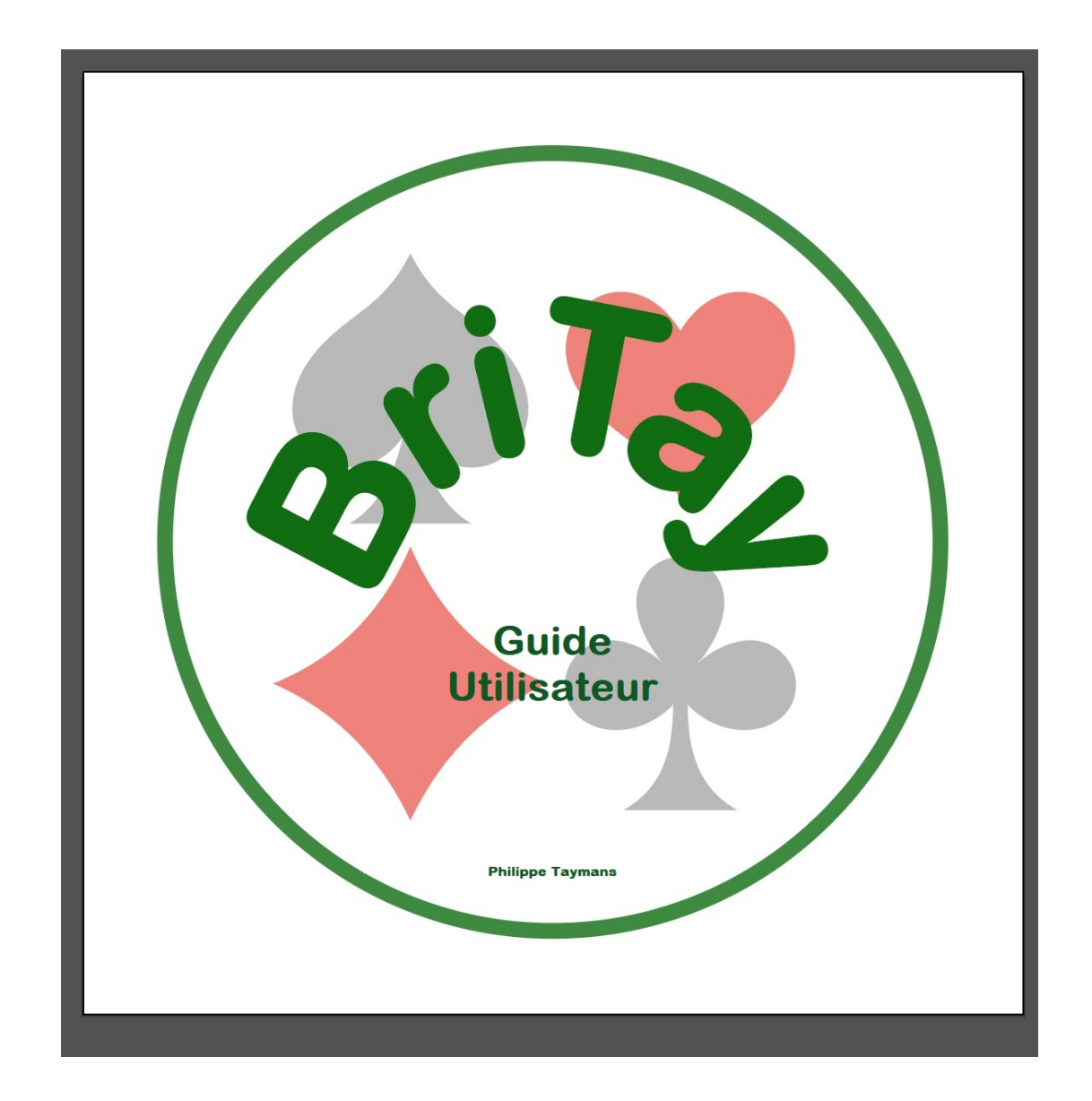

# **Guide Utilisateur de BriTay Programme de gestion des tournois de clubs de taille modeste**

version 2.0, 5 novembre 2023 BriTay version 25.20.2.1464 du 4 novembre 2023

# **Chapitre 1 Introduction**

# *1.1 Il était une fois ...*

J'ai commencé l'écriture du programme BriTay (contraction de « **Bri**dge de **Tay**mans ») en septembre 2005.

Il était à l'époque destiné à proposer à des amis avec qui je jouais régulièrement en « tournante », des diagrammes de donnes avec, éventuellement, les enchères et des commentaires sur celles-ci ou sur le jeu de la carte : il remplaçait les commentaires que j'envoyais à mes amis joueurs concernant l'une ou l'autre donne jouée généralement la veille au soir, par courrier électronique.

C'était nettement plus facile à visualiser qu'un courriel. Mes amis avaient installé le programme sur leurs ordinateurs respectifs, et les nouvelles donnes arrivaient automatiquement sur leurs machines, à chaque démarrage du programme.

Le programme s'est étoffé au fur et à mesure, atteignant une dimension plus que respectable, par l'ajout de fonctionnalités telles que l'affichage de résumé de livres, du règlement international, des exercices d'entame, des quiz, des exemples de maniement de couleur etc...

Ce n'est que presque dix ans plus tard que m'est venu l'idée d'étendre les fonctionnalités à la gestion des tournois de régularité de « mon » club, à l'époque le « Club de Bridge Saint Lambert » (CBSL), club créé en mars 2015 par une poignée de joueurs du « Club du Lundi », qui organisait ses tournois au Pavillon de Roodebeek, local loué à la commune de Woluwe-Saint-Lambert. Les tournois du jeudi avaient lieu à la Maison des Associations, 4 place Saint-Lambert à Woluwe-Saint-Lambert.

Deux ans plus tard, les deux clubs fusionnèrent en « Cercles de Bridge Woluwé-Saint-Lambert » (CBWSL) et depuis 2019, les tournois des lundis et jeudis ont tous lieu à la Maison des Associations. Le club possède son propre site Internet : [www.cbwsl.be.](http://www.cbwsl.be/)

En à présent presque huit années, j'ai sans cesse adapté et amélioré le programme : il n'est aucunement destiné à de grosses organisations de tournois de bridge, mais essentiellement à des clubs où l'on joue des tournois par paires, en mouvement Howell ou Mitchell, avec un maximum d'environ seize paires, ce qui permet d'éviter la gestion de plusieurs « séances » simultanément.

#### *1.2 A propos de ce guide utilisateur ...*

Le présent guide de l'utilisateur va vous emmener dans les méandres du programme BriTay en vous en faisant découvrir toutes les fonctionnalités. Il est le fruit de très nombreuses heures de travail et j'espère n'avoir rien oublié.

De nombreuses copies d'écran ont été insérées dans ce guide. Elles sont toutes reprises sur les pages impaires, afin d'en faciliter la lecture, le texte étant sur les pages paires : pour y arriver, il se peut qu'il y ait ici où là des pages blanches...

Je vous recommande, pour la lecture de ce document PDF, l'Adobe Acrobat Reader qui vous permet une vision par deux pages à la fois : la majorité des figures proposées, copies d'écran, sont placées sur les pages paires (à gauche).

Les différentes améliorations apportées au programme sont essentiellement dues aux demandes particulières du club de bridge « les Mains Tendues » et aussi, et avant tout oserais-je écrire, les particularités de notre club, les « Cercles de Bridge Woluwé-Saint-Lambert (CBWSL en abrégé).

Bien sûr que ces ajoutes, vous pourrez aussi en profiter !

J'ai utilisé la forme indifféremment la forme « je » ou « auteur » pour me désigner à travers ce guide.

Mes coordonnées sont : Philippe Taymans, téléphone mobile +32 476 55 33 45, email philippe.taymans@gmail.com

Bonne lecture !

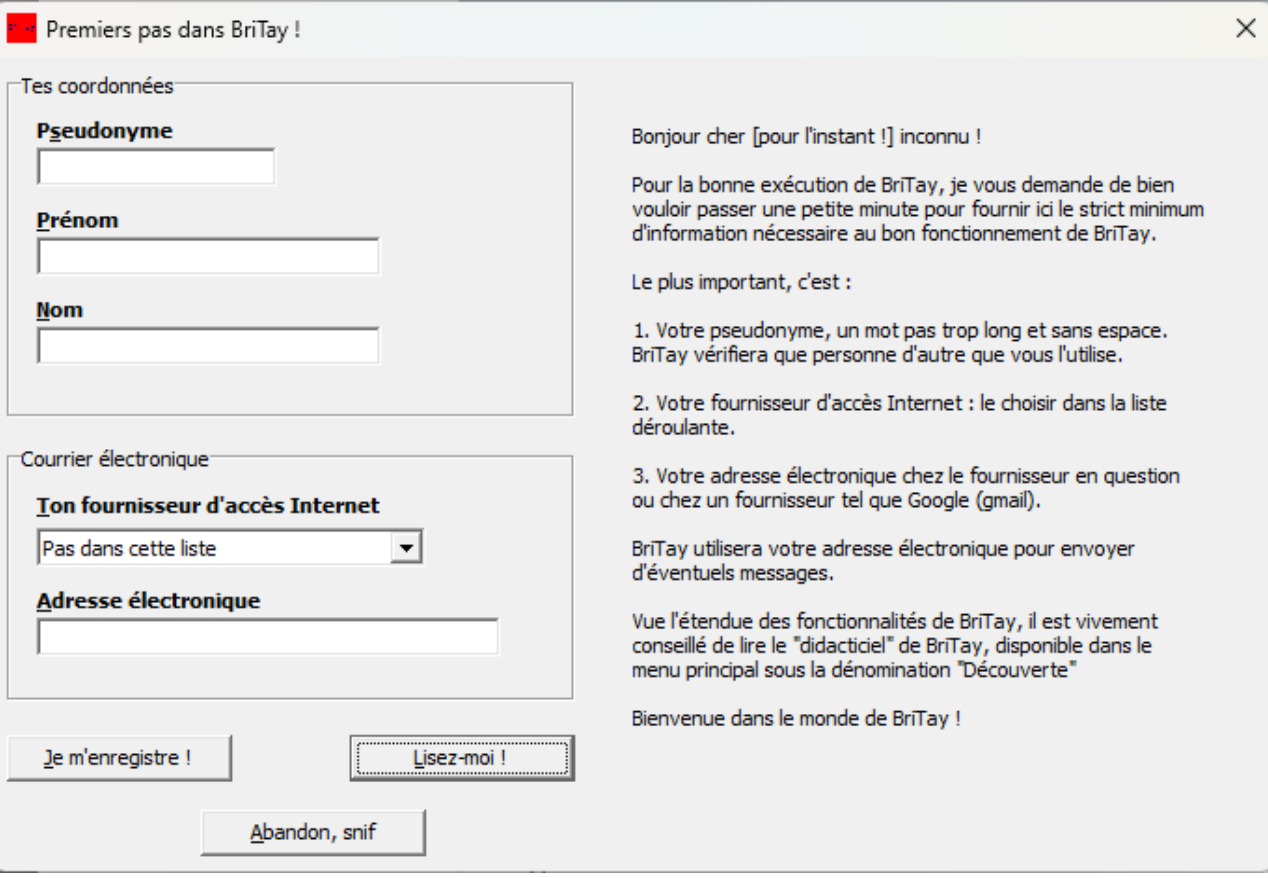

<span id="page-3-0"></span>Figure 1

# **Chapitre 2 Installation et premier démarrage**

### *2.1 Téléchargement et installation*

Le programme « BriTay » est gratuit. Il est disponible pour tout ordinateur dont le système d'exploitation est Windows, version 10 ou plus récente.

Vous le téléchargerez en vous rendant sur le site du club, [www.cbwsl.be](http://www.cbwsl.be/)

Cliquez sur « Divers » dans le menu supérieur de la page d'accueil, puis sur « Installation de BriTay » : le programme d'installation (install.exe) se télécharge alors sur votre ordinateur. Il occupe environ 80 méga-octets (la taille de l'aide en ligne est imposante ; elle ne concerne pas la gestion des tournois, mais bien les fonctionnalités « d'avant »).

Une fois sur place, en fonction de votre navigateur Internet (FireFox, Chrome, Internet Explorer, etc..), acceptez de l'ouvrir ou démarrez-le (acceptez l'avertissement de Windows). En quelques clics, vous y êtes : un raccourci rouge « le Bridge du Tay » est proposé sur votre « bureau » Windows .

Le répertoire où s'installe BriTay est [c:\britay.](file:///c:/britay)

Le guide utilisateur y fait référence à maintes reprises, mais vous pouvez déplacer l'entièreté de ce répertoire où bon vous semble : n'oubliez pas dans ce cas de modifier le raccourci BriTay installé sur votre « bureau » Windows.

#### *2.2 Premier démarrage*

Double-cliquez sur l'icône de BriTay : le programme démarre (Figure [1\)](#page-3-0)

Il est fort probable que, depuis la version d'installation disponible en ligne, c'est-à-dire celle que vous venez d'utiliser, des mises à jour soient disponibles : ne vous étonnez pas de voir BriTay se mettre à jour tout seul et redémarrer, peut-être plus d'une fois.

A présent que vous disposez de la dernière version, le formulaire ci-dessous est proposé.

<span id="page-5-3"></span>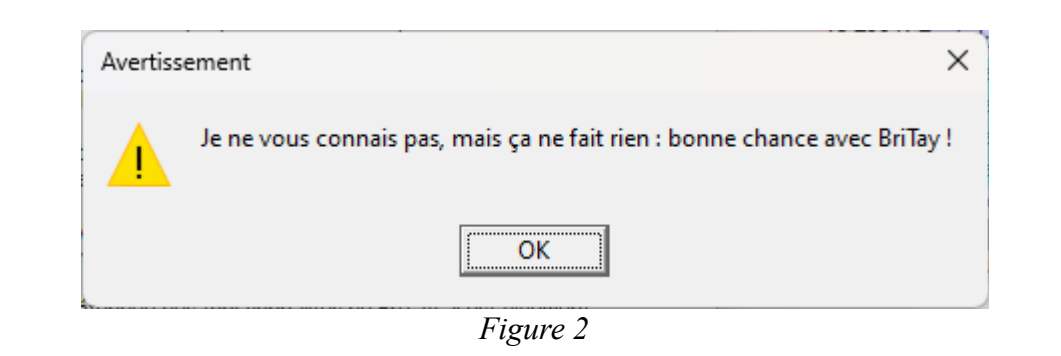

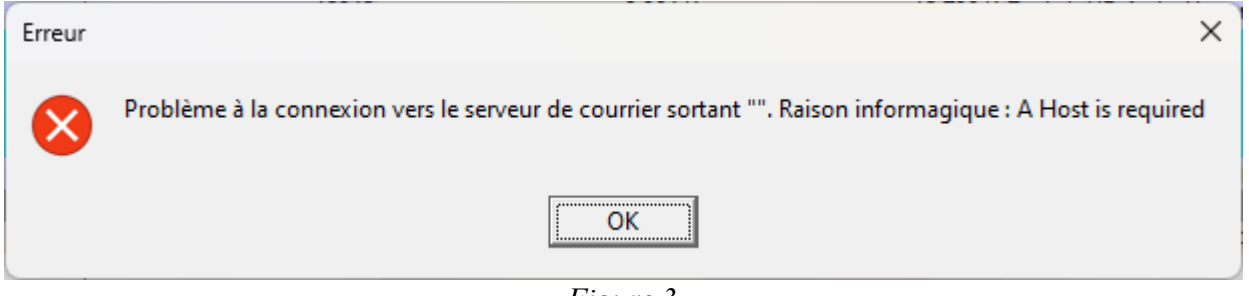

*Figure 3*

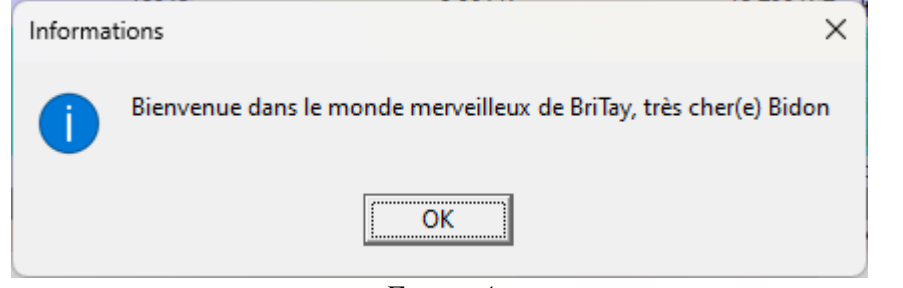

<span id="page-5-2"></span><span id="page-5-1"></span><span id="page-5-0"></span>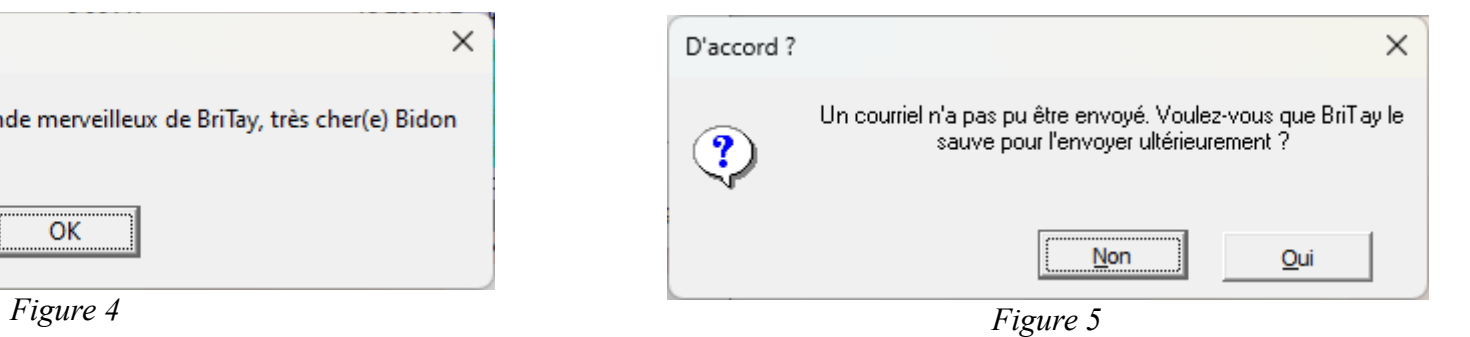

Encodez un « pseudonyme » assez court et sans espaces, ainsi que votre prénom et votre nom. Sélectionnez votre fournisseur d'accès Internet. S'il n'est pas dans la liste, sélectionnez « Pas dans cette liste » (n'hésitez pas à m'en informer ultérieurement) et encodez votre adresse électronique : celle-ci sera utilisée par BriTay pour m'envoyer vos informations de mises à jour, qui me permettent de savoir, d'une part, que vous utilisez le programme, et d'autre part que les mises à jour se font correctement. Mais elle sert aussi à l'envoi de courriel en rapport avec les tournois de bridge : je vous en dirai plus plus loin dans ce guide.

Une fois ce petit formulaire rempli, cliquez sur [Je m'enregistre!].

Quelques fenêtres se succèdent, les voici.

Cliquez sur [OK] (Figure [2\)](#page-5-3)

Cliquez sur [OK], cette erreur est, paradoxalement, tout à fait « normale » ! (Figure [3\)](#page-5-2)

BriTay vous accueille. Cliquez sur [OK]. (Figure [4\)](#page-5-1)

BriTay essaie, mais en vain d'envoyer un courriel à l'auteur, pour qu'il soit au courant de cette nouvelle installation. Mais comme il ne connaît pas encore vos coordonnées de courriel, il échoue (Figure [5\)](#page-5-0)

Cliquez sur [Oui].

A présent, BriTay vous propose de configurer vos préférences : cliquez sur [Oui].

Ce formulaire (voir page suivante) est important : il vous permet de définir tous vos choix et BriTay s'en souvient à chaque démarrage.

Si vous avez répondu [Non], la fenêtre général de BriTay s'affiche, mais vous pourrez retrouver votre configuration en choisissant, dans la barre de menu supérieure, « Outils » et ensuite « Préférences ».

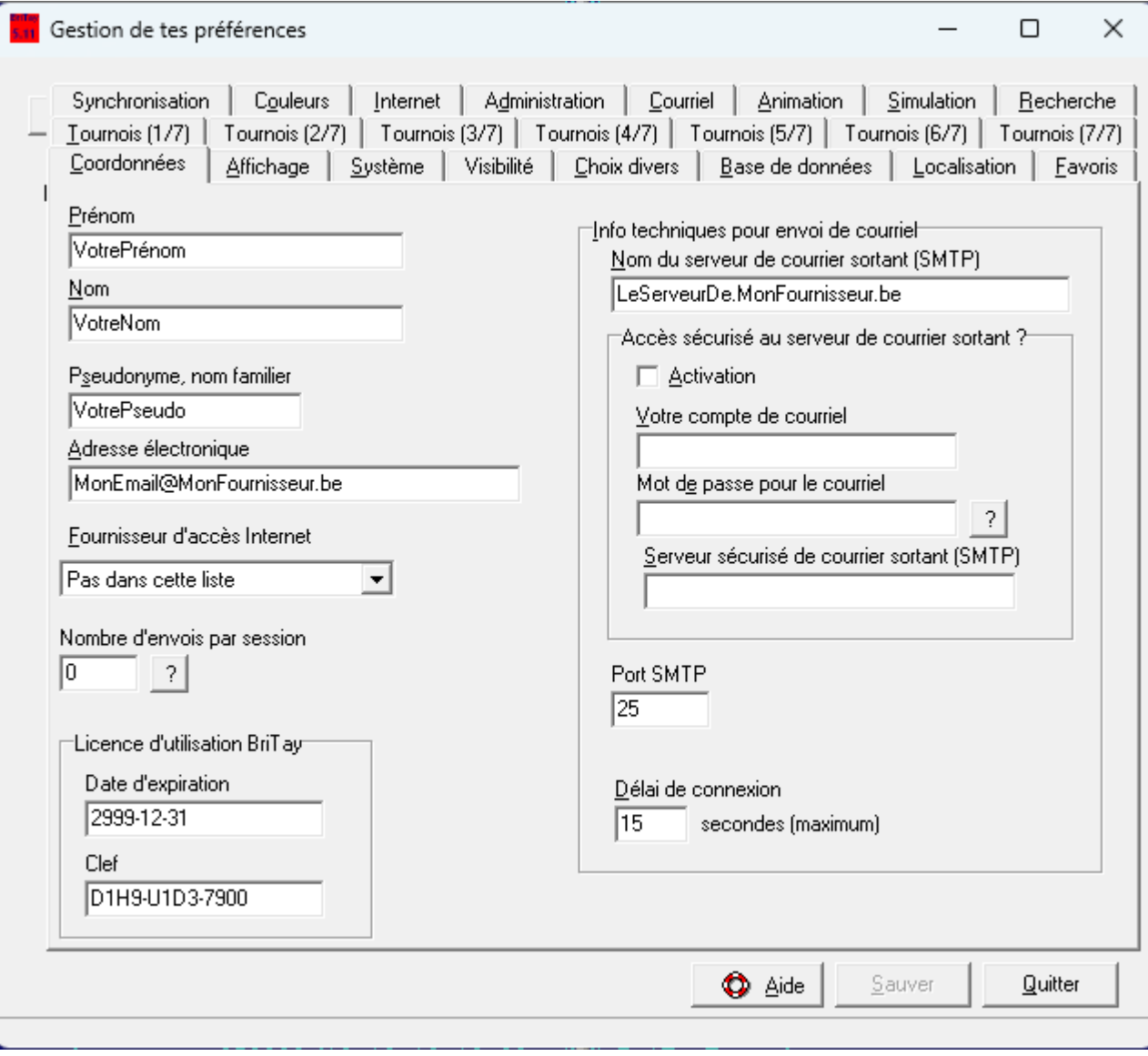

<span id="page-7-0"></span>Figure 6

Il y a moyen de configurer plus de deux cents « paramètres » dans BriTay mais ne vous effrayez pas, moins de la moitié de ces paramètres concernent la gestion des tournois de bridge !

Vous serez donc essentiellement concernés par les sept onglets en rapport avec les tournois, [Tournois (1/7)], ….[Tournois (7/7)].

Avant de quitter cette page de configuration (Figure [6\)](#page-7-0), vérifiez que votre adresse électronique est valide et que votre fournisseur d'accès Internet est le bon : en sélectionnant votre fournisseur, BriTay rempli lui-même le champ « Nom du serveur de courriel sortant (SMTP) », par exemple « relay.proximus.be » si votre fournisseur est Proximus.

Si votre fournisseur n'est pas dans la liste, faites m'en part. Je vous indiquerai ce qu'il faut spécifier dans ce champ bizarroïde !

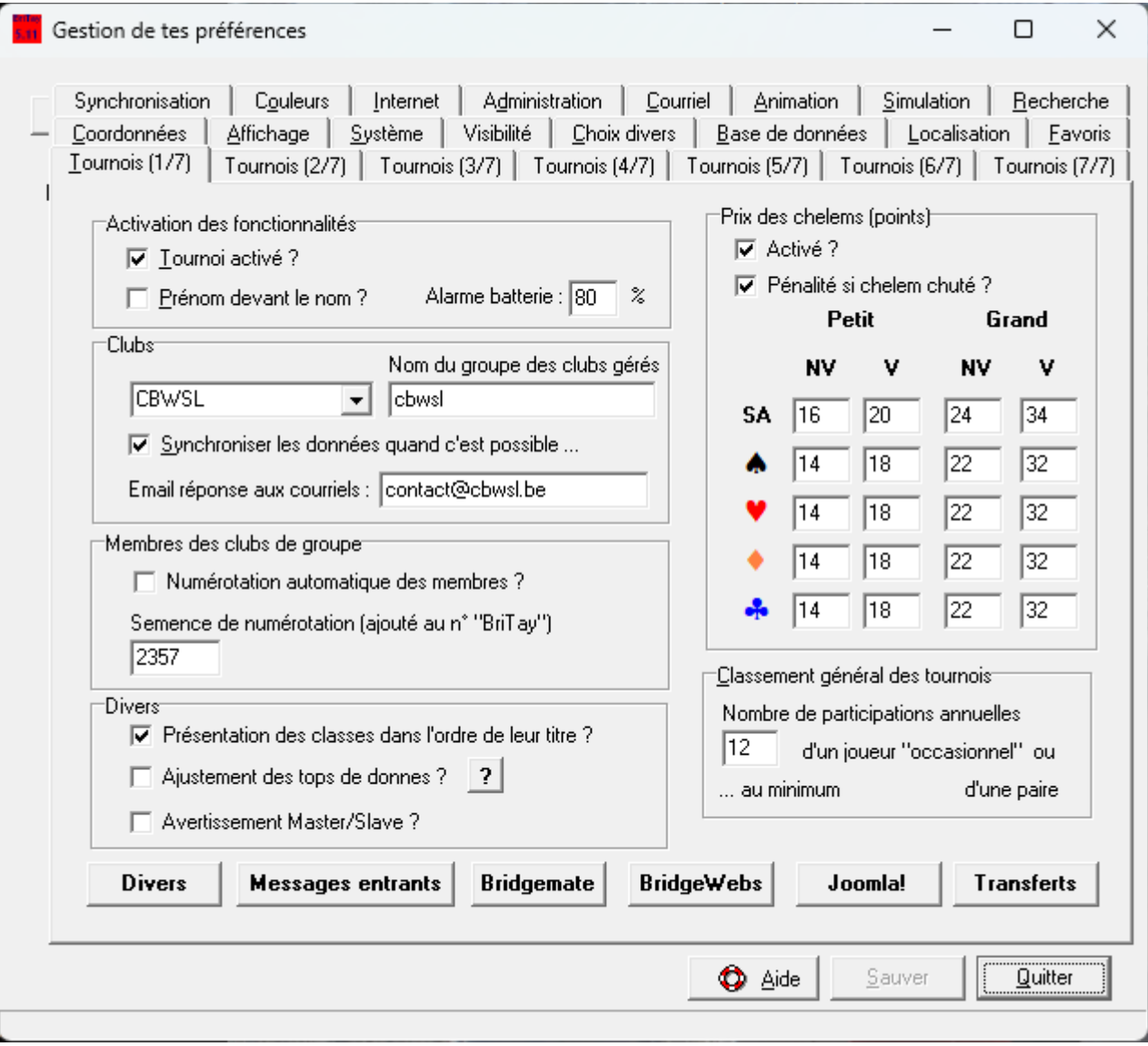

<span id="page-9-0"></span>Figure 7

# **Chapitre 3 Configuration de BriTay pour la gestion des tournois**

### *3.1 Configuration générale : vos « préférences »*

Si vous n'êtes pas encore arrivé au formulaire de configuration, ou si vous désirez y retourner ultérieurement, choisissez, dans le menu affiché en haut de la fenêtre de BriTay, « Outils » puis « Préférences ».

Le programme étant historiquement consacré à tout ce qui concerne le bridge … sauf les tournois, il vous faut à présent l'activer.

Il faudra ensuite effectuer quelques manipulations supplémentaires, une bonne fois pour toutes.

#### *3.2 Activation des fonctionnalités concernant les tournois*

Choisissez l'onglet intitulé « Tournois (1/7) » (Figure [7\)](#page-9-0). Ce qui s'affiche est repris plus bas...Remarque générale : lorsque vous modifiez au moins un paramètre, le bouton (en bas à droite) [Sauver] devant accessible et vous devrez, évidemment, le cliquer pour que ces modifications soient sauvées par BriTay.

Les différents paramètres que vous pouvez configurer sont, de haut en bas et de gauche à droite, les suivants :

#### *3.2.a Tournoi activé ?*

Cochez cette case, elle vous ouvrira les portes à toutes les fonctionnalités de la gestion des tournois.

#### *3.2.b Prénom devant le nom ?*

Je dois vous avouer que l'affichage du nom d'un membre devant son prénom n'est d'actualité qu'à certains endroits particuliers, mais pas tous. Une prochaine version du programme tiendra compte de ce choix, dans la mesure du possible.

#### *3.2.c Alarme batterie*

Dans le cas où vous utilisez un ordinateur portable, et que vos tournois exigent que votre ordinateur reste allumé, typiquement lorsque vous utilisez les Bridgemates, si la batterie de votre ordinateur passe sous le seuil indiqué ici, un message en rouge s'affichera sur la fenêtre de gestion du tournoi en cours.

### *3.2.d Cadre « Clubs »*

Nous nous intéressons au champ « Email réponse aux courriels » : indiquez ici à quelle adresse électronique les récipiendaires de vos courriels, envoyés depuis BriTay, répondront.

Si vous laissez ce champ vide, il s'agira de l'adresse que vous avez spécifiée tout au début de l'installation du programme.

Indiquez plutôt l'adresse électronique « officielle » de votre club !

### *3.2.e Cadre « Divers »*

Les concepts de « classe », ajustement des tops (formule de Neuberg) et de Master/Slave sont expliqués plus loin de ce guide.

# *3.2.f Cadre « Prix des chelems (points) »*

Si vous désirez un classement particulier concernant les chelems, cochez la case « Activé ? ».

Le tableau des points est pré-rempli. Vous pouvez bien sûr l'adapter. Ici par exemple, un grand chelem à Cœur, non vulnérable « rapporte » 22 points.

Si vous laissez cochée la case « Pénalité si chelem chuté ? », les chelems chutés rapportent des points... négatifs, soit la moitié des points si réussis. Donc dans cet exemple, un petit chelem à Sans-Atout, vulnérable, est pénalisé de 10 points (la moitié de 20). Cette « pénalisation » possible a été introduite il y a quelques années, pour essayer de contrecarrer un joueur aujourd'hui décédé,

Yves Jaeger, qui déclarait des chelems à tort et à travers, parce que les chelems chutés n'étaient pas pénalisés. En réalité, cette pénalisation ne change pas grand chose au classement général des chelems.

Pour info, si vous décidez dans l'avenir de modifier un des paramètres de ce cadre, vous devrez demander à BriTay de parcourir les résultats de tous les scores pour qu'il refasse un calcul correct.

Notez également que le classement général d'un tournoi sera d'office suivi des chelems réalisés, si vous avez coché la case « Activé ? ». Sinon pas.

#### *3.2.g Nombre de participations annuelles*

Vous découvrirez plus loin que le classement général peut être demandé pour des joueurs (ou paires) occasionnels : c'est ici que vous indiquez le nombre de tournois minimum que cela implique.

N'oubliez pas de [Sauver] les paramètres en cliquant sur le bouton éponyme !

Ensuite, quittez cette fenêtre.

#### **3.3 Dites à BriTay que vous êtes le chef !**

Des explications concernant les concepts de « Master » et de « Slave » seront fournies au chapitre [19,](#page-291-0) page [292](#page-291-0) et suivantes. Si l'ordinateur sur lequel vous installez BriTay est un Slave, rendez-vous donc directement au chapitre [19](#page-291-0) ! Contentez-vous à présent de vous définir comme « Master » : dans le menu, sélectionnez « Tournois » puis « Master ? ». Le message suivant s'affiche (Figure [8\)](#page-13-0).

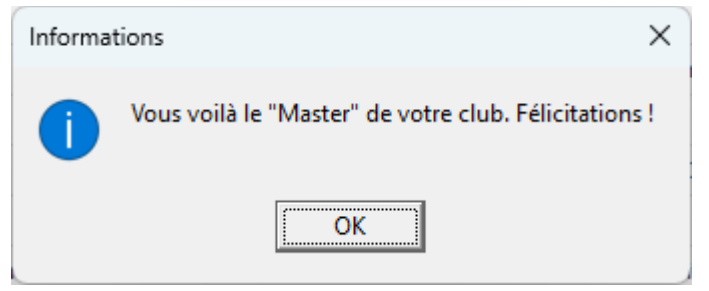

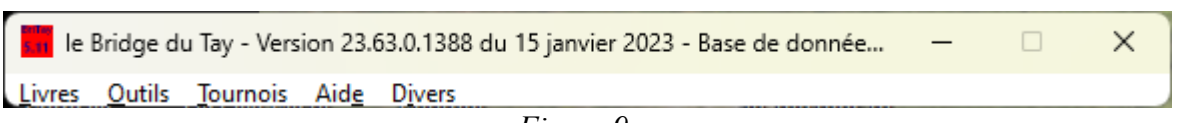

<span id="page-13-0"></span>*Figure 8*

<span id="page-13-2"></span>*Figure 9*

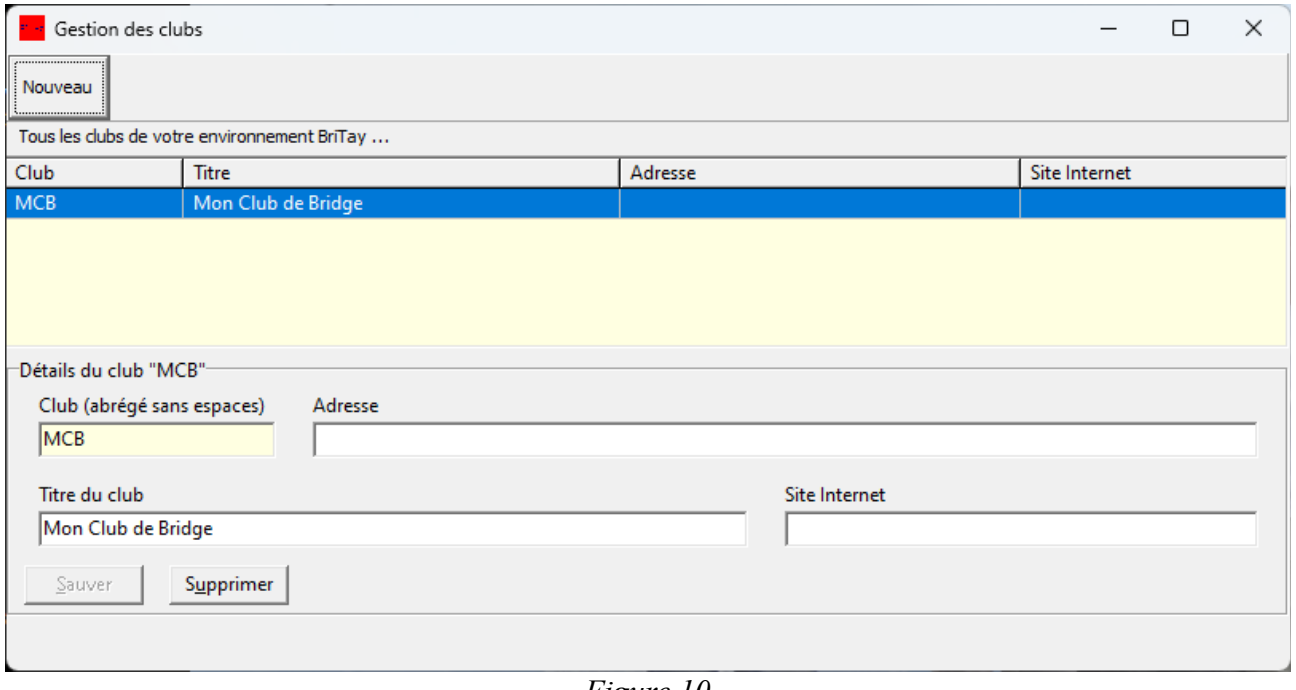

<span id="page-13-1"></span>*Figure 10*

# **3.4 Création de votre club**

Lorsque vous aurez indiqué que vous désirez utiliser les fonctionnalités liées à la gestion des tournois (case à cocher, section 3.2.a ci-dessus), la fenêtre de BriTay sera celle-ci (Figure [9\)](#page-13-2)

En cliquant sur la sympathique image affichée sous le menu, celle-ci disparaît, pour vous aider à vous concentrer sur l'essentiel.

Sélectionnez à présent « Tournois » puis « Club » et « Gestion » (l'ancienne méthode, via le choix « Nouveau » n'est plus présentée qu'à la demande, voir la section [15.3.f.1\)](#page-194-0).

Le formulaire de gestion des clubs s'affiche car oui, vous pouvez avec un seul BriTay, gérer plusieurs clubs !

Encodez le nom de votre club en abrégé (court et sans espaces, rien que des lettres non accentuées et des chiffres).

Encodez également son titre.

L'adresse et votre site Internet sont tout à fait facultatif et, entre nous, pour l'instant, non utilisée (mais ça pourrait venir … à votre demande !).

Dès que vous aurez encodé l'abrégé de votre club et son titre, vous pourrez [Sauver] cette information.

Les informations du club créé sont affichées dans la liste qui était, au préalable, vide. (Figure [10\)](#page-13-1)

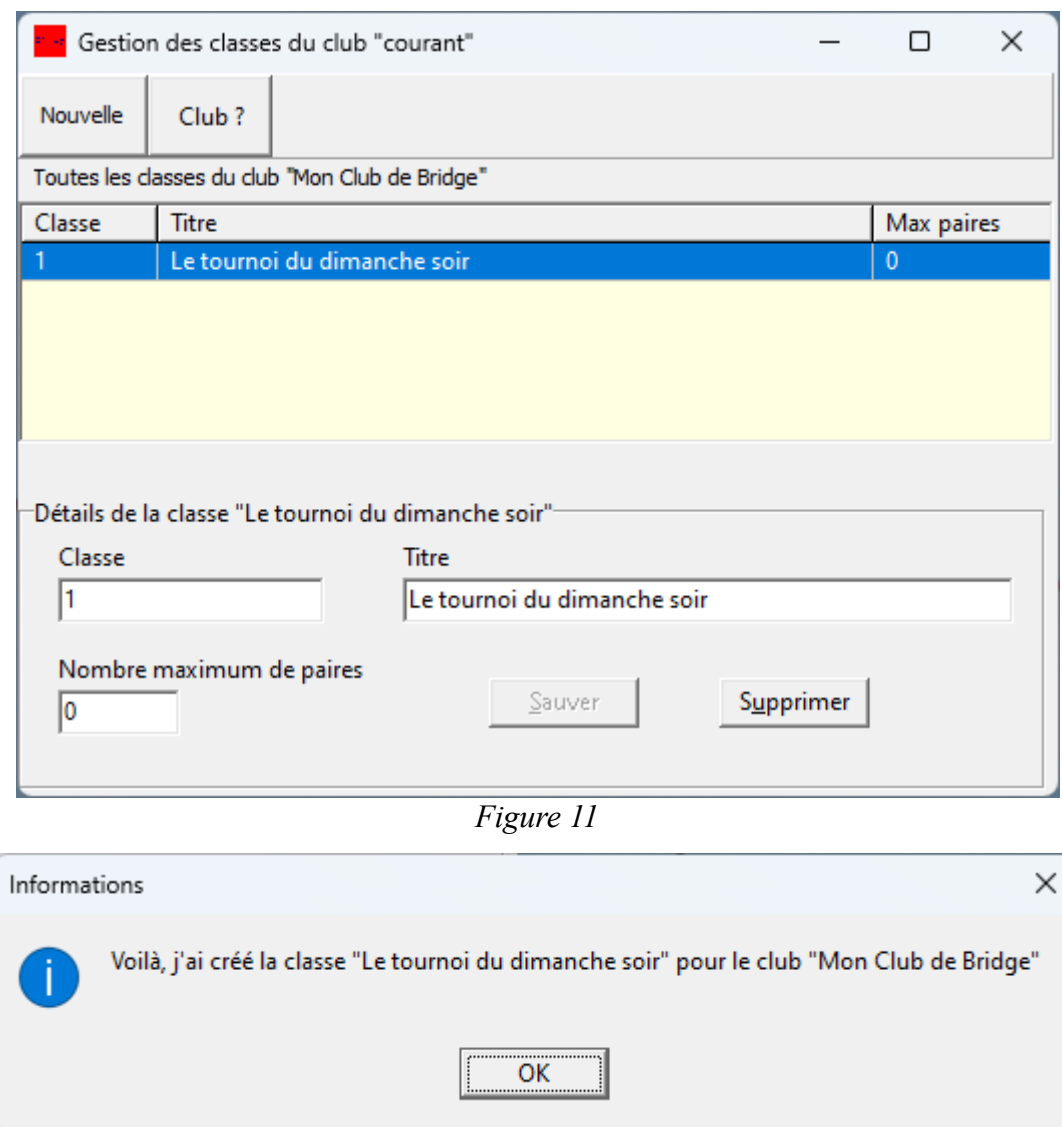

<span id="page-15-1"></span><span id="page-15-0"></span>*Figure 12*

#### **3.5 Création des « classes »**

Mais tout d'abord, qu'est-ce qu'une classe ?

Il s'agit tout simplement de l'ensemble des tournois qui se jouent dans un cadre particulier, par exemple :

- Une classe pour les tournois qui se jouent le lundi
- Une classe pour les tournois joués durant la sortie « club »
- Une classe pour les tournois exceptionnels
- Etc...

Vous devez créer au minimum une classe pour votre club.

Dans le menu, sélectionnez « Tournois », « Classes », « Gestion » (Figure [11\)](#page-15-1) et cliquez sur le bouton [Nouvelle].

Le numéro de la classe à créer, 1, est interne au programme, ne vous en souciez pas.

Ce numéro d'identification unique n'est utilisé que lors de la création de fichiers « texte » externe.

Encodez un titre parlant et, si le nombre maximum de paires autorisé à vos tournois est limité, indiquez le.

Puis [Sauver].

La classe est créée et vous en informe (Figure [12\)](#page-15-0).

Répétez l'opération pour d'autres classes, en commençant pas cliquer sur [Nouvelle].

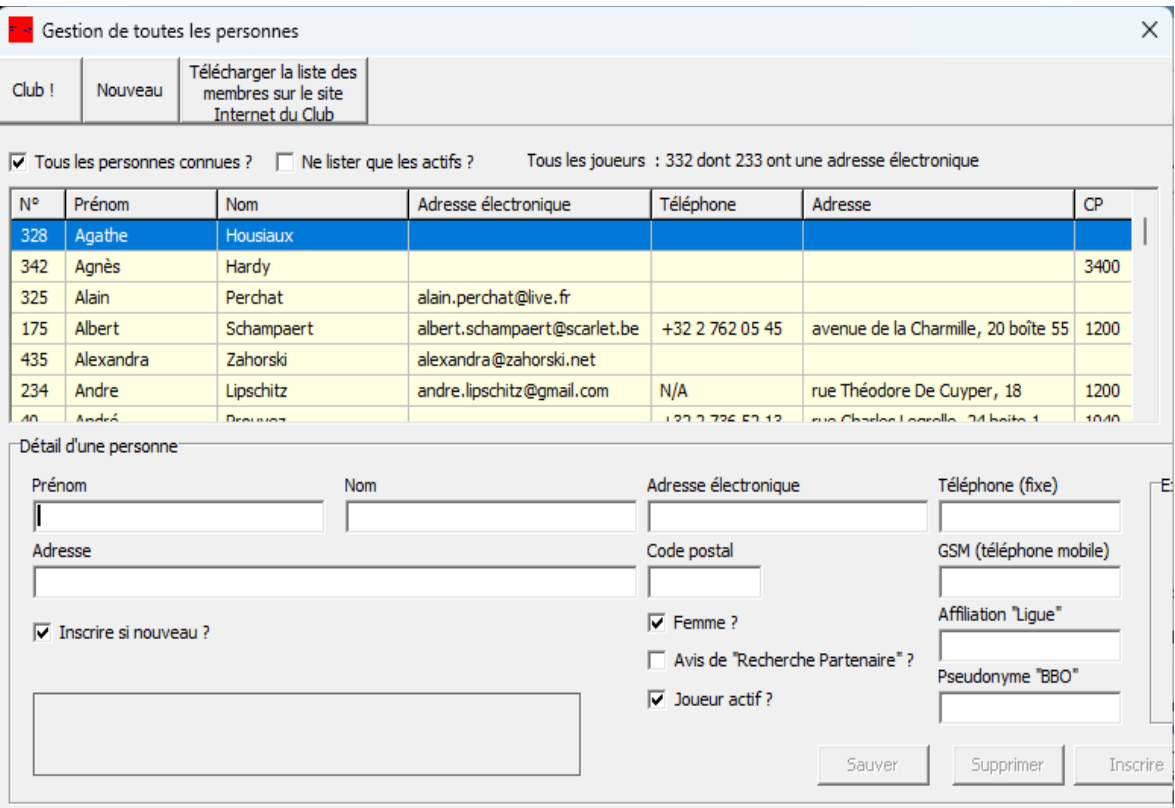

<span id="page-17-0"></span>Figure 13

# **Chapitre 4 Gestion des personnes**

Votre club est créé : à présent nous allons nous occuper des joueurs de votre club, ou de vos clubs si vous gérez plusieurs clubs avec le « même » BriTay.

Notez que si vous gérer plus d'un club, il vous faudra dans BriTay définir sur quel club vous « travaillez » (BriTay s'en souviendra). A cet effet, dans la majorité des fenêtres où cela a un sens, un bouton [Club] sera accessible dans la barre supérieure de la fenêtre. Bien sûr ce bouton ne sera disponible que si vous gérez plusieurs clubs.

Dans les différents contextes de BriTay, les termes suivants sont utilisés :

- Membre : est membre d'un club, une personne qui a été, explicitement faite membre.
- Actif : la personne est membre active ou pas, non membre active ou pas.

Mais vous pouvez par exemple avoir besoin d'encoder l'une ou l'autre personne ne faisant pas partie de votre club, par exemple un conjoint participant à votre fête et pour laquelle vous avez créé une liste de diffusion (voir chapitre [12\)](#page-155-0).

Rendez-vous à présent via le menu vers « Tournois », « Membres », « Gestion » (Figure [13\)](#page-17-0).

# *4.1 Définir une nouvelle personne*

#### *4.1.a Barre supérieure*

Trois boutons sont présentés :

# *4.1.a.1 [Club]*

Permet de changer le club « courant » si plusieurs existent.

Ce bouton n'est pas affiché ? Normal, vous n'avez créé qu'un seul club.

#### *4.1.a.2 [Nouveau]*

Permet l'encodage d'une nouvelle personne : ce clic vide tous les champs décrivant la personne à encoder (cadre « Détail d'une personne »).

# *4.1.a.3 [Télécharger la liste des membres sur le site Internet du Club]*

Des explications sont fournies à la section [10.3.a.6,](#page-111-0) page [112.](#page-111-0)

# *4.1.b Case à cocher*

Deux cases à « cocher » suivent :

#### *4.1.b.1 Toutes les personnes connues ?*

Le texte informatif à droite change en fonction de votre choix.

# *4.1.b.2 Ne lister que les actifs ?*

Seules les personnes indiquées comme actives sont listées.

# *4.1.c Liste des joueurs*

Le tableau présentant la liste de tous les joueurs déjà encodés est donc actuellement vide.

Ultérieurement, en cliquant l'entête d'une colonne quelconque, la liste sera présentée dans l'ordre de cette colonne. Au départ, la liste est triée sur les prénoms.

# *4.1.d Cadre « Détail d'une personne »*

*Sous la liste des personnes sont affichés les informations concernant le joueur sélectionné dans la liste en question.* 

### *Présentement, BriTay est en « mode » d'encodage d'un nouveau joueur (bouton [Nouveau]).*

*Vous pouvez donc commencer à encoder vos membres en remplissant les cases :*

#### *4.1.d.1 Prénom et Nom*

Informations obligatoires ; les seules qui le sont, d'ailleurs !

Dès que ces informations sont encodées, il vous est possible de les sauver, le bouton [Sauver] devenant accessible (en bas du formulaire, vers le centre).

Les informations suivantes sont optionnelles :

#### *4.1.d.2 Adresse et code postal*

L'adresse du membre. Cette information n'est jamais communiquée par BriTay lorsqu'il envoie des courriels ou publie des informations sur un site Internet.

Pour la petite histoire, dans notre club, nous encodons au minimum le code postal qui, quand il s'agit de Woluwe-Saint-Lambert, nous permet d'obtenir des subsides annuels de la commune !

# *4.1.d.3 Adresse électronique*

Je vous engage vivement à encoder ce champ, car les fonctionnalités d'envoi de courriel de BriTay sont nombreuses. Par exemple, l'envoi du classement des tournois par courriel électronique. BriTay effectue une validation du format de cette adresse : elle doit donc contenir le signe @ ainsi que .com ou autre « domaine ».

# *4.1.d.4 Téléphones*

Ces informations peuvent être utiles pour l'organisateur du tournoi, au cas où un joueur inscrit à un tournoi ne se présente pas dans les délais. Dans notre club, le numéro de téléphone est, avec l'accord du joueur, indiqué dans la liste des membres, publiée sur notre site Internet. Si le joueur n'est pas d'accord, le plus simple est de ne pas l'indiquer ici.

#### *4.1.d.5 Affiliation « Ligue »*

Bien que les membres de votre club seront identifiés par un numéro généré automatiquement par le programme BriTay, indiquez le numéro d'affiliation à la ligue belge, le cas échéant. C'est alors ce numéro qui servira d'identification (voir pour cela les autres fonctionnalités du programme, notamment en relation avec l'utilisation des appareils Bridgemate).

#### *4.1.d.6 Pseudonyme « BBO »*

Cette information a été rajouté durant la période de confinement « COVID » et n'est en principe plus utilisée par BriTay. Mais bien sûr que vous pouvez, vous, l'utiliser dans l'une ou l'autre liste de votre cru.

#### *4.1.d.7 Cases à « cocher »*

- 1. Femme ? N'oubliez pas de décocher cette case pour les messieurs !
- 2. Avis de « Recherche Partenaire » ? Voir plus loin dans ce guide (section [10.2.b.4\)](#page-104-0).
- 3. Joueur actif ? Cochez ultérieurement cette case en cas d'absence définitive, etc...

Lors de l'organisation des tournois, les joueurs qui ne sont pas actifs ne sont pas proposés.

Si la case à « cocher » « Inscrire si nouveau ? » est cochée, lorsque vous enregistrerez un nouveau membre, il sera d'office inscrit comme membre du club « courant », c'est-à-dire de votre club.

Cette information est également utilisée lors de l'envoi groupé de courriels.

#### *4.1.e Cadre « Exportation des membres »*

Cette fonctionnalité, ou plutôt d'abord l'importation, vous permet de vous passer de l'encodage de vos joueurs, si vous avez en votre possession, sous forme informatique et d'habitude dans un tableur (Excel, Open Office, …), la liste de vos joueurs.

Afin de bien comprendre le mécanisme d'importation, je vous conseille vivement de d'abord créer un joueur de votre club, en l'occurrence ... vous-même, en remplissant un maximum d'information à votre sujet (adresse, code postal etc etc...). Ensuite, cliquez sur [Exporter]

Le fichier texte résultant se trouve dans le répertoire c:\britay\tournois.

Vous pouvez ensuite l'importer dans le tableur de votre choix (Open Office, Excel, …), le délimiteur de champ étant le pointvirgule : cela vous donnera une idée de l'entête des colonnes à respecter pour, ensuite, importer la liste de vos membres dans BriTay.

Notez que la colonne « Joueur » est exportée mais elle ne sera pas importée : elle représente l'identification numérique unique de chaque joueur dans la base de données maintenue par BriTay.

Lorsque vous importez une liste de joueurs, BriTay se base sur l'orthographe supposée exacte du nom et du prénom pour faire l'importation : en d'autres mots, BriTay n'importera que les joueurs inconnus au bataillon.

Vous n'êtes pas obligé de respecter l'ordre des colonnes tel que fourni à l'importation.

Cet ordre initial est le suivant (première ligne du fichier d'exportation) :

Prenom;Nom;Email;Telephone;Adresse;CP;GSM;Actif;Sexe;Affiliation;RecherchePartenaire;PseudoBBO;Joueur

Vous devez juste respecter le libellé. Donc par exemple pour le téléphone mobile, il faut entêter « GSM ».

Les champs ne sont pas tous obligatoires, seuls le prénom et le nom le sont.

# *4.1.e.1 Case à « cocher » à l'exportation*

Les trois cases à cocher possibles parlent d'elles-mêmes :

- 1. Uniquement les membres actifs ?
- 2. Inclure des statistiques des joueurs ? Ce sont, si vous le demandez :
	- La date du dernier tournoi joué (format AAAA-MM-JJ, soit année, mois et jour)
	- Le plus petit score réalisé
- La score moyen
- Le score maximum réalisé
- 3. Uniquement les membres ayant joué en … (année à sélectionner)

Bien sûr la sélection ne concernera que la classe choisie (ou toutes, valeur par défaut).

### **4.1.f Autres « boutons » à cliquer**

Les actions suivantes seront appliquées sur le membre sélectionné dans la liste (sa fiche est alors proposée en détail).

### *4.1.f.1 [Sauver]*

Sauver les informations du nouveau membre dans la base de données.

Si le membre y existait déjà et que le bouton [Sauver] est accessible, c'est que vous avez apporté des modifications à sa fiche. Elle seront alors sauvegardées.

Je rappelle que le bouton [Sauver] ne s'active, pour la modification d'un membre existant, que si au moins une donnée le concernant a été modifiée.

# *4.1.f.2 [Supprimer]*

La suppression d'un membre du club ne sera acceptée, soyez en assuré, que si ce joueur n'a encore participé à aucun tournoi de votre club et n'est référencé nulle part (liste de diffusion etc...).

# *4.1.f.3 [Inscrire]*

Ce bouton permet d'inscrire le joueur dans le club courant, si la case à cocher « Inscrire si nouveau ? » n'est pas cochée au préalable.

*4.1.f.4 [Quitter un club]*

Pourquoi retireriez-vous un membre de votre club ?

A vous de me le dire, mais sachez que sa fiche signalétique n'est pas supprimée, même s'il n'a jamais participé à un de vos tournois.

Quand un joueur n'est plus membre de votre club, il n'apparaît pas dans la liste proposée lors de l'inscription à un tournoi, ni dans d'autres listes, suivant le contexte à considérer.

*4.1.f.5 [Importer]*

Voir plus haut.

#### **4.2 Doublons**

Comme c'est déjà arrivé dans notre club, BriTay a été modifié pour pouvoir fusionner deux joueurs, dans le cas où … il s'agit du même joueur !

Cependant, depuis, d'autres améliorations ont été apportées au programme et, lorsque vous essayez d'encoder un nouveau joueur alors qu'il existe déjà dans la base de données, BriTay vous en informera : vous pourrez bien sûr passer outre et le créer quand même !

La fusion des doublons vous permettra, ultérieurement, de les fusionner.

Après avoir choisi « Doublons » via le menu, « Tournois » puis « Membres », la liste des joueurs est présentées. Choisissez le joueur en question (double-cliquez) puis le second, et BriTay fait le reste … pour autant que prénom et nom soient identiques !

#### **4.3 Renumérotation**

Il s'agit ici d'attribuer à un joueur un autre identifiant numérique unique que celui que BriTay lui a attribué.

Pourquoi le feriez-vous ? Je n'en sais rien mais c'est possible !

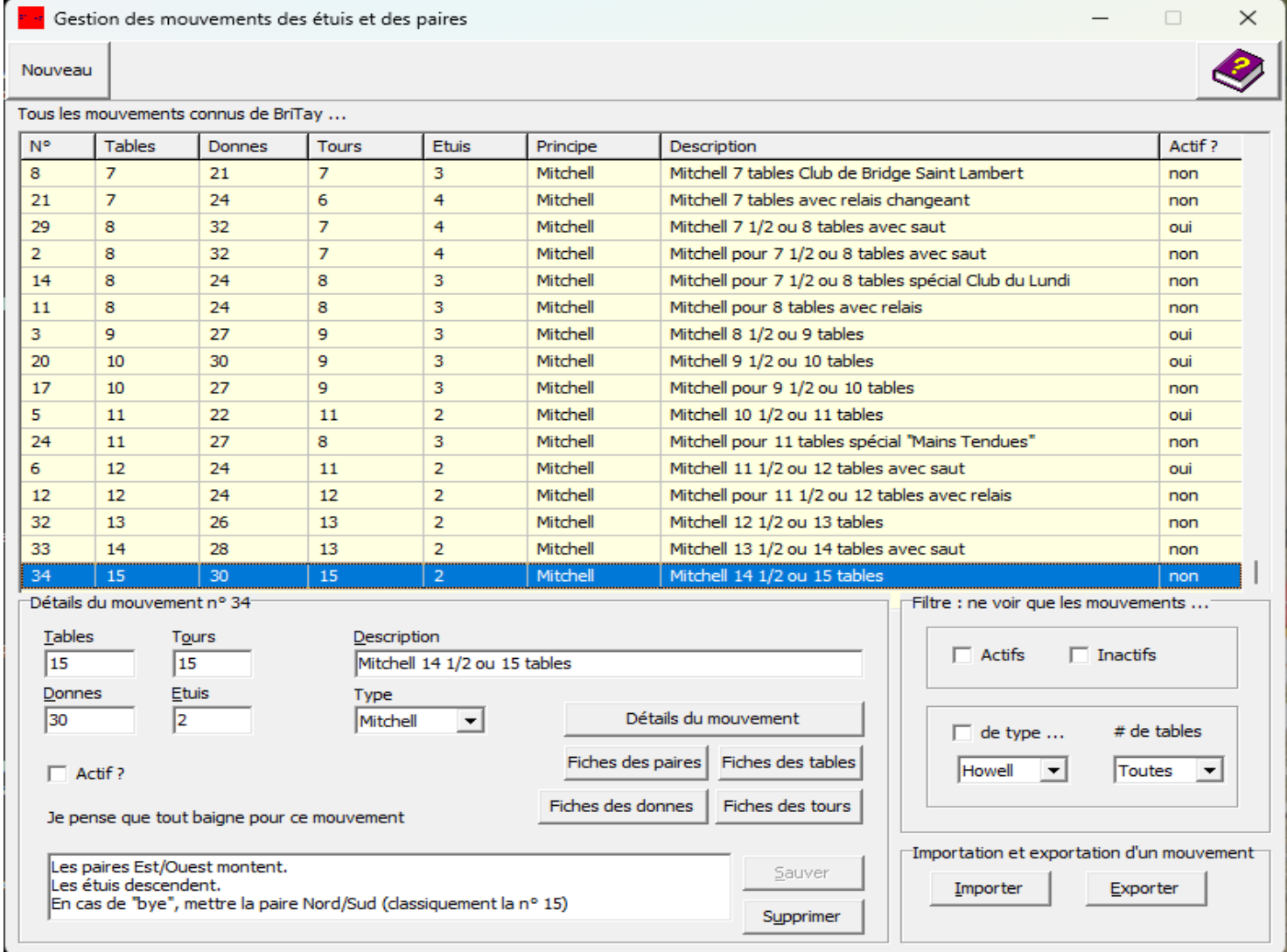

<span id="page-25-0"></span>Figure 14

# *Chapitre 5 Gestion des mouvements*

Une bonne trentaine de mouvements sont déjà présents dans BriTay, lors de son installation.

Voici la fenêtre de gestion présentée lorsque vous sélectionnez « Mouvements » via le menu, « Tournois » (Figure [14\)](#page-25-0).

La liste propose les tournois dans l'ordre du nombre de tables.

Comme vous pouvez le constater, les mouvements sont numérotés de façon unique.

Lorsque vous sélectionnez un tournoi dans la liste, sa fiche signalétique est présentée dans le bas de la fenêtre.

#### **5.1 Informations de base concernant les mouvements**

Les différentes informations nécessaires à BriTay … et à vous, concernant un mouvement sont :

#### **5.1.a Tables**

Le nombre de tables de votre tournoi. En cas de nombre impair de paires, il y aura bien sûr toujours au cours du tournoi une table où la paire présente sera, comme on le dit dans le jargon du bridge, « bye ».

# **5.1.b Tours**

Le nombre de tours du tournoi.

#### **5.1.c Donnes**

Le nombre total de donnes qui seront jouées, pas nécessairement toutes autant de fois.

# **5.1.d Étuis**

Le nombre d'étuis joués à chaque tour.

# **5.1.e Type**

Le type de mouvement à savoir, exclusivement, Howell ou Mitchell.

Nous utilisons parfois le terme « principe » du mouvement dans ce guide, pour désigner cette information.

Il n'y a aucune vérification de BriTay concernant le fait qu'un mouvement est bien Howell ou Mitchell, en fonction des détails de ce mouvement.

Pour rappel, dans un mouvement Howell les paires ont chacune un numéro et jouent à chaque tour, soit en Est/Ouest soit en Nord/Sud, mais pas systématiquement dans une seule direction, alors que dans un mouvement Mitchell, les paires ont un numéro et sont soit Nord/Sud, soit Est/Ouest, pour toute la durée du tournoi.

# **5.1.f Actif ?**

Cette information est importante : lors de la préparation du tournoi, seuls les mouvements candidats actifs seront proposés !

Désactivez un mouvement si vous ne le jouez plus, sachant qu'il est tout aussi facile de le ressusciter ultérieurement.

# **5.1.g Description**

Une description courte et la plus explicite possible du mouvement.

Lors de la création de votre tournoi du jour, vous devrez choisir quel mouvement vous allez jouer. BriTay vous proposera comme candidats les mouvements dont le nombre de tables est adéquat. Mieux, si un seul mouvement « actif » est candidat, il sera sélectionné d'office.

Et encore plus fort, il est possible pour BriTay de se baser sur la description du mouvement pour décider quels sont les candidats : l'option se trouve dans vos préférences, onglet « Tournois (3/7), « Choix du mouvement basé sur les titres ? ». Un clic sur le [?] adjacent vous éclairera à ce sujet (voir la section [15.18.b.3\)](#page-219-0).

### **5.1.h Description plus détaillée**

A vous d'y indiquer tous les renseignements qui pourraient vous être utiles concernant les mouvements.

# **5.2 Détails du mouvement**

Les informations de base sont évidemment insuffisantes pour définir précisément le mouvement d'un tournoi.

Encore faut-t-il détailler les tours : quelles donnes sont jouées par qui et à quelle table, et ceci pour l'ensemble des tours du tournoi.

L'exemple suivant montre la fenêtre des détails d'un mouvement sélectionné dans la liste , en l'occurrence, ici, le mouvement n° 1 de 6 $\frac{1}{2}$  ou 7 tables (Figure [15\)](#page-29-0).

Les détails sont affichés dans l'ordre des tables, des tours et des donnes.

| Mouvement n° 1 détaillé : Mitchell 6 1/2 ou 7 tables |                |       |              |           |  | ×<br>п     |
|------------------------------------------------------|----------------|-------|--------------|-----------|--|------------|
| Mouvements des paires et des étuis : 196 mouvements  |                |       |              |           |  |            |
| Table                                                | Tour           | Donne | Nord/Sud     | Est/Ouest |  | Séparateur |
| 1                                                    | 1              | 1     | 1            | 1         |  | ;          |
| 1                                                    | $\mathbf{1}$   | 2     | 1            | 1         |  |            |
| 1                                                    | 1              | 3     | 1            | 1         |  | Importer   |
| 1                                                    | 1              | 4     | $\mathbf{1}$ | 1         |  |            |
| $\mathbf 1$                                          | $\overline{2}$ | 5     | 1            | 7         |  | Exporter   |
| 1                                                    | 2              | 6     | $\mathbf{1}$ | 7         |  | Contrôle ! |
| $\mathbf{1}$                                         | $\overline{2}$ | 7     | $\mathbf{1}$ | 7         |  |            |
| 1                                                    | $\overline{2}$ | 8     | 1            | 7         |  |            |
| $\mathbf{1}$                                         | 3              | 9     | $\mathbf{1}$ | 6         |  |            |
| $\mathbf{1}$                                         | 3              | 10    | $\mathbf{1}$ | 6         |  |            |
| $\mathbf{1}$                                         | 3              | 11    | $\mathbf{1}$ | 6         |  |            |
| 1                                                    | 3              | 12    | $\mathbf{1}$ | 6         |  |            |
| 1                                                    | 4              | 13    | 1            | 5         |  |            |
| 1                                                    | 4              | 14    | $\mathbf{1}$ | 5         |  |            |
| 1                                                    | 4              | 15    | 1            | 5         |  |            |
| $\mathbf{1}$                                         | 4              | 16    | $\mathbf{1}$ | 5         |  |            |
| $\mathbf{1}$                                         | 5              | 17    | $\mathbf{1}$ | 4         |  |            |
| 1                                                    | 5              | 18    | 1            | 4         |  |            |
| 1                                                    | 5              | 19    | 1            | 4         |  |            |
| 1                                                    | 5              | 20    | 1            | 4         |  |            |
| 1                                                    | 6              | 21    | 1            | 3         |  |            |
| 1                                                    | Ŕ.             | 22    | 1            | Ŕ         |  |            |

<span id="page-29-0"></span>Figure 15

Comme indiqué dans la description détaillée, il s'agit d'un mouvement Mitchell « classique », de sept tours de quatre étuis par tour. Toutes les paires Nord/Sud jouent contre toutes les paires Est/Ouest, pour un total de vingt-huit donnes chacune. C'est, on peut le dire, le mouvement idéal pour sept tables !

### **5.2.a Exportation des détails d'un mouvement**

Vous pouvez exporter les détails d'un mouvement : BriTay vous proposera de stocker le fichier résultant, dont vous devrez donner le nom, dans le sous-répertoire « tournois » de votre répertoire [c:\britay.](file:///c:/britay) Je vous conseille le type « CSV » : terminer dont le nom de votre fichier par « .csv » (voir « CSV » dans la section [29.7\)](#page-398-0).

L'information « Séparateur », initialisée à un point-virgule est celle la plus fréquemment utilisée dans des mécanismes d'importation/exportation de telles données.

Voici le début d'un tel fichier texte :

```
Table;Tour;Donne;Nord/Sud;Est/Ouest
```

```
1;1;1;1;1
1;1;2;1;1
1;1;3;1;1
1;1;4;1;1
```
1;2;5;1;7

Il est donc importable ensuite dans un tableur comme Open Office ou Excel.

C'est d'ailleurs de cette façon que vous devriez préparer les mouvements que vous voulez utiliser, s'ils ne sont pas déjà présents.

#### **5.2.b Contrôle des détails du mouvement**

Ce bouton va demander à BriTay de faire tout son possible pour vérifier si le mouvement est cohérent.

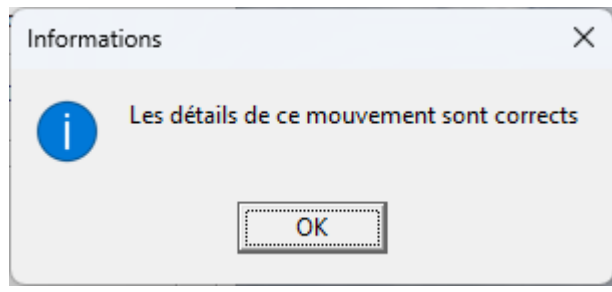

<span id="page-31-2"></span>*Figure 16*

<span id="page-31-1"></span>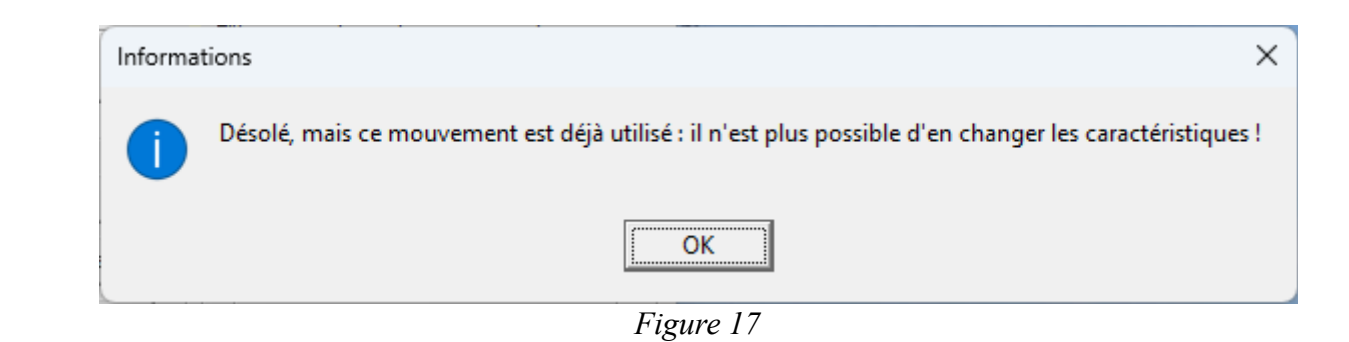

<span id="page-31-0"></span>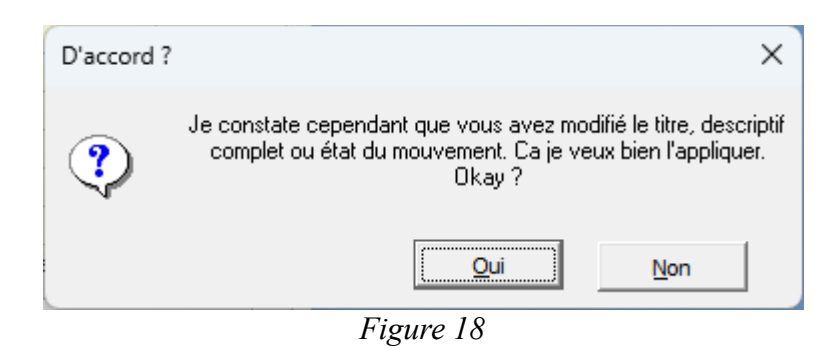

Par exemple, il vous informera du contraire si une paire joue plusieurs fois la même donne.

Inutile … quoi que … de demander à BriTay de contrôler les détails des mouvements fournis, car ce contrôle donnera ceci : figure [16.](#page-31-2)

#### **5.3 Modification des informations d'un mouvement**

Si un mouvement n'a jamais été joué, il vous est loisible d'en changer les caractéristiques puis de les [Sauver]. Par contre, si un mouvement a déjà été joué, vous ne pourrez qu'en changer le statut (actif ou pas), ainsi que ses descriptions. Voici ce que BriTay vous dira si vous modifiez par exemple le nombre de donnes d'un mouvement déjà utilisé : figure [17](#page-31-1) .

Par contre, si vous modifiez la description d'un mouvement utilisé, BriTay va d'abord afficher le message ci-dessus, et ensuite celui-ci. Vous pourrez encore faire machine arrière : figure [18.](#page-31-0)

# **5.4 Création d'un nouveau mouvement**

Cliquez sur [Nouveau] : l'encadré « Détails du mouvement » devient « Voilà, vous pouvez encoder un nouveau mouvement ».

Commencez l'encodage de toutes les informations de base : dès que BriTay estime qu'il en sait assez, le bouton [Sauver], comme par magie, devient accessible.

Faites un essai et [Sauver] votre mouvement : BriTay n'est pas (encore) content, car vous n'avez pas encodé les détails de ce mouvement, et il vous l'indique en rouge.

C'est la partie fastidieuse de la procédure : fournir à BriTay le détail complet de votre mouvement !

Je vous conseille vivement d'encoder cela avec votre tableur préféré (moi c'est Open Office).

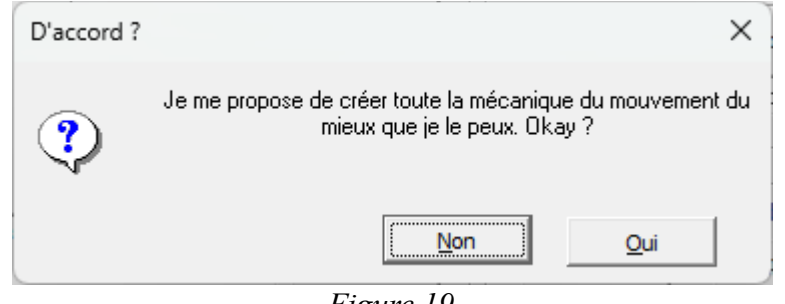

<span id="page-33-2"></span>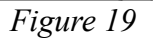

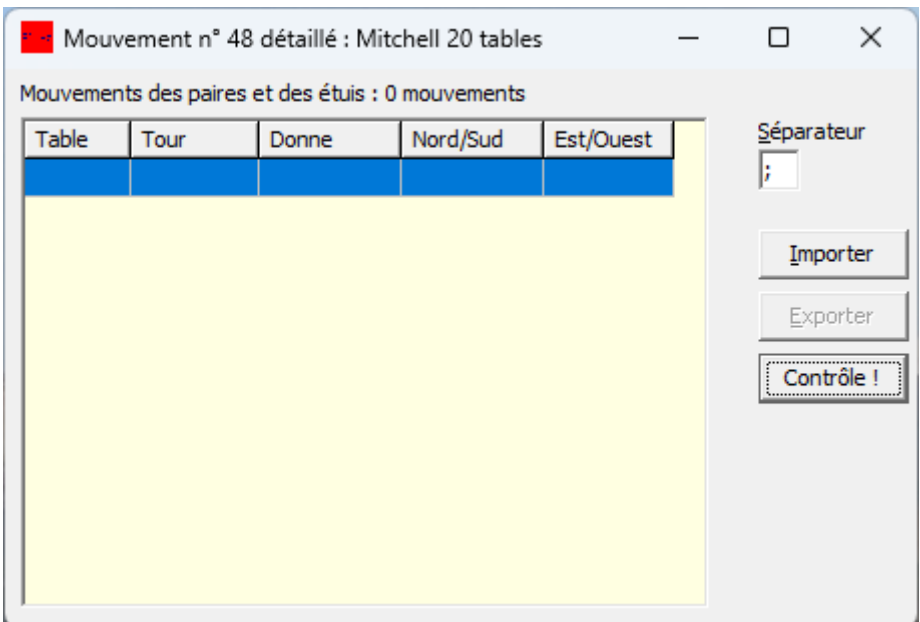

<span id="page-33-0"></span>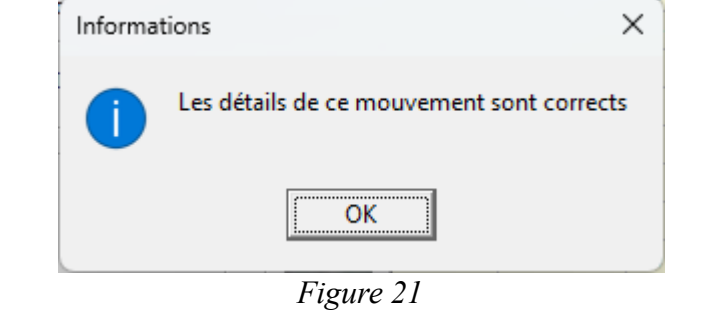

<span id="page-33-1"></span>*Figure 20*

Vous encodez cinq colonnes, avec les entêtes Table, Tour, Donne, Nord/Sud et Est/Ouest. Il y a bien sûr des « trucs » pour arriver à le faire rapidement, sans trop encoder, par exemple en utilisant des formules mathématiques simples. Mais je ne vais pas vous encombrer avec cela car, vous aller le voir plus loin, votre serviteur ou vos amis matheux et bridgeurs peuvent vous aider dans votre tâche. Ou même l'organisateur de tournois dans les clubs qui utilisent BriTay !

Lorsque votre encodage est terminé, exporter la feuille de votre tableur en utilisant le séparateur de votre choix (par défaut, c'est le point-virgule) dans un fichier externe, de type « CSV » (**c**omma-**s**eparated **v**alues). Ensuite, une fois les informations de base de votre mouvement définies et sauvées, cliquez sur le bouton « Détails du mouvement ».

BriTay va gentiment vous proposer de créer lui-même cette mécanique (figure [19\)](#page-33-2) : refusez !

Cette proposition, je l'avais utilisée pour la création semi-automatique des mouvements Mitchell classiques, mais ces mouvements sont déjà présents ! Maintenant, BriTay vous affiche une fenêtre quasi vide, comme présenté à la figure [20.](#page-33-1)

C'est le moment, c'est l'instant : [Importer] va ouvrir le dialogue Windows classique de sélection d'un fichier : allez chercher votre fichier « CSV » créé depuis votre tableur.

Gloups, BriTay le mange et vous informe de sa bonne, espérons-le, digestion ! (figure [21\)](#page-33-0).

Puis il vous propose de supprimer le fichiers CSV utilisé : à vous de décider...

Quittez cette fenêtre : le message comme quoi les détails de ce mouvement étaient inexistants est à présent remplacé par la satisfaction du programme : « Je pense que tout baigne pour ce mouvement ».

Bravo donc, vous avez créé un nouveau mouvement dans votre environnement BriTay !

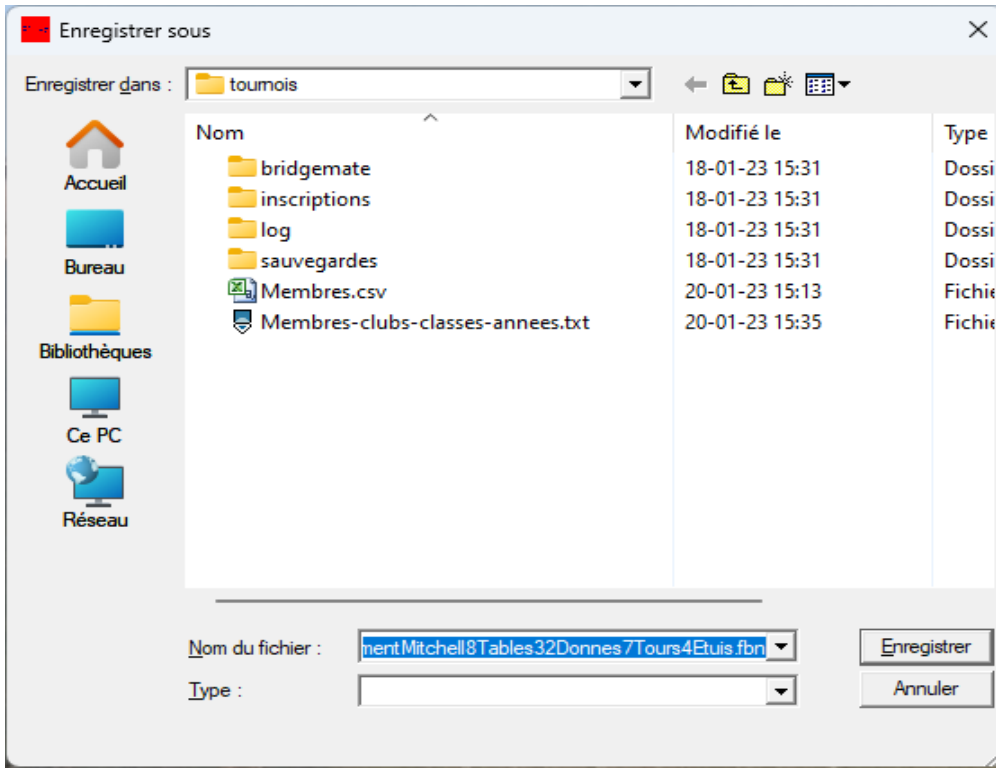

*Figure 22*

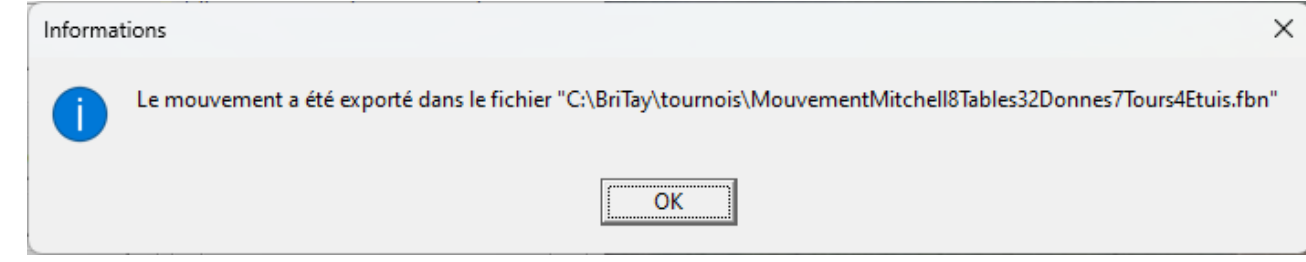

*Figure 23*
#### **5.5 Filtre d'affichage des mouvements**

L'encadré « Filtre : ne voir que les mouvements ... » vous aidera lors de la préparation de tous vos mouvements.

Cochez la case « Actifs », et seuls les mouvements actifs sont affichés : cela vous permet de vérifier que vous avez au moins un mouvement disponible pour chaque cas de figure des tables : vous constaterez d'ailleurs que les mouvements actifs mis à votre disposition couvre tous les tournois de deux à douze tables.

Les autres cases à cocher parlent d'elles-mêmes.

Si par exemple vous désirez n'afficher que les mouvements prévus pour six tables, actif ou pas :

- Décochez les cases « Actifs » et « Inactifs »
- Décochez la case « de type ... »
- Sélectionnez 6 dans la petite liste déroulantes sous « # de tables »

Si vous avez suivi cet exemple, vous ne devriez avoir dans la liste que les mouvements numéro 10, 30, 31 et 15.

#### **5.6 Importation et exportation d'un mouvement complet**

Les deux boutons dans le cadre inférieur droit de la fenêtre de gestion des mouvements vous permettent d'échanger un mouvement avec d'autres clubs, dans un format propre à BriTay.

Choisissez par exemple le mouvement n° 29 (Mitchell 7  $\frac{1}{2}$  ou 8 tables avec saut) et exportez-le. Tout d'abord une boîte de dialogue d' »Enregistrer sous » à-la-Windows s'affiche (figure [22\)](#page-35-1).

La voici sur mon ordinateur (ce sera peut-être un peu différent chez vous).

BriTay vous propose un nom à rallonge, décrivant tant bien que mal de quoi il retourne.

Une fois accepté, BriTay vous le dit (figure [23\)](#page-35-0).

Voici pour info les premières lignes du fichier en question :

```
[Info]
Tables=8
Donnes=32
Tours=7
Etuis=4
Principe=M
Titre=Mitchell 7 1/2 ou 8 tables avec saut
Texte=Les paires Est/Ouest montent.|Les étuis descendent.|Les paires Est/Ouest sautent une table
après le quatrième tour.
[Detail]
Detail.1=1;1;1;1;1
Detail.2=1;1;2;1;1
Detail.3=1;1;3;1;1
Detail.4=1;1;4;1;1
Detail.5=1;2;5;1;8
```
C'est sous ce format que votre serviteur vous enverra le mouvement de vos rêves, mais que vous n'avez pas réussi (ou voulu !) encoder vous-même, et qu'il a gracieusement créé pour vous.

Si donc un tel fichier vous est fourni, il vous suffit de l'importer en cliquant sur le bouton éponyme de cette fenêtre de gestion des mouvements.

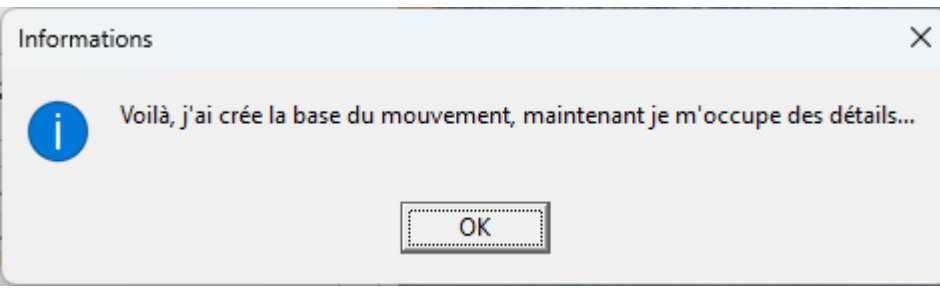

<span id="page-39-3"></span>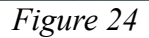

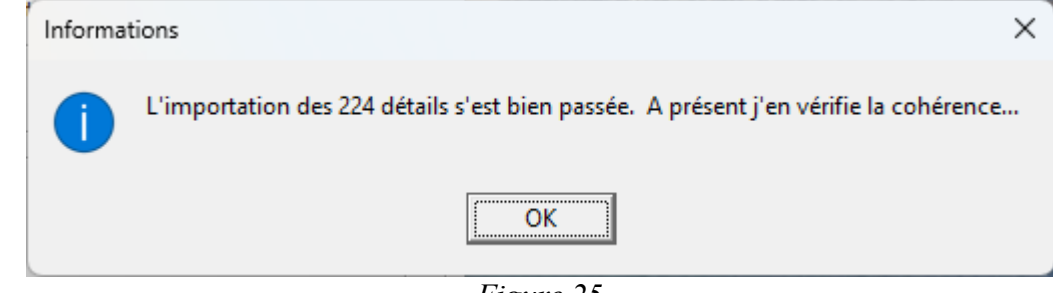

<span id="page-39-2"></span><span id="page-39-0"></span>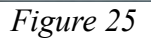

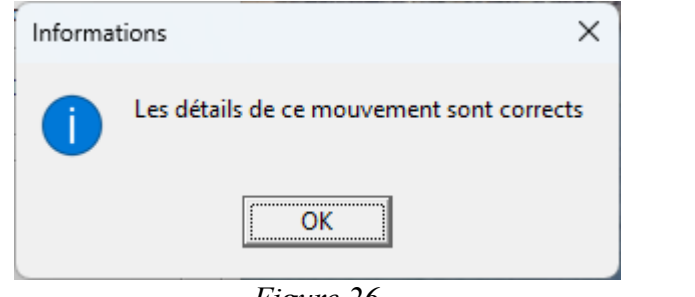

<span id="page-39-1"></span>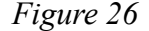

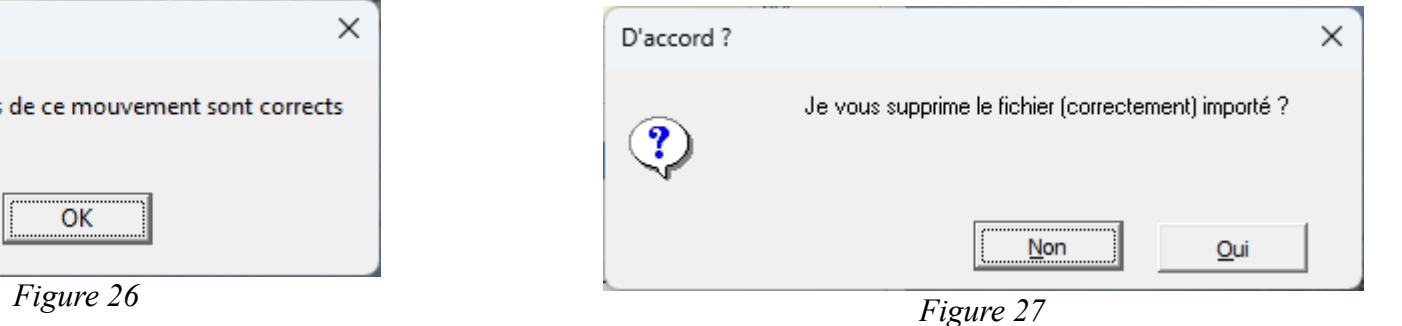

Une fenêtre de sélection de fichier à-la-Windows, comme présentée au début de cette section vous est proposée : sélectionnez donc le fichier en question.

BriTay dialogue avec vous : figure [24.](#page-39-3) Cliquez sur [OK], et voici la suite : figure [25.](#page-39-2) Et puis, ouf, ceci : figure [26.](#page-39-1) A ce stade, répondez [Oui] à la question suivante, puisque tout s'est bien passé : figure [27.](#page-39-0)

Plus facile et simple que cela, difficile à imaginer !

#### **5.7 Fiches**

Il reste à vous expliquer les quatre boutons restants sur cette fenêtre :

#### **5.7.a Fiches des paires**

D'un simple clic, BriTay crée pour vous un fichier texte des fiches ambulantes des paires. Ce fichier est localisé dans le sousrépertoire « tournois » de c:\britay.

En voici le début sur la page suivante.

Une imprimante et une bonne paire de ciseaux et zou, en cinq minutes les fiches ambulantes de vos paires sont prêtes ! C'est vrai que pour un mouvement Mitchell, pas vraiment besoin, mais pour un Howell, là, c'est presque indispensable.

Mitchell 8 tables

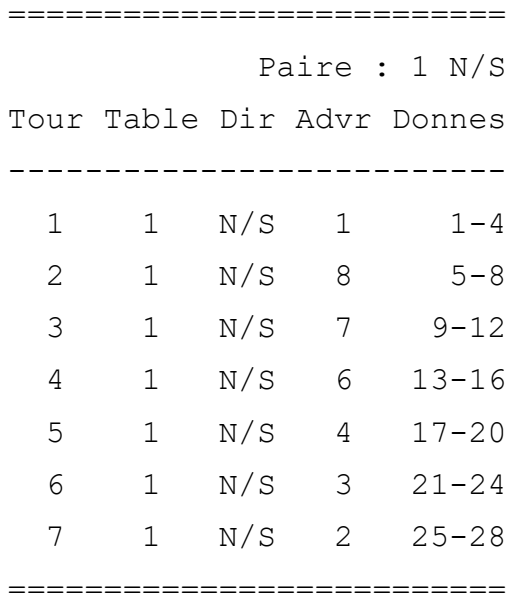

#### **5.7.b Fiches des tables**

Vous aurez compris que cette fonctionnalité va vous afficher le mouvement sélectionné, d'un point de vue des tables. Voici le début du mouvement Howell trois tables :

## Howell 3 tables

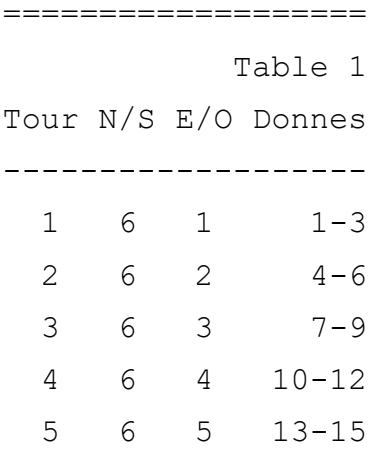

#### **5.7.c Fiches des donnes**

===================

Et ici, donne par donne. Exemple du mouvement Howell cinq tables .

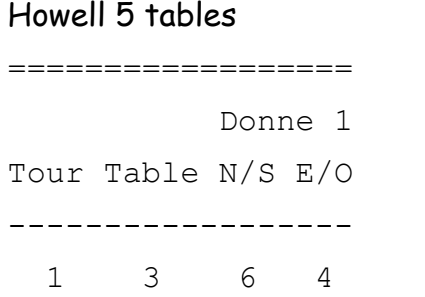

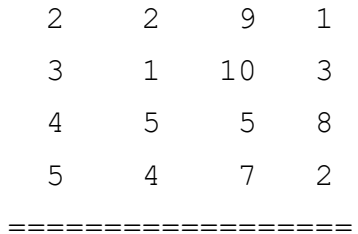

## **5.7.d Fiches des tours**

Enfin, du point de vue des tours, le détail ici pour le mouvement Mitchell huit tables avec relais.

# Mitchell 8 tables

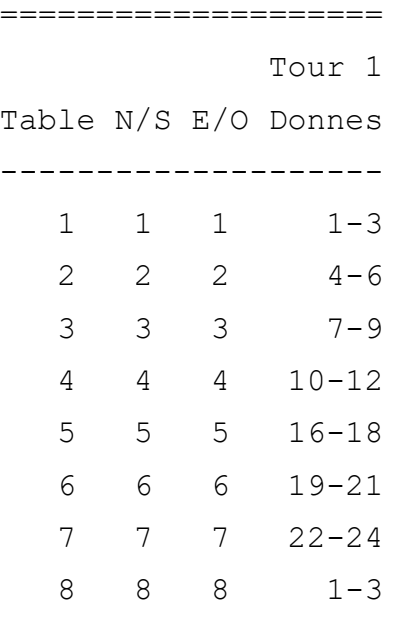

====================

Cela peut vous aider en cas d'arbitrage. Supposons que durant votre tournoi où vous jouez ce mouvement de huit tables avec relais, au septième tour on vous interpelle pour la donne n° 17 dont le résultat au premier tour semble incorrect.

Qui jouait alors cette donne ?

La réponse grâce à ce tableau : la paire Nord/Sud 5 contre la paire Est/Ouest 5.

Oui, je sais, un arbitre mathématicien l'aurait dit par simple calcul, mais vous ?

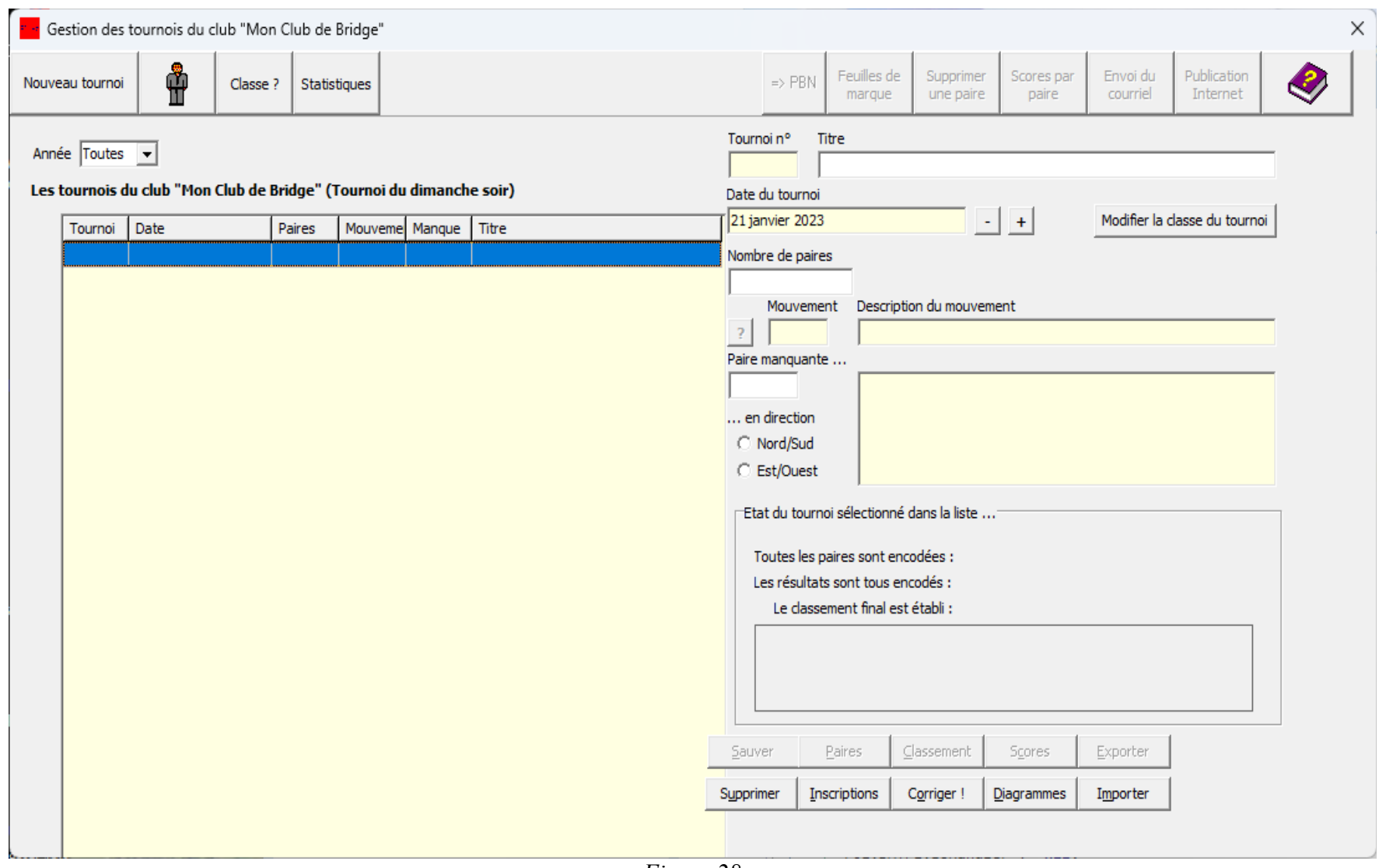

<span id="page-45-0"></span>Figure 28

# *Chapitre 6 Gestion des tournois*

A partir d'ici, pour rendre les explications « réalistes », j'ai injecté dans la base de données de mon BriTay de « test » les membres de mon club, à savoir les « Cercles de Bridge Woluwé-Saint-Lambert ».

Vous avez créé votre club ainsi que la ou les classes de vos tournois.

La gestion des membres de votre club n'a plus de secret pour vous et tous les mouvements que vous jouez dans votre club, en fonction du nombre de paires présentes, c'est-à-dire du nombre de tables, sont encodés dans BriTay. Le grand moment est venu, vous êtes arrivé dans votre club avec une bonne demi-heure d'avance.

Il y a plusieurs façons de démarrer un tournoi de bridge « sous » BriTay.

#### **6.1 La fenêtre de gestion des tournois**

Après avoir démarré votre ordinateur et BriTay, rendez-vous via le menu dans la fenêtre de gestion des tournois : « Tournois » > « Tournois » > « Gestion ».

Voici la fenêtre qui s'offre à vous : figure [28.](#page-45-0)

Comme c'est votre premier tournoi, la liste de vos tournois est désespérément vide.

La petite liste « Année » vous permettra, plus tard, de demander à BriTay de n'afficher que les tournois joués durant l'année sélectionnée...

#### **6.1.a Les boutons de la barre supérieure**

Il y a une bonne dizaine de boutons dont voici les rôles respectifs :

#### *6.1.a.1 [Nouveau tournoi]*

Vous cliquerez ici pour démarrer l'encodage des informations concernant le tournoi du jour à savoir, d'une part la liste des paires participantes, ensuite le mouvement que vous allez jouer. Tout ceci vous sera expliqué dans la section suivante.

## *6.1.a.2 [Membres]*

L'icône de ce petit bonhomme vous emmène directement dans la fenêtre de gestion des membres. C'est en somme un raccourci, très utile si, durant l'arrivée de vos joueurs, un nouveau joueur se présente : la fenêtre de gestion des membres s'affichera et vous pourrez l'encoder. Lorsque vous fermerez cet fenêtre, le joueur apparaîtra alors dans la liste des joueurs et vous pourrez le sélectionner pour ce tournoi (voir plus loin).

# *6.1.a.3 [Classe ?]*

Partout où ce bouton apparaît, le cliquer aura pour effet de vous proposer de choisir la classe de votre tournoi. S'il y en a deux, la deuxième classe est d'office sélectionnée.

Le club et la classe concernés apparaît dans le titre affiché au-dessus de la liste.

Dans notre exemple : « Les tournois du club « Mon Club de Bridge » (Tournoi du dimanche soir) ».

Lorsqu'il y aura de nombreux tournois stockés dans votre BriTay, le changement de classe aura pour effet de ne vous présenter dans la liste que ceux-là.

Ce bouton n'est pas affiché s'il n'y a qu'une seule classe dans votre club. Alors me direz-vous, pourquoi le voit-on dans l'exemple

ci-dessus ? Simple, parce que j'ai créé une deuxième classe pour l'exemple, justement !

La classe considérée par BriTay s'appelle la classe « courante ».

#### *6.1.a.4 [Club ?]*

Ce bouton n'apparaît que si vous gérer plusieurs clubs. Si vous le cliquez, BriTay réagit comme pour le clic sur [Classe?], mais bien sûr pour les classes.

Le club considéré par BriTay s'appelle le club « courant ».

## *6.1.a.5 [Statistiques]*

Affichera des statistiques générales du tournoi sélectionné dans la liste. Pour l'instant, cette liste est vide.

Cette petite statistique montrera le nombre et le pourcentage de donnes jouées par Nord, Est, etc...

# *6.1.a.6 [Bridgemate]*

Invisible pour le moment, ce bouton sera accessible si vous l'avez signalé à BriTay, via le menu, « Outils », « Préférences », onglet « Tournois « 3/7 », case à cocher « Bridgemate activé ? » (voir la section [15.18.a.1\)](#page-217-0).

# *6.1.a.7 [=> PBN]*

Les boutons sur la partie droite de la barre supérieure ne sont accessibles que lorsque vous aurez sélectionné un tournoi dans la liste.

Celui-ci crée un fichier (il vous en donnera le nom et sa localisation sur le disque dur de votre ordinateur) que le programme Wbridge5 peut interpréter. Il affiche, si vous les avez encodés, les diagrammes des donnes.

## *6.1.a.8 [Feuilles de marque]*

En fin de tournoi, cliquez sur ce bouton, et BriTay va vous afficher l'ensemble des feuilles de marque de façon conviviale, bien que pur « texte ». Ici aussi, si vous avez encodé les diagrammes des donnes, ils seront présentés avec, cerise sur le gâteau, l'analyse en « double-mort » (double-dummy). J'en profite pour remercier vivement Bo Haglund, informagicien comme moi, qui a mis à disposition et gratuitement le programme permettant la résolution des contrats de bridge à cartes ouvertes, programme que j'ai incorporé dans BriTay.

Il y a de nombreux détracteurs de cette analyse mais au moins elle a le mérite d'exister !

Vous trouverez un extrait d'exemple dans les annexes.

#### *6.1.a.9 [Supprimer une paire]*

Cette fonctionnalité permet de supprimer purement et simplement une paire du tournoi, une fois celui-ci terminé.

C'est sans doute rarissime : une paire quitte le tournoi en plein milieu. Il vous faut alors « faire comme si » toutes les donnes jouées par cette paire étaient « non jouées ». C'est le but de ce bouton, à utiliser avec la plus grande prudence car en cas d'acceptation, la manœuvre est très difficilement réversible !

#### *6.1.a.10 [Scores par paire]*

Accessible quand un tournoi est terminé, affiche via un fichier texte, paire par paire, les résultats : pour chaque donne, les adversaires, le contrat, le déclarant, le résultat, les points de match et le pourcentage obtenu.

Vous trouverez un extrait d'exemple dans les annexes.

#### *6.1.a.11 [Envoi du courriel]*

Cette fonctionnalité sera expliquée plus loin dans ce guide. Elle vous permettra d'envoyer les résultats (classement, feuilles de marque, scores par paire, etc...) à tous les participants au tournoi sélectionné, ou à tous les membres de votre club.

*6.1.a.12 [Publication Internet]*

Vous en saurez plus sur ceci plus loin dans ce document.

#### *6.1.a.13 [Aide]*

Affichage de la page d'aide contextuelle de cet fenêtre de gestion.

Cette aide est là pour info et d'ailleurs ce bouton ne vous est pas proposé si vous avez « limité » BriTay à la gestion de votre club et de vos tournoi.

Elle n'a plus été mise à jour depuis longtemps, et à présent vous avez ce guide !

#### **6.1.b Les informations concernant le tournoi sélectionné**

La fenêtre présenté à la figure [29](#page-51-0) est la partie droite de la fenêtre de gestion des tournois, après avoir sélectionné un tournoi dans la liste. Cet exemple est repris de notre club.

Les tournois sont numérotés de façon unique. Ici, n° 712. Ce numéro n'intervient que dans le nommage de fichiers externes générés en rapport avec le tournoi considéré.

A ce stade (tournoi terminé), il est encore possible d'en changer quelques caractéristiques de base.

Pour info, les champs affichés sur fond jaune pâle ne sont jamais accessible directement pour modification...

Lorsque vous modifierez l'une ou l'autre information concernant un tournoi, le bouton [Sauver], en bas de la fenêtre, deviendra accessible.

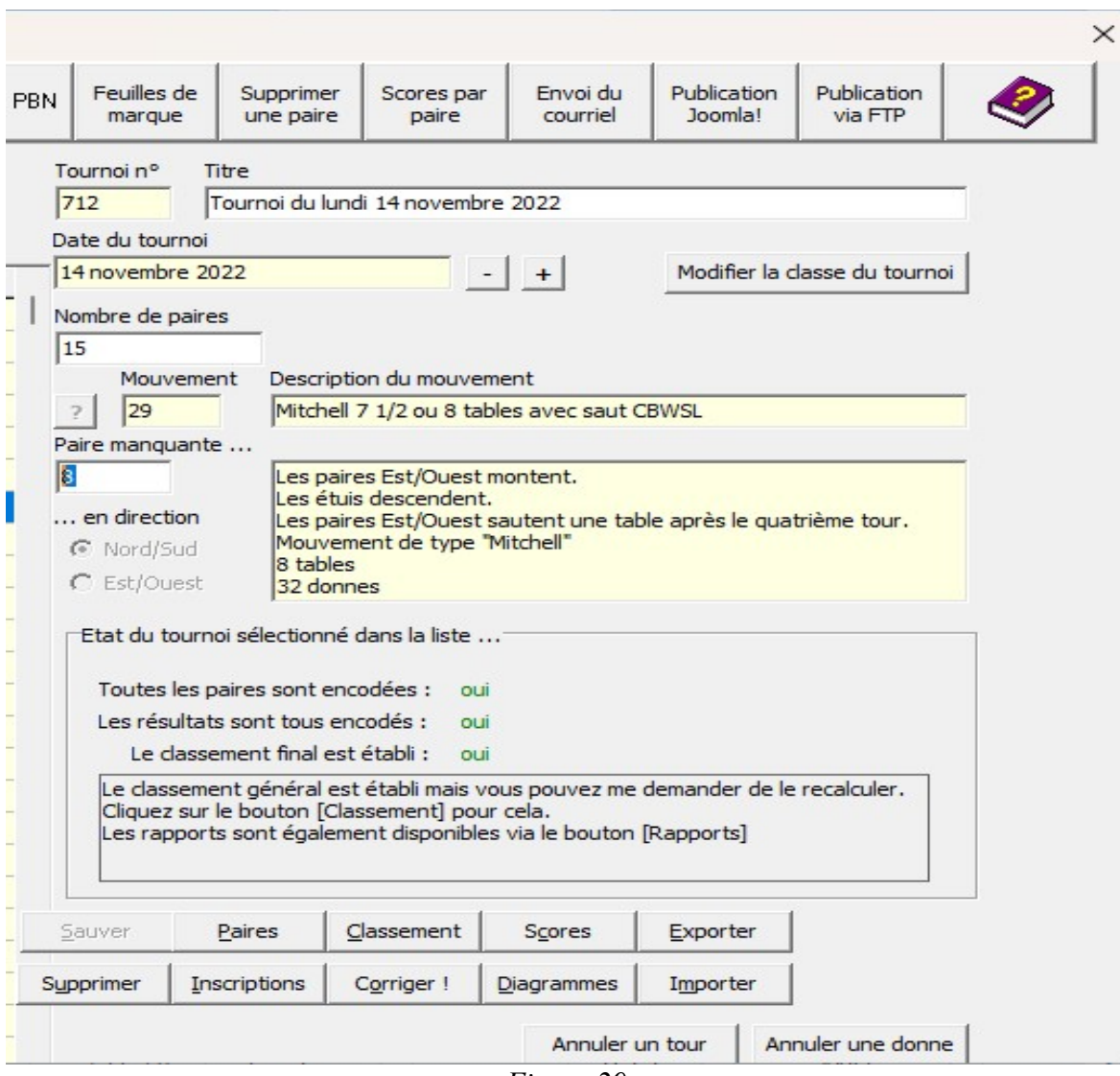

<span id="page-51-0"></span>Figure 29

#### *6.1.b.1 [Titre]*

Si ce titre, comme vous le verrez plus loin, généré automatiquement par BriTay ne vous convient pas, modifiez-le !

# *6.1.b.2 [Date]*

Si pour une raison ou une autre, la date mentionnée pour ce tournoi est incorrecte, modifiez-la via les petits boutons [-] et [+]

# *6.1.b.3 [Modifier la classe du tournoi]*

Il est arrivé que l'organisateur du tournoi choisisse la mauvaise classe. C'est pour cela que ce bouton existe car, dans notre club, il est arrivé à plusieurs reprises que l'organisateur confonde le lundi avec le jeudi, ou vice-versa !

Bien sûr, si vous n'avez qu'une seule classe, cliquez sur ce bouton n'a strictement aucun effet !

# *6.1.b.4 [Mouvement]*

Il est impossible de modifier le mouvement d'un tournoi qui est terminé, ou même qui serait en cours : il est donc affiché en jaune pâle.

# *6.1.b.5 [Paire manquante... en direction]*

Ces informations sont également non modifiables et sont présentées pour vous en informer.

# *6.1.b.6 [Etat du tournoi sélectionné dans la liste ...]*

Ces informations vous seront très utiles … mais dans un autre contexte que celui d'un tournoi définitivement clôturé ! Voir un peu plus loin dans ce document...

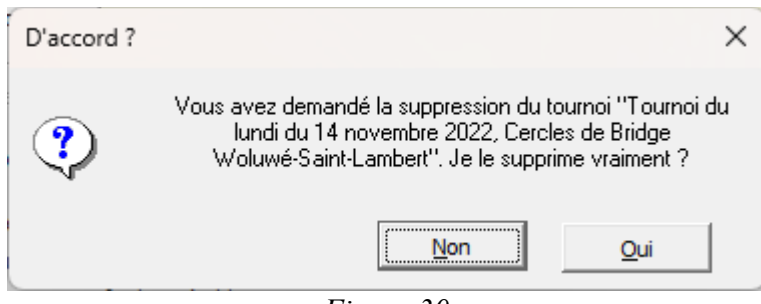

<span id="page-53-1"></span>*Figure 30*

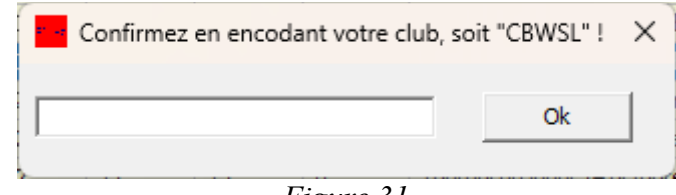

<span id="page-53-0"></span>*Figure 31*

#### **6.1.c Les boutons dans la partie inférieure droite de la fenêtre**

*6.1.c.1 [Sauver]*

On l'a vu plus haut : si vous modifiez une caractéristique d'un tournoi, il vous faut enfoncer cette touche pour que BriTay sauve les modifications apportées...

#### *6.1.c.2 [Supprimer]*

Il est possible de supprimer, purement et simplement un tournoi !

Pourquoi le feriez-vous ? Et bien par exemple si vous avez encodé un tournoi bidon, pour vous exercer.

Rassurez-vous, BriTay prend des précautions : tout d'abord, il vous demande confirmation : figure [30.](#page-53-1)

Et ensuite, si vous lui dites (façon de parler!) « Oui », il vous demande une deuxième confirmation par l'encodage correct du nom abrégé de votre club (figure [31\)](#page-53-0).

La suppression d'un tournoi est irréversible, sauf si vous avez une sauvegarde de l'entièreté de la base de données des tournois, ou si vous avez une sauvegarde spécifique du tournoi en question (on en reparlera plus loin).

#### *6.1.c.3 [Paires]*

Le tournoi est terminé. Vous pensez en avoir fini avec lui mais hélas un joueur vous interpelle : cher organisateur, je constate que vous m'avez confondue avec Madeleine Colmant, or je suis Madeleine Gabriel.

Pas étonnant dans notre club, où nous avons pas loin d'une dizaine de Madeleines : un clic de travers est vite arrivé.

#### Sélection des paires participantes (Tournoi du lundi)

Exporter les inscrits<br>pour la semaine ⊕ Mouvements possibles prochaine.

 $\times$ 

 $\bigcirc$ 

#### $\nabla$  Afficher tous les joueurs connus

Tous les joueurs

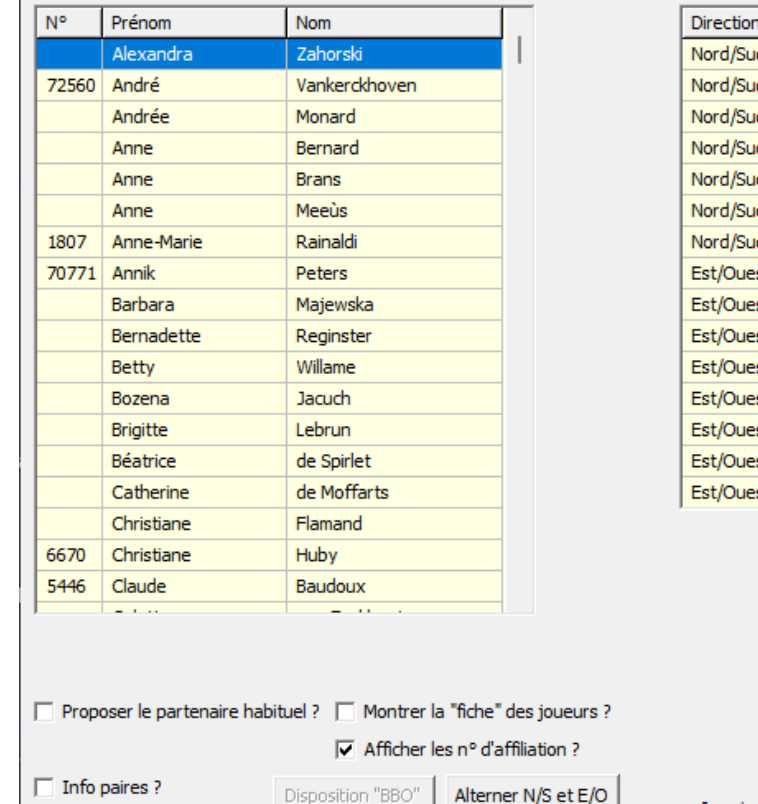

#### Aucune paire n'est inscrite pour le moment...

Sont déjà inscrits.

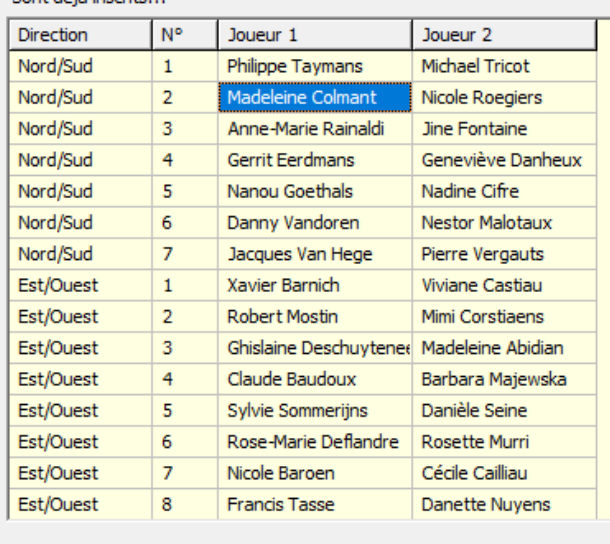

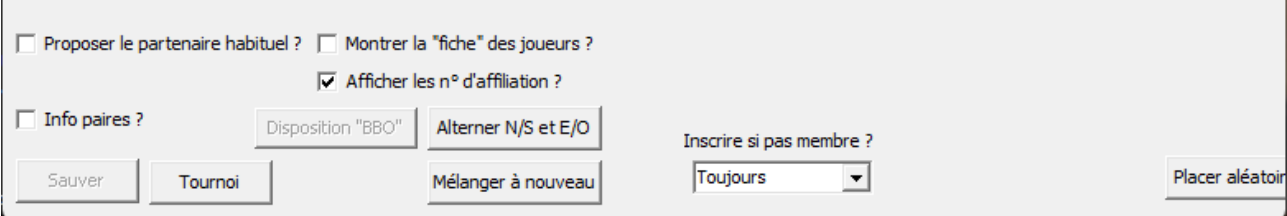

<span id="page-55-0"></span>Figure 32

Cliquez sur ce bouton pour modifier la paire incorrectement encodée. Voyez plus bas la fenêtre qui vous est proposé.

Cet fenêtre de gestion des paires participantes est utilisé dans plusieurs contextes différents. Aussi concentrez-vous exclusivement sur les listes affichées ainsi que sur le bouton [Sauver], en bas de la fenêtre, actuellement inaccessible.

La liste des participants au tournoi sélectionnée est affichée sur la droite, et celle de tous les joueurs de votre club, sur la gauche.

La case à cocher « Afficher tous les joueurs connus » passe à « Liste des membres... » suivant que vous l'activiez ou pas.

Vous n'êtes pas concerné, sauf si vous gérez plusieurs clubs : décochez alors cette case pour ne voir s'afficher que les joueurs du club courant.

Dans notre exemple (figure [32\)](#page-55-0), Madeleine Colmant doit être remplacée par Madeleine Gabriel.

Sélectionnez à droite Madeleine Colmant (la case devient bleue).

Puis dans la liste de gauche, repérez Madeleine Gabriel (la liste est triée sur les prénoms). Pour remplacer Madeleine Colmant par Madeleine Gabriel, vous double-cliquez sur son nom, ou sur <Enter> ou sur <Ins> (insérer).

BriTay vous informe que le classement général de ce tournoi devra être refait.

A présent, cliquez sur [Sauver] puis fermer cet fenêtre.

Vous constatez que, dans le cadre « Etat du tournoi sélectionné dans la liste ... », il est indiqué « **non** » pour « Le classement final est établi ».

C'est le moment approprié pour cliquer sur le bouton [Classement].

#### *6.1.c.4 [Classement]*

En moins de temps qu'il n'en faut pour l'écrire, BriTay refait le classement général et vous l'affiche (fichier texte externe).

L'indication de l'état du classement final passe à « **oui** ».

Si vous cliquez sur [Classement] alors que l'état du classement final est déjà « oui », BriTay vous en informe et vous pouvez passer outre, ou pas. C'est d'ailleurs une façon d'afficher les résultats depuis BriTay !

Petit détail insolite concernant l'affichage, dans le classement, des paires : le prénom/nom le plus court de la paire est affiché devant l'autre. Pourquoi ? Parce que la place disponible dans le tableau du classement est restreinte à 44 caractères. Et donc le prénom/nom le plus long sera placé derrière le plus court et éventuellement tronqué.

Ainsi, la paire constituée de la « Baronne Marie-Antoinette du château d'Eau » et de « Jean Balle » sera présentée ainsi : Jean Balle & Baronne Marie-Antoinette du c...

#### *6.1.c.5 [Inscriptions]*

On fait pour l'instant l'impasse (hi hi hi) sur ce bouton, qui sera utilisé dans un autre contexte que celui de l'affichage de tournois terminés.

*6.1.c.6 [Corriger !]*

Idem pour ce bouton-ci.

*6.1.c.7 [Scores]*

Votre tournoi est terminé, avec ou sans les Bridgemate.

|                                                                                                    | Encodage des scores du tournoi : Tournoi du lundi 14 novembre 2022 |                 |                                    |                |                                  |                                                                                                    |            | ⊓              | $\times$ |
|----------------------------------------------------------------------------------------------------|--------------------------------------------------------------------|-----------------|------------------------------------|----------------|----------------------------------|----------------------------------------------------------------------------------------------------|------------|----------------|----------|
| $\leftarrow$                                                                                                    | $\rightarrow$                                                      |                 | Nord donneur - Personne vulnérable |                |                                  |                                                                                                    |            |                |          |
| Paires                                                                                                    |                                                                    | Points de match |                                    | <b>Points</b>  |                                  |                                                                                                    |            |                |          |
| Nord/Sud                                                                                                    | Est/Ouest                                                          | Nord/Sud        | Est/Ouest                          | Nord/Sud       | Est/Ouest                        | Encoder                                                                                                    | Contrat    | Entame         |          |
| 1                                                                                                    | 1                                                                  | 10              | $\circ$                            | 490            |                                  |                                                                                                    | $3SA + 3N$ | P7             |          |
| з                                                                                                    | 4                                                                  | 4               | 6                                  |                | 50                               |                                                                                                    | $3SA-1S$   | T6             |          |
| 4                                                                                                    | 6                                                                  | $\Omega$        | 10                                 |                | 200                              |                                                                                                    | 6SA-4S     | P <sub>2</sub> |          |
| 5                                                                                                    | 8                                                                  | 6               | 4                                  | 180            |                                  |                                                                                                    | $1SA+3S$   | T6             |          |
| 6                                                                                                    | з                                                                  | 2               | 8                                  |                | 100                              |                                                                                                    | 6K-2N      | T <sub>9</sub> |          |
| $\overline{7}$                                                                                                    | 5                                                                  | 8               | $\overline{2}$                     | 460            |                                  |                                                                                                    | $3SA + 2S$ | T <sub>6</sub> |          |
| Options d'encodage <sup>-</sup>                                                                                                    |                                                                    |                 |                                    |                |                                  |                                                                                                    |            | Diagramme      |          |
| √ Encodage dans l'ordre des paires Nord/Sud ? (sinon dans l'ordre joué)<br>$\Box$ Encodage des dizaines (donc par exemple 15 devient 150)                             |                                                                    |                 |                                    |                |                                  |                                                                                                    |            | Aide clavier   |          |
| $\triangledown$ Passage automatique à la donne suivante et                                                                                                    |                                                                    |                 |                                    |                |                                  |                                                                                                    |            | Remise à zéro  |          |
| $\nabla$ demande la confirmation                                                                                                    |                                                                    |                 |                                    |                |                                  |                                                                                                    |            | Chelems        |          |
| Clavier de type<br>√ Renforcement du contrôle à l'encodage<br>Belge (français)<br>$\overline{\phantom{a}}$<br>$\nabla$ Sauvegarde automatique d'un encodage partiel ? |                                                                    |                 |                                    |                |                                  |                                                                                                    |            |                |          |
| 2<br>з                                                                                                    | 5<br>8<br>6                                                        | 10<br>11<br>12  | 13<br>16<br>14<br>17<br>15<br>18   | 19<br>20<br>21 | 22<br>25<br>23<br>26<br>24<br>27 | Etat d'encodage des étuis (vert = encodé, orange = partiellement, rouge = pas encodé)-<br>28<br>31<br>29<br>32<br>30 |            |                |          |

<span id="page-59-0"></span>Figure 33

Vous avez envoyé à tous les joueurs présents, par email, les résultats, juste après la distribution des prix. Oui, BriTay vous permet de faire cela directement.

Un joueur très féru d'informatique a directement consulté ceux-ci sur son smartphone et a relevé, dans les feuilles de marque, qu'à la donne n° 12, sa paire (Nord/Sud n° 5) a réalisé le contrat de 2 Pique avec trois levées supplémentaires, alors qu'il est indiqué 2 Pique avec seulement deux levées supplémentaires.

Renseignements pris auprès de la paire adverse (Est/Ouest n° 6), il s'avère qu'en effet il faut corriger ce score !

Cliquez donc sur ce bouton. BriTay qui ne sait pas si vous voulez modifier un score ou simplement y jeter un coup d'œil sans rien à changer, vous interroge : « Le classement du tournoi est établi. Voulez-vous apporter des modifications aux scores ? »

Vous avez répondu « Oui » et voici ce qui s'affiche : figure [33.](#page-59-0)

Vous vous trouvez sur la fenêtre qui vous permet d'encoder (ou de modifier) les scores des donnes de votre tournoi.

Quand vous aurez modifié le score du plaignant pour la fameuse donne n° 12 de notre exemple, fermez cet fenêtre (les sauvegardes des modifications sont automatiques).

Vous constaterez que l'état du classement final est passé à « **non** » : cliquez sur le bouton [Classement] pour le recalculer...

Rendez-vous au chapitre [9](#page-90-0) où vous sera expliquée en détail la procédure d'encodage « manuelle » des scores.

#### *6.1.c.8 [Diagrammes]*

L'encodage des diagrammes est vraiment fastidieux et vous ne le ferez certainement pas car, sans le système Bridgemate, il nécessite, au premier tour du tournoi qu'il soit manuscrit sur la feuille de marque de chaque donne, et ensuite encodé ici !

Ou alors vous disposez d'une machine qui distribue les cartes et qui, reliée à votre ordinateur, permet d'y stocker les diagrammes des donnes du tournoi en cours. Mais là je vous dirai que BriTay n'a pas (encore) été adapté à cette situation !

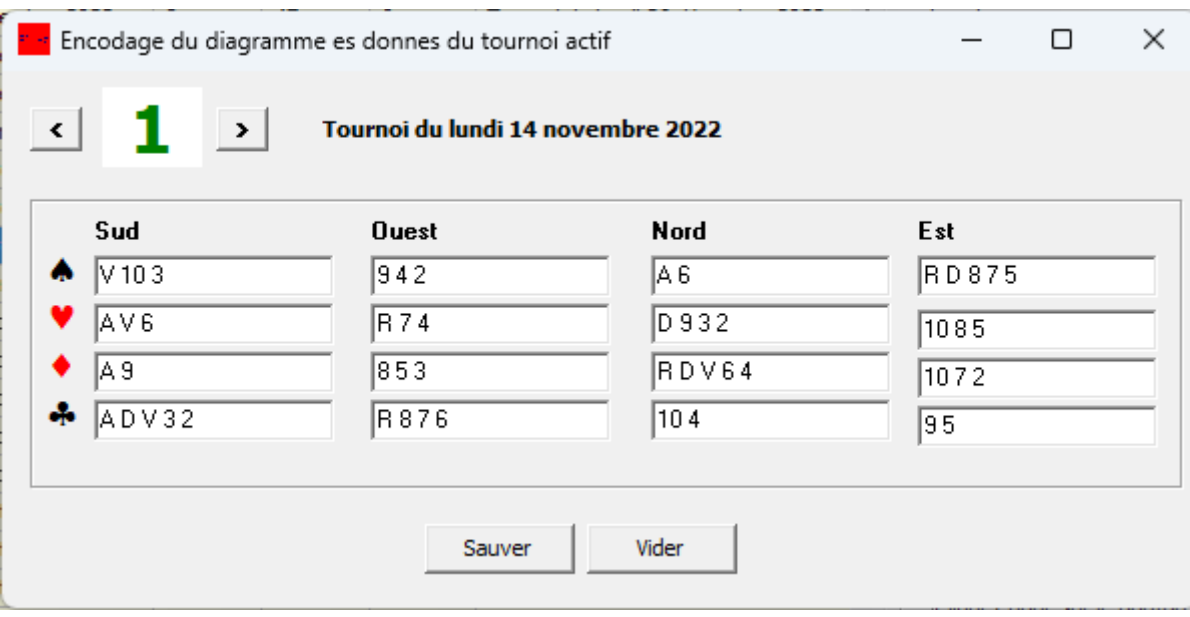

<span id="page-61-1"></span>*Figure 34*

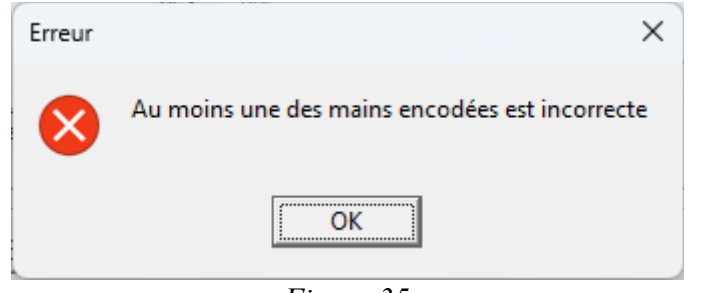

<span id="page-61-0"></span>*Figure 35*

Toujours est-il que si les diagrammes sont présents (vous utilisez les Bridgemate, je le parie), vous avez toujours la possibilité de les modifier.

Je vois d'ailleurs un cas où ce serait intéressant : vous n'encodez pas les diagrammes dans votre club, mais la donne n° 13 de ce tournoi est tellement exceptionnelle, que vous voulez encoder son diagramme et envoyer ensuite les résultats, feuilles de marque, etc... aux participants.

Voici la fenêtre d'encodage, une fois cliqué le bouton [Diagrammes] : figure [34.](#page-61-1)

Modifiez le suivant votre désir.

Il n'est pas nécessaire d'encoder ou de ré-encoder toutes les mains.

Pour la quatrième main de votre choix, double-cliquez la case des Piques de cette main.

Miracle, la main se reconstitue toute seule !

Vigilant, BriTay vous affichera un message (figure [35\)](#page-61-0) si vous cliquez sur [Sauver] alors que le diagramme est impossible :

A nouveau, si vous avez apporté des modifications, quand vous fermerez la fenêtre d'encodage des diagrammes, l'état du classement final sera passé à « **non** » : vous savez quoi faire à présent, je présume !

*6.1.c.9 [Exporter]*

L'exportation vers un fichier externe de toutes les informations concernant un tournoi spécifique (celui sélectionné) est l'enfance de l'art : un simple clic sur ce bouton.

Le fichier résultant, au format exclusivement réservé à BriTay est créé dans le sous-répertoire «tournois » habituel. BriTay vous propose éventuellement de le transférer vers le serveur de votre club.

On en reparlera plus loin mais si ce n'est pas le cas, cliquez sur « Non ». A présent, BriTay vous en demande plus : figur[e37](#page-63-0) .

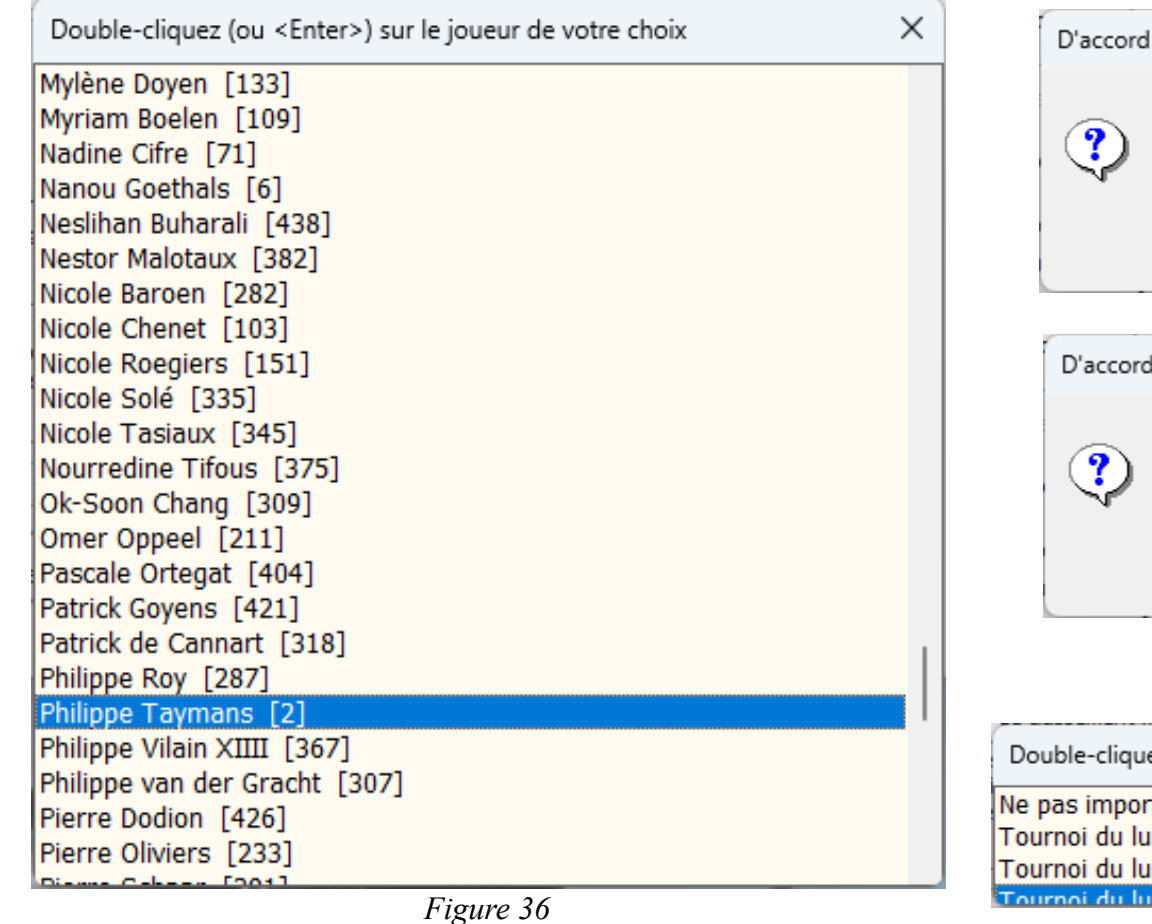

<span id="page-63-0"></span>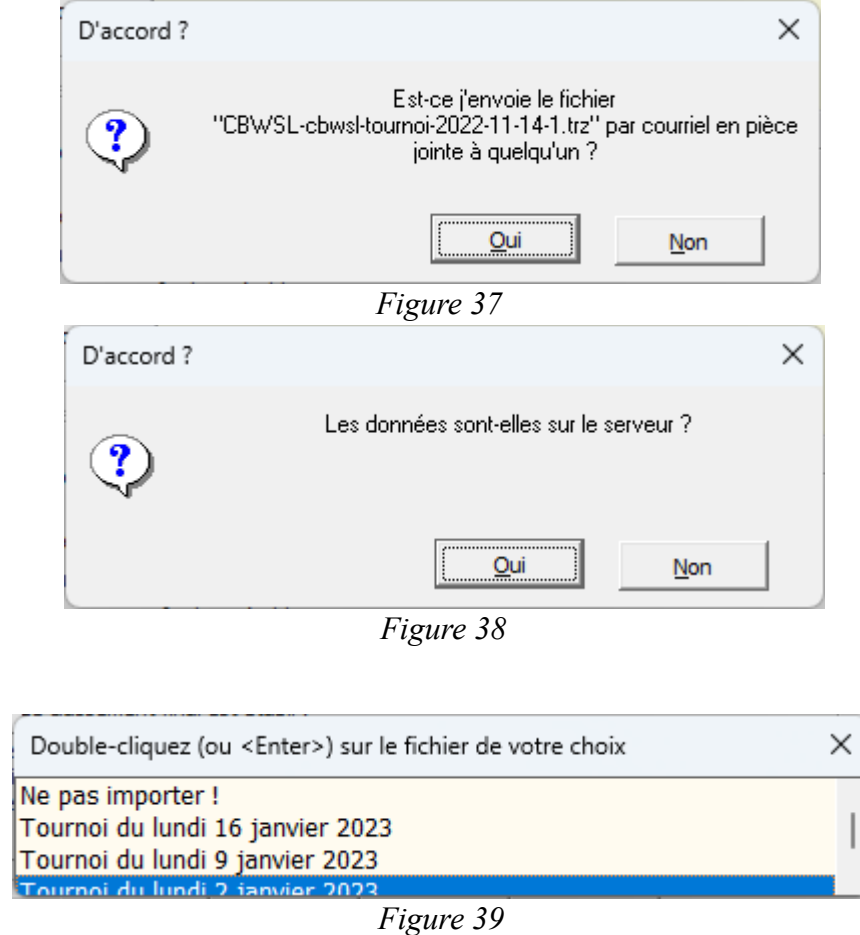

<span id="page-63-3"></span><span id="page-63-2"></span><span id="page-63-1"></span>

Si vous répondez « Oui », le dialogue continue, sinon il se termine.

Voici donc, dans le cas où vous avez répondu « Oui » : figure [36.](#page-63-3)

Choisissez (double-clic ou <Enter>) le destinataire dans la liste : BriTay s'occupe du reste.

Vous découvrirez plus loin dans ce document quelles sont les informations (via vos « Préférences ») dont BriTay à besoin pour mener à bien l'envoi de courriers électroniques.

Le destinataire du courriel recevra le fichier d'exportation en pièce jointe, avec quelques explications sur ce qu'il peut en faire..

#### *6.1.c.10 [Importer]*

L'importation d'un tournoi exporté via la procédure expliquée à la section précédente est tout aussi facile. Tout d'abord BriTay vous demande ceci : figure [38.](#page-63-2)

Si vous répondez « Oui », il proposera la liste des tournois comme ceci, par exemple : figure [39.](#page-63-1)

Seul les tournois de l'année sélectionnée (rappelez-vous, l'année choisie dans la petite liste déroulante en haut à gauche de la fenêtre de gestion des tournois), pour votre club courant et votre classe courante, sont proposés.

Choisissez le tournoi que vous désirez importer, ou « Ne pas importer ! » et, dans ce cas, voici ce que BriTay vous demande : figure [40.](#page-65-0)

Vous l'aurez compris, ce sera le cas d'un destinataire qui aurait également installé BriTay sur son ordinateur et l'aurait configuré comme vous (donc quelqu'un de votre club, un membre du comité probablement).

<span id="page-65-0"></span>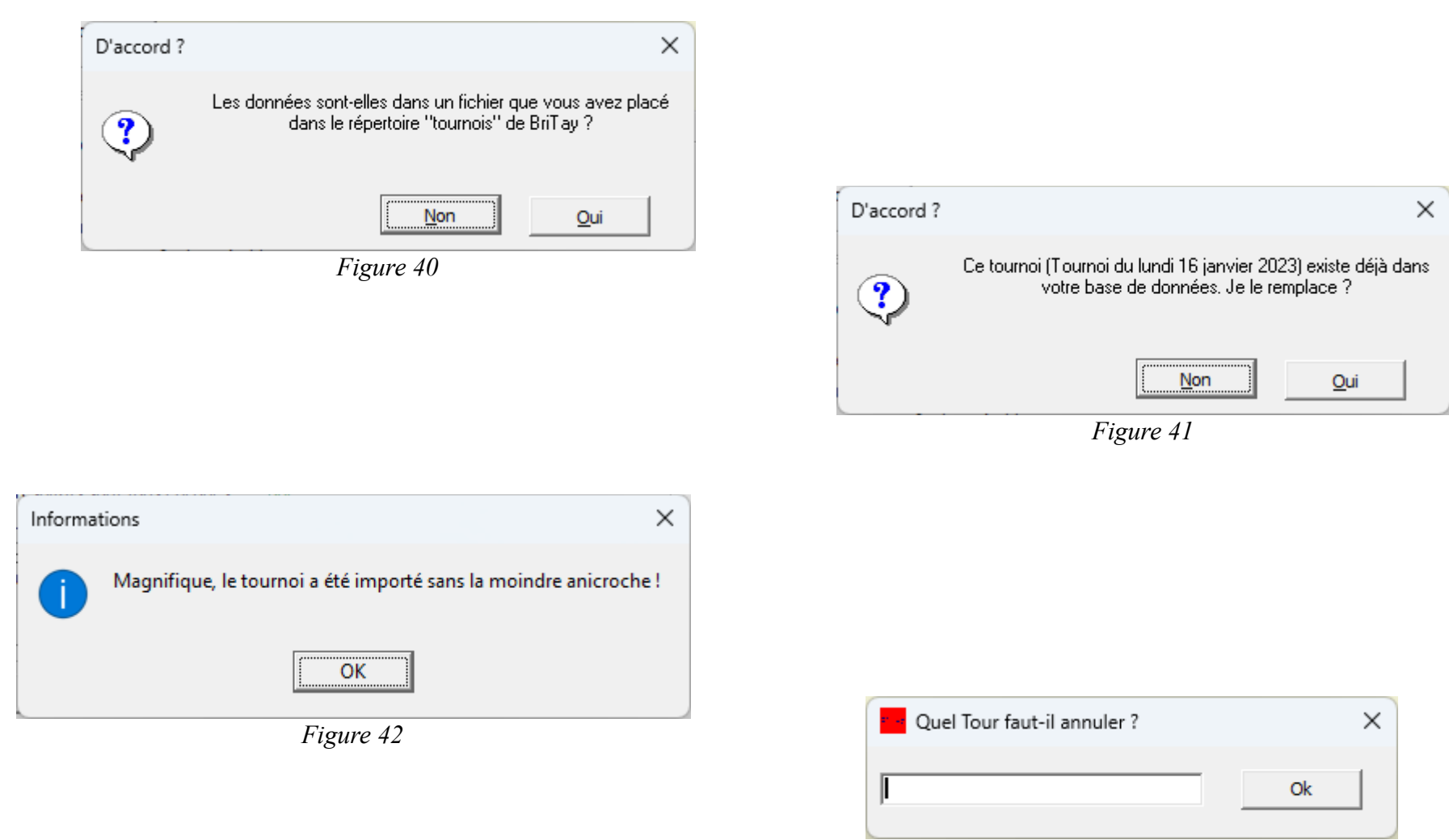

<span id="page-65-3"></span><span id="page-65-2"></span><span id="page-65-1"></span>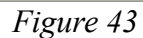

Cette méthode pas très évidente n'est à utiliser que si vous ne disposez pas d'un serveur vous permettant d'y stocker ces tournois : exportation du tournoi par l'organisateur avec envoi de courriel à son destinataire, le destinataire détache le fichier joint dans son répertoire c:\britay\tournois puis l'importe via cette procédure.

Si vous essayez d'importer un tournoi qui se trouve déjà dans la base de données de votre BriTay, ce dernier vous en informe : figure [41.](#page-65-3)

A vous d'accepter ou pas et, si vous acceptez, après quelques secondes cette fenêtre émergente est affichée : figure [42.](#page-65-2)

#### *6.1.c.11 [Annuler un tour]*

C'est déjà arrivé dans un club utilisant BriTay : la lenteur de certaines paires a fait que l'heure de fin du tournoi, à ne dépasser sous aucun prétexte, risque de l'être !

Vous allez donc annuler le dernier tour. Vous cliquez donc (figure [43\)](#page-65-1) et …

… fermez de ce pas cette fenêtre interrogative si vous avez cliquez sur ce bouton d'annulation par erreur !

Sinon indiquez le numéro du tour en question. BriTay, prudent, vous demande la confirmation : figure [45.](#page-67-2)

Et si vous acceptez, il vous informera que : figures [46](#page-67-1) et [44.](#page-67-0)

Là, vous connaissez, je l'espère, la procédure à suivre !

<span id="page-67-5"></span><span id="page-67-4"></span><span id="page-67-3"></span><span id="page-67-2"></span><span id="page-67-1"></span><span id="page-67-0"></span>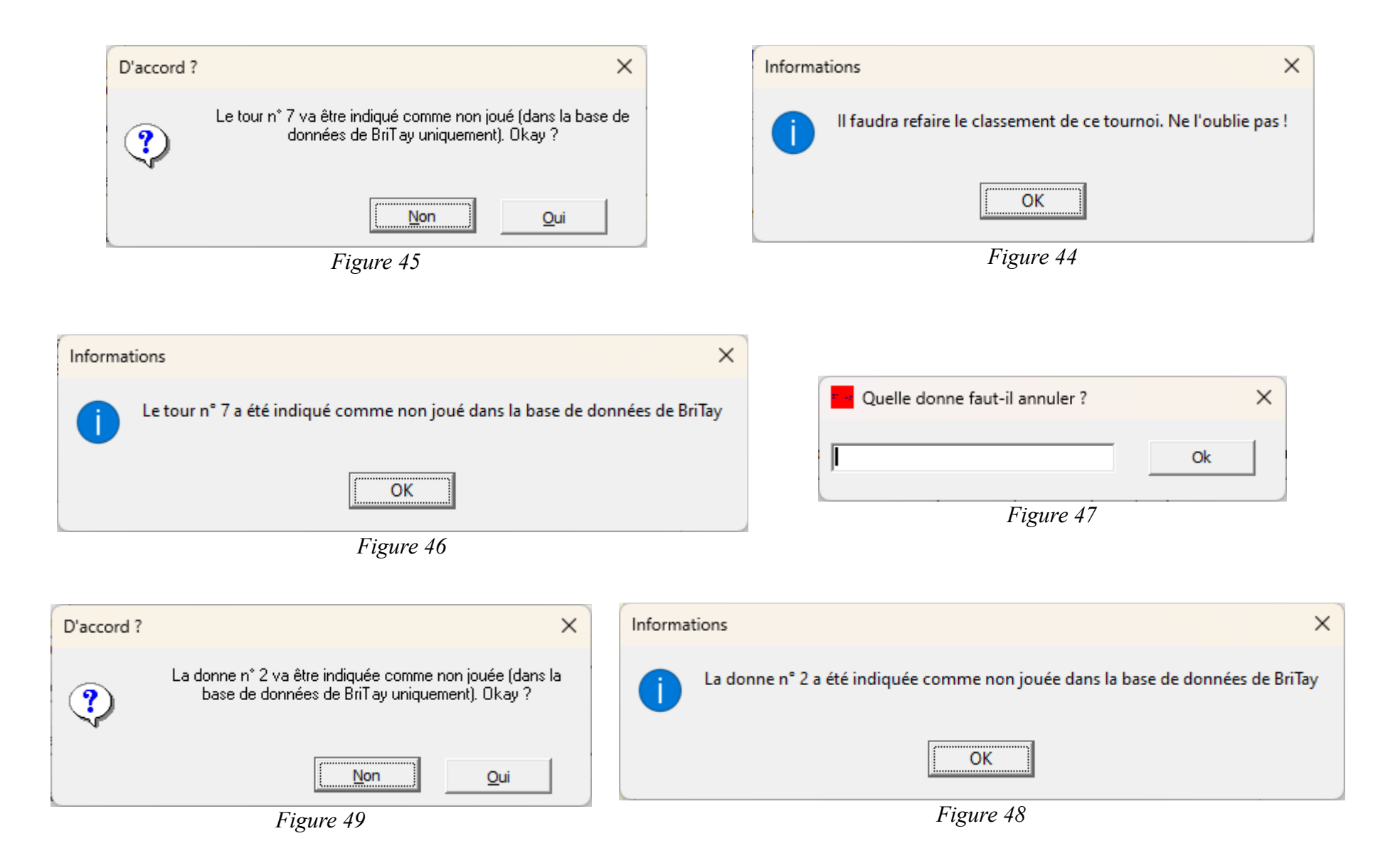

*6.1.c.12 [Annuler une donne]*

Cas vécu : pour une donne particulière, l'arbitre a dû indiquer « Non Jouée » à plusieurs tables, les cartes ayant été mal remises dans l'étui, à plusieurs reprises aussi. Vous décidez, in fine, que compter cette donne, très peu jouée, dans le classement général n'a pas de sens.

Vous allez donc l'annuler, en cliquant sur ce bouton.

Le scénario est similaire à celui de l'annulation d'un tour :

Fermez la fenêtre pour ne rien annuler du tout ou indiquez la donne, le cas échéant : figure [47.](#page-67-5)

Même style de demande de confirmation : figure [49.](#page-67-4)

Et si approuvée par vous : figure [48.](#page-67-3)

Et la conclusion finale britayienne : figure [44.](#page-67-0)

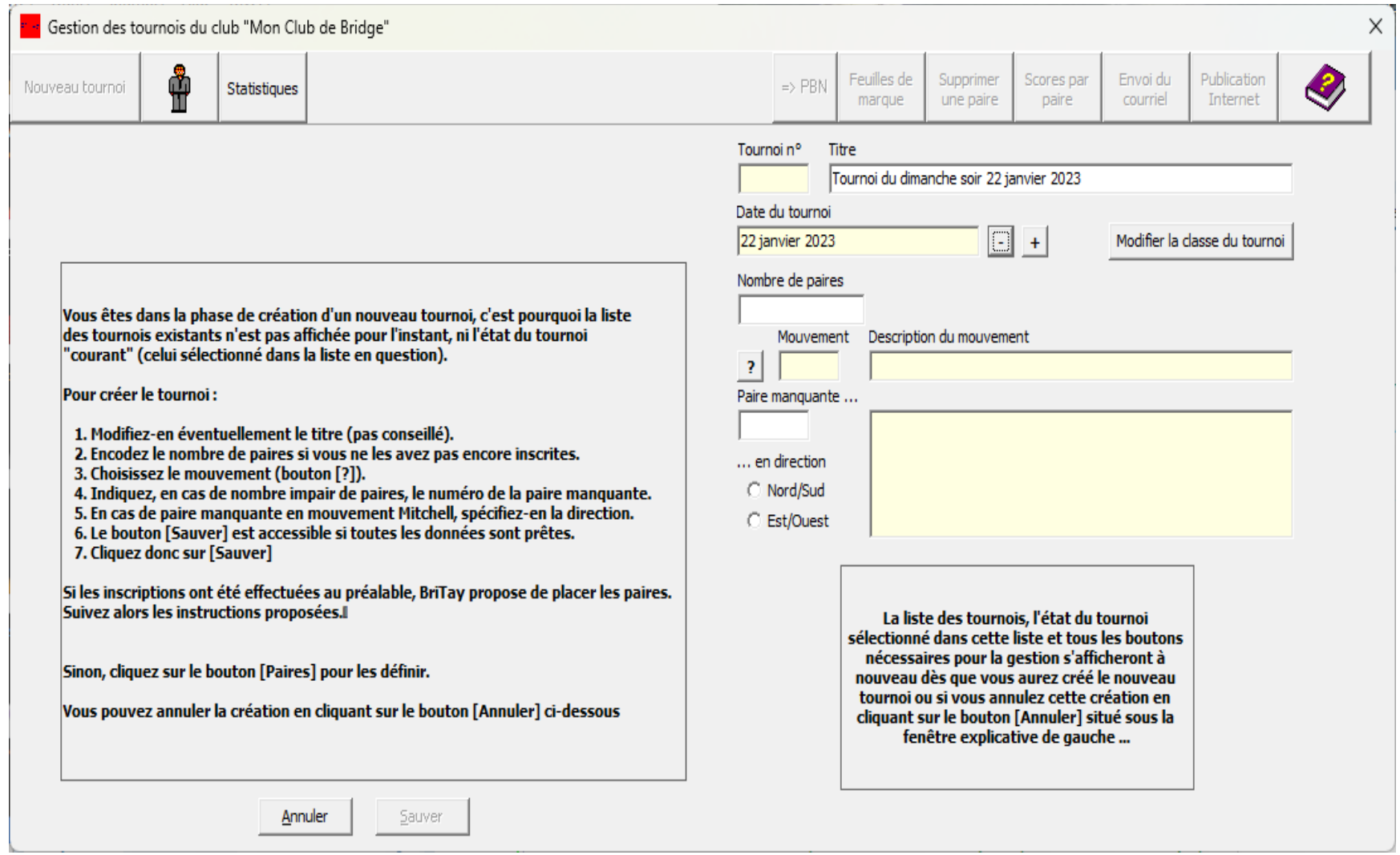

<span id="page-69-0"></span>Figure 50

# **Chapitre 7 Démarrage d'un tournoi, les paires sont connues d'avance**

Il y a plusieurs façons de démarrer un nouveau tournoi avec BriTay.

Vous verrez plus loin qu'il y a moyen d'utiliser un assistant qui vous guidera pas à pas. Mais avant de l'utiliser, il est bon que vous sachiez exactement quel est le chemin à suivre, manuellement, pour y arriver. Ensuite alors, seulement, utilisez cet assistant.

La procédure décrite ici suppose que vous savez très exactement combien de paires participeront au tournoi quoi qu'il arrive. Si ce n'est pas le cas, consultez le chapitre [8,](#page-82-0) dont vous pouvez bien sûr suivre la procédure, même si toutes vos paires vous sont connues : vous y verrez que la disposition des paires aux tables peut se faire de façon différente de celle exposée dans ce chapitre-ci.

Une autre façon de voir les choses est de suivre cette procédure-ci une fois le tournoi démarré. Mais dans ce cas, bien sûr, il s'agit d'un tournoi où vous n'utilisez pas le système Bridgemate : si donc vous l'utilisez, suivez la procédure du chapitre « Utilisation de Bridgemate ».

Rendez-vous dans la fenêtre de gestion des tournois : menu BriTay, « Tournois », « Tournois », « Gestion ».

#### **7.1 Création de la base du tournoi**

Cliquez sur le bouton [Nouveau tournoi] : une partie de la fenêtre change d'allure : à gauche, dans l'encadré, une explication détaillée de la procédure à suivre (figure [50\)](#page-69-0).

Suivez donc cette procédure, facile, à savoir :

- Modifiez le titre proposé
- Encodez le nombre de paires
- Cliquez sur [?] pour choisir le mouvement : si plusieurs mouvements sont possibles (ceci est fonction du nombre de paires participantes), BriTay vous en proposera la liste...

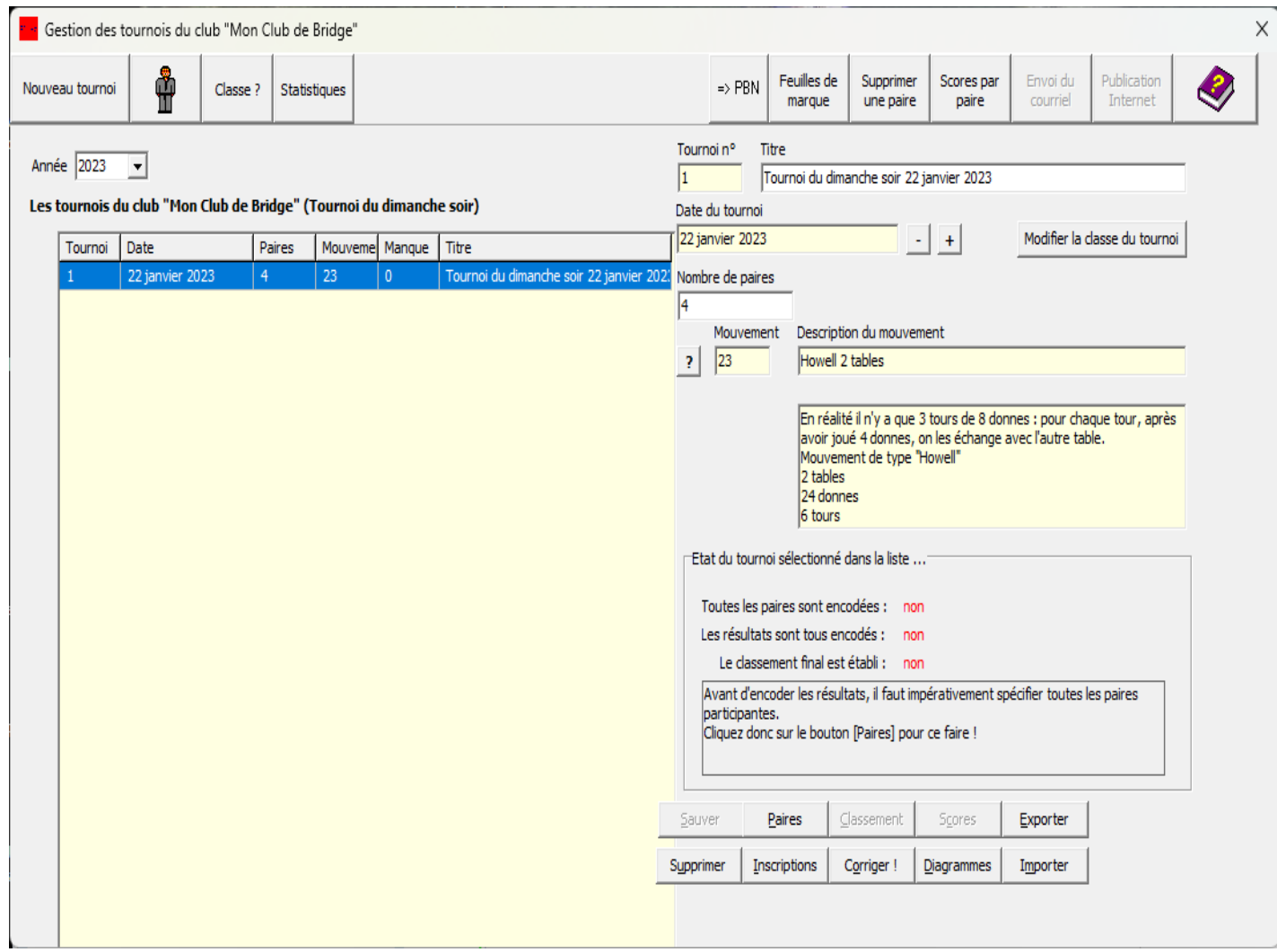

Figure 51
• Le cas échéant, indiquez quelle sera la paire manquante (nombre impair de paires). En mouvement Mitchell, vous devez aussi indiquer sa direction. Classiquement, on met manquante la dernière paire Nord/Sud, mais ce n'est absolument pas obligatoire, quoi que plus logique que de mettre manquante une paire Est/Ouest, car dans ce cas, la table « bye » se déplace au fil des tours.

Dès que les informations nécessaires sont connues, le bouton [Sauver] devient, comme par miracle, accessible. Vérifiez bien que les informations fournies sont correctes, puis cliquez sur [Sauver].

La fenêtre de gestion habituel s'affiche, avec à droite les informations fournies (figure [51\)](#page-71-0).

A ce stade, vous pouvez encore modifier le titre du tournoi, sa date, le nombre de paires participantes, le mouvement et la paire manquante éventuelle...

Vous constatez, et c'est bien normal, que les trois informations de l'état du tournoi sont à « **non** », à savoir :

- Toutes les paires sont encodées
- Les résultats sont tous encodés
- Le classement final est établi

Que vous reste-t-il à faire pour que votre tournoi puisse démarrer : la définition des paires, pardi !

#### salection des paires participantes (Training)

Exporter les inscrits<br>pour la semaine Ŷ Mouvements<br>possibles prochaine

#### $\Box$  Afficher toutes les personnes connues ?

Liste des membres : Cercles de Bridge Woluwé-Saint-Lambert

| N°            | Prénom               | Nom                                                                                                    |                                          | <b>Direction</b>         | N°             |
|---------------|----------------------|----------------------------------------------------------------------------------------------------|------------------------------------------|--------------------------|----------------|
|               | Alexandra            | Zahorski                                                                                                    |                                          | Nord/Sud                 | $\mathbf{1}$   |
|               | 72560 André          | Vankerckhoven                                                                                                |                                          | Nord/Sud                 | $\overline{2}$ |
|               | Andrée               | Monard                                                                                                    |                                          | Nord/Sud                 | 3              |
|               | Anne                 | Bernard                                                                                                    |                                          | Nord/Sud                 | 4              |
|               | Anne                 | <b>Brans</b>                                                                                                 |                                          | Nord/Sud                 | 5              |
|               | Anne                 | Meeùs                                                                                                    |                                          | Est/Ouest                | $\mathbf{1}$   |
|               | Anne-Marie           | Rainaldi                                                                                                    |                                          | Est/Ouest                | $\overline{2}$ |
| 1807<br>70771 | Annik                | Peters                                                                                                    |                                          | Est/Ouest                | 3              |
|               | <b>Barbara</b>       | Majewska                                                                                                    |                                          | Est/Ouest                | $\overline{4}$ |
|               | Bernadette           | Reginster                                                                                                    |                                          | Est/Ouest                | 5              |
|               | <b>Betty</b>         | Willame                                                                                                    |                                          |                          |                |
|               | Bozena               | Jacuch                                                                                                    |                                          |                          |                |
|               | <b>Brigitte</b>      | Lebrun                                                                                                    |                                          |                          |                |
|               | Béatrice             | de Spirlet                                                                                                   |                                          |                          |                |
|               | Catherine            | de Moffarts                                                                                                  |                                          |                          |                |
|               | Christiane           | Flamand                                                                                                    |                                          |                          |                |
| 6670          | Christiane           | <b>Huby</b>                                                                                                  |                                          |                          |                |
| 5446          | Claude               | Baudoux                                                                                                    |                                          |                          |                |
|               | $\Box$ Info paires ? | $\boxed{\mathbf{v}}$ Proposer le partenaire habituel ? $\boxed{\mathbf{v}}$ Montrer la "fiche" des joueurs ? | $\nabla$ Afficher les n° d'affiliation ? |                          |                |
|               |                      |                                                                                                    |                                          | Inscrire si pas membre ? |                |
|               | Sauver               |                                                                                                    | Alterner N/S et E/O                      | Toujours                 |                |

<span id="page-73-0"></span>*Figure 52*

Sont déjà inscrits...

 $\times$ 

Joueur 2

#### **7.2 Définition des paires participantes**

Cliquez sur le bouton [Paires] qui vous permettra de les définir : la liste de gauche (figure [52\)](#page-73-0) vous affiche, dans l'ordre alphabétique des noms, tous les membres actifs de votre club : vous pouvez demander à BriTay de vous afficher toutes les personnes « connues », c'est-à-dire encodées via la gestion des membres, qu'elles soient ou non membres ou actives.

Essayez donc : la liste affiche à présent les noms dans l'ordre alphabétique des prénoms.

Les « comportements » suivants sont d'application lors de l'affichage, quel que soit le contexte, d'une liste de joueurs :

### **7.2.a Ordre d'affichage des joueurs**

Lorsque vous cliquez sur l'entête d'une colonne de la liste, BriTay trie la liste en fonction. Donc ici, tri par numéro d'identification, ou prénom, ou nom.

#### **7.2.b Sélection d'un joueur**

Vous pouvez très rapidement repérer un joueur sans devoir descendre dans la liste, parfois longue, au moyen de la roulette de la souris, en via l'échelle sur la droite de la liste.

Il vous suffit d'encoder le début de son prénom, si la liste est triée par prénom, ou de son nom si elle est triée par nom.

# **7.2.c Établissement des paires**

Une fois sélectionné le joueur, double-cliquez le, ou <Enter> ou <Insert> : il sera « placé » dans la case de la liste de droite (Sont déjà inscrits...) qui est en surbrillance bleue.

BriTay « passe » alors automatiquement au joueur 2 puis à la ligne suivante, etc...

Vous n'êtes pas obligé de placer les paires de haut en bas : dans l'exemple proposé, l'organisateur a déjà placé la paire Nord/Sud n° 1 et la paire Est/Ouest n° 1.

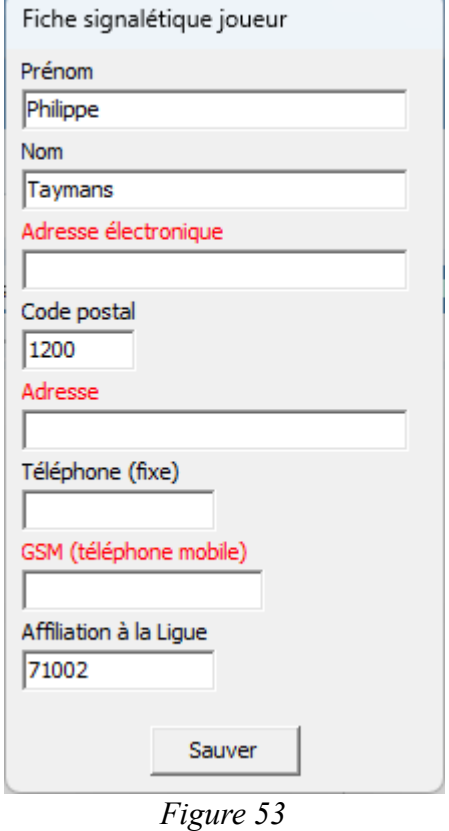

<u> The Community of the Community of the Community of the Community of the Community of the Community of the Community of the Community of the Community of the Community of the Community of the Community of the Community of</u>

×

<span id="page-75-1"></span><span id="page-75-0"></span>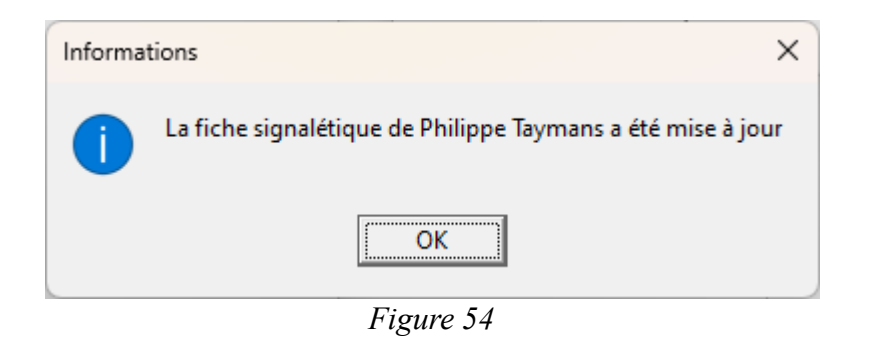

En cas d'erreur de sélection du joueur, pour le retirer de la liste des participants, sélectionnez le dans la liste de droite et enfoncez la touche « Delete ».

Dans le bas de la fenêtre vous disposez des fonctionnalités suivantes :

# *7.2.c.1 [Proposer le partenaire habituel ?]*

Lorsque cette option est cochée, quand vous sélectionnez un joueur, son partenaire habituel, c'est-à-dire la personne avec qui il a le plus joué de tournoi dans cette classe vous est ensuite proposé.

# *7.2.c.2 [Info paires ?]*

Cette option n'est en réalité pas active dans le contexte actuel.

# 7.2.c.3 [Afficher les n° d'affiliation ?]

Lorsque vous cocher cette case, la liste des membres est rafraîchie et la première colonne affiche les numéros d'affiliation à la LBF (ou autre ligue, c'est à vous d'en décider) de vos membres.

# 7.2.c.4 [Montrer la « fiche » signalétique des joueurs ?]

En cochant cette case, vous demandez à BriTay, d'afficher dans un cadre séparé les informations de base du joueur sélectionné ou mis en surbrillance bleue.

Vous avez alors l'occasion de mettre à jour les informations « manquantes » dont le libellé est affiché en vert.

Exemple à la figure [53.](#page-75-1)

Vous pouvez mettre à jour cette partie de la fiche générale du joueur, et cliquez ensuite sur [Sauver] (figure [54\)](#page-75-0).

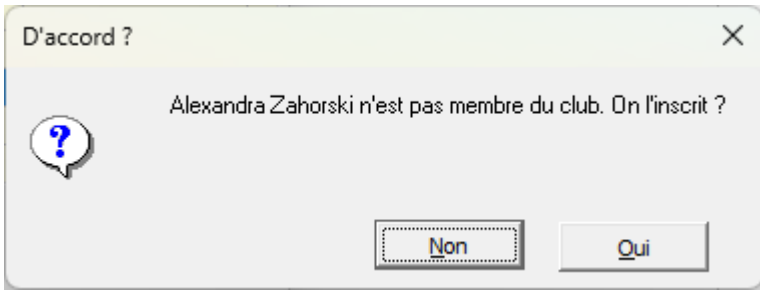

<span id="page-77-2"></span>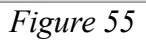

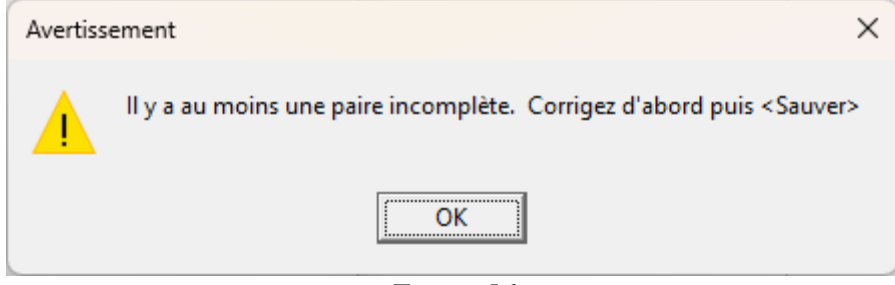

<span id="page-77-1"></span>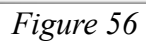

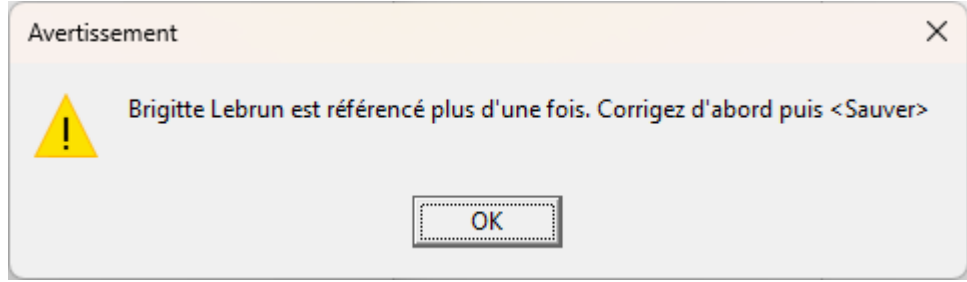

<span id="page-77-0"></span>*Figure 57*

# 7.2.c.5 [Alterner N/S et E/O]

L'affichage des paires alterne et le bouton devient [N/S devant E/O].

Utiliser ceci avant d'installer vos joueurs.

# 7.2.c.6 [Inscrire si pas membre ?]

Si vous avez coché la case « Afficher toutes les personnes connues ? », la liste de tous les joueurs, même ceux que vous n'avez pas désignés comme membres de votre club sont listés.

Vous pouvez ici décider si, en choisissant un tel joueur « non membre », vous voulez que BriTay vous :

- Demande s'il faut en faire un membre de votre club
- Toujours en faire un membre de votre club s'il ne l'est pas déjà
- Ne jamais en faire un membre de votre club s'il ne l'est pas déjà

La figure [55](#page-77-2) vous montre ce que BriTay vous affiche si vous sélectionnez un joueur qui n'est pas membre, et que l'option choisie est de vous le demander.

## 7.2.c.7 [Sauver]

La liste des inscrits est sauvegardée : n'oubliez pas de le faire … mais ne vous en faites pas, BriTay le fera à votre place lorsque vous cliquerez sur le bouton [Tournois].

Si vous n'avez pas spécifié le partenaire d'un joueur inscrit, BriTay ne sera pas content et vous « dira » (figure [56\)](#page-77-1).

Aussi, si vous avez sélectionné un joueur plusieurs fois, BriTay ne sauvera rien et affichera ce message (figure [57\)](#page-77-0).

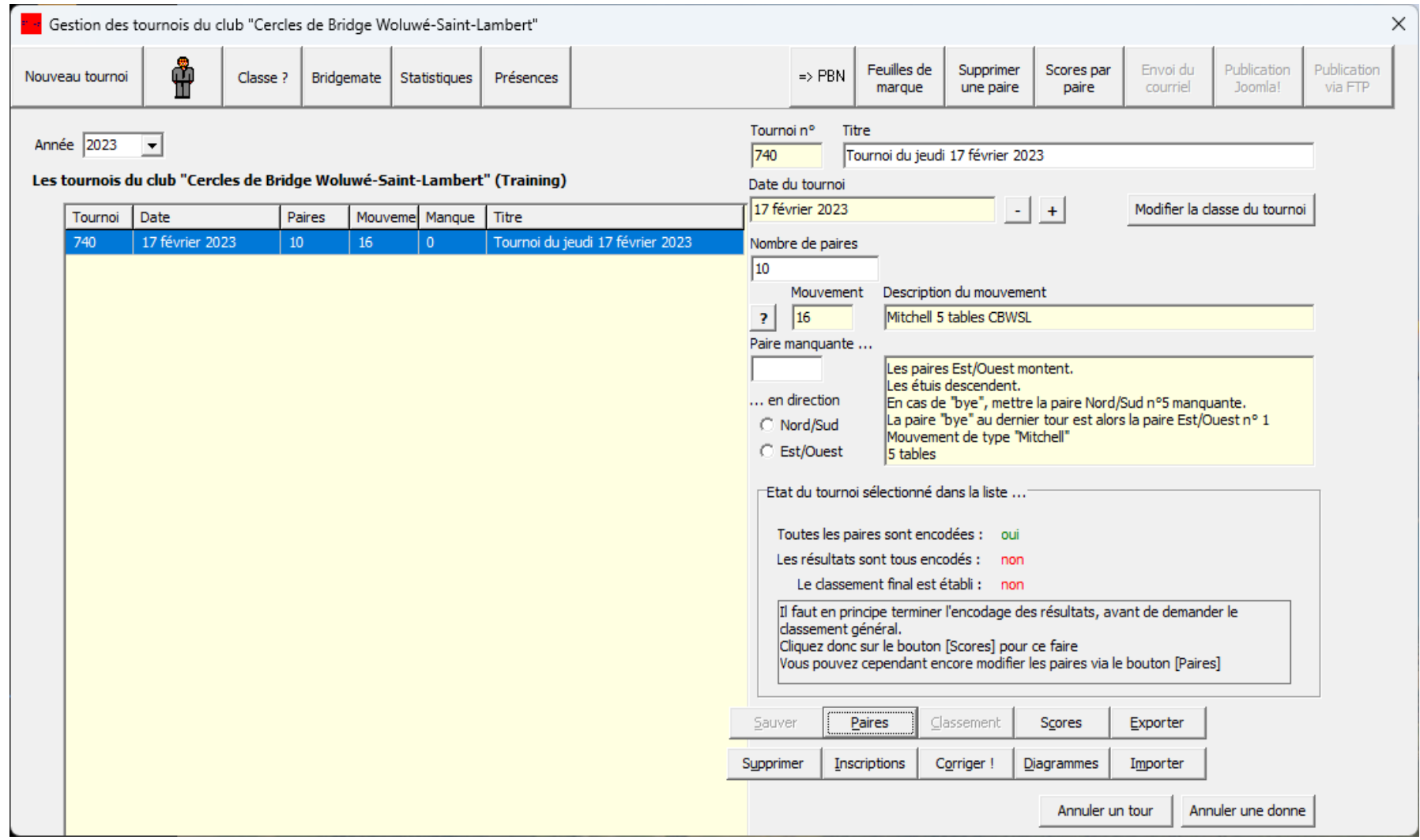

<span id="page-79-0"></span>*Figure 58*

7.2.c.8 [Tournoi]

BriTay retourne à la fenêtre de gestion des tournois (figure [58\)](#page-79-0) : il effectue la sauvegarde de ce que vous avez déjà encodé, ne vous inquiétez pas !

Si vous avez bien encodé toutes les paires participantes, un « **oui** » est indiqué dans le cadre de l'état du tournoi, pour « Toutes les paires sont encodées ». Ainsi, vous savez très exactement où vous en êtes !

#### Sélection des paires participantes (Training)

Exporter les inscrits pour la semaine prochaine

Ů

Mouvements

possibles

#### Afficher toutes les personnes connues ?

Liste des membres : Cercles de Bridge Woluwé-Saint-Lambert

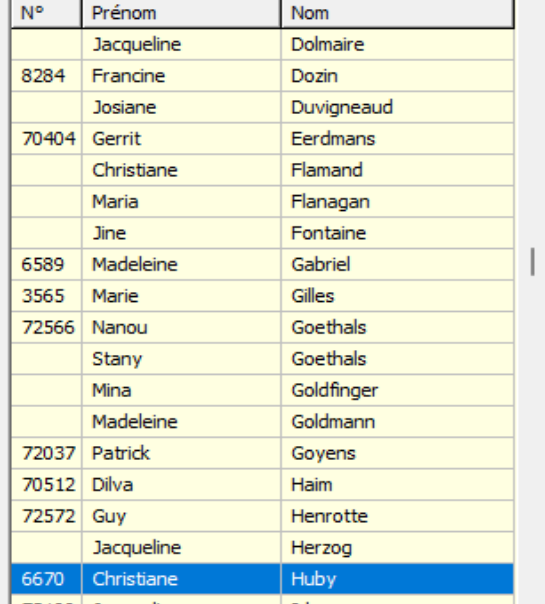

#### 15 paires sont inscrites pour le moment...

 $\times$ 

Sont déjà inscrits...

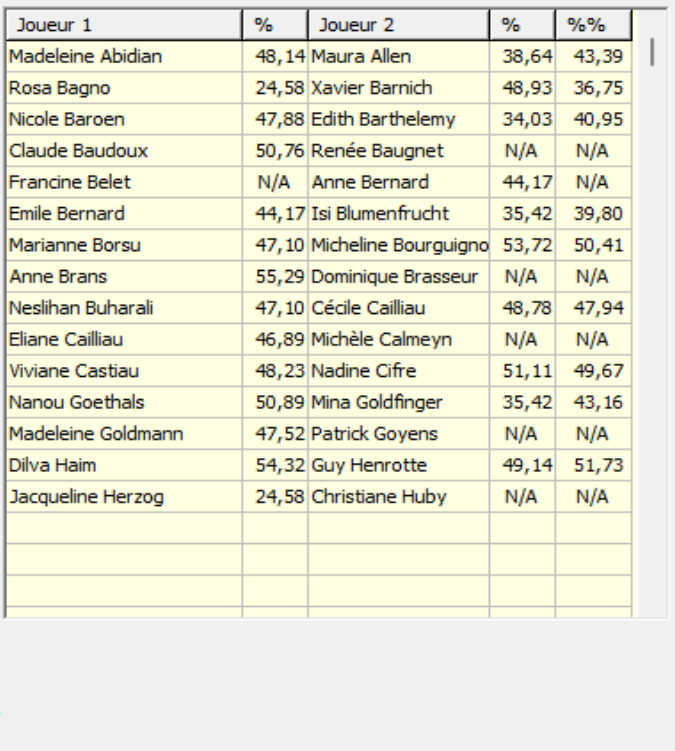

 $\overline{\triangledown}$  Proposer le partenaire habituel ?  $\overline{\square}$  Montrer la "fiche" des joueurs ? □ Placement direct en N/S ou E/O ? | ○ Afficher les nº d'affiliation ?  $\Box$  Info paires ? Vider Inscrire si pas membre ? Sauvegarder Restaurer Préparation Alterner N/S et E/O Sauver Tournoi Toujours  $\vert$ 

<span id="page-81-0"></span>*Figure 59*

# **Chapitre 8 Démarrage d'un tournoi, les paires ne sont pas connues d'avance**

Au chapitre [7](#page-70-0) est expliqué la façon de démarrer un tournoi lorsqu'on a la certitude de connaître l'ensemble des paires participantes. Vous pouvez également suivre cette procédure si vous n'êtes pas à l'aise avec celle expliquée ci-dessous : notez alors l'arrivée de toutes les paires et, une fois toutes présentes, suivez la procédure du chapitre [7.](#page-70-0)

Typiquement, l'organisateur a créé la base du tournoi, puis « placé » les paires une par une, souvent sur base d'une liste manuscrite.

Nous décrivons ici comment faire au fur et à mesure que des paires arrivent sans en savoir le nombre total exact.

Vous accédez à la gestion des tournois comme d'habitude, via le menu « Tournois », « Tournois », « Gestion ».

Ici, n'encodez rien concernant la base du tournoi puisque vous ne savez pas encore combien de paires vont participer à votre tournoi du jour.

Cliquez sur [Inscriptions].

L'écran de sélection des paires participantes est semblable à celui présenté au chapitre [7](#page-70-0) .

Cependant, la liste des paires inscrites, à droite, n'affiche pas la place que les paires vont prendre pour la bonne raison que vous ne savez pas encore si vous jouerez un Howell ou un Mitchell et, en plus, même en Mitchell, s'il y aura un nombre pair de paires ou pas.

Établissez la liste des participants, tout comme vous l'avez fait au chapitre [7.](#page-70-0)

Lorsque toutes les paires sont présentes, vous clôturez les inscriptions (figure [59\)](#page-81-0).

Retournez à la gestion des tournois en cliquant sur le bouton [Tournoi] : n'ayez crainte, BriTay sauvegarde la liste des participants.

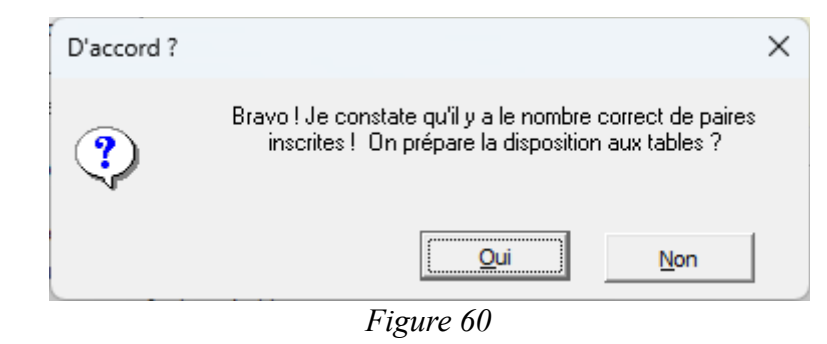

<span id="page-83-2"></span>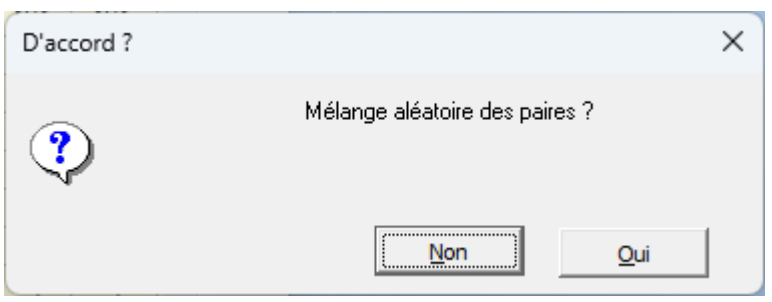

<span id="page-83-1"></span>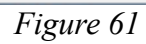

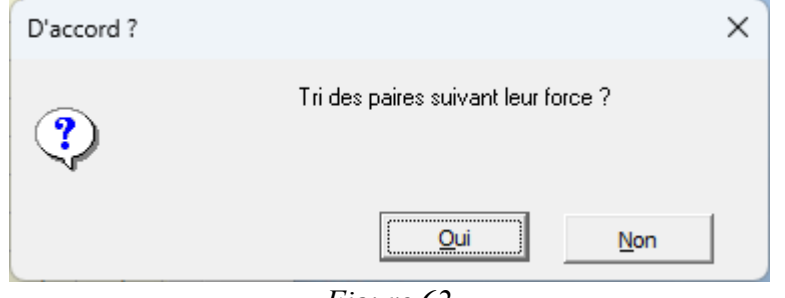

<span id="page-83-0"></span>*Figure 62*

Je vous fais grâce des copies de fenêtres de création d'un nouveau tournoi (voir chapitre [7\)](#page-70-0).

Vous cliquez sur [Nouveau tournoi] e : BriTay ayant connaissance des paires participantes (dans l'exemple ci-dessus, quinze paires), il propose 15 comme « Nombre de paires ».

Sélectionnez le mouvement, et indiquez la paire manquante, le cas échéant.

Cliquez sur [Sauver]. BriTay vous renseigne (figure [60\)](#page-83-2) .

A ce stade, soit cela vous semble en ordre soit pas, dans le cas par exemple où vous avez omis d'encoder une paire.

# **8.1 Modification des paires participantes**

Vous avez répondu « Non" : cliquez sur [Inscriptions] et procédez aux changements.

Ensuite revenez à la fenêtre de gestion des tournois (bouton [Tournoi]) et adaptez éventuellement le nombre de paires.

[Sauver] la base du tournoi et cliquez sur [Inscriptions].

A présent, le bouton [Préparation] est disponible : cliquez-le.

BriTay se propose de placer les paires aléatoirement (figure [61\)](#page-83-1).

Si vous n'acceptez pas, il propose alors ceci : figure [62.](#page-83-0)

Il va, si vous acceptez, placer les paires qu'il considère comme fortes (sur base des résultats aux tournois précédemment joués) en Nord/Sud, les autres en Est/Ouest.

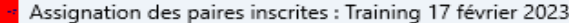

 $\mathbf{\hat{\mathbf{F}}}$ 

Exporter les inscrits<br>pour la semaine<br>prochaine Mouvements<br>possibles

#### Sont déjà inscrits ...

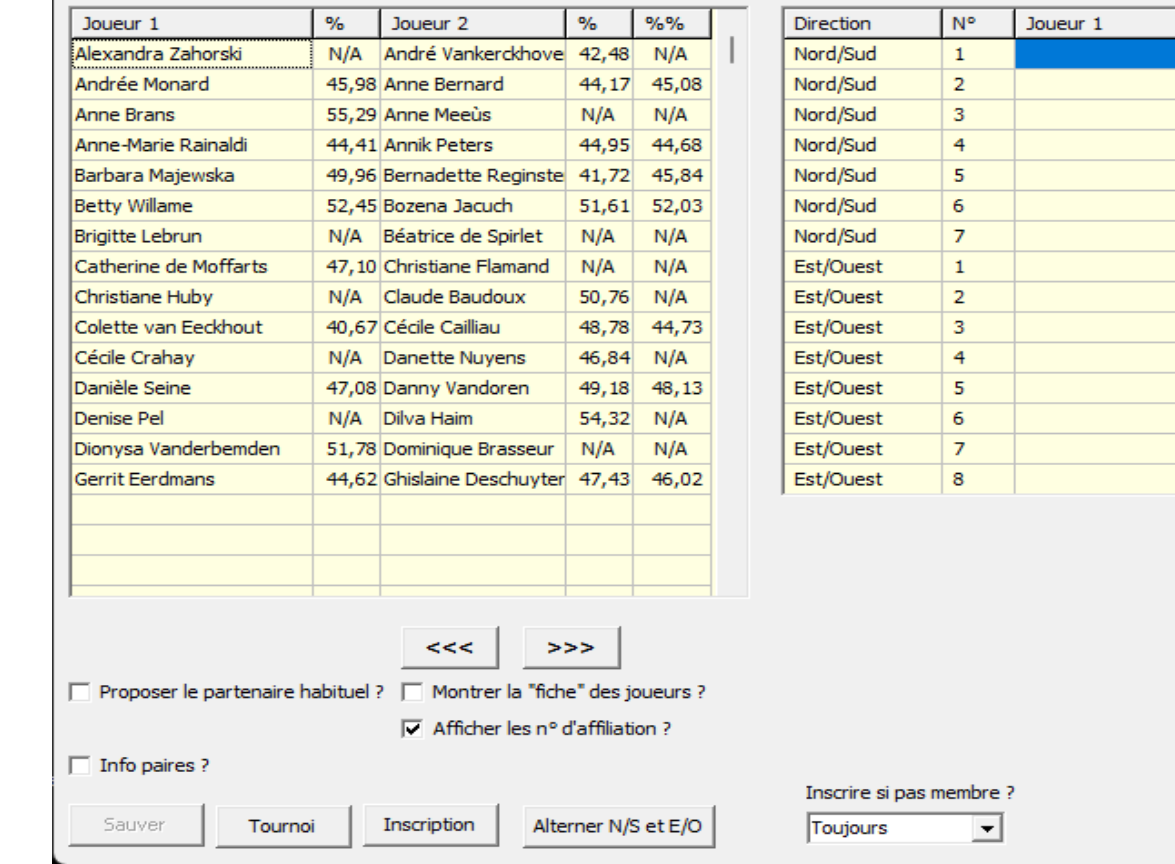

<span id="page-85-0"></span>*Figure 63*

15 paires sont inscrites pour le moment...

Les paires participantes sont ...

86

 $\times$ 

Joueur 2

Si vous n'avez choisi aucune de ces options, la fenêtre d'assignation des paires ressemblera à celle-ci : figure [63.](#page-85-0)

Si vous avez accepté le mélange aléatoire ou la placement en fonction de la force des joueurs, le tableau de droite sera rempli avec les paires participantes.

Sinon, comme montré dans l'exemple ci-dessus, ce sera à vous à placer vos paires !

La technique est la suivante :

- 1. Sélectionnez un place « vide » à droite (BriTay propose au départ la première).
- 2. Sélectionnez une paire participante dans la liste de gauche et enfoncez la touche [Enter].
- 3. Recommencez l'opération pour les paires que vous voulez spécifiquement placer ici ou là.
- 4. Une fois terminée cette étape, cliquez sur le bouton [>>>] : les paires restantes sont déplacées dans les places libre à droite.

[Sauver] votre travail et clôturez cette étape en cliquant sur [Tournoi] … après avoir noté la disposition des paires !

Vous constatez à présent que dans le cadre « Etat du tournoi sélectionné dans la liste ... », un « **oui** » s'affiche pour « Toutes les paires sont encodées : ».

A ce stade, votre tournoi démarre : n'oubliez pas d'informer les paires de leur place !

BriTay ayant été prévu pour un maximum de situations, il se pourrait que vous vous rendiez compte d'une erreur dans les emplacements des paires.

Cliquez alors sur [Corriger!].

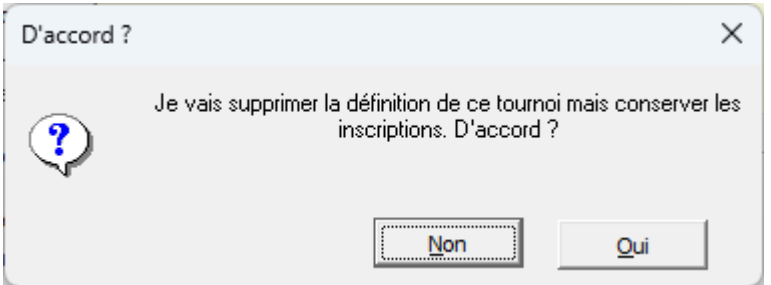

<span id="page-87-2"></span>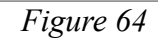

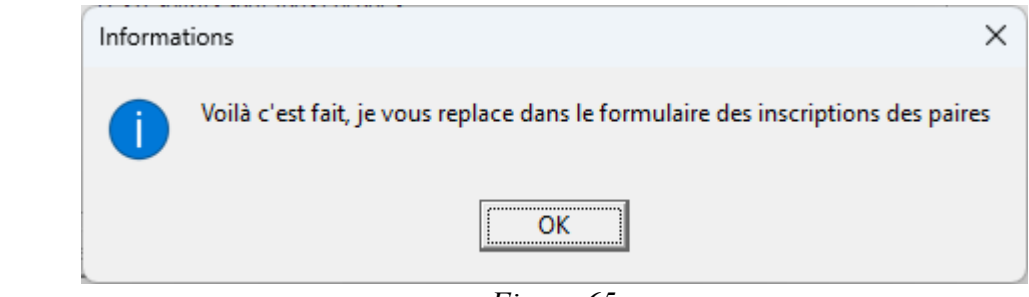

<span id="page-87-1"></span>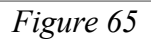

<span id="page-87-0"></span>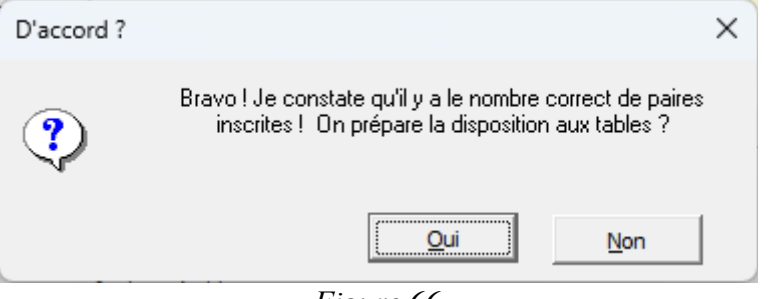

*Figure 66*

BriTay vous signale ceci : figures [64](#page-87-2) et [65.](#page-87-1)

Vous vous retrouvez dans la situation décrite plus haut, dans la fenêtre de sélection des paires participantes, etc … (figure [66\)](#page-87-0).

## **8.2 Confirmation des paires participantes**

Vous avez accepté .

BriTay vous pose les questions d'un placement aléatoire des paires et si refus, d'une placement d'après leur force.

La procédure est maintenant identique à celle expliquée à la section précédente.

Dans la fenêtre d'assignation des paires inscrites, il reste deux boutons à expliquer :

# **8.2.a [NS devant E/O]**

Un clic et dans la liste des emplacements des paires à droite, les Nord/Sud sont listés devant les Est/Ouest.

Le bouton se métamorphose en [Alterner NS et E/O] et vous permet de revenir à la case départ.

# **8.2.b [Mélanger à nouveau]**

Aucune paire n'étant pour l'instant placée, BriTay va réordonner les paires inscrites (liste de gauche) de façon aléatoire. Ensuite un clic sur[>>>] les placera toutes à droite.

Le bouton [<<<] permet de faire l'inverse, les remettre à gauche...

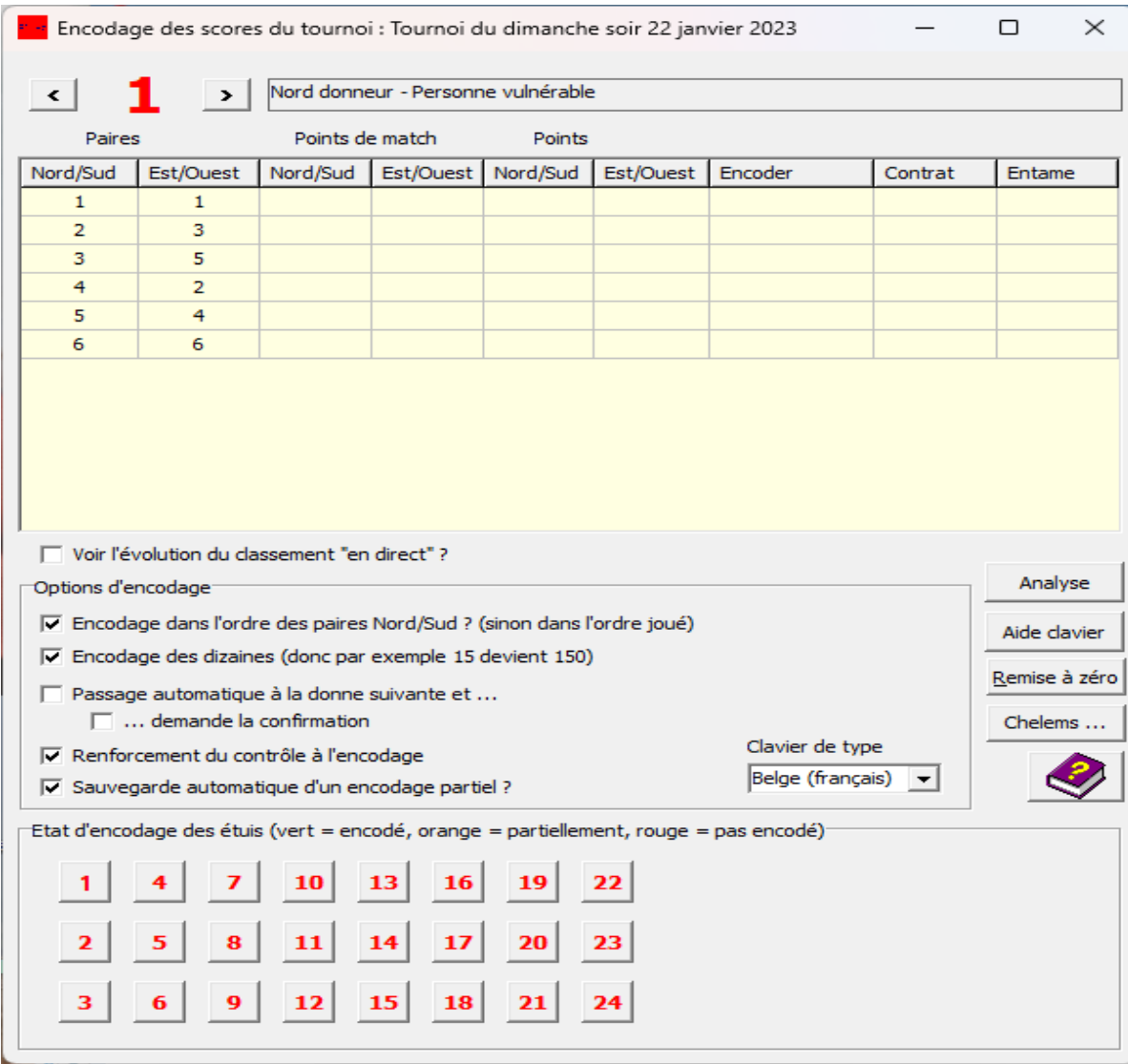

<span id="page-89-0"></span>*Figure 67*

# **Chapitre 9 Encodage des scores**

Si votre club n'utilise pas le système Bridgemate (voir plus loin), vous devrez donc encoder les scores obtenus, sur base de la feuille de marque de chaque donne.

Cette tâche est assez fastidieuse et j'ai essayé de la rendre la plus facile possible, en minimisant au maximum l'encodage au clavier de l'ordinateur.

### **9.1 Le bouton [Scores]**

C'est ce clic, dans la fenêtre de gestion des tournois, qui vous ouvre les portes de l'encodage des scores de votre tournoi.

Important : une fois le tournoi terminé et les scores connus, soit parce que vous les avez tous encodés, soit parce que votre système Bridgemate a terminé son boulot, il vous est toujours possible de modifier des scores, pour quelque raison que ce soit, bonne ou mauvaise !

Si donc vous cliquez sur [Scores] alors que « Les résultats sont tous encodés » et que « Le classement final est établi » (états à « **oui** »), BriTay va vous demander si vous désirez simplement jeter un coup d'œil aux scores, donne par donne, ou bien réellement modifier certains de ces scores.

Vous voici donc prêt à l'encodage des scores sur cette fenêtre : figure [67.](#page-89-0)

### **9.2 Sélection de la donne**

Le numéro de la donne en cours d'encodage est affiché en haut : en **rouge** si rien n'a été encodé pour cette donne, en **vert** si tout a été encodé et en **orange** si une partie des scores a été encodée.

Pour passer à la donne suivante, cliquez sur [>] et sur [<] pour la précédente.

En fonction des options d'encodage (voir section suivante), BriTay passe automatiquement ou pas à la donne suivante lorsqu'il réalise que l'entièreté des scores de la donne en cours d'encodage est connu.

Vous pouvez également sélectionner un donne particulière en cliquant sur le bouton numéroté correspondant, dans le cadre « Etat d'encodage des étuis... ».

### **9.3 Options d'encodage**

Prenez le temps de bien comprendre ces options, elles vont grandement vous aider et accélérer le processus d'encodage !

#### **9.3.a Encodage dans l'ordre des paires**

La feuille de marque peut se présenter sous deux formes : soit dans l'ordre des paires Nord/Sud, soit dans l'ordre joué.

Le premier cas correspond à des feuilles de marque vierges mais dont les numéros des paires Nord/Sud sont déjà écrites, en ordre croissant.

Le second, à des feuilles de marque entièrement vierges, sur lesquelles le responsable de table, souvent Nord, devra écrire sur la première ligne disponible, le numéro de sa paire et celui d'Est/Ouest.

Vous choisissez donc ce qui vous convient le mieux.

### **9.3.b Encodage des dizaines**

Le score d'une donne est toujours un nombre entier multiple de dix.

Cocher cette case, et vous ne devrez pas encoder le « zéro » des unités.

Bien sûr, si vous encodez (pour vos participants, c'est plus sympa) les contrats et les résultats obtenus, cette case ne vous concerne pas.

Sachez que lors de l'encodage, BriTay va « sentir », ligne par ligne, si vous encodez les points ou le contrat !

### **9.3.c Passage automatique à la donne suivante**

Si vous ne cochez pas cette case, vous devrez, donne par donne, avancer via le petit bouton [>].

Si par contre vous l'avez cochée, BriTay passe automatiquement, avec demande de confirmation éventuelle si vous cochez la case « … demande la confirmation », à la donne suivante une fois l'encodage de la feuille de marque terminée.

## **9.3.d Renforcement du contrôle à l'encodage**

Durant l'encodage, il se peut que vous enfonciez une mauvaise touche du clavier : par exemple, vous commencez l'encodage d'un résultat en enfonçant la touche « r ». Si vous n'avez pas coché cette case, BriTay ne réagira pas mais si vous l'avez cochée, un signal sonore vous informera d'une erreur de votre part, et la lettre ou le chiffre enfoncé ne sera pas affiché dans la zone d'encodage.

Pratique si vous n'avez pas l'habitude du clavier.

## **9.3.e Sauvegarde automatique d'un encodage partiel ?**

Vous encodez une feuille de marque incomplètement et voulez quand même passer à une autre donne.

Si cette case est cochée, BriTay vous averti.

A vous alors de décider l'action qu'il doit prendre.

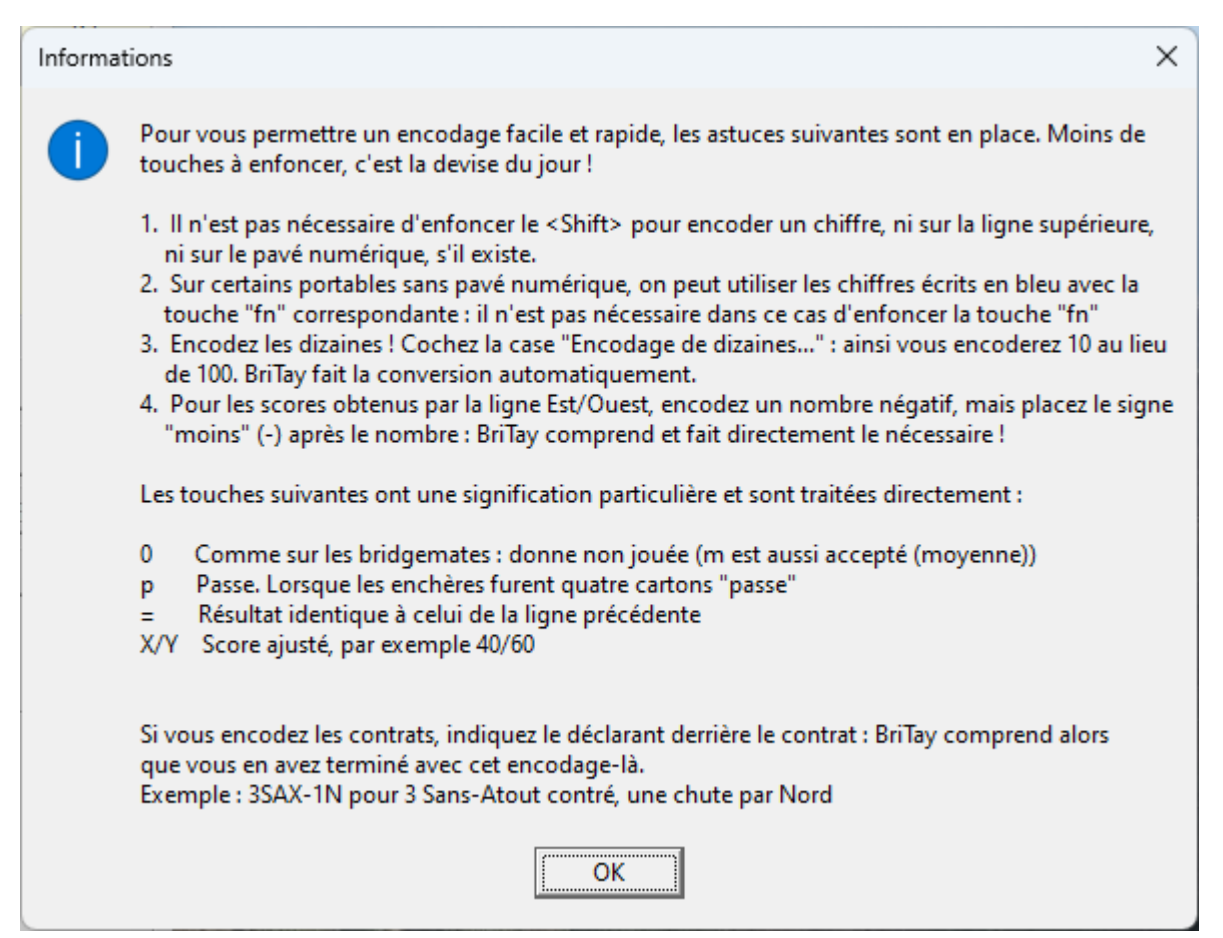

<span id="page-94-0"></span>*Figure 68*

## **9.3.f Clavier de type ...**

Il y a quelques petites différences entre le clavier français de Belgique et français de France.

Choisissez le vôtre. Vous comprendrez pourquoi dans l'[Aide clavier] (figure [68\)](#page-94-0).

# **9.3.g Encodage proprement dit**

C'est la minute de vérité. Vous allez commencer l'encodage !

# 9.3.g.1 [Encodage des points]

C'est l'encodage le plus rapide bien qu'il soit plus sympathique d'encoder les contrats, ce que les joueurs certainement préfèrent voir si d'aventure vous leur envoyer par email les feuilles de marque, ou les publiez sur le site Internet de votre club.

N'oubliez pas de ne pas encoder les unités si vous avez coché la case « Encodage des dizaines ». Faites <Enter> pour que BriTay passe à la ligne suivante.

BriTay va vérifier que ces points sont théoriquement possibles et si pas, il vous le fait très justement remarquer :

Essayez donc en encodant 142 (pour 1.420) et vous verrez !

Vous l'apprendrez en cliquant sur le bouton [Aide clavier], il n'est pas nécessaire d'enfoncer la touche <Shift> pour les chiffres, ni pour rien d'autre d'ailleurs : BriTay s'en sort tout seul, puisqu'il connaît votre clavier (voir plus haut).

Vous pourrez faire un mix entre encodage des points et des ...

# 9.3.g.2 [Encodage des contrats]

Encodez, sans espace contrat suivi du résultat : si contrat réalisé, le signe = (ou rien, ça fonctionne aussi), - pour les chutes, + pour les levées supplémentaires et le nombre de ces levées en plus ou en moins. Terminez avec la première lettre du déclarant, soit N, E, S, O pour respectivement Nord, Est, Sud et Ouest.

Là-dessus, bingo, BriTay a compris et passe à la ligne suivante.

J'allais oublier : faites suivre du contrat le signe X pour contre et XX par surcontre.

Quelques exemples :

- 1SA-1E Un Sans-Atout chuté d'une levée par Est
- 3CN Trois Cœur fait par Nord
- 2PXXO Deux Pique surcontré et fait par Ouest
- M (ou N) Moyenne. Mauvais terme, je le sais : donne non jouée en réalité !
- 0 Idem, donne non jouée
- P Passe
- = Encodage identique à la ligne précédente

Vous constatez l'évolution de votre encodage, en voyant, au fur et à mesure, les boutons des donnes, en bas de la fenêtre, passer au **vert** les uns après les autres.

### **9.3.h Autres fonctionnalités**

#### 9.3.h.1 [Analyse]

Si le diagramme de la donne sélectionnée est établi (Bridgemate ?), alors en cliquant sur ce bouton il vous sera présenté l'analyse de la donne en double-mort (double-dummy).

Comme indiqué sur la forme, cette analyse est faite à cartes ouvertes et donc, peut-être, que l'optimum joue « contre » les probabilités !

Un exemple est donné à la figure [69.](#page-98-1)

```
9.3.h.2 [Remise à zéro]
```
Vous avez encodé les scores de la donne n° 4 alors que c'était la 3 qui s'affichait ?

Dommage, vous allez devoir recommencer : effacez l'encodage erroné d'un seul clic via ce bouton.

BriTay, toujours prudent et aux aguets vous en demandera confirmation, soyez-en sûr !

9.3.h.3 [Aide clavier]

Elle est présentée à la figure [68.](#page-94-0)

```
9.3.h.4 [Chelems...]
```
Ce bouton n'est affiché que si vous avez cochez l'option correspondante dans vos préférences, onglet « Tournois (1/7) », cadre « Prix des chelems » etc...

De plus, il n'est pas nécessaire de l'utiliser si vous encodez les contrats, car dans ce cas BriTay sait bien sûr détecter les chelems et leurs résultats. Voici un exemple (figure [70\)](#page-98-0), pour un donne dont une paire jouait le contrat de 6 Pique pour 2 chutes.

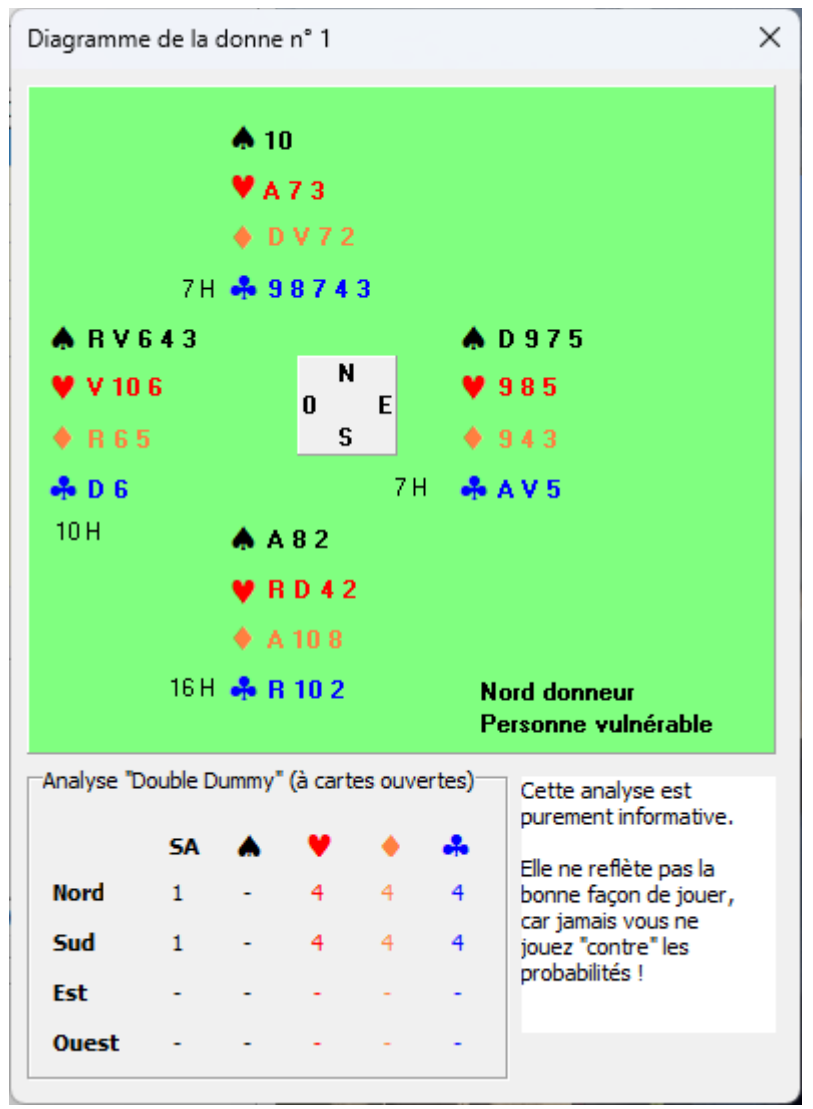

<span id="page-98-0"></span>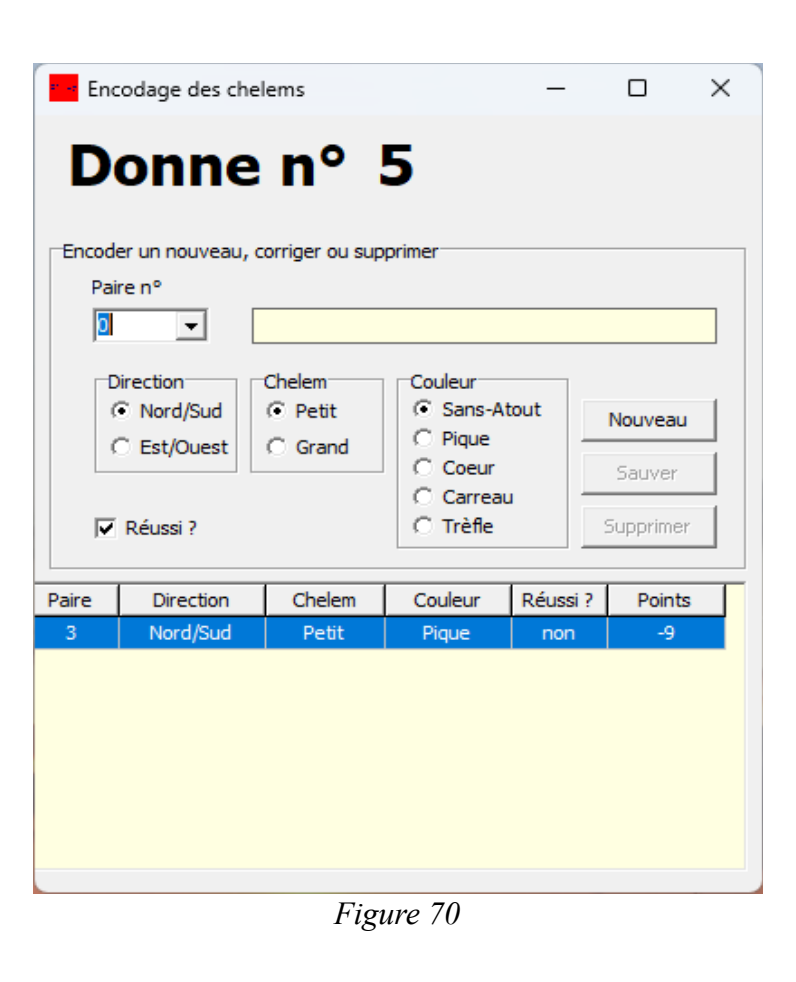

<span id="page-98-1"></span>*Figure 69*

# **Chapitre 10 Tournoi avec inscriptions**

# *10.1 Historique*

Suite à de multiples consultations de sites Internet, il m'est apparu intéressant (à Bruxelles, on dira que c'est « tof »), étant alors président des « Cercles de Bridge Woluwé-Saint-Lambert » où mon programme BriTay est utilisé, de développer un système d'inscriptions aux tournois le plus automatisé possible, c'est-à-dire exigeant le moins d'interventions manuelles possibles.

J'avais eu l'occasion de rencontrer le gestionnaire d'un club de bridge wallon dont les inscriptions aux tournois se faisaient par l'intermédiaire d'un formulaire à remplir, sur le site Internet de ce club.

Une fois rempli, le formulaire était envoyé automatiquement au gestionnaire.

Régulièrement, ce dernier relevait sa boîte de messagerie électronique et prenait connaissance des demandes, qu'il encodait ensuite manuellement dans un tableau de type Excel ou Open Office ; ce tableau était ensuite imprimé et lui servait de feuille de route lors du tournoi.

Ce n'était pas ce genre de procédure que je voulais mettre en place, mon but étant de minimiser, autant que faire se peut, le travail du responsable des tournois !

Comme notre site Internet existant était développé avec le progiciel Joomla!, j'avais trouvé un add-on (supplément logiciel), « RSForm Pro! », outil permettant de développer des formulaires sur cette plate-forme qui, une fois remplis, pouvaient être envoyé par courrier électronique.

Quelle différence alors avec ce que j'avais vu ?

Simple : j'imaginais que ce formulaire pourrait être « formaté », c'est-à-dire contenir les informations de demande d'inscription sous une forme qui puisse être traitée par un ordinateur via un programme, en l'occurrence ici BriTay, qu'il me faudrait adapter à cette fin.

| Cercles de Bridge Woluwé-Saint-Lambert : inscriptions<br>å<br>Nouvelle liste<br>d'inscriptions<br>π |                          |                                            |              | Importer toutes<br>les listes | Synchroniser le<br>site Internet du<br><b>dub</b> |                                       | Traiter les courriels de<br>demande d'inscription |                      | Télécharger la liste des<br>membres sur le site<br>Internet du Club |
|----------------------------------------------------------------------------------------------------|--------------------------|--------------------------------------------|--------------|-------------------------------|---------------------------------------------------|---------------------------------------|---------------------------------------------------|----------------------|---------------------------------------------------------------------|
|                                                                                                    | <b>Listes existantes</b> | $\nabla$ Uniquement les tournois à venir ? |              |                               | 394                                               | Liste nº<br>lundi                     | Date du tournoi<br>27<br>mars                     | 2023                 |                                                                     |
| N°                                                                                                  | Classe<br>Date           |                                            |              | #                             |                                                   |                                       |                                                   |                      |                                                                     |
| 413                                                                                                 | Tournoi du lundi         | lundi 27 février 2023                      |              |                               |                                                   | Classe                                |                                                   |                      |                                                                     |
| 414                                                                                                 | Tournoi du jeudi         | jeudi 2 mars 2023                          |              | 1                             | 2                                                 | Tournoi du lundi                      |                                                   |                      |                                                                     |
| 415                                                                                                 | Tournoi du lundi         | lundi 6 mars 2023                          |              | 1                             | Sauver                                            | Exporter                              |                                                   | Imprimer             |                                                                     |
| 416                                                                                                 | Tournoi du jeudi         | ieudi 9 mars 2023                          |              | $\mathbf{1}$                  |                                                   |                                       |                                                   |                      |                                                                     |
| 417                                                                                                 | Tournoi du lundi         | lundi 13 mars 2023                         |              |                               | Dupliquer                                         | Importer                              |                                                   | Publier<br>Courriel  |                                                                     |
| 418                                                                                                 | Tournoi du jeudi         | jeudi 16 mars 2023                         |              | $\mathbf{1}$                  |                                                   |                                       |                                                   |                      |                                                                     |
| 394                                                                                                 | Tournoi du lundi         | lundi 27 mars 2023                         |              | 18                            |                                                   | $\Box$ Courriel de confirmation ?     |                                                   |                      | Supprimer                                                           |
|                                                                                                    |                          |                                            |              |                               |                                                   | Y a-t-il des courriels en attente     |                                                   |                      | Overbooking                                                         |
| N°                                                                                                  | Prénom                   | <b>Nom</b>                                 | Présences    |                               |                                                   | de traitement?                        |                                                   |                      |                                                                     |
|                                                                                                    | Alexandra                | Zahorski                                   | $\mathbf{0}$ |                               |                                                   |                                       |                                                   | Disposition "BBO"    |                                                                     |
| 1975                                                                                                | André                    |                                            |              |                               |                                                   | Il y a 18 paires complètes inscrites. |                                                   |                      |                                                                     |
|                                                                                                    |                          | <b>Stalmans</b>                            | $\mathbf{0}$ |                               |                                                   | Joueur 1                              |                                                   | Joueur <sub>2</sub>  |                                                                     |
|                                                                                                    | André                    | Vankerckhoven                              | 4            |                               | ×                                                 | <b>Philippe Taymans</b>               |                                                   | Michael Tricot       |                                                                     |
|                                                                                                    | Andrée                   | Monard                                     | 4            |                               |                                                   | <b>Nestor Malotaux</b>                |                                                   | Danny Vandoren       |                                                                     |
|                                                                                                    | Anne                     | Bernard                                    | 1            |                               |                                                   | <b>Betty Willame</b>                  |                                                   | Jean-Claude Willame  |                                                                     |
|                                                                                                    | Anne                     | <b>Brans</b>                               | $\mathbf 0$  |                               | $\geq$                                            | Mimi Corstiaens                       |                                                   | <b>Robert Mostin</b> |                                                                     |
|                                                                                                    | Anne                     | Meeùs                                      | $\Omega$     |                               |                                                   | Jacques Van Hege                      |                                                   | Pierre Vergauts      |                                                                     |
|                                                                                                    | Anne-Marie               | Rainaldi                                   | 28           |                               | $\prec$                                           | Ghislaine Deschuvteneer               |                                                   | Marie-Eve de Voghel  |                                                                     |
|                                                                                                    | Annik                    | Peters                                     | $\mathbf{1}$ |                               |                                                   | Madeleine Colmant                     |                                                   | Nicole Roegiers      |                                                                     |
|                                                                                                    | Barbara                  | Majewska                                   | 6            |                               |                                                   | Anne-Marie Rainaldi                   |                                                   | Jine Fontaine        |                                                                     |
|                                                                                                    | Bernadette               | Reginster                                  | $\Omega$     |                               |                                                   | Danièle Seine                         |                                                   | Sylvie Sommerijns    |                                                                     |
|                                                                                                    | <b>Betty</b>             | Willame                                    | 39           |                               |                                                   | Jacques Jacobs                        |                                                   | Viviane Castiau      |                                                                     |
| 72560<br>1807<br>70771                                                                              | Bozena                   | Jacuch<br>Lebrun                           | 5            |                               |                                                   | Thérèse Mayer                         |                                                   | Claude Baudoux       |                                                                     |

<span id="page-100-0"></span>*Figure 71*

Et c'est ce que je fis : BriTay fut adapté et cette nouvelle fonctionnalité est opérationnelle depuis fin décembre 2018.

Il y a une certaine souplesse dans le programme : le canevas du formulaire d'inscription, tel que « digéré » par BriTay peut assez facilement être adapté à des formats différents mais respectant une certaine logique informatique.

Au cas où un club serait intéressé, il lui suffira d'en informer l'auteur qui fera son possible pour adapter le programme en conséquence.

En attendant, voici comment le programme fonctionne pour les inscriptions « électroniques ».

#### *10.2 Inscriptions via un site Internet*

Passez directement à la section [10.3,](#page-105-0) si l'inscription aux tournois ne se fait pas via un formulaire de votre site Internet, mais « manuellement »

Voici à quoi ressemble la fenêtre de gestion des inscriptions, qu'elles soient faites par l'intermédiaire de courriels de demande, ou manuellement (figure [71\)](#page-100-0).

Vous y accédez par le menu, « Tournois », « Tournois », « Inscriptions ».

Les informations dont BriTay a besoin pour traiter les demandes d'inscription faites de façon électronique sont, avant tout, les paramètres lui permettant de « lire » et analyser les courriels électroniques concernés.

Ces paramètres, vous les définirez dans vos préférences, onglet « Tournois 2/7 » dont la description détaillé est faite à la section [15.17,](#page-205-0) page [206.](#page-205-0)

#### **10.2.a Mécanisme d'inscriptions par Internet**

Le principe dans BriTay du mécanisme d'inscriptions par Internet est le suivant.

Quelle que soit, en fait, la façon dont votre Web Master met en place un formulaire d'inscription aux tournois de votre club (celui de mon club est ici : [https://cbwsl.be/index.php/inscription-aux-tournois\)](https://cbwsl.be/index.php/inscription-aux-tournois), le résultat doit être un courriel envoyé à une adresse électronique créé à cet effet.

BriTay peut analyser ces courriels, s'il connaît l'adresse électronique en question et a toutes les informations nécessaires pour y accéder.

Vous trouverez ce qu'il a besoin dans vos préférences, à l'onglet « Tournois 2/7 ». Les informations nécessaires y sont expliquées. Les courriels d'inscriptions doivent obligatoirement être formatés de la la façon suivante :

# *10.2.a.1 Sujet*

Le sujet du courriel, vous le définissez pour BriTay. Voir la section [15.17.c.1.](#page-208-0)

Tout courriel ne respectant pas le texte du sujet est d'office rejeté par BriTay. L'exemple donné débute le sujet par le <CLUB>. Il s'agit ici du nom du club en abrégé, tel que défini dans votre BriTay. Mais bien sûr, vous indiquez ce que vous voulez, en fonction des directives de votre Web Master.

# *10.2.a.2 Corps du message*

Le corps du message doit impérativement respecter le format décrit ci-dessous. Notez cependant que l'auteur de BriTay est prêt à adapter ce format suivant les besoins des uns et des autres.

Pour l'instant, le corps du message doit être composé de cinq lignes, encadrées par un indicateur de début et un indicateur de fin. Ce qui est en dehors ne « compte » pas pour BriTay.

- 1. [Inscription]
- 2. Club=
- 3. Classe=
- 4. Date=
- 5. Joueur1=
- 6. Joueur2=
- 7. [Fin]

Les lignes une et sept sont l'encadrement obligatoire.

Le club spécifié est celui connu de BriTay.

La classe est le numéro d'identification unique de la classe dans BriTay.

La date est celle du tournoi, en format ISO standard, par exemple 2022-12-31 pour le 31 décembre 2022.

Jouer1 et Joueur2 sont les champs indiquant les numéros d'affiliation des joueurs de la paire demanderesse. A défaut, les numéros d'identification unique dans BriTay.

Une première petite adaptation de ces deux champs est possible. Voir les sections [15.17.c.2](#page-208-2) et [15.17.c.3](#page-208-1) à ce sujet.

# **10.2.b Analyse d'un courriel d'inscription**

Une fois le courriel analysé, BriTay réagit en conséquence.

Si le courriel n'est pas conforme au format demandé, il est purement et simplement supprimé. Un peu comme on supprimerait des courriels indésirables (spam).

S'il est conforme, alors BriTay va envoyer aux deux joueurs de la paire concernée un courriel de confirmation.

Le courriel n'est évidemment envoyé qu'aux joueurs dont BriTay connaît l'adresse électronique. Cela va de soi !

Plusieurs cas de figure peuvent se présenter.

A chaque cas de figure, le corps du message sera celui que vous aurez défini dans vos préférences, onglet « Tournois (2/7) ». Ces différents corps sont expliqués à la section [15.17.g,](#page-211-0) page [212](#page-211-0) et suivantes.

### *10.2.b.1 Confirmation de l'inscription*

Si la paire n'est pas encore inscrite (aucun des deux joueurs), c'est ce courriel que chacun recevra.

### *10.2.b.2 Déjà inscrit !*

Si l'un des deux joueurs, ou les deux, sont déjà inscrits pour le tournoi demandé, ce courriel leur sera envoyé.

### *10.2.b.3 Annulation*

L'astuce suivante est mise en place dans BriTay : si le numéro d'identification unique du second joueur de la paire qui s'inscrit correspond au membre « Annulation de l'inscription » (Prénom = Annulation et Nom = de l'inscription), alors la demande du joueur est une annulation de son inscription au tournoi spécifié.

Il faut donc au préalable, dans BriTay, encoder ce nouveau membre « bidon ». Indiquez le comme non actif et n'encodez rien d'autre que ce prénom et ce nom.

BriTay se base sur le numéro d'identification unique du deuxième joueur mentionné dans la demande comme étant ce joueur « bidon ». Ce numéro est retrouvé sur la base stricte du prénom et nom « magiques », « **Annulation** » et « **de l'inscription** ».

Le joueur demandeur, ainsi que son partenaire (BriTay le retrouve automatiquement dans sa base de données puisque, en principe, la paire est inscrite), recevront un courriel de confirmation de cette annulation.

### *10.2.b.4 Recherche d'un/une partenaire*

Seconde astuce, la recherche d'un/une partenaire est possible pour un joueur « célibataire », en s'inscrivant avec le membre « Recherche Partenaire ».

Le mécanisme de détection est identique à celui de l'annulation : vous devez simplement créer un membre « bidon » dont le prénom est « **Recherche** » et le nom est « **Partenaire** ». Cette sur cette base stricte que BriTay s'en sort.

Que va faire BriTay lorsqu'un malheureux célibataire recherche un/une partenaire ?

D'une part, il va lui envoyer un courriel d'accusé de bonne réception.

D'autre part, il va envoyer à tous les membres actifs du club disposant d'une adresse électronique connue de BriTay, et qui ne sont pas déjà inscrit à ce tournoi, un avis comme quoi le joueur en question est à la recherche d'un/une partenaire.

Le courriel spécifiera de qui il s'agit, et indiquera l'adresse électronique et le numéro de téléphone (si fournis) du demandeur.

Ce mécanisme n'est mis en route qu'à condition que le demandeur n'ait pas refusé lui-même, si cela se présente, qu'on l'avertisse d'une recherche de partenaire de quelqu'un d'autre (principe de réciprocité !). Ceci est expliqué à la section [4.1.d.7,](#page-21-0) page [22.](#page-21-0)

## <span id="page-105-0"></span>*10.3 Gestion des inscriptions*

Il est vivement recommandé, si vous tenez une liste des inscriptions pour le prochain tournoi, même si cette liste n'est pas, et c'est souvent le cas, définitive, d'inscrire les paires participantes aux tournois à venir.

La raison : quand vous allez créer votre tournoi, sur place, s'il existe une telle liste pour ce tournoi, elle sera automatiquement utilisée pour définir les participants. Ensuite bien sûr, il vous sera loisible de l'adapter à la situation du jour.

Voici en détail la description du l'écran de gestion des inscriptions, dont exemple à la page suivante (figure [72\)](#page-106-0).

## **10.3.a Barre du menu supérieure**

### *10.3.a.1 Nouvelle liste d'inscriptions*

Cliquez ce bouton pour créer une nouvelle liste d'inscriptions.

BriTay crée la liste à la date du jour.

Vous pouvez évidemment modifier, et vous le ferez si le tournoi n'a pas lieu aujourd'hui, cette date, ainsi que la classe du tournoi. Voir plus bas, section [10.3.c.](#page-112-0)

|                                       |                   | Cercles de Bridge Woluwé-Saint-Lambert : inscriptions |              |                               |  |                                            |                                       |                                                   |                        | П                                                                   | × |  |
|---------------------------------------|-------------------|-------------------------------------------------------|--------------|-------------------------------|--|--------------------------------------------|---------------------------------------|---------------------------------------------------|------------------------|---------------------------------------------------------------------|---|--|
| ů<br>Nouvelle liste<br>d'inscriptions |                   |                                                       |              | Importer toutes<br>les listes |  | Synchroniser le<br>site Internet du<br>dub |                                       | Traiter les courriels de<br>demande d'inscription |                        | Télécharger la liste des<br>membres sur le site<br>Internet du Club |   |  |
|                                       | Listes existantes | $\nabla$ Uniquement les tournois à venir ?            |              |                               |  | Liste nº<br>411                            | lundi                                 | Date du tournoi<br>février<br>20                  |                        | 2023                                                                |   |  |
| N°                                    | Classe            | Date                                                  |              | #                             |  |                                            |                                       |                                                   |                        |                                                                     |   |  |
|                                       | Tournoi du lundi  | undi 20 février 2023                                  |              |                               |  | Classe                                     |                                       |                                                   |                        |                                                                     |   |  |
| 412                                   | Tournoi du jeudi  | jeudi 23 février 2023                                 |              | 7                             |  | 2.                                         | Tournoi du lundi                      |                                                   |                        |                                                                     |   |  |
| 413                                   | Tournoi du lundi  | lundi 27 février 2023                                 |              | 7                             |  | Sauver                                     | Exporter                              |                                                   |                        | Imprimer                                                            |   |  |
| 414                                   | Tournoi du jeudi  | ieudi 2 mars 2023                                     |              | 1                             |  |                                            |                                       |                                                   |                        |                                                                     |   |  |
| 415                                   | Tournoi du lundi  | lundi 6 mars 2023                                     |              | 2                             |  | Dupliquer                                  | Importer                              | Courriel                                          |                        | Publier                                                             |   |  |
| 416                                   | Tournoi du jeudi  | ieudi 9 mars 2023<br>lundi 13 mars 2023               |              | 3                             |  |                                            |                                       |                                                   |                        |                                                                     |   |  |
| 417                                   | Tournoi du lundi  |                                                       |              | 2                             |  |                                            |                                       | $\Box$ Courriel de confirmation ?                 |                        | Supprimer                                                           |   |  |
| 418                                   | Tournoi du jeudi  | jeudi 16 mars 2023                                    |              | 3                             |  |                                            | Y a-t-il des courriels en attente     |                                                   |                        | Overbooking                                                         |   |  |
| N°                                    | Prénom            | <b>Nom</b>                                            |              | Présences                     |  |                                            |                                       | de traitement?                                    |                        |                                                                     |   |  |
|                                       | Alexandra         | Zahorski                                              | $\mathbf{0}$ |                               |  |                                            | Il y a 13 paires complètes inscrites. |                                                   |                        | Disposition "BBO"                                                   |   |  |
| 72560                                 | André             | Vankerckhoven                                         | 4            |                               |  |                                            | Joueur 1                              |                                                   | Joueur <sub>2</sub>    |                                                                     |   |  |
|                                       | Andrée            | Monard                                                | 4            |                               |  | ×                                          | Nanou Goethals                        |                                                   | Nadine Cifre           |                                                                     |   |  |
|                                       | Anne              | Bernard                                               | 1            |                               |  |                                            | <b>Gerrit Eerdmans</b>                |                                                   | Geneviève Danheux      |                                                                     |   |  |
|                                       | Anne              | <b>Brans</b>                                          | $\mathbf{0}$ |                               |  |                                            | Ghislaine Deschuyteneer               |                                                   |                        | Marie-Eve de Voghel                                                 |   |  |
|                                       | Anne              | Meeùs                                                 | $\Omega$     |                               |  | $\,>\,$                                    | <b>Betty Willame</b>                  |                                                   |                        | Jean-Claude Willame                                                 |   |  |
| 1807                                  | Anne-Marie        | Rainaldi                                              | 27           |                               |  |                                            | Barbara Majewska                      |                                                   |                        | <b>Rosette Murri</b>                                                |   |  |
| 70771                                 | Annik             | Peters<br>1                                           |              |                               |  | $\,<$                                      | Poupette De Lauw                      |                                                   | Micheline Bourguignont |                                                                     |   |  |
|                                       | Barbara           | Majewska                                              | 6            |                               |  |                                            | Danny Vandoren                        |                                                   | <b>Nestor Malotaux</b> |                                                                     |   |  |
|                                       | Bernadette        | Reginster                                             | $\mathbf{0}$ |                               |  |                                            | Jacques Van Hege                      |                                                   | Pierre Vergauts        |                                                                     |   |  |
|                                       | <b>Betty</b>      | Willame                                               | 40           |                               |  |                                            | Madeleine Colmant                     |                                                   | Nicole Roegiers        |                                                                     |   |  |
|                                       |                   |                                                       |              |                               |  |                                            | Anne-Marie Rainaldi                   |                                                   |                        |                                                                     |   |  |
|                                       | Bozena            | Jacuch                                                | 5            |                               |  |                                            |                                       |                                                   | Jine Fontaine          |                                                                     |   |  |
|                                       | <b>Brigitte</b>   | Lebrun                                                | $\mathbf{0}$ |                               |  |                                            | <b>Sylvie Sommerijns</b>              |                                                   | Danièle Seine          |                                                                     |   |  |

<span id="page-106-0"></span>*Figure 72*

N'oubliez pas de [Sauver] la liste.

### *10.3.a.2 Membre*

Le bouton dont l'icône est un petite bonhomme en costume gris, dans cette fenêtre de gestion ou ailleurs dans BriTay vous permet d'accéder directement à la fenêtre de gestion des membres.

Vous pourrez ainsi créer un nouveau membre, ou modifier un membre existant, par exemple un membre qui était noté comme inactif et qui revient jouer dans votre club. Une fois cette adaptation effectuée, vous quittez la fenêtre de gestion des membres. La liste des membres est actualisée et positionnée sur le nouveau membre en question.

## *10.3.a.3 Importer toutes les listes*

L'importation des listes existantes n'a de sens que si vous utilisez un serveur Internet où ces listes sont stockées par le Master (voir description Master/Slave au chapitre [19\)](#page-291-0).

Si vous êtes le Master, BriTay vous demandera confirmation (figures [73](#page-108-1) et [74\)](#page-108-0).

Les paramètres de connexion vers ce serveur, vous les avez définis à la section [15.17.e,](#page-210-0) page [211](#page-210-0) et suivantes.

L'opération pouvant être assez longue, une fenêtre émergente s'affichera durant cette activité effectuée en arrière-plan.

J'en profite pour vous dire que si vous utilisez un serveur à cette intention, faites régulièrement le nettoyage des listes passées, cela évitera à BriTay de devoir les parcourir toutes pour n'en ramener que celles des tournois futurs...
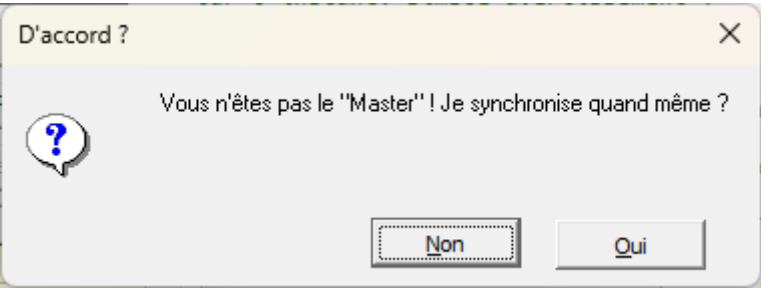

*Figure 73*

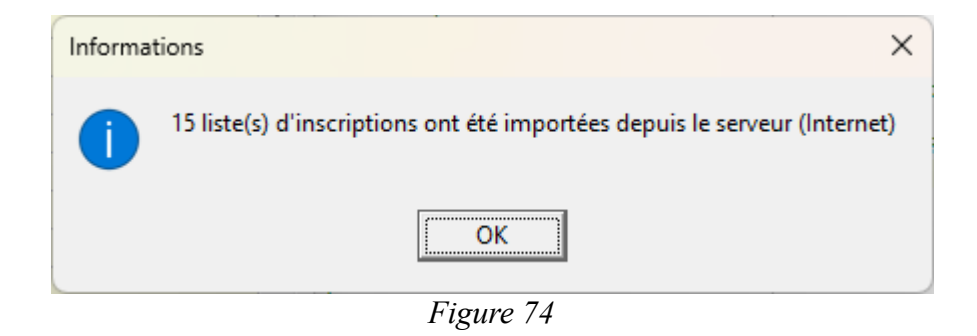

## *10.3.a.4 Synchroniser le site Internet du club*

Prudence avec cette action : elle n'a de sens que si vous êtes un Slave, et d'ailleurs si vous êtes le Master, BriTay vous demande confirmation.

La raison est simple : en tant que Slave, vous avez peut-être dans votre BriTay les listes d'inscription dans un état qui n'est pas d'actualité et donc, si vous synchroniser vers le serveur, les listes sur celui-ci deviendront obsolètes !

# *10.3.a.5 Traiter les courriels de demande d'inscription*

Cette action n'a de sens que si vous utilisez un système d'inscriptions par votre site Internet.

La fenêtre présentée à la figure [75](#page-110-0) (page suivante) s'affiche (ici après traitement).

Le traitement des courriels entrants est effectuée et l'activité associée s'affiche. Une fois le traitement effectuée, BriTay s'endort pendant une durée de 10 minutes et après ce délai, recommence le traitement de courriels éventuellement reçu dans l'intervalle.

Vous pouvez demander à BriTay de marquer une pause (bouton [Pause], modifier le délai d'attente, ou consulter les activités des journées précédentes (deuxième onglet et bouton [<] et [>].

Si vous fermer la fenêtre (X dans le coin supérieur droit), le traitement s'arrête complètement.

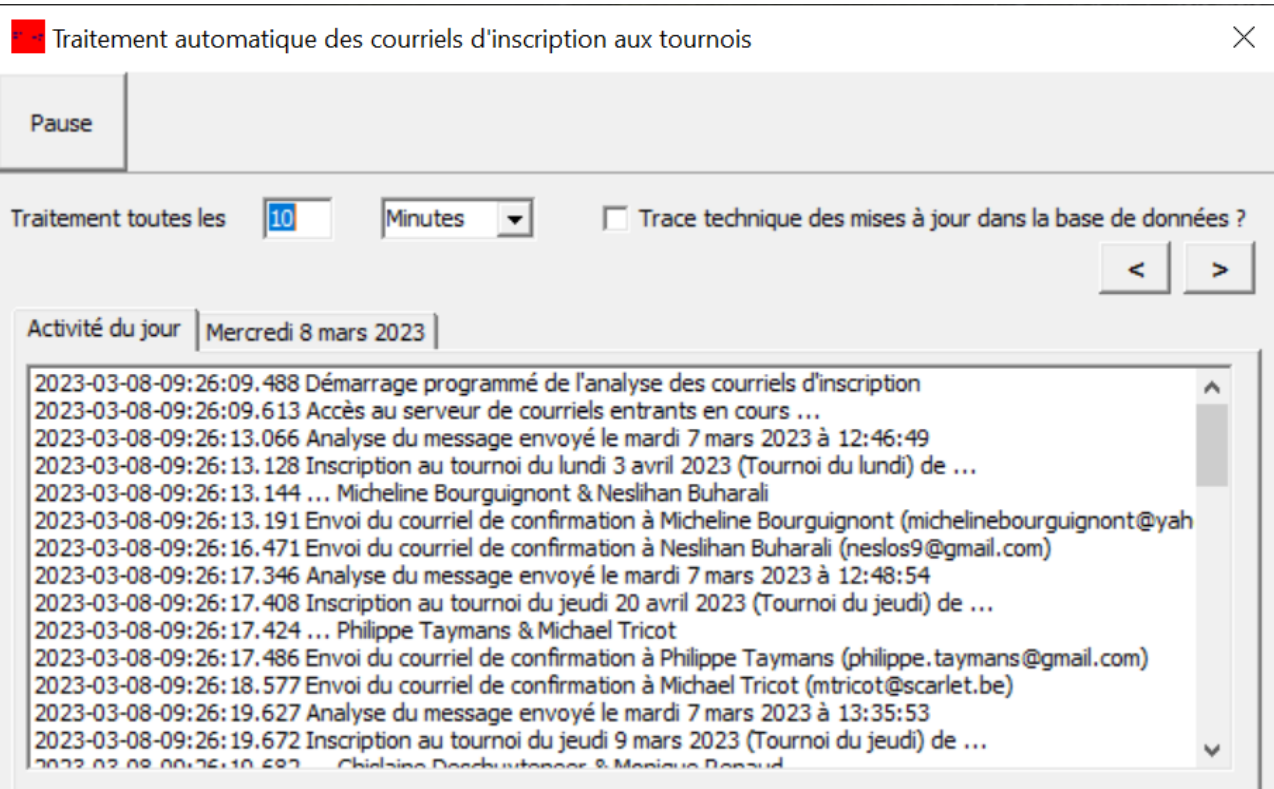

<span id="page-110-0"></span>*Figure 75*

# *10.3.a.6 Télécharger la liste des membres sur le site Internet du Club*

Ici aussi, cela n'a de sens que si vous êtes le Master et si vous avez mis en place un système d'inscriptions aux tournois via un formulaire sur votre site Internet, ou un moyen équivalent...

## **10.3.b Listes déroulantes et autres**

# *10.3.b.1 Listes existantes*

La case à cocher « Uniquement les tournois à venir ? », cochée par BriTay lors de son installation sur votre ordinateur ne devrait pas être décochée, sous peine de voir la liste de toutes les listes … du moins celles qui ne sont pas stockées dans l'historique (voir le chapitre [23,](#page-336-0) page [337](#page-336-0) et suivantes).

Les tournois sont affichés dans l'ordre chronologique inverse, le plus récent d'abord.

Chaque ligne est indiquée en **vert**, en **bleu** si le nombre maximum de paires est atteint (voir gestion des classes, à la section [3.5,](#page-16-0) page [17\)](#page-16-0) ou en **rouge,** s'il est dépassé.

Si vous sélectionnez une liste (simple clic sur sa ligne, « à-la-Windows »), ses informations détaillées sont proposées dans la partie droite de la fenêtre.

## *10.3.b.2 Membres*

La liste de tous les membres actifs de votre club est proposée et un double-clic (ou <Enter> ou <Insert>) place le joueur dans la liste d'inscriptions courante, à droite de la fenêtre : si le champ sélectionné dans la liste des participants est vide, le joueur est inscrit comme participant, sinon il remplace le joueur dont le nom y était sélectionné (champ en **bleu**).

BriTay passe automatiquement au champ suivant.

La liste des membres est présentée dans l'ordre alphabétique des prénoms.

Cliquez sur l'entête de colonne N°, Prénom ou Nom pour ordonner en conséquence.

Comme dans d'autres contextes où la liste des membres est proposée en sélection, ce mécanisme de tri est identique.

Ainsi d'ailleurs que la façon assez astucieuse de repérer rapidement un joueur.

Par exemple, si la liste est triée sur le prénom, commencez simplement, cette liste étant active (si rien ne se passe cliquez n'importe où dans la liste), à pianoter le début du prénom du joueur et BriTay le repère au fur et à mesure. N'attendez pas trop longtemps pour par exemple encoder Philippe : une fois le P encodé, continuez dans la foulée : vous avez une bonne seconde entre chaque touche du clavier. Après cela, l'encodage recommence à « zéro ».

#### *10.3.b.3 Participants*

Cette liste, vous la construisez au fur et à mesure de votre sélection des joueurs dans la liste de gauche.

N'oubliez pas de [Sauver] votre travail de temps à autre.

# **10.3.c Informations de la liste sélectionnée**

# *10.3.c.1 Liste n°*

C'est le numéro unique, interne à BriTay, de la liste considérée. Il est utilisé dans le nommage du fichier externe d'une liste d'inscription.

## *10.3.c.2 Date du tournoi*

Vous pouvez modifier la date du tournoi de la liste sélectionnée ou fraîchement créée, ce que vous ferez si la liste correspond à un tournoi futur.

Cette information est importante, car elle sera utilisée lorsque vous démarrerez la création du tournoi proprement dit.

## *10.3.c.3 Classe*

La classe proposée par défaut n'est pas nécessairement celle de votre tournoi. Cliquez alors sur [?] et BriTay vous propose de choisir.

#### **10.3.d Encodage manuel**

Après avoir créé une nouvelle liste d'inscription, ou sélectionné une liste existante, vous pouvez la modifier. N'oubliez pas, une fois les modifications apportées, de [Sauver] la liste !

# *10.3.d.1 Ajouter une paire*

Sélectionnez une ligne vide dans la liste des paires inscrites, puis sélectionnez dans la liste des membres le premier joueur. Enfoncez la touche <Enter>. Repérez le deuxième joueur et faites <Enter> une seconde fois : les voilà inscrits !

# *10.3.d.2 Modifier une paire*

Sélectionnez dans la liste des paires inscrites, la paire concernée, et plus spécifiquement le joueur à « remplacer ».

Puis sélectionnez le dans la liste des membres, à gauche et enfoncez la touche <Enter>.

# *10.3.d.3 Supprimer une paire*

Dans la liste des paires inscrites (à droite dans la fenêtre), un double-clic ou <Delete> va supprimer le joueur. Répétez l'opération pour son partenaire.

Notez que BriTay va vous demander s'il s'agit d'une suppression pour raison surbooking (trop de paires inscrites pour cette classe). Si c'est le cas, un courriel spécifique sera envoyé si vous avez bien sûr activé l'envoi. Le corps du message de ce courriel est défini dans vos préférences, onglet « Tournois (2/7) », comme expliqué à la section [15.17.g.](#page-211-0)

La suppression d'une paire pour raison surbooking devrait être faites par exemple le matin si le tournoi a lieu l'après-midi.

## **10.3.e Les boutons d'actions diverses**

# *10.3.e.1 [Sauver]*

Ce bouton devient accessible dès que BriTay estime que quelque chose a changé pour la liste d'inscription sélectionnée : date, classe, participants.

Si la case à cocher « Courriel de confirmation ? » est cochée, BriTay va envoyer aux participants nouvellement rajoutés un courriel de confirmation, ainsi bien sûr qu'aux demandes d'annulation ou de recherche d'un partenaire.

Ceci ne fonctionnera que si vous avez correctement encodé les paramètres « SMTP » nécessaires pour l'envoi de courriel, tels que décrits dans la section [15.1.d](#page-179-0) et/ou la section [15.1.e.](#page-180-0)

# *10.3.e.2 [Dupliquer]*

Cette action a été suggérée par l'informaticien du club de bridge « Mains Tendues » : de très nombreux tournois voient presque l'entièreté des participants comme fidèles joueurs.

A quoi bon, donc, devoir encoder la quasi même liste pour demain, alors que c'est à nonante pourcent la même que celle de la semaine dernière !

Et bien BriTay a été adapté pour !

Avant tout, décochez temporairement la case « Uniquement les tournois à venir ? » : la liste des inscriptions s'affiche, en commençant par celle du tournoi le plus récent.

Repérer la liste à dupliquer et sélectionnez-là.

Changer la date du tournoi.

Cliquez sur [Dupliquer] : la liste est dupliqué, pour la nouvelle date et la même classe. Vous pouvez encore modifier, et la date, et la classe.

Cochez éventuellement la case « Uniquement les tournois à venir ? »

*10.3.e.3 [Exporter]*

Il s'agit donc en principe du Master qui exporte la liste sélectionnée.

Comme d'habitude, BriTay prend ses précautions : confirmation si vous êtes un Slave, et aussi confirmation si la liste existe déjà sur le serveur.

*10.3.e.4 [Importer]*

Voici un exemple de dialogue (figure [76\)](#page-115-0).

| Double-cliquez sur la liste d'inscriptions de votre choix |  |
|-----------------------------------------------------------|--|
| Ne rien importer!                                         |  |
| Tournoi du jeudi : jeudi 30 mars 2023                     |  |
| Tournoi du lundi : lundi 27 mars 2023                     |  |
| Tournoi du jeudi : jeudi 23 mars 2023                     |  |
| Tournoi du lundi : lundi 20 mars 2023                     |  |
| Tournoi du jeudi : jeudi 16 mars 2023                     |  |
| Tournoi du lundi : lundi 13 mars 2023                     |  |
| Tournoi du jeudi : jeudi 9 mars 2023                      |  |
| Tournoi du lundi : lundi 6 mars 2023                      |  |
| Tournoi du jeudi : jeudi 2 mars 2023                      |  |
| Tournoi du lundi : lundi 27 février 2023                  |  |
| Tournoi du jeudi : jeudi 23 février 2023                  |  |
| Tournoi du lundi : lundi 20 février 2023                  |  |

<span id="page-115-0"></span>*Figure 76*

<span id="page-116-2"></span>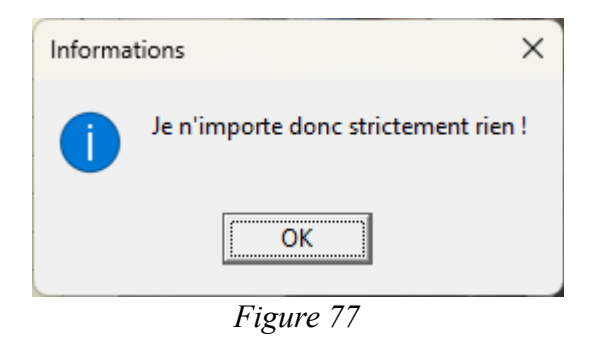

<span id="page-116-1"></span>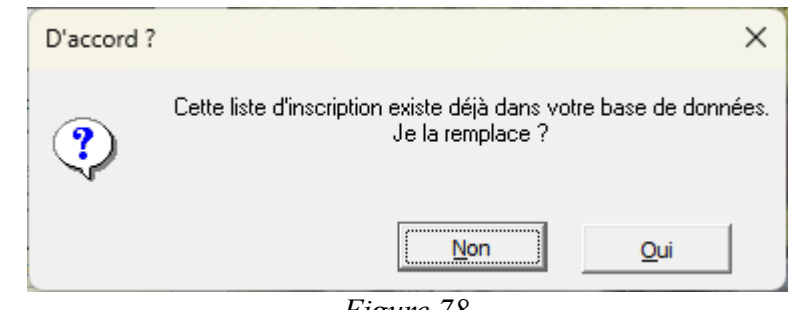

*Figure 78*

<span id="page-116-0"></span>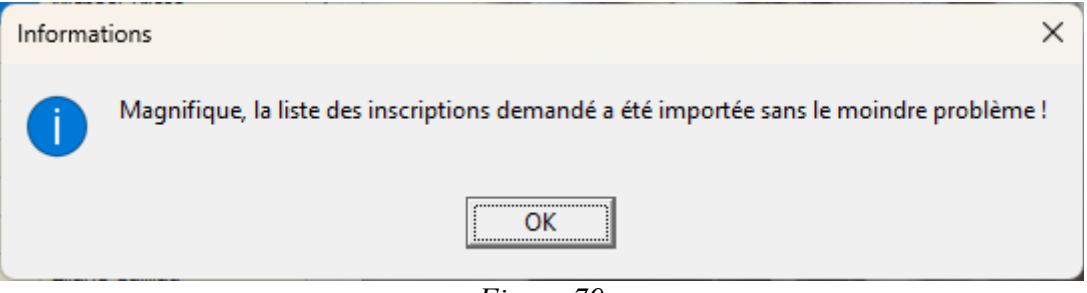

*Figure 79*

Si vous changez d'avis et ne voulez rien importer, cliquez sur « Ne rien importer ! ».

BriTay vous « dit » : figure [77.](#page-116-2)

Par contre, si vous sélectionnez une liste, il l'importera et vous dira peut-être ceci : figure [78.](#page-116-1)

Vous acceptez ?

Alors voici : figure [79.](#page-116-0)

*10.3.e.5 [Courriel]*

A condition que les paramètres (« SMTP ») nécessaires pour l'envoi de courriel, tels que décrits dans la section [15.1.d](#page-179-0) et/ou la section [15.1.e](#page-180-0) soient fournis et corrects, en cliquant sur ce bouton, un courriel est envoyé à tous les participants au tournoi dont la liste d'inscription est sélectionnée.

Durant l'envoi, BriTay affiche une barre de progression, pour vous faire patienter.

Que contient le message envoyé ?

Simple, c'est vous qui l'aurez défini dans le champ corps texte « Courriel tournoi », tel qu'encodé par vous. Voir à ce sujet la section [15.17.g.8,](#page-215-0) page [216.](#page-215-0)

Un exemple, basé sur le corps de message suivant, utilisé dans notre club, se trouve en annexe [29.6.](#page-397-0)

Voici le corps du message lors de son édition dans les préférences, onglet « Tournois (2/7 » (figure [80\)](#page-118-0).

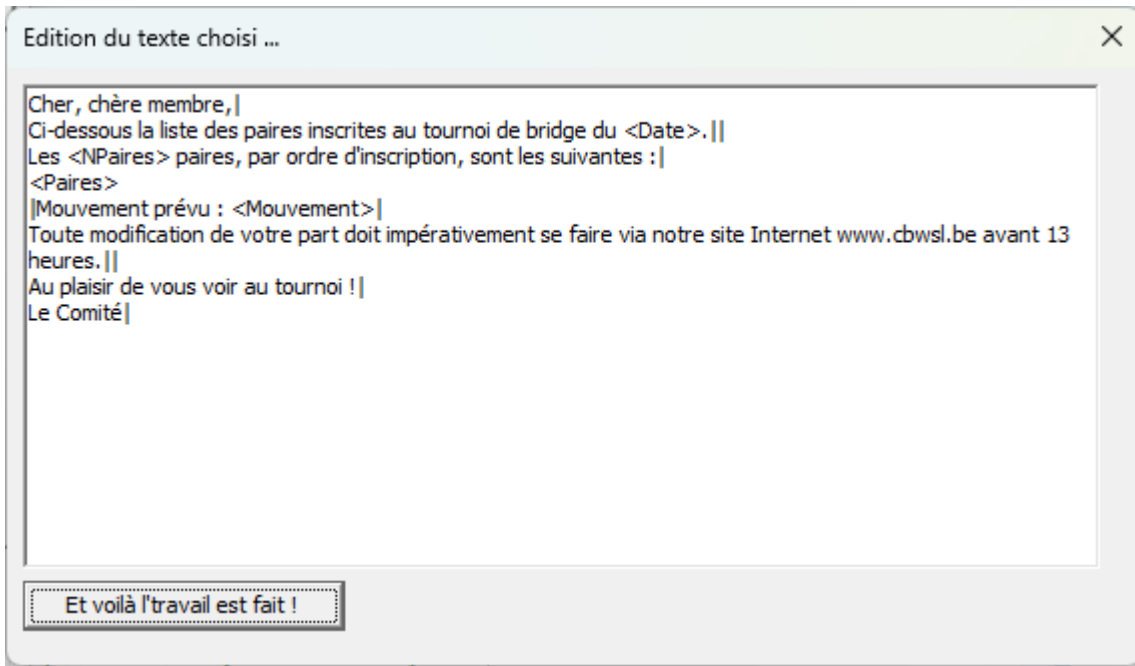

<span id="page-118-0"></span>*Figure 80*

<span id="page-118-1"></span>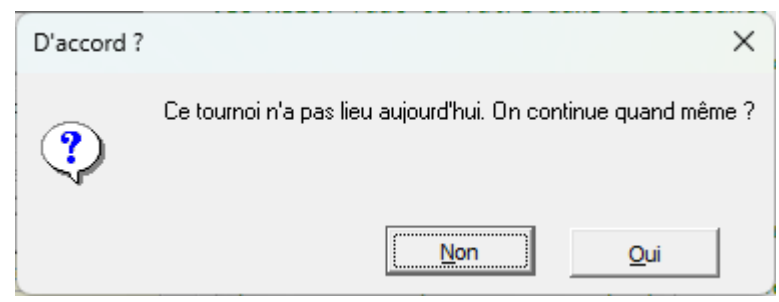

*Figure 81*

Je vous ai expliqué dans la section [15.17.g](#page-211-0) à la page [212](#page-211-0) et suivantes, la signification des indicateurs encadrés tels que <Date>, <Paires> etc...

Notez aussi que le caractère spécial | (barre verticale) signifie « retour à la ligne ».

# *10.3.e.6[Imprimer]*

Un ordinateur peut tomber en panne au mauvais moment.

Plus réaliste, lors de l'arrivée de vos joueurs au tournoi du jour, vous désirez avoir un papier avec la liste des paires participantes, ne fusse que, pas exemple, pour indiquer qu'elles ont payé leur droit de table ou quelle place elles occuperont durant le tournoi. Et bien le bouton [Imprimer] est là pour cela.

Après avoir sélectionné la liste des inscriptions à imprimer, cliquez sur ce bouton.

Si le tournoi correspondant n'est pas celui du jour, BriTay, qui veille au grain, vous le signale : figure [81.](#page-118-1)

Ensuite, si vous acceptez, il démarre votre éditeur de texte (pas traitement de texte), par exemple PsPad (pour moi). Là, vous verrez affiché ce que BriTay a préparé pour vous et vous l'imprimerez en suivant la procédure propre à votre éditeur.

La section [15.19.a](#page-225-0) , à la page [226](#page-225-0) et suivantes explique de quelle façon vous pouvez présenter cette liste pour impression.

Cette présentation concerne surtout la pagination et le bas de page.

Des modifications légères sont possibles : par exemple, ne pas afficher la colonne € etc... il suffit d'en faire la demande à l'auteur de BriTay qui se fera un plaisir d'adapter le programme en conséquence !

# *10.3.e.7 [Publier]*

Cette action est propre aux clubs qui ont un site Internet développé sur la plate-forme Joomla!. Pour l'instant (novembre 2023), c'est uniquement le cas de notre club « Cercles de Bridge Woluwé-Saint-Lambert ».

Cette documentation nous est donc pour le moment réservée, bien qu'elle pourrait être utile aux autres gestionnaires des tournois dans notre club !

<span id="page-120-1"></span>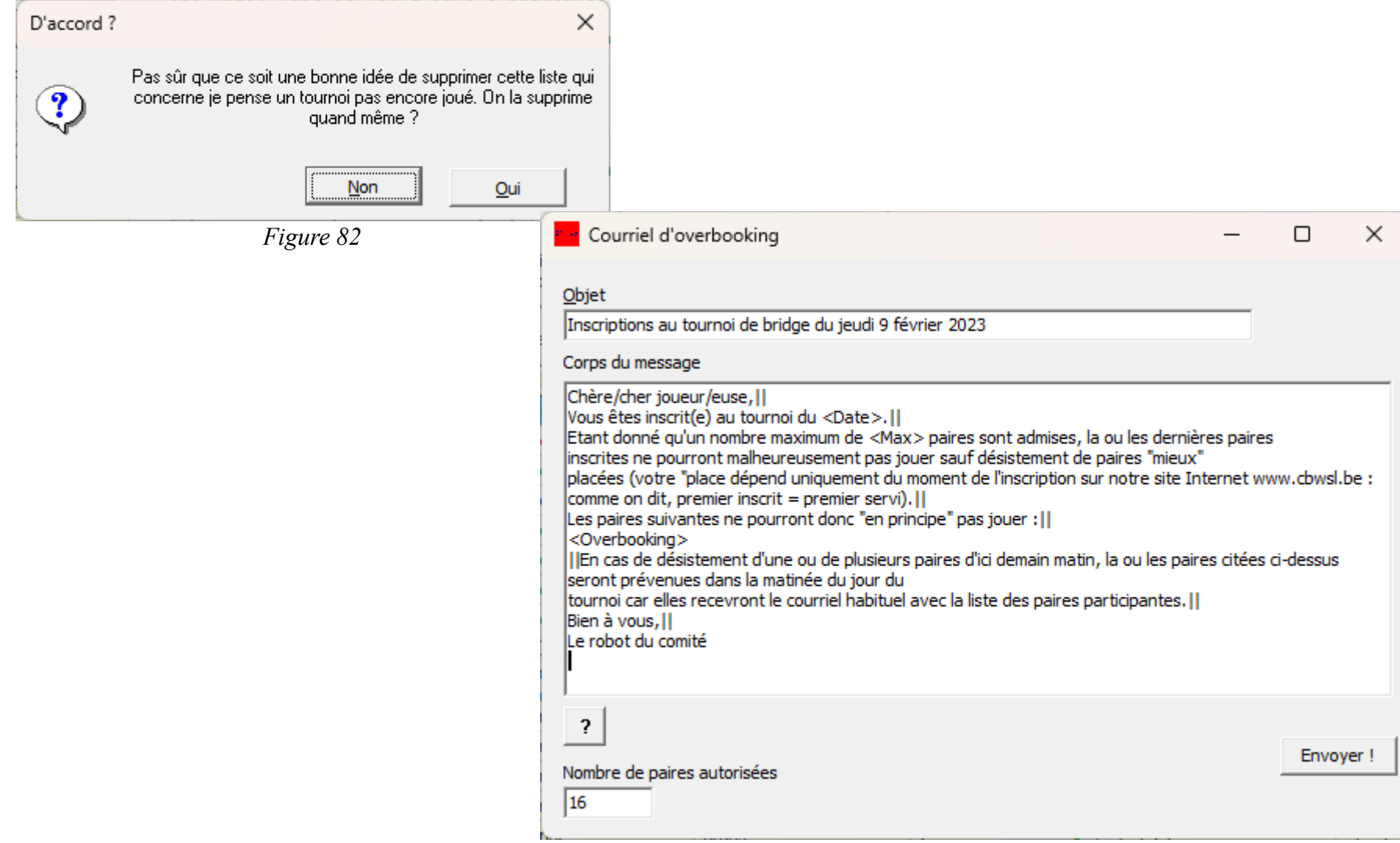

<span id="page-120-0"></span>*Figure 83*

Les paramètres sont décrits dans la section [15.21,](#page-229-0) page [230](#page-229-0) et suivantes.

De l'information générale sur les mécanismes de publication programmée (API) sur la plate-forme Joomla! est disponible à la section [15.18.d,](#page-223-0) page [224](#page-223-0) et suivantes.

# *10.3.e.8 [Supprimer]*

Le tournoi de demain est annulé, et vous désirez supprimer la liste d'inscriptions déjà établie, et devenue à présent inutile.

Rien de plus simple : sélectionnez-là et cliquez sur ce bouton.

BriTay s'interroge sur le pourquoi du comment de votre démarche (figure [82\)](#page-120-1).

Vous avez donné votre accord et puis finalement vous vous rendez compte que vous vous êtes trompé de liste ?

Une solution est de l'importer s'il se fait que vous l'aviez exportée !

# *10.3.e.9 [Overbooking]*

Nous avons hélas du déjà faire appel à cette fonctionnalité : envoyer un courriel, la veille d'un tournoi, aux malheureux participants excédentaires, et leur signaler qu'il y a overbooking.

Nous espérons bien ne plus jamais devoir le faire, quoi qu'actuellement, ça craint.

Quoi qu'il en soit, voici la procédure à suivre : cliquez sur le bouton [Overbooking]

La première fois que vous utiliserez cette fonctionnalité, le corps du message ressemblera à la figure [121.](#page-120-0) Vous pouvez bien sûr l'adapter. BriTay s'en souviendra après votre premier envoi.infos entre <> sont expliquées en cliquant sur le bouton [?] (figure [84\)](#page-122-0).

<span id="page-122-2"></span><span id="page-122-1"></span><span id="page-122-0"></span>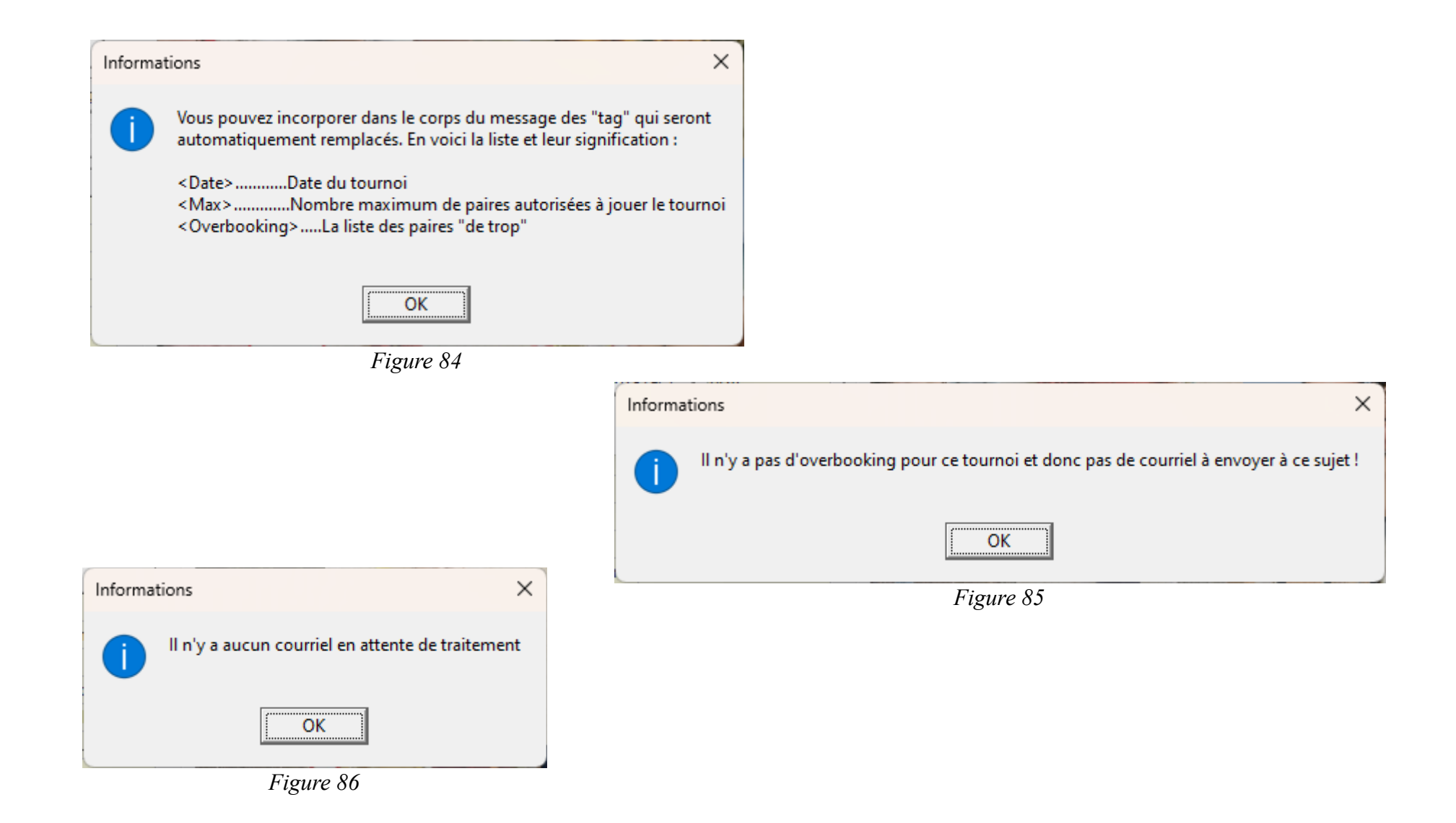

Le nombre de paires autorisées est celui défini pour la classe du tournoi en question.

Vous pouvez temporairement le modifier ici.

A regret, cliquez sur le bouton [Envoyer !] et BriTay se charge de la sale besogne sauf … si vous avez mal vu et qu'en réalité, il n'y a pas de paires de trop : figure [85.](#page-122-2)

… quand je vous le disais que BriTay est attentif !

# *10.3.e.10 Y a-t-il des courriels en attente de traitement ?*

Ceci ne concerne, une fois de plus, que les clubs qui ont mis au point une procédure d'inscription via leur site Internet (ou équivalente).

En cliquant ce bouton, BriTay va se connecter au serveur qui gère les courriels entrants de l'adresse électronique configurée à cet effet, et vous indiquer combien de courriels sont en attente.

Sa réponse pourrait être celle-ci :figure [86.](#page-122-1)

J'ai rajouté cette fonctionnalité à l'attention des Slaves qui voudraient savoir s'il y a des courriels d'inscription à traiter sur le Master.

## **10.3.f Trace de l'activité « courriel »**

Si la case « Courriel de confirmation ? » est cochée, j'ai expliqué que des courriels divers et variés (confirmation, annulation, etc...) étaient envoyés aux joueurs concernés, lorsque la liste d'inscription est sauvée.

L'activité détaillée de ces envois, ainsi que l'analyse éventuelle « automatisée » par BriTay des demandes d'inscription par Internet est affichée à la figure [87](#page-124-0) (page suivante).

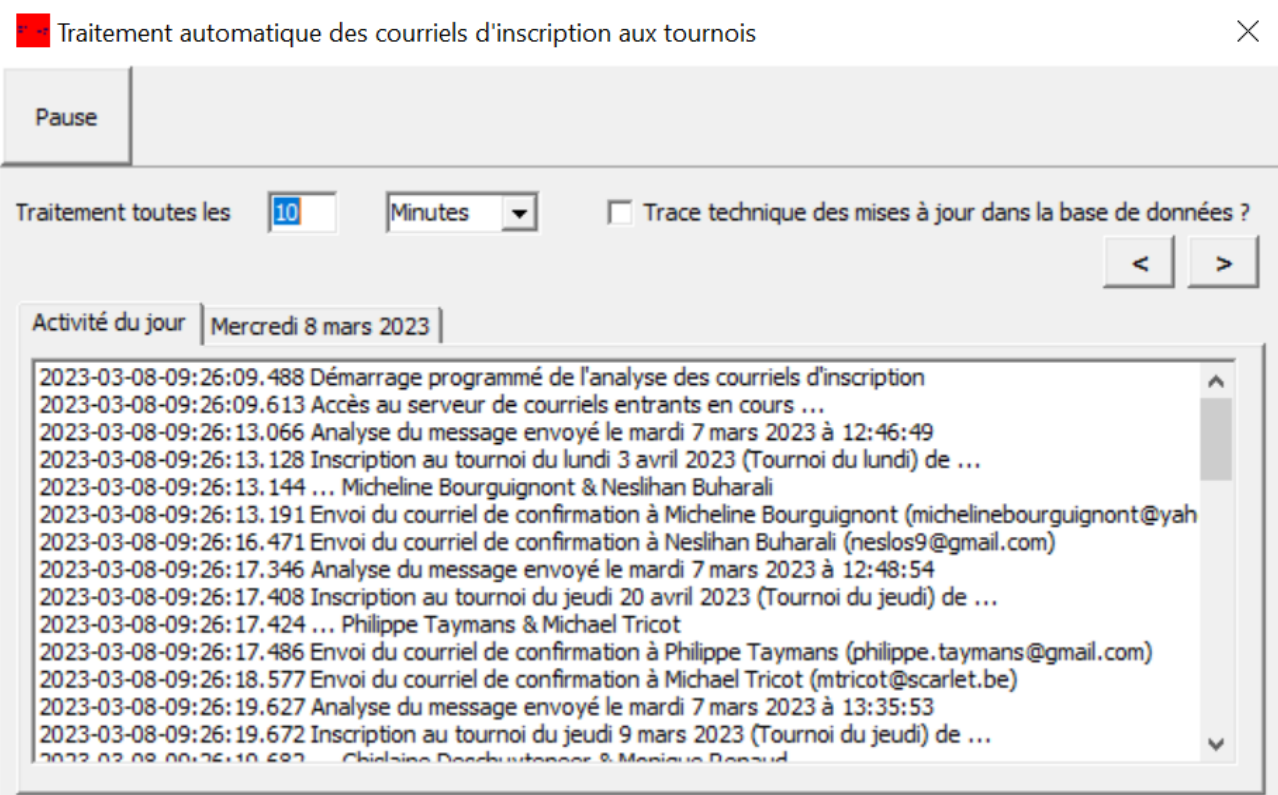

<span id="page-124-0"></span>*Figure 87*

# **Chapitre 11 Utilisation de Bridgemate**

Depuis maintenant plusieurs années, BriTay peut interfacer avec le système des Bridgemate.

Le paramétrage nécessaire est expliqué à la section [15.18.](#page-217-0)

Si vous avez activé cette option, un bouton [Bridgemate] est accessible dans la barre supérieure de la fenêtre de gestion des tournois.

# <span id="page-125-0"></span>*11.1 Configuration du Bridgemate Control Software*

D'une part vous avez configuré BriTay pour interfacer avec le système des Bridgemate, d'autre part vous devez également configurer le BCS.

#### **11.1.a Localisation des fichiers**

Pour cela, démarrer le BCS et choisissez d'abord le menu « Outils », « Options », « Général ».

Sélectionnez l'onglet « Emplacements fichiers ».

Vous devez indiquer au BCS que les fichiers « journal », base de données et configuration. L'exemple montre un emplacement sur un disque F :, mais chez vous ce sera, pour les trois emplacements, très vraisemblablement c:\tournois\bridgemate.

## **11.1.b Bridgemate**

Suivez le menu « Outils », « Options » et « Bridgemate » (figure [88\)](#page-126-0).

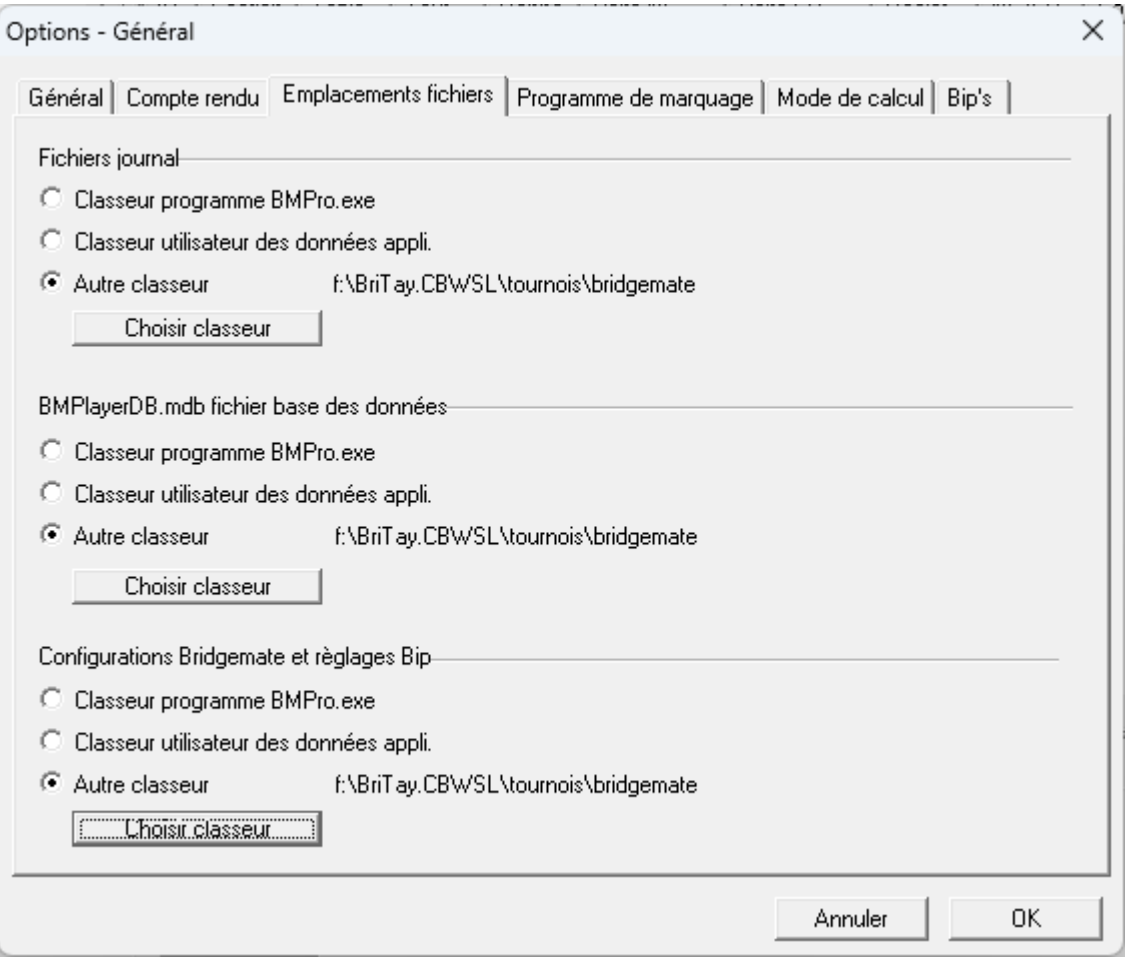

<span id="page-126-0"></span>*Figure 88*

N'oubliez pas, lorsque vous effectuez des modifications de la configuration, dans cet onglet ou dans l'autre (Bridgemate II), de mettre la configuration à jour via le bouton « Mise à jour des config ».

Libre à vous de configurer le BCS suivant vos besoins, bien sûr, mais retenez bien le Code PIN pour l'arbitre (onglet Bridgemate II) : étant donné que BriTay sait où se trouve la configuration (fichier default.cfg que vous avez localisé dans le sous-répertoire tournois\bridgemate de votre environnement BriTay), vous pouvez durant le tournoi utiliser le bouton « Bloquer l'écran », expliqué à la section [11.3.c.1,](#page-141-0) page [142.](#page-141-0)

Comme c'est BriTay qui va fournir au système Bridgemate, via la base de données propre au BCS, la liste des paires participantes avec leur emplacement, sélectionnez « Ne pas l'entrer », dans le cadre « Entrer numéro de la paire avec le déclarant ».

Enfin, BriTay, sur base de la configuration de votre BCS (configuration dans default.cfg), saura si les diagrammes sont, ou non, encodés (onglet Bridgemate II, cadre Diagrammes, case à cocher « Entrer diagrammes ».

Pour le reste, à vous de décider : il y a beaucoup d'options configurables dans le BCS, prenez en connaissance !

#### **11.1.c Réglages de l'application**

Si vous avez « créé » et configuré votre club sur le site de Bridgemate ([https://www.bridgemate.com/app\)](https://www.bridgemate.com/app), alors il vous faut au minimum indiquer dans la fenêtre de configuration ci-dessous (menu « Outils », « Options »,, « Réglages Application », le numéro de votre club, et le code de vérification (figure [89\)](#page-128-0).

Vous aurez aussi à configurer BriTay pour cette utilisation. Voir la section [15.18.a.3,](#page-217-1) page [218.](#page-217-1)

Je vous rappelle de ne pas oublier de mettre à jour le fichier de la configuration du BCS : menu « Outils », « Options », « Bridgemate », bouton « Mise à jour des config ».

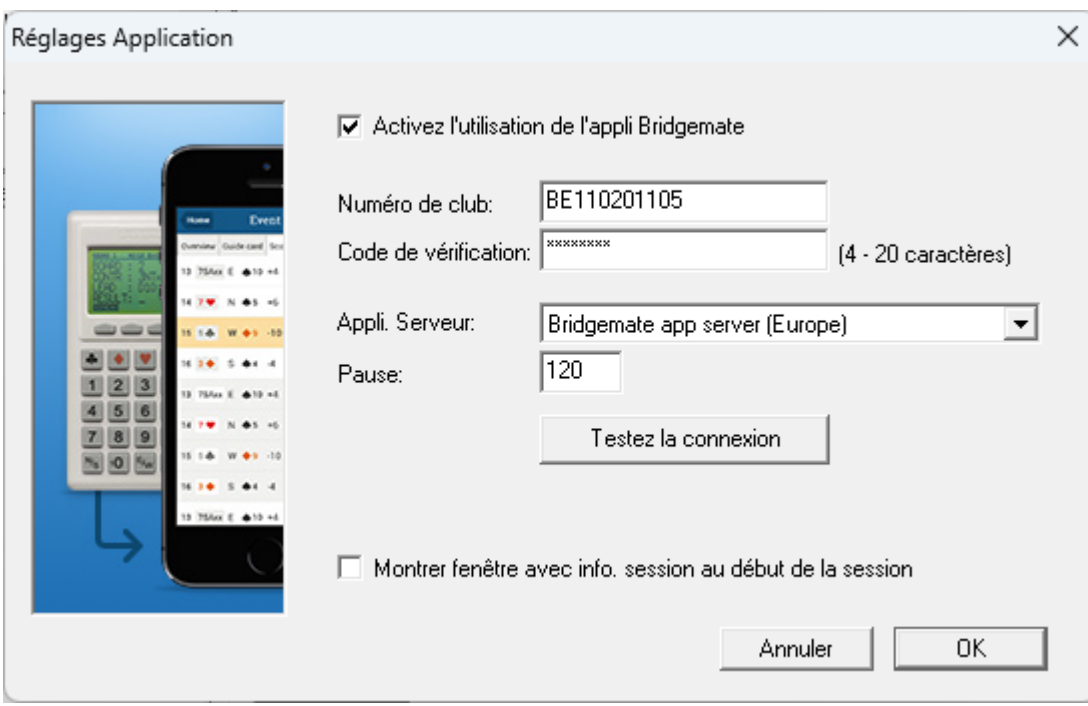

<span id="page-128-0"></span>*Figure 89*

<span id="page-128-1"></span>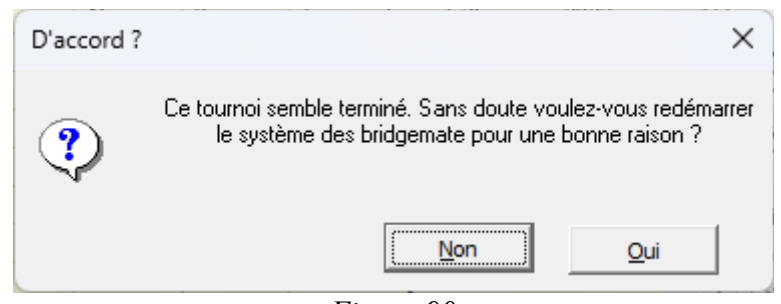

*Figure 90*

# *11.2 Démarrage du tournoi*

Une fois que votre tournoi a démarré, c'est-à-dire après avoir encodé toutes les informations nécessaires (chapitre [7\)](#page-70-0), cliquez sur le bouton [Bridgemate] dans la fenêtre de gestion des tournois.

Si par inadvertance, vous avez sélectionné un tournoi terminé, vous en êtes prévenus : figure [90.](#page-128-1)

# **11.3 Tableau de bord**

Durant tout votre tournoi, la fenêtre « Bridgemate » est votre tableau de bord.

Elle vous montre en permanence l'évolution du tournoi.

L'exemple (figure [91\)](#page-130-0) est présenté lors de l'initialisation générale du système.

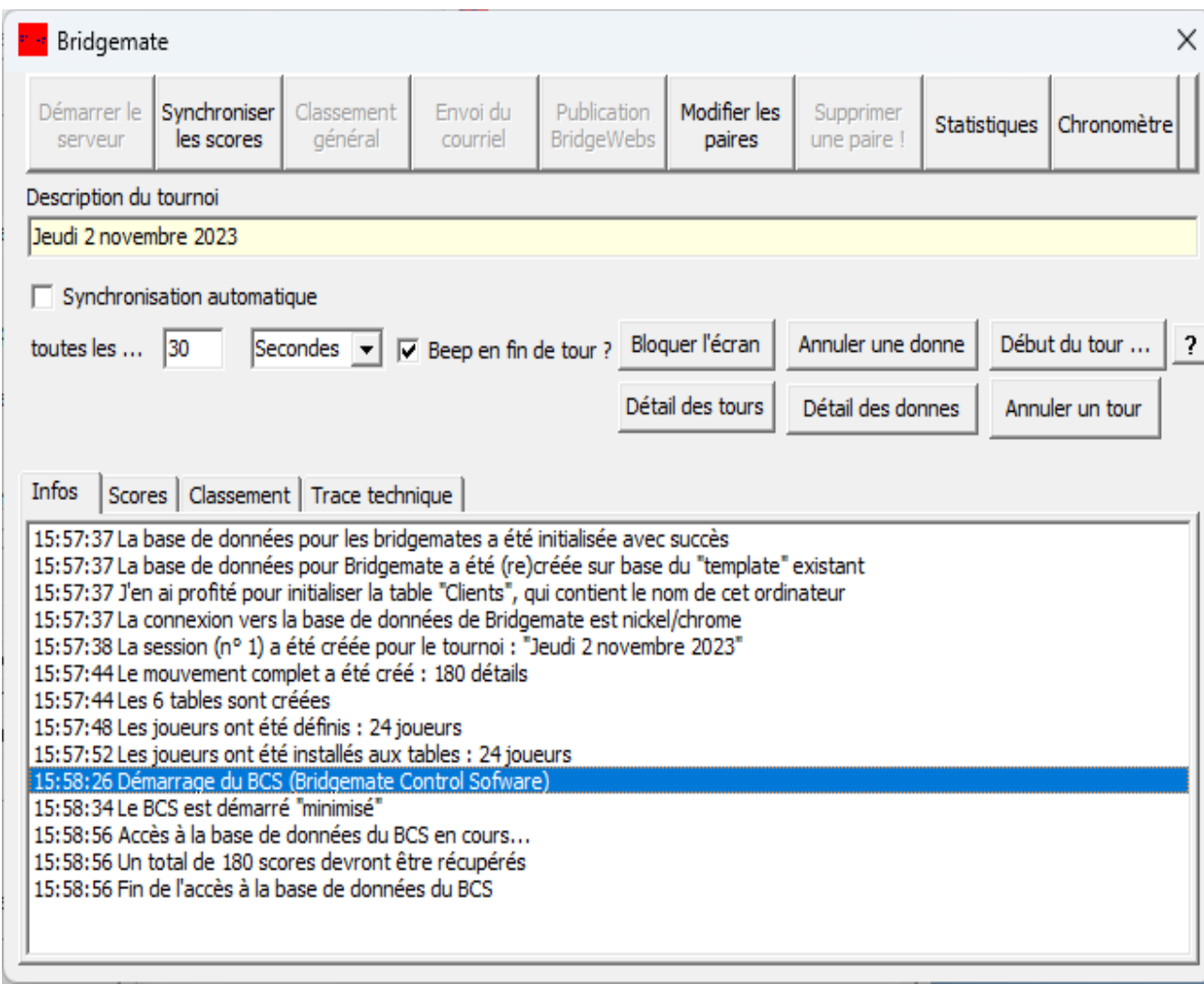

<span id="page-130-0"></span>*Figure 91*

#### **11.3.a Barre supérieure**

11.3.a.1 Démarrer le serveur

Ce bouton deviendra grisé (inaccessible) lorsque que le BCS (Bridgemate Control Software) est actif. BriTay sait où le trouver, vu que c'est vous qui l'avez spécifié dans vos préférences, à la section [15.18.a.2.](#page-217-2)

Si pour l'une ou l'autre raison le BCS s'arrête (le programme plante, vous l'avez arrêté par inadvertance, …) ce bouton se réactive : BriTay, très régulièrement, vérifie que le BCS tournoi.

Dans ce cas, cliquez sur [Démarrer le serveur] .

BriTay (figure [92\)](#page-132-1) vous demande si c'est le tout premier démarrage du système Bridgemate pour ce tournoi.

Attention, la minute est grave : cliquez sur [Non] (proposé par défaut) car si vous cliquez sur [Oui], tout le système Bridgemate va se réinitialiser, comme il le fait en tout début de tournoi, et tous les scores et diagrammes déjà encodés sont effacés !Voici la fenêtre du démarrage du BCS. Elle va disparaître, mais ne vous tourmentez pas, le BCS tourne bien, « minimisé » (icône visible sur la barre inférieur de votre écran Windows).

Voici la fenêtre (figure [93\)](#page-132-0) du démarrage du BCS. Elle va disparaître, mais ne vous tourmentez pas, le BCS tourne bien, « minimisé » (icône visible sur la barre inférieur de votre écran Windows).

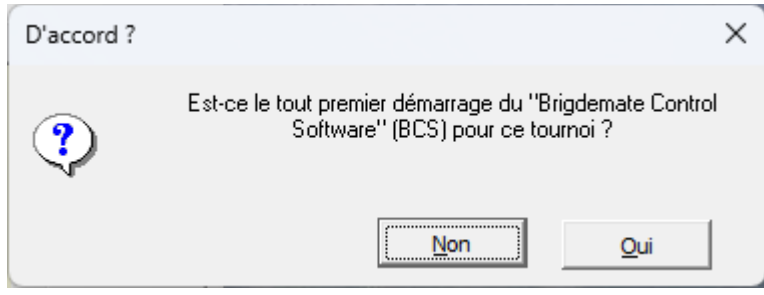

<span id="page-132-1"></span>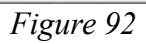

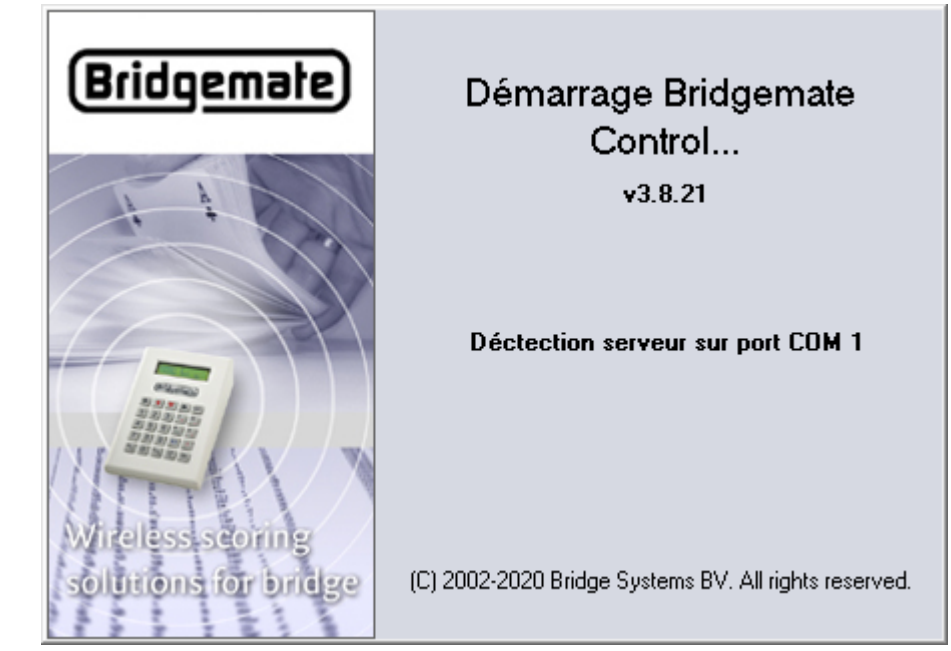

<span id="page-132-0"></span>*Figure 93*

#### 11.3.a.2 Synchroniser les scores

Durant le tournoi, les boîtiers Bridgemate utilisés aux tables sont en communication radio (oui, radio) permanente avec ce que Bridgemate nomme le « serveur » : c'est ce boîtier format boîte à cigares, blanc, relié à l'ordinateur par un câble USB.

Le programme BCS récupère du « serveur », à intervalle régulier, les données, à savoir les scores et éventuellement les diagrammes des donnes.

BriTay à son tour a besoin de récupérer les données que le BCS stocke dans sa base de données à lui.

C'est le but de ce bouton. En cliquant dessus, BriTay va chercher les nouvelles données dans la base de données du BCS.

Vous verrez comment automatiser cela à la section [11.3.b.](#page-139-0)

Ce faisant, le tableau des scores est mis à jour.

# 11.3.a.3 Classement général

Ce bouton n'est cliquable que lors BriTay constate que tous les scores sont connus.

Il calcule alors les résultats et affiche le classement sous forme texte, dans votre éditeur de texte favori.

Un exemple est présenté à la section [29.4.f,](#page-386-0) page [387.](#page-386-0)

# 11.3.a.4 Envoi du courriel

Comme le bouton du classement général, celui-ci n'est accessible qu'une fois le tournoi terminé.

L'envoi des résultats par courriel est fait dans la foulée, si la case décrite à la section [15.18.b.1, 220](#page-219-0) est cochée.

Sinon, la fenêtre d'envoi des résultats s'affiche. Cette fenêtre est aussi accessible ultérieurement depuis le menu « Tournois », « Résultats ».

#### 838 Sélection des paires participantes (Tournoi du jeudi)

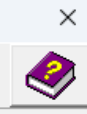

#### Afficher toutes les personnes connues ?

Liste des membres : Cercles de Bridge Woluwé-Saint-Lambert

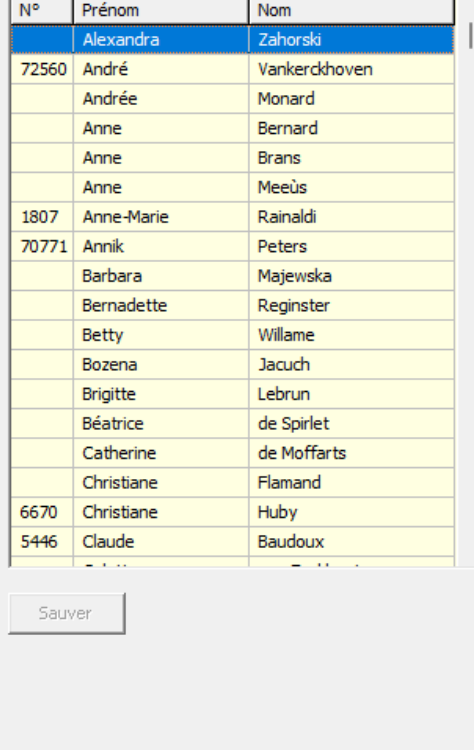

#### Sont en train de jouer...

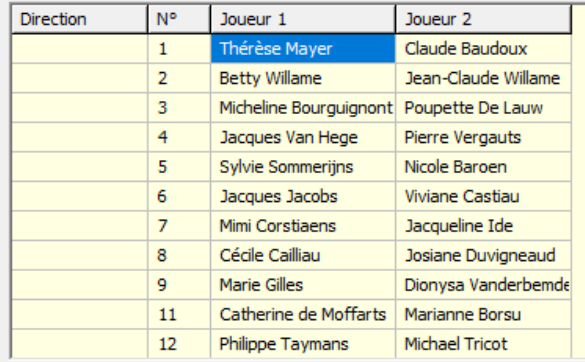

<span id="page-134-0"></span>*Figure 94*

La description complète est faite au chapitre [22,](#page-332-0) page [333](#page-332-0) et suivantes.

#### 11.3.a.5 Publication

L'apparence de ce bouton est différente, suivant l'option de publication que vous avez définie dans vos préférences, c'est-à-dire Joomla!, BridgeWebs ou rien (Internet).

Il ne sera accessible, bien évidemment, qu'une fois le tournoi terminé.

- Joomla! : publication entièrement automatisée (section [15.21\)](#page-229-0).
- BridgeWebs : publication entièrement automatisée.
- Internet : le classement général, les feuilles de marque et les scores par paire sont placés à la queue-leu-leu dans le pressepapiers de Windows (voir la section [15.18.d.1\)](#page-223-1).

# 11.3.a.6 Modifier les paires

Le tournoi a commencé, les Bridgemate ont démarré.

Soudain, Madeleine Goldbach vient vous trouver : le Bridgemate de notre table indique Madeleine Sylverstone ! Ce n'est pas moi !

Petite erreur à l'inscription des participants, facile à corriger, même durant le tournoi : cliquez sur [Modifier les paires] et voici la fenêtre qui s'affiche : figure [94.](#page-134-0)

Sélectionnez, dans la liste à droite (Sont en train de jouer...) la personne erronément indiquée comme participante.

Puis dans la liste des membres, à gauche, repérer la personne correcte.

Cliquez deux fois son nom, ou <Enter>, ou <Insert> : le bouton [Sauver] est accessible : cliquez le puis fermer la fenêtre.

Le système Bridgemate est automatiquement informé par BriTay des changements et cela se reflétera sur les appareils d'encodage aux tables.

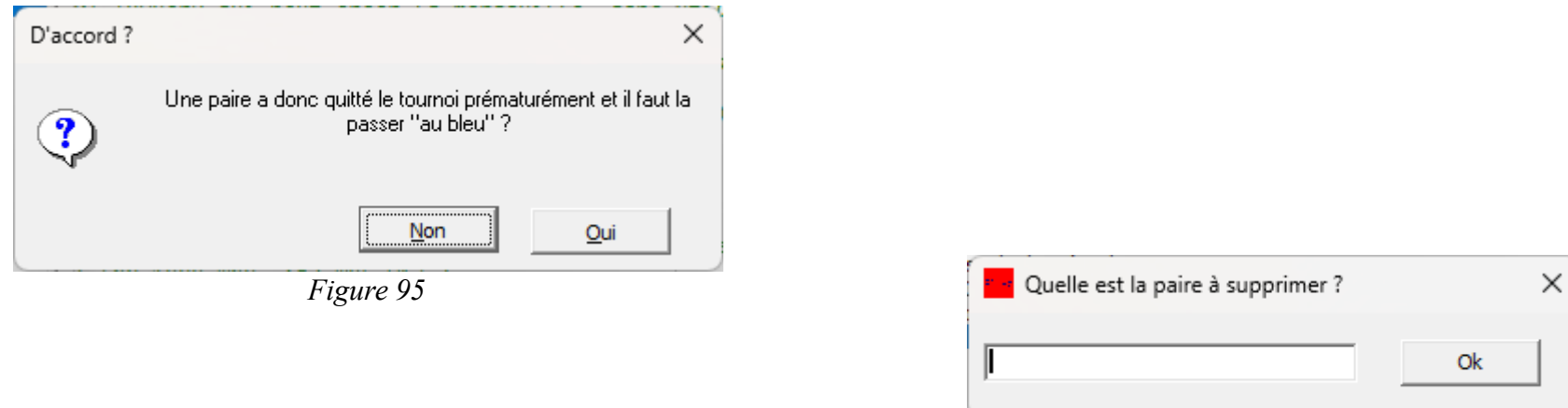

<span id="page-136-1"></span><span id="page-136-0"></span>*Figure 96*

<span id="page-136-2"></span>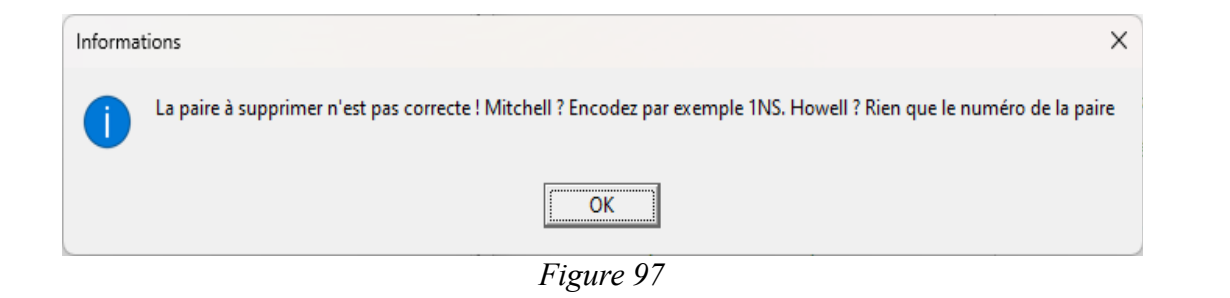

11.3.a.7 [Supprimer une paire !]

Ce bouton n'est disponible qu'une fois le tournoi terminé.

Il est d'une utilisation rarissime. Il a été rajouté suite au départ inopiné d'une paire, en plein tournoi dans un club Ucclois.

Cette fonctionnalité n'étant pas encore présente il a fallu, durant le reste du tournoi, encoder « non joué » sur les appareils Bridgemate, au fur et à mesure des tours. Et comme en plus le mouvement était Howell, c'était loin d'être évident pour les participants restants.

En plus, il aurait fallu indiqué « non joué » pour les donnes déjà jouées avec cette paire devenue fantôme, mais là c'était encore plus compliqué pour l'organisateur.

Donc si jamais vous devez le faire, un simple clic suffit (figure [95\)](#page-136-2) : BriTay va vous demander de quelle paire il s'agit. Sa direction (en mouvement Mitchell) et son numéro (en Mitchell et Howell). Par exemple, NS2 est la paire Nord/Sud n° 2 (figure [96\)](#page-136-1).

BriTay vous demande ensuite confirmation, en indiquant les noms des deux joueurs (figure [137\)](#page-136-0). Sur votre approbation, les donnes jouées par cette paire sont alors indiquées « non jouée », avec les adversaires respectifs.

Le classement général ne montrera pas cette paire.

Vous pouvez encore changer d'avis : laissez le champ vide et cliquez sur [Ok].

BriTay n'est pas content, mais ça ne fait rien.

11.3.a.8 Statistiques

Voici ce que cela donne, l'exemple provient d'un tournoi en cours (figure [98\)](#page-138-0).

L'explication détaillée de ces statistiques est fourni au chapitre ???

| Statistiques diverses des tournois, donnes, contrats, distributions etc   |                 |                  |     |  |
|---------------------------------------------------------------------------|-----------------|------------------|-----|--|
|                                                                           |                 |                  |     |  |
|                                                                           |                 |                  |     |  |
|                                                                           |                 |                  |     |  |
| Configuration précédente<br>Aujourd'hui                                   |                 |                  |     |  |
| Depuis                                                                    | Jusque          |                  |     |  |
|                                                                           |                 |                  |     |  |
| jeudi 2 novembre 202:<br>$\overline{\mathbf{v}}$ ou plutôt<br>2023        | jeudi           | 2 novembre 202 - |     |  |
| Description de la classe<br>Classe n°                                     |                 |                  |     |  |
| Toutes les classes<br>lo<br>$\overline{?}$                                |                 |                  | Go! |  |
|                                                                           |                 |                  |     |  |
| Quels donnes/tournois faut-il traiter?<br><b>Toutes</b>                   |                 |                  |     |  |
|                                                                           |                 |                  |     |  |
| Généralités   Distributions   Points   Contrats                           |                 |                  |     |  |
|                                                                           |                 |                  |     |  |
|                                                                           |                 |                  |     |  |
|                                                                           |                 |                  |     |  |
| <b>Description</b>                                                        | #               | %                |     |  |
| Tournois durant la période indiquée<br>===Mouvement====================== |                 |                  |     |  |
| Mitchell                                                                  | 1               | 100.0            |     |  |
| Howell                                                                    | $\overline{0}$  | 0.0              |     |  |
| ===Donnes========<br>=============================                        |                 |                  |     |  |
| <b>Distinctes</b>                                                         | 30              |                  |     |  |
| Jouées (en théorie)                                                       | 180             |                  |     |  |
| Score ajusté par l'arbitre                                                | $\bf{0}$        | 0,00             |     |  |
| Non jouées (ou annulées par l'arbitre)                                    | 1               | 0,56             |     |  |
| ===Déclarant=================================                             | --------------- |                  |     |  |
| Nord                                                                      | 45              | 25,0             |     |  |
| Sud                                                                       | 27              | 15,0             |     |  |
| Nord/Sud                                                                  | 72              | 40.0             |     |  |
|                                                                           |                 |                  |     |  |
| Est                                                                       | 57              | 31,7             |     |  |
| <b>Ouest</b><br>Est/Ouest                                                 | 50<br>107       | 27,8<br>59.4     |     |  |

<span id="page-138-0"></span>*Figure 98*

11.3.a.9 Chronomètre

C'est plutôt un compte à rebours.

Il peut servir pour réguler la cadence des tours.

Le chapitre [24,](#page-340-0) page [341](#page-340-0) et suivantes, vous le décrit dans les moindres détails...

# $11.3 \text{ a } 10$  => PBN

Une fois le tournoi terminé, vous demandez ainsi la création du fichier des donnes du tournoi en format PBN.

Ceci n'a de sens que si les diagrammes des donnes sont encodés.

# <span id="page-139-0"></span>**11.3.b Synchronisation**

## 11.3.b.1 Synchronisation automatique

L'organisateur ne doit pas demander la synchronisation entre le système Bridgemate et BriTay manuellement (bouton [Synchronise les scores] : il suffit de cocher cette case pour que BriTay le fasse tout seul.

Super, n'est-il pas ?

11.3.b.2toutes les …

Vous choisissez l'intervalle entre une synchronisation automatique et la suivante.

C'est trente secondes par défaut. Vous pouvez aussi demander celle-ci en minutes.

Et si vous voulez « forcer » une synchronisation à un moment donné, cliquez sur le bouton [Synchroniser les scores].

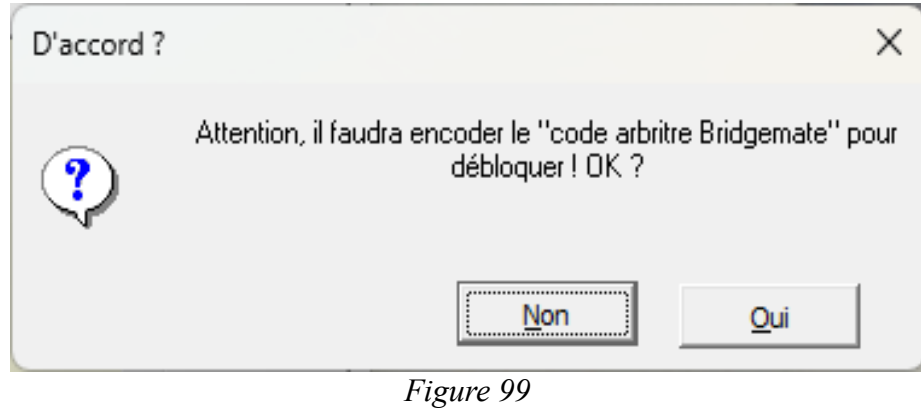

<span id="page-140-1"></span>

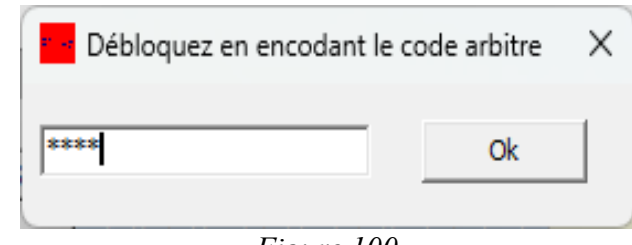

<span id="page-140-0"></span>*Figure 100*

11.3.b.3Beep en fin de tour ?

Ce Beep sera émis lorsque BriTay sera certain que le tour en cours est terminé. Ce n'est pertinent que dans le cas d'un mouvement Mitchell traditionnel.

## **11.3.c Boutons**

# <span id="page-141-0"></span>11.3.c.1 [Bloquer l'écran]

Si vous avez correctement configuré votre BCS (Bridgemate Control Software, section [11.1\)](#page-125-0), BriTay sait quel est le mot de passe de l'organisateur du tournoi.

En fait, c'est le code PIN en quatre chiffres qui permet à l'organisateur du tournoi de passer en mode « administrateur » sur un boîtier d'encodage Bridgemate.

L'organisateur, s'il s'éloigne quelques instants de l'ordinateur peut bloquer temporairement l'écran en cliquant sur ce bouton.

BriTay demande confirmation : figure [99.](#page-140-1)

Et si vous acceptez : figure [100.](#page-140-0)

Soyez prudent avec cette fonctionnalité !

Si la configuration de votre BCS n'est pas adaptée pour BriTay (section [11.1,](#page-125-0) page [126\)](#page-125-0), vous êtes cuit !

# 11.3.c.2 [Détail des tours]

En tant qu'organisateur, vous êtes parfois amené à devoir retracer, pour une question d'arbitrage, ce qui s'est passé à l'un ou l'autre tour, pour une donne spécifique.

Ce bouton vous montrera, dans votre éditeur de texte préféré, le détail des tours du mouvement de votre tournoi.

Un exemple est fourni à la section [29.4.k.](#page-392-0)

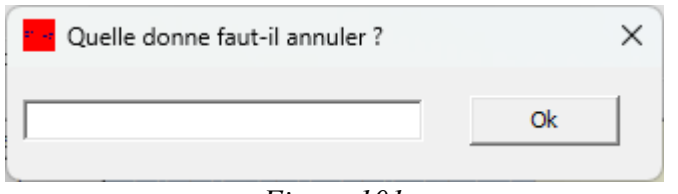

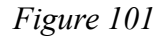

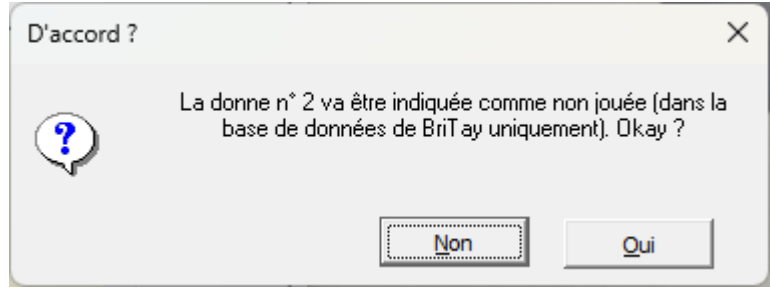

*Figure 102*

11.3.c.3 [Détail des donnes]

Ceci est également une aide l'organisateur.

Une exemple : dans ce mouvement Howell de six tables, l'arbitre s'intéresse à la donne n° 2 : quelles paires ont joué cette donne au troisième tour ?

Découvrez la réponse à la section [29.4.l.](#page-392-1)

Si vous ne pensez pas qu'il s'agit des paires 7 et 11, je serai très déçu !

#### 11.3.c.4 [Début du tour …]

Un clic sur ce bouton n'aura de l'effet que si vous avez placé, dans le répertoire britay\tournois, un fichier audio dont le nom doit impérativement être « Message2Minutes.wav ».

Ce message vocal devrait être du style « Il reste deux minutes ».

A chaque fois que vous cliquez ce bouton, c'est-à-dire en début de tour, un compte à rebours démarre en arrière-plan. Il est basé sur le paramètre « Durée (en secondes) d'une donne », spécifié dans le cadre « Paramètres divers et variés » de l'onglet « Tournois (3/7) » de la gestion de vos préférences.

Quand il ne reste que deux minutes avant la fin du tour, l'audio est lancé. : l'idée est de permettre à l'arbitre de vérifier qu'à toutes les tables, la dernière donne a déjà passé le stade des enchères et que donc, au minimum, l'entame a été consommée.

A l'arbitre à prendre les décisions prévues par le club si ce n'est pas le cas.

11.3.c.5 [Annuler une donne]

Il est assez rare de devoir purement et simplement annuler une donne.
Pourquoi le faudrait-il, en effet ?

Et bien, par exemple, dans votre malheureux petit tournoi en Howell de cinq paires, ce fut un fiasco complet à trois tables : cartes mal remises dans l'étui, que sais-je.

En tant qu'arbitre organisateur, vous décidez d'annuler purement et simplement cette donne. Notez que personne n'est ainsi pénalisé, contrairement à ce que la majorité des paires penseront !

Cliquez ce bouton et voici : figure [101.](#page-142-1)

Vous encodez le numéro de cette donne, BriTay insiste : figure [102.](#page-142-0)

Vous acceptez, ou pas.

Notez que si le système des Bridgemate ne sera pas tenu informé de cette action et donc, si publication Bridgemate il y a, ses résultats affichés ne seront pas en ligne avec les vôtres.

Enfin, sachez que ce bouton n'est activé que quand le tournoi est terminé.

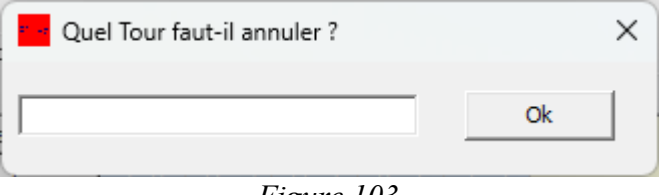

<span id="page-146-2"></span>*Figure 103*

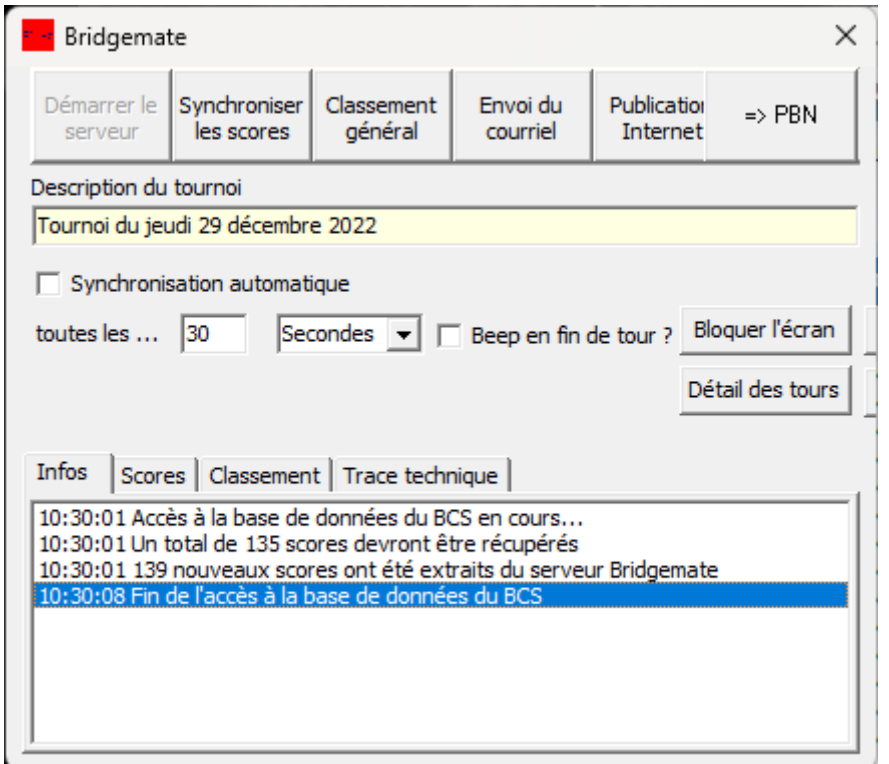

D'accord?  $\times$ Le tour n° 2 va être indiqué comme non joué (dans la base de<br>données de BriTay uniquement). Okay ?  $\bigcirc$ Non  $Qui$ 

<span id="page-146-1"></span>*Figure 104*

<span id="page-146-0"></span>*Figure 105*

#### 11.3.c.6 [Annuler un tour]

Typiquement, cette action ne devrait être demandée que si la lenteur de certaines paires a fait que vous êtes obligés, pour raison X ou Y, d'annuler le dernier tour de ce tournoi.

Je vous conseille cependant, si votre tournoi tourne « sous » Bridgemate, de supprimer le tour via le BCS (Bridgemate Control Sofware), qui tourne en arrière-plan et que vous devrez accéder.

L'annulation d'un tour via BriTay ne sera donc pas prise en compte par le système Bridgemate qui affichera des résultats différents. En ce qui concerne l'annulation via BriTay, vous cliquez donc ce bouton : figure [103.](#page-146-2)

Vous encodez un numéro de tour valide (BriTay n'annulera pas un tour inexistant, par exemple le centième).

L'annulation du tour revient en fait à indiquer que personne n'a joué durant ce tour : ce bouton n'est activé que lorsque le tournoi est terminé (figure [104\)](#page-146-1).

#### **11.3.d Tableaux d'informations**

## 11.3.d.1 Infos

Cet onglet est un petit résumé des actions que prend BriTay vis à vis de la base de données de Bridgemate.

Il peut aider en cas de souci. En voici un petit aperçu en début de tournoi : figure [105.](#page-146-0)

## 11.3.d.2Scores

C'est le tableau évolutif de l'avance du tournoi. Il mérite qu'on s'y attarde, dans les explications ! Au démarrage du tournoi « sous » Bridgemate, il ressemble à ceci : figure [106.](#page-148-0)

| Bridgemate<br>X<br>P. 48                                                                         |                                                      |              |                       |          |                      |                               |                        |                          |           |   |              |  |
|--------------------------------------------------------------------------------------------------|------------------------------------------------------|--------------|-----------------------|----------|----------------------|-------------------------------|------------------------|--------------------------|-----------|---|--------------|--|
|                                                                                                  | Synchroniser<br>Démarrer le<br>les scores<br>serveur |              | Classement<br>général |          | Envoi du<br>courriel | <b>Publication</b><br>Joomla! | Modifier les<br>paires | Supprimer<br>une paire ! | Statistic |   | $=$ Chronome |  |
|                                                                                                  | Description du tournoi                               |              |                       |          |                      |                               |                        |                          |           |   |              |  |
| Tournoi du jeudi 2 février 2023                                                                  |                                                      |              |                       |          |                      |                               |                        |                          |           |   |              |  |
| $\Box$ Synchronisation automatique                                                               |                                                      |              |                       |          |                      |                               |                        |                          |           |   |              |  |
| Annuler une donne                                                                                |                                                      |              |                       |          |                      |                               |                        |                          |           |   |              |  |
| Secondes v     Beep en fin de tour ? Bloquer l'écran<br> 30 <br>toutes les<br>Annuler<br>un tour |                                                      |              |                       |          |                      |                               |                        |                          |           |   |              |  |
|                                                                                                  |                                                      |              |                       |          |                      |                               | Détail des tours       | Détail des donnes        |           | : |              |  |
|                                                                                                  |                                                      |              |                       |          |                      |                               |                        |                          |           |   |              |  |
| Infos                                                                                            | Scores   Classement   Trace technique                |              |                       |          |                      |                               |                        |                          |           |   |              |  |
|                                                                                                  |                                                      |              |                       |          |                      |                               |                        |                          |           |   |              |  |
|                                                                                                  | Donnes / NS-EO                                       | $\mathbf{1}$ | $\overline{2}$        | 3        | 4                    | 5                             |                        |                          |           |   |              |  |
|                                                                                                  | 1                                                    |              |                       |          |                      |                               |                        |                          |           |   |              |  |
|                                                                                                  | $\overline{2}$                                       | $5 - 8$      | $12 - 3$              | $11 - 7$ | $6 - 4$              | $1 - 9$                       |                        |                          |           |   |              |  |
|                                                                                                  | 3                                                    | $5 - 8$      | $12 - 3$              | $11 - 7$ | $6 - 4$              | $1 - 9$                       |                        |                          |           |   |              |  |
|                                                                                                  | $\overline{4}$                                       | $6 - 9$      | $12 - 4$              | $11 - 8$ | $7 - 5$              | $2 - 1$                       |                        |                          |           |   |              |  |
|                                                                                                  | 5                                                    | $6 - 9$      | $12 - 4$              | $11 - 8$ | $7 - 5$              | $2 - 1$                       |                        |                          |           |   |              |  |
|                                                                                                  | 6                                                    |              |                       |          |                      |                               |                        |                          |           |   |              |  |
|                                                                                                  |                                                      | $6 - 9$      | $12 - 4$              | $11 - 8$ | $7 - 5$              | $2 - 1$                       |                        |                          |           |   |              |  |
|                                                                                                  | $\overline{7}$                                       | $3 - 2$      | $7 - 1$               | $12 - 5$ | $11 - 9$             | $8 - 6$                       |                        |                          |           |   |              |  |
|                                                                                                  | 8                                                    | $3 - 2$      | $7 - 1$               | $12 - 5$ | $11 - 9$             | $8 - 6$                       |                        |                          |           |   |              |  |
|                                                                                                  | 9                                                    | $3 - 2$      | $7 - 1$               | $12 - 5$ | $11 - 9$             | $8 - 6$                       |                        |                          |           |   |              |  |
|                                                                                                  | 10                                                   | $9 - 7$      | $4 - 3$               | $8 - 2$  | $12 - 6$             | $11 - 1$                      |                        |                          |           |   |              |  |
|                                                                                                  | 11                                                   | $9 - 7$      | $4 - 3$               | $8 - 2$  | $12 - 6$             | $11 - 1$                      |                        |                          |           |   |              |  |
|                                                                                                  | 12                                                   | $9 - 7$      | $4 - 3$               | $8 - 2$  | $12 - 6$             | $11 - 1$                      |                        |                          |           |   |              |  |
|                                                                                                  | 13                                                   | $1 - 8$      | $5 - 4$               | $9 - 3$  | $12 - 7$             | $11 - 2$                      |                        |                          |           |   |              |  |
|                                                                                                  | 14                                                   | $1 - 8$      | $5 - 4$               | $9 - 3$  | $12 - 7$             | $11 - 2$                      |                        |                          |           |   |              |  |
|                                                                                                  | 15                                                   | $1 - 8$      | $5 - 4$               | $9 - 3$  | $12 - 7$             | $11 - 2$                      |                        |                          |           |   |              |  |

<span id="page-148-0"></span>*Figure 106*

Pour chacune des donnes (une par ligne), BriTay affiche, tour par tour, qui jouera la donne en Nord/Sud contre qui en Est/Ouest.

Au fur et à mesure du déroulement du tournoi, les cases changent de couleur.

Pour la première colonne, le numéro de la donne passe au vert clair quand le diagramme de la donne est encodé, et au vert foncé quand, en plus, la donne a été jouée à toutes les tables.

Si vous cliquez sur le numéro de la donne, BriTay en affiche le diagramme éventuel : figure [108.](#page-150-1)

Pour chaque case, au départ bleu clair, correspondant à qui joue la donne contre qui, la couleur passe au vert clair si la donne est jouée. Elle devient jaune si la donne n'a pas été jouée et mauve s'il y a eu arbitrage et score ajusté.

Voici les trois cas :

- Donne jouée (figure [107\)](#page-149-0)
- Donne non jouée (figure [108\)](#page-150-1)
- Score ajusté par l'arbitre (figure [110\)](#page-150-0)

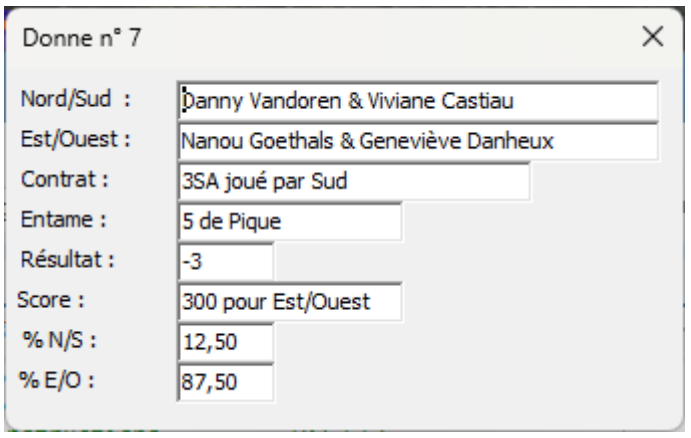

<span id="page-149-0"></span>*Figure 107*

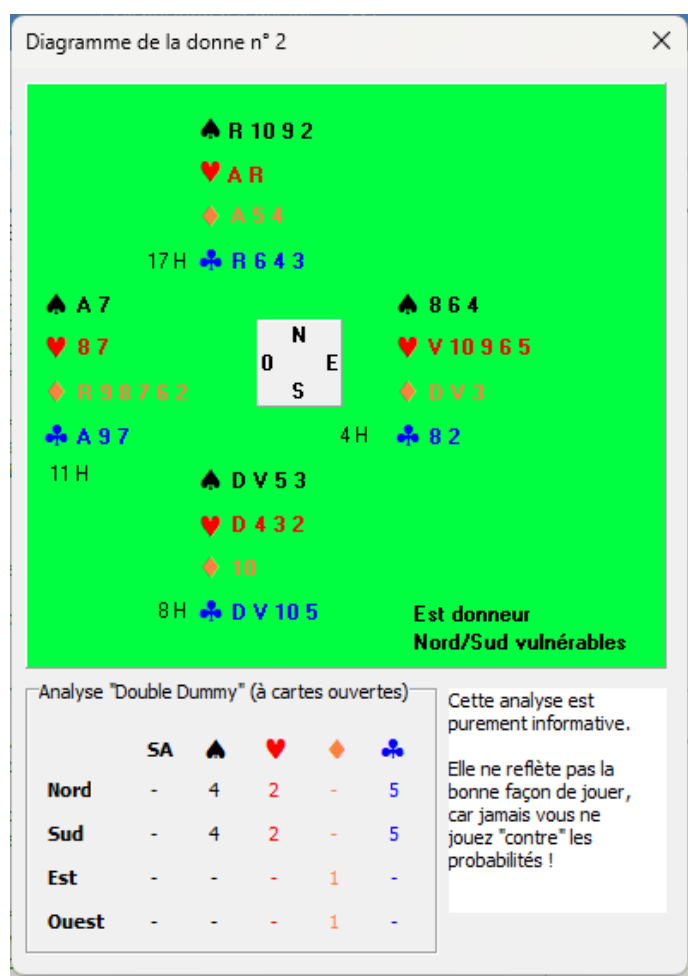

*Figure 109*

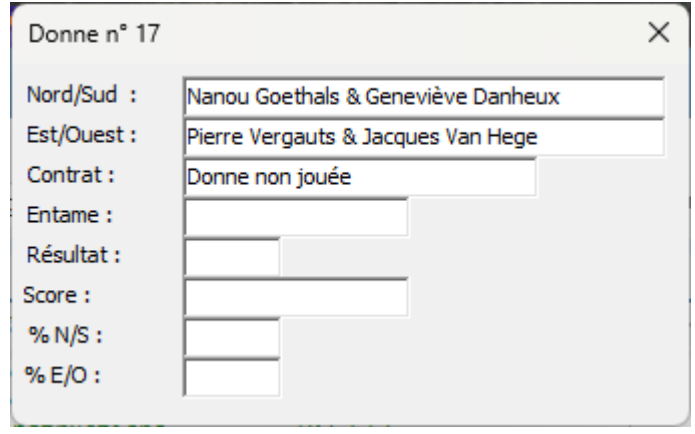

<span id="page-150-1"></span>*Figure 108*

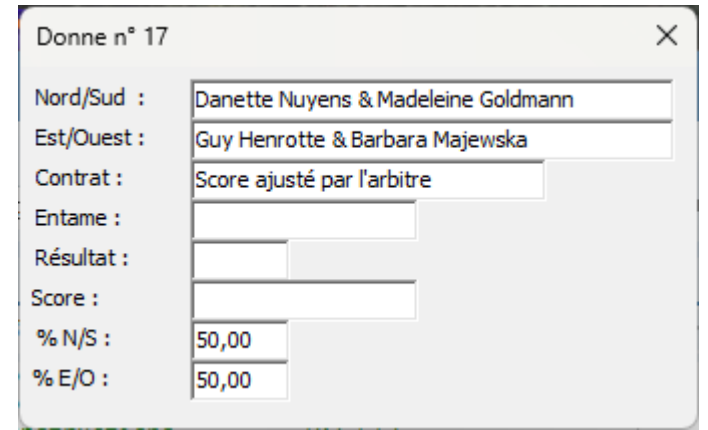

<span id="page-150-0"></span>*Figure 110*

Figure [111](#page-151-0) : le tournoi est terminé. En effet, tout est au vert et les boutons [Classement général] etc... sont accessibles.

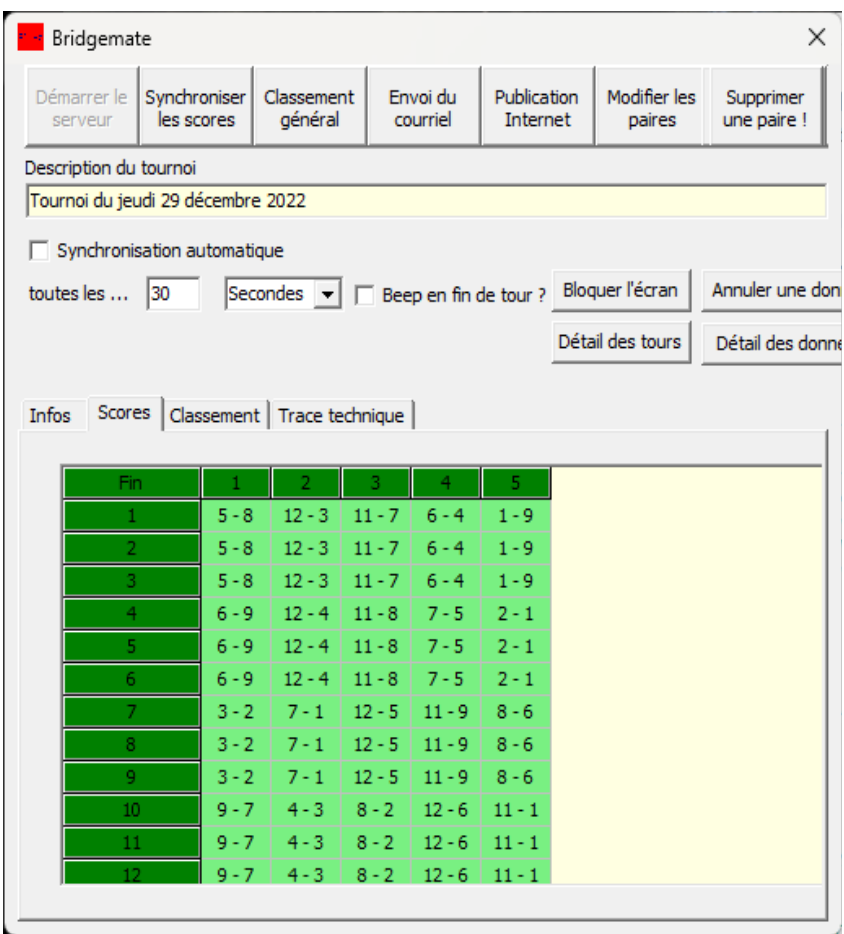

<span id="page-151-0"></span>*Figure 111*

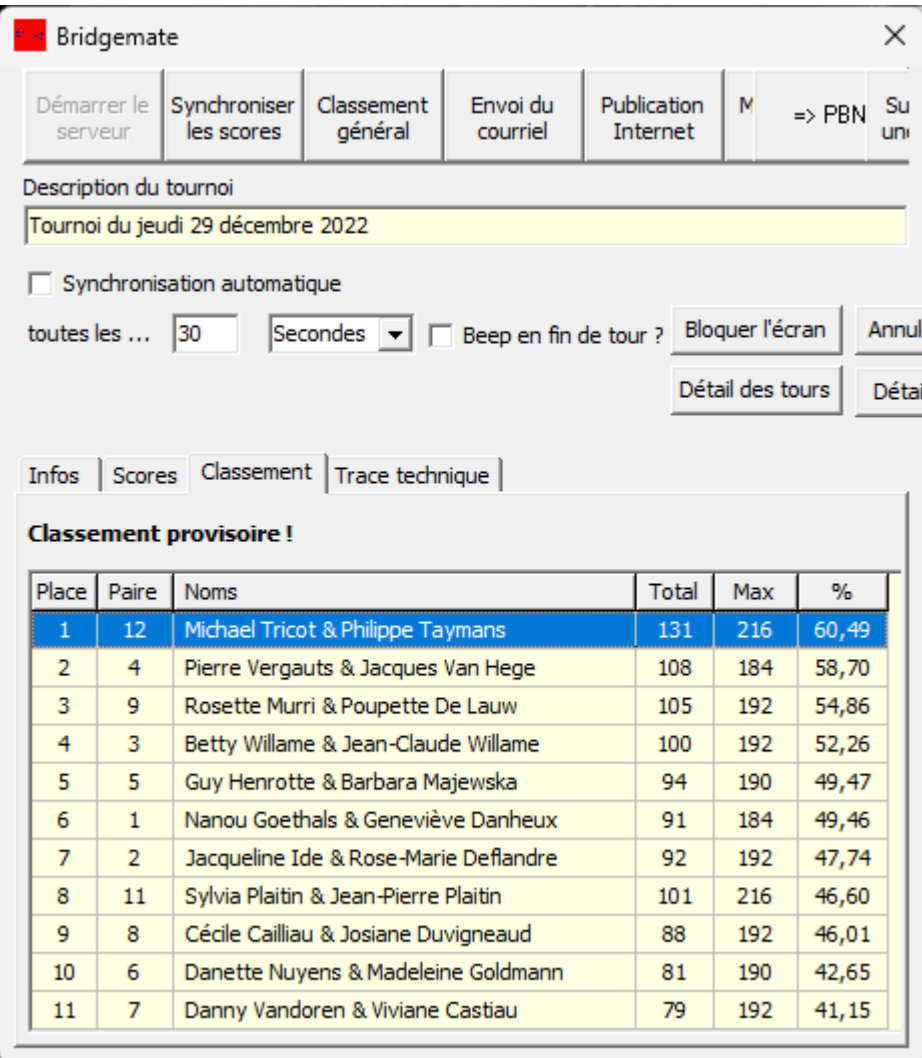

11.3.d.3Classement

Affichage du classement provisoire, par exemple :

## 11.3.d.4Trace technique

A l'attention d'un expert en interface vers une base de données « Access », utilisée par le système Bridgemate (figure [112\)](#page-153-0).

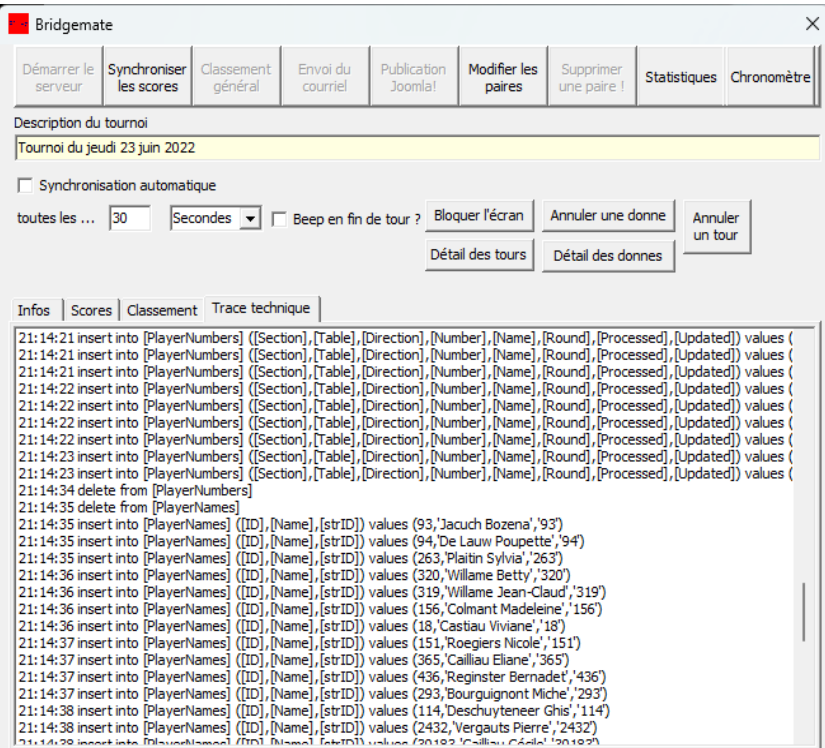

<span id="page-153-0"></span>*Figure 112*

En d'autres termes, ce n'est sans doute pas pour vous !

Durant le tournoi, si vous essayez de fermer le tableau de bord, BriTay essaie de vous en empêcher : figure [113.](#page-154-1)

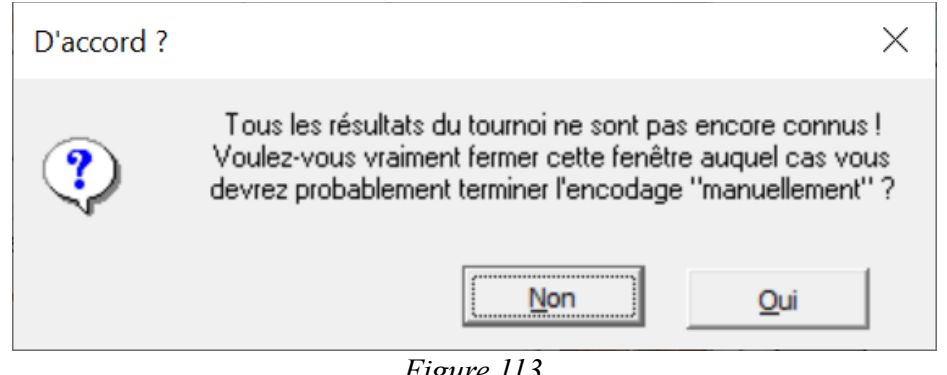

*Figure 113*

Cliquez sur [Non], et si vous acceptez, parce que le tournoi est fini ou pour toute autre raison, BriTay vous signale : figure [114.](#page-154-0)

<span id="page-154-1"></span><span id="page-154-0"></span>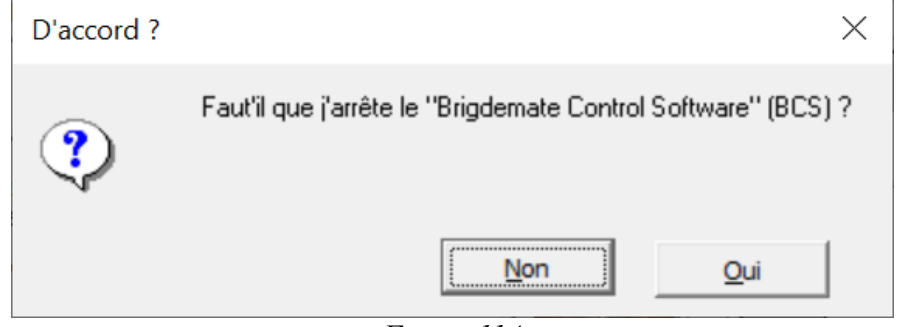

*Figure 114*

# **Chapitre 12 Listes de diffusion**

## *12.1 Gestion des listes de diffusion*

Grâce à la suggestion éclairée d'un ami proche, Yves de Voghel, pour ne pas le nommer, BriTay abrite depuis maintenant quelques années la notion de listes de diffusion.

Vous accéder à la gestion de ces listes en suivant le chemin « Tournois », « Courriel », « Diffusion » du menu de BriTay. La fenêtre qui s'affiche vous est présentée à la figure [115.](#page-156-0)

Le premier but de ces listes est de permettre de « cibler » les destinataires d'un futur courriel que vous enverrez depuis BriTay. C'est en somme un groupe de destinataires.

Le second est de définir une liste de joueurs correspondants à un contexte particulier.

Liste qui bien sûr pourra également être utilisée comme liste de destinataires d'un courriel.

Par exemple, liste des joueurs en règle de cotisation 2023, ou le contraire.

Les listes ont chacune une identification numérique unique, qui ne sert qu'à ... BriTay.

La fenêtre présente plusieurs parties :

## **12.1.a La barre de menu supérieure**

## *12.1.a.1 Nouvelle liste de diffusion*

Cliquez-le et vous êtes prêt à encoder une nouvelle liste.

Son identification s'affiche et n'est pas modifiable (couleur jaune pâle ... rappelez-vous).

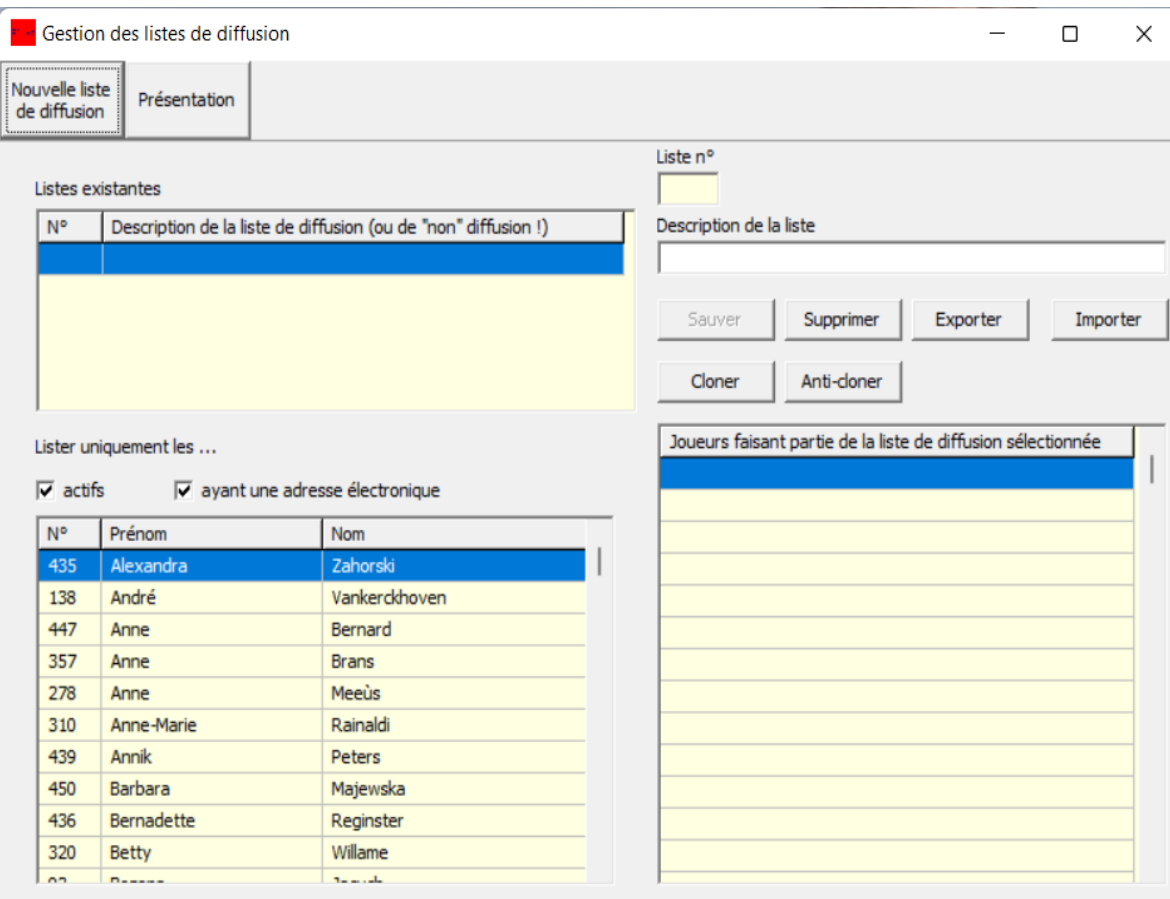

<span id="page-156-0"></span>*Figure 115*

Sa description est pour l'instant vide : complétez-la.

Dans la liste des joueurs, à gauche repérer ceux qui doivent en faire partie. Un double-clic, <Enter> ou <Insert> place le joueur sélectionné dans la liste.

#### *12.1.a.2 Présentation*

*Voir plus loin dans ce chapitre*

### *12.1.b Les boutons à droite de la fenêtre*

### *12.1.b.1 [Sauver]*

A tout instant vous pouvez [Sauver] cette liste. Vous pouvez ensuite continuer à rajouter des joueurs, et [Sauver] encore.

#### *12.1.b.2 [Supprimer]*

Vous pouvez également [Supprimer] une liste. Attention, à moins d'avoir une sauvegarde de cette liste quelque part, l'action est quasi irréversible.

## *12.1.b.3 ]Exporter] / [Importer]*

Les boutons [Exporter] et [Importer] seront expliqués plus tard, dans le chapitre expliquant les notions de « Master » et de « Slave ».

#### *12.1.b.4 [Cloner]*

La liste sélectionnée à gauche est dupliquée. Le titre devient « Clone de ... » suivi de la description de la liste originale. Elle est automatiquement sauvée.

## *12.1.b.5 [Anti-cloner]*

Les joueurs qui ne font pas partie de la liste sélectionnée sont placés dans une nouvelle liste, dont le nom sera « Anti-clone de ... « suivi de la description de la liste originale. Elle est automatiquement sauvée.

#### *12.1.c Lister uniquement les …*

Vous noterez que le nombre de joueurs d'une liste est spécifié dans l'entête de colonne de la liste. Vous pouvez réduire la liste des personnes (membres ou pas) proposées via les deux cases à cocher :

### *12.1.c.1 Actifs*

Ne proposera que les joueurs indiqués comme actifs.

#### *12.1.c.2 Ayant une adresse électronique*

Ne proposera que ceux -là.

Si vous cochez les deux cases, seul les joueurs actifs ayant une adresse électronique connue de BriTay seront listés. Lorsque, ultérieurement, vous sélectionnez une liste de diffusion, elle est ordonnée sur les prénoms des joueurs.

## *12.2 Présentation d'une liste de diffusion*

Le bouton [Présentation] est situé sur la barre de menu de la fenêtre de gestion des listes de diffusion.

Un exemple vécu : nous voulions envoyer à tous les participants à notre sortie club de l'été dernier la liste des participants en question, avec leur numéro de téléphone mobile et leur adresse électronique, afin qu'ils puissent s'arranger entre eux pour du covoiturage.

C'est justement le but de cette fonctionnalité de présentation que de pouvoir créer une telle liste personnalisée.

Je vous donne un exemple court, avec la liste des membres de notre comité.

Cliquez donc sur [Présentation] : figure [116.](#page-160-0)

J'ai déjà préparé la présentation, comme vous pouvez je pense vous en apercevoir : les « champs » qui feront partie de la liste seront dans l'ordre le prénom, le nom, l'adresse électronique et le GSM (pas visible, mais croyez-moi, il est bien là).

Les différentes options de type «case à cocher » sont :

### *12.2.a Encadré ?*

Voir l'exemple parlant plus bas.

### *12.2.b Séparateur horizontal ?*

Voir l'exemple parlant plus bas.

## *12.2.c Pour importation tableur ?*

Si vous cochez la case « Pour importation tableur ? », le résultat sera la liste, ligne par ligne, des joueurs et un point-virgule séparera chaque champ : utilise si, comme l'option le suggère, vous voulez importer cette liste dans votre tableur préféré (moi c'est Open Office).

## *12.2.d Largeur des colonnes « calculée » ?*

Si vous ne demandez pas à BriTay de calculer la largeur des colonnes, indiquez le en bas, champ par champ. Le calcul se base sur la valeur la plus longue dans chaque colonne individuellement.

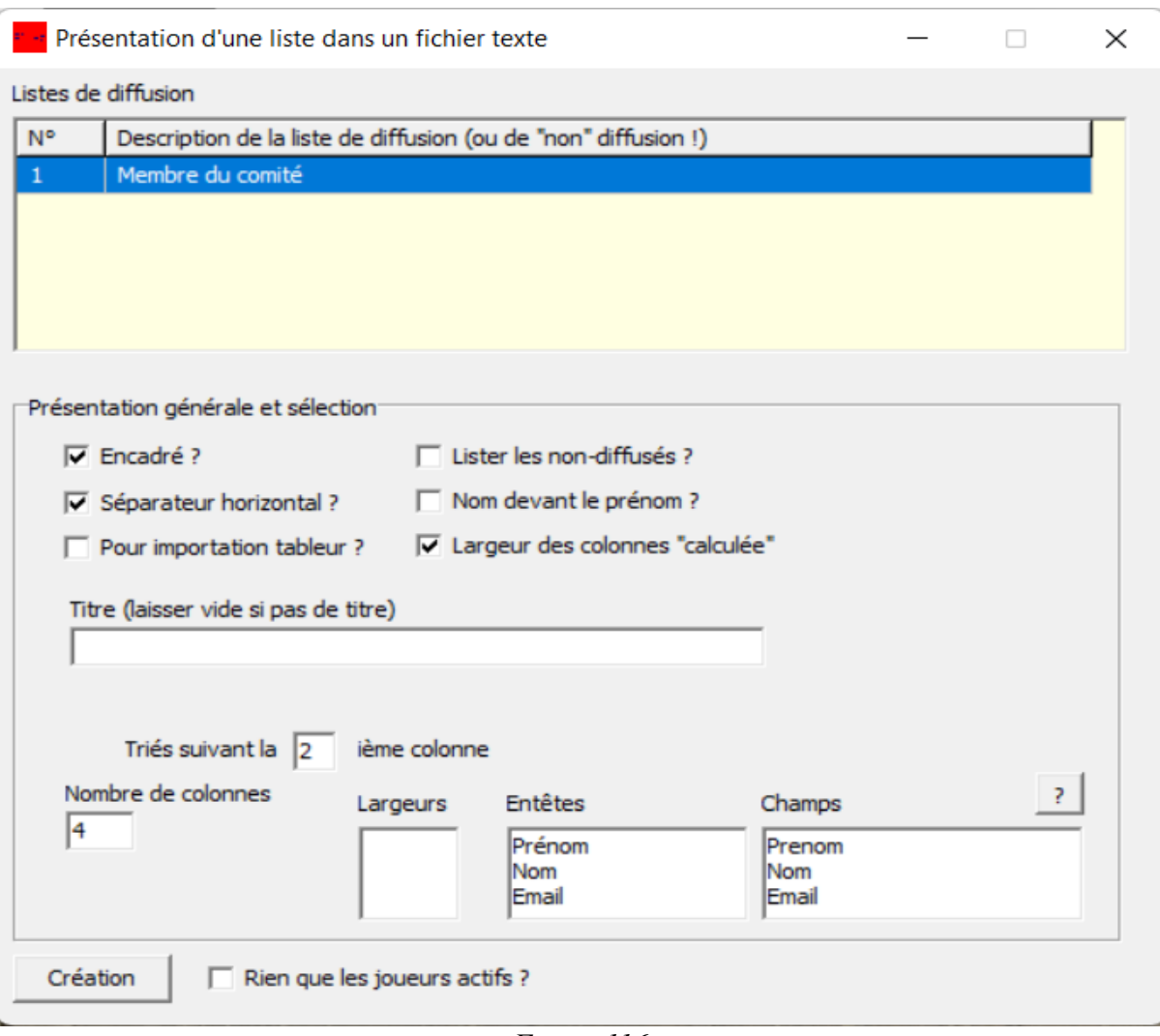

<span id="page-160-0"></span>*Figure 116*

#### *12.2.e Champs disponibles ?*

Cliquez sur [?] pour le découvrir ; figure [117.](#page-161-0)

<span id="page-161-0"></span>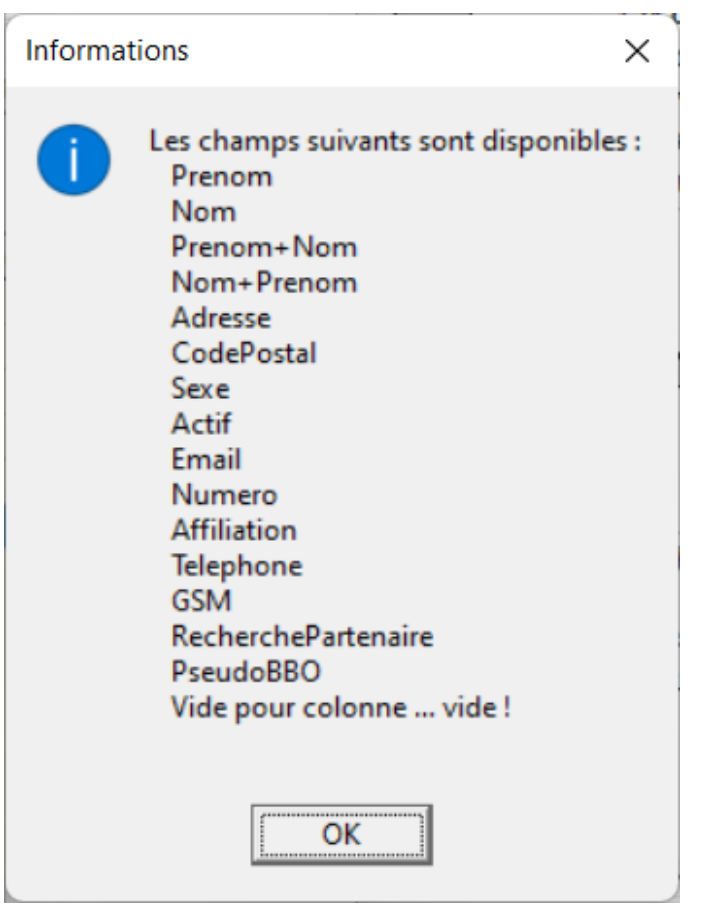

*Figure 117*

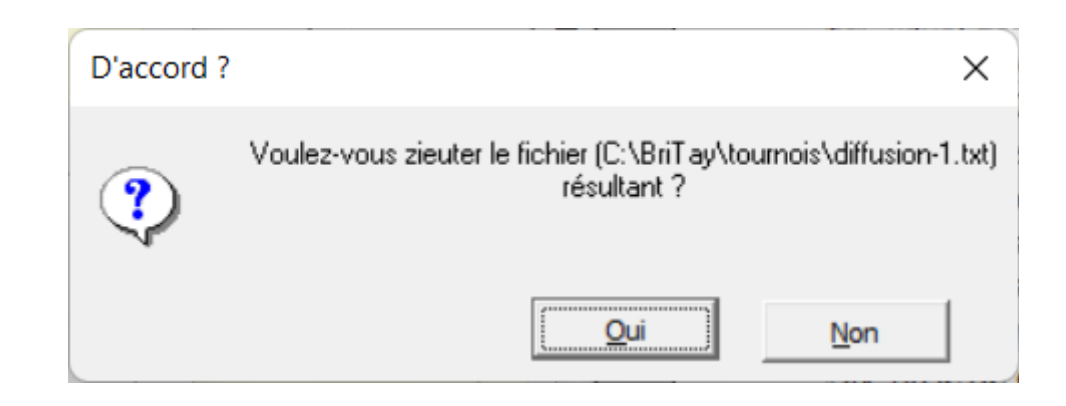

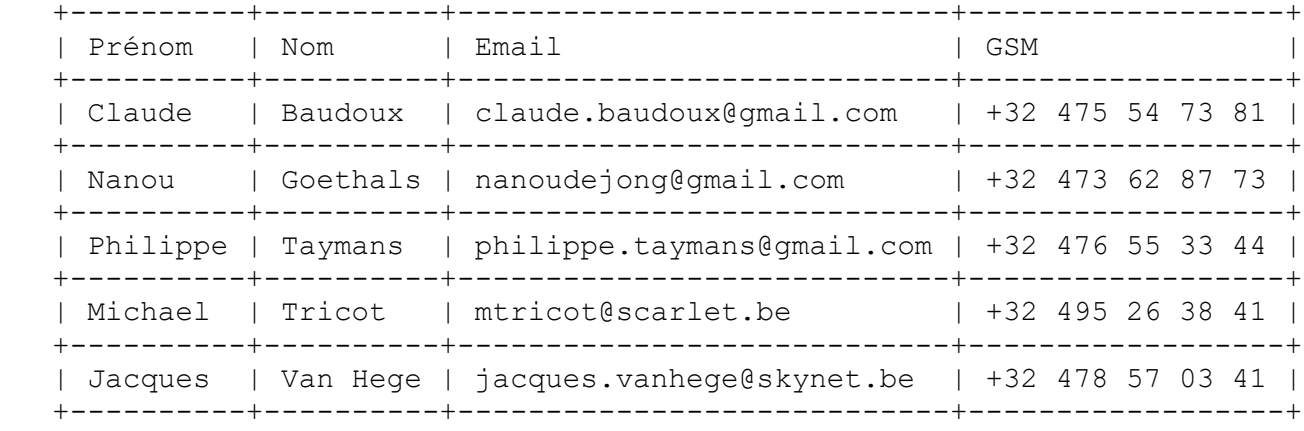

La colonne encodée « Vide » sera une colonne supplémentaire sans autre information que le titre de colonne que vous aurez encodé. Cela peut servir par exemple, une fois la liste imprimée, à vérifier l'arrivée des participants à une fête pour laquelle vous auriez créé une telle liste.

### *12.2.f Titre*

Un titre laissé vide signifie « La description de la liste de diffusion ».

#### **12.2.g Rien que les joueurs actifs ?**

Cochez cette case si vous ne désirez considérer que les joueurs actifs,

#### **12.2.h [Création]**

Confirmez. BriTay vous propose l'édition du fichier texte résultant (exemple à la page précédente).

Faites quelques essais différents pour bien comprendre de quoi il retourne.

Le fichier texte résultant est logé dans le répertoire c:\britay\tournois et s'appelle diffusion-N.txt, où N est l'identification de la liste de diffusion.

En résumé, les listes de diffusion servent d'une part à envoyer un courriel ciblé aux membres d'une telle liste, ou a créer et utiliser une liste de diffusion de membres, en y indiquant certains informations les concernant, comme numéro de téléphone, email ou autre...

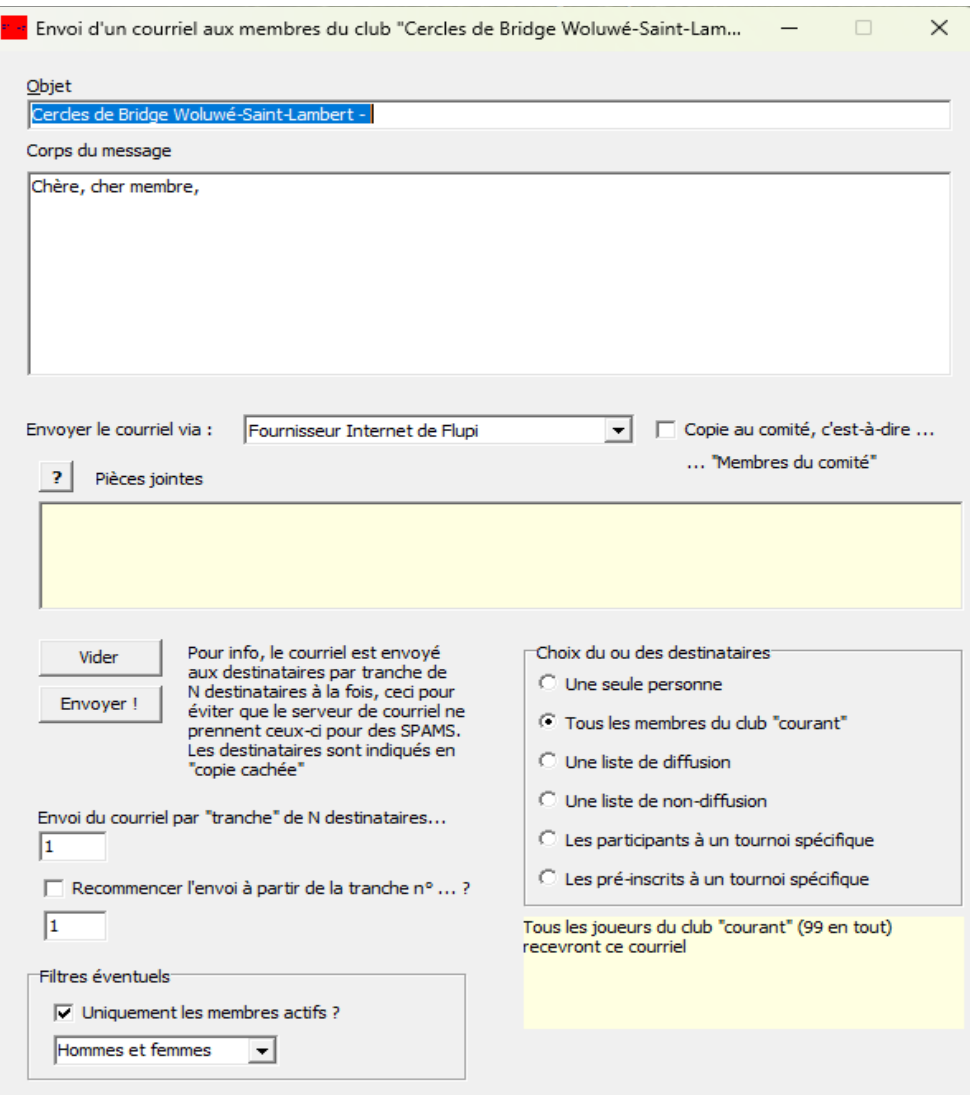

<span id="page-164-0"></span>*Figure 118*

# **Chapitre 13 Donnes « préparées »**

#### **13.1.a Principe général**

Certains clubs utilisent un programme de génération aléatoire des donnes.

Ce programme prépare, dans un format au choix de l'utilisateur, un fichier avec le nombre de donnes demandées. Il s'agit majoritairement du programme « Big Deal » où plutôt un programme qui utilise la librairie de « Big Deal » pour générer ces donnes. Ensuite le programme en question envoie, donne par donne, les diagrammes vers une machine (par exemple Play Bridge Dealer 4) qui, à partir d'un jeu de cartes non triées, va placer les cartes dans un étui de cartes de bridge. Cet étui diffère légèrement des étuis traditionnels : il peut s'ouvrir pour recevoir les cartes et il est ensuite refermé.

Le format du fichier accepté par BriTay est le format PBN (**P**ortable **B**ridge **N**otation).

## *13.2 Préparation des donnes*

Avant le tournoi, l'organisateur, souvent assisté d'une ou de deux personnes, à l'aide du programme mentionné dans la section cidessus, prépare les donnes pour le tournoi à venir. Il ne doit surtout pas omettre de sauver ces donnes dans un fichier au format PBN, dans le répertoire défini dans les préférences de BriTay (section [15.18.b.7\)](#page-221-0).

Si le jeu d'étuis utilisé a déjà été utilisé pour le tournoi précédent, en suivant la même procédure décrite ici, l'organisateur peut se contenter de demander au programme de générer un nombre de donnes égal à celui joué au tournoi précédent. Il s'agit souvent de moins de 32 donnes, par exemple 24.

Si lors du tournoi à venir, un nombre supérieur de donnes est nécessaire, BriTay retrouvera ces donnes dans le fichier PBN précédent. Tout ceci apporte un petit gain de temps dans la préparation du tournoi.

Bien sûr, la toute première fois qu'on suit cette procédure, on spécifie 32 donnes.

Dans la version actuelle, 32 est le nombre maximum de donnes autorisées.

Il est préférable que l'organisateur choisisse, pour le fichier PBN courant, un nom de la forme AAAA-MM-DD, c'est-à-dire la date du tournoi pour lequel la préparation des donnes est effectuée : lorsque BriTay va récupérer ce fichier des diagrammes, il va commencer par chercher un fichier dont le nom est justement dans ce format.

Si votre club utilise plusieurs jeu d'étuis, alors n'utilisez pas cette nomination et préparez d'office 32 donnes à chaque fois.

## *13.3 Démarrage du tournoi avec le système Bridgemate via l'assistant*

La procédure suivie par l'assistant est strictement la même qu'avec des donnes non préparées, à la différence que, au moment ou le système Bridgemate (serveur etc...) va démarrer, BriTay va rechercher le fichier des diagrammes.

Si BriTay trouve le fichier au format AAAA-MM-DD (date du jour), il l'utilise, sinon il établi un dialogue et demande à l'organisateur de désigner le fichier à utiliser.

BriTay injecte alors ces diagrammes dans sa base de données, ainsi que dans celle du système Bridgemate.

Aux tables, il n'y a donc plus besoin d'encoder ces diagrammes : du temps est gagné et le risque d'erreur d'encodage est nul, puisqu'il n'y a plus d'encodage !

## *13.4 Démarrage du tournoi sans le système Bridgemate*

Pour injecter les diagrammes établis dans la base de données de BriTay, une fois le tournoi terminé, il vous suffit, dans l'écran de gestion des tournois de cliquer sur le bouton [Charger les diagrammes] : un dialogue s'établit et vous désigner alors à BriTay quel est le fichier PBN à utiliser.

# **Chapitre 14 Envoi de courriels**

Si une fonctionnalité est importante et beaucoup utilisée dans mon club c'est bien celle-ci.

Elle permet d'envoyer des courriels à des groupes de destinataires, en y joignant même des fichiers (images, etc..). Suivez le menu « Tournois », « Courriel » et « Envoi » : une fenêtre vous est proposée (figure [118\)](#page-164-0).

## *14.1 Informations de base du courriel*

Comme pour l'envoi d'un courriel depuis un interface classique, vous devrez spécifier :

## **14.1.a L'objet**

**...**du courriel est d'office initialisé avec le titre de votre club, ou du club courant si vous gérer plusieurs clubs.

## **14.1.b Le corps**

**...** du message l'est également, comme vous le constatez dans l'exemple ci-dessus.

## **14.1.c Envoyer le courriel via**

En principe apparaît ici la liste des adresses électroniques depuis lesquels vous pouvez envoyer le courriel.

Cette liste est établie par vos soins via vos préférences, accessibles via le menu « Outils », « Préférences », onglet « Courriel ». Vous trouverez plus d'information à ce sujet dans la chapitre des préférences, qui récapitule la configuration complète de BriTay.

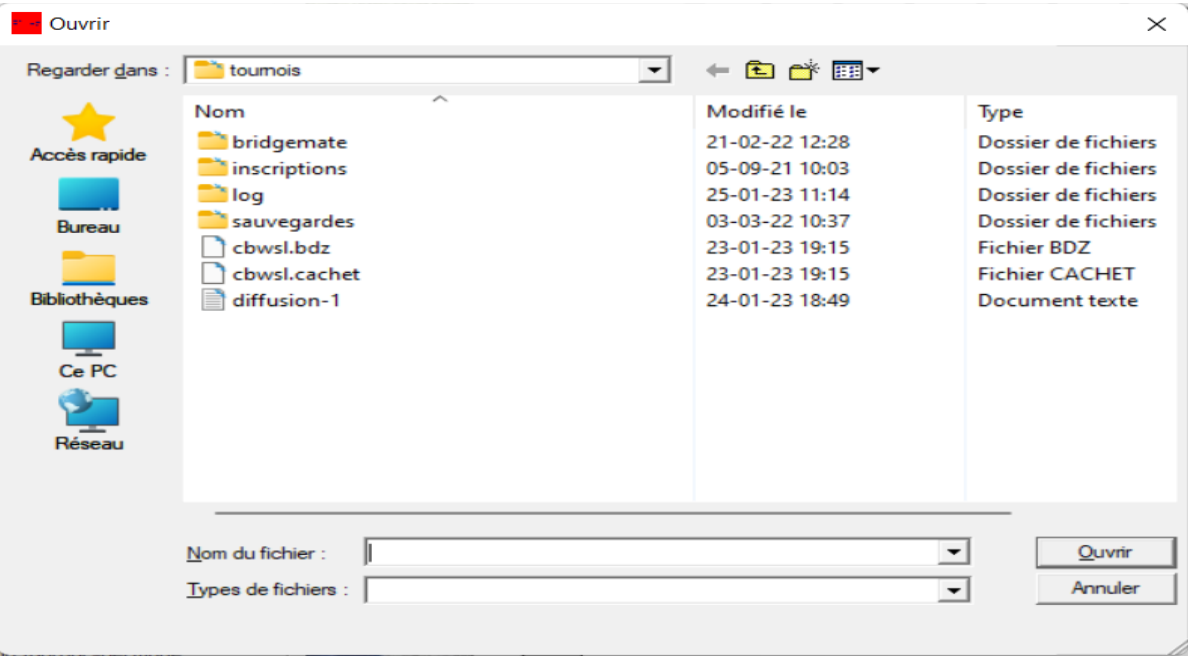

<span id="page-168-0"></span>*Figure 119*

Pour l'instant, contentons-nous de voir que par défaut, il s'agit « votre » adresse électronique telle que définie par vous, en principe lors du premier démarrage de BriTay (ce sera sans doute la seule adresse électronique spécifiée dans votre environnement BriTay).

#### **14.1.d Copie au comité ?**

Imaginons que vous avez établi la liste de diffusion des membres qui ne sont pas en règle de cotisation annuelle et voulez leur envoyer un courriel de rappel.

Cochez cette case si vous désirez également que les membres du comité reçoivent ce courriel, pour information.

La toute première fois que vous cocherez cette case, BriTay vous affichera la liste des listes de diffusion : choisissez la bonne, celle qui correspond aux membres du comité ! S'il n'y en a pas, rendez-vous au préalable dans le gestionnaire de ces listes (chapitre précédent) et créez-la. Cliquez sur la description de de la liste pour en choisir une autre !

### **14.1.e Pièces jointes**

Cliquez sur [?] pour sélectionner un fichier à joindre à votre courriel (figure [119\)](#page-168-0).

BriTay vous affiche la fenêtre de dialogue habituel pour sélectionner un fichier... Vous pouvez bien sûr répéter l'opération, ou annuler cette sélection de fichiers en cliquant sur [Vider].

## **14.1.f Choix du ou des destinataires**

C'est ici que cela devient intéressant pour vous, car le choix du destinataire ou du groupe de destinataires est :

| Double-cliquez (ou <enter>) sur le joueur de votre choix</enter> | × |  |
|------------------------------------------------------------------|---|--|
| Martine Declève [152]                                            |   |  |
| Maura Allen [132]                                                |   |  |
| Michael Tricot [5]                                               |   |  |
| Michel Burnotte [348]                                            |   |  |
| Michel Chawal [324]                                              |   |  |
| Michel Lievens [444]                                             |   |  |
| Michel Valdelievre [445]                                         |   |  |
| Micheline Bourguignont [293]                                     |   |  |
| Micheline Leonard [29]                                           |   |  |
| Michèle Calmeyn [331]                                            |   |  |
| Mimi Corstiaens [208]                                            |   |  |
| Mina Goldfinger [389]                                            |   |  |
| Monique Gilliet [323]                                            |   |  |
| Monique Hubené [143]                                             |   |  |
| Monique Presburg [168]                                           |   |  |
| Monique Renaud [437]                                             |   |  |
| Monique Tilot [373]                                              |   |  |
| Mylène Doyen [133]                                               |   |  |
| Myriam Boelen [109]                                              |   |  |
| Nadine Cifre [71]                                                |   |  |
| Nanou Goethals [6]                                               |   |  |
| Neslihan Buharali [438]                                          |   |  |
| Maakas Malakassa Tooni                                           |   |  |

<span id="page-170-0"></span>*Figure 120*

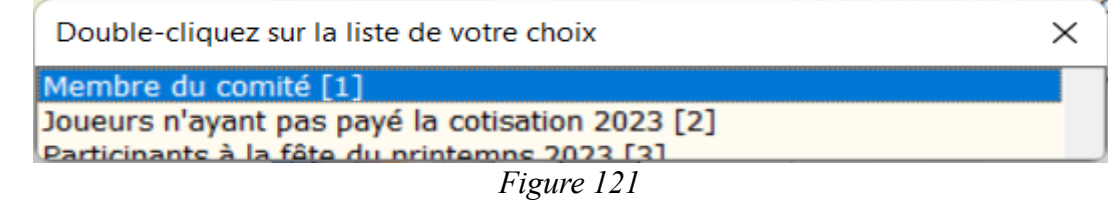

#### *14.1.f.1 Une seule personne*

En choisissant cette option, BriTay vous affiche la liste déroulante de vos membres : à vous de choisir (double-clic ou <Enter>) le destinataire unique : figure [120.](#page-170-0)

#### *14.1.f.2 Tous les membres du club « courant »*

La description parle d'elle-même !

Vous aurez relever qu'en bas à droite de la fenêtre, BriTay indique combien de destinataires sont concernés. Ça peut vous mettre la puce à l'oreille dans le cas où vous vous seriez trompé !

Et vous noterez, lorsque vous aurez envoyé votre courriel, que BriTay vous informera du nombre de destinataires réels, probablement légèrement supérieur à ce qu'il en a dit.

Pourquoi, eh eh eh, à vous de le deviner !

*14.1.f.3 Une liste de diffusion*

Voici un exemple de choix possible : figur[e120.](#page-170-0)

#### *14.1.f.4 Une liste de non-diffusion*

La même liste est proposée : les membres n'en faisant pas partie sont les destinataires de votre courriel !

#### *14.1.f.5 Les participants à un tournoi spécifique*

BriTay propose la liste des tournois et c'est à vous de choisir (figure [122\)](#page-172-0). Seuls sont listés, dans l'ordre chronologique inverse, que les tournois qui ne sont pas dans l'historique. Vous vous demandez ce qu'est l'historique ?

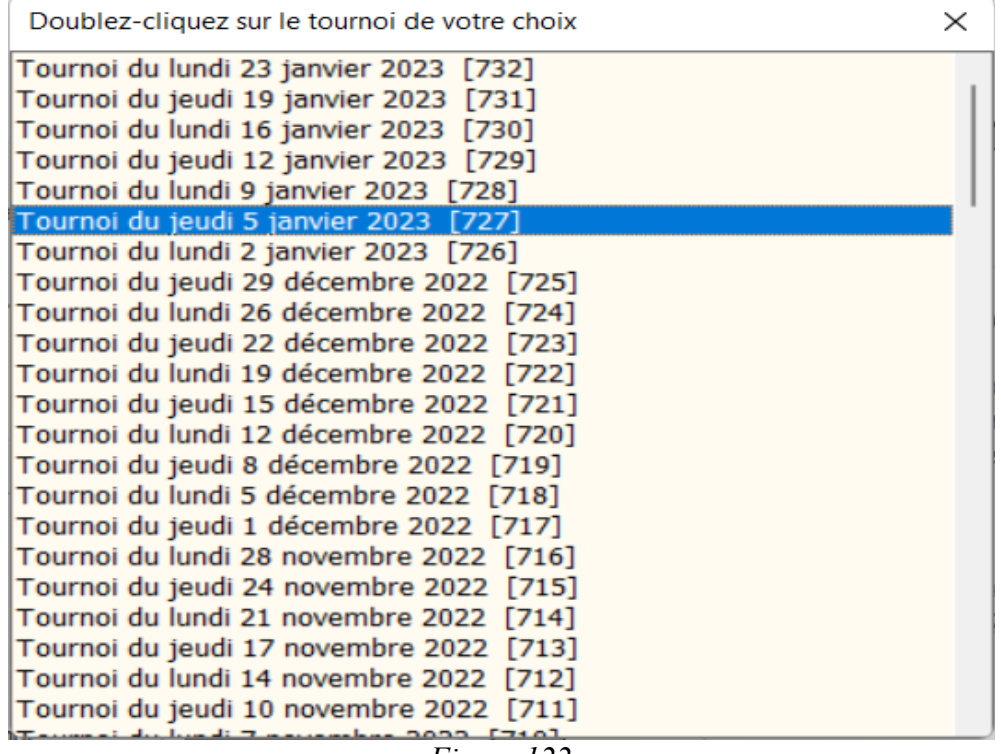

<span id="page-172-0"></span>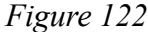

Patience, on vous l'expliquera dans le chapitre dédié à ce sujet !

### *14.1.f.6 Les inscrits à un tournoi spécifique*

Idem : consultez le chapitre consacré à l'inscription aux tournois pour en savoir plus et, peut-être, utiliser cette fonctionnalité !

Si vous êtes trompé de choix, sélectionnez à nouveau.

Par exemple, si vous avez choisi d'envoyer le courriel à une seule personne, et vous êtes trompé durant la sélection, cliquez à nouveau sur « Une seule personne », etc...

#### **14.1.g Filtres**

Vous avez par exemple choisi d'envoyer le courriel à tous les membres du club « courant », mais désirez restreindre cet envoi aux dames : choisissez « Rien que les femmes ».

Si vous voulez restreindre encore plus, uniquement aux femmes actives dans le club cochez la casez « Uniquement les membres actifs ».

## *14.2 [Envoyer !]*

Le serveur qui va effectuer la tâche d'envoi est celui que vous avez spécifié dans vos préférences, lors du premier démarrage de BriTay, dans l'onglet « Coordonnées », « Nom du serveur de courrier sortant (SMTP) », ou, si vous avez spécifier l'utilisation, d'un envoi sécurisé (voir le chapitre, [15](#page-177-0) consacré à ce sujet), le « Serveur sécurisé de courrier sortant (SMTP) ».

A l'heure où j'ai rédigé ce guide utilisateur, le comportement des serveurs d'envoi de courriels n'est pas le même pour l'un ou pour l'autre.

Certains serveurs vont bloquer l'envoi, si le nombre de destinataires du courriel est trop important.

Indiquez dans le champ « Envoi du courriel par « tranche » de N destinataires..., la valeur de N, où zéro s'il n'y a pas de limite. BriTay va donc saucissonner l'envoi par « tranche » de N destinataires.

Tout ceci se fait durant une « session » que BriTay établi avec votre serveur d'envoi. Malheureusement, certains serveurs limite le nombre d'envois successifs possibles durant une session ! Vous pouvez indiquer cette valeur dans vos préférences (onglet « Coordonnées », « Nombre d'envois par session »). Et voilà, nous sommes prêt à l'envoi. Vous avez sélectionné l'envoi à « Tous les membres du club « courant », sans filtrage.

Le cadre informatif en dessous du cadre du **« Choix du ou des destinataires »** vous rappelle à combien de joueurs le courriel est adressé, et à quoi cela correspond.

Supposant qu'il y a 135 tels joueurs, et que la limite des destinataires par courriel est de 25, vous avez précautionneusement indiqué des tranches de 20 destinataires.

Vous cliquez à présent sur [Envoyer !] Sauf erreur de votre part dans les informations concernant le serveur etc..., BriTay commence l'envoi et vous le montre dans une fenêtre de progression.

Notez, important, que BriTay envoi les courriels en plaçant les destinataires en Cci, c'est-à-dire en copie cachée : chaque destinataire ne voit que son nom, discrétion et sécurité oblige...

Imaginons à présent que, malgré toutes les précautions prises sur l'envoi « saucissonné », BriTay se trouve, au milieu de l'envoi, en face d'un problème de refus de continuer du serveur de courriels sortants.

Pas de panique, c'est prévu : il vous affiche un message d'erreur, je l'avoue, souvent incompréhensible.

Aussi, dans le bas de la fenêtre à gauche, il coche la case **« Recommencer l'envoi à partir de la tranche n° ... ? »** et indique en dessous l**e numéro** de cette tranche.

Sympa, n'est-ce pas ?

Cliquez à nouveau sur [Envoyer!] : BriTay reprend l'envoi à cet endroit, et s'il « plante » plus loin, il rafraîchit une nouvelle fois les informations qui vous permettent de continuer, encore et encore...

Vous vous demanderez sans doute pourquoi BriTay ne fait pas toutes ces manipulations tout seul ?

Et bien, c'est juste pour que vous soyez au courant de ce qui se passe et puissiez rectifier le tir la prochaine fois.

 $\ldots/$ ... [Coordonnées] Courriel=contact@cbwsl.be FournisseurInternet=OVH Nom=Taymans Prénom=Philippe Pseudonyme=Flupi RenvoiAutomatique=oui  $\ldots / \ldots$ 

[Attention] Info=Ne modifiez ce fichier "manuellement" sous aucun prétexte ! CRC=26768676

<span id="page-176-0"></span>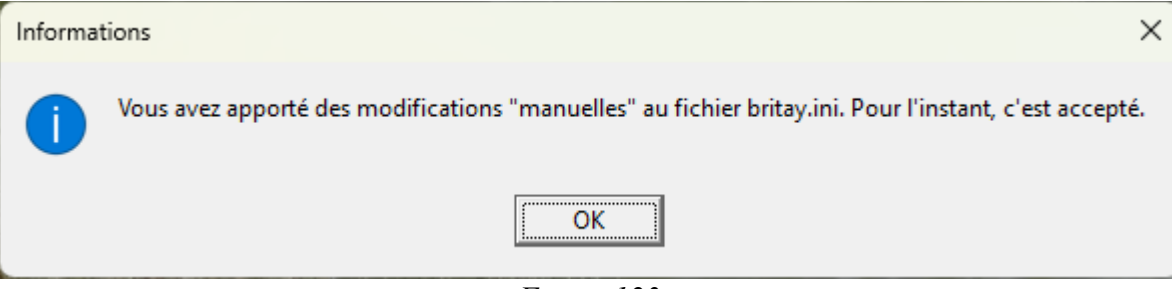

*Figure 123*

# <span id="page-177-0"></span>**Chapitre 15 Gestion des préférences**

A plusieurs endroits déjà, dans les chapitres précédents, je vous ai parlé des « préférences ». Le terme « paramètres » ou « options » est aussi souvent utilisé pour couvrir le même concept.

Ce chapitre couvre l'entièreté, ou presque, de la configuration de votre environnement.

Il y a plus de deux cent cinquante paramètres configurables.

Ne vous affolez pas, les principaux pour vous, pour l'instant sont probablement une trentaine.

Les voici décrits, onglet par onglet, cadre par cadre, champ par champ.

Lorsque vous êtes en train de travailler dans cet fenêtre, il n'est pas possible de faire autre chose que … d'y travailler ou d'en sortir. On dit que la fenêtre est affiché de façon « modale » : elle prendre le contrôle total du clavier et de la fenêtre … dans le cadre bien sûr de BriTay.

Sachez que BriTay a suffisamment d'intelligence pour se rendre compte, dans cet fenêtre, que vous avez, ou non, effectué une modification et donc, dès que c'est le cas, le bouton [Sauver] est accessible.

Toutes vos préférences sont sauvegardées dans un fichier texte nommé britay.ini et localisé dans le répertoire [c:\britay](file:///c:/britay)

Un petit extrait est présenté à la page précédente.

Maintenant que je vous ai soulevé un voile de la mécanique informagicienne de BriTay, surtout ne modifier jamais ce fichier « manuellement » : BriTay est relativement blindé pour supporter des modifications fantaisistes de ce fichier, mais je ne garanti pas qu'il s'exécutera correctement si ce contenu est modifié de façon incorrecte !

De plus, BriTay rajoute en tête du fichier une section de sécurité et donc si vous modifiez ce fichier « à la main », BriTay ne démarrera plus sans l'indication d'un code que seul l'auteur de BriTay connaît !

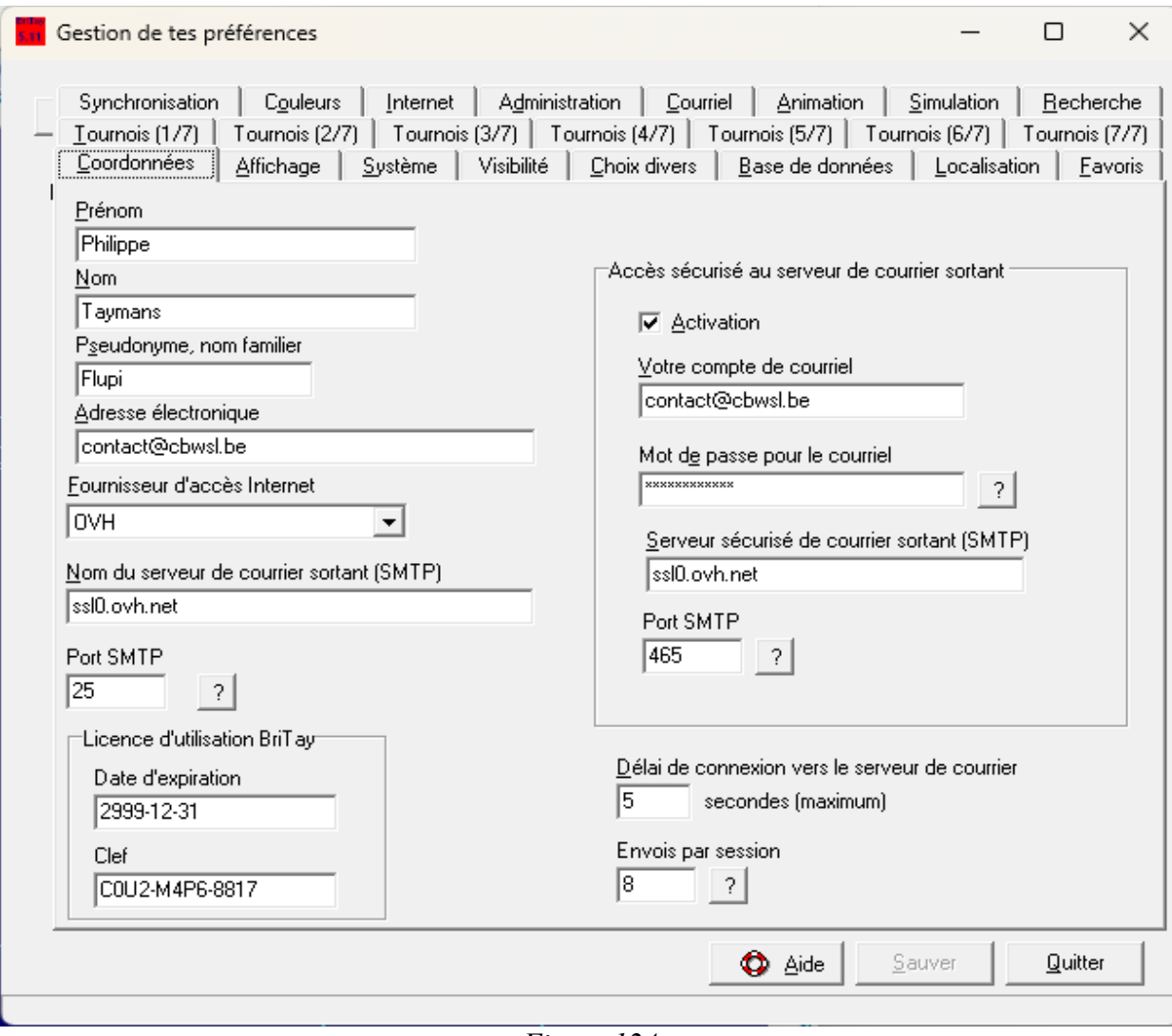

<span id="page-178-0"></span>*Figure 124*

Ceci permet à BriTay de se rendre compte si le fichier de configuration a été modifié manuellement (bidouillé, je dirais !). Si c'est le cas, BriTay, au démarrage, ne sera pas content du tout et vous le fera savoir ainsi : figure [123.](#page-176-0)

### *15.1 Coordonnées*

On a déjà vu quelques informations de base, lors du démarrage de BriTay (figure [124\)](#page-178-0).

#### **15.1.a Prénom**

Cette information est obligatoire ainsi que la suivante.

#### **15.1.b Nom**

Obligatoire, comme le prénom.

Ces deux informations sont les seules qui soient obligatoires pour la création. Vous le constaterez car le bouton [Sauver] deviendra alors accessible.

#### **15.1.c Pseudonyme, nom familier**

Utilisez un pseudo court, sans espace et sans caractère spécial. Limitez-vous donc aux caractères alphanumérique !

#### **15.1.d Accès standard au serveur de courrier sortant**

Vous avez remarqué qu'il semblerait que les informations d'adresse électronique, de serveur de courrier sortant et de port sont reprises deux fois : à gauche dans la fenêtre et à droite.

Vous verrez qu'en fonction de la case à cocher « Activation », c'est soit les informations à gauche (case non cochée) ou à droite (case cochée) qui seront utilisées pour l'envoi de courriel.
### *15.1.d.1 Adresse électronique*

Ici, c'est l'adresse par laquelle partiront vos courriels vers vos destinataires., si l'envoi de vos courriels se fait de façon non sécurisée.

Sachez que l'un de vos destinataires est … l'auteur de BriTay lui-même ! Vous apprendrez pourquoi un peu plus loin dans ce chapitre...

### *15.1.d.2 Fournisseur d'accès Internet*

Cette liste n'est peut-être pas à jour. Dans ce cas, choisissez la première option, « Pas dans cette liste » et prévenez l'auteur !

Dans tous les cas, cette information est « pour mémoire ». Si votre fournisseur est dans cette liste, le nom du serveur (voir plus loin) est automatique pré-rempli.

### <span id="page-180-0"></span>*15.1.d.3 Nom du serveur de courrier sortant (SMTP)*

Ce champ est automatiquement initialisé lors vous sélectionnez votre fournisseur dans la liste (champ à droite, « Fournisseur d'accès Internet).

Si ce n'est pas le cas, encodez le vous-même (recherchez éventuellement via Google).

## *15.1.d.4 Port SMTP*

C'est en principe 25, le port standard pour l'envoi de courriel via un serveur qui ne demande pas de sécurité particulière.

## **15.1.e Accès sécurisé au serveur de courrier sortant**

Afin de tenter de juguler l'action des pirates de tout crin, l'hameçonnage, courriels indésirables et autres vilains comportements d'internautes sans scrupules, les fournisseurs de serveurs de courriels renforcent de leur mieux la sécurité et donc, en premier lieu, la communication qui s'établit entre vous et eux, que ce soit par un renforcement de l'authentification (compte et mot de passe), ou par l'encryptage du trafic qui est généré dans les deux sens.

Les informations dans ce cadre, si activée (voir champ case à cocher « Activation »), prennent le pas sur celles indiquées sous vos nom, prénom, à gauche de la fenêtre.

Voici quelques explications supplémentaires qui vous aideront à décider quel « jeu » de paramètres BriTay doit utiliser pour envoyer des courriels, soit donc sans cette couche de sécurité, soit avec.

Si vous utilisez l'ordinateur dans le cadre exclusif d'un fournisseur d'accès Internet et que ce fournisseur n'exige pas la sécurité « SSL », ne cochez pas la case « Activation ».

Votre fournisseur estime que, comme vous êtes connecté via sa « box », qui est elle-même protégé par une clef, il n'y a pas lieu d'ajouter une couche supplémentaire de sécurité.

Si par contre il l'exige, ou si vous connectez votre ordinateur via un autre réseau, alors vous devrez activer cette sécurité, et donner les informations nécessaires : compte courriel, mot de passe, serveur de courriel, port.

Vous avez donc un accès, à travers un fournisseur, à un service de courriel différent. Deux cas classiques sont OVH et Google.

Les fournisseurs d'accès qui fournissent les services de courriers électroniques offrent souvent les deux possibilités : « sans » (façon de parler) ou « avec » sécurisation.

Proximus est un tel fournisseur.

Notez que l'accès en courriel sortant via une adresse Google (gmail.com) ne fonctionne pas depuis BriTay, car depuis l'été 2022, Google a encore plus renforcé la sécurité d'accès à ses serveurs : BriTay n'est pas configuré « pour » et ne le sera sans doute jamais.

### *15.1.e.1 Activation*

Active l'accès sécurisé vers son serveur.

Les informations de courriels indiquées à gauche de la fenêtre ne sont pas utilisées.

*15.1.e.2 Votre compte de courriel*

Spécifiez l'adresse électronique « source » des courriels et son ...

#### *15.1.e.3 Mot de passe pour le courriel*

.. mot de passe : cliquez sur [?] pour l'afficher. Cliquez une seconde fois pour le masquer, une troisième pour l'afficher : vous l'avez compris, le clic réagit comme un interrupteur à deux états : je te le montre / je te le masque.

Au passage je vous signale que le mot de passe encodé est encrypté dans « votre » fichier britay.ini. Ne fournissez donc pas ce fichier à un tiers, car un petit malin possédant BriTay pourrait l'utiliser sans le connaître, voire pire, essayer de le retrouver « en clair ».

Si ceci vous effraie, laissez le champ vide : BriTay vous le demandera, et le retiendra le temps de cette session,

#### *15.1.e.4 Serveur sécurisé de courrier sortant (SMTP)*

Le bouton [?] va vous afficher la liste des fournisseurs (en fait, c'est comme la liste de droite) : sélectionnez-le, et le nom de son serveur sera affiché et utilisé.

Comme expliqué dans la section [15.1.d.3,](#page-180-0) encodez ce serveur manuellement si le fournisseur n'est pas dans la liste.

*15.1.e.5 Port SMTP*

Cette information est en principe 465.

#### **15.1.f Autres paramètres pour l'envoi de courriel**

#### *15.1.f.1 Délai de connexion vers le serveur de courrier*

La valeur proposée devrait être augmentée si vous constatez des erreurs lors de l'envoi de courriels indiquant que le délai d'accès

est dépassé.

*15.1.f.2 Envois par session*

Le bouton [?], à côté du champ vous donne toutes les explications à ce sujet.

De façon générale, quand un bouton [?] jouxte un champ, cliquez dessus a un des trois effets suivants, d'après le contexte :

- 1. Afficher/Masquer un mot de passe encodé dans le champ.
- 2. Ouvrir une fenêtre de dialogue Windows pour sélection d'un fichier/dossier.
- 3. Afficher une fenêtre émergente (popup) avec quelques lignes d'explications.

Ici, c'est le troisième effet. Aller, pour une fois, je vous le montre : figure [125.](#page-184-0)

<span id="page-184-0"></span>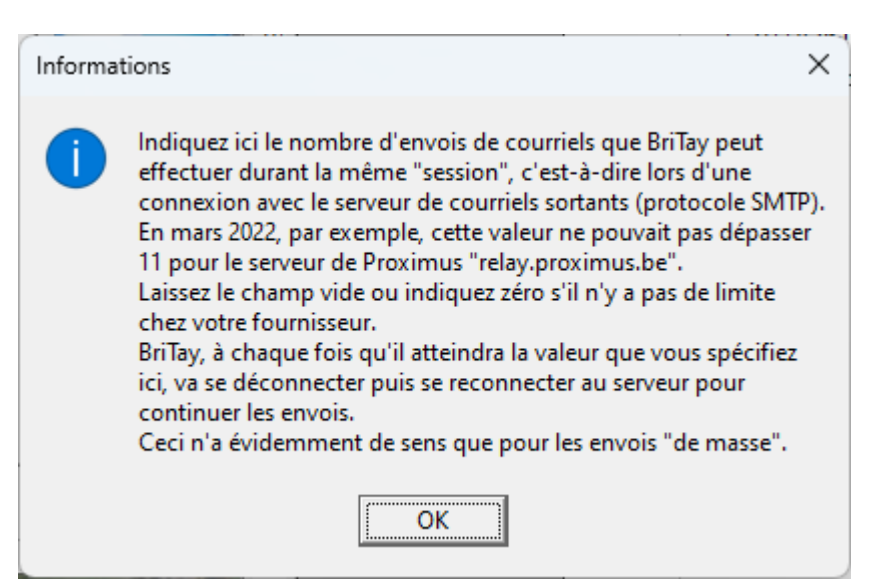

*Figure 125*

## **15.1.g Licence d'utilisation BriTay**

Dans ce cadre, définissez la ….

*15.1.g.1 Date d'expiration*

… de votre « licence » BriTay et la …

# *15.1.g.2 Clef*

## … clef de licence

Sans ces informations BriTay refuserait catégoriquement de démarrer mais rassurez-vous, la licence indiquée est valable à perpétuité, et est la même pour tous les utilisateurs.

J'avais mis cela en place au début, afin de pouvoir « suivre » les bridgeurs qui installaient le programme, mais en fin de compte, cette tâche administrative est inutile et surtout trop lourde.

Je suis mis au courant de votre utilisation de BriTay autrement (voir plus loin).

Moralité : ne touchez pas à ces deux informations, elles sont quand même utilisées par BriTay !

# *15.2 Affichage*

Ces options vous concerne peu, si vous avez opté dans BriTay pour la gestion des tournois et rien d'autre, ce qui est d'ailleurs la valeur par défaut (voir plus loin).

Je vous suggère donc de vous contenter de la lecture de la section [15.2.e.](#page-189-0)

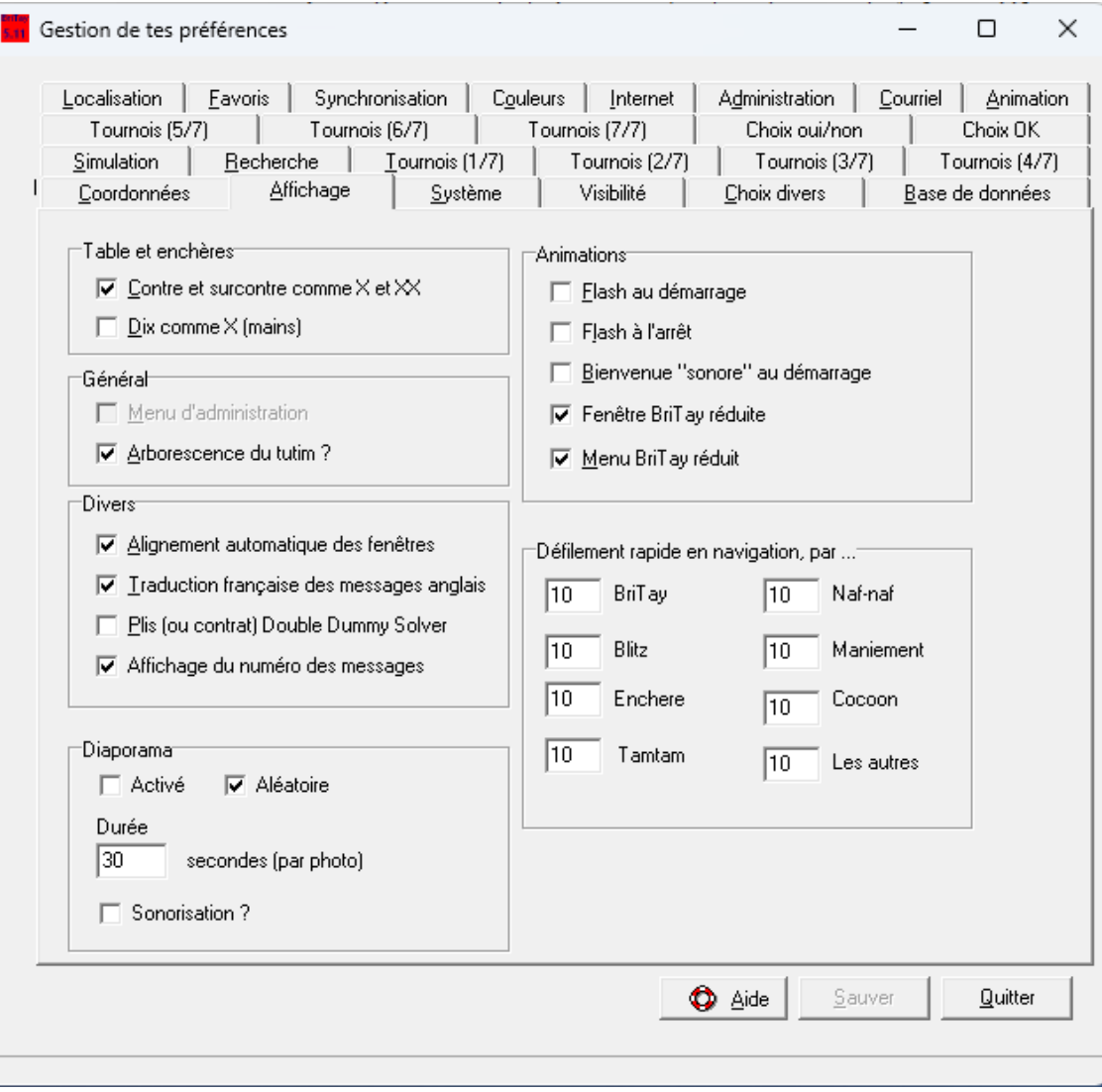

*Figure 126*

### **15.2.a Table et enchères**

## *15.2.a.1 Contre et surcontre comme X et XX*

L'affichage (ceci ne concerne pas la partie « tournois ») des enchères contre et surcontre sera X et XX si la case est cochée.

## *15.2.a.2 Dix comme X (mains)*

L'affichage (ceci ne concerne pas la partie « tournois ») de la carte « 10 » sera X (comme le 1à en chiffres romains) si cette case est cochée. C'est une option pour les anglo-saxons !

## **15.2.b Général**

## *15.2.b.1 Menu d'administration*

En principe vous ne devriez pas voir cette option. Elle est réservée au développeur du programme BriTay, pour la publication de nouvelles versions du programme.

## *15.2.b.2 Arborescence du toutim ?*

Vous n'aurez pas besoin de cette option sauf si vous voulez en voir plus dans BriTay, que la « simple » (hum) gestion des tournois.

## **15.2.c Divers**

## *15.2.c.1 Alignement automatique des écrans*

BriTay s'occupe d'aligner ou pas les fenêtres au fur et à mesure qu'il les ouvre.

### *15.2.c.2 Traduction française des messages anglais*

Si vous préférez voir les messages d'horreur .. pardon, d'erreur venus des plus profondes couches Windowsiennes en anglais, décochez cette case et … bonne chance !

### *15.2.c.3 Affichage du numéro des messages*

Ceci est intéressant si vous voulez ne plus voir affichés par BriTay certains messages.

Reportez vous à la section [15.23](#page-237-0) et la suivante pour plus d'informations.

## *15.2.c.4Plis (ou contrat) Double Dummy Solver*

Ceci concerne exclusivement l'affichage à l'écran du célèbre, mais souvent contesté, petit tableau de la résolution d'un diagramme en « double mort ».

Par contre, l'exportation ou publication des résultats affichera toujours ce tableau par rapport au contrat. Donc 4 Cœurs sera présenté comme 10 plis, si la case est cochée, sinon 4.

*15.2.c.5*

### **15.2.d Diaporama**

## *15.2.d.1Activé*

Ne vous encombrez pas d'activer ceci, cela date du temps où BriTay s'occupait de bridge, mais pas de la gestion de tournois.

*15.2.d.2 Aléatoire*

Idem

### <span id="page-189-0"></span>**15.2.e Animations**

### *15.2.e.1 Flash au démarrage*

Une photo miniature de l'auteur de BriTay est montrée et s'évanouit au démarrage du programme.

## *15.2.e.2 Flash à l'arrêt*

Une photo miniature de l'auteur de BriTay est montrée et s'évanouit à l'arrêt du programme.

## *15.2.e.3 Bienvenue « sonore » au démarrage*

L'auteur de BriTay vous accueille verbalement.

## *15.2.e.4 Fenêtre BriTay réduite*

Si la case est cochée, seule la barre de menu de BriTay s'affiche.

Sinon, la fenêtre est plus imposante. Elle affiche quelques informations à propos du programme (version, auteur, etc...) ainsi qu'une photo pêle-mêle.

La fenêtre est automatiquement réduite dès que vous sélectionnez « Tournois » dans le menu.

Vous pouvez agrandir à nouveau la fenêtre via le menu « Divers », « Écran élargi ».

## *15.2.e.5 Menu BriTay réduit*

Je ne sais plus à quoi ça sert !

## **15.2.f Défilement rapide en navigation, par ...**

Vous n'êtes à nouveau pas concerné, sauf si vous avez activé les autres fonctionnalités de BriTay.

Ces valeurs, par défaut mises à 10, sont la « vitesse » de défilement des différentes « articles » par catégorie.

### *15.3 Système*

### **15.3.a BriTay uniquement pour la gestion des tournois ?**

Ne vous « encombrez » pas de découvrir pour l'instant ce que BriTay vous dévoilerait si vous décochez cette case !

Bon, vous mordez à la pomme comme Eve ?

Alors à vous de le découvrir : ce guide utilisateur ne s'étendra pas sur le sujet, mais vous en apprendrez beaucoup plus via l'aide (menu « Aide » puis « Aide », uniquement disponible si cette case n'est pas cochée).

Un ensemble d'onglets est destiné à la configuration supplémentaire. Ils sont tous expliqués dans ce guide mais bien sûr, si nous n'êtes intéressés que pour la gestion des tournois de votre club, faites, comme on le dit dans notre jargon … l'impasse !

## **15.3.b Mises à Jour**

*15.3.b.1 Mise à jour à chaque démarrage BriTay (sinon journalier)*

Les mises à jour du logiciel BriTay sont automatisées.

Décochez cette case si vous ne désirez pas que BriTay en vérifie plus d'une par jour.

Sinon, ...

*15.3.b.2 Nombre maximum de mises à jour journalières*

Vous acceptez un maximum de N mises à jour.

Ne vous effrayez pas du maximum indiqué par défaut, il n'y en a jamais autant, c'est juste au cas où.

### *15.3.b.3 Avertir si le serveur n'est pas accessible*

Quand BriTay vérifie s'il y a des mises à jour à effectuer, il vous averti, ou non si le serveur qui les délivre est accessible ou pas.

### *15.3.b.4 Mise à jour activée (vous pouvez toujours les forcer)*

Décochez cette case si vous ne désirez pas que BriTay effectue ses mises à jour.

Vous pouvez, et je vous le conseille quand même, demander une mise à jour via le menu « Outils », « Mettre à jour » de temps à autre.

### *15.3.b.5 Détail des mises à jour*

Je ne sais plus ce que ça change de cocher cette case !

## *15.3.b.6 Mise à jour « manuelle » (prudence avec cette option !)*

Cette option date du temps où parfois, une mise à jour était bancale et bloquait complètement BriTay pour les futures mises à jour.

Je croise les doigts : je n'ai plus eu besoin de demander à un utilisateur de BriTay de cocher cette case donc … ne la cochez pas !

## *15.3.b.7 Informer l'auteur qu'une mise à jour est effectuée*

C'est sympathique de laisser cette case cochée, car ainsi, si votre configuration d'envoi de courriel (SMTP) est correcte, l'auteur de BriTay recevra un message informatif à chaque fois qu'une mise à jour est effectuée sur votre ordinateur. C'est encourageant pour lui, c'est-à-dire moi !

## *15.3.b.8 Dernière mise à jour effectuée*

Information à ne pas changer et à communiquer à l'auteur … s'il vous la demande.

### *15.3.b.9 Date de la dernière demande de mise à jour*

Information à ne pas changer et à communiquer à l'auteur … s'il vous la demande.

## **15.3.c Trace, Crash et autres fioritures**

### *15.3.c.1 Trace*

Si cette case est cochée, BriTay écrit moultes messages informatifs dans un fichier texte nommé trace.log. Ces informations peuvent servir à l'auteur en cas de problème.

### *15.3.c.2 Crash en arrière-plan*

Avec plus de 50.000 « lignes de code », rien que pour les fonctionnalités « tournois », il est impossible que BriTay soit « bug free », bien qu'il soit déjà largement « consolidé ».

Si malgré tout il plante, il ne vous affichera qu'un minimum d'injures !

Le fichier texte contenant toutes les indications permettant à l'auteur d'essayer de trouver le coupable se nomme crash.log

## *15.3.c.3 Si crash, envoyer une copie de la base de données*

Il est devenu inutile de cocher cette case, car la base de données de BriTay est, au fil du temps, et surtout avec votre activité bridgesque, devenue très volumineuse.

Même comprimée, elle ne peut être envoyée par courriel à qui que ce soit.

### **15.3.d Serveur (Internet) des mises à jour (« FTP »)**

#### *15.3.d.1 Mode passif ?*

Ne cochez cette case que si l'auteur de BriTay vous le demande. Sinon les mises à jour risquent de ne pas pouvoir être téléchargée par le programme.

### *15.3.d.2 Délai de connexion*

La valeur par défaut est tout à fait suffisante.

En 2023, le serveur des mises à jour est hébergé chez OVH, en France et ce serveur répond très rapidement aux sollicitations diverses et variées.

### *15.3.d.3 Lien Internet vers le serveur des mises à jour*

Surtout ne changez pas ce lien : c'est l'adresse du serveur contenant les mises à jour de BriTay à télécharger, le cas échéant.

S'il se fait que l'auteur déménage vers un autre hébergeur, il vous demandera d'encoder ici la nouvelle adresse.

### *15.3.d.4 Préfixe de l'utilisateur des mises à jour*

Information à ne pas changer. Comme pour l'adresse du serveur des mises à jour, ceci ne changera qu'en cas de déménagement, et vous serez informé.

### *15.3.d.5 Environnement de test ?*

Des versions de test sont parfois nécessaires à … tester, si les modifications apportées au programme BriTay sont critiques ou importantes.

Ne cochez jamais cette case, car l'environnement de test n'est jamais disponible sauf … en cas de nécessité et alors, seul un

utilisateur « cobaye » est mis au parfum du pourquoi du comment.

### **15.3.e Arrêt automatique de BriTay …**

### *15.3.e.1 Après … minutes de « gel »*

Ça n'est jamais arrivé mais, comme on dit, il ne faut jamais dire jamais.

Si donc BriTay se fige pendant 5 minutes (valeur par défaut), il se suicide et l'auteur vous demandera d'envoyer par courriel le fichier crash.log.

Un lecteur attentif me dira : comment un programme « figé » peut-il encore faire quelque chose (ici, se suicider) ?

Et bien oui, c'est possible. C'est un des mystères de l'informagique !

## **15.3.f Divers**

## *15.3.f.1 Montrer les sous-menus obsolètes ?*

Certaines fonctionnalités, accessibles via le menu de BriTay sont devenues obsolètes avec le temps, c'est-à-dire qu'en réalité, elles sont reprises ailleurs de façon plus conviviale et plus facile.

L'activation de cette option va les rendre visibles dans le menu de BriTay, dont la section [29.2](#page-373-0) montre l'arborescence complète.

## *15.4 Visibilité*

Cet onglet ne s'affiche que si vous avez décoché la case « BriTay uniquement pour la gestion des tournois ? » dans l'onglet « Système ».

Il permet de décider quels sont les modèles qu'il faut proposer dans le menu général de BriTay.

## *15.5 Choix divers*

Cet onglet ne vous concerne que si vous utilisez BriTay pour d'autres fonctionnalités que la gestion de votre club et des tournois. L'aide dans ce cas est disponible via le menu « Aide », « Aide ». Sinon pas. Cependant, les deux options suivantes sont quand même à votre attention :

## **15.5.a Nettoyage**

Il s'agit simplement du ramasse-miettes (voir section [26.11,](#page-363-0) page [364\)](#page-363-0) qui sera exécuté automatiquement à la cadence que vous choisirez ici : Jamais, Journalier, Hebdomadaire, Mensuel, Trimestriel et Annuel.

Si vous ne cochez pas la case « Confirmation à l'exécution », BriTay ramassera les miettes à l'échéance spécifiée, de façon silencieuse...

### **15.5.b PDF externe ?**

Certains livres accessibles depuis BriTay sont en format PDF.

Ils sont stockés dans sa base de données et si cette case n'est pas cochée, BriTay en affiche le contenu dans une fenêtre « à lui ».

Cependant, sur certains ordinateurs, cela ne fonctionne pas nécessairement et donc, si vous constatez que c'est le cas chez vous, cochez cette case et BriTay démarrera le lecteur « Adobe Acrobat Reader » externe pour vous l'afficher.

## *15.6 Base de données*

Cet onglet ne vous concerne que si vous utilisez BriTay pour d'autres fonctionnalités que la gestion de votre club et des tournois. L'aide dans ce cas est disponible via le menu « Aide », « Aide ».

## *15.7 Localisation*

### **15.7.a Répertoires**

Les informations dans ce cadre sont réservées à l'auteur pour la préparation des mises à jour en ligne de BriTay.

## **15.7.b Programmes**

## *15.7.b.1 Votre traitement de texte favori*

Cette information n'est plus vraiment d'actualité et ne doit pas être fournie.

## *15.7.b.2 Votre éditeur de texte favori*

Cette information n'est plus vraiment d'actualité et ne doit pas être fournie car lorsque BriTay vous propose d'ouvrir (zieuter comme il le dit) un fichier texte, par exemple celui des résultats d'un tournoi ou des fiches ambulantes d'un mouvement, l'éditeur de texte par défaut dans Windows sera utilisé.

## *15.8 Favoris*

Cet onglet ne vous concerne que si vous utilisez BriTay pour d'autres fonctionnalités que la gestion de votre club et des tournois. L'aide dans ce cas est disponible via le menu « Aide », « Aide »

## *15.9 Synchronisation*

Cet onglet ne vous concerne que si vous utilisez BriTay pour d'autres fonctionnalités que la gestion de votre club et des tournois. L'aide dans ce cas est disponible via le menu « Aide », « Aide »

### *15.10 Couleurs*

### **15.10.a Table et Livres**

Vous pouvez modifier les couleurs utilisées par BriTay pour le coloriage des différentes couleurs de cartes, et aussi du tapis. En cliquant sur le bouton carré à gauche, la palette des couleurs vous est proposée (figure [128\)](#page-198-0).

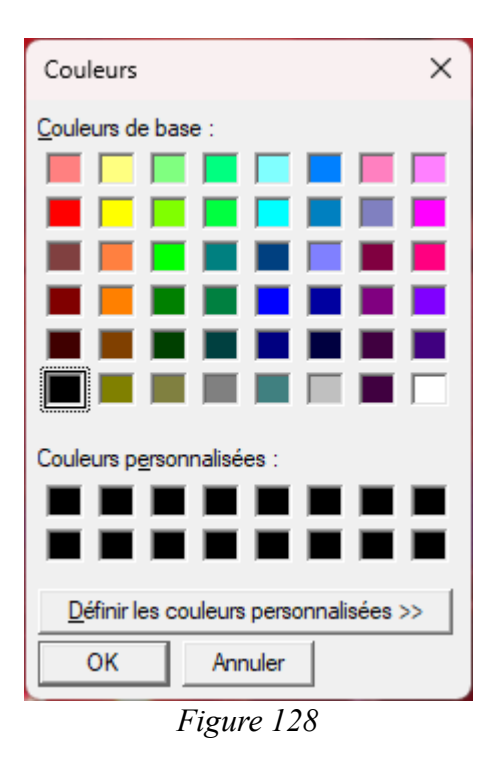

<span id="page-198-0"></span>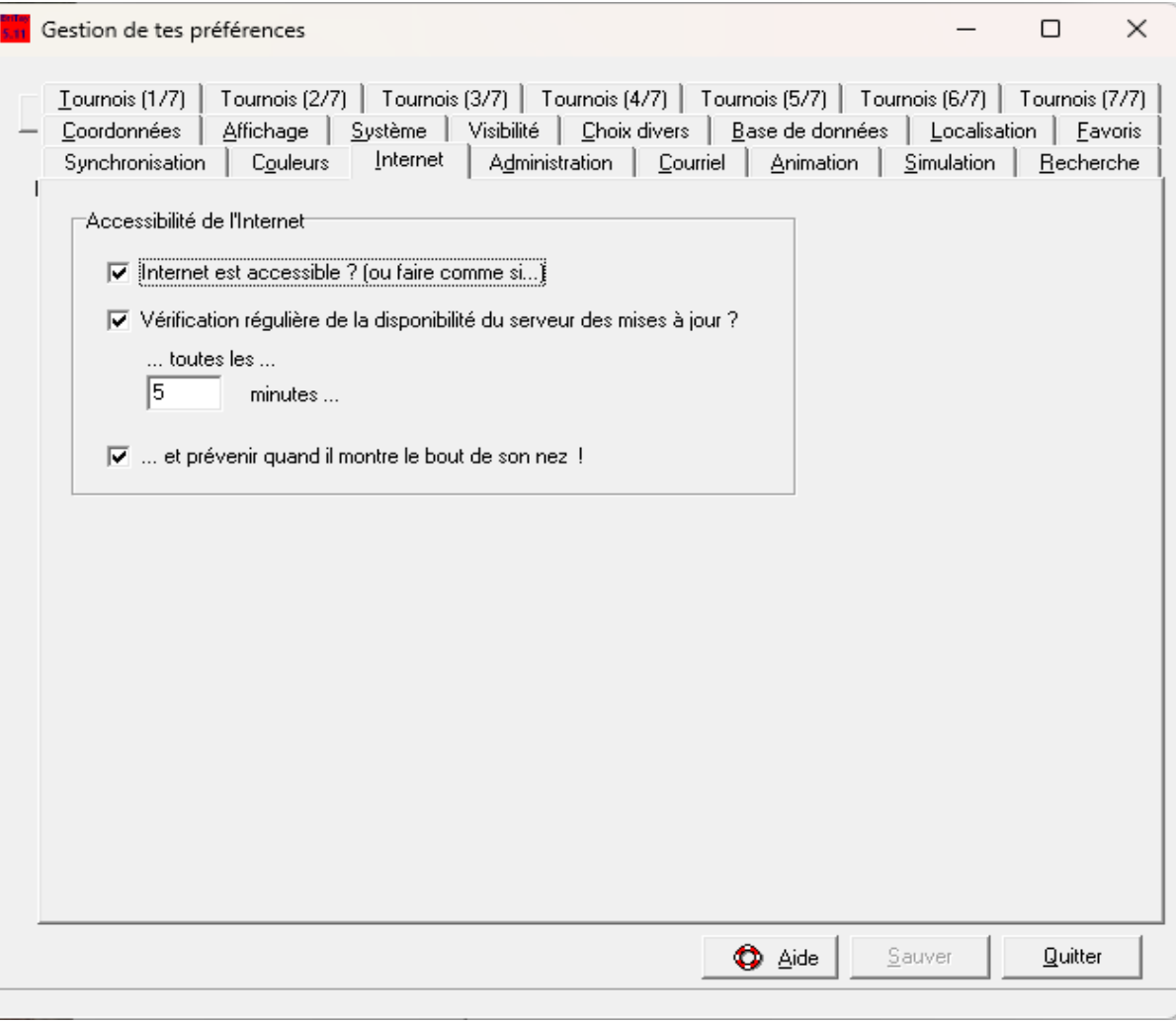

*Figure 127*

Il vous suffit alors de choisir votre couleur préféré dans le contexte demandé (tapis, pique, …) et le tour est joué. Lors de l'affichage de certains documents, BriTay va aussi colorier les textes en conséquence, si vous laissez cette case cochée.

## *15.11 Internet*

Figure [128.](#page-198-0)

## **15.11.a Accessibilité de l'Internet**

## *15.11.a.1 Internet est accessible ? (ou faire comme si …)*

Si vous décochez cette case, BriTay considérera que l'Internet n'est pas accessible, quand il en a besoin, même s'il l'est.

Attention, ceci ne concerne que les mises à jour de BriTay, et quelques autres fonctionnalités disponibles en dehors du contexte de la gestion de votre club et de vos tournois...

## *15.11.a.2 Vérification régulière de la disponibilité du serveur des mises à jour ?*

Si Internet n'est réellement pas accessible lors du démarrage de BriTay, des mises à jour éventuelles ne peuvent se faire : cochez cette case si vous voulez que BriTay fasse régulièrement la vérification de cette disponibilité...

*15.11.a.3 … toutes les …*

Nombre de minutes éventuelles entre chaque vérification et ...

*15.11.a.4 … et prévenir quand il montre le bout de son nez !*

Message popup quand BriTay arrive à se connecter au serveur des mises à jour.

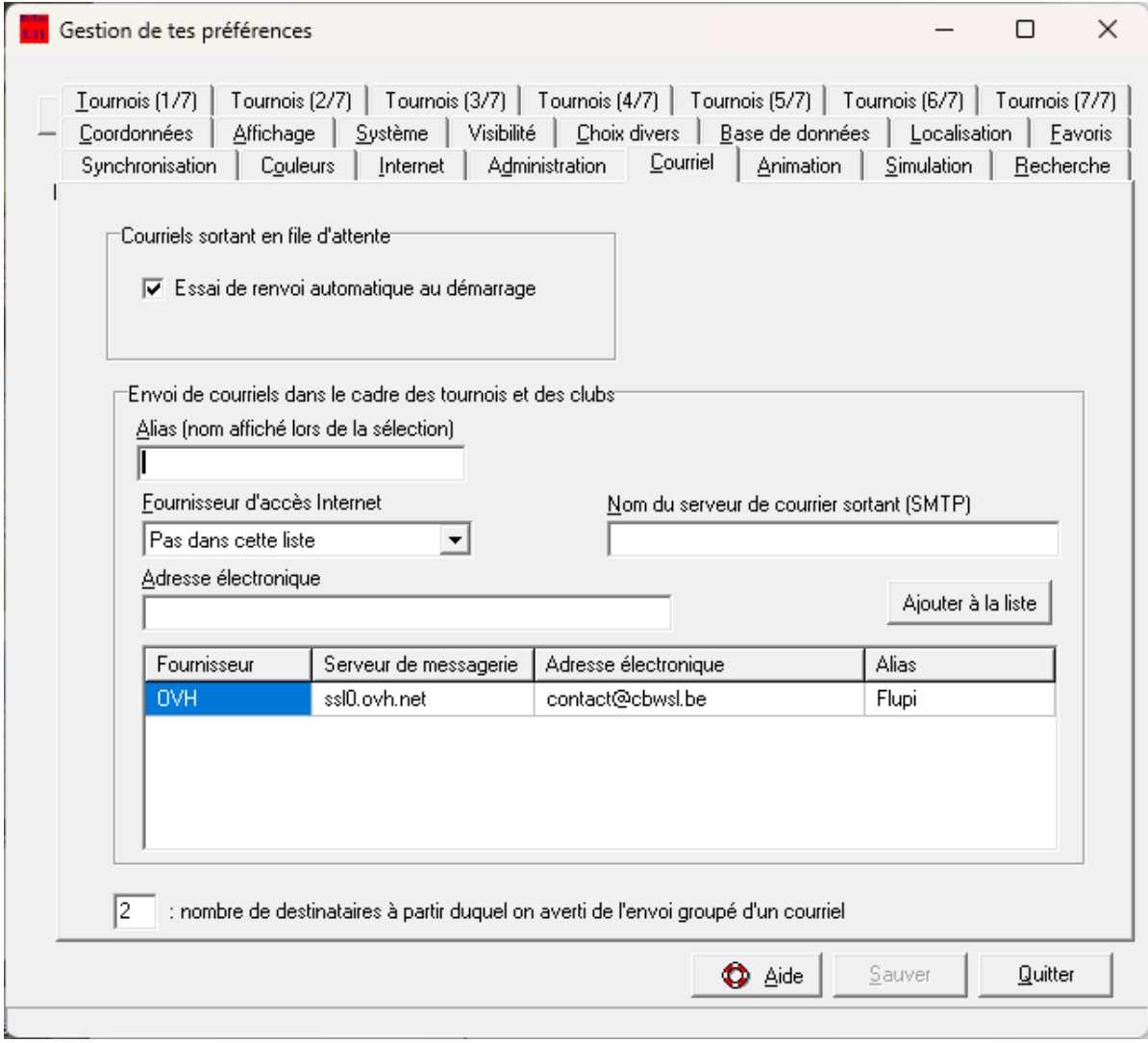

<span id="page-200-0"></span>*Figure 129*

## *15.12 Courriel*

Figure [129.](#page-200-0)

## **15.12.a Courriels sortants en file d'attente**

L'essai de renvoi automatique au démarrage ne concerne que les courriels adressés à l'auteur de BriTay, lors des mises à jour de BriTay sur votre ordinateur.

En principe cela ne devrait jamais se produire, une fois que vous aurez correctement configuré votre adresse électronique, serveur de courriels sortants, etc...

## **15.12.b Envoi de courriels dans le cadre des tournois et des clubs**

Ce cadre permet de définir plusieurs adresse électronique d'envoi des courriels en rapport avec les tournois ou des courriels adressés à vos membres.

Il ne faut s'y intéresser que si l'ordinateur du club est « partagé » entre plusieurs personnes, et donc se retrouver une fois dans le réseau du fournisseur de l'un, et une autre fois dans le réseau du fournisseur d'un autre.

Il ne faut donc pas se préoccuper de ces paramètres additionnels si ce n'est pas le cas, ou si l'envoi de courriels se fait via une adresse d'un hébergeur indépendant, par exemple OVH.

## *15.13 Animation*

Cet onglet ne vous concerne que si vous utilisez BriTay pour d'autres fonctionnalités que la gestion de votre club et des tournois. L'aide dans ce cas est disponible via le menu « Aide », « Aide »

## *15.14 Simulation*

Cet onglet ne vous concerne que si vous utilisez BriTay pour d'autres fonctionnalités que la gestion de votre club et des tournois. L'aide dans ce cas est disponible via le menu « Aide », « Aide »

## *15.15 Recherche*

Cet onglet ne vous concerne que si vous utilisez BriTay pour d'autres fonctionnalités que la gestion de votre club et des tournois. L'aide dans ce cas est disponible via le menu « Aide », « Aide »

## *15.16 Tournois (1/7) - Généralités*

Certains des paramètres ont été expliqués à la section [3.2,](#page-10-0) page [11.](#page-10-0)

Dans le bas de l'écran et en gras, quelques boutons raccourcis pour accéder aux autres onglets consacrés aux tournois (il y a sept onglets en tout).

Voici les paramètres supplémentaires :

## **15.16.a Clubs**

## *15.16.a.1 Club courant*

En principe, ce n'est pas ici que vous définirez le club courant, si vous en gérez plusieurs. Les fenêtres en rapport avec les tournois présentent dans ce cas un bouton [Club] qui vous permet d'en changer, sans devoir passer par ces « préférences ».

## **15.16.b Nom du groupe des clubs gérés**

Ce nom, composé uniquement de lettres et de chiffres, sans espaces, représente l'ensemble des clubs gérés dans votre BriTay. Si vous utilisez les fonctionnalités de Master-Slave, respectez les majuscules et minuscules entre vos différents ordinateurs.

*15.16.b.1 Synchroniser les données quand c'est possible...*

Plus de détails dans le chapitre [19,](#page-291-0) page [292.](#page-291-0)

Cette case est à cocher si vous voulez la synchronisation vers le(s) Slave en étant Master, à la fin de votre session BriTay, ou la synchronisation depuis le Master en étant Slave, en début de session BriTay.

### **15.16.c Membre des clubs de groupe**

#### <span id="page-203-0"></span>*15.16.c.1 Numérotation automatique des membres ?*

Vous n'aurez sans doute pas besoin de cette option qui va numéroter vos membres, non pas automatiquement en partant de 1 pour le premier encodé, 2, etc... mais bien en commençant à ...

### *15.16.c.2 Semence de numérotation (ajouté au n° « BriTay »)*

… la valeur indiquée ici.

Si donc vous voulez numéroter votre membre à partir de 2357, c'est cette valeur qu'il faut indiquer ici, en cochant la case décrite  $\lambda$  la section 15.16 c.1.

### **15.16.d Divers**

### *15.16.d.1 Présentation des classes dans l'ordre de leur titre ?*

Il est préférable de cocher cette case : lorsque BriTay vous demandera de choisir une classe, dans l'un ou l'autre contexte où cela est nécessaire, il affichera ainsi les classe alphabétiquement, et non d'après leur numéro BriTay « interne ».

### *15.16.d.2 Ajustement des tops de donnes ?*

C'est un grand débat : si vous cochez cette case et utilisez le système Bridgemate, les résultats seront identiques dans les

## $\times$ Informations La formule de Neuberg est TOUJOURS utilisée lorsqu'une donne n'est pas joué à une table, pour l'une ou l'autre raison, par exemple lorsqu'à une table, la dernière donne du tour déborderait trop sur un temps additionnel. Cependant, dans certains mouvements avec un nombre impair de paires il peut arriver que certaines donnes soient jouées moins de fois que d'autres. Dans ce cas, si cette case n'est PAS cochée, la formule de Neuberg ne sera PAS appliquée (préférable car bug possible !) L'appli "Bridgemate" utilise la formule de Neuberg dans tous les cas. Pour rappel, la formule de Neuberg ramène le top de la donne au top normal, comme si la donne avait été jouée le nombre correct de fois. OK

<span id="page-204-0"></span>*Figure 130*

pourcentages du classement général, sinon pas ! Le bouton [?] vous explique ceci :figure [130.](#page-204-0)

Si vous jouez un mouvement où les donnes ne sont pas toutes jouées le même nombre de fois, la formule de Neuberg sera appliquée, si vous cochez cette case, sur toutes les donnes jouées moins de fois.

Dans le mouvement n° 29 fourni, lorsqu'il n'y a que quinze paires, les donnes 24 à 28 sont jouées sept fois, et toutes les autres (28 donnes) six fois.

La formule de Neuberg remonte le score de ces 28 donnes via la formule de Neuberg. Si vous estimez que c'est trop « artificiel » (je suis de cet avis), décochez cette case et la formule ne s'appliquera pas dans cette situation particulière.

Notez que le système Bridgemate utilise la formule de Neuberg dans toutes les situations.

### *15.16.d.3 Avertissement Master/Slave ?*

Si votre ordinateur est « Slave » et que BriTay constate que vous apportez des modifications concernant les tournois (membres, tournois, mouvements etc...), il vous le signalera, à la première occasion de votre session.

Sinon pas. Voir la notion de Master/Slave au chapitre [19,](#page-291-0) page [292](#page-291-0)

## *15.17 Tournois (2/7) – Inscriptions et échanges*

Cet onglet est consacré aux différentes fonctionnalités liés aux inscriptions à vos tournois (section [10.2,](#page-101-0) page [102\)](#page-101-0).

L'exemple ci-dessous est tiré de l'environnement du club CBWSL (figure [131\)](#page-206-0).

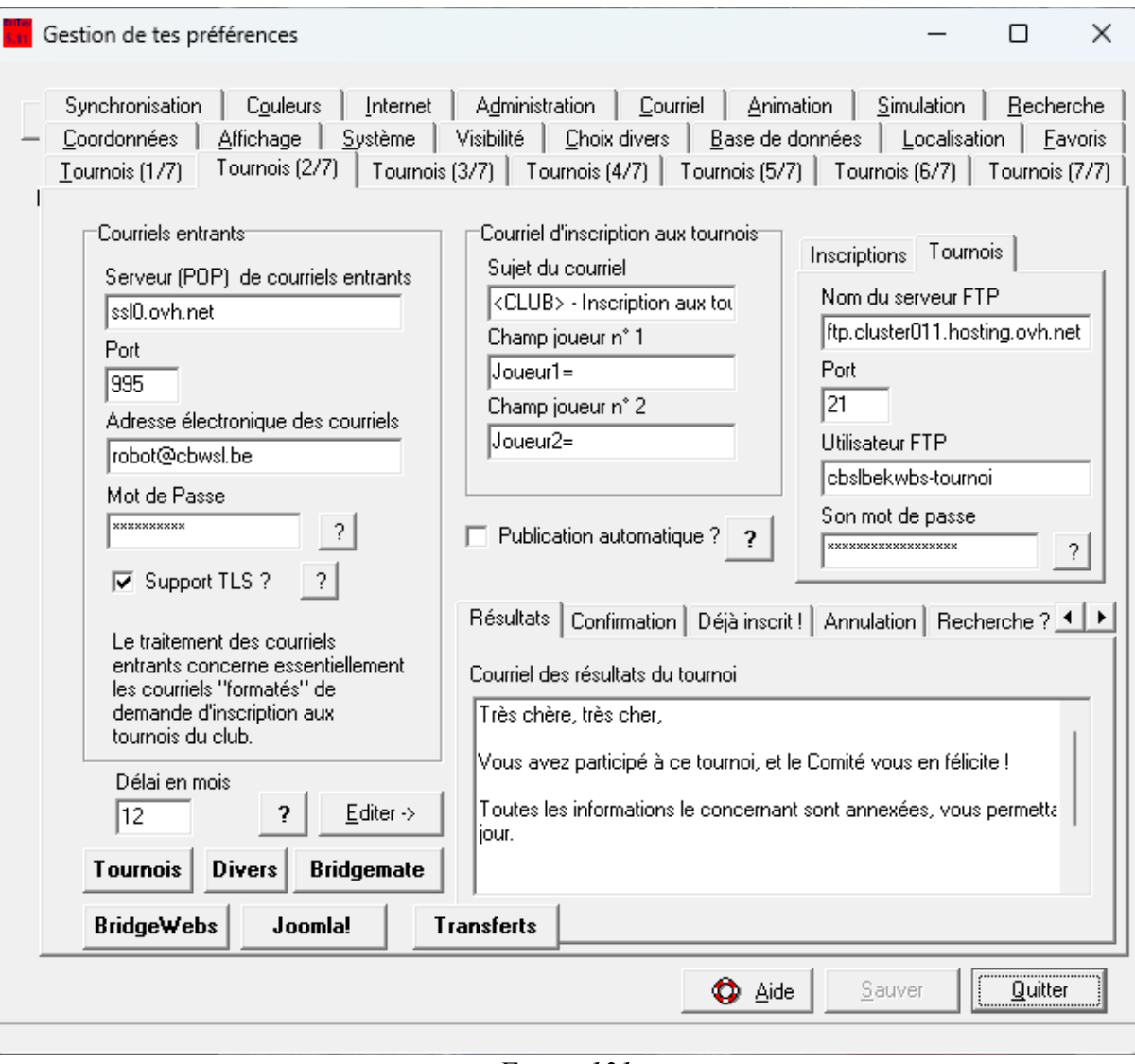

<span id="page-206-0"></span>*Figure 131*

L

### **15.17.a Courriels entrants**

*15.17.a.1 Serveur (POP) de courriels entrants*

C'est l'adresse du serveur vers lequel les courriels d'inscriptions sont dirigés, depuis le site Internet de votre club.

*15.17.a.2 Port*

Le port par défaut est le port 995, utilisé en cas de support sécurisé (TLS). Si non, indiquez 110.

*15.17.a.3 Adresse électronique des courriels*

L'adresse électronique vers laquelle sont envoyés les inscriptions.

## *15.17.a.4 Mot de Passe*

Le mot de passe lié à cette adresse.

Comme pour les paramètres de type « mot de passe », il y a encryptage du mot de passe dans le fichier d'initialisation des paramètres, britay.ini.

Le [?] vous affichera le mot de passe « en clair ».

## *15.17.a.5 Support TLS ?*

Renseignez vous auprès de votre fournisseur de service de messagerie électronique.

Décochez cette case si le support en question n'est pas disponible, mais dans ce cas, encodez 110 dans le champ « Port », décrit

plus haut.

Exemple pratique : notre fournisseur est OVH et exige ce support.

## **15.17.b Délai en mois**

Cette valeur est en rapport avec la recherche de partenaire qu'un joueur peut initier à travers … l'inscription aux tournois via le formulaire d'inscription sur le site Internet du club. La valeur par défaut est 12.

### **15.17.c Courriel d'inscription aux tournois**

Pour le traitement des courriels d'inscription, BriTay va se connecter au serveur POP (**P**ost **O**ffice **P**rotocol) indiqué, sur le serveur également spécifié, et décortiquer le sujet et le corps du message.

## *15.17.c.1 Sujet du courriel*

Le sujet des courriels d'inscription doit impérativement se conformer à ce qui est indiqué ici. Dans l'exemple, qui est celui de mon club, <CLUB> signifie le nom abrégé du club. J'aurais tout aussi bien pu encoder la « vraie » valeur.

## *15.17.c.2 Champ joueur n° 1*

Le corps du message doit être formaté suivant un canevas particulier.

Entre autres, une ligne du courriel doit contenir ce champ (adaptable, comme vous pouvez le constater). Il est suivi du numéro d'affiliation du premier joueur, ou son numéro de membre s'il n'est pas affilié.

## *15.17.c.3 Champ joueur n° 2*

Ici on indique le champ du partenaire.

On peut imaginer ceci : le courriel formaté envoyé par le site lors de la demande d'inscription contient les lignes suivantes :

Demandeur=...

Partenaire=...

On indiquera donc « Demandeur= » dans le champ du joueur n° 1 et « Partenaire= » dans le second.

Je ne vous encombre pas avec la structure complète du corps du message : un exemple est fourni en annexe (section [29.6,](#page-397-0) page [398\)](#page-397-0).

### **15.17.d Publication automatique ?**

Un clic sur [?] vous en dira plus : figur[e132](#page-209-0) .

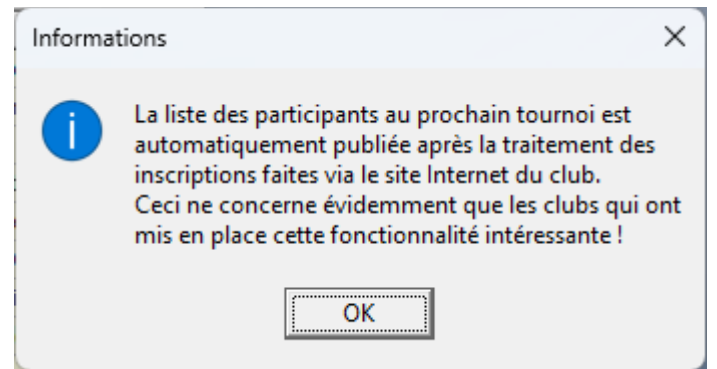

<span id="page-209-0"></span>*Figure 132*

Les explications détaillées de cet aspect de la fonctionnalité de publication des participants aux tournois sont fournies dans une autre section.

### **15.17.e Inscriptions**

### *15.17.e.1 Nom du serveur FTP*

Si vous avez opté pour l'inscription aux tournois via un formulaire de votre site Internet et utilisez BriTay pour glaner ces inscriptions, et si en plus votre application « formulaire » peut se baser sur les inscriptions déjà validées, via un fichier texte qu'elle accède lorsqu'un joueur s'inscrit, alors spécifiez ici le nom du serveur vers lequel « remonter » (upload) les fichiers d'inscriptions.

Un exemple du contenu de ces fichiers, dans la section [29.4.e,](#page-385-0) page [386.](#page-385-0)

Pour notre club, ce fichier contient la liste des numéros d'affiliation des paires. Le séparateur est le point-virgule. Le nom du fichier est composé du nom abrégé du club, de la classe et de la date.

Exemple CBWSL-2-2023-30-01, qui correspond au tournoi du 30 janvier 2023 de la classe n° 2 des Cercles de Bridge Woluwé-Saint-Lambert.

### *15.17.e.2 Port*

Port de téléchargement, classiquement 21.

### *15.17.e.3 Utilisateur FTP*

Le compte utilisateur sur le serveur en question qui peut y accéder pour y déposer des fichiers.

Quand BriTay accède au serveur pour y déposer des fichiers, il faut, du côté du serveur, configurer ce compte pour qu'il « pointe » directement vers le répertoire destiné à accueillir ces fichiers.

### *15.17.e.4 Son mot de passe*

Le mot de passe de cet utilisateur. Le [?] permet de voir ce que vous avez encodé et bien sûr, le mot de passe est conservé encrypté dans le fichier de configuration. britay.ini.

## **15.17.f Tournois**

## *15.17.f.1 Nom du serveur FTP*

Dans un contexte de « Master/Slave » (voir détails au chapitre [19,](#page-291-0) page [292\)](#page-291-0), il s'agit ici d'informer BriTay où il peut échanger les fichiers des tournois entre ordinateurs participants à ce mécanisme.

## *15.17.f.2 Port*

Port de téléchargement, classiquement 21.

## *15.17.f.3 Utilisateur FTP*

Le compte utilisateur sur le serveur en question qui peut y accéder pour y déposer des fichiers.

Quand BriTay accède au serveur pour y déposer des fichiers, il faut, du côté du serveur, configurer ce compte pour qu'il « pointe » directement vers le répertoire destiné à accueillir ces fichiers.

## *15.17.f.4 Son mot de passe*

Le mot de passe de cet utilisateur. Le [?] permet de voir ce que vous avez encodé et bien sûr, le mot de passe est conservé encrypté dans le fichier de configuration.

## **15.17.g Textes**

#### Informations

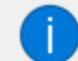

Vous pouvez incorporer dans le corps du message des "tag" qui seront automatiquement remplacés. En voici la liste et leur signification :

 $\times$ 

<CLUB> ..........Le nom du club en abrégé <Club>............Le nom complet du club <Cher>............Chère ou cher <EmailClub>.....Adresse électronique du club <Prenom1>....Prénom du premier joueur <Nom1>........Nom du premier joueur <Prenom2>....Prénom du second joueur <Nom2>........Nom du second joueur <Date>............Date du tournoi <DATE> ............Date du tournoi (1er lettre en majuscule) <Nieme>.........Numéro d'ordre d'inscription <Quota> .........Spécifie si la paire est "de trop", le cas échéant <Classe> .........Classe du tournoi <Explication1>..Raison du refus d'inscription (ou autre) <Explication2>..Raison du refus d'inscription (suite) <Inscriptions> .. Info sur les inscriptions futures du joueur <NPaires>....Nombre de paires inscrites au tournoi <Paires> .........Paires inscrites au tournoi <Mouvement> ..... Info à propos du mouvement du tournoi considéré

<span id="page-212-0"></span>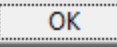

*Figure 133*

Encodez ici, si du moins vous utilisez BriTay pour l'envoi par courriel des résultats et/ou la traitement de courriels « formatés » d'inscription aux tournois, les différents canevas de corps des messages, dans chaque contexte expliqué dans les sous-sections cidessous. Tous les textes sont initialisés lors du premier démarrage de BriTay. A vous ensuite de les adapter.

Les courriels sont également envoyés si vous maintenez « manuellement » les liste d'inscriptions aux tournois.

Notez que ces textes peuvent eux-mêmes contenir des indicateurs qui sont remplacés, au moment ou le texte est utilisé par les valeurs actuelles.

Le [?] vous montre de quoi il s'agit (figure [133\)](#page-212-0).

La modification de ces textes peut se faire directement dans la fenêtre où ils apparaissent ou, plus facile sans doute pour vous, dans une fenêtre séparée, en cliquant sur le petit bouton [?] en bas à gauche de la fenêtre de texte.

Un exemple dans la deuxième sous- section ci-dessous.

## *15.17.g.1 Résultats*

Corps de texte lors de l'envoi aux joueurs des résultats d'un tournoi.

### *15.17.g.2 Confirmation*

Confirmation de réception et bon traitement d'un courriel de demande d'inscription effectué via le site Internet du club et analysé par BriTay ultérieurement.

En cliquant sur [?], une fenêtre plus spacieuse permet une édition plus confortable (figure [134\)](#page-214-0).

Terminez-là en cliquant sur [Et voilà l'travail est fait!].

Ensuite, n'oubliez pas de [Sauver] vos préférences !

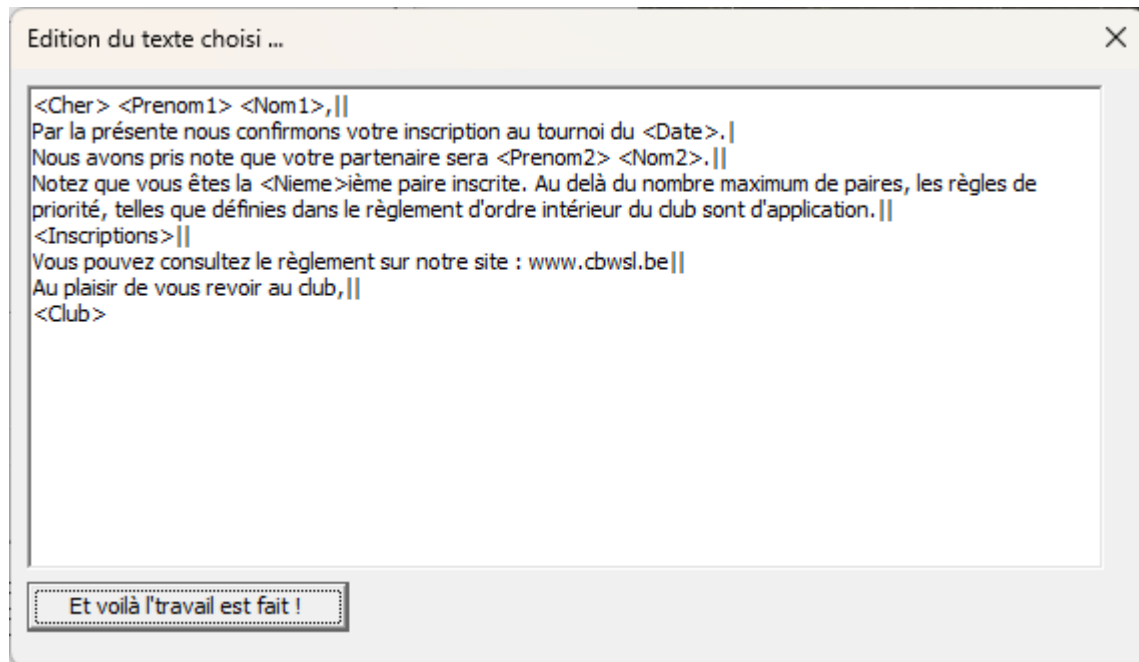

<span id="page-214-0"></span>*Figure 134*

### *15.17.g.3 Déjà inscrit !*

Corps du message envoyé à un joueur qui demande une inscription, alors qu'il est déjà inscrit au même tournoi.

### *15.17.g.4 Annulation*

Corps du message envoyé à un joueur qui demande l'annulation à un tournoi où il s'est inscrit précédemment.

### *15.17.g.5 Recherche ?*

Corps du message envoyé à un joueur qui est à la recherche d'un/une partenaire pour un tournoi spécifique.

## *15.17.g.6 Avis de recherche*

Corps du message envoyé à tous les joueurs actifs du club, qui ne sont pas inscrits à un tournoi spécifique et pour lequel un autre joueur est à la recherche d'une/un partenaire.

## *15.17.g.7 Trouvé !*

Quand un joueur fait la démarche de chercher un/une partenaire pour un tournoi particulier, si d'autres joueurs ont fait la même démarche, ce premier joueur reçoit alors un courriel dont ici vous indiquez le contenu du corps.

## *15.17.g.8 Courriel tournoi*

Ce courriel est typiquement envoyé depuis BriTay, le jour d'un tournoi, pour confirmer encore une fois aux participants qu'ils sont attendus.

Notez que le « tag » <Paires> est remplacé par la liste des paires participantes, mais également par les paires potentiellement « de trop » et seront en théorie refusées le jour du tournoi.
Que est le nombre de paires maximum autorisé ?

Vous l'avez défini lors de la création des classes de votre club.

## *15.17.g.9 Publication inscriptions*

Ici vous encoderez le texte qui sera publié sur votre site et qui contiendra en principe la liste des participants au tournoi du jour, ou au prochain tournoi.

Cette fonctionnalité est actuellement tout à fait spécifique aux sites développés sur la plate-forme Joomla!

Tous les détails dans la section [15.18.d](#page-223-0) page [224](#page-223-0) et suivantes.

## *15.17.g.10 Overbooking*

Peu avant un tournoi, il se peut que, vu le succès des tournois de votre club, il y ai trop de paires inscrites (pour la petite histoire, c'est le cas chez nous, de plus en plus souvent, depuis l'année 2023).

Vous serez alors amené à supprimer « manuellement » les paires excédentaires.

Si un courriel est envoyé à ces malheureux joueurs, son corps, c'est ici que vous l'encoderez. En principe, l'ordre des priorités est « premier inscrit, premier servi ».

Il est expliqué, dans l'écran de gestion des inscriptions comment, si nécessaire, réorganiser un peu tout cela...

Le nombre maximum de paires autorisées, vous l'avez défini lorsque vous avez créé ou modifié la classe correspondante. Voir la section [3.5](#page-16-0) à la page [17.](#page-16-0)

## *15.18 Tournois (3/7) - Bridgemate*

Si vous utilisez le système Bridgemate, vous voudrez bien évidemment que BriTay puisse interfacer avec lui. Les paramètres dont BriTay a besoin sont décrits sur cet onglet (figure [135\)](#page-218-0).

## **15.18.a Bridgemate**

## *15.18.a.1 Bridgemate activé ?*

C'est la case à cocher qui fera apparaître, lors de la gestion du tournoi, le bouton permettant d'accéder à la fenêtre de gestion du tournoi « sous » Bridgemate.

#### *15.18.a.2 Localisation du « Bridgemate Control Software »*

Ce programme, en abrégé le BCS est le logiciel fourni avec le « serveur » Bridgemate et les boîtiers d'encodage. BriTay doit savoir où il se niche, pour le démarrer avec les bons paramètres, le moment venu.

### *15.18.a.3 Tournoi accessible dans l'appli smartphone ?*

Si le gestion de vos tournois a ouvert un compte chez Bridgemate et défini votre club dans cet environnement [\(https://www.bridgemate.com/app/club-login/\)](https://www.bridgemate.com/app/club-login/), cochez cette case pour que le système Bridgemate « remonte » les informations de votre tournoi pendant que ce tournoi est en train d'être joué.

<span id="page-218-0"></span>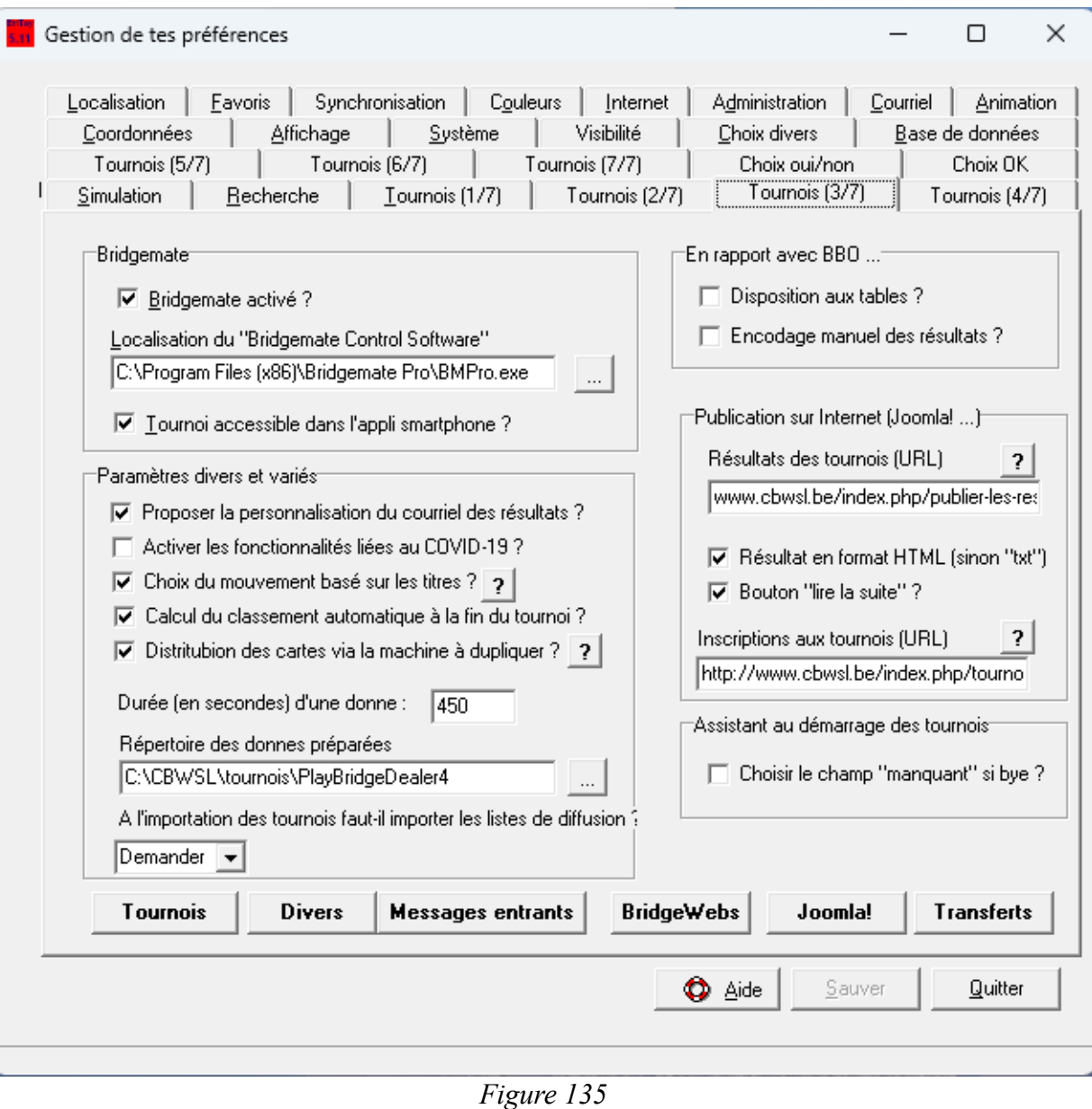

### **15.18.b Paramètres divers et variés**

# *15.18.b.1 Proposer la personnalisation du courriel des résultats ?*

L'envoi des résultats est décrit à la section [11.3.a.4,](#page-133-0) page [134.](#page-133-0)

Lorsque, depuis la fenêtre de gestion du tournoi en cours ou depuis le tableau de bord du système Bridgemate, vous cliquerez sur le bouton d'envoi du courriel ad-hoc, une fenêtre de préparation de l'envoi vous sera proposée, seulement si cette case est cochée. Dans le cas contraire, les paramètres d'envoi et le corps du message seront ceux utilisés la dernière fois que le courriel a été envoyé de cette manière. En principe donc, vous cochez cette case et, après envoi du premier courriel, vous la décochez.

# *15.18.b.2 Activer les fonctionnalités liées au COVID-19 ?*

La crise sanitaire est derrière nous, et c'est tant mieux., mais aux époques inter-confinement, notre commune exigeait, vu que nous louions leurs locaux, recevoir un courriel avec la liste des participants à nos tournois.

La fonctionnalité mise en place est toujours disponible, ou peut même être utilisée à d'autres fins.

# *15.18.b.3 Choix du mouvement basé sur les titres ?*

Lors de la préparation du tournoi du jour, vous devrez choisir quel mouvement vous allez jouer.

Si BriTay connaît le nombre exact de paires participantes, il peut vous aider à choisir le mouvement à utiliser, voire le choisir tout seul, si un seul mouvement est candidat.

Le bouton [?] vous l'explique. En voici le texte : figure [136.](#page-220-0)

Il y a même plus, dans le cas où plusieurs mouvements sont possibles : si le titre du mouvement contient le titre de la classe du tournoi, c'est ce mouvement-là qui est choisi !

<span id="page-220-0"></span>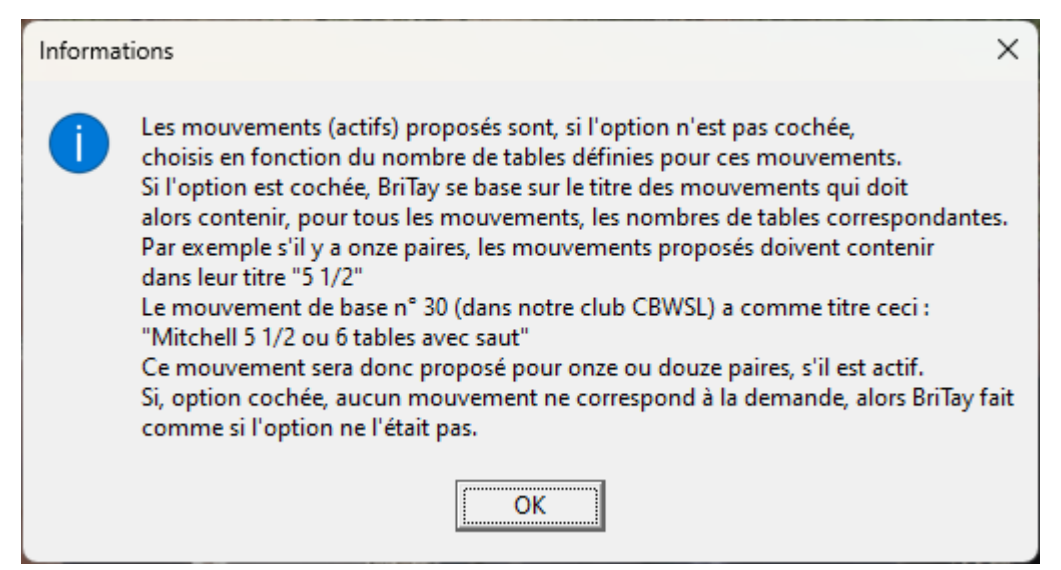

Figure 136

### *15.18.b.4 Calcul du classement automatique à la fin du tournoi ?*

Ceci n'est valable que dans le contexte d'un tournoi joué « sous » Bridgemate.

Lorsque BriTay, qui s'alimente régulièrement des informations « remontant » des appareils d'encodage vers le serveur « Bridgemate » et de là, vers la base de données propre à Bridgemate, détecte que tout a été joué et encodé, il établi, si cette case est cochée, automatiquement, le classement général et l'affiche. Ce classement peut être recalculé ultérieurement.

Si ce n'est pas le cas, alors vous devrez vous même cliquer le bouton [Classement], prévu à cet effet.

## *15.18.b.5 Distribution des cartes via la machine à dupliquer*

Cette option a fait son apparition en avril 2023, suite à l'utilisation au club CBWSL d'un programme de génération aléatoire des donnes ainsi que leur préparation dans une machine prévue à cet effet.

Toutes les informations et implications sont détaillées au chapitre [13](#page-165-0) page [166](#page-165-0) et suivante.

## *15.18.b.6 Durée (en secondes) d'une donne*

En principe, indiquez ici 7'30'', soit 450 secondes. Le bouton [Début du tour], dans l'écran de gestion Bridgemate, déclenche un compte-à-rebours et, deux minutes avant la fin du temps imparti par tour, fonction du nombre de donnes par tour, un fichier audio est déclenché. Voir pour cela le tableau de bord de Bridgemate, à la section [11.3.c.4](#page-143-0) page [144.](#page-143-0).

# *15.18.b.7 Répertoire des donnes préparées*

Le répertoire où seront sauvés les fichiers des données préparées (voir chapitre [13\)](#page-165-0).

*15.18.b.8 A l'importation des tournois, faut-il importer les listes de diffusion ?*

Je ne savais pas très bien où « caser » ce choix !

Lorsque (voir section [19.3.a.2\)](#page-293-0) un « Slave » va importer les données complètes du club et des tournois joués, BriTay va d'office (oui), jamais (non) ou demander s'il faut également importer les listes de diffusion. Ceci permet par exemple à un gestionnaire de ces listes, déclaré comme Slave, de conserver les siennes et non reprendre celles du Master.

### **15.18.c En rapport avec BBO …**

Durant les périodes de confinement dues à la crise sanitaire du COVID, BriTay avait été adapté pour gérer de « pseudo-tournois » joués sur BBO.

Les paramètres ci-dessous sont là pour mémoire, sauf si vous êtes intéressés par l'encodage des classements joués dans ce contexte. Mais attention, il s'agit de parties jouées sur BBO en « format » tournoi par paires, et où chaque paire joue toutes ses donnes contre la même autre paire !

*15.18.c.1 Disposition aux tables ?*

Pour plus d'infos, demander à l'auteur.

<span id="page-222-0"></span>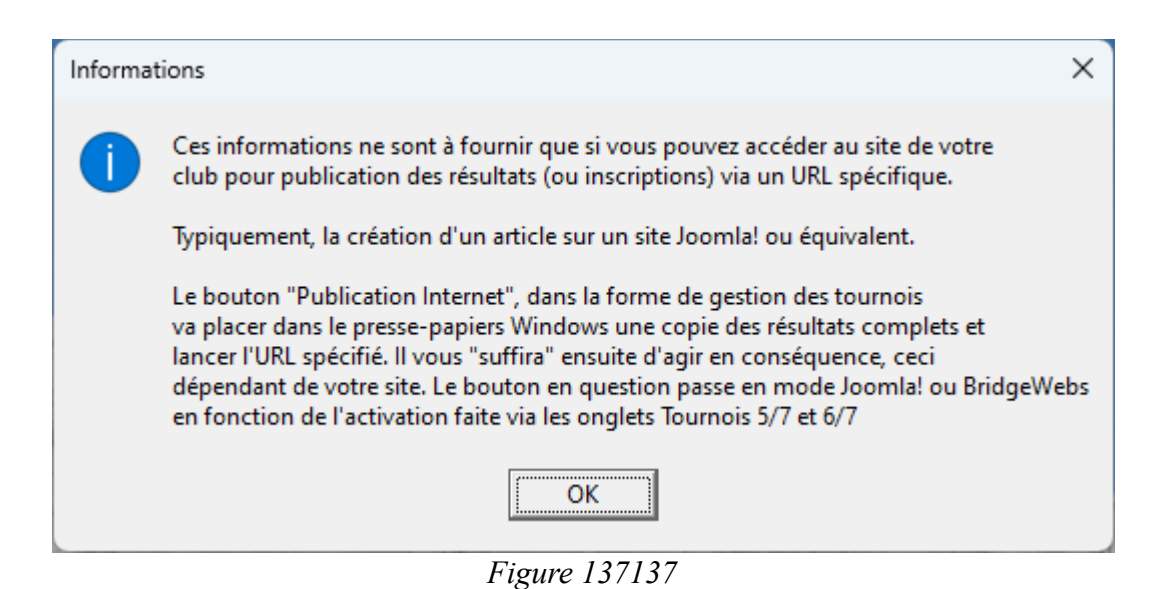

### *15.18.c.2 Encodage manuel des résultats ?*

Pour plus d'infos, demander à l'auteur.

# <span id="page-223-0"></span>**15.18.d Publication sur Internet (Joomla!...)**

Les paramètres dans ce cadre sont spécifiques aux clubs qui publient « manuellement » les résultats des tournois, dans le format « texte » généré par BriTay.

C'était le cas de notre club et … ce l'est encore, mais BriTay nous permet de publier nos résultats sur notre site dont la plateforme est Joomla! de façon tout à fait automatique.

# <span id="page-223-1"></span>*15.18.d.1 Résultats des tournois (URL)*

Indiquez ici l'URL qui vous place, sur votre site, dans le contexte vous permettant de publier les résultats dans le format propre à BriTay (exemple à la section [29.4.f](#page-386-0) et suivantes)

Le bouton [?] vous éclaire de la façon suivante : figure .

*15.18.d.2 Résultat en format HTML (sinon « txt »)*

C'est typiquement la case à laisser cochée, lorsque la publication est dans ce format !

*15.18.d.3 Bouton « lire la suite » ?*

Ici, il s'agit d'une case à cocher propre aux sites développés sur la plate-forme Joomla!.

Les connaisseurs comprendront.

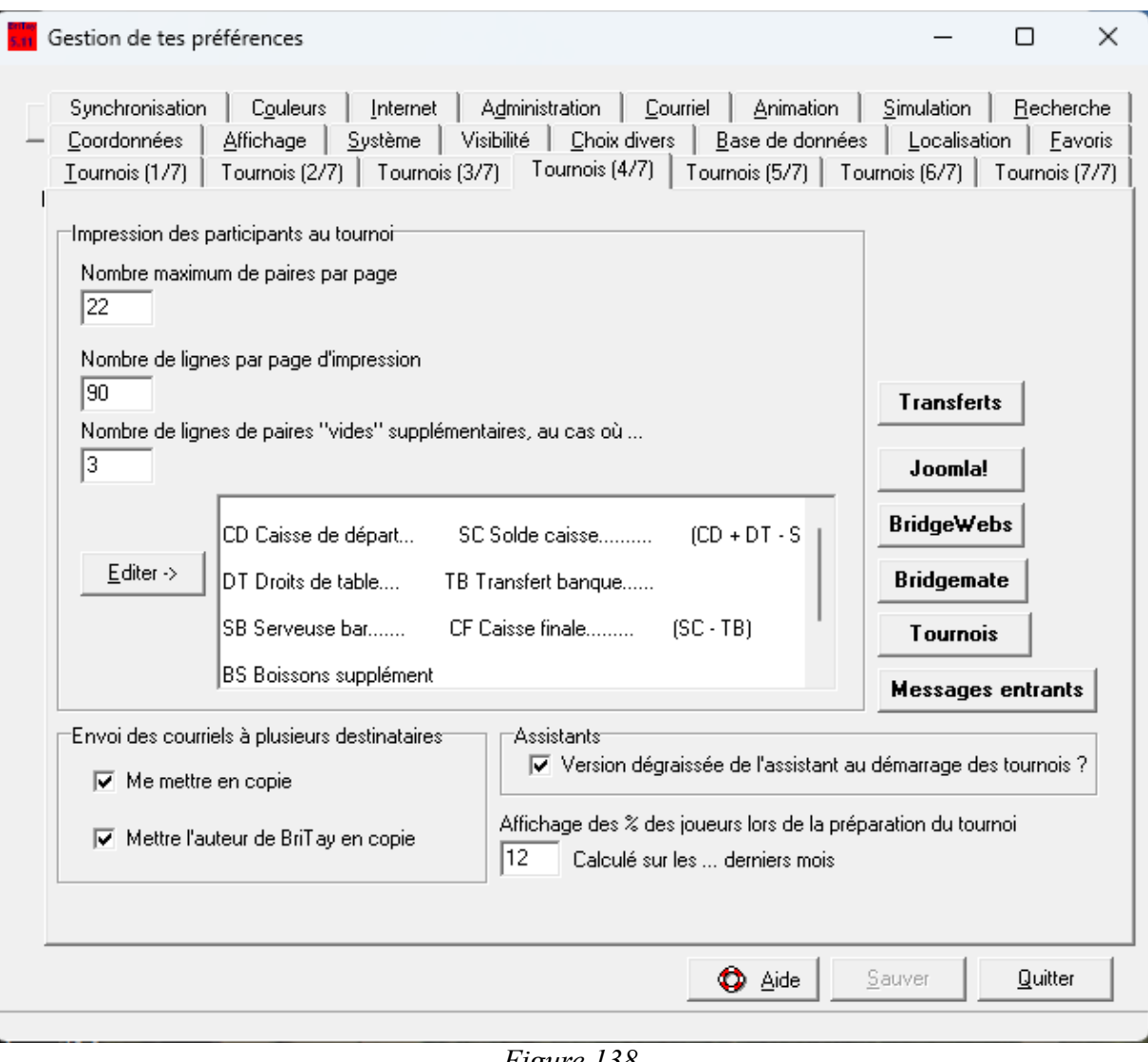

<span id="page-224-0"></span>*Figure 138*

#### *15.18.d.4 Inscriptions aux tournois (URL)*

Similaire à la section [15.18.d.1,](#page-223-1) mais pour la liste des inscriptions aux tournois.

### **15.18.e Assistant au démarrage des tournois**

*15.18.e.1 Choisir le champ « manquant » si bye ?*

J'avoue que je ne savais pas vraiment où placer ce choix. En réalité, vous en apprendrez plus au chapitre [20](#page-305-0)

# *15.19 Tournois (4/7) – Paramètres divers*

C'est l'onglet fourre-tout (figure [138\)](#page-224-0) !

## **15.19.a Impression des participants au tournoi**

Si vous encodez les participants au tournoi du jour avant l'arrivée des joueurs, BriTay vous permettra d'en imprimer la liste. Voici les quelques paramètres qui vous permettront de personnaliser tout cela...

*15.19.a.1 Nombre maximum de paires par page*

BriTay « essayera » de caser ce nombre de paires sur une page.

*15.19.a.2 Nombre de lignes par page d'impression* A vous d'en décider.

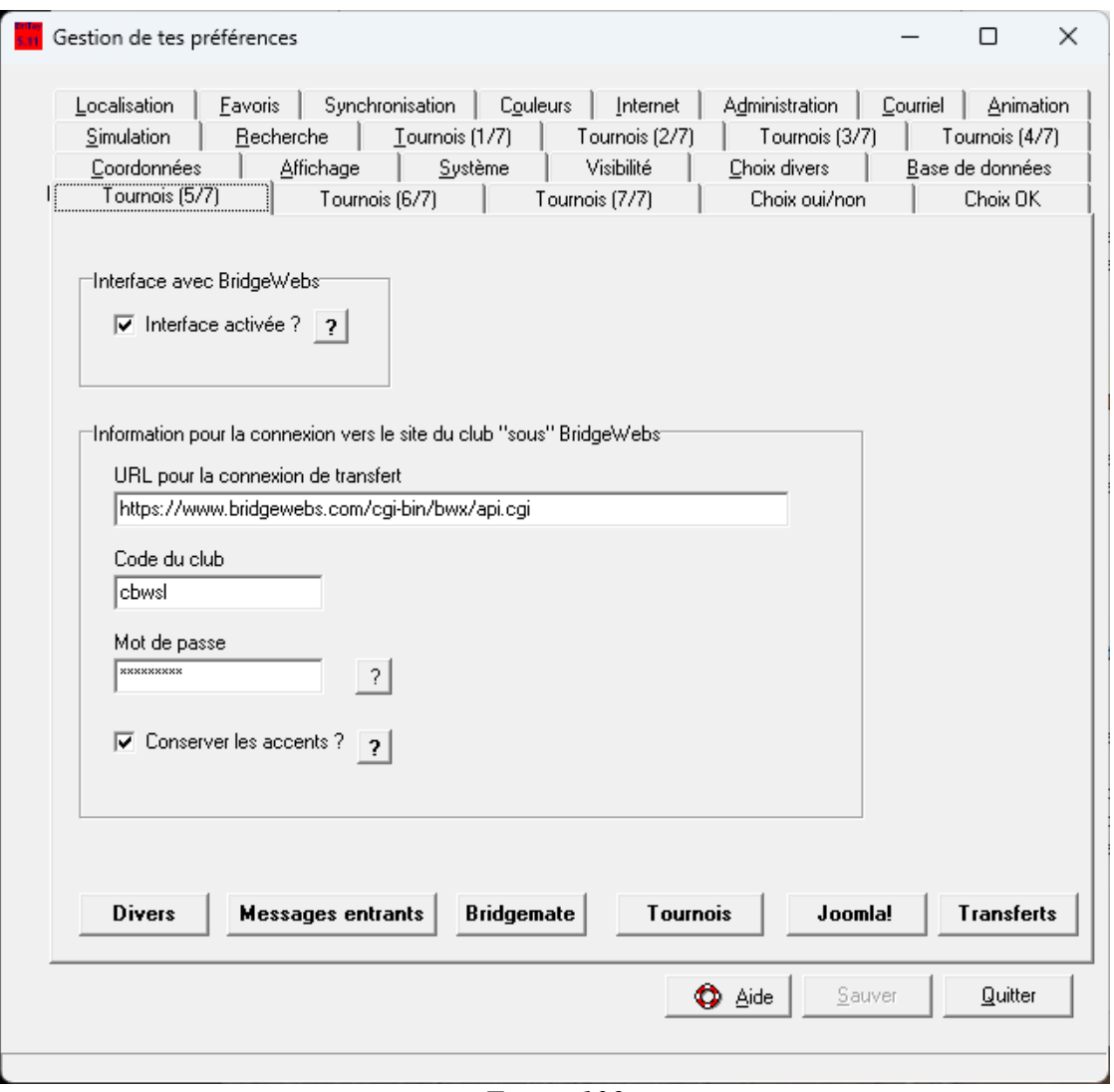

<span id="page-226-0"></span>Figure 139

## *15.19.a.3 Nombre de lignes de paires « vides » supplémentaires, au cas où …*

Pour les distraits qui viennent et ne sont pas inscrits, vous les noterez manuellement sur votre liste « papier ».

## *15.19.a.4 Texte à rajouter en bas de la liste*

L'exemple est celui de notre club, qui permet de faire une petite comptabilité des droits de table, etc... Par défaut, ce texte est vide.

## **15.19.b Envoi des courriels à plusieurs destinataires**

## *15.19.b.1 Me mettre en copie*

Vous serez mis en copie des courriels envoyés aux membres de votre club, dans les différents contextes envisagés. Votre adresse électronique est à définir à la section [15.1.d.1,](#page-180-0) page [181.](#page-180-0)

## *15.19.b.2 Mettre l'auteur de BriTay en copie*

Vous ferez plaisir à l'auteur de BriTay, cela lui permettra de voir BriTay vivre dans votre club !

## **15.19.c Assistants**

*15.19.c.1 Version dégraissée de l'assistant au démarrage des tournois ?*

Plus d'explications à ce sujet à la section [20.1,](#page-305-1) page [306.](#page-305-1)

## **15.19.d Affichage des % des joueurs lors de la préparation du tournoi**

Purement informative et gratuite, cette information sera affichée dans la liste des paires lors de leur inscription. Les % sont ceux des N derniers mois, comme indiqué ici (par défaut, douze mois).

# *15.20 Tournois (5/7) - BridgeWebs*

Cet onglet (figure [139\)](#page-226-0) concerne les clubs qui désirent que BriTay publie les résultats complets des tournois sur leur site dont la plate-forme est BridgeWebs.

## **15.20.a Interface avec BridgeWebs**

# *15.20.a.1 Interface activée ?*

Si vous cochez cette case, les fenêtres où un bouton de publication est disponible seront adaptées : le bouton en question indiquera « Publication BridgeWebs » et agira en conséquence en cas de « clic ».

# **15.20.b Information pour la connexion vers le site du club « sous » BridgeWebs**

# *15.20.b.1 URL pour la connexion de transfert*

Suite à une coquille lors du développement de cette fonctionnalité, la valeur par défaut est … incorrecte !

La bonne valeur est «https://www.bridgewebs.com/cgi-bin/bwx/api.cgi ».

*15.20.b.2 Code du club*

C'est l'information qui permet à BridgeWebs de savoir de quel club il s'agit.

*15.20.b.3 Mot de passe*

Le mot de passe indispensable pour publier dans ce contexte.

#### *15.20.b.4 Conserver les accents ?*

Avant votre première publication depuis BriTay vers votre site, cochez cette case.

Visualisez le résultat sur votre site : si les lettres accentuées (principalement dans les prénoms) sont mal affichées, recommenez en décochant cette case, et contactez le support de BridgeWebs : demandez de passer votre site en mode « Ascii ». Une fois que c'est fait, recochez la case etc...

## *15.21 Tournois (6/7) – Joomla!*

Cette fonctionnalité sera disponible, dès que vous aurez cocher la bonne case (figure [140\)](#page-230-0).

Les fenêtres où un bouton de publication est disponible seront adaptées : le bouton en question indiquera « Publication Joomla ! » et agira en conséquence en cas de « clic ».

Si l'interface avec BridgeWebs est également activée, le bouton indiquera Jooma ! Mais suite à un « clic », après la publication Joomla ! aura lieu la publication BridgeWebs.

Il faut donc pour cela avec deux sites Internet, l'un sur la plate-forme Joomla ! et l'autre sur la plate-forme BridgeWebs !

### **15.21.a Interface avec Joomla!**

### *15.21.a.1 Interface activée ?*

Si vous cochez cette case, les fenêtres où un bouton de publication est disponible seront adaptées : le bouton en question indiquera « Publication Joomla! » et agira en conséquence en cas de « clic ».

De très bonnes connaissances techniques de la gestion de sites sur la plate-forme Joomla! sont indispensables.

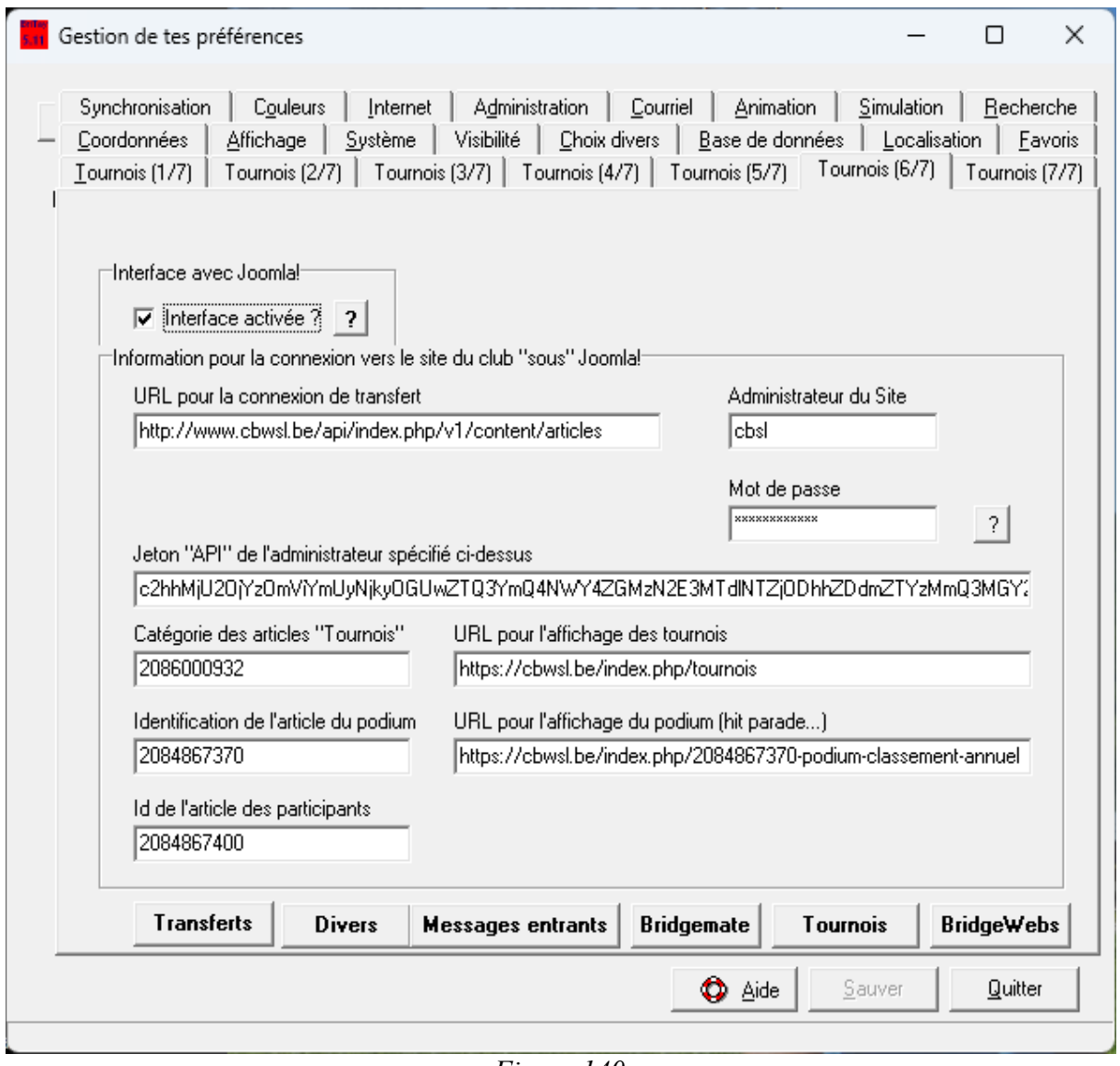

<span id="page-230-0"></span>Figure 140

### **15.21.b Information pour la connexion vers le site du club « sous » Joomla!**

Les fonctionnalités liées à la plate-forme Joomla! et disponibles ici sont :

- La publication « en un clic » des résultats d'un tournoi.
- La publication « en un clic » de la liste des participants à un tournoi.
- La publication du podium (classement général) « en un clic ».

Les informations nécessaires pour ce faire sont les paramètres décrits ci-dessous.

*15.21.b.1 URL pour la connexion de transfert*

C'est l'adresse d'accès à la fonctionnalité des API de Joomla!

En principe, vous ne devrez adapter que la partie du nom du site proprement dit.

Donc si votre site est [www.monsite.be,](http://www.monsite.be/) l'URL sera le suivant :

http://www.monsite.be/api/index.php/v1/content/articles

*15.21.b.2 Administrateur du Site*

Le nom du « super-user » du site. Cette information n'est pour l'instant pas utilisée par BriTay. Donc laissez ce champ vide.

*15.21.b.3 Mot de passe*

Laissez ce champ vide, il n'est pour le moment pas utilisé car...

## *15.21.b.4 Jeton « API » de l'administrateur spécifié ci-dessus*

… c'est le « jeton » qui sert à authentifier l'accès au site Internet dans le cadre précis des API Joomla!

Comme le savent les gourous de Joomla! que vous êtes, si vous gérez votre site sur cette plate-forme, ce jeton est une espèce de mot de passe, qui ne sert que dans ce contexte précis. Il permet de ne pas dévoiler le mot de passe du « super-user » du site.

## *15.21.b.5 Catégorie des articles « Tournois »*

C'est la catégorie (au sens Joomla! des articles qui représentent les résultats des tournois). La publication automatique des résultats se fait par la création via les API de Joomla! d'un article dans cette catégorie.

## *15.21.b.6 Identification de l'article du podium*

Il s'agit de l'identifiant de l'article qui contient le classement des dix premiers joueurs aux tournois de l'année en cours. Cet article peut ainsi être modifié après chaque tournoi, de façon automatique.

## *15.21.b.7 Id de l'article des participants*

Il s'agit de l'identifiant de l'article qui contient la liste des participants au prochain tournoi. Cet article peut ainsi être modifié de façon automatique.

## *15.21.b.8 URL pour l'affichage des tournois*

Une fois les résultats d'un tournoi publiés, cet URL est utilisé pour que vous puissiez vérifier leur bonne mise en ligne.

## <span id="page-233-0"></span>*15.21.b.9 URL pour l'affichage du podium (hit parade...)*

Une fois le podium modifié, cet URL est utilisé pour que vous puissiez vérifier que la publication s'est correctement déroulée.

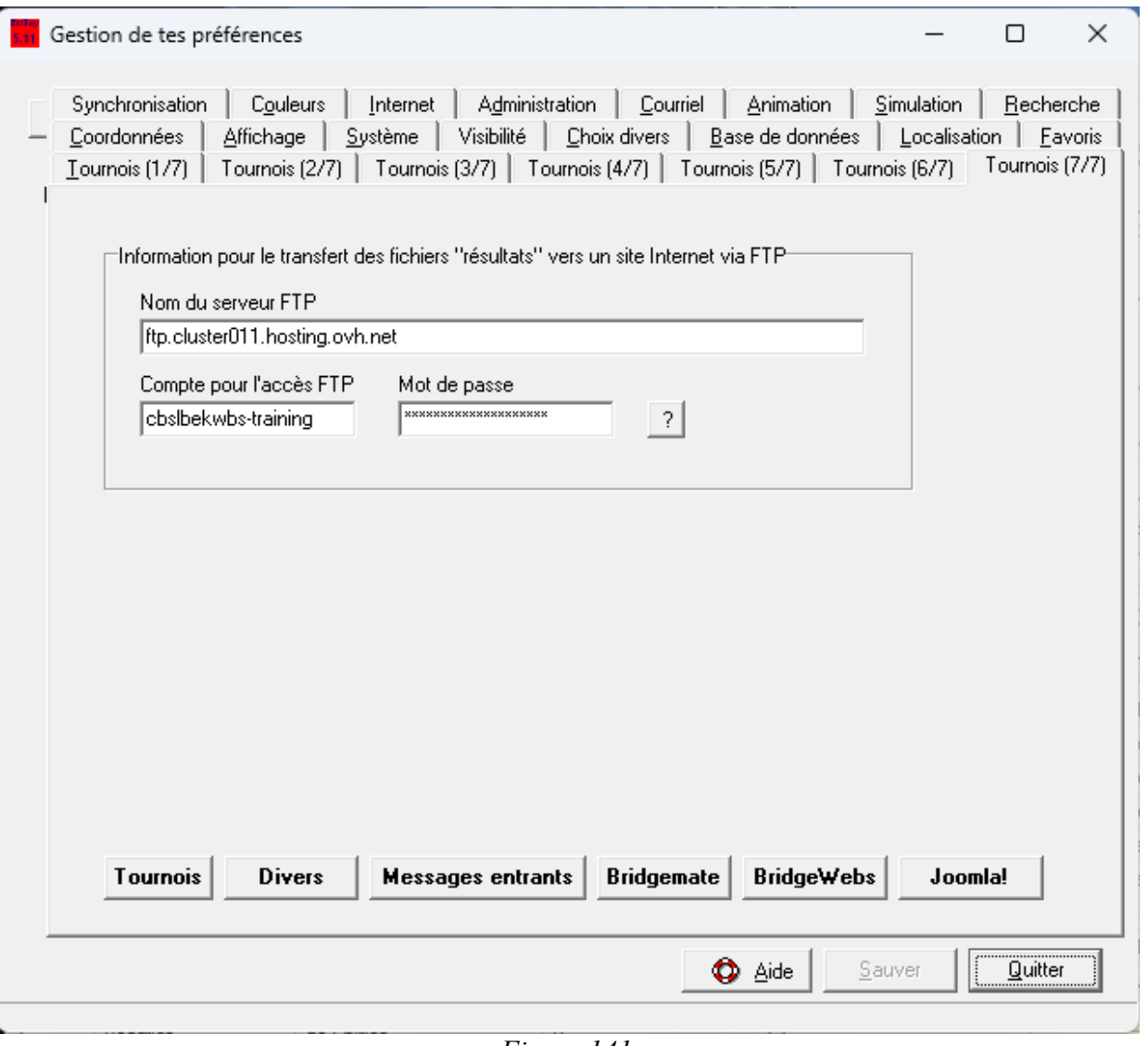

<span id="page-234-0"></span>Figure 141

## *15.22 Tournois (7/7) – Transfert des résultats*

Figure [141.](#page-234-0)

La publication des résultats par « simple » transfert d'un fichier texte vers un répertoire bien spécifique de votre serveur demande quelques paramètres que vous définissez ici.

Pour la petite histoire, cette fonctionnalité a été développée à la demande, fin 2022, du club de bridge « Mains Tendues » (Waterloo, Belgique).

Comme quoi, vous pouvez le constater, BriTay est évolutif, même après plus de sept ans de mise en route pour la gestion des tournois !

Un bouton [Publication via FTP] est disponible sur la fenêtre de gestion des tournois.

# **15.22.a Information pour le transfert des fichiers « résultats » vers un site Internet par FTP**

*15.22.a.1 Nom du serveur FTP*

C'est le nom complet du serveur qui va réceptionner vos fichiers résultats.

*15.22.a.2 Compte pour l'accès FTP*

Ici, c'est le compte qui a l'accès vers ce serveur.

Le répertoire cible pour le transfert doit être défini pour ce compte.

*15.22.a.3 Mot de Passe*

Ici, son mot de passe.

### *15.23 Choix oui/non*

A de nombreuses occasions, BriTay vous propose, via une fenêtre émergente, de faire un choix par « oui » ou par « non ».

Si pour certains messages vous savez que vous répondrez dans tous les cas « oui », ou « non », ou si vous préférez que l'option par défaut soit d'office « oui », ou d'office « non », alors sélectionnez le message en question et faites votre choix dans le bas du formulaire. Cliquez sur [OK] et n'oubliez pas de [Sauver].

Vous pouvez également repérer le numéro du message directement en l'encodant dans le champ « Numéro du message », audessus de la liste de ceux-ci.

Comme vous devez connaître le numéro du message qui vous intéresse, il faut dire à BriTay de l'afficher d'office. Ainsi une fois repéré, vous pourrez faire agir comme vous le désirez, à chaque fois qu'il voudra vous le proposer (voir la section [15.2.c.3\)](#page-188-0).

Un exemple : régulièrement, le message 166 vous est proposé « Voulez-vous visualiser la disposition aux tables ? », et à chaque fois, vous cliquez sur « oui ».

Rendez-vous vous dans vos préférences, onglet Choix oui/non, sélectionnez le message 166.

En bas, sélectionnez « Vous choisissez d'office « oui » », cliquez sur [OK] et [Sauver].

BriTay ne vous proposera plus jamais cette question et fera comme si vous aviez répondu « oui ».

| Simulation<br>Tournois (1/7)<br>Tournois (2/7)<br>Recherche<br>Visibilité<br>Choix divers<br>Coordonnées<br>Affichage<br>Système   | Tournois (3/7)<br>Tournois (4/7)<br>Base de données |  |  |
|----------------------------------------------------------------------------------------------------|-----------------------------------------------------|--|--|
| Tournois (5/7)<br>Tournois (6/7)<br>Tournois (7/7)                                                                                 | Choix oui/non<br>Choix OK                           |  |  |
| Sélectionnez vos réponses lorsque BriTay vous laisse le choix entre "oui" et "non"                                                 |                                                     |  |  |
| Numéro du message                                                                                                    |                                                     |  |  |
|                                                                                                    |                                                     |  |  |
| Question posée par BriTay<br>1. Vous avez demandé l'exportation du programme BriTay.Est-ce bien cela que vous voul                 | Votre choix<br>BriTay propose à son goût            |  |  |
| 2. Si vous confirmez, tous les fichiers "BriTay" (extension fbn ) seront associés au progran  BriTay propose à son goût            |                                                     |  |  |
| 3. Voulez-vous donc créer un raccourci vers "le Bridge du Tay" sur votre bureau Window                                             | BriTay propose à son goût                           |  |  |
| 4. Une petite contribution de votre part, via le système ultra-sécurisé PayPal, est la bienvel                                     | BriTay propose à son goût                           |  |  |
| 5. Voulez-vous vraiment supprimer la trace des erreurs inattendues?                                                                | BriTay propose à son goût                           |  |  |
| 6. Vous avez demandé la déactivation des mises à jour du programme BriTay et de sa ba: BriTay propose à son goût                   |                                                     |  |  |
| 7. Vous voulez réactiver les mises à jour du programme BriTay et de sa base de données                                             | BriTay propose à son goût                           |  |  |
| 8. Vous avez choisi l'enchère "< ". Confirmez-vous ce choix ?                                                                      | BriTay propose à son goût                           |  |  |
| 9. Les informations concernant votre environnement BriTay vont être envoyées à l'auteur. BriTay propose à son goût                 |                                                     |  |  |
| 10. Vous avez demandé le nettoyage intégral des fichiers temporaires de BriTay localisés                                           | BriTay propose à son goût                           |  |  |
| 11. Voulez-vous vraiment supprimer la trace de déboquage interne?                                                                  | BriTay propose à son goût                           |  |  |
| <u>12 La pottou ses intégral des fighiers temperaires at inutiles de PriTau, les disés en 425 et l. PriTau proposo à son goût </u> |                                                     |  |  |
| La question de BriTay                                                                                                    |                                                     |  |  |
|                                                                                                    |                                                     |  |  |
|                                                                                                    |                                                     |  |  |
| BriTay propose à son goût<br>OK                                                                                                    |                                                     |  |  |

Figure 142

## *15.24 Choix OK*

Il y a plus de sept cents messages différents que BriTay, en fonction des circonstances, est susceptible de vous proposer dans une fenêtre émergente, vous affiche pour information. Vous cliquez sur [OK] ou [D'accord] et il continue son exécution. Si cela ne vous intéresse pas de visualiser certains de ces messages, c'est ici que vous le signalez.

Vous choisissez le numéro du message (voir la section [15.2.c.3\)](#page-188-0), et en bas choisissez « non » pour « Afficher le message ? ».

Cliquez sur [OK] et [Sauver].

Vous pouvez toujours revenir en arrière en choisissant « oui », etc...

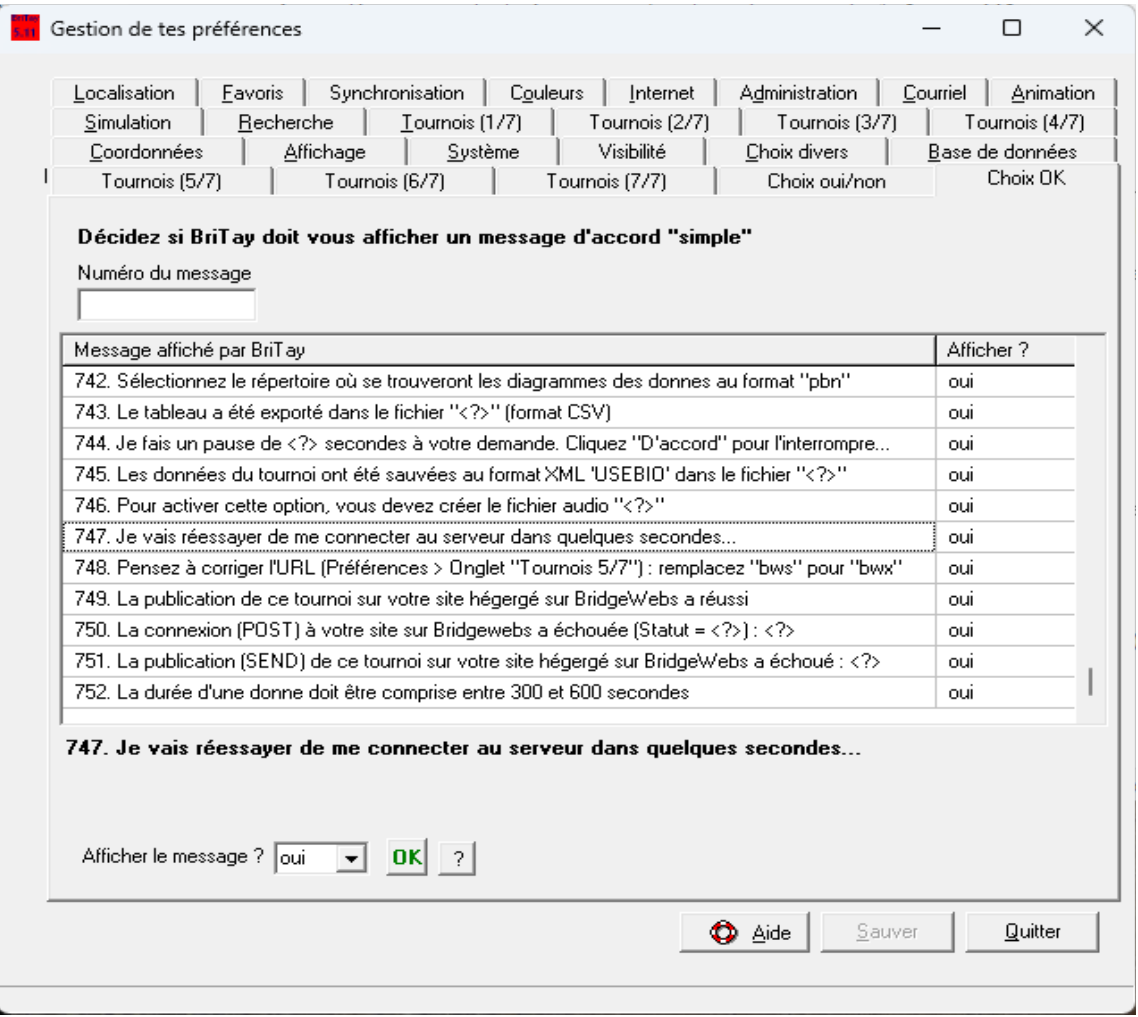

Figure 143

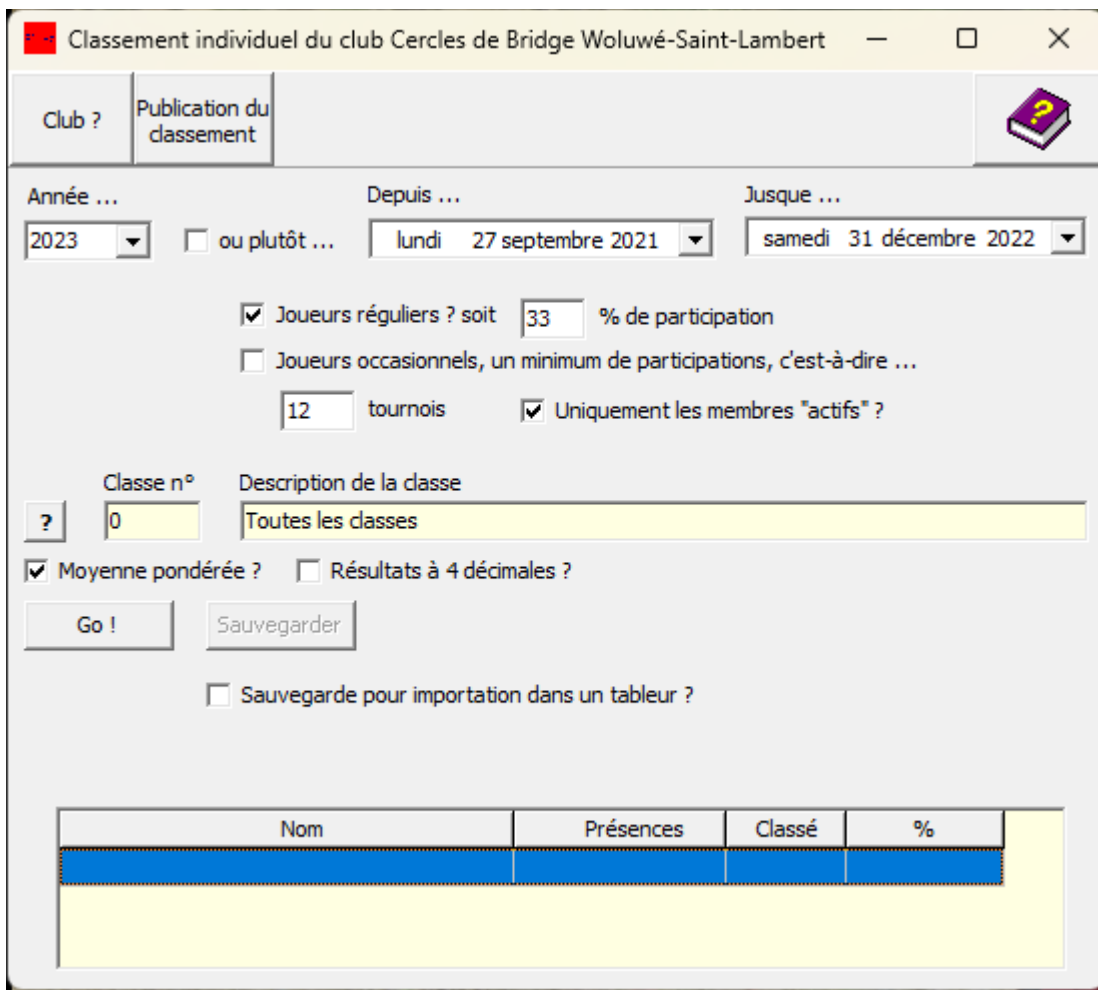

<span id="page-241-0"></span>Figure 144

# **Chapitre 16 Classements**

BriTay met à la disposition des clubs qui l'utilisent plusieurs classements.

Ils sont accessibles via le menu « Tournois », « Classements ».

En voici la description.

# **16.1 Classement individuel annuel**

Suivez le menu « Tournois », « Classements », « Individuel », « Annuel » (figure [144\)](#page-241-0). Les différentes options que vous allez définir, BriTay s'en souviendra lors de la prochaine session. C'est déjà ça !

## **16.1.a Barre supérieure**

# *16.1.a.1 [Club ?]*

Ce bouton n'apparaît, comme d'ailleurs sur d'autres fenêtres, que si et seulement si vous gérez plusieurs clubs.

Cliquez dessus pour sélectionner un autre club.

BriTay basculera automatiquement sur l'autre club, si vous ne gérez « que » deux clubs, sinon il vous proposera de choisir...

Le titre de la fenêtre s'adapte automatiquement, c'est un bon repère pour savoir où vous en êtes !

*16.1.a.2 [Publication du classement]*

Si vous n'avez pas encore cliqué sur [Go !] … BriTay le fera pour vous !

BriTay vous demande d'abord ceci : figure [145.](#page-244-0)

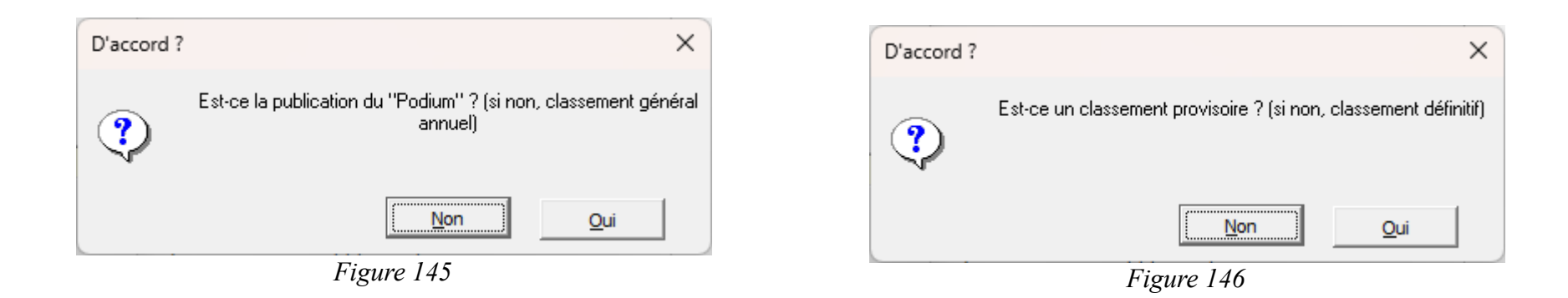

<span id="page-244-0"></span>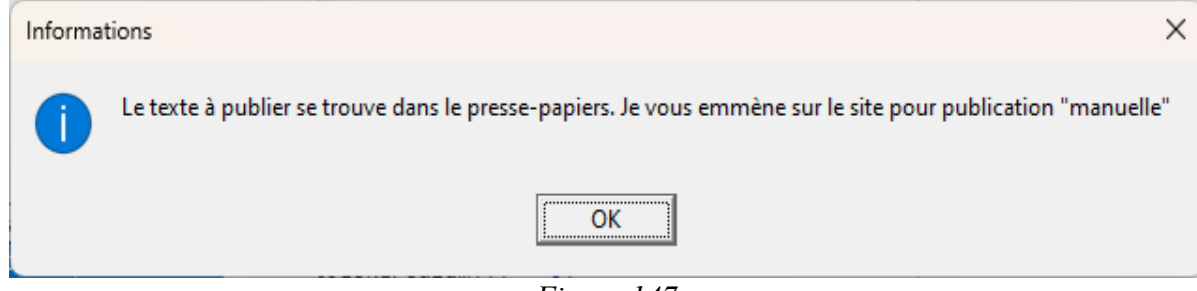

<span id="page-244-2"></span><span id="page-244-1"></span>*Figure 147*

« Podium » veut dire pour BriTay, classement des dix premiers uniquement.

Et si oui, alors il insiste avec ceci : figure [146.](#page-244-2)

BriTay en tiendra compte dans le texte précédent le tableau du classement.

Si l'apparence de ce bouton est bien [Publication du classement] et que dans vos préférences, vous avez indiqué (section [15.21.b.9\)](#page-233-0) un URL, alors BriTay va vous amener à l'URL encodé, via votre navigateur Internet favori.

Sinon il place le texte résultant dans votre presse-papiers : figure [147.](#page-244-1)

Notez que le texte en question est d'office en format HTML, donc prêt pour un publication sur un site Internet...

### **16.1.b Choix**

#### *16.1.b.1 Année*

Les tournois éventuellement transférés dans l'historique, BriTay en tient compte.

*16.1.b.2 ou plutôt … Depuis … Jusque …*

Si vous voulez plutôt que le classement couvre une période particulière, cochez la case et sélectionnez les dates de début et de fin.

*16.1.b.3 Joueurs réguliers ? Soit … % de participation*

Si vous cochez cette case, BriTay ne tiendra compte que des joueurs ayant participé à … % des tournois.

*16.1.b.4 Joueurs occasionnels, un minimum de participations*

Les joueurs occasionnels sont des joueurs non réguliers, mais ayant quand même joué ...

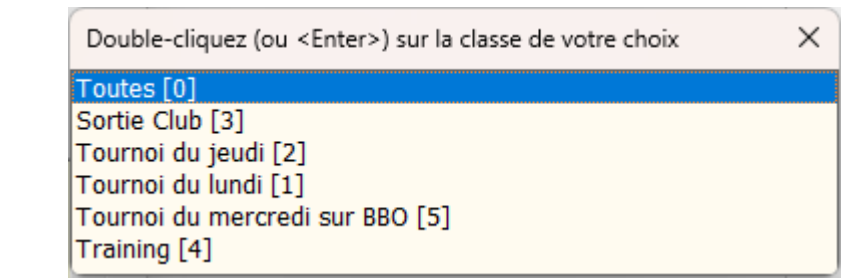

<span id="page-246-0"></span>*Figure 148*

#### *16.1.b.5 C'est-à-dire … tournois*

… le nombre de tournois indiqué ici.

## *16.1.b.6 Uniquement les membres actifs*

Il est assez logique de laisser cette case cochée. Si elle ne l'est pas, même les joueurs qui ne sont plus indiqués comme actifs seront pris en compte. Les défunts éventuels aussi, donc !

Mais c'est peut-être ce que vous désirez faire, n'est-ce pas ?

## *16.1.b.7 Classe n°*

Par défaut, toutes les classes sont prises en compte.

Sinon, sélectionnez la classe qui vous intéresse. Exemple à la figure [148.](#page-246-0)

## **16.1.c GO !**

Il vous aura certainement fallu plus de temps pour cocher les bonnes cases et indiquer vos choix que pour BriTay d'effectuer les calculs !

## **16.1.d Calculs**

## *16.1.d.1 Moyenne pondérée ?*

Tenir compte du « poids » des points des classements aux différents tournois est une bonne idée : il est normal qu'un tournoi à douze tables soit deux fois plus important dans le classement qu'un tournoi à six tables.

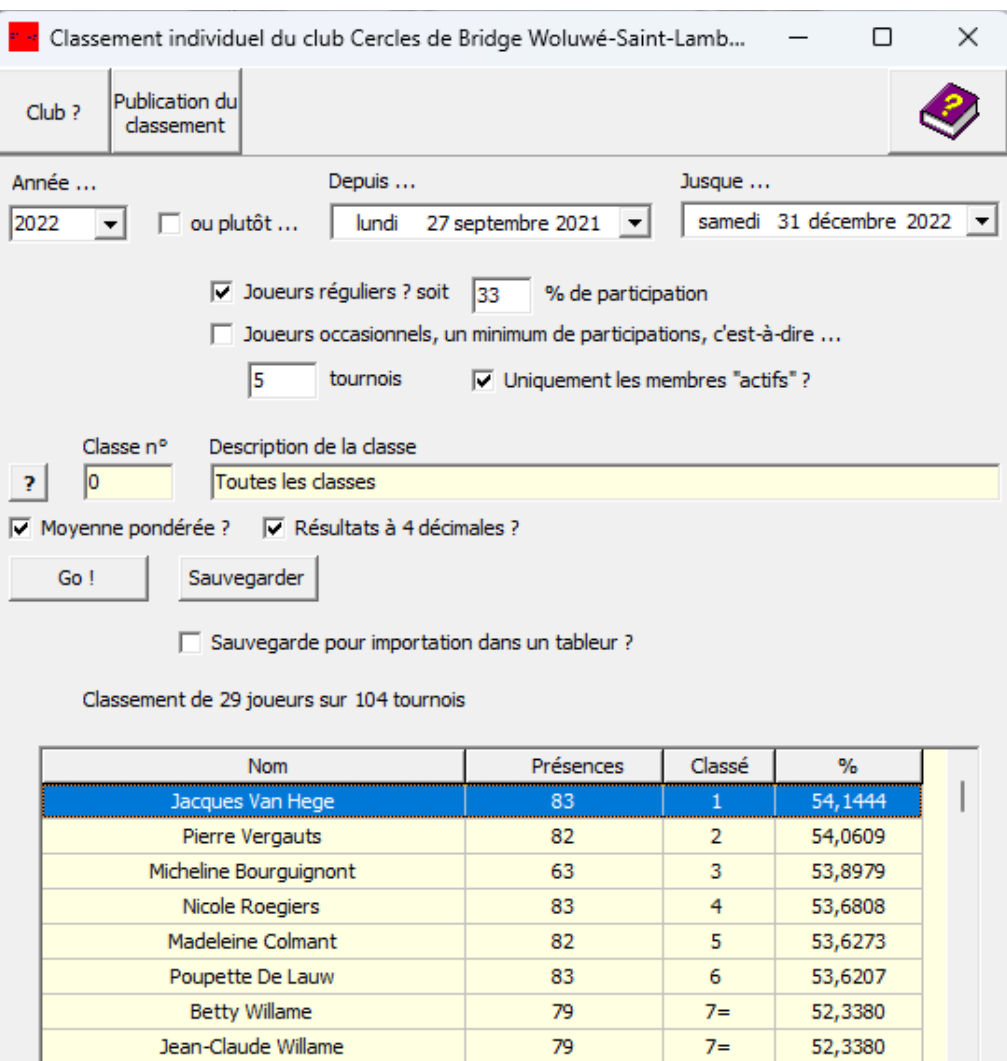

<span id="page-248-0"></span>*Figure 149*

Si vous estimez que non, décochez cette case !

*16.1.d.2 Résultats à 4 décimales ?*

Des exaequos à deux décimales ne le sont peut-être plus à quatre … du moins visuellement !

Exemple : BriTay vous montre Dupont avec 54,32 % second, et Durand avec 54,32 % troisième. Vous vous dites : BriTay se trompe !

Et bien non, c'est parce que, à quatre décimales, Dupont a 54,3197 % et Durant 54,3181 %.

### **16.1.e Classement**

C'est le magnifique tableau du classement, d'après vos choix et vos critères, que BriTay a calculé en une fraction de seconde.

Il est titré du nombre de joueurs classés pour le nombre de tournois considérés.

Cerise sur le gâteau, vous pouvez demander à BriTay de réordonner le tableau par « nom », « présences » ou « classement » en cliquant sur l'entête de la colonne correspondante.

Voici un exemple de résultats : figure [149.](#page-248-0)

## **16.1.f Sauvegarder**

Si cela vous intéresse d'avoir le classement sous forme de texte, cliquez sur ce bouton. Choisissez le classement de tous les joueurs ou seulement les 10 premiers (figure [150\)](#page-250-1). BriTay le présente dans votre éditeur de texte, comme par exemple ceci : figure [151.](#page-250-0)

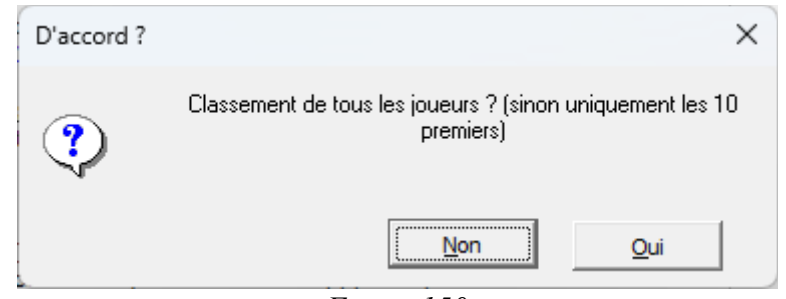

<span id="page-250-1"></span>*Figure 150*

| CBWSL-2022-0-individuel-reguliers.txt - [F:\BriTay.CBWSL\tournois                                               |                              |             |         | П      | $\times$     |  |  |
|----------------------------------------------------------------------------------------------------|------------------------------|-------------|---------|--------|--------------|--|--|
| Fichier Projet Edition Rechercher Affichage Format Encodage<br>Paramètres Fenêtre<br><b>HTML</b><br><u>Aide</u> |                              |             |         | Outils | $E$ $\times$ |  |  |
|                                                                                                    |                              |             |         |        | ♣<br>اثرا    |  |  |
|                                                                                                    |                              |             |         |        |              |  |  |
| 恒弘◆锦WYMG48廊▼G  □                                                                                                | 1010 BOX : □ 6o <sup>n</sup> |             |         |        |              |  |  |
| 1. CBWSL-2022-0-individuel-reguliers.txt                                                                        |                              |             |         |        |              |  |  |
| 20<br>10                                                                                                    | 30<br>40                     | 50          |         | 68     |              |  |  |
| 1 Classement individuel pour l'année 2022                                                                       |                              |             |         |        |              |  |  |
| 2 Classement arrêté au 7 février 2023                                                                           |                              |             |         |        |              |  |  |
| 3 104 tournois joués - les 10 premiers joueurs classés                                                          |                              |             |         |        |              |  |  |
| 4 Classé = taux de participation d'au moins 33 %<br>5 ===================================                       |                              |             |         |        |              |  |  |
| 6 Nom                                                                                                    | Présences                    | Classé      |         |        |              |  |  |
|                                                                                                    |                              |             |         |        |              |  |  |
| 8 Jacques Van Hege                                                                                              | 83.                          | 1           | 54,1313 |        |              |  |  |
| 9 Pierre Vergauts                                                                                               | 82                           | 2           | 54,0140 |        |              |  |  |
| 10 Nicole Roegiers                                                                                              | 83.                          |             | 53,7835 |        |              |  |  |
| 11 Madeleine Colmant                                                                                            | 82                           | 4           | 53,7458 |        |              |  |  |
| 12 Micheline Bourguignont                                                                                       | 63.                          | 5.          | 53,6259 |        |              |  |  |
| 13 Poupette De Lauw                                                                                             | 83.                          | 6.          | 53,4869 |        |              |  |  |
| 14 Betty Willame                                                                                                | 79                           | 7           | 52,1374 |        |              |  |  |
| 15 Jean-Claude Willame                                                                                          | 79.                          | 8           | 52,1374 |        |              |  |  |
| 16 Michael Tricot                                                                                               | 96                           | 9           | 52,0131 |        |              |  |  |
| 17 Rosette Murri                                                                                                | 58                           | 10          | 51,8347 |        |              |  |  |
| 18 ===========                                                                                                  |                              |             |         |        |              |  |  |
| 19                                                                                                    |                              |             |         |        |              |  |  |
| $1:1(1)/19$ [1048]                                                                                              | ≡                            | C 67 \$0043 |         |        | Text<br>υü   |  |  |

<span id="page-250-0"></span>*Figure 151*

Si vous avez au préalable coché la case « Sauvegarde pour importation dans un tableur ? », le texte résultant proposé, exportable très facilement dans Excel, Open Office ou autre, aura cette allure :

Nom;Présences;Classé;% Jacques Van Hege;83;1;54,1313 Pierre Vergauts; 82; 2; 54, 0140 Nicole Roegiers;83;3;53,7835 Madeleine Colmant; 82; 4; 53, 7458 Micheline Bourguignont; 63;5;53,6259 Poupette De Lauw;83;6;53,4869 Betty Willame;79;7;52,1374 Jean-Claude Willame;79;8;52,1374 Michael Tricot;96;9;52,0131 Rosette Murri;58;10;51,8347

### **16.2 Classement individuel de régularité**

Le club « Mains Tendues » a adopté le programme BriTay.

A sa demande, une nouvelle fonctionnalité a été développée et mise en place : le classement individuel de régularité.

Par là le club entend une série de tournois joués dans un intervalle de dates donné, où les joueurs doivent avoir joué un minimum de N séances.

Les % sont calculés sur la base des N meilleurs résultats : les joueurs ont donc intérêt à jouer le plus souvent possible, afin d'éliminer un maximum de « mauvais » résultats.

Suivez le menu « Tournois », « Classements », « Individuel », « Régularité » (figure [152\)](#page-252-0).
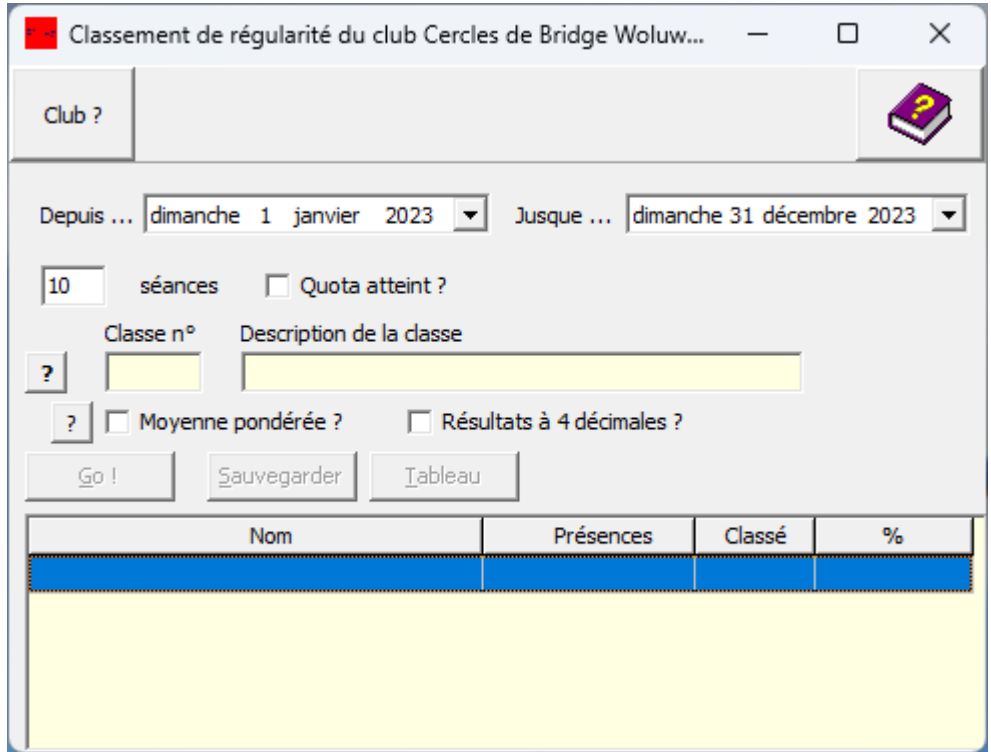

Figure 152

Les différentes options que vous allez définir, BriTay s'en souviendra bien sûr lors de la prochaine session.

#### **16.2.a Barre supérieure**

#### 16.2.a.1 [Club ?]

Ce bouton n'est cliquable, comme d'ailleurs sur d'autres fenêtres, que si et seulement si vous gérez plusieurs clubs.

Cliquez dessus pour sélectionner un autre club.

BriTay basculera automatiquement sur l'autre club, si vous ne gérez « que » deux clubs, sinon il vous proposera de choisir... Le titre de la fenêtre s'adapte automatiquement,

#### **16.2.b Choix**

## *16.2.b.1 Depuis … Jusque*

Indiquez la période durant laquelle le classement de régularité a lieu.

#### 16.2.b.2 Séances

Indiquez le nombre de séances (le fameux « N » décrit plus haut).

#### 16.2.b.3 Quota atteint ?

Si la case n'est pas cochée, les participants n'ayant pas atteint le nombre de séances sont tout de même pris en compte : utilisez cette option tant que le nombre de séances déjà jouées n'a pas atteint la valeur indiquée.

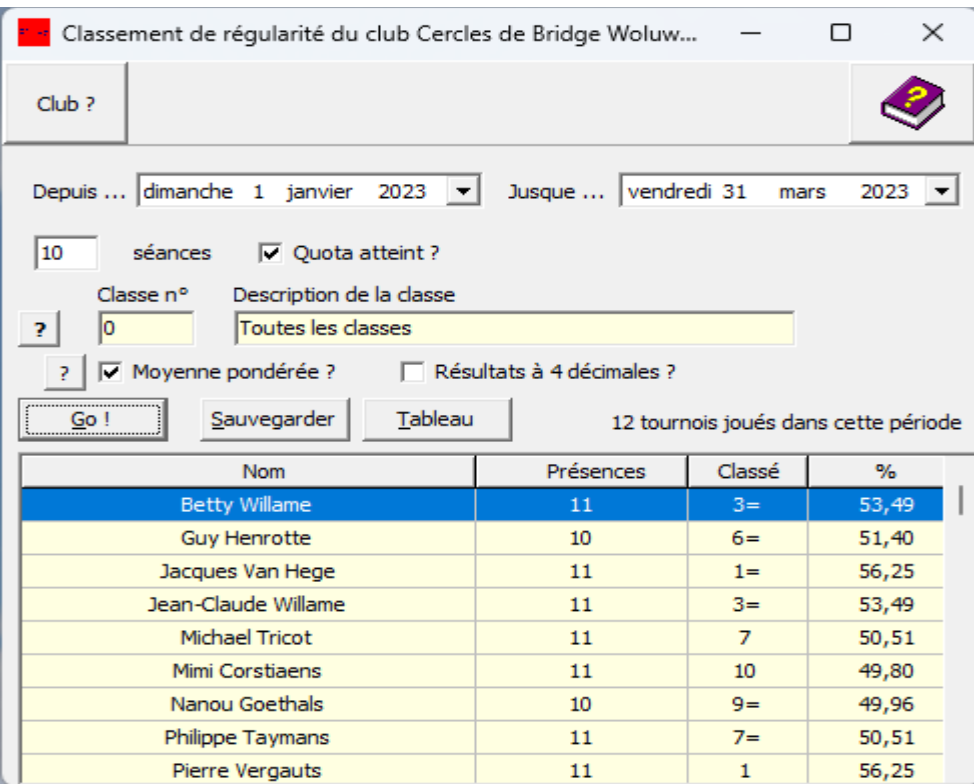

<span id="page-254-0"></span>*Figure 153*

#### 16.2.b.4 Classe n°

Cliquez sur [?] pour choisir la classe à considérer, ou « Toutes ».

## **16.2.c Calculs**

## 16.2.c.1 Moyenne pondérée ?

C'est la même option que celle expliquée à la section [16.1.d.1.](#page-247-0)

## 16.2.c.2 Résultats à 4 décimales

Voir les explications identiques à la section [16.1.d.2.](#page-249-0)

## **16.2.d GO !**

BriTay fait le calcul et l'affiche dans le tableau (figure [153\)](#page-254-0).

## **16.2.e Classement**

Il est titré du nombre de tournois joués dans la période indiquée.

Et ici aussi, vous pouvez demander à BriTay de réordonner le tableau par Nom, Présences ou classement en cliquant sur l'entête de la colonne correspondante.

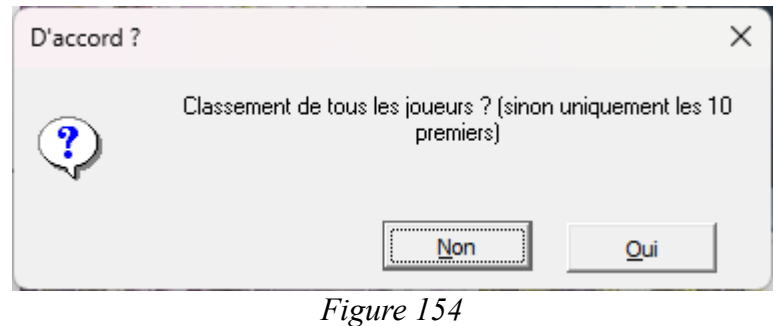

Classement de régularité (moyenne pondérée) , période du 1 janvier 2023 au 31 mars 2023 Seuls les 10 meilleurs résultats comptent

Seuls les joueurs ayant atteint le quota sont classés

============================================================

Ce classement est arrêté au 7 février 2023 - les 10 premiers

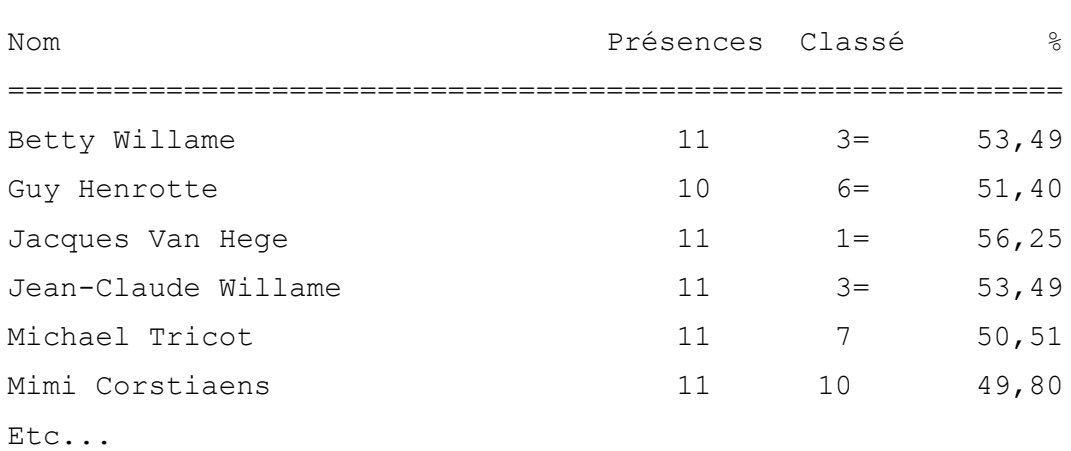

#### **16.2.f Sauvegarder**

BriTay vous interroge … (figure ).

… et affiche le résultat sous forme « texte » dans votre éditeur.

Extrait proposé à la page précédente...

## **16.2.g Tableau**

A l'attention du club des « Mains Tendues », mais vous pouvez bien sûr en profiter, BriTay peut sauver les données dans un format prêt à être importé dans un tableur.

Le fichier résultant se trouve dans le répertoires « tournois » de votre BriTay (en principe donc, c:\britay\tournois).

Vous découvrirez ce que l'on peut en faire dans l'annexe section [29.5,](#page-396-0) page [397](#page-396-0)

## **16.3 Classement des paires**

Suivez le menu « Tournois », « Classements », « Paires ».

#### $16.3.a$ Options

## 16.3.a.1 Année

Sélectionnez l'année. Les données de l'historique des tournois sont tenues en compte.

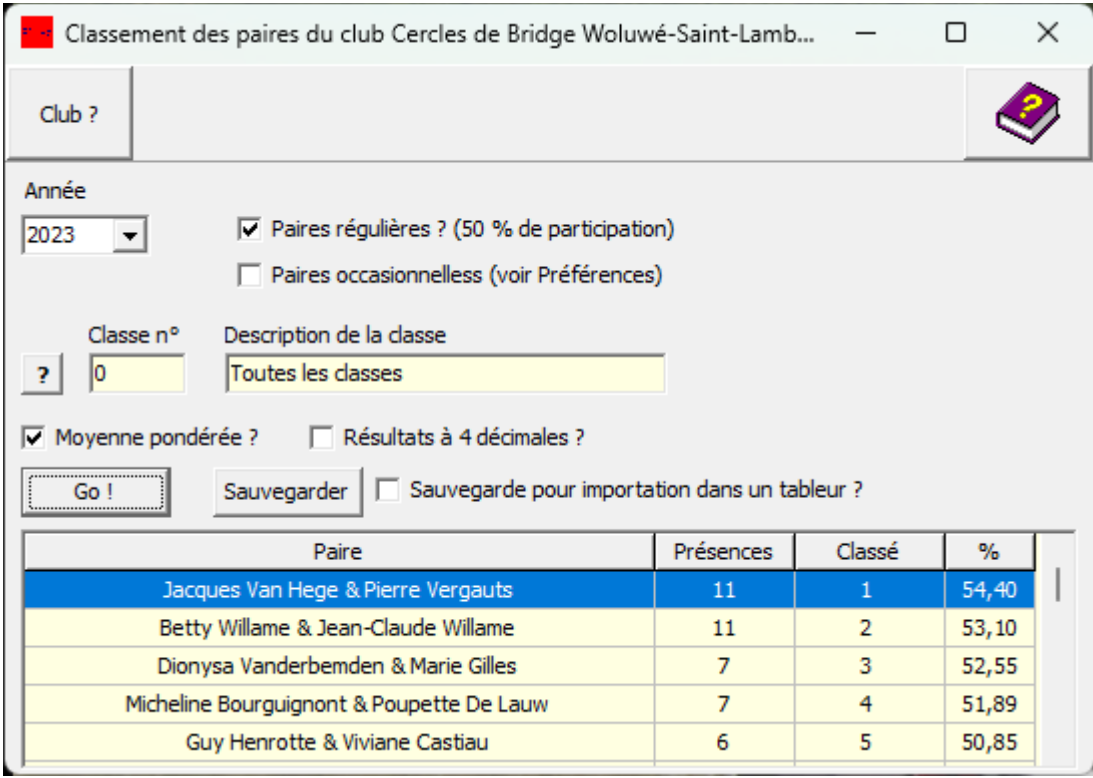

<span id="page-258-0"></span>Figure 155

#### *16.3.a.2 Paires régulières*

Cochez cette case si vous ne voulez établir le classement que des paires ayant participé à la moitié au moins des tournois considérés.

#### *16.3.a.3 Paires occasionnelles*

Cochez cette case si vous ne voulez établir le classement que des paires occasionnelles, c'est-à-dire ayant participé à moins de la moitié des tournois considérés.

*16.3.a.4 Classe n°*

Cliquez sur [?] pour sélectionner la classe, ou « toutes »

*16.3.a.5 Moyenne pondérée ?*

C'est la même option que celle expliquée à la section [16.1.d.1,](#page-247-0) page [248.](#page-247-0)

*16.3.a.6 Résultats à 4 décimales ?*

Voir la section [16.1.d.2,](#page-249-0) page [250.](#page-249-0)

## **16.3.b [GO !]**

BriTay fait le boulot et vous l'affiche (exemple à la page précédente, figure [155\)](#page-258-0).

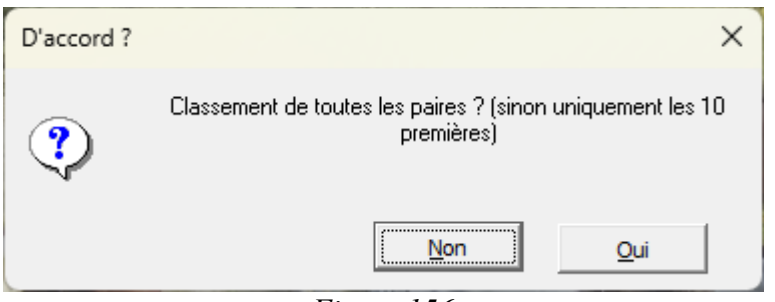

<span id="page-260-0"></span>*Figure 156*

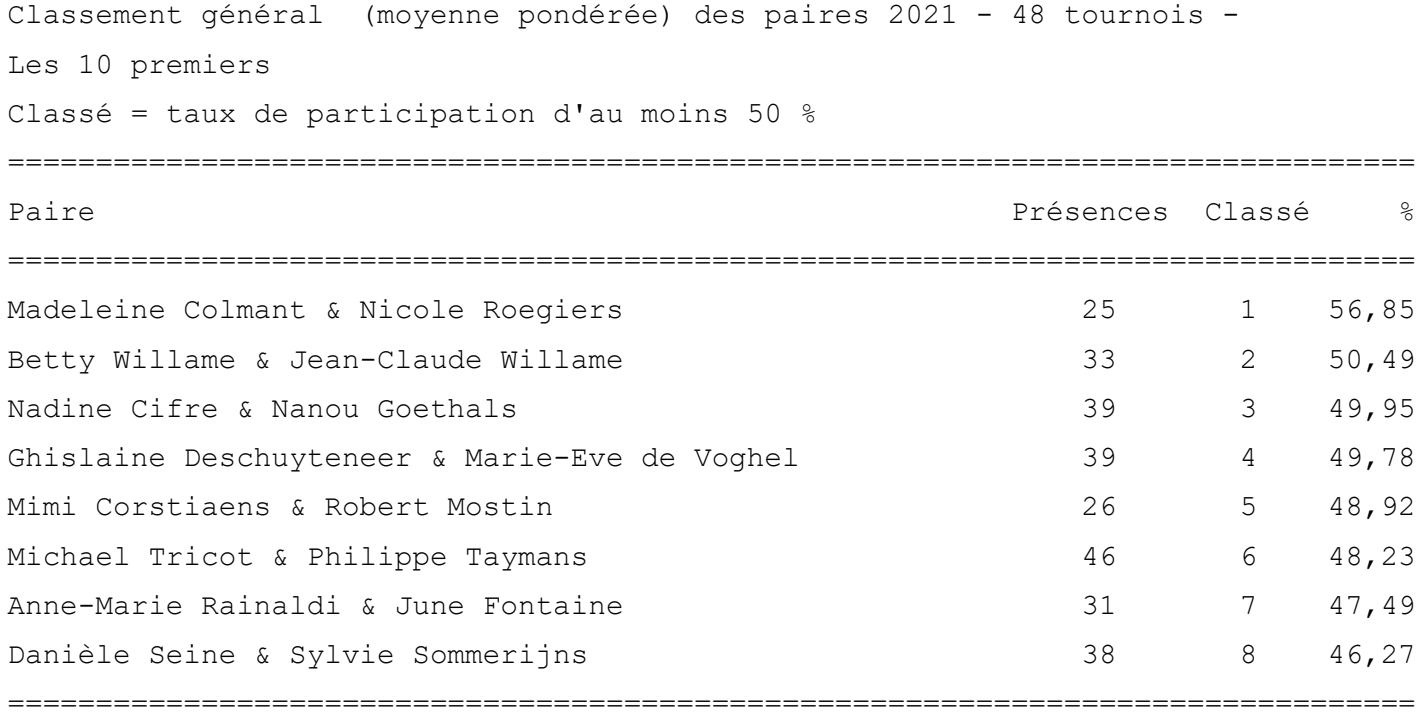

## **16.3.c [Sauvegarder]**

Cochez la case « Sauvegarde pour importation dans un tableur ? » si vous voulez que BriTay sauve les données en format de type CSV, prêtes alors pour être importées dans un tableur comme Excel ou Open Office.

BriTay va d'abord vous demander un petite précision : figure [156.](#page-260-0)

Ensuite il place le résultat dans un fichier texte et vous le présente dans votre éditeur de texte habituel.

Voici un exemple « réel » (page précédente).

## **16.4 Classement des chelems**

Le classement des chelems n'est possible que si vous avez indiqué à BriTay qu'il devait en tenir compte, et bien sûr que vous avez encodé les chelems d'une façon ou d'une autre : cela peut être automatisé par BriTay s'il connaît les contrats et leurs résultats.

Si vous n'avez pas signalé à BriTay que le classement des chelems vous intéressait, vous pouvez le faire à posteriori et voici comment :

D'abord, dans vos préférences, onglet « Tournois (1/7) », cochez la case « Activé » dans le cadre « Prix des chelems (points) (voir section [3.2.f,](#page-11-0) page [12\)](#page-11-0) et adaptez éventuellement le tableau des points attribués en fonction du type de chelem, couleur et vulnérabilité.

Ensuite, via le menu, « Tournois », « Chelems », « Recalculer ».

BriTay vous renseigne sur le travail qu'il a accompli (figure [157\)](#page-262-0).

Suivez le menu « Tournois », « Classements », « Chelems » pour établir le classement.

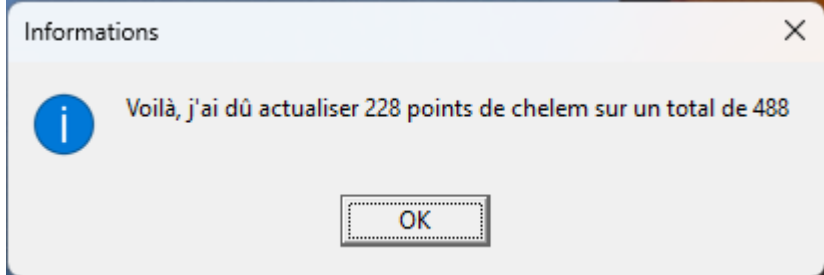

<span id="page-262-0"></span>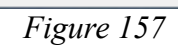

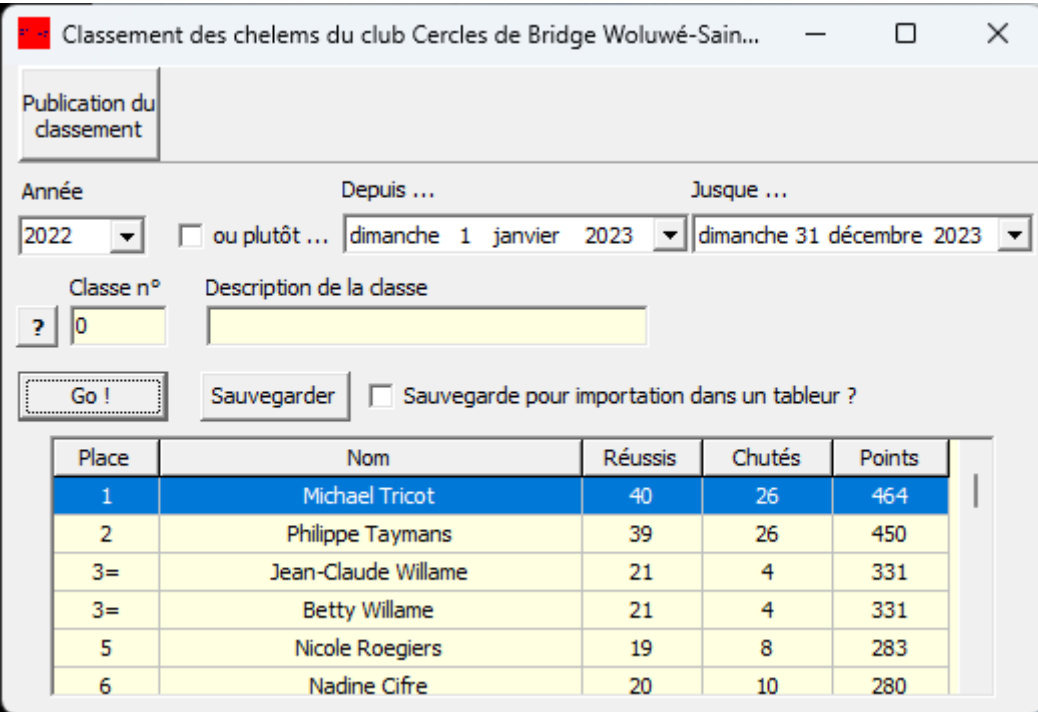

<span id="page-262-1"></span>*Figure 158*

#### **16.4.a Options**

*16.4.a.1 Année*

Sélectionnez l'année. Les données de l'historique des tournois sont tenues en compte.

*16.4.a.2 Ou plutôt … depuis … jusque ...*

Vous pouvez réduire ou élargir l'intervalle considéré en cochant la case « ou plutôt ... » et en indiquant les dates.

*16.4.a.3 Classe n°*

Cliquez sur [?] pour sélectionner la classe, ou « Toutes »

## **16.4.b [GO !]**

BriTay fait le boulot et vous l'affiche dans la seconde (figure [158\)](#page-262-1).

## **16.4.c [Sauvegarder]**

Cochez la case « Sauvegarde pour importation dans un tableur ? » si vous voulez que BriTay sauve les données en format de type CSV, prêtes alors pour être importée dans un tableur comme Excel ou Open Office.

BriTay va d'abord vous demander un petite précision : figure [159.](#page-264-0)

<span id="page-264-0"></span>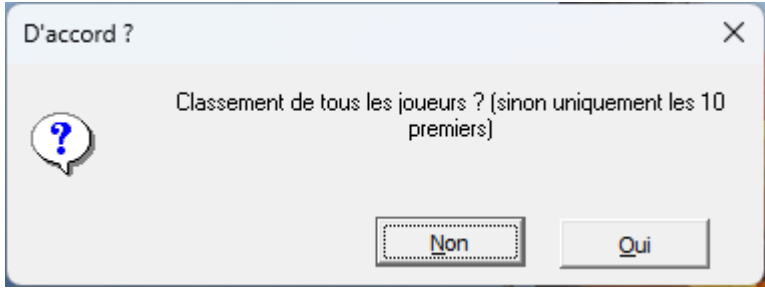

*Figure 159*

Classement des chelems pour l'année 2022 Le classement est arrêté au 15 février 2023 Uniquement les 10 premiers

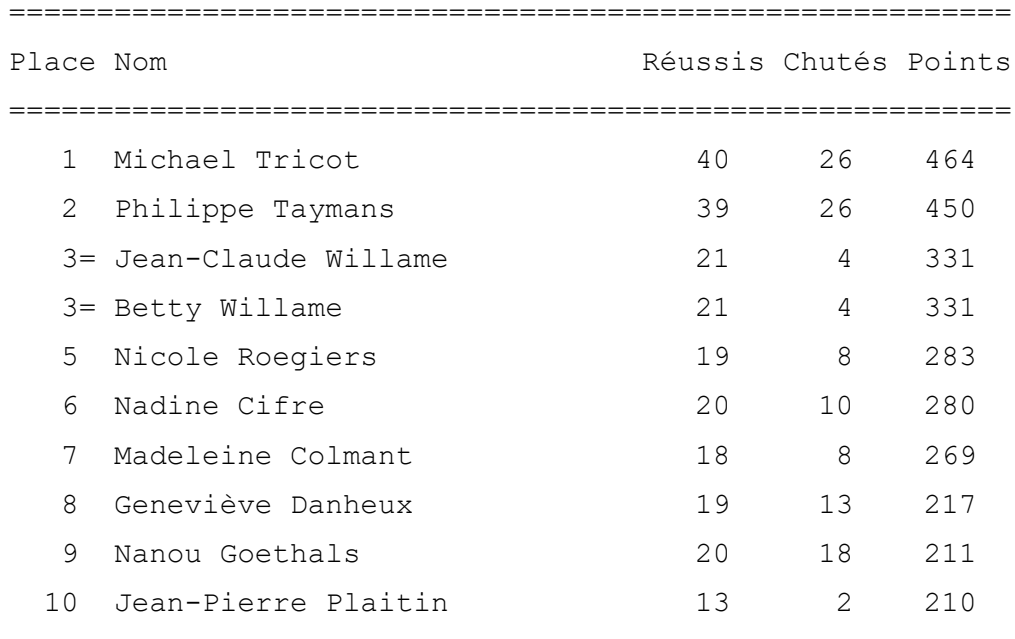

========================================================

265

Ensuite il place le résultat dans un fichier texte et vous le présente dans votre éditeur de texte habituel. Voici un exemple « réel » (page précédente).

## *16.5 Détail d'un joueur*

Le menu « Tournois », « Chelems », « Détail d'un joueur » vous amène à la fenêtre représentée à la figure .

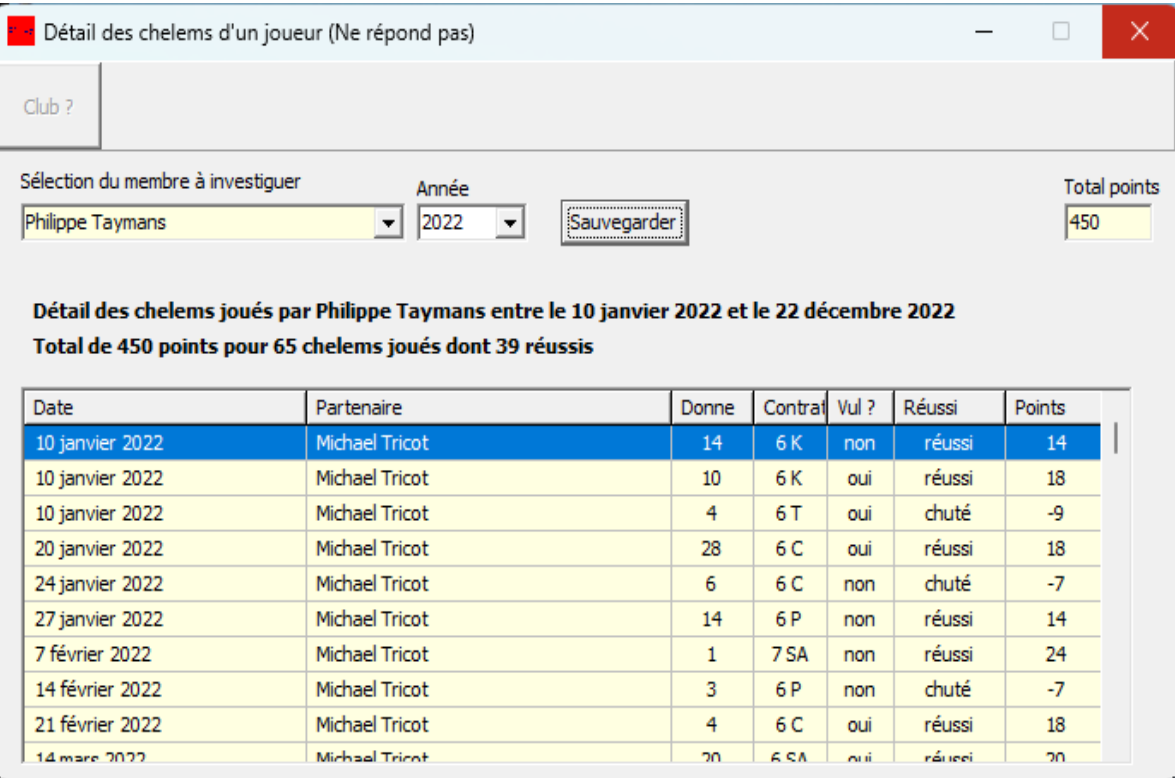

*Figure 160*

Détail des chelems joués par Philippe Taymans entre le 10 janvier 2022 et le 22 décembre 2022 Total de 450 points pour 65 chelems joués dont 39 réussis

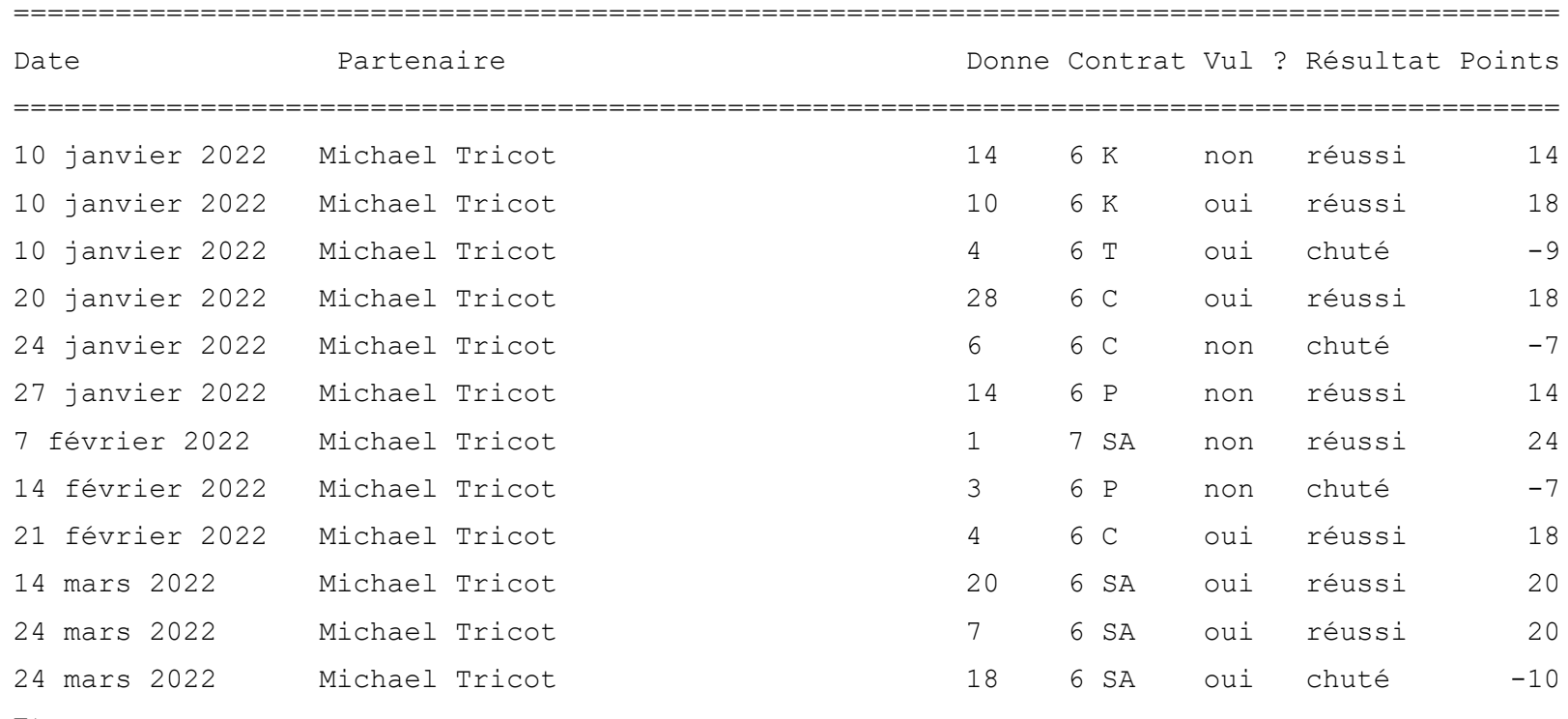

Etc...

Choisissez l'année,ou toutes (l'historique est tenu en compte).

Choisissez le joueur à analyser : BriTay ne vous demande même pas de cliquer sur un quelconque bouton, il vous présente directement les résultats, que vous pouvez sauver en format texte.

Il vous le présente ensuite dans votre éditeur de texte favori.

Et en format texte : voir page précédente.

|                                                         | Statistiques d'une paire du club Cercles de Bridge Woluwé-Saint-Lambert |                           |     | П                  | ×                    |
|---------------------------------------------------------|-------------------------------------------------------------------------|---------------------------|-----|--------------------|----------------------|
|                                                         |                                                                         | Un seul fidèle partenaire |     |                    |                      |
| Sélection de la paire à investiguer<br>Philippe Taymans | Michael Tricot<br>et<br>▼                                               |                           |     |                    | $\blacktriangledown$ |
| Année<br>2022<br>▾∣                                     | Place: 3,4 sur 6,6 adversaires pour 91 tournois joués                   |                           |     | Moyenne<br>51,90 % |                      |
|                                                         |                                                                         |                           |     |                    |                      |
| Date                                                    | Tournoi                                                                 | Place                     | Sur | $\%$               |                      |
| 29 décembre 2022                                        | Tournoi du jeudi 29 décembre 2022                                       | $\mathbf{1}$              | 11  | 60,49              |                      |
| 26 décembre 2022                                        | Tournoi du lundi 26 décembre 2022                                       | 6.                        | 8   | 46,91              |                      |
| 22 décembre 2022                                        | Tournoi du jeudi 22 décembre 2022                                       | 5                         | 8   | 51,79              |                      |
| 19 décembre 2022                                        | Tournoi du lundi 19 décembre 2022                                       | 3                         | 6   | 51,96              |                      |
| 15 décembre 2022                                        | Tournoi du jeudi 15 décembre 2022                                       | 6                         | 8   | 45,83              |                      |
| 12 décembre 2022                                        | Tournoi du lundi 12 décembre 2022                                       | 8                         | 9   | 47,58              |                      |
| 8 décembre 2022                                         | Tournoi du jeudi 8 décembre 2022                                        | 6                         | 11  | 46,88              |                      |
| 5 décembre 2022                                         | Tournoi du lundi 5 décembre 2022                                        | 1                         | 6   | 59,64              |                      |

<span id="page-268-0"></span>Figure 161

## **Chapitre 17 Statistiques**

## **17.1 Paires**

Via le menu, rendez-vous à « Tournois », « Statistiques », « Paires ».

Choisissez l'année (l'historique est tenu en compte).

Puis choisissez le joueur à analyser dans la liste de gauche.

Ensuite l'un de ses partenaires dans la liste de droite : BriTay vous présente le tableau des tournois joués avec de partenaire durant l'année choisie (figure [161\)](#page-268-0).

Il indique également la place moyenne au classement général, le nombre de tournois joués avec ce partenaire et la moyenne en pourcentage.

Vous pouvez [Exporter] le résultat en format CSV.

## **17.2 Personnelles**

Via le menu, rendez-vous à « Tournois », « Statistiques », « Personnelles ».

Le mécanisme est similaire aux statistiques des paires : choisissez l'année, puis le joueur à analyser.

La figure [162](#page-270-0) à la page suivante est le résultat pour notre vice-président en 2022 dans notre club.

|                                   | Statistiques individuelles du club Cercles de Bridge Woluwé-Saint-Lambert |                  |                                |                        | $\times$<br>П |
|-----------------------------------|---------------------------------------------------------------------------|------------------|--------------------------------|------------------------|---------------|
|                                   |                                                                           |                  |                                |                        |               |
|                                   |                                                                           |                  |                                |                        |               |
|                                   |                                                                           |                  |                                |                        |               |
| Sélection du membre à investiguer | Année                                                                     |                  | Place: 3,4 sur 6,6 adversaires |                        | Movenne       |
| Michael Tricot                    | 2022<br>$\overline{\phantom{a}}$                                          |                  |                                | pour 96 tournois joués | 52,22 %       |
| Date                              | Tournoi                                                                   | Partenaire       | Place                          | Sur                    | %             |
| 29 décembre 2022                  | Tournoi du jeudi 29 décembre 2022                                         | Philippe Taymans | 1                              | 11                     | 60,49         |
| 26 décembre 2022                  | Tournoi du lundi 26 décembre 2022                                         | Philippe Taymans | 6                              | 8                      | 46,91         |
| 22 décembre 2022                  | Tournoi du jeudi 22 décembre 2022                                         | Philippe Taymans | 5                              | 8                      | 51,79         |
| 19 décembre 2022                  | Tournoi du lundi 19 décembre 2022                                         | Philippe Taymans | 3.                             | 6                      | 51,96         |
| 15 décembre 2022                  | Tournoi du jeudi 15 décembre 2022                                         | Philippe Taymans | 6                              | 8                      | 45,83         |
| 12 décembre 2022                  | Tournoi du lundi 12 décembre 2022                                         | Philippe Taymans | 8                              | 9                      | 47.58         |
| 8 décembre 2022                   | Tournoi du jeudi 8 décembre 2022                                          | Philippe Taymans | 6                              | 11                     | 46,88         |
| 5 décembre 2022                   | Tournoi du lundi 5 décembre 2022                                          | Philippe Taymans | 1                              | 6.                     | 59.64         |
|                                   |                                                                           | Philippe Taymans | 1                              | 5                      | 59,90         |
| 1 décembre 2022                   | Tournoi du jeudi 1 décembre 2022                                          |                  |                                |                        |               |

<span id="page-270-0"></span>Figure 162

## **17.3 Tournois**

Via le menu, rendez-vous à « Tournois », « Statistiques », « Tournois ».

Le but est d'avoir une vue d'ensemble des tournois joués durant une année : la date, le tournoi, le mouvement, le nombre de paires présentes, ainsi que l'état du tournoi.

## **17.3.a Options**

Vous choisissez l'année ou toutes, l'historique étant tenu en compte.

Choisissez aussi la classe, comme d'habitude.

Cliquez sur [Go!]

## **17.3.b Résultat**

Voir un exemple de résultat à la figure [163](#page-272-0) (page suivante).

Vous pouvez sauvegarder le tableau, il sera placé sous forme de texte dans un fichier dont BriTay vous dira le nom et l'emplacement.

Le format du fichier est CSV, c'est-à-dire qu'il peut facilement être importé dans un tableau. Excel, Open Office ou autre...

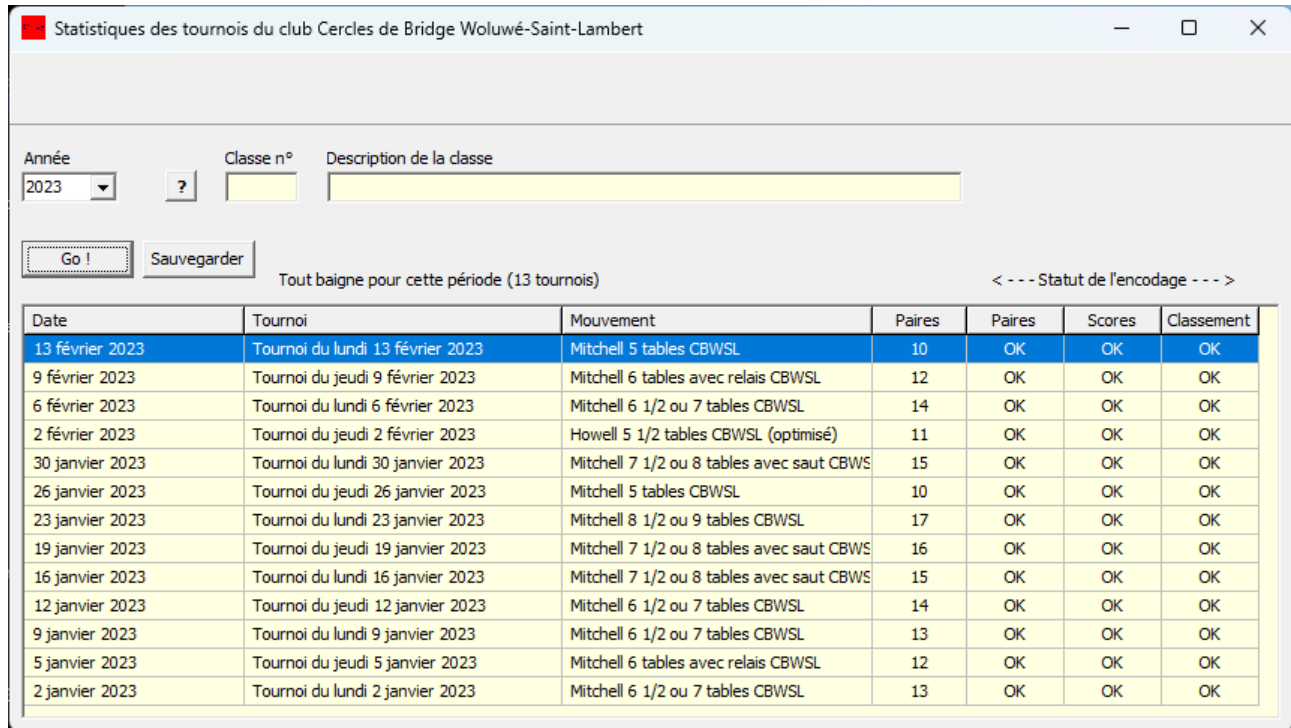

<span id="page-272-0"></span>*Figure 163*

<span id="page-272-1"></span>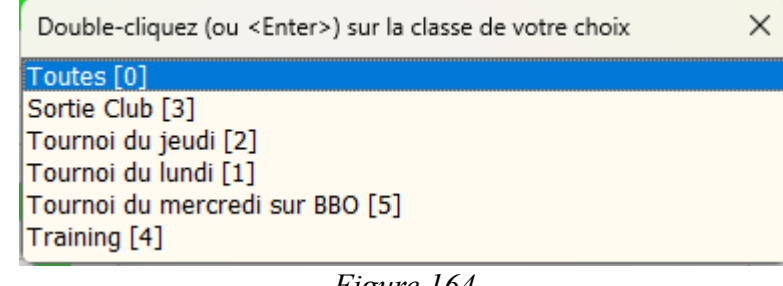

## **17.4 Participations**

Suivez le menu « Tournois », « Statistiques », « Participations ».

## **17.4.a [Club?]**

Comme d'habitude ce bouton n'est présent que si vous gérez plusieurs clubs.

## **17.4.b Options**

17.4.b.1 Un an avant

Avance les champs date d'un an.

17.4.b.2 Un an après

Recule les champs date d'un an.

17.4.b.3 Depuis... Jusque...

Intervalle de dates à considérer.

17.4.b.4 Classe

Choix des classes : en principe, la classe … « BBO » (figure [164\)](#page-272-1).

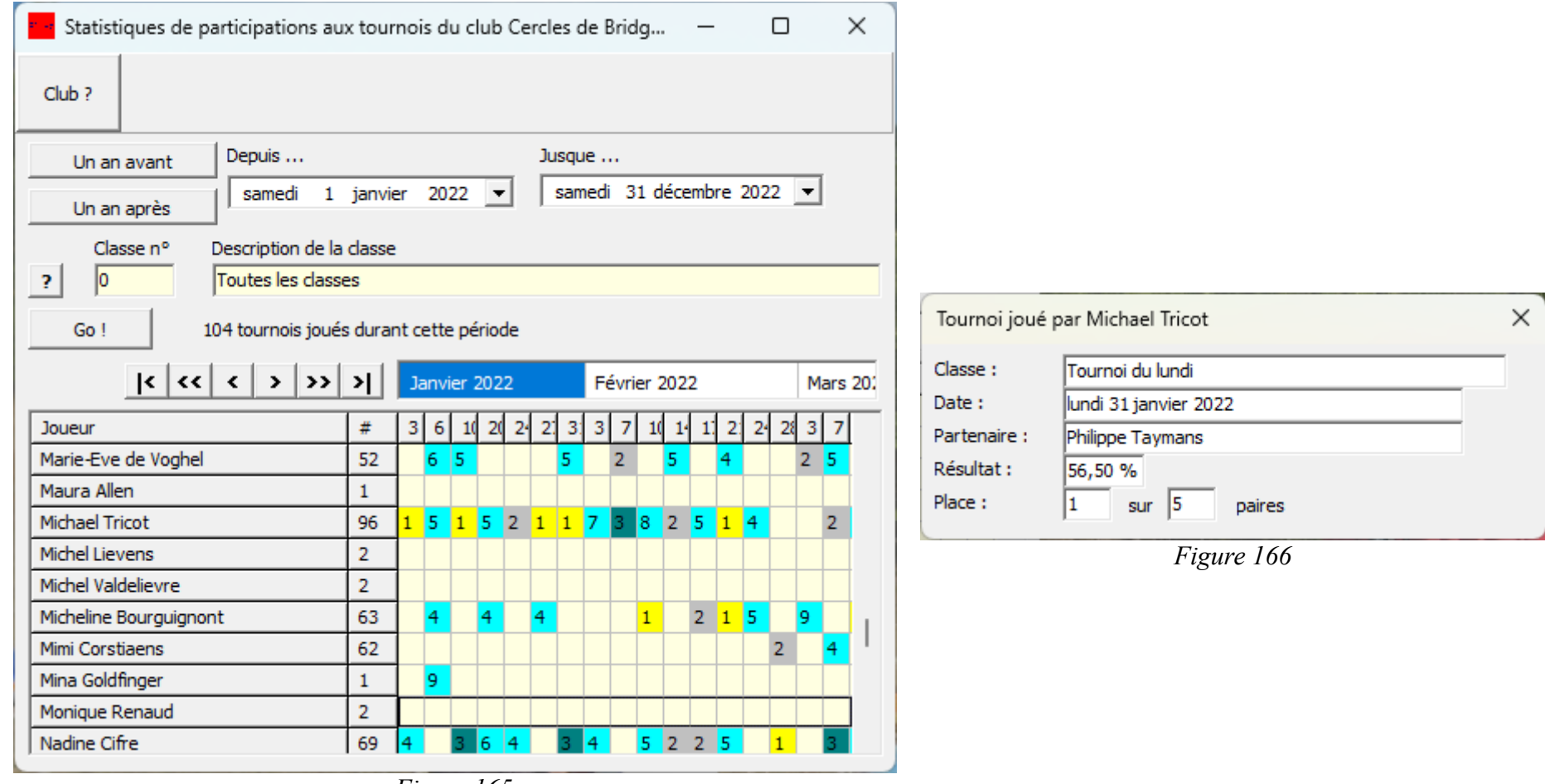

<span id="page-274-1"></span><span id="page-274-0"></span>*Figure 165*

## 17.4.b.5 GO !

Le tableau intéressant, dont exemple réel à la figure [165](#page-274-1) vous montre à la fois la participation des joueurs aux tournois dans l'intervalle de temps demandé et pour la classe choisie.

La colonne # indique le nombre de participations des joueurs.

Ensuite, la place au classement. Le podium, d'or, d'argent et de bronze est indiqué en jaune, gris clair et vert foncé.

Cliquez sur une case du tableau, et vous obtiendrez le détail pour ce joueur, à cette date (figure [166\)](#page-274-0).

# **17.5 Rencontres (BBO)**

Suivez le menu « Tournois », « Statistiques », « Rencontre (BBO) ».

Ce tableau avait été conçu à l'origine durant le confinement de la crise sanitaire COVID. Il présente, dans l'intervalle de temps demandé le nombre de fois qu'un joueur X a joué contre un joueur Y.

Il n'a de sens que pour les tournois (style BBO) où une paire joue toutes les donnes contre la même paire !

## **17.5.a [Club?]**

Comme d'habitude ce bouton n'est présent que si vous gérez plusieurs clubs.

## **17.5.b Options**

17.5.b.1 Un an avant

Avance les champs « date » d'un an.

| Statistiques des rencontres aux tournois (BBO) du club Cercles de Bridge |                     |                |              |                     |              |                |               |                          |                     |                     |                       |                    |                       |                   |                     |                       |                        |                      | ⊓               |               | $\times$       |  |
|--------------------------------------------------------------------------|---------------------|----------------|--------------|---------------------|--------------|----------------|---------------|--------------------------|---------------------|---------------------|-----------------------|--------------------|-----------------------|-------------------|---------------------|-----------------------|------------------------|----------------------|-----------------|---------------|----------------|--|
|                                                                          |                     |                |              |                     |              |                |               |                          |                     |                     |                       |                    |                       |                   |                     |                       |                        |                      |                 |               |                |  |
|                                                                          |                     |                |              |                     |              |                |               |                          |                     |                     |                       |                    |                       |                   |                     |                       |                        |                      |                 |               |                |  |
| Depuis<br>Un an avant                                                    |                     |                |              |                     |              |                |               |                          |                     | Jusque              |                       |                    |                       |                   |                     |                       |                        |                      |                 |               |                |  |
| Un an après                                                              | mercredi 1 janvier  |                |              |                     |              | 2020           |               | $\overline{\phantom{a}}$ |                     |                     | jeudi                 |                    |                       |                   |                     | 31 décembre 2020      |                        | $\vert \cdot \vert$  |                 |               |                |  |
| Classe n°<br>Description de la classe                                    |                     |                |              |                     |              |                |               |                          |                     |                     |                       |                    |                       |                   |                     |                       |                        |                      |                 |               |                |  |
| lo<br>Toutes les dasses<br>7                                             |                     |                |              |                     |              |                |               |                          |                     |                     |                       |                    |                       |                   |                     |                       |                        |                      |                 |               |                |  |
|                                                                          |                     |                |              |                     |              |                |               |                          |                     |                     |                       |                    |                       |                   |                     |                       |                        |                      |                 |               |                |  |
| Go!                                                                      |                     |                |              |                     |              |                |               |                          |                     |                     |                       |                    |                       |                   |                     |                       |                        |                      |                 |               |                |  |
| Explication concernant ce tableau                                        |                     |                |              |                     |              |                |               |                          |                     |                     |                       |                    |                       |                   |                     |                       |                        |                      |                 |               |                |  |
|                                                                          |                     |                |              |                     |              |                |               |                          |                     |                     |                       |                    |                       |                   |                     |                       |                        |                      |                 |               |                |  |
|                                                                          |                     |                |              |                     |              |                |               |                          |                     |                     |                       |                    |                       |                   |                     |                       |                        |                      |                 |               |                |  |
|                                                                          | André Vankerckhoven |                |              |                     |              |                |               |                          |                     |                     | Camille Vanherreweghe |                    | Catherine de Moffarts |                   |                     |                       |                        |                      |                 |               |                |  |
|                                                                          |                     |                |              |                     |              |                |               |                          |                     |                     |                       |                    |                       |                   |                     |                       |                        |                      |                 |               |                |  |
|                                                                          |                     |                |              |                     |              |                |               |                          |                     |                     |                       |                    |                       |                   |                     |                       |                        |                      |                 |               |                |  |
|                                                                          |                     | Anne Brans     | Anne Meeus   | Anne-Marie Rainaldi | Anny De Laet | Betty Maboge   | Betty Willame | Brigitte Lebrun          | <b>Bruno Quievy</b> | Béatrice de Spirlet |                       | Catherine Berghman |                       | Christian Leconte | Christine Smissaert | <b>Claude Baudoux</b> | <b>Claudine Massau</b> | Colette van Eeckhout | Cécile Cailliau | Cécile Crahay | Danatta Muvane |  |
|                                                                          |                     |                |              |                     |              |                |               |                          |                     |                     |                       |                    |                       |                   |                     |                       |                        |                      |                 |               |                |  |
| <b>Michael Tricot</b>                                                    |                     |                | 1.           | $\overline{2}$      |              | 1              | 1             |                          |                     | 1                   | 1                     |                    | 1                     | 2                 |                     |                       |                        |                      | 3               |               |                |  |
| Michel Burnotte                                                          |                     |                |              |                     |              |                |               |                          |                     |                     |                       |                    |                       |                   |                     |                       |                        |                      |                 |               |                |  |
| Micheline Bourguignont                                                   |                     | 1              |              |                     |              |                | 1.            |                          |                     |                     |                       |                    | 1.                    |                   |                     | 3                     |                        |                      | $\overline{2}$  |               |                |  |
| Micheline Leonard                                                        |                     | 1              | $\mathbf{1}$ |                     |              |                |               |                          |                     |                     |                       |                    |                       |                   |                     |                       |                        |                      |                 |               |                |  |
| Michèle Calmeyn                                                          |                     |                |              |                     |              |                |               |                          |                     |                     |                       |                    |                       | $\mathbf{1}$      |                     |                       |                        |                      |                 |               |                |  |
| Mimi Corstiaens                                                          | $\mathbf{1}$        |                |              | ī.                  |              |                | 2             |                          |                     |                     |                       |                    | 1.                    |                   |                     |                       |                        |                      | $\mathbf{1}$    |               |                |  |
| Mina Goldfinger                                                          |                     |                |              |                     |              |                |               |                          |                     |                     |                       |                    |                       |                   |                     |                       |                        |                      |                 |               |                |  |
| Monique Georges                                                          |                     |                |              |                     |              |                |               |                          |                     |                     |                       |                    |                       |                   |                     |                       |                        |                      |                 |               |                |  |
| Monique Gilliet                                                          |                     |                |              |                     |              |                | 1             |                          |                     |                     |                       |                    |                       |                   |                     |                       |                        |                      |                 |               |                |  |
| Nadine Cifre                                                             |                     |                |              | 2                   |              | 2              |               | 2                        | 1                   | 1                   | $\mathbf{1}$          |                    | 2                     |                   |                     |                       |                        |                      | 3               |               |                |  |
| Nanou Goethals                                                           |                     | $\overline{2}$ | 2            | $\overline{2}$      |              | $\overline{2}$ | 2             | $\mathbf{1}$             | $\mathbf{1}$        |                     |                       |                    | 1.                    |                   |                     |                       |                        |                      | $\overline{2}$  |               |                |  |
| <b>Nestor Malotaux</b>                                                   |                     |                |              |                     | $\mathbf{1}$ |                |               |                          |                     |                     |                       |                    |                       |                   |                     | $\mathbf{1}$          |                        |                      |                 |               |                |  |
| Nicole Baroen                                                            |                     |                |              |                     |              |                | 1             |                          |                     |                     |                       |                    | 1                     |                   |                     |                       |                        |                      | $\mathbf{1}$    |               |                |  |
| Nicole Roegiers                                                          |                     | $\overline{2}$ | 1.           |                     | $\mathbf{1}$ |                | $\mathbf{1}$  |                          |                     |                     | 3                     |                    | $\mathbf{1}$          |                   |                     | $\mathbf{1}$          |                        | $\mathbf{1}$         |                 |               |                |  |
| Pascale Ortegat                                                          |                     |                |              |                     |              |                |               |                          |                     |                     |                       |                    |                       |                   |                     |                       |                        |                      |                 |               |                |  |
| Philippe Taymans                                                         | 2                   |                | 1.           | 3                   |              |                |               |                          |                     |                     |                       |                    |                       | 1.                |                     |                       |                        |                      | 2               |               |                |  |
|                                                                          |                     |                |              |                     |              |                |               |                          |                     |                     |                       |                    |                       |                   |                     |                       |                        |                      |                 |               |                |  |

Figure 167

#### 17.5.b.2 Un an après

Recule les champs date d'un an.

17.5.b.3 Depuis... Jusque...

Intervalle de dates à considérer.

17.5.b.4 Classe

Choix des classes : en principe, la classe … « BBO »

17.5.b.5 Explication concernant ce tableau

Comme décrit plus haut, ce tableau n'a de sens que dans les tournois où une paire joue toutes les donnes contre la même paire. Typiquement sur BBO, donc !

17.5.b.6 GO !

Le tableau est mis à jour sur base des options choisies (figure [1\)](#page-3-0).

Un double-clic sur une cellule vous affiche plus de détails (figure [168\)](#page-278-0).

<span id="page-278-0"></span>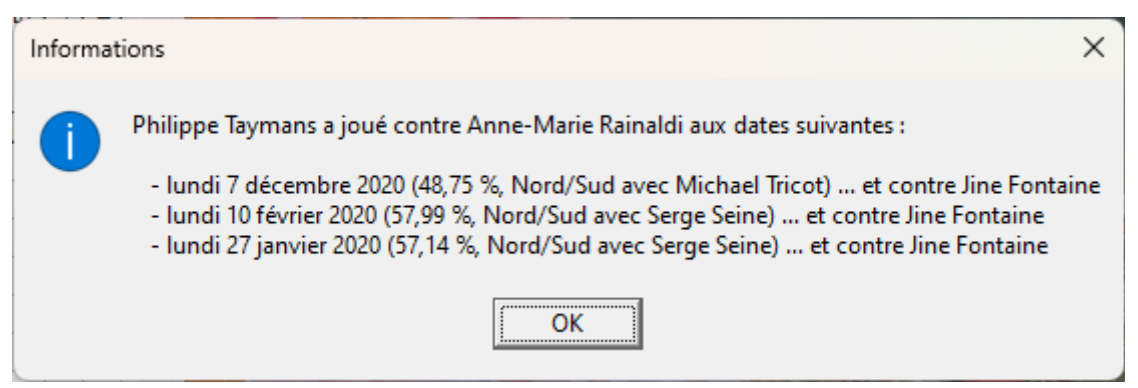

*Figure 168*

## **17.6 Détaillées**

BriTay peut calculer pour vous de nombreuses statistiques de vos tournois. La fenêtre (figure [169](#page-282-0) page [283\)](#page-282-0) est proposée via le menu « Tournois », « Statistiques » et « Détaillées ».

Vous pouvez également accéder à cette fenêtre depuis le tableau de bord Bridgemate (bouton [Statistiques] : dans ce cas, BriTay configure les options (Depuis... Jusque...) pour n'établir les statistiques que du tournoi en cours.

Ensuite vous pourrez revenir à la configuration précédente (BriTay se souvient de cette configuration, de session en session BriTay) via le bouton [Configuration précédente].

Comme vous pouvez le constater, vous pouvez demander les statistiques d'une année (décochez la case « où plutôt...]) ou celle des tournois d'une période de votre choix.

L'exemple de la figure [169](#page-282-0) est celui de la période du 29 septembre 2022 au 31 décembre 2023.

Il serait fastidieux de développer dans ce guide utilisateur toutes les statistiques établies, et réparties sur 5 onglets !

Elles parlent, je l'espère, de soi.

Sauf certainement le dernier onglet : Comparatif (figure [170\)](#page-284-0).

Le club de votre serviteur [\(www.cbwsl.be\)](http://www.cbwsl.be/), depuis le mois d'avril 2023 utilise un programme de préparation des donnes qui, une fois avoir généré le nombre de donnes nécessaires, les envoie, une par une vers un appareil, le Player Bridge Dealer 4. L'opérateur humain place les cartes dans la machine qui ensuite les distribuent automatiquement vers un étui au préalable inséré, ouvert, dans la machine.

Le terme « préparée », ici, désigne les donnes créées par le programme d'ordinateur.

De nombreux joueurs et joueuses estimaient que le système ne générait pas des donnes vraiment aléatoires, mais que ces donnes étaient biaisées.

C'est afin de confirmer ou d'infirmer ces impressions que des statistiques comparatives ont été calculées et sont présentées dans cette figure.

La première colonne donne l'explication, la seconde, le cas échéant, la probabilité mathématique.

La colonne « Oui » correspond aux donnes préparées de la période demandée et la colonne « Non », aux donnes non préparées, c'est-à-dire les donnes distribuées aux tables au premier tour.

L'onglet « Comparatif » n'est pas affiché si, durant la période demandée, il n'y a pas eu à la fois des donnes préparées et des donnes non préparées.

Les cases des valeurs de la colonne des donnes préparées (« Oui ») sont indiquées en vert si la valeur des donnes préparées est plus proche de la réalité mathématique, et en rouge si pas.

Les cases non colorées correspondent à des valeurs qui n'ont pas une valeur théorique mathématique, comme par exemple le pourcentage de contrats de chelem, ou le pourcentage des contrats contrés.

Les quatre dernières lignes montrent :

- 1. Plus proche des probabilités mathématiques : sur les seize critères à valeur théorique calculable, le nombre de fois que les donnes préparées sont plus proches de ces valeurs.
- 2. Le cumul des écarts en valeur absolue par rapport à la théorie.
- 3. Le cumul des écarts en valeur relative par rapport à la théorie
- 4. La moyenne du point 3 ci-dessus.

L'exemple présenté ici est la réalité de notre club. Il reprend plus de 3.000 donnes réparties sur 118 tournois et montre clairement que les donnes préparées le sont de façon tout à fait aléatoire.

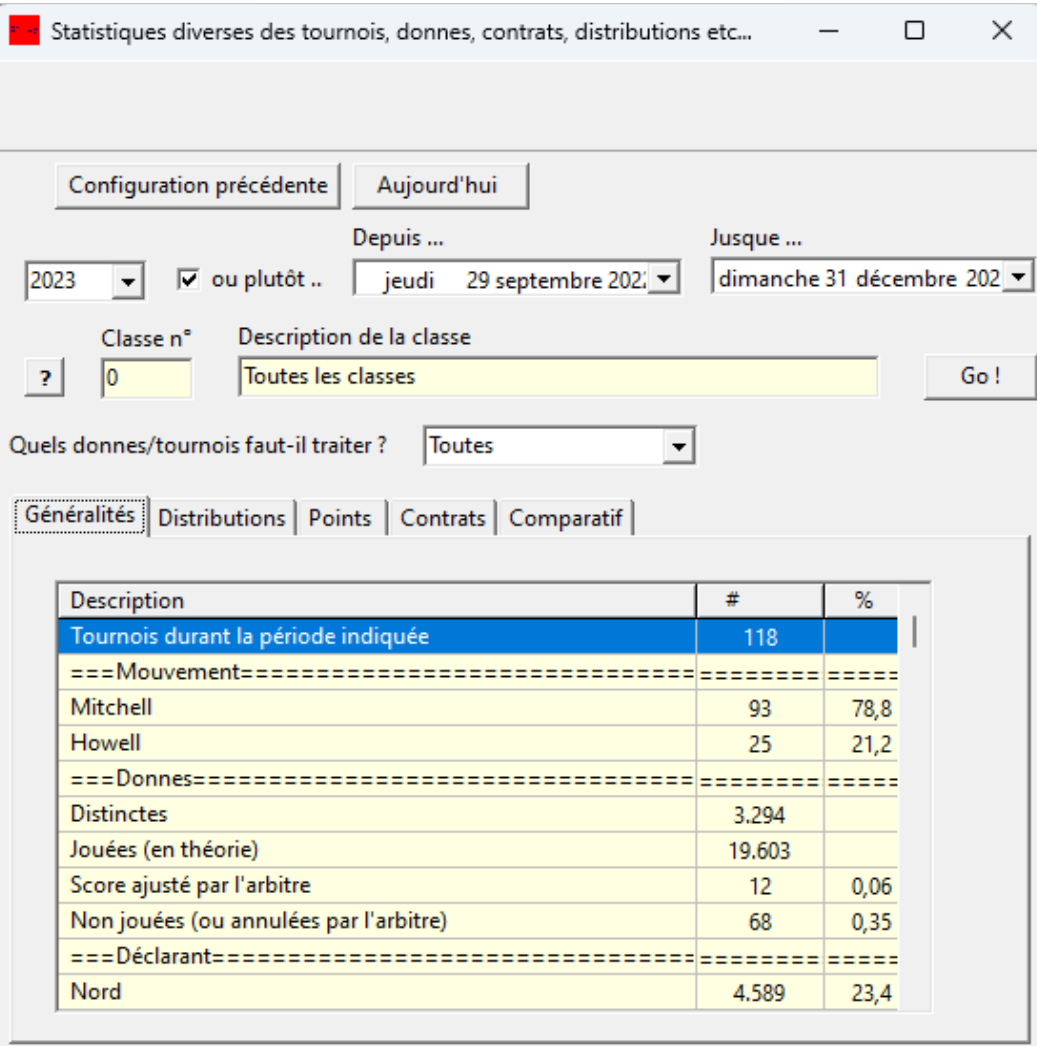

<span id="page-282-0"></span>*Figure 169*

## **17.7 Diverses**

Le menu « Tournois », »Statistiques », « Diverses » vous présente un écran vide, indiquant que BriTay est un programme évolutif : il ne tient qu'à vous de demander à l'auteur des statistiques, ou autre, qui vous intéresseraient, et il se fera un plaisir, dans la mesure de ses moyens, d'y répondre.

| Statistiques diverses des tournois, donnes, contrats, distributions etc       |        |                | п                          | $\times$ |  |  |  |  |
|-------------------------------------------------------------------------------|--------|----------------|----------------------------|----------|--|--|--|--|
|                                                                               |        |                |                            |          |  |  |  |  |
|                                                                               |        |                |                            |          |  |  |  |  |
| Configuration précédente<br>Aujourd'hui                                       |        |                |                            |          |  |  |  |  |
|                                                                               |        |                |                            |          |  |  |  |  |
| Depuis                                                                        | Jusque |                |                            |          |  |  |  |  |
| 2023<br>$\overline{\mathbf{v}}$ ou plutôt<br>jeudi<br>29 septembre 202.       |        |                | dimanche 31 décembre 202 ▼ |          |  |  |  |  |
| Description de la classe<br>Classe n°                                         |        |                |                            |          |  |  |  |  |
| Toutes les classes                                                            |        |                |                            | Go!      |  |  |  |  |
| 2<br>Ю                                                                        |        |                |                            |          |  |  |  |  |
| Quels donnes/tournois faut-il traiter?<br><b>Toutes</b>                       |        |                |                            |          |  |  |  |  |
|                                                                               |        |                |                            |          |  |  |  |  |
| Généralités   Distributions   Points   Contrats   Comparatif                  |        |                |                            |          |  |  |  |  |
|                                                                               |        |                |                            |          |  |  |  |  |
|                                                                               |        |                |                            |          |  |  |  |  |
| Comparaison (%) des donnes préparées et des donnes non préparées              |        |                | Exporter                   |          |  |  |  |  |
|                                                                               |        |                |                            |          |  |  |  |  |
| Il y a 59 tournois préparés (1.646 donnes) et 59 non préparés (1.648 donnes)  |        |                |                            |          |  |  |  |  |
|                                                                               |        | Préparés?      |                            |          |  |  |  |  |
| Description du comparatif                                                     | Prévu  | Oui            | Non                        |          |  |  |  |  |
| Déclarant Nord/Sud                                                            | 50,00  | 49,16 ?        | 49,61                      |          |  |  |  |  |
| Déclarant Est/Ouest (complément de Nord/Sud)                                  | 50,00  | 50.84?         | 50.39                      |          |  |  |  |  |
| ===Classement=================                                                |        |                | =======                    |          |  |  |  |  |
| Premiers en Nord/Sud devant les premiers en Est/Ouest                         | 50.00  | 54.76 !        | 35,29                      |          |  |  |  |  |
| Premiers en Est/Ouest devant les premiers en Nord/Sud                         | 50.00  | 40.48!         | 62.75                      |          |  |  |  |  |
| Résultats identiques pour les premiers des deux champs                        |        | 5,00           | 1,96                       |          |  |  |  |  |
|                                                                               |        |                |                            |          |  |  |  |  |
| Résultat moyen des premiers en Nord/Sud                                       |        | 60,23          | 58,93                      |          |  |  |  |  |
| Résultat moyen des premiers en Est/Ouest                                      |        | 59,96          | 60,87                      |          |  |  |  |  |
| ===Mains (6.584/6.592)================                                        |        |                | =======                    |          |  |  |  |  |
| Régulières (4333-4432-5332)<br>Bicolores (55xx-64xx-65xx-66xx-75xx-76xx-85xx) | 47,60  | 47.14 !        | 50,67                      |          |  |  |  |  |
|                                                                               |        |                |                            |          |  |  |  |  |
|                                                                               | 6,82   | 6.77 !         | 6,39                       |          |  |  |  |  |
| Unicolores (6xxx-7xxx-8xxx-9xxx-)                                             | 17,82  | 18,07 !        | 16,06                      |          |  |  |  |  |
| Autres (4441-5422-5431-5440)                                                  | 27.75  | 28.01!         | 26,88                      |          |  |  |  |  |
| ===Points d'honneur========<br>Zone 0-11 H                                    | 65 18  | <b>64 QS 1</b> | ------<br>6471             |          |  |  |  |  |

<span id="page-284-0"></span>Figure 170

## **Chapitre 18 Sauvegardes**

Les sections [6.1.c.9](#page-62-0) et [6.1.c.10](#page-64-0) vous ont expliqué comment exporter et importer un tournois particulier.

Les sections [19.3.a.1](#page-293-1) et [19.3.a.2](#page-293-0) expliquent comment exporter et importer l'entièreté des données concernant vos clubs et vos tournoi.

Ces actions sont effectuées par échange de fichiers dans un format très spécifique (les données y sont, entre autre, comprimées) à BriTay. Ces fichiers sont localisés sur votre ordinateur et éventuellement sur le serveur que vous aurez défini, vraisemblablement chez vous, chez votre hébergeur de site Internet.

En ce qui concerne l'importation/exportation des données complètes, il n'y a qu'un fichier. A chaque demande d'exportation, il est écrasé par un nouveau, ainsi l'importation sera toujours à jour par rapport à la dernière exportation.

Il se pourrait cependant, pour l'une ou l'autre raison, que vous désiriez conserver l'état de vos données d'un moment donné, afin de pouvoir les rapatrier ultérieurement.

Le cas typique : vous voulez faire des essais de fonctionnalités de BriTay qui modifient les données de votre club ou de vos tournois et ensuite revenir à la situation telle que sauvegardée.

#### <span id="page-285-0"></span>**18.1 Avant-propos**

Il y a plusieurs techniques pour sauver vos données de BriTay.

Tout d'abord sachez que la base de données de BriTay (c'est le fichier britay.gdb) peut-être considérée comme composée de trois parties :

- 1. Les données n'ayant rien à voir avec votre club et vos tournois
- 2. Les données concernant votre club et vos tournois, à l'exception des …
- 3. Données historiques de vos tournois.

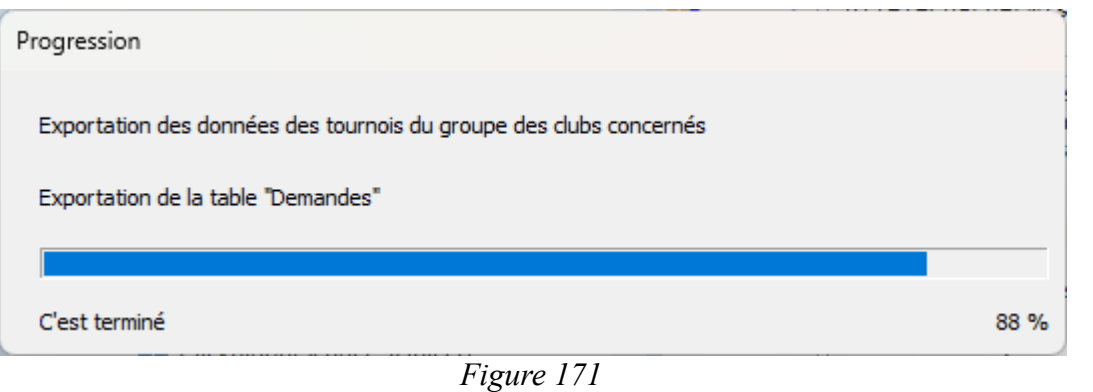

<span id="page-286-2"></span>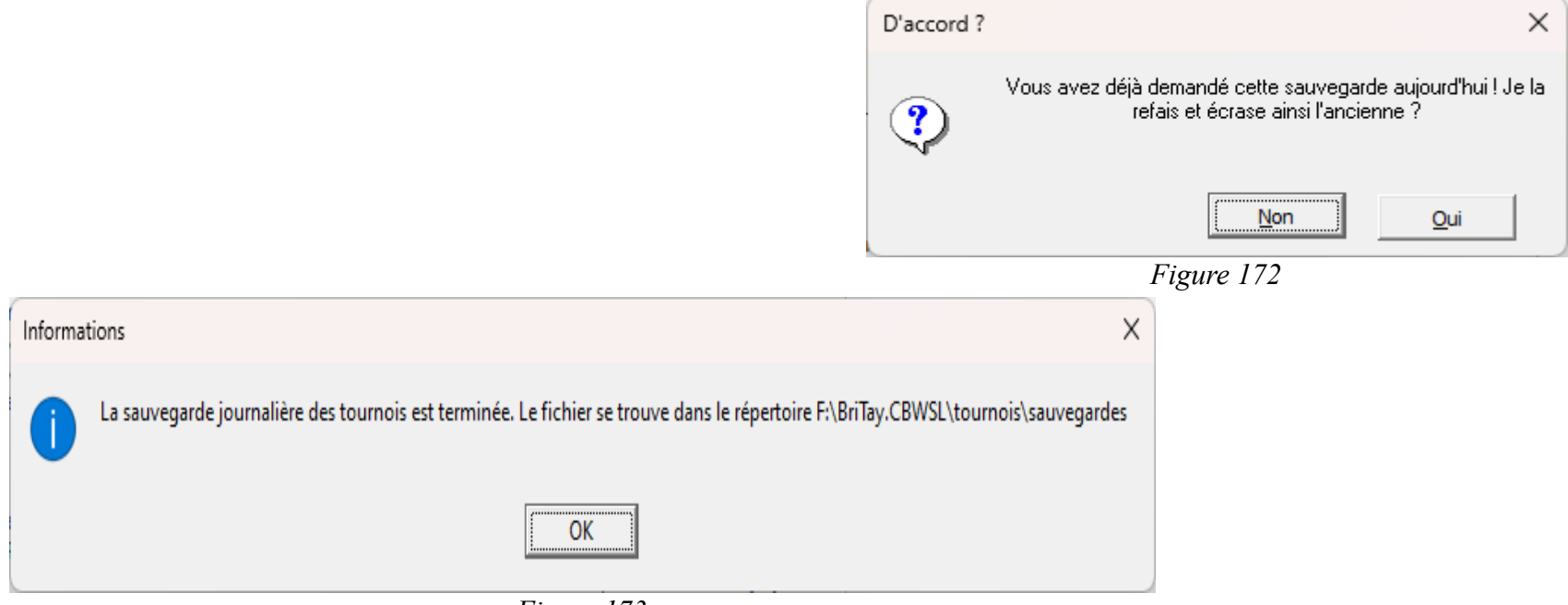

<span id="page-286-1"></span><span id="page-286-0"></span>*Figure 173*

Les deux sections suivantes concernent exclusivement la partie 2.

## **18.2 Sauvegarde**

Seule la partie 2 décrite à la section [18.1](#page-285-0) est sauvegardée.

Dans le menu, suivez « Tournois », « Tournois », « Sauvegarde ».

La fenêtre de progression de l'activité demandée s'affiche quelques secondes (figure [171\)](#page-286-2).

Le résultat de cette activité est la création d'un fichier dans un format propre à BriTay, tout à fait équivalent à celui que vous obtenez en exportant les données de BriTay (voir la section [19.3.b.1,](#page-295-0) page [296\)](#page-295-0).

Et voilà l'travail (figure [172\)](#page-286-1).

Notez qu'une demande similaire faite le même jour va écraser la précédente : figure [173.](#page-286-0)

## **18.3 Restauration**

Seule la partie 2 décrite à la section [18.1](#page-285-0) est sauvegardée, puisqu'il s'agit de restaurer les données sauvegardées telles qu'expliqué à la section précédente !

Dans le menu, suivez « Tournois », « Tournois », « Restauration ».

Choisissez la sauvegarde (figure [174\)](#page-288-1).

Confirmez : figure [175.](#page-288-0)

Plusieurs écrans défilent : ils sont identiques, car en réalité l'action est identique, à ce qui se passe quand un Slave effectue une exportation des données (voir section [19.3.a.2\)](#page-293-0)
| Double-cliquez sur la dat |  |
|---------------------------|--|
| Ne rien restaurer !       |  |
| 7 février 2023            |  |
| 20 janvier 2023           |  |
| 5 décembre 2022           |  |
| 11 août 2022              |  |
| 19 juin 2022              |  |
| 19 avril 2022             |  |
| 14 février 2022           |  |

*Figure 174*

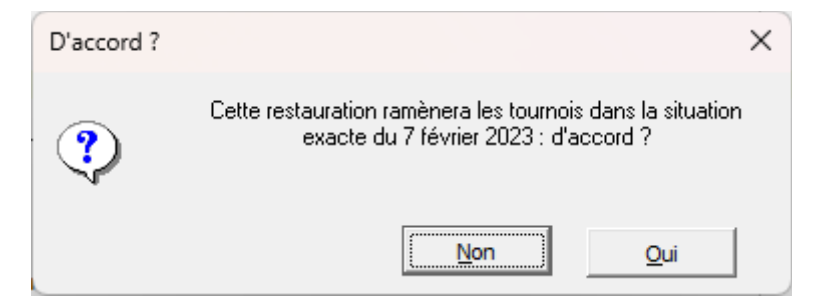

*Figure 175*

# **18.4 Sauvegarde complète de votre environnement BriTay**

Via le menu « Outils », « Sauvegarde complète », vous demandez à BriTay d'effectuer une copie intégrale de votre environnement BriTay (en principe, le répertoire [c:\britay](file:///c:/britay) et tous ses sous-répertoires).

BriTay vous demande de localiser la destination : une clef USB est une excellente idée (figure [176\)](#page-290-2) !

Cette façon de procéder vous permet par exemple de déplacer BriTay d'un ordinateur vers un autre.

Si par contre vous voulez que par exemple un Slave ait à un moment donné exactement les mêmes données que le Master, vous avez le choix entre :

- 1. Exporter les données BriTay, et les importer sur le Slave. Ceci via un serveur intermédiaire, c'est le plus simple.
- 2. En dehors de BriTay, copier la base de données, c'est à dire le fichier britay.gdb sur un support externe, le fournir au Slave et lui le copiera alors dans le répertoire de BriTay sur son ordinateur.

Confirmez (figure [177\)](#page-290-1).

Et voilà le résultat (figure [178\)](#page-290-0).

Ne vous effrayez pas : vous n'aurez jamais 2.272 fichiers dans votre répertoire BriTay !

En réalité, vous pourriez faire cette opération en dehors de BriTay, en copiant l'intégralité de son répertoire « ailleurs ».

L'exemple fournit a été réalisé par l'auteur dans son environnement de développement informatique, d'où la quantité impressionnante du nombre de fichiers traités !

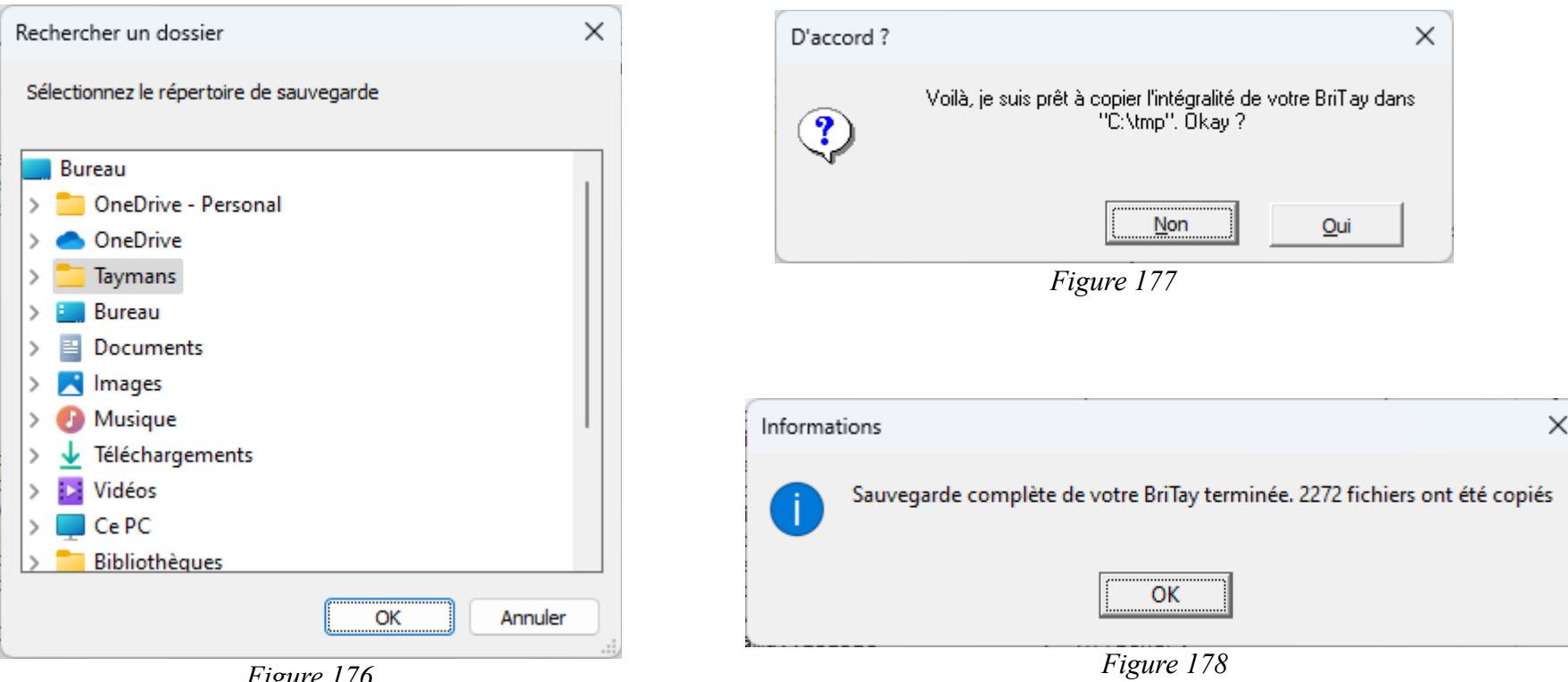

<span id="page-290-2"></span><span id="page-290-1"></span><span id="page-290-0"></span>*Figure 176*

# **Chapitre 19 Master et Slave**

Une fonctionnalité particulière du programme BriTay, développée depuis le début, est la notion de Master (Maître) et Slave (Esclave).

L'idée est la suivante : vous disposez de plusieurs ordinateurs susceptibles de gérer les tournois, ou tout au moins pour l'un d'eux de gérer les tournois « sur le terrain » et pour l'un ou l'autre autre ordinateur de pouvoir établir des statistiques, classements, sur base des informations glanées sur le premier ordinateur.

L'ordinateur principal, nous l'appellerons le « Master ». Toutes les données nouvelles y sont encodées : les clubs, classes, mouvements, membres et tournois.

Un « Slave » sera par exemple l'ordinateur fixe d'un membre du comité. Ce dernier pourrait vouloir envoyer un courriel à tous membres du club, ou imprimer la liste des membres.

Ce Slave a donc besoin des données stockées dans la base de données nichée sur l'ordinateur du Master.

BriTay met à votre disposition un mécanisme qui permet :

- Au master de « déposer » les données pertinentes des tournois sur un serveur, dans un format propre à BriTay et ensuite …
- Au slave (il peut y en avoir plusieurs), de récupérer ces données et d'être alors en possession d'une copie conforme des données du master.

# **19.1 Configuration du Master**

Nous avons déjà vu comment configurer le minimum pour la gestion des tournois au chapitre [3,](#page-10-0) page [11](#page-10-0) et suivantes.

Il vous faut encore, si vous envisagez l'existence de slaves, configurer les paramètres suivants :

## **19.1.a Nom du groupe des clubs gérés**

C'est le champ, dans vos préférences, qui se trouve dans l'onglet « Tournois (1/7) », cadre « Clubs ».

Utilisez un nom court, sans espaces et caractères spéciaux. Ce nom devra également être encodé dans ce champ chez les slaves éventuels. Respectez la casse (minuscules, majuscules).

### **19.1.b Informations pour les échanges de données Master – Slave**

Ces informations sont le nom du serveur FTP, le port utilisé, le nom de l'utilisateur et son mot de passe, tels que décrits à la section [15.17.f,](#page-211-0) page [212](#page-211-0) et suivantes.

## **19.2 Configuration d'un Slave**

Après avoir installé BriTay et encodé vos coordonnées (voir la section [2.25\)](#page-4-0), vous devez définir les paramètres suivants pour devenir un slave de votre club :

19.2.a Paramètres de base des tournois

Ce sont exactement les mêmes informations que celles encodées par le master, et décrite dans la section précédente !

# **19.3 Synchronisation Master – Slave**

Maintenant que master et slave sont sur la même longueur d'onde, le master peut déposer les données des tournois sur le serveur dédié à cet effet, et les slaves venir récupérer ces informations.

Évidemment, il faut utiliser un serveur sur Internet, qui permet de déposer et télécharger des fichiers en tout genre.

Ce service, qu'on appelle un service FTP (**F**ile **T**ransfer **P**rotocol) est généralement fourni par des hébergeurs de site, tel que OVH, chez qui notre club [\(www.cbwsl.be\)](http://www.cbwsl.be/) héberge notre site Internet depuis quelques années.

# **19.3.a Échange de toutes les données de votre club**

19.3.a.1 Le master exporte les données

Facile : suivez dans le menu, « Tournois », « Données », « Exporter »

BriTay, en moins de temps qu'il n'en faut pour l'écrire va exporter l'ensemble des données vers le serveur FTP. Les données sont placées, dans un format propre à BriTay, dans un fichier et ce fichier sera placé sur le serveur, à votre demande. La taille de ce fichier est relativement petite, car les données y sont comprimées.

S'il y avait déjà un tel fichier sur le serveur, il est remplacé.

<span id="page-293-0"></span>19.3.a.2 Le slave importe les données

Rendez-vous dans le menu, « Tournois », « Données », « Importer ».

Suivant l'option de vos préférences concernant l'importation des listes de diffusion, BriTay les importera également, ne les importera pas ou vous demandera ce qu'il en est (voir section [15.18.b.8,](#page-222-0) page [223\)](#page-222-0).

Cette opération d'importation va remplacer l'entièreté des données localisées dans la base de données du slave par celles déposées par le master.

Cependant, en fonction de l'option de la section [15.18.b.8,](#page-222-0) les listes de diffusion seront importées, ne le seront pas, ou BriTay vous le demandera : ceci permet à un Slave, qui par exemple a créé une liste de diffusion pour gérer les inscriptions au repas de la fête du club, de ne pas voir cette liste écrasée ou supprimée par l'importation complète des tournois et toutes leurs données.

Durant l'importation, BriTay vous affiche une barre d'évolution des opérations. Cela ne prend en théorie pas plus d'une minute.

L'importation terminée, BriTay affiche des statistiques concernant les informations qu'il vient d'importer.

Tout d'abord : figure [179.](#page-294-1)

Et puis, voici un exemple : figure [180.](#page-294-0)

<span id="page-294-1"></span>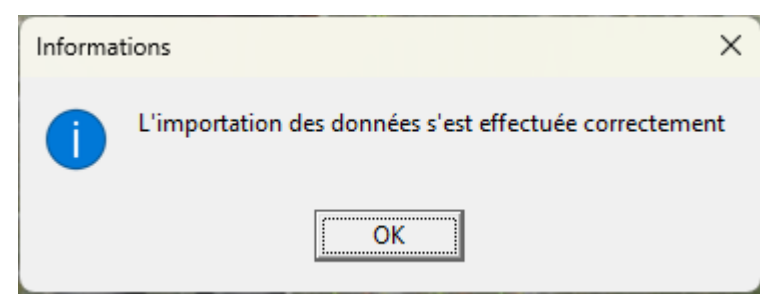

*Figure 179*

Données exportées le 1 février 2023 à 10:21:49

Le dernier tournoi importé est celui du 30 janvier 2023

 $\times$ 

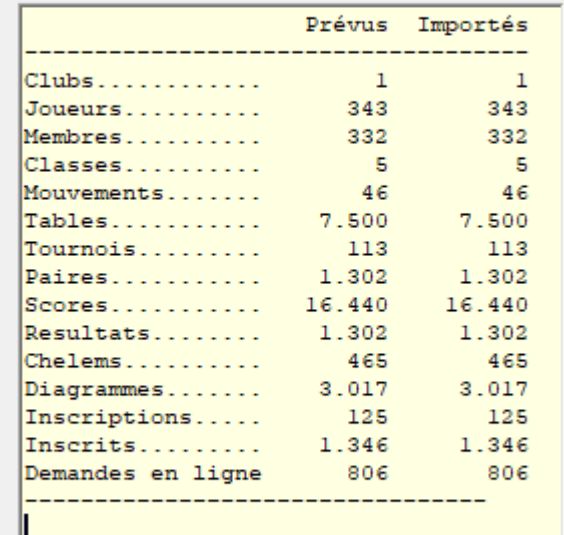

Durée de l'importation : 72 secondes

<span id="page-294-0"></span>*Figure 180*

Le principal pour vous : BriTay indique quel est le dernier tournoi importé. Comme cela, vous êtes au parfum !

# **19.3.b Transfert de tournois spécifiques**

## 19.3.b.1 Exportation d'un tournoi

Voici un exemple de la fenêtre de gestion des tournois (figure [183](#page-296-1) page suivante).

Je sélectionne le tournoi du 19 janvier : les informations concernant ce tournoi s'affiche sur la droite : son titre, la date, le nombre de paires, le mouvement utilisé avec sa description longue, et l'état du tournoi : tous les indicateurs sont au vert, ce tournoi est donc bel et bien terminé.

A présent, étant le Master du club, je clique, en bas sur le bouton [Exporter].

BriTay exporte les données du tournoi « localement » (un fichier comprimé dans le sous-répertoire « tournois » de BriTay). Le nom du fichier est constitué du nom court du club, du nom du groupe des clubs gérés, de la date du tournoi et sa classe. Le fichier est de type « trz », un format propre à BriTay.

- CBWSL Le nom court du club
- cbwsl Le nom du groupe des clubs gérés par « mon » BriTay
- 2023-01-19 La date du tournoi
- 2 La classe (nos tournois du jeudi)
- trz Le type de fichier (seulement destiné à BriTay)

BriTay demande s'il faut transférer le fichier vers le serveur : je répond que oui (figure [182\)](#page-296-0).

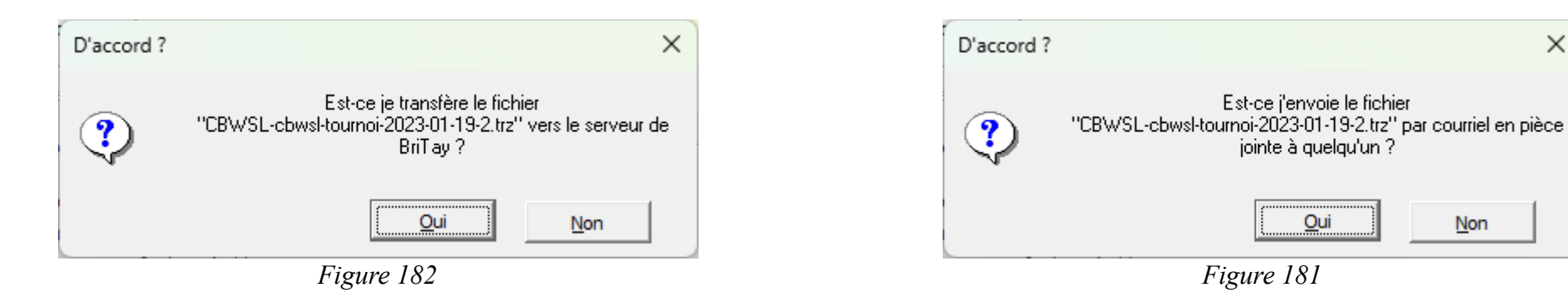

 $\times$ 

<span id="page-296-0"></span>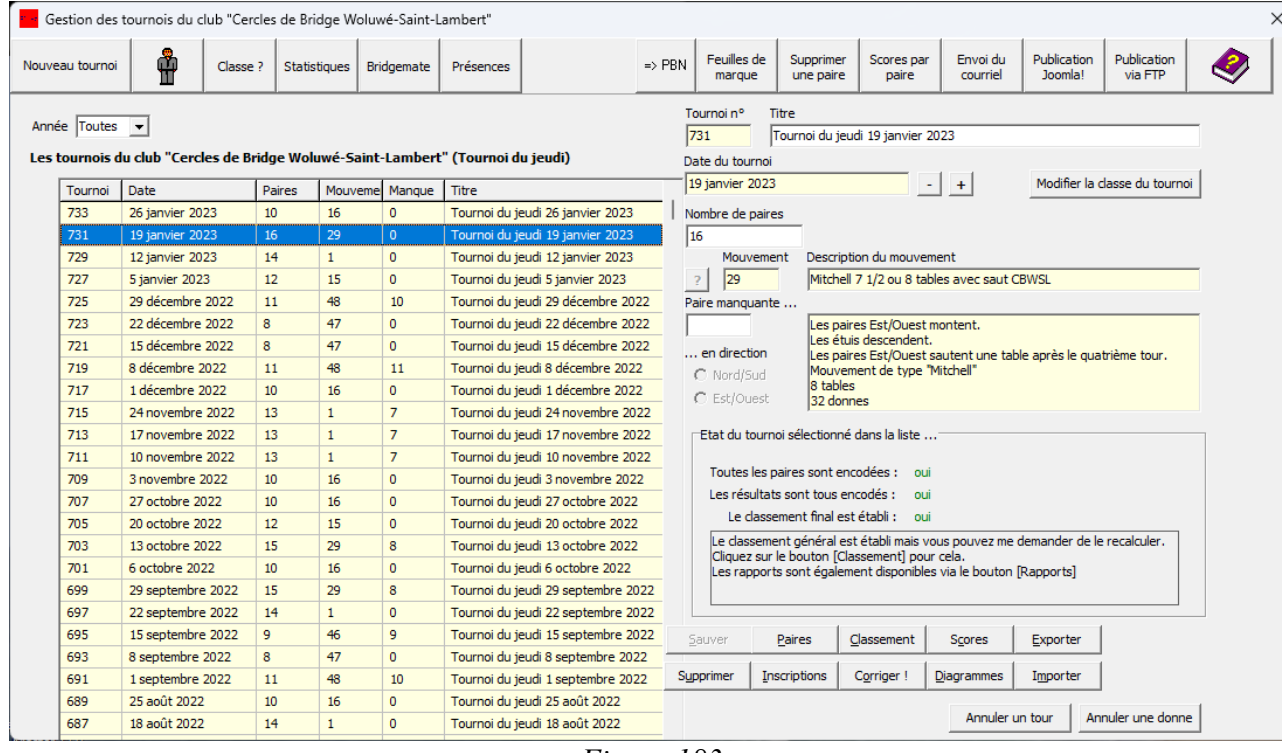

<span id="page-296-1"></span>*Figure 183*

Si j'avais répondu « non », BriTay m'aurait proposé ceci :figure [184.](#page-298-4)

Et là, si j'avais répondu oui, BriTay m'aurait proposé la liste des membres, puis aurait envoyé le fichier par courriel au membre choisi, par exemple un membre de notre comité.

Par contre, si je demande l'exportation d'un tournoi alors que je suis un Slave, BriTay m'en informe : figure [185.](#page-298-5)

En principe c'est évidemment le Master qui dépose les fichiers tournois !

19.3.b.2 Importation d'un tournoi

Importer un tournoi est tout aussi facile que de l'exporter.

Dans la fenêtre de gestion des tournois, cliquez sur le bouton [Importer].

BriTay demande si les données sont sur le serveur (figure )[184](#page-298-4) : rappelez-vous, peut-être avez vous reçu un courriel du Master avec les données de ce tournoi stockées dans un fichier en pièce jointe.

Si vous répondez non : figure [186.](#page-298-3)

Et maintenant, si vous répondez non, rien ne se passe, mais si vous répondez oui, BriTay vous propose la liste des fichiers « tournois » qui se trouvent dans le sous-répertoire tournois de votre BriTay.

Dans l'exemple proposé, j'ai choisi un tournoi déjà existant dans mon BriTay. J'en suis informé ainsi : figure [187.](#page-298-2)

Si j'accepte, BriTay va rapatrier ce tournoi, en écrasant l'existant.

Si j'avais accepté de rapatrier un tournoi dont les données sont sur le serveur, BriTay m'en aurait proposé la liste, etc...

En fin de compte, si un tournoi est importé, le message suivant est affiché, une fois l'opération terminée : figure [188.](#page-298-1)

Et si j'avais tout refusé : figure [189.](#page-298-0)

<span id="page-298-5"></span><span id="page-298-4"></span><span id="page-298-3"></span><span id="page-298-2"></span><span id="page-298-1"></span><span id="page-298-0"></span>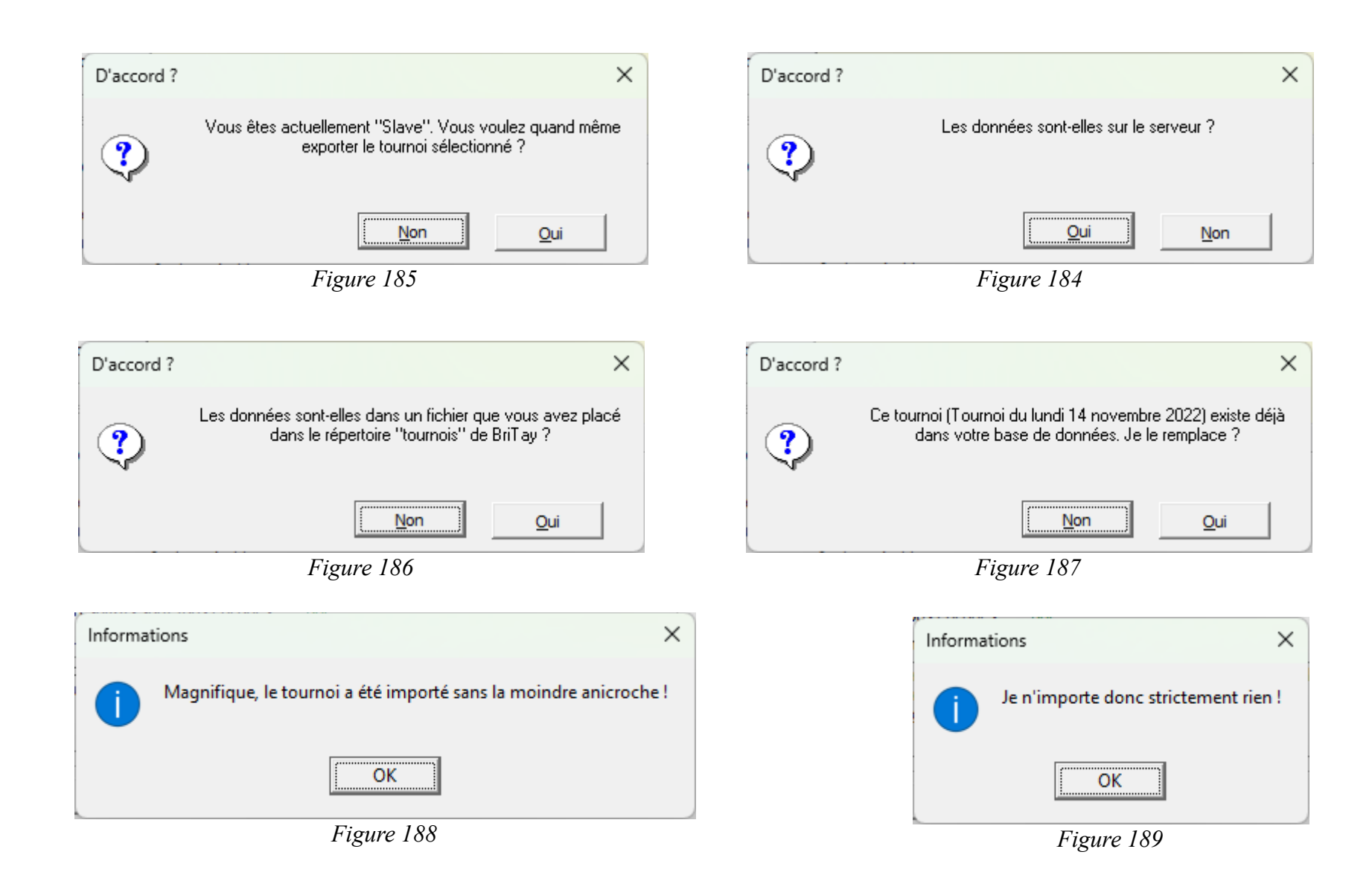

Notez enfin ceci : la liste des tournois à importer proposée est celle des tournois de la classe courante, si la liste est celle des tournois localisés sur le serveur, sinon c'est la liste de tous les tournois trouvés « localement ».

En général, l'échange se fait par le serveur ; la procédure d'échange par courriel est là au cas où le serveur ne serait pas disponible ce qui, chez nous, n'est jamais arrivé.

## **19.4 Switch entre Master et Slave**

Vous aurez compris que dans l'environnement de votre club, il y a nécessairement un Master et un seul, et qu'il peut y avoir un ou des Slaves (ou aucun).

Pour une raison X ou Y, vous voulez que votre Slave devienne le Master et vice-versa.

#### <span id="page-299-0"></span>**19.4.a Devenir le Master**

Rien de plus facile : suivez le menu, « Tournois » et « Master ? ».

BriTay vous demande de confirmer (figure [190\)](#page-300-1).

Acceptez et à présent, pas de chance : figure [191.](#page-300-0)

Le Master est l'environnement BriTay où le pseudonyme de l'utilisateur est indiqué (dans l'exemple, « cbwsl »).

Comme il ne peut y avoir qu'un Master, il faut que, sur l'ordinateur « Master », on bascule d'abord vers « Slave ».

Ensuite seulement, on pourra devenir le Master sur cet ordinateur-ci. Notez que dans ce cas (je vous épargne les détails), BriTay va avant tout faire une importation complète, automatiquement, telle que décrite à la section [19.3.a.2,](#page-293-0) page [294.](#page-293-0)

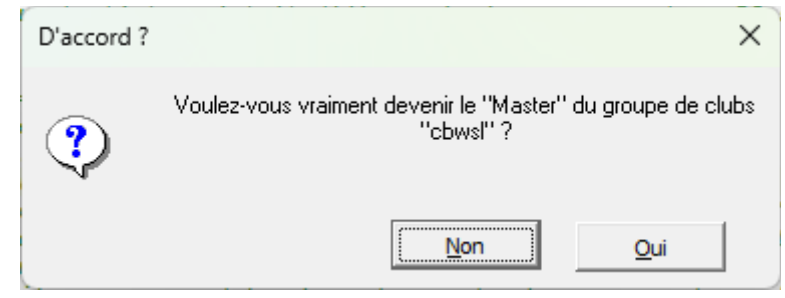

*Figure 190*

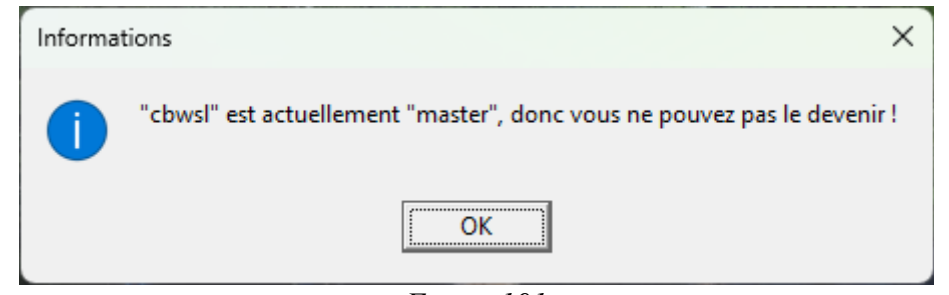

<span id="page-300-1"></span><span id="page-300-0"></span>*Figure 191*

Cette exportation sera celle effectuée, en principe, lorsque le Master deviendra Slave : les deux environnements contiendront donc alors exactement les mêmes données relatives aux tournois.

Vous remarquerez qu'à présent, dans le menu « Tournois », le choix « Master ? » est devenu « Slave ? ».

## **19.4.b Devenir un Slave**

Rien de plus simple, pour le Master : suivre le menu « Tournois », puis « Slave ? ».

BriTay va demander confirmation, puis va proposer une exportation des données.

Acceptez et, après une minute (sur un ordinateur « moderne »), l'ordinateur sera devenu un Slave.

A ce moment, il n'y a plus de Master et donc, sur un autre Slave, suivez la procédure expliquée à la section [19.4.a,](#page-299-0) page [300.](#page-299-0)

Vous remarquerez qu'à présent, dans le menu « Tournois », le choix « Slave ? » est devenu « Master ? ».

## **19.4.c Synchronisation Master – Slave**

## *19.4.c.1 Modification de données par un Slave*

Il n'est pas normal qu'un Slave modifie, durant une session BriTay, une donnée concernant votre club, par exemple l'information d'un membre, un mouvement, que sais-je,

Aussi, BriTay l'en informe, si du moins la case à cocher « Avertissement Master/Slave ? », dans le cadre « Divers » de l'onglet « Tournois (1/7) » des préférences est cochée.

BriTay fera cet avertissement une fois, la première durant chaque session en cours.

Voici ce message informatif : figure [192.](#page-302-0)

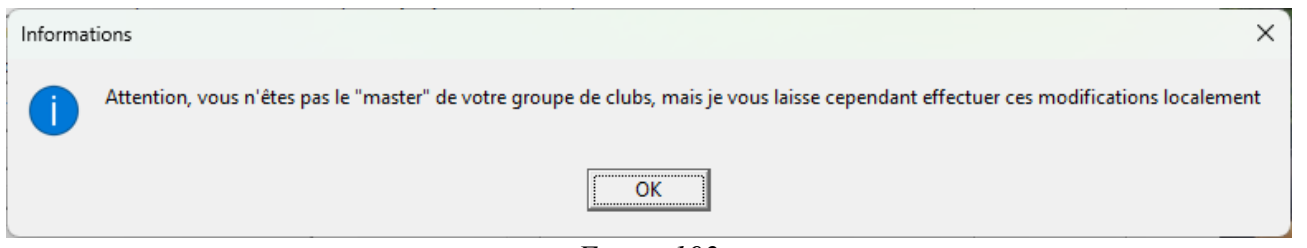

<span id="page-302-1"></span><span id="page-302-0"></span>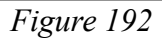

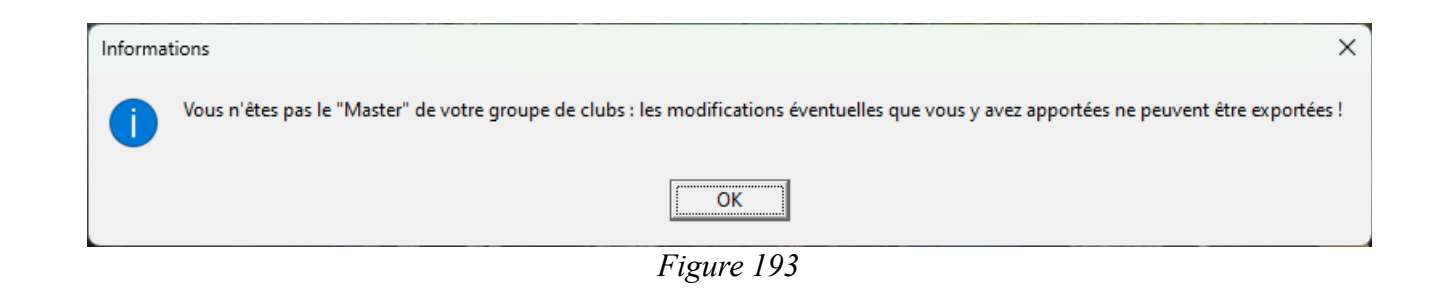

Et à la sortie de BriTay, si la synchronisation automatique (voir section suivante) est active, BriTay insistera : figure [193.](#page-302-1)

## *19.4.c.2 Synchronisation « automatique » des données*

Il s'agit de l'option « case à cocher » du cadre « Clubs » dans l'onglet « Tournois (1/7) » de vos préférences.

Lorsque cette case est cochée chez le Master, BriTay va sauvegarder (exporter) les données complètes, si au moins une modification a été apportée durant la session.

Chez le Slave, ce sera l'inverse : BriTay restaurera (importera) les données.

Le plus logique, c'est d'activer cette option sur le Master, comme cela il y a en permanence une copie intégrale des données effectuée.

Et un Slave peut ensuite, à sa guise, décider d'importer les données, via le menu « Tournois », « Données », « Importer ».

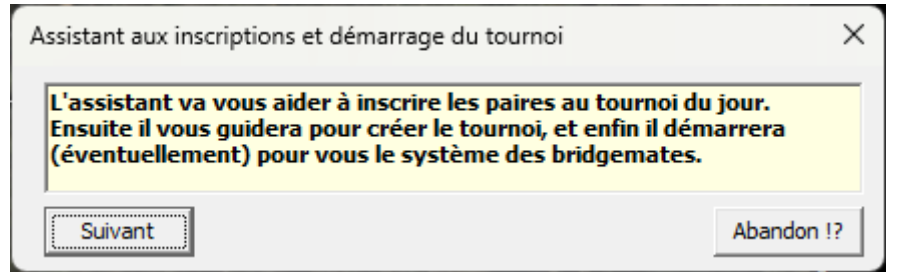

<span id="page-304-0"></span>*Figure 194*

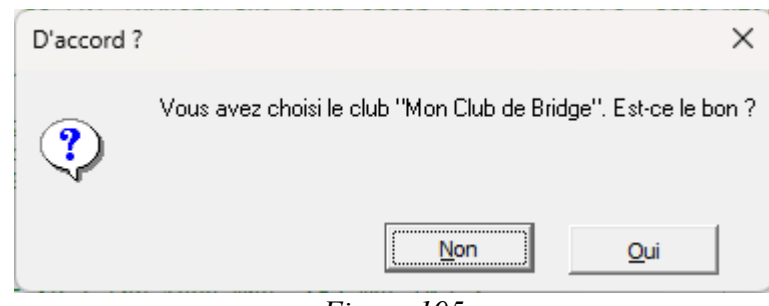

<span id="page-304-2"></span>*Figure 195*

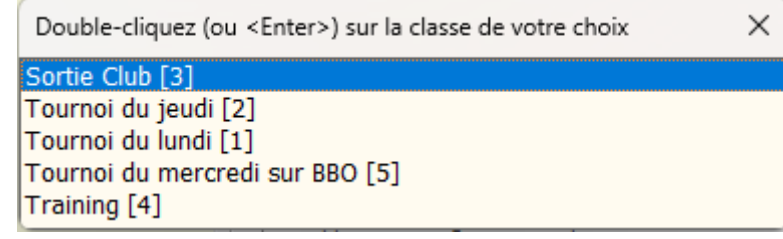

<span id="page-304-1"></span>*Figure 196*

# **Chapitre 20 Les « assistants »**

Le menu « Tournois », « Assistants » propose sept assistants. (en anglais, « wizard », qui se traduit aussi « magicien » ou « sorcier » en français).

Un assistant exécute une série d'actions dans BriTay, qui permettent à l'utilisateur de ne pas devoir parcourir les différents menus de BriTay pour arriver à exécuter une certaine tâche.

Ce sont parfois de simples « raccourcis ».

Les voici :

# **20.1 Inscriptions et démarrage**

C'est sans doute l'assistant le plus utile. Il guide l'organisateur du tournoi du jour à travers toutes les étapes qui conduisent à l'affichage éventuel des résultats, ceci n'exigeant qu'un minimum d'interventions humaines.

De plus, dans ce cas précis, l'assistant a installé des garde-fous : à chaque étape, il demande confirmation si tout semble correct, ou affiche un message d'avertissement et « reste sur place » tant que le problème n'est pas résolu.

Ce sera l'occasion ici de donner toutes les explications nécessaires pour la gestion des paires à inscrire.

Vous avez donc choisi le premier assistant de la liste proposée depuis le menu « Tournois », « Assistants » (figure [194\)](#page-304-0).

Tout au long de l'assistance, une fenêtre est présentée sur la droite, avec un petit texte explicatif.

 Notez que, lorsque vous serez habitués à cet assistant, vous pourrez indiquer dans vos préférences qu'il doit se présenter de façon plus discrète : la fenêtre sera fort réduite. Cette option est mentionnée à la section [15.19.c.1.](#page-227-0)

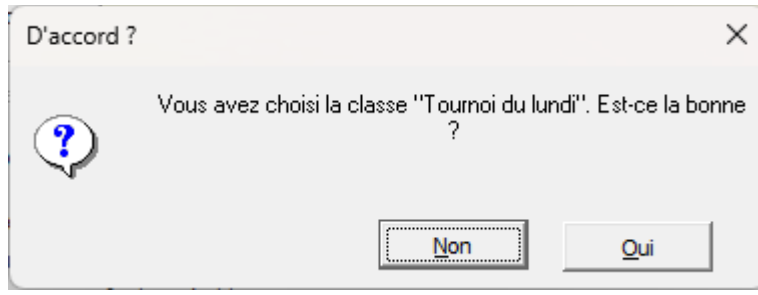

<span id="page-306-2"></span>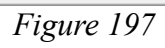

<span id="page-306-1"></span>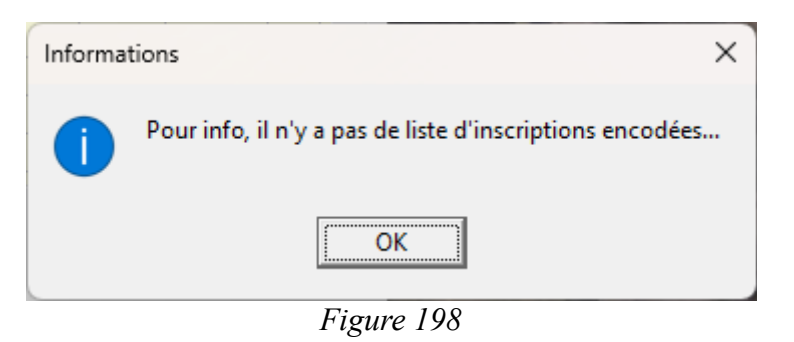

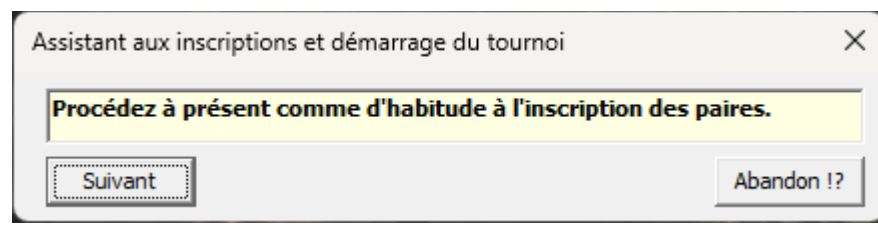

<span id="page-306-0"></span>*Figure 199*

## **20.1.a Premières étapes du nouveau tournoi**

Vous avez à chaque étape le choix de cliquer sur [Suivant] ou sur [Abandon!?].

Vous pouvez donc abandonner l'utilisation de l'assistant, mais BriTay vous en demandera confirmation.

Si vous gérez plusieurs clubs, BriTay vous demande confirmation du club courant.

Si vous refusez, il bascule sur le second club s'il n'y en a que deux, ou vous en propose la liste si vous en gérez plus : figure [195.](#page-304-2)

A présent, l'assistant vous demande de choisir la classe du tournoi, s'il y a plusieurs classes dans votre club.

Choisissez votre classe (figure [196\)](#page-304-1).

Tout au long du déroulement, BriTay place des garde-fous. Voici le premier : figure [197.](#page-306-2)

Ensuite BriTay va chercher une éventuelle liste d'inscriptions à ce tournoi. S'il n'en trouve pas, il vous en informe : figure [198.](#page-306-1)

Puis il passe à l'étape suivante : figure [199.](#page-306-0)

Dans l'exemple que j'ai choisi, il y a déjà une liste d'inscriptions.

## **20.1.b Sélection des paires participantes au tournoi du jour**

La liste des paires est déjà établie, mais elle peut être modifiée en permanence, jusqu'au démarrage du tournoi proprement dit. Voici un description complète de cette fenêtre : figure [200.](#page-308-0)

#### Sélection des paires participantes (Tournoi du lundi)

Exporter les inscrits<br>pour la semaine Ŷ Mouvements possibles prochaine

#### $\Box$  Afficher toutes les personnes connues ?

Liste des membres : Cercles de Bridge Woluwé-Saint-Lambert

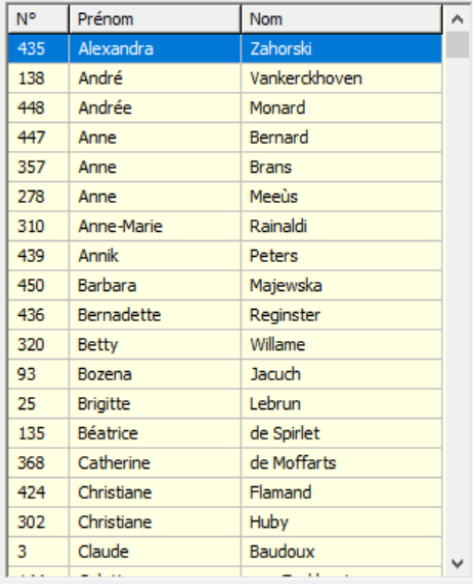

 $\overline{\triangledown}$  Proposer le partenaire habituel ?  $\overline{\square}$  Montrer la "fiche" des joueurs ?

□ Placement direct en N/S ou E/O ? □ Afficher les nº d'affiliation ?

Tournoi

 $\overline{\vee}$  Info paires ?

Sauver

#### 13 paires sont inscrites pour le moment...

Placés : 0 Nord/Sud et 0 Est/Ouest

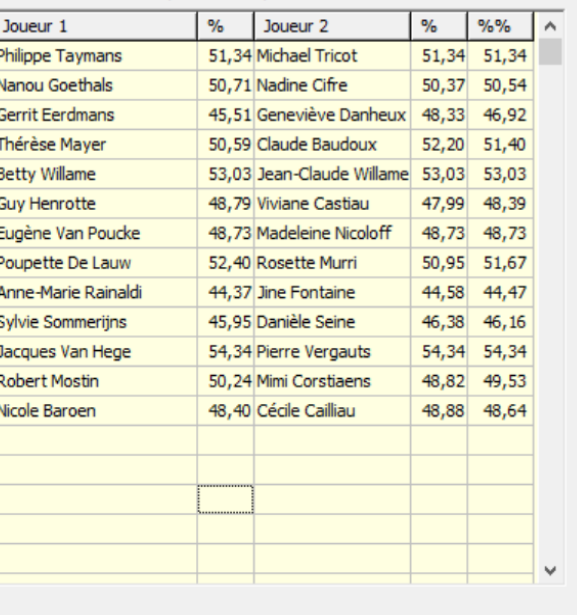

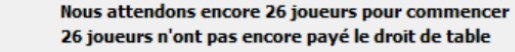

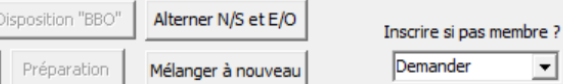

Charger les pré-inscrits Restaurer

 $\times$ 

 $\clubsuit$ 

Sauvegarder

<span id="page-308-0"></span>*Figure 200*

20.1.b.1 Boutons supérieurs

- Membres : en cliquant sur ce bouton, vous ouvrez la fenêtre de gestion des membres. Celle-ci a déjà été expliquée au chapitre [19.](#page-18-0)
- Exporter les inscrits pour la semaine prochaine.
- Mouvements possibles : en fonction du nombre de paires participantes affichées, BriTay vous montre la liste des mouvements possibles pour votre tournoi.

### 20.1.b.2 Liste des membres

Si la case « Afficher toutes les personnes connues ? » est cochée, toutes les personnes seront affichées, membre ou pas de votre club.

#### 20.1.b.3 Paires participantes

Pour rajouter une paire, sélectionnez une ligne vide puis, dans la liste des membres, double-cliquez (ou <Enter> ou <Insert>) le joueur à rajouter.

Si la case à cocher « Proposer le partenaire habituel ? » est cochée, BriTay vous le proposera, sur base de l'historique qu'il en connaît.

Pour modifier un joueur inscrit dans les participants, sélectionnez-le puis double-cliquez sur le joueur, dans la liste de gauche qui va le remplacer.

Pour supprimer une paire participante, sélectionnez chacun des joueurs de la paire à tour de rôle, et enfoncez la touche « Delete », ils seront supprimées.

Les pourcentages affichés sont les résultats obtenus par les joueurs lors de leur participation des six derniers mois.

#### Sélection des paires participantes (Tournoi du lundi)

Exporter les inscrits<br>pour la semaine Mouvements<br>possibles mondantes

#### Afficher toutes les personnes connues ?

Ů

 $\overline{\vee}$  Info paires ?

Sauver

Liste des membres : Cerdes de Bridge Woluwé-Saint-Lambert

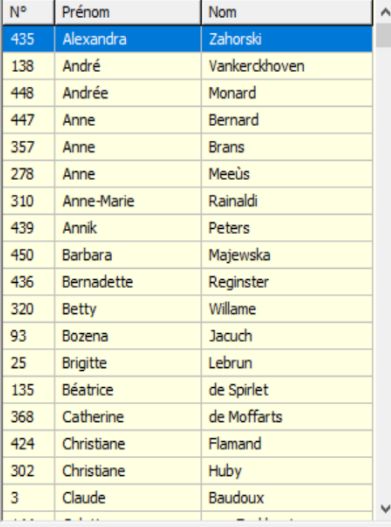

Préparation

Tournoi

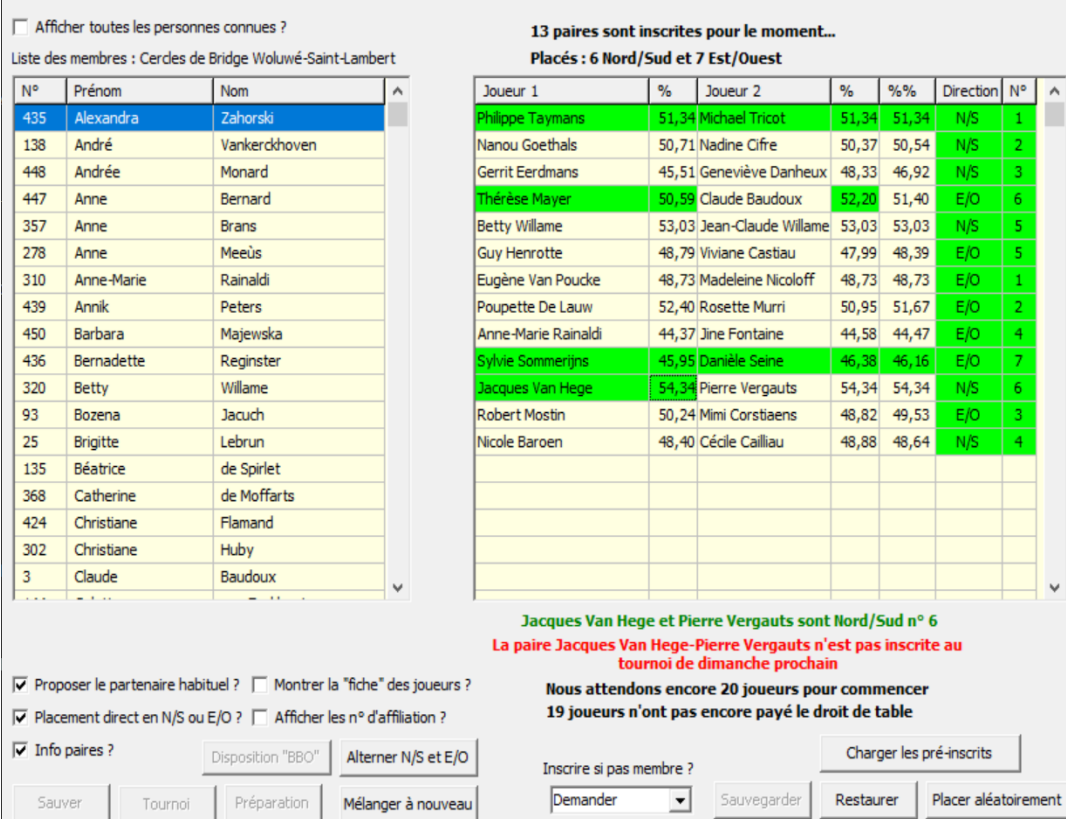

 $\times$ 

 $\bullet$ 

<span id="page-310-0"></span>*Figure 201*

## 20.1.b.4 Options

- <span id="page-311-0"></span>• Proposer le partenaire habituel ? Lors du choix d'un joueur...
- Montrer la « fiche » des joueurs ? A chaque sélection d'un joueur, que ce soit dans la liste des membres ou des participants, la fiche du joueur est présentée dans une fenêtre séparée.
- Placement direct en N/S ou E/O ? Si vous cochez cette option, la fenêtre de gestion va s'élargir et montrer pour chaque paire une Direction et un Numéro (au départ vide).
- Info paires ? Active l'affichage, sous la liste des participants, de quelques informations complémentaires, comme dans l'exemple repris ci-dessus.
- Afficher les n° d'affiliation ? Dans la liste des membres, c'est alors le numéro d'affiliation à la ligue qui s'affiche devant chaque nom, et non plus son numéro d'identification unique de BriTay.

Pour avoir un bon aperçu de quels sont les joueurs déjà présents, de leur placement Nord/Sud et Est/Ouest, ainsi que de leur paiement du droit de table, le mécanisme suivant a été mis au point.

Pour indiquer qu'un joueur est présent, sélectionnez le dans la liste et enfoncez la barre d'espacement : il « passe » en **vert.** Cette barre d'espacement est comme un interrupteur.

Idem sur le % du joueur qui, chez nous indique qu'il a ou non payé sont droit de table. Et enfin, automatiquement, la direction et numéro définis passent aussi en **vert** (figure [201\)](#page-310-0).

## 20.1.b.5 Boutons inférieurs accessibles

- [Alterner N/S et E/O] : si la place des paires est définie, l'ordre d'affichage des paires passe de « tous les N/S puis tous les E/O », à une alternance N/S et E/O.
- [Mélanger à nouveau] : ce bouton ne génère aucune action dans le contexte de cet assistant.
- Inscrire si pas membre ? Oui, non, ou demander. S'applique uniquement si la liste des membres, à gauche, affiche toutes les personnes connues de BriTay et, si un non membre est sélectionné, BriTay agit en fonction de votre choix.
- [Charge les inscrits] : en principe il ne faut pas utiliser ce bouton. Si toutefois vous le faites, BriTay va vous demander confirmation et si vous l'acceptez, tous les inscrits (liste d'inscriptions existante...) vous remplacer les inscrits de votre liste du jour...
- [Restaurer] : ne pas utiliser dans ce contexte.
- [Placer aléatoirement] : en mouvement Mitchell (donc vous avez coché la case « Placement direct en N/S ou E/O ? », BriTay place les paires aléatoirement, du moins celles qui ne sont pas encore placées.

## 20.1.b.6 Le bouton [Liste des cotisants]

Il est de coutume de faire payer aux joueurs qui ne sont pas en règle de cotisation annuelle un droit de table supérieur à celui demandé aux membres en règle de cotisation. Par exemple, demander 7 € au lieu de 5 €.

BriTay vous aide à discerner ces joueurs lors de leur arrivée au club pour le tournoi du jour, sans avoir besoin d'une liste « papier » des membres en règle de cotisation.

Voici comment.

Vous créez une liste de diffusion (voir chapitre [12\)](#page-155-0) et l'intitulez par exemple « En règle de cotisation pour l'année 2024 ».

Au fur et à mesure du paiement de la cotisation par vos membres, vous actualisez cette liste.

Lors de l'inscription au tournoi, vous cliquez sur ce bouton [Liste des cotisants] et vous spécifiez ainsi quelle est liste, parmi les autres listes de diffusion. Vous devrez répéter l'opération une fois par an, évidemment.

Une fois cette liste définie pour l'année, vos joueurs arrivent au club pour le tournoi du jour : vous profitez de la fonctionnalité de la barre d'espacement, expliquée à la section [20.1.b.4:](#page-311-0) si le joueur est en règle (il fait donc partie de la liste des cotisants définie), son nom passe en **vert**, sinon il passe en **rouge**, et vous pouvez agir en conséquence !

## 20.1.b.7 Placement des paires

En mouvement Mitchell, placez vos paires à votre guise.

Pour ce faire, sélectionnez la case « Direction » de la paire et encodez N (ou S) pour Nord/Sud ou E (ou O) pour Est/Ouest. BriTay complète en fonction et passe à la case « Numéro », sur la droite. Indiquez le numéro de la paire.

Vous pouvez aussi laisser à BriTay le soin de compléter plus judicieusement pour vous, en encodant un « + » (pavé numérique) : BriTay assigne la paire de façon équilibrée, par rapport à ce qui a déjà été défini. Si donc vous avez déjà placé deux Nord/Sud et un Est:Ouest, un « + » aura pour effet de placer là un Est/Ouest.

Si vous cliquez sur le « + » dans une case « Numéro » vide, BriTay indique le premier numéro disponible.

Enfin, après avoir éventuellement placé l'une ou l'autre paire manuellement (certains paires préfèrent ceci ou cela …), cliquez sur [Placer aléatoirement] : BriTay s'occupe du reste.

En mouvement Howell, vous assignerez à chaque paire son numéro plus tard. Sachez cependant que la façon la plus facile sera d'assigner les numéros en ordre croissant, avec éventuellement une paire « manquante » s'il y a un nombre impair de paires participantes. Vous pourrez alors déjà en informer les paires à leur arrivée, tout en sachant que BriTay les « placera » à l'étape suivante.

## **20.1.c Démarrage du tournoi proprement dit**

A présent, si vous cliquez sur [Suivant] alors que le mouvement sera un Mitchell et que vous n'avez pas correctement installé vos paires, voici le genre de message que BriTay ne manquera pas de vous afficher :

Vous avez omis d'installer une paire : figure [202.](#page-314-0)

<span id="page-314-0"></span>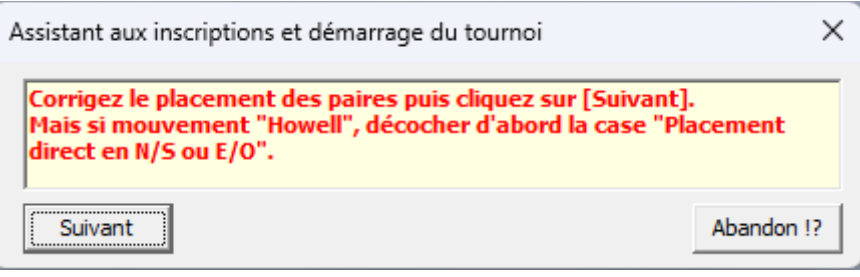

*Figure 202*

Et l'explication : figure [203.](#page-314-2)

<span id="page-314-4"></span><span id="page-314-2"></span>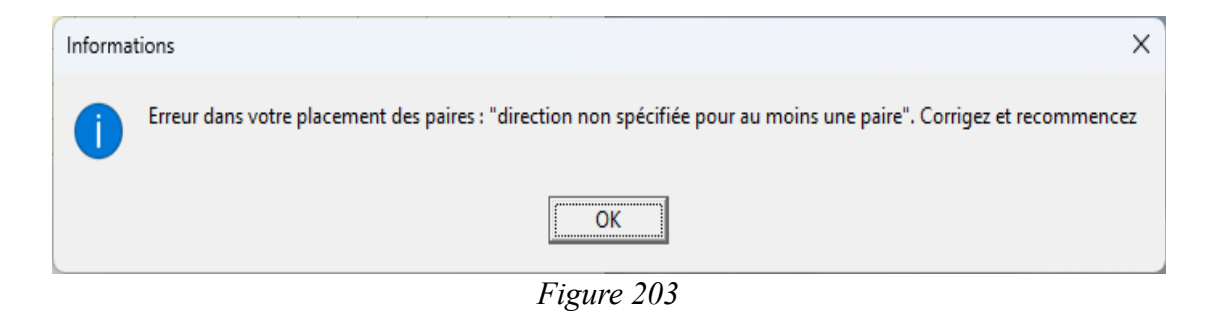

Ou bien ceci : figure [204.](#page-314-1)

<span id="page-314-3"></span><span id="page-314-1"></span>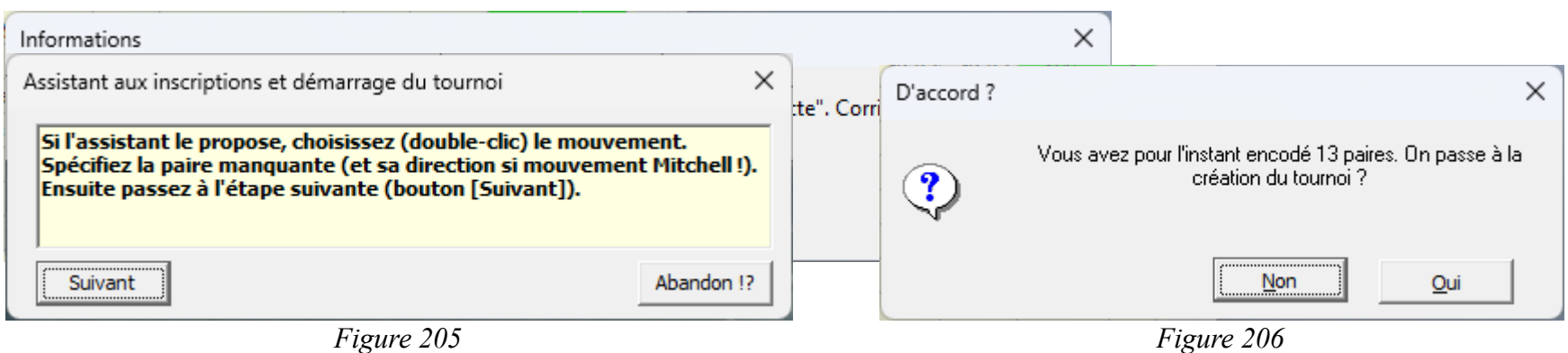

Enfin, toutes les paires sont présentes et ont toutes reçu correctement leur place (mouvement Mitchell).

Vous cliquez sur [Suivant] dans la fenêtre informative de l'assistant : figure [206](#page-314-4) et [205.](#page-314-3)

Comme à chaque étape, BriTay vous permet de ne pas avancer directement plus loin dans le processus, s'il se fait que vous avez cliqué trop vite sur [Suivant].

20.1.c.1 Placement des paires en mouvement Mitchell

Vous avez du le faire à l'étape précédente : si ce n'est pas le cas, BriTay vous empêchera d'aller plus loin.

Il refusera également s'il détecte des anomalies dans les placements, par exemple qu'il n'y a pas de paire Est/Ouest n° 2, ou qu'il y a deux paires Nord/Sud n° 1 etc...

20.1.c.2 Placement des paires en mouvement Howell

Quand vous passez à l'étape suivante en mouvement Howell, la fenêtre suivante est proposée : figure [207.](#page-316-0)

Ceci est un exemple où il y a 9 paires présentes, en mouvement Howell.

Comme un seul mouvement correspond (voir la section [5.1.g\)](#page-27-0), il est choisi par BriTay.

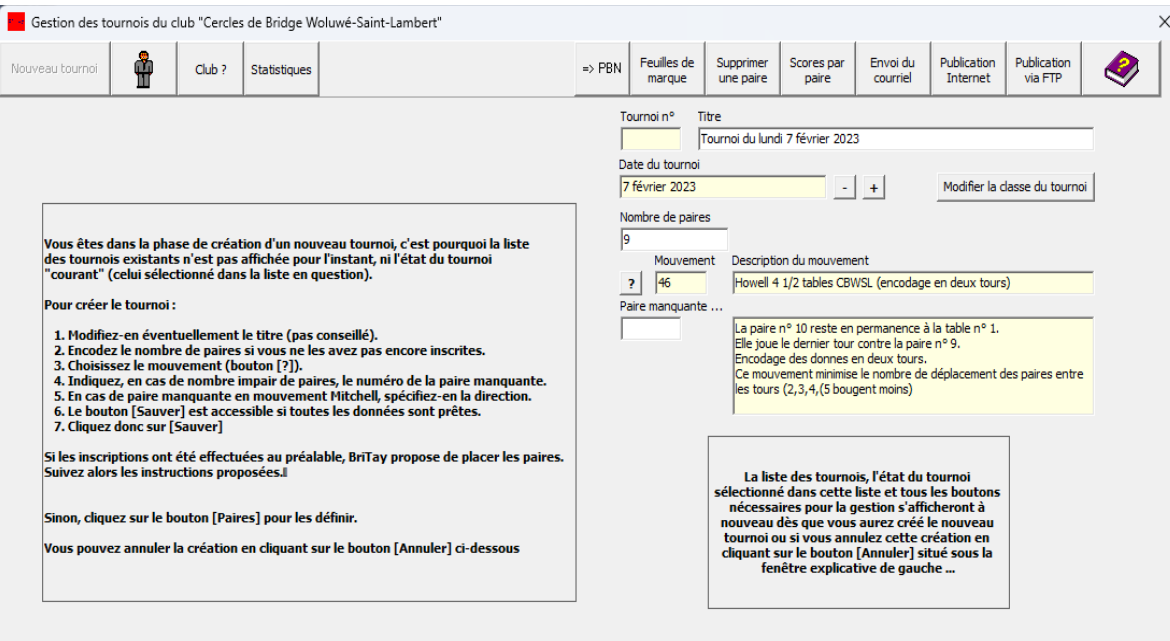

<span id="page-316-0"></span>*Figure 207*

20.1.c.3 Paire manquante

Si la case à cocher « Choisir le champ « manquant » si bye ? » (voir la section [15.18.e.1,](#page-225-0) page [226\)](#page-225-0) est cochée, en mouvement Mitchell, vous devrez indiquer à BriTay quelle est la paire manquante dans la fenêtre qui vous sera proposée.

En mouvement Howell, la description détaillée du mouvement vous permet de choisir en toute connaissance de cause...

En Mitchell, BriTay va de lui-même désigner la dernière paire Nord/Sud comme manquante. Exemple : dix-sept paires présentes ? BriTay indique comme paire manquante la paire Nord/Sud numéro 9.

En mouvement Mitchell, vous avez placé les paires lors de l'arrivée de vos joueurs.

En mouvement Howell, c'est maintenant qu'il faut le faire : figure [208.](#page-318-0)

La technique est simple : sélectionnez une ligne (vide) dans le tableau de droite, puis double-cliquez (ou <Enter> ou <Insert>) sur la paire à droite: elle est placée comme demandé.

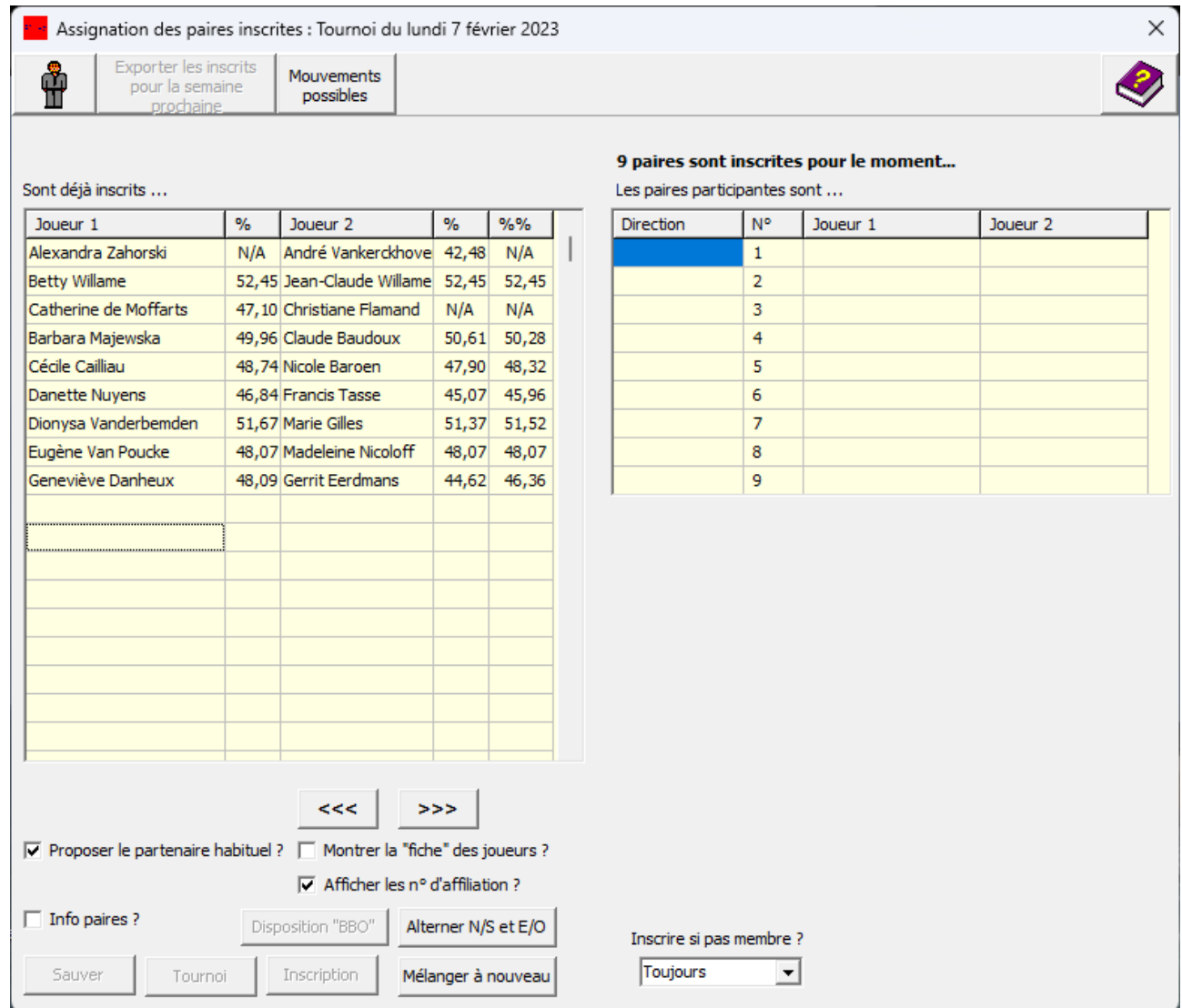

۰

<span id="page-318-0"></span>*Figure 208*

Continuez jusqu'à avoir placé tout le monde, ou cliquez sur [>>>] pour déplacer d'un coup les paires non encore placés.

Utilisez [<<<] pour recommencer à zéro.

Cette technique est aussi applicable en mouvement Mitchell, sauf que là la colonne Direction contient des Nord/Sud ou Est/Ouest.

A présent que BriTay est satisfait du placement des paires, il vous le dit (figure [209\)](#page-319-0) et, pour les distraits, BriTay vous affiche un récapitulatif général, qu'il vous demande de confirmer,ou pas (figure [210\)](#page-320-0).

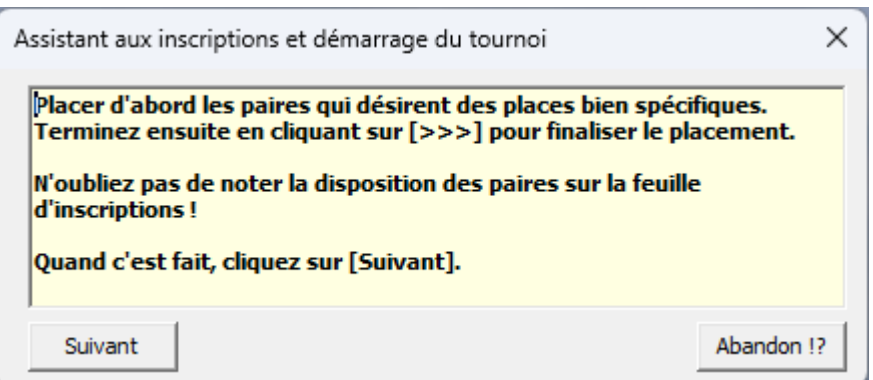

<span id="page-319-0"></span>*Figure 209*

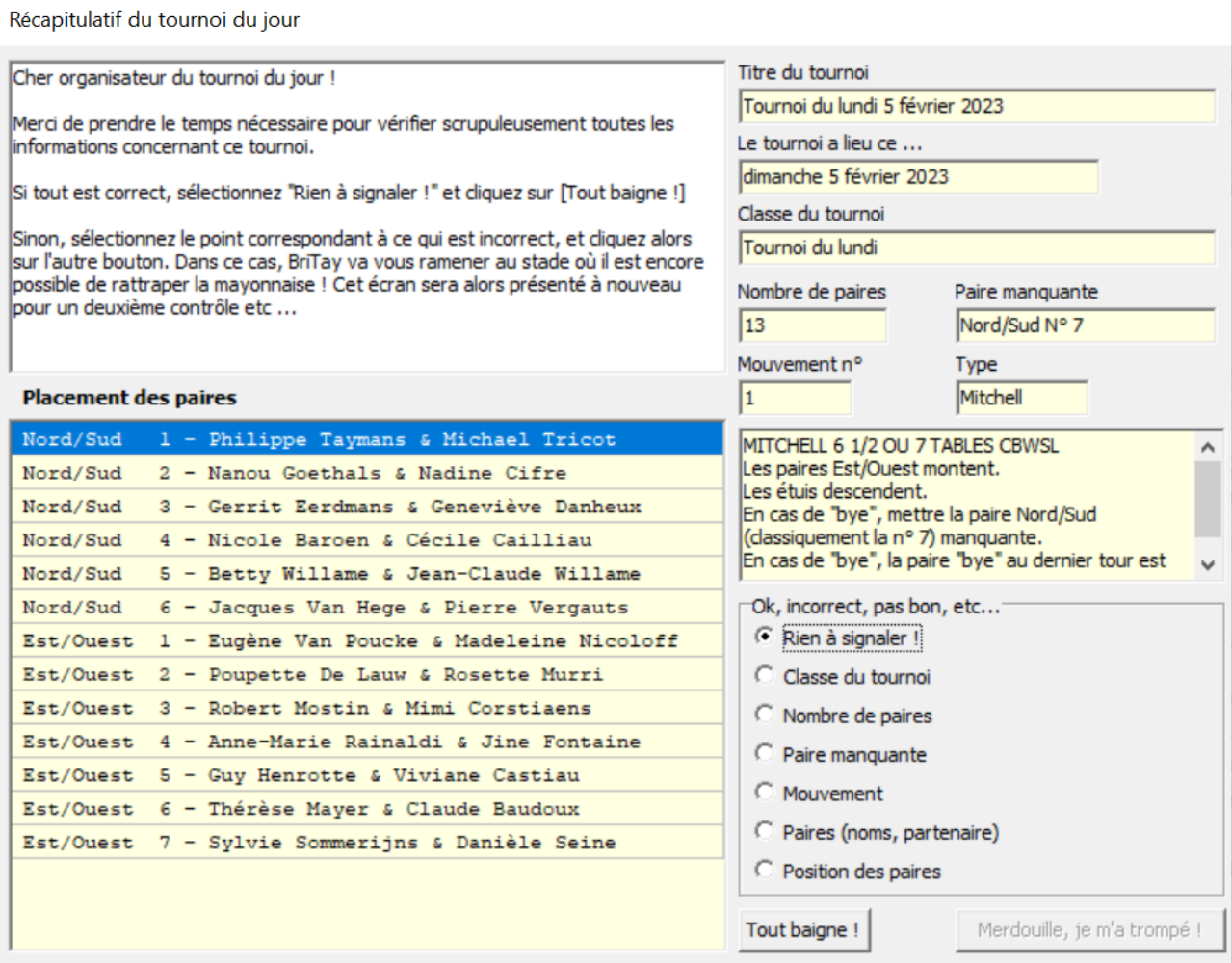

<span id="page-320-0"></span>*Figure 210*

Si vous cochez une autre case que la case « Rien à signaler », BriTay n'ira pas plus loin et l'assistant s'arrêtera de lui-même. Ce sera alors à vous, avec les moyens du bord de corriger la situation et démarrer ensuite « manuellement » votre tournoi.

<span id="page-321-0"></span>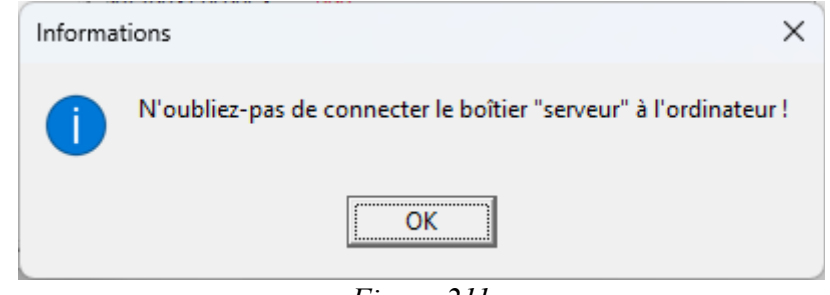

*Figure 211*

La fenêtre ci-dessus (figure [211\)](#page-321-0) ne sera évidemment affichée que si BriTay est configuré pour collaborer avec le système Bridgemate !

## **20.1.d Le tournoi « sous » Bridgemate**

Cette fenêtre s'affiche dans deux cas (figure [212\)](#page-322-0) :

20.1.d.1 Démarrage « normal » du tournoi avec le système Bridgemate.

Répondez [Oui], bien évidemment.

20.1.d.2 Redémarrage suite à un arrêt du programme ou de l'ordinateur

Cette situation pourrait se produire.

<span id="page-322-0"></span>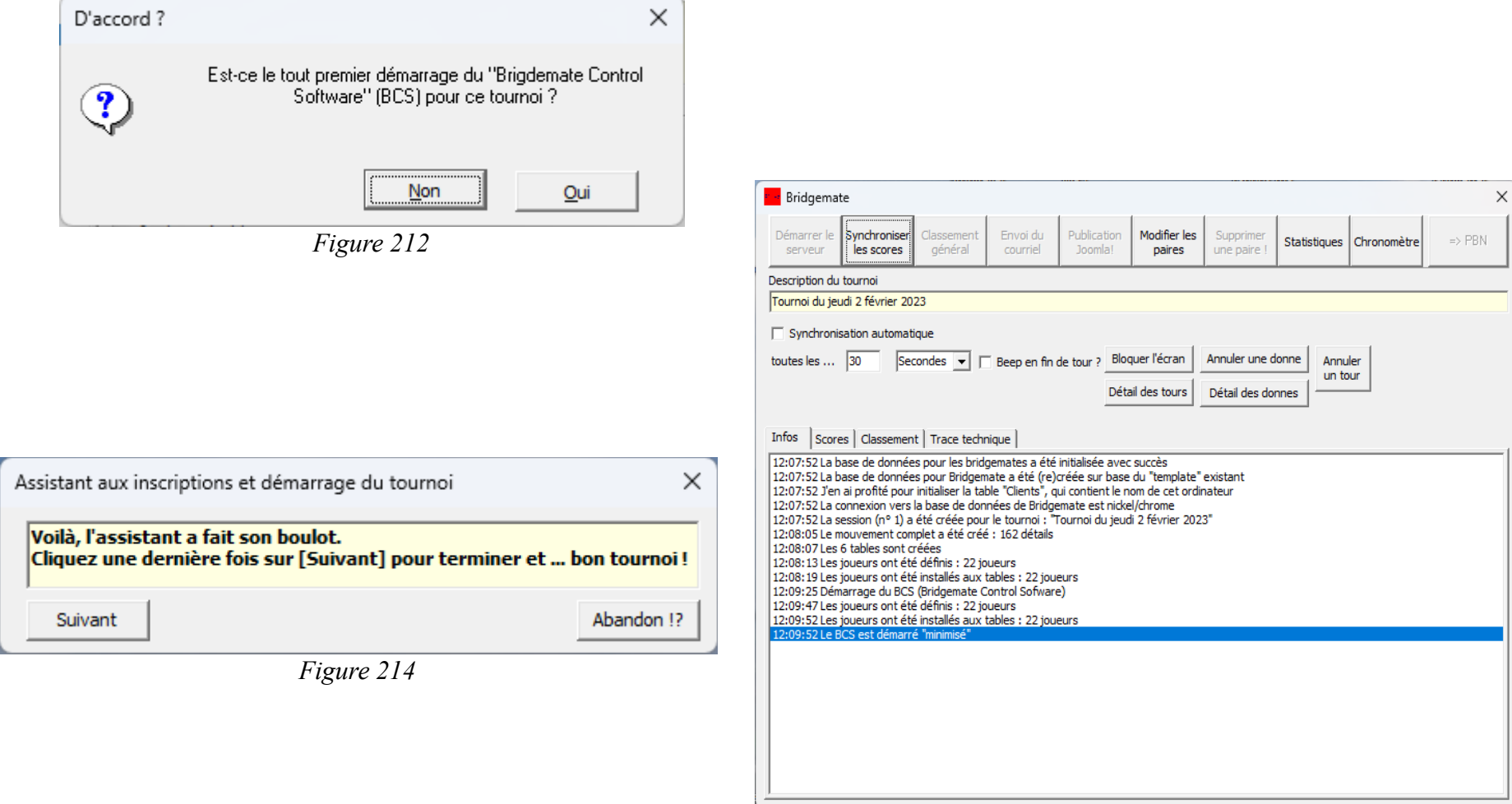

<span id="page-322-2"></span><span id="page-322-1"></span>*Figure 213*

Après avoir redémarré BriTay, vous accédez à la fenêtre de gestion des tournois, vous sélectionnez le tournoi du jour et vous cliquez sur [Bridgemate] : la fenêtre ci-dessus s'affiche.

Cliquez sur [Non] de façon à ce que BriTay ne réinitialise pas l'entièreté du système Bridgemate.

Ainsi, les donnes déjà encodées le resteront.

Si non, tout est remis à zéro !

## **20.1.e Déroulement du tournoi**

Voilà, votre tournoi commence. La fenêtre « tableau de bord » s'affiche : figure [213.](#page-322-2)

La description du tableau de bord est expliquée en détail à la section [11.3,](#page-129-0) page [130](#page-129-0) et suivantes.

A ce stade, l'assistant a fini son boulot et vous le signale (figure [214\)](#page-322-1).

Cliquez une dernière fois sur le bouton [Suivant] pour arrêter l'assistant.

# **20.2 Traitement des inscriptions**

Ceci est un petit raccourci pour paresseux, vers le menu « Tournois », « Tournois », « Inscriptions », « Traiter les courriels de demande d'inscription ».

A l'attention évidement des clubs qui ont un système d'inscription via leur site Internet, ou équivalent.

Pourquoi ce raccourci ?

A cause de l'assistant suivant, que voici ...

# **20.3 Traitement des inscriptions et arrêt**

Comme l'assistant précédent, donc, mais une fois le traitement effectué, BriTay propose l'arrêt de l'ordinateur.
On peut l'en empêcher, mais si on ne fait rien, il s'arrête !

Intérêt ? Dans notre club, nous utilisons cet assistant, invoqué automatiquement au démarrage de l'ordinateur du club (voir chapitre [27\)](#page-370-0). Sans la moindre intervention humaine, sauf celle de l'allumer, l'ordinateur démarre le programme BriTay (démarrage automatique prévu dans Windows), traite les inscriptions éventuelle puis s'arrête. Merveilleux, n'est-ce pas ?

Il ne s'arrête pas les jours de tournois...

### **20.4 Importation des listes d'inscriptions**

Encore un petit raccourci pour les ordinateurs « Slaves ».

Équivalent à choisir le menu « Tournois », « Tournois », « Inscriptions » et « Importer toutes les listes ».

### **20.5 Importer le tournoi du jour**

Facile aussi pour un Slave qui, après un tournoi et de retour à la maison, veut tout simplement … importer le tournoi du jour, pardi !

#### **20.6 Importer la liste des inscriptions du jour**

Idem, pour importer la liste éventuelle des inscriptions du jour.

Classiquement, le jour du tournoi, sur un Slave, pour imprimer cette liste.

## **20.7 Publication du podium provisoire**

Tout à fait particulier et mis en place au départ pour le club CBWSL. Le classement provisoire de l'année est automatiquement publié sur le site Joomla! du club.

Voir dans les préférences, les paramètres à configurer, section [15.21.a.](#page-229-0)

# **Chapitre 21 Livres**

Les livres et résumés de livres suivants sont mis gracieusement à votre disposition. Certains sont en format PDF, tous sont « exportables ».

## <span id="page-325-0"></span>*21.1 La majeure cinquième et tous ses secrets*

Ce fut longtemps mon livre de chevet des enchères.

Les co-auteurs sont Philippe Soulet et Thierry Rouffet, d'où le surnom que je lui donne, le « SouRou ».

J'en ai fait un résumé des soixante-cinq chapitres, avec tous les exercices extraits du livre (il y a environ 1.500 exercices)

Voici la fenêtre de départ : figure [215.](#page-327-0)

La liste déroulante, en haut, vous permet de vous déplacer dans les chapitres. Vous pouvez également utiliser les boutons [<]et [>].

Ensuite, si cela vous tente, vous pouvez accéder aux exercices : cliquez sur [Exercices!].

Voici le premier exercice du premier chapitre (figure [216\)](#page-328-1).

Jouez le jeu et proposez votre enchère en cliquant sur le bouton « ampoule » (figure [217\)](#page-328-0).

Je ne vous en dis pas plus, à vous de le découvrir, si le coeur vous en dit.

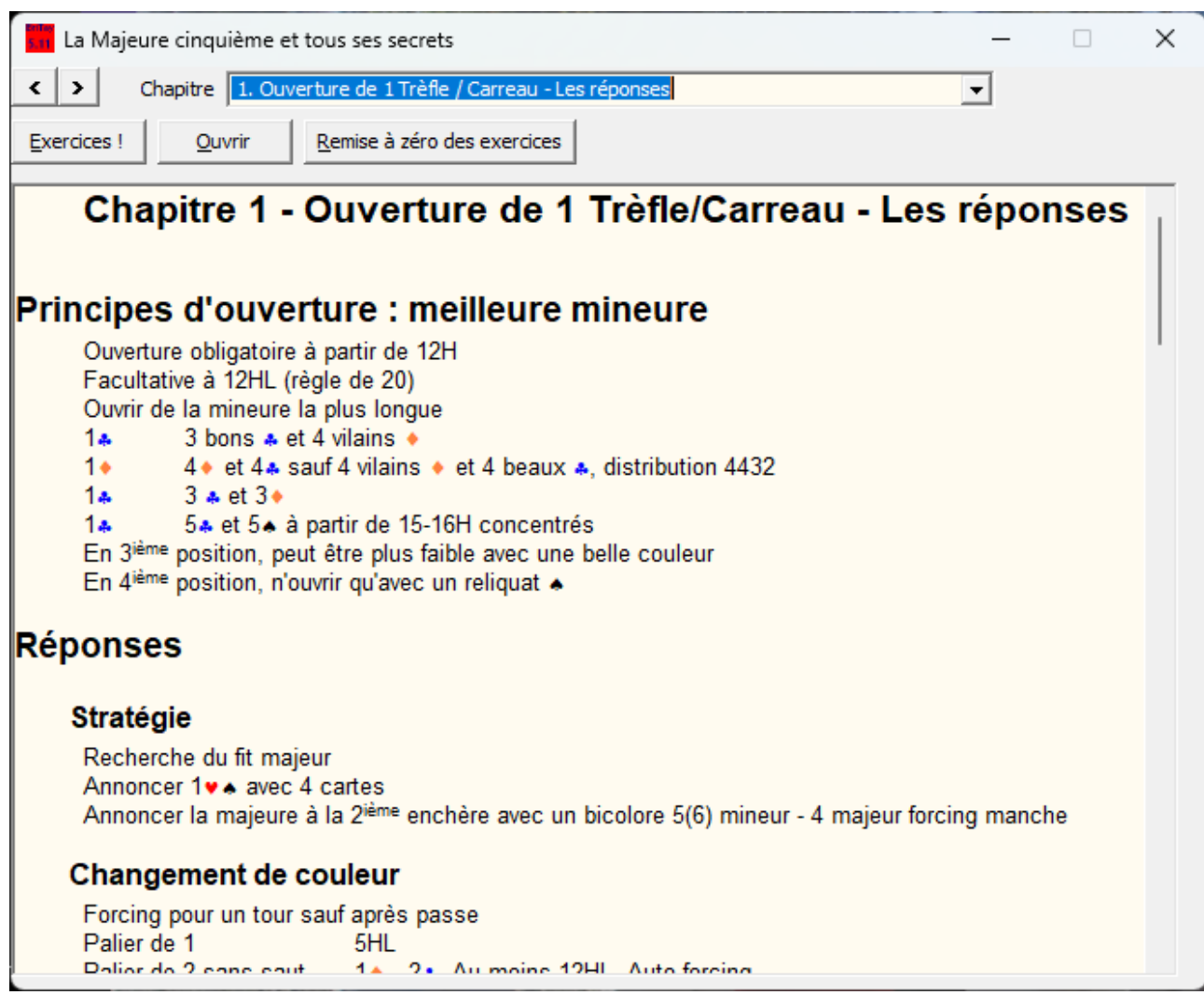

<span id="page-327-0"></span>Figure 215

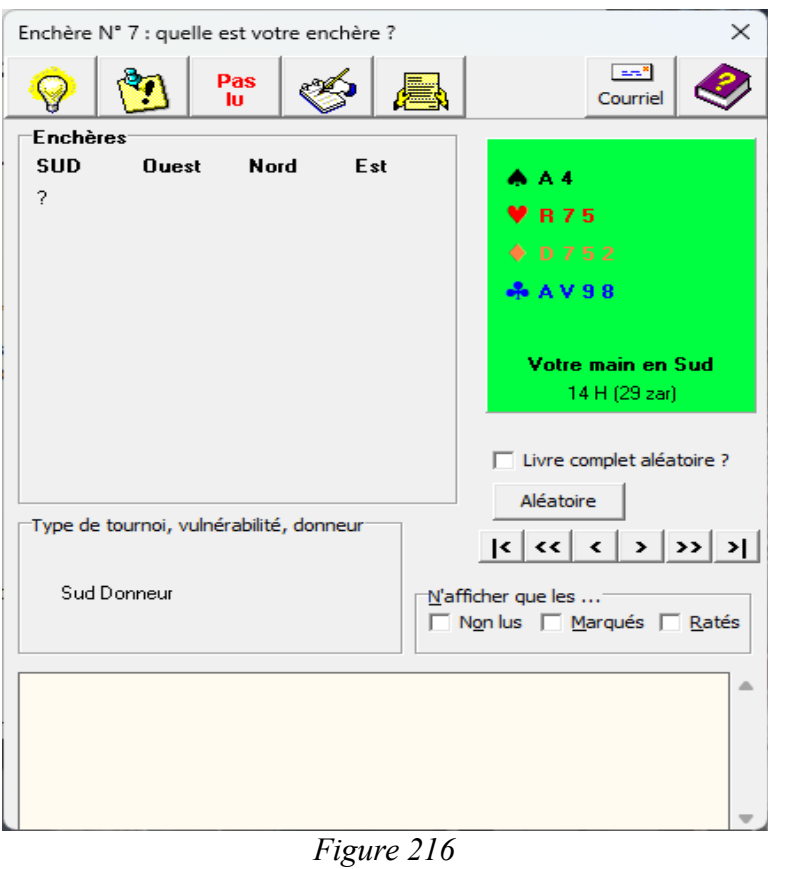

Quelle est votre enchère ?  $\times$  $1 S A$  $14$  $1 \vee$  $1 \bullet$  $14$ 2 SA  $\Big|$  2  $\bullet$  $2 \cdot$  $2*$  $24$ 3 SA  $34$  $3 \times$  $3 +$  $34$ 4 SA  $4 \triangle$  $4 \vee$  $44$  $4 \bullet$  $54$ 5 SA  $5<sub>4</sub>$  $5 \vee$  $5*$  $6SA$  $64$  $6<sub>•</sub>$  $6 \vee$  $6 \bullet$ 7 SA  $7 \bullet$  $7*$  $7 \bullet$  $7 - 4$ Passe

<span id="page-328-1"></span><span id="page-328-0"></span>*Figure 217*

## *21.2 Tableaux divers, utiles pour le bridgeur*

Ces tableaux sont au nombre de huit :

- 1. Calcul des points
- 2. Tournoi et IMP
- 3. Points de victoire
- 4. Points nécessaires pour un tournoi
- 5. Probabilité des points d'honneur d'une main
- 6. Probabilité de la distribution d'une main
- 7. Probabilité de le répartition des cartes restantes
- 8. Combien de cartes votre partenaire détient-il dans votre couleur ?

## *21.3 « Flanc gagnant », tome 1 – La signalisation*

Résumé en six chapitres de l'excellent livre de Michel Bessis :

- 1. Règles d'entame à sans-Atout et à la couleur
- 2. Les signaux usuels
- 3. La signalisation sur l'entame
- 4. La signalisation en fournissant
- 5. La signalisation en jouant
- 6. La signalisation en défaussant

Ce sont des propositions de signalisation, à vous de décider des vôtres avec votre partenaire habituel...

## *21.4 Code bridge international, édition 2017*

BriTay ouvre le fichier en question au format PDF.

Les fonctionnalités habituelles de l'Adobe Acrobat Reader sont disponibles : enfoncez la touche <Escape> pour y accéder.

## *21.5 Le SouRou, résumé complet*

Présenté au format PDF également, il s'agit en réalité du résumé en un seul fichier PDF, présenté aussi chapitre par chapitre à la section [21.1,](#page-325-0) page [326.](#page-325-0)

## *21.6 Les Chelems*

Présentation similaire aux chapitres du « SouRou » avec également des exercices.

C'est le résumé d'un livre du « Bridgeur », par les co-auteurs Philippe Cronier, Nicolas Déchelette et Alain Lévy

# *21.7 Règlement National des Compétitions 2017*

En format PDF, lui aussi.

|                                                                                                    | Rapports, détail des scores  du club Cercles de Bridge Woluwé-Saint-Lambert<br>п                                         | × |  |  |  |  |  |  |
|----------------------------------------------------------------------------------------------------|----------------------------------------------------------------------------------------------------|---|--|--|--|--|--|--|
| $Clth$ 2                                                                                                    |                                                                                                    |   |  |  |  |  |  |  |
| Envoyer le courriel via : [?] Fournisseur Internet de Flupi<br>Année 2023<br>Description du tournoi<br>Tournoi du jeudi 2 février 2023 |                                                                                                    |   |  |  |  |  |  |  |
| Vos choix                                                                                                    | Choix du ou des destinataires:                                                                                           |   |  |  |  |  |  |  |
| <b>V</b> Classement général                                                                                                    | <b>C</b> Une seule personne                                                                                              |   |  |  |  |  |  |  |
|                                                                                                    | C Uniquement les joueurs ayant participé au tournoi                                                                      |   |  |  |  |  |  |  |
| $\nabla$ Feuilles de marque                                                                                                    | C. Tous les membres du club "courant"                                                                                    |   |  |  |  |  |  |  |
| $\nabla$ Scores par paire                                                                                                    | C. Une liste de diffusion                                                                                                |   |  |  |  |  |  |  |
|                                                                                                    | C. Une liste de non-diffusion                                                                                            |   |  |  |  |  |  |  |
| Donnes au format "PBN"                                                                                                    |                                                                                                    |   |  |  |  |  |  |  |
| $\nabla$ Statistiques du tournoi                                                                                                    | Seuls les joueurs ayant participé à ce tournoi recevront ce<br>courriel                                                  |   |  |  |  |  |  |  |
| Go!                                                                                                    | F Edition du (ou des) fichiers texte résultant(s) avant l'envoi ?<br>Message:                                            |   |  |  |  |  |  |  |
| Pour info, le courriel est envoyé<br>aux destinataires par tranche de                                                                  | Très chère, très cher,                                                                                                   |   |  |  |  |  |  |  |
| N destinataires à la fois, ceci pour                                                                                                   | Vous avez participé à ce tournoi, et le Comité vous en félicite !                                                        |   |  |  |  |  |  |  |
| éviter que le serveur de courriel ne<br>prennent ceux-ci pour des SPAMS.<br>Les destinataires sont indiqués en<br>"copie cachée"       | Toutes les informations le concernant sont annexées, vous permettant d'en débattre avec<br>votre partenaire du<br>liour. |   |  |  |  |  |  |  |
| Envoi du courriel par "tranche" de<br>1                                                                                                | Philippe Taymans<br>Président du CBWSL                                                                                   |   |  |  |  |  |  |  |
| Recommencer à partir de la<br>tranche $n^{\circ}$ ?<br>1                                                                               |                                                                                                    |   |  |  |  |  |  |  |

<span id="page-331-0"></span>Figure 218

# **Chapitre 22 Envoi du courriel des résultats**

Cette fenêtre d'envoi des résultats est accessible depuis le tableau de bord du tournoi en cours, avec le système Bridgemate, depuis la fenêtre de gestion des tournois ou enfin, via le menu « Tournois », « Résultats ».

En voici la description détaillée (figure [218\)](#page-331-0).

## *22.1 Sélection du tournoi et du courriel*

## **22.1.a Année**

C'est l'année courante qui est proposé.

Elle détermine la liste des tournois qui seront proposés.

#### **22.1.b Description du Tournoi**

Cliquez sur [?].

BriTay vous propose de choisir le tournoi dont vous voulez envoyer les résultats.

Voici un exemple : figure [219.](#page-333-0)

Les diagrammes ne sont présentés, ainsi que l'analyse en « double mort » (double dummy) que s'ils ont été encodés ! Un exemple à la section [29.4.g.](#page-387-0)

## **22.1.c Scores par paire**

Intéressant pour en discuter après le tournoi avec son partenaire.

Exemple à la section [29.4.h.](#page-389-0)

| Doublez-cliquez sur le tournoi de votre choix |  |
|-----------------------------------------------|--|
| Tournoi du jeudi 2 février 2023 [735]         |  |
| Tournoi du lundi 30 janvier 2023 [734]        |  |
| Tournoi du jeudi 26 janvier 2023 [733]        |  |
| Tournoi du lundi 23 janvier 2023 [732]        |  |
| Tournoi du jeudi 19 janvier 2023 [731]        |  |
| Tournoi du lundi 16 janvier 2023 [730]        |  |
| Tournoi du jeudi 12 janvier 2023 [729]        |  |
| Tournoi du lundi 9 janvier 2023 [728]         |  |
| Tournoi du jeudi 5 janvier 2023 [727]         |  |
| Tournoi du lundi 2 janvier 2023 [726]         |  |
|                                               |  |

<span id="page-333-0"></span>Figure 219

La description du tournoi s'affiche.

#### **22.1.d Envoyer le courriel via**

En principe BriTay ne connaît que l'adresse électronique spécifié dans l'onglet « Coordonnées » de la fenêtre d'encodage de vos préférences (voir page [11\)](#page-10-0).

Plus d'information sur le paramétrage de plusieurs adresses électroniques à la section [15.12.b,](#page-201-0) page [202\)](#page-201-0)

## *22.2 Vos choix (informations à envoyer)*

### **22.2.a Classement général**

Le classement général, exemple à la section [29.4.f](#page-386-0)

### **22.2.b Feuilles de marque**

Les classiques feuilles de marque.

## **22.2.c Donnes au format « PBN »**

Format tout à fait particulier, pour les connaisseurs. Exemple à la section [29.4.i.](#page-391-1)

## **22.2.d Statistiques du tournoi**

Permet parfois de calmer certains joueurs récalcitrants ! Exemple à la section [29.4.j.](#page-391-0)

## *22.3 Destinataires*

Ce cadre du choix des destinataires est quasi le même que celui décrit à la section [14.1.f,](#page-169-0) page [170](#page-169-0) et suivantes.

## *22.4 Corps du message*

Vous pouvez adapter le message à votre guise.

Une fois l'envoi terminé, son contenu sera retenu par BriTay pour un prochain envoi.

## *22.5 Envoi par « tranche »*

La technique de « saucissonnage » d'envoi est expliquée à la section [14.2,](#page-173-0) page [174.](#page-173-0)

# *22.6 Go !*

BriTay envoie le courriel et met les documents demandés (vos choix...) en pièces jointes.

Si la case « Édition du (ou des) fichiers texte résultant(s) avant l'envoi ? » est cochée, BriTay démarrera d'abord votre éditeur de texte favori pour vous y présenter les pièces jointes.

Attention : il faut clôturer votre éditeur avant de continuer, car BriTay attend qu'il le soit pour continuer à fonctionner...

# **Chapitre 23 Historique des tournois**

Toutes les données concernant les tournois de votre club sont centralisées dans la base de données de BriTay.

Avec le temps, le volume occupé par ces données augmentent et, si vous utilisez le mécanisme « Master - Slave » pour transférer ces données d'un ordinateur Master vers un ou plusieurs ordinateurs Slave, le temps d'importation su les Slaves est de plus en plus long (sur le Master, l'exportation est nettement plus rapide).

Afin de limiter ce transfert au minimum, la notion d'historique a été mise au point.

Sur votre ordinateur, que ce soit le Master ou un Slave, vous pouvez demander à BriTay de stocker toutes les données des tournois d'une année dans une zone « historique » de sa base de données : ces données ne feront pas partie des exportations et importations.

Elles seront cependant utilisées dans les classements divers et variés mis à votre disposition.

Suivez le chemin « Tournois », « Historique », et voici ce qui pourrait vous être proposé : figure [220.](#page-337-0)

#### **23.1 Année à traiter**

Vous choisissez l'année des tournois que vous voulez traiter...

BriTay ne vous proposera jamais l'année en cours !

#### **23.2 Boutons supérieurs**

#### **23.2.a Placer dans l'historique**

Les données des tournois de l'année sélectionnée sont placées dans l'historique.

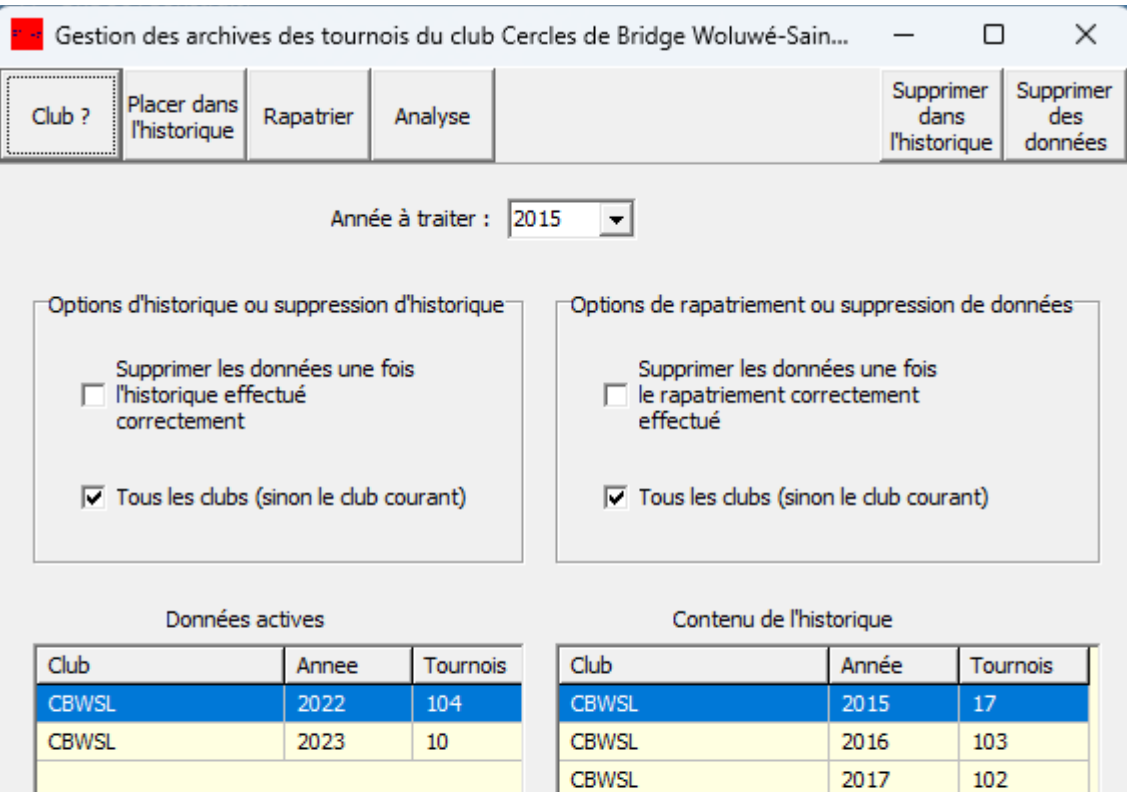

<span id="page-337-0"></span>Figure 220

**CBWSL** 

**CBWSL** 

**CBWSL** 

**CBWSL** 

#### **23.2.b Rapatrier**

Les données des tournois de l'année sélectionnée sont ramenés de l'historique.

#### **23.2.c Analyse**

Vérification du contenu des données de l'historique et des données « actives », c'est-à-dire pas placées dans l'historique. Les données informatives sont rafraîchies, mais en principe elles sont inchangées car cela voudrait dire qu'il y a là un bug !

## **23.2.d Supprimer dans l'historique**

Les données de l'historique de l'année choisie sont supprimées de l'historique.

Ne vous inquiétez pas : si les données à supprimer ne sont plus aussi « actives », BriTay refusera de les supprimer.

#### **23.2.e Supprimer des données (actives)**

Même scénario, si ces données ne sont pas déjà copiées dans l'historique, BriTay refusera catégoriquement de les supprimer.

## **23.3 Options d'historique ou suppression d'historique**

## **23.3.a Supprimer les données une fois l'historique effectué correctement**

Vous placez les données d'une année dans l'historique ?

Si vous avez coché cette case, les données actives correspondantes sont supprimées.

#### **23.3.b Tous les clubs (sinon le club courant)**

Il paraît assez logique de laisser cette case cochée, non ?

## **23.4 Options de rapatriement ou suppression de données**

**23.4.a Supprimer les données une fois le rapatriement correctement effectué**

Les données ramenées de l'historique y seront supprimées, si vous cochez cette case.

## **23.4.b Tous les clubs (sinon le club courant)**

Voir plus haut !

## **23.5 Données actives**

C'est la liste des données des tournois actives, par club et année. L'indication du nombre de tournois concernés vous est proposée, pour info.

# **23.6 Contenu de l'historique**

C'est la liste des données des tournois de l'historique, par club et année. L'indication du nombre de tournois concernés vous est proposée, pour info.

# **Chapitre 24 Chronomètre**

Il s'agit en fait d'un compte à rebours que vous pouvez utiliser durant vos tournois, afin de bien cadencer les tours.

Au départ, il indique une durée de trente minutes, soit quatre donnes par tour d'une durée chacune de sept minutes et trente secondes (c'est le temps réglementaire sans « écrans »). (figure [221\)](#page-341-0).

#### **24.1 Données pour le chrono...**

#### **24.1.a Donnes par tour**

Vous choisissez ici le nombre de donnes, en principe constant, de donnes par tour.

#### **24.2 Durée**

BriTay ajuste automatiquement la …

#### **24.2.a Durée**

… durée totale du tour, que vous pouvez néanmoins modifier ici.

#### **24.2.b Prévenir à … minutes**

Un avertissement sonore sera émis N minutes avant la fin du tour.

A vous de décider.

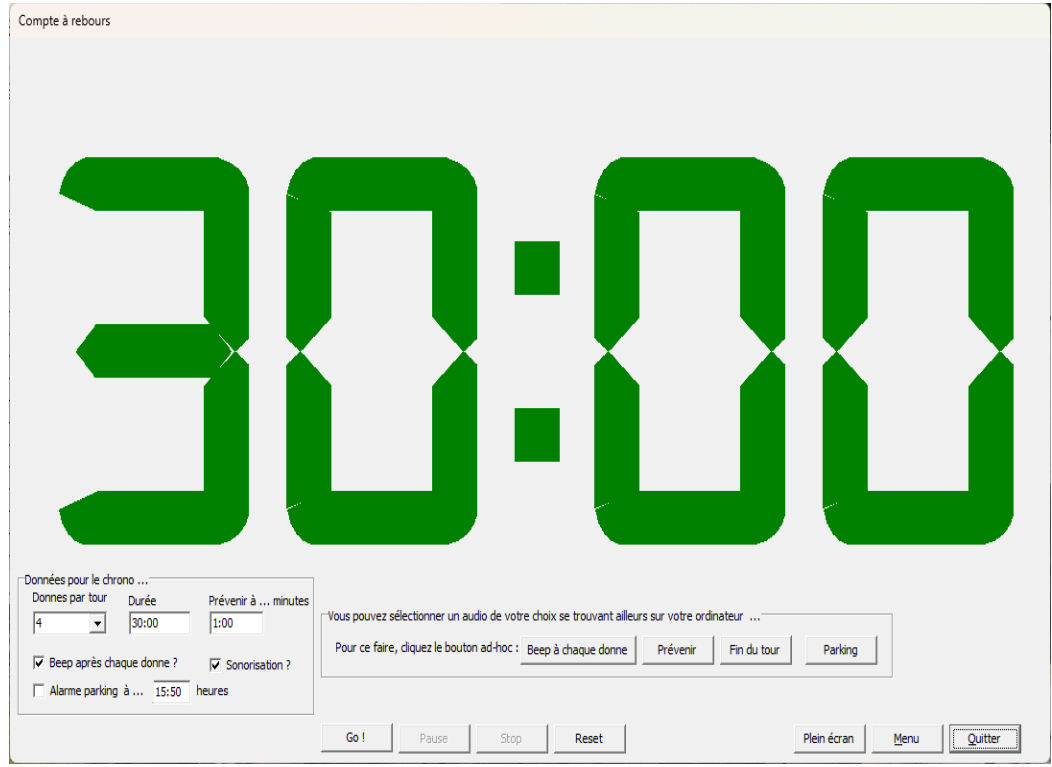

<span id="page-341-0"></span>Figure 221

#### **24.2.c Beep après chaque donne ?**

Donc si cette case est cochée, BriTay émet un Beep toutes les sept minutes et trente secondes.

#### **24.2.d Sonorisation ?**

Spécifie si une sonorisation particulière doit être émise (voir section [24.3,](#page-342-0) page [343\)](#page-342-0).

#### **24.2.e Alarme parking à …**

Très spécifique à notre club, les zones de parking étant, aux alentours de notre local, majoritairement « bleues ».

Cela permet à l'organisateur de rappeler, en fin du tour en cours, aux joueurs venus en voiture et parqués en zone bleue, d'aller déplacer leur véhicule.

<span id="page-342-0"></span>**24.3 Vous pouvez sélectionner un audio de votre choix …**

### **24.3.a Beep à chaque donne**

Dans le cas où vous choisissez une sonorisation en fonction du contexte (ici, après chaque donne), vous pouvez choisir une autre bande sonore que celle fournie par défaut.

La fenêtre traditionnelle de Windows s'ouvre, choisissez votre musique ! (figure [222\)](#page-344-0).

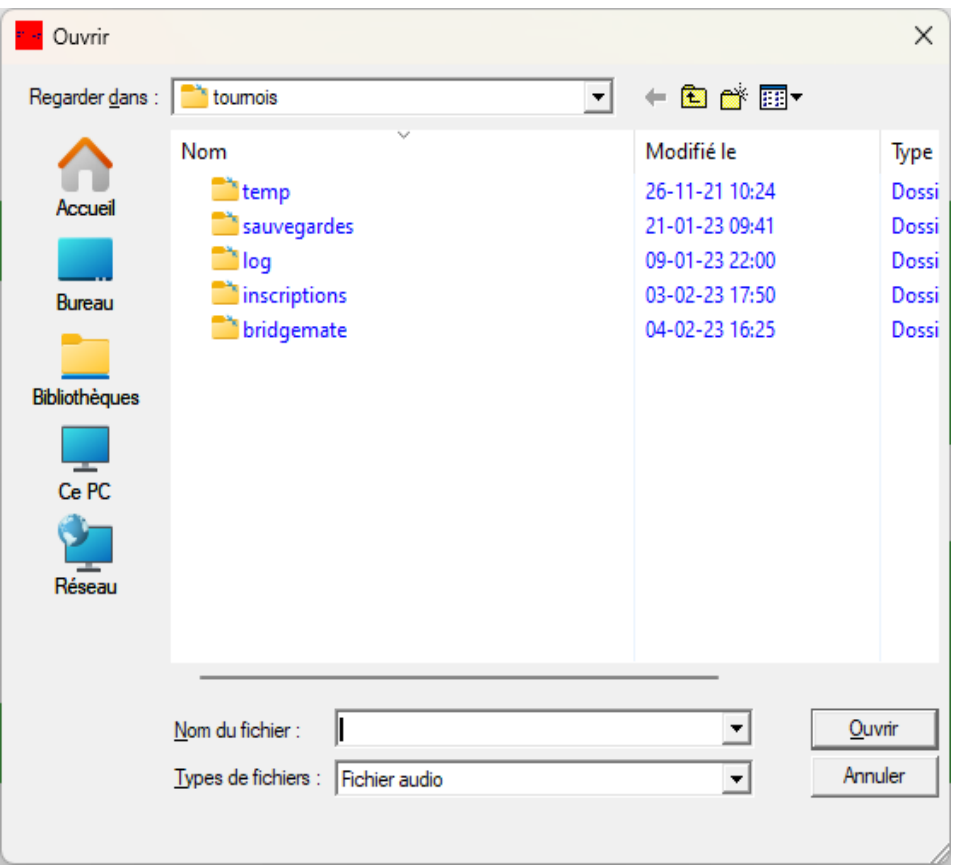

<span id="page-344-0"></span>Figure 222

#### **24.3.b Prévenir**

Choix d'une autre bande sonore que celle définie par défaut, pour ce contexte.

#### **24.3.c Fin du tour**

Choix d'une autre bande sonore que celle définie par défaut, pour ce contexte.

## **24.3.d Parking**

Choix d'une autre bande sonore que celle définie par défaut, pour ce contexte.

## **24.4 Actions**

## **24.4.a [Go !]**

Déclenchement du compte à rebours.

L'écran passe en mode « plein écran », parfois brièvement interrompu par l'activité Bridgemate, si présente. Le temps restant s'affiche en **vert**, puis en **orange** et une fois le temps écoulé, en **rouge**.

# **24.4.b [Pause]**

Le compte à rebours s'arrête temporairement.

Le bouton [Pause] devient [Continuer].

## **24.4.c [Stop]**

Le compte à rebours s'arrête pour de bon.

## **24.4.d [Reset]**

Le compte à rebours se prépare à redémarrer depuis le début du temps spécifié.

## **24.4.e [Plein écran]**

La fenêtre du compte à rebours passe en plein écran.

Pour info, sur cet écran, il ne reste alors que les boutons [Réduire] , [Menu] et [Quitter].

## **24.4.f [Menu]**

Demande l'affichage du menu général de BriTay.

Pourquoi le voudriez-vous ?

Vous seul le savez !

## **24.4.g [Quitter]**

Vous en avez marre de voir ce compte à rebours ?

Alors cliquez ce bouton. BriTay qui sait que parfois vous avez la main légère, vous en demandera confirmation !

# **Chapitre 25 Journal, trace, crash**

BriTay écrit dans différents fichiers des informations concernant ses activités (journaux),

Ils ne sont utiles que pour l'auteur, en cas de problème, et sont tous localisés dans le répertoire de BriTay, en principe c:\britay.

Le fichier souvent demandé est le fichier crash.log.

Le crash du programme, appelez-le aussi plantage, est automatiquement rapporté en détail dans le fichier crash.log.

Ce sera sans doute pour vous du chinois, mais pas pour un informagicien !

Depuis BriTay, la visualisation, l'envoi à l'auteur ou le nettoyage (vidange) de ces différents fichiers se fait via le menu « Divers », etc...

Vous pouvez supprimer tous ces fichiers d'un coup, en suivant le menu « Outils », « Nettoyage des logs » (figure [223\)](#page-347-0).

BriTay va, en quelque sorte, repartir à zéro question trace des activités et autres informations de crash ou autre...

<span id="page-347-0"></span>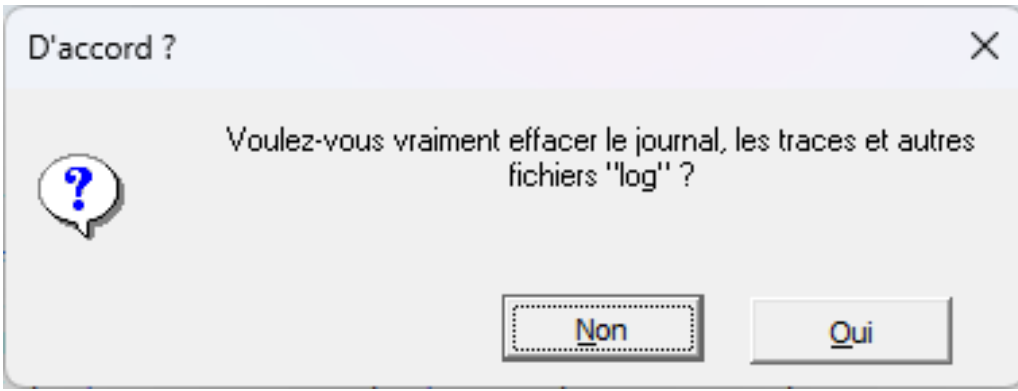

*Figure 223*

| Plus d'infos<br>Courriel<br>Imprimer<br><b>Inscriptions</b><br>Envoyer<br>Infos.<br>Inscriptions en ligne<br>Le dernier tournoi joué par Philippe Taymans est celui du jeudi 2 novembre 2023.<br>Il avait comme partenaire Michael Tricot.<br>Le résultat de la paire : 51,27 % , classée 4ième dans un champ de 6 paires.<br>Il a joué 592 tournois dans notre club.<br>Sur ces 592 tournois, il a fait une moyenne de 51,82 %.<br>Classement : 3, 6ième sur 7,0.<br>Résultat (place) aux tournois joués<br>Place<br>x fois<br>123<br>1<br>104<br>2<br>3<br>- 94<br>4<br>- 77 | Modifier |
|----------------------------------------------------------------------------------------------------|----------|
|                                                                                                    |          |
|                                                                                                    |          |
|                                                                                                    |          |
|                                                                                                    |          |
|                                                                                                    |          |
|                                                                                                    |          |
|                                                                                                    |          |
|                                                                                                    |          |
|                                                                                                    |          |
|                                                                                                    |          |
|                                                                                                    |          |
|                                                                                                    |          |
|                                                                                                    |          |
|                                                                                                    |          |
|                                                                                                    |          |
| 5<br>-71                                                                                                    |          |
| С<br>-57                                                                                                    |          |
| 7<br>-30                                                                                                    |          |
| 8<br>21                                                                                                    |          |
| 9<br>7                                                                                                    |          |
| 10<br>5                                                                                                    |          |
| 11<br>3                                                                                                    |          |
| Total<br>592                                                                                                    |          |

<span id="page-348-0"></span>*Figure 224*

# **Chapitre 26 Fonctionnalités diverses**

## *26.1 Informations détaillées d'un joueur*

Partout où apparaît, dans une « case », le nom d'un joueur, un clic droit sur cette case va afficher la fenêtre suivante : partout veut dire là où BriTay affiche la liste des membres, des participants à un tournoi, des inscrits à un tournoi etc...

Voici ce que cela donne : figure [224.](#page-348-0)

Les différents boutons, dans le haut de la fenêtre, sont :

## **26.1.a [Imprimer]**

La page d'information du joueur concerné est placée dans un fichier texte, et BriTay l'ouvre avec votre éditeur de texte favori, pour vous laisser en faire ce que vous désirez, par exemple l'imprimer.

## **26.1.b [Envoyer]**

Si votre configuration d'envoi de courriels est correcte, BriTay envoie à l'intéressé cette page d'information dans un fichier joint au courriel.

## **26.1.c [Plus d'infos...]**

D'un simple clic, BriTay rajoute dans l'onglet « Info », la liste de tous les tournois joués, dans l'ordre chronologique inverse (le plus récent en tête), avec indication du mouvement du tournoi, du partenaire et du résultat (%) obtenu.

| Toutes les informations détaillées concernant Philippe Taymans                                                                            |             |                             |                        |      | $\times$ |  |  |
|----------------------------------------------------------------------------------------------------|-------------|-----------------------------|------------------------|------|----------|--|--|
| Plus d'infos<br>Modifier<br>Courriel<br>Imprimer<br>Envoyer<br>Inscriptions<br>Inscriptions en ligne<br>Infos<br>Horizon des inscriptions |             |                             |                        |      |          |  |  |
| 44<br>jours<br>Date de l'inscription en ligne                                                                                             | Demande     | Avec                        | Tournoi du             | OK ? | Expli    |  |  |
| Vendredi 29 septembre 2023 à 09:59:54                                                                                                    | Annulation  | Annulation de l'inscription | Lundi 13 novembre 2023 | Non  | Pas i    |  |  |
| Vendredi 29 septembre 2023 à 15:45:59                                                                                                    | Inscription | Michael Tricot              | Lundi 13 novembre 2023 | Oui  | Insa     |  |  |
| Mardi 3 octobre 2023 à 09:46:32                                                                                                    | Inscription | Michael Tricot              | Jeudi 16 novembre 2023 | Oui  | Insa     |  |  |
| Samedi 7 octobre 2023 à 17:18:30                                                                                                    | Inscription | Michael Tricot              | Lundi 20 novembre 2023 | Oui  | Insa     |  |  |
| Lundi 9 octobre 2023 à 10:10:05                                                                                                    | Inscription | Michael Tricot              | Jeudi 23 novembre 2023 | Oui  | Insa     |  |  |
| Mardi 17 octobre 2023 à 17:56:43                                                                                                    | Inscription | Michael Tricot              | Jeudi 30 novembre 2023 | Oui  | Insa     |  |  |
| Mardi 17 octobre 2023 à 17:56:54                                                                                                    | Inscription | Michael Tricot              | Lundi 27 novembre 2023 | Oui  | Insa     |  |  |
| Lundi 23 octobre 2023 à 10:40:41                                                                                                    | Inscription | Michael Tricot              | Lundi 4 décembre 2023  | Oui  | Insa     |  |  |
| Dimanche 29 octobre 2023 à 13:56:47                                                                                                    | Inscription | Michael Tricot              | Lundi 11 décembre 2023 | Oui  | Insa     |  |  |
|                                                                                                    |             |                             |                        |      |          |  |  |

<span id="page-350-0"></span>Figure 225

## **26.1.d [Inscriptions]**

A l'attention des clubs ayant mis en place une procédure d'inscription aux tournois via leur site Internet, inscriptions ensuite automatiquement traitées par BriTay.

Exemple de résultat, affiché dans l'onglet « Inscriptions en ligne » : figure [225.](#page-350-0)

L'horizon des inscriptions est le nombre de jours vers le futur qui sont pris en compte. La valeur par défaut, 44, peut être changée. BriTay s'en souviendra.

## **26.1.e [Courriel]**

BriTay vous place dans le contexte d'envoi d'un courriel (voir section [14.1.f\)](#page-169-0), en choisissant d'office le joueur concerné comme destinataire.

## **26.1.f [Modifier]**

BriTay vous place dans le contexte de la gestion des joueurs, pour vous permettre de le modifier (voir chapitre [4\)](#page-18-0).

## *26.2 Arrêter l'ordinateur*

Ça peut vous paraître inutile, mais sachez que dans notre club, on apprécie un minimum de clic : ici, en un seul, votre ordinateur s'arrêtera.

Choisissez dans le menu « Outils », « Arrêter l'ordinateur ».

Vous avez quand même huit secondes pour changer d'avis (figure [226\)](#page-352-0).

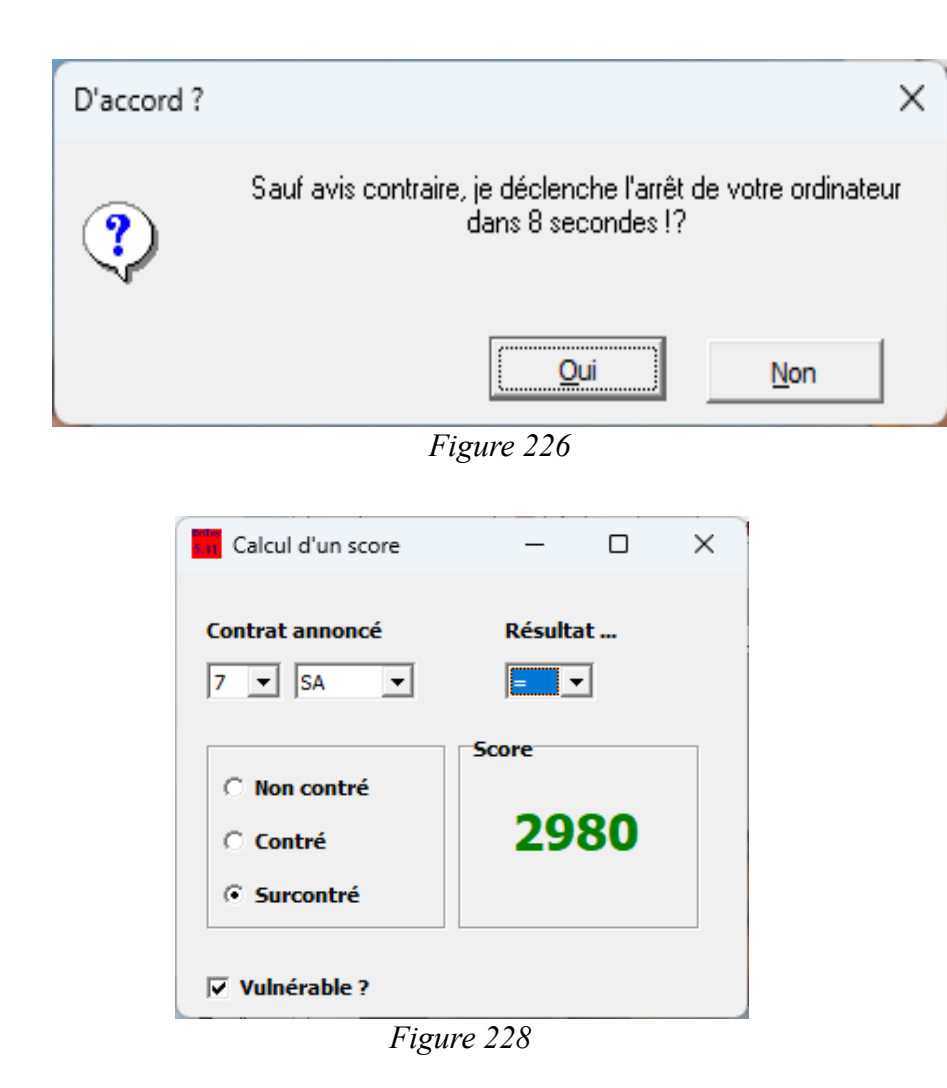

<span id="page-352-0"></span>sare<br>s.m. Calcul d'un score  $\Box$  $\times$  $\frac{1}{2}$ Contrat annoncé Résultat ...  $7$   $\overline{\bullet}$  SA ▔  $\boxed{-13}$ **Score C** Non contré  $-7600$ C Contré ⊙ Surcontré  $\nabla$  Vulnérable ?

<span id="page-352-2"></span>*Figure 227*

<span id="page-352-1"></span>

### *26.3 Redémarrer BriTay*

Le changement de certaines options (préférences, dans notre jargon) n'est pas toujours actualisé dans la session courante de votre BriTay.

Et donc, si vous avez changé une option mais n'en voyez pas l'effet, suivez le menu « Outils », « Redémarrer BriTay ». C'est rapide et sans douleur !

## *26.4 Score*

Sans doute ne savez vous pas quel est le score le pire au bridge ?

Et bien via le menu « Outils », « Score », vous le saurez : voyez plutôt à la figure [227.](#page-352-2)

Et le meilleur ?

Le voici à la figure [228.](#page-352-1)

Si un jour vous voyez un de ces scores arriver lors d'un tournoi, prévenez-moi !

## *26.5 Analyse « double dummy »*

Dummy c'est de l'anglais. Ça veut dire factice, bidon, nul.

Dans le contexte du bridge, c'est … le « mort ».

Vous ne l'êtes pas et donc, s'il pouvait y avoir deux morts au bridge, vous connaîtriez le diagramme complet de la donne, puisque vous connaîtriez au départ trois mains, à savoir la vôtre et les deux morts.

Avant d'aller plus loin au sujet de cette fonctionnalité disponible dans BriTay, à plusieurs endroits d'ailleurs, je remercie vivement l'informagicien qui a mis à disposition cet outil : figure [229.](#page-354-0)

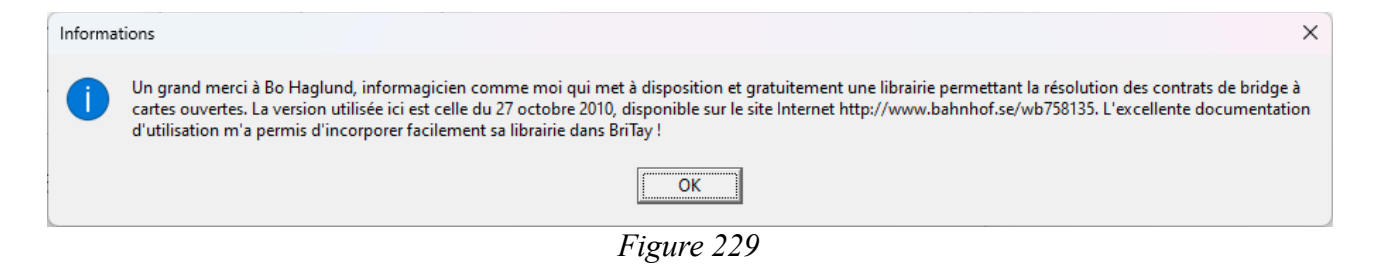

<span id="page-354-1"></span><span id="page-354-0"></span>*Figure 230*

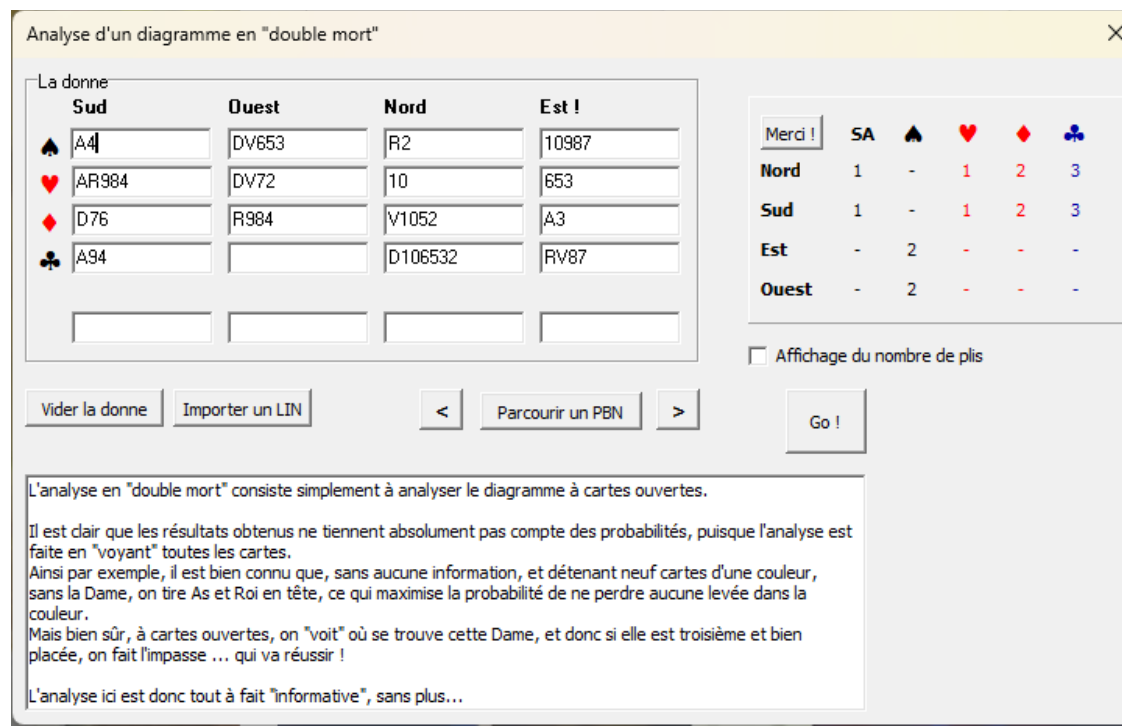

Disons qu'une donne, vue ici ou là, vous interpelle.

Vous invoquez BriTay via le menu « Outils », « Analyse « double dummy » ».

La fenêtre suivante s'affiche, et vous encodez les mains de Sud, Ouest et Nord (figure [230\)](#page-354-1).

Puis vous double-cliquez sur le champ Pique d'Est et BriTay complète le diagramme.

Vous cliquez sur [Go!] et voici le résultat.

Les américains préférant plutôt voir le nombre de plis réalisables, vous cochez la case « Affichage du nombre de plis », puis [Go!] again, et voilà le résultat à la page suivante (figure [231\)](#page-358-0).

Ici évidemment c'est kif kif la même chose.

Mais dans le cas de plis plus ou moins partagés, ce sera plus éloquent.

Je veux dire par là, que si par exemple vous voyez « - » à Sans-Atout pour le contrat, ça ne vous dit pas combien de plis vous réaliseriez à Sans-Atout !

### **26.5.a [Vider la donne]**

Vous recommencerez alors un encodage du diagramme à zéro !

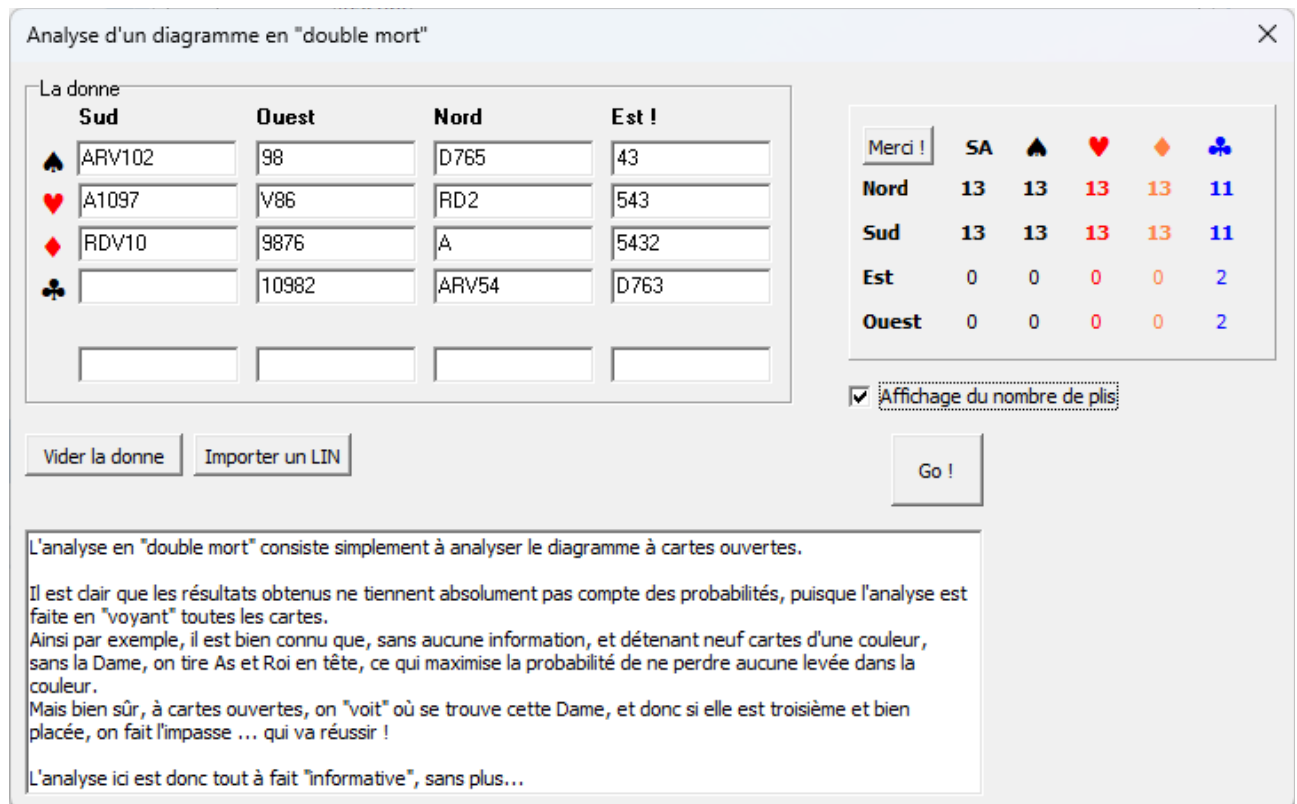

<span id="page-358-0"></span>*Figure 231*

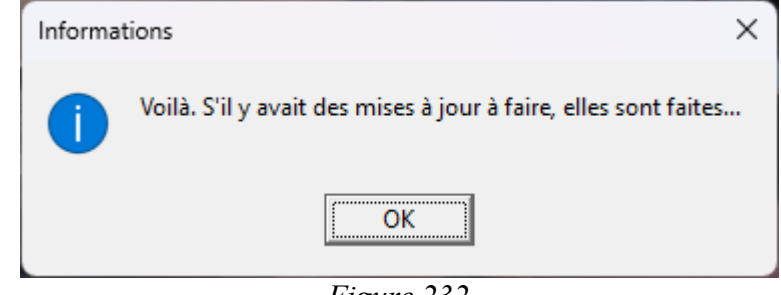

<span id="page-358-1"></span>*Figure 232*

## **26.5.b [Parcourir un PBN]**

Vous choisissez le fichier PBN à analyser. BriTay l'ouvre et charge la première donne dont il fait directement l'analyse. Vous pouvez ensuite naviguer, en arrière et en avant, dans ce fichier avec les bouton [<] et [>].

## **26.5.c [Importer un LIN]**

Ceci permet de faire l'analyse en « double dummy » des donnes stockées dans un fichier au format LIN.

# *26.6 Mise à jour*

Vous n'avez plus vu BriTay effectuer des mises à jour depuis un « certain temps », comme dirait Jean Renaud ?

Essayez via le menu « Outils », « Mise à jour ».

BriTay va s'enquérir des mises à jour disponible et affichera ceci : figure [232.](#page-358-1)

En réalité ce message est trompeur, car s'il y a des mises à jour, il y a de fortes chances que BriTay redémarre alors automatiquement !

# *26.7 Test mise à jour*

Vous doutez toujours de ce que BriTay vous ai oublié pour les mises à jour ?

Suivez le menu « Outils », « Test mise à jour ».

Et voici qui va sans doute vous rassurer : figure [233.](#page-360-0)
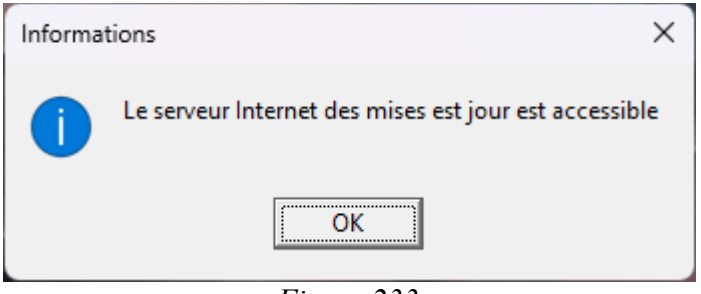

*Figure 233*

<span id="page-360-1"></span>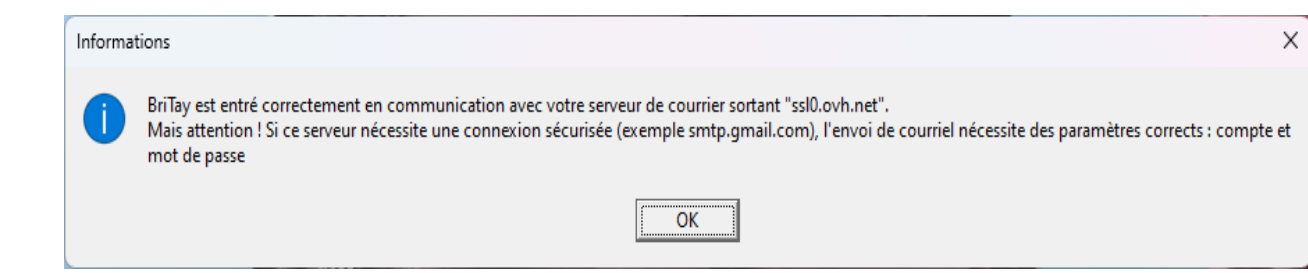

*Figure 234*

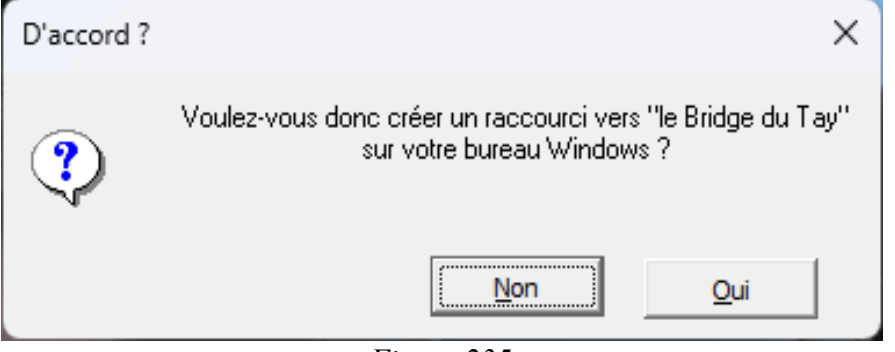

<span id="page-360-0"></span>*Figure 235*

## <span id="page-361-2"></span>*26.8 Test courriel*

Vous avez configuré BriTay pour l'envoi de courriel et vous voulez vous assurer que cela va fonctionner : suivez le menu « Outils », « Test courriel ».

En principe, un message comme ceci vous sera affiché : figure [234.](#page-360-1)

# <span id="page-361-1"></span>*26.9 Créer un raccourci*

A l'installation de BriTay, ce dernier a installé un raccourci d'accès sur votre bureau Windows.

Mais peut-être l'avez vous supprimé par erreur.

Ou alors vous avez copié manuellement le répertoire complet de BriTay d'un ordinateur vers un autre, sur votre disque c :, dans le répertoire BriTay ?

Alors pour créer un raccourci vers votre BriTay … démarrez le « manuellement » et choisissez dans le menu « Outils », « Créer un raccourci » et BriTay s'en chargera !

Sauf si vous refusez in fine : figure [235.](#page-360-0)

# <span id="page-361-0"></span>*26.10 Courriel en attente*

Lors d'une mise à jour de BriTay, si vous l'avez configuré ainsi, il va envoyer à l'auteur une trace de l'activité de cette mise à jour, par courrier électronique.

S'il se fait que pour une raison ou une autre, l'envoi a foiré, vous pouvez réessayer cet envoi manuellement, via le menu « Outils », « Courriel en attente », « Envoyer maintenant ».

Évidemment, si rien n'est en attente d'envoi, BriTay vous le signale comme ceci : figure [236.](#page-362-0)

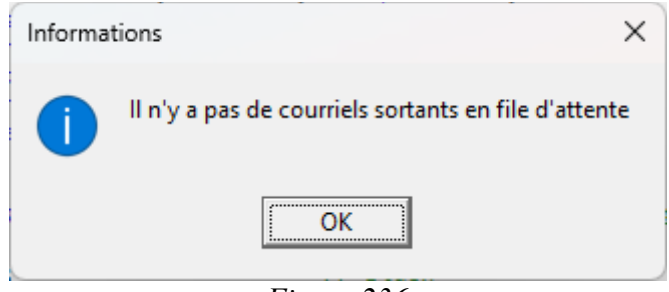

<span id="page-362-0"></span>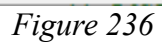

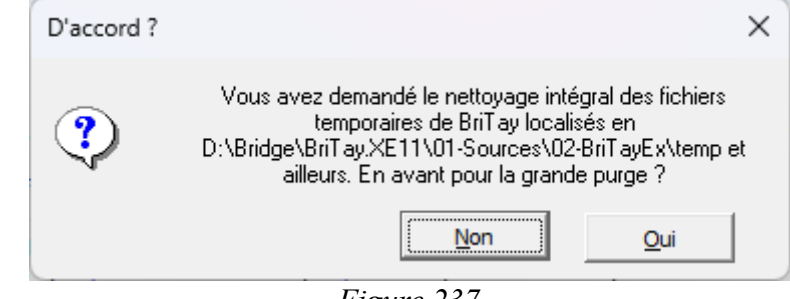

<span id="page-362-2"></span>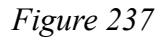

<span id="page-362-1"></span>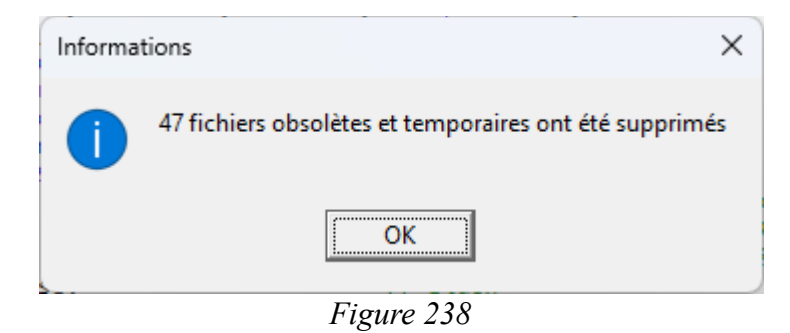

## <span id="page-363-1"></span>*26.11 Ramasse-miettes*

De nombreux fichiers externes, principalement « texte » sont susceptibles d'être créés par BriTay lors de vos activités.

La majorité ont des noms qui incluent une date pertinente (date d'un tournoi, etc...).

Le ramasse-miettes, accessible depuis le menu « Divers », « Ramasse-miettes » (figure [237\)](#page-362-2).

Les fichiers supprimés sont les fichiers générés par BriTay, et qu'il considère comme temporaire, ainsi que tous les fichiers « datés » de plus d'un an (figure [238\)](#page-362-1).

Le nommage des fichiers est décrit à la section [29.4.a,](#page-380-0) page [381.](#page-380-0)

## <span id="page-363-0"></span>*26.12 Requête SQL*

Sans doute que cet acronyme (SQL) ne vous dit rien ?

La base de données sur laquelle repose BriTay pour tout ce qui concerne les clubs et les tournois est comme on l'appelle dans le jargon d'informaticien, une base de données relationnelle.

La structure de cette base de données, pour BriTay, change de temps à autre : par exemple, l'ajout en octobre 2020 de l'information, pour les classes, du nombre maximum de paires acceptées.

Cela, BriTay s'est occupé de le faire à l'époque sans, heureusement, la moindre intervention de la part de l'utilisateur du programme.

Par contre, il pourrait arriver que vous ayez une demande particulière concernant les données proprement dite de votre club.

Un exemple ? Lorsque moi-même, auteur de BriTay, j'ai apporté des modifications « critiques » au programme dans la « zone » de l'envoi de courriel, je devais faire des essais d'envoi de courriels, mais évidemment je ne voulais pas envoyer de courriels aux membres de notre club, dont j'avais copié, « en test », la base de données.

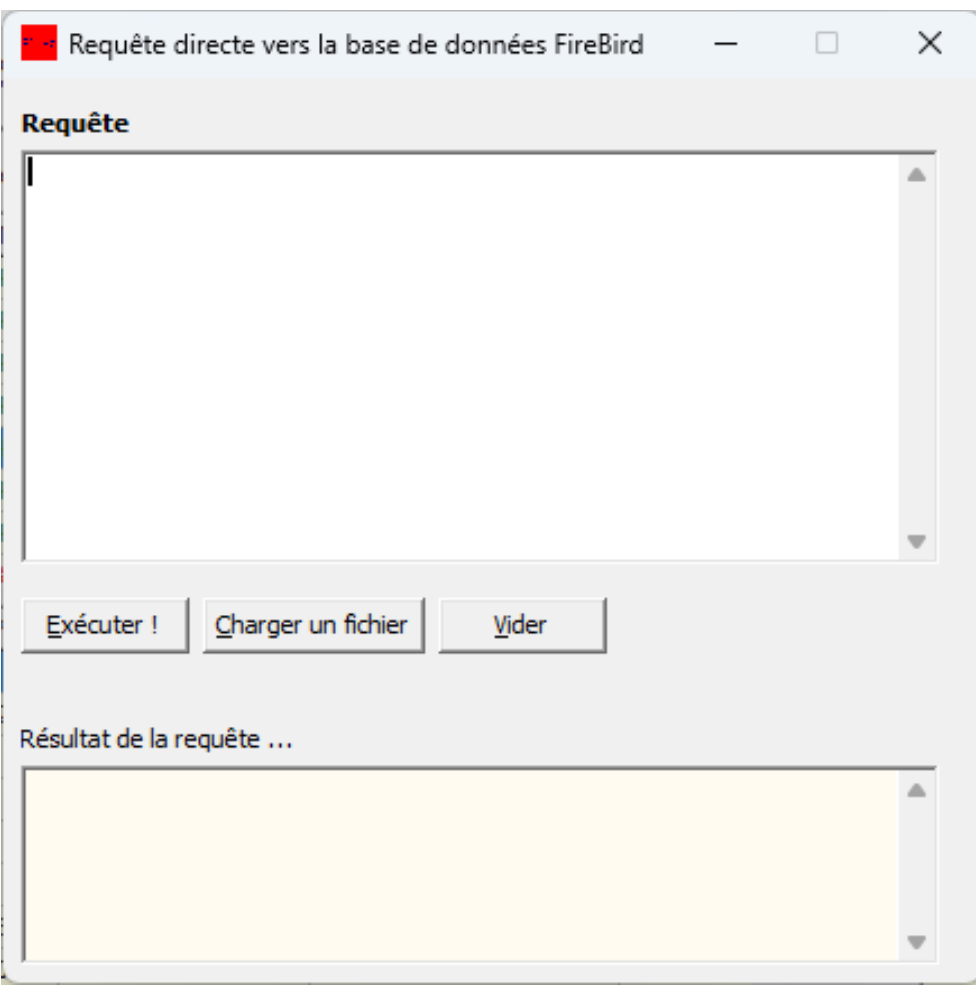

<span id="page-364-0"></span>*Figure 239*

Et donc ma requête particulière était : modifier toutes les adresses électroniques des membres en mon adresse électronique personnelle : comme cela je pouvais allègrement faire les tests en question sans déranger d'autres personnes que … moi-même. Donc si pour une raison ou une autre, vous, utilisateur de BriTay, désirez effectuer dans vos données des modifications qui seraient, manuellement, fastidieuses à effectuer, demandez moi comment procéder.

S'il est possible de le faire par une requête SQL (**S**tructured **Q**uery **L**anguage), je vous fournirai cette requête, et vous n'aurez plus qu'à l'exécuter.

Un exemple pratique ? Inactiver tous les membres n'ayant plus joué dans votre club depuis deux ans.

Suivez le menu « Divers », « Requête SQL ».

Voici la fenêtre qui s'affiche : figure [239.](#page-364-0)

## **26.12.a [Charger un fichier]**

Vous avez contacté l'auteur pour une modification tout à fait particulière de vos données « club » et avez reçu un fichier de sa part.

Le dialogue Windows vous demande de localiser le fichier en question.

Une fois sélectionné, le contexte (texte) du fichier s'affiche dans le fenêtre de requête.

## **26.12.b [Exécuter !]**

Vous cliquez sur ce bouton, et BriTay exécute la requête en question.

La réponse de la base de données sera affichée dans la fenêtre « résultat de la requête... » du bas.

Si tout s'est bien passé, la réponse doit être : « *La requête s'est exécutée correctement* ». Sinon, une ou plusieurs lignes de messages d'horreur y seront montrées.

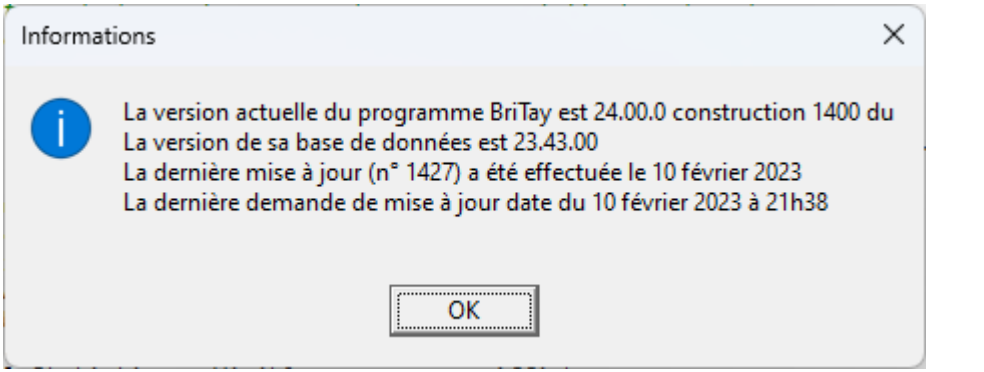

<span id="page-366-1"></span>*Figure 240*

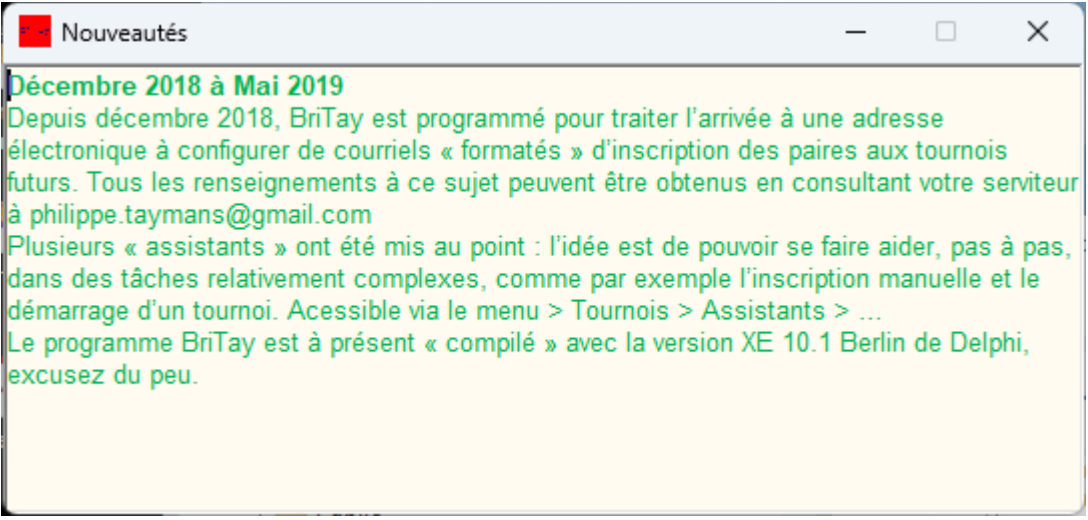

<span id="page-366-0"></span>*Figure 241*

Faites un copier/coller pour l'auteur, si c'est de lui que vous tenez la requête !

## **26.12.c [Vider]**

Les zones de requête et son résultat sont vidées.

## *26.13 Aide*

L'aide n'est pas disponible dans le contexte de l'utilisation de BriTay pour la gestion de votre club et des tournois.

## <span id="page-367-3"></span>**26.13.a Guide Utilisateur**

L'aide concernant la gestion des clubs et des tournois est ce PDF « Guide Utilisateur ».

BriTay l'ouvre pour vous.

Il est localisé dans le répertoire de BriTay c:\britay.

## <span id="page-367-2"></span>**26.13.b A propos de**

Un flash montrant l'auteur de BriTay apparaît quelques instants...

## <span id="page-367-1"></span>**26.13.c Info version**

Information à éventuellement communiqué à l'auteur de BriTay, en cas de problème, et sur sa demande : figure [240.](#page-366-1)

## <span id="page-367-0"></span>**26.13.d Nouveautés**

Mis à jour de temps à autre, voici ce que cela donnait fin 2019 : figure [241.](#page-366-0)

<span id="page-368-1"></span>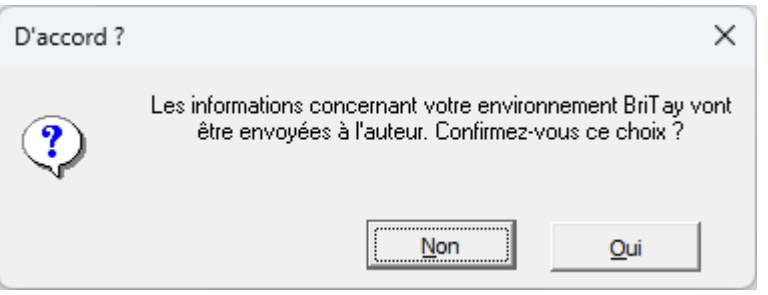

*Figure 242*

<span id="page-368-0"></span>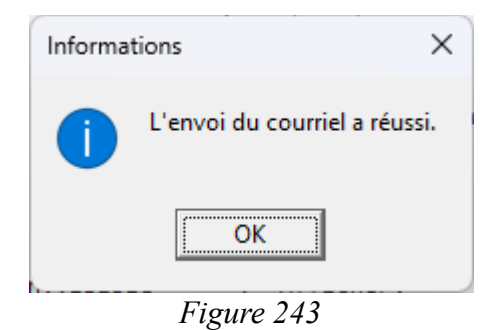

## <span id="page-369-0"></span>**26.13.e Info BriTay**

BriTay commence par une question : figure [242.](#page-368-1)

Et si vous acceptez, après quelques secondes, il devrait vous dire ceci : figure [243.](#page-368-0)

L'auteur recevra de votre part une série d'informations concernant exclusivement votre environnement BriTay.

Principalement la liste des fichiers de votre répertoire BriTay, les différents fichiers « journaux », et vos préférences dans BriTay.

N'envoyez tout cela qu'à la demande de l'auteur !

# **Chapitre 27 Paramètres de démarrage de BriTay**

Si vous démarrez régulièrement BriTay pour effectuer systématiquement le même travail, alors vous pouvez modifier le démarrage de BriTay pour qu'il effectue d'office la tâche demandée après avoir démarré.

Par exemple, traiter les demandes d'inscription faites via le système d'inscription de votre club.

Si le travail en question n'est pas listé ci-dessous, demandez à l'auteur qu'il le mette en place !

## *27.1 Assistants*

L'un ou l'autre assistant tel que décrit au chapitre [20](#page-305-0) peux être démarré automatiquement.

Pour cela, encodez comme paramètre du BriTay.exe /assistant=, suivi du numéro de l'assistant (de 1 à 7).

## *27.2 Autres paramètres*

## **27.2.a /pause=N**

Pause de N secondes avant d'activer BriTay.

## **27.2.b /attente=N**

Lorsque BriTay détecte une mise à jour, il s'arrête, après avoir démarrer son « starter » (le programme qui le démarre, lui).

Le temps d'attente (en secondes), spécifié ici est celui que le starter va attendre avant d'effectuer la mise à jour proprement dite.

La valeur par défaut est 3 secondes.

Augmentez là si vous constatez des problèmes lors d'une telle mise à jour.

#### **27.2.c /attentemails**

Dans le cas où le club a mis en place les inscriptions aux tournois via la plate-forme de son site Internet, ceci est équivalent à suivre le menu « Tournois », « Tournois », « Inscriptions » et clic sur le bouton « Y a-t-il des courriels en attente de traitement ? ».

Une fois de plus, l'objectif est de minimiser les clics !

# **Chapitre 28 Informations informagiciennes**

## *28.1 Windows*

Le programme BriTay ne tourne que sur des ordinateurs équipés de Windows. Il faut avoir la version 10 de Windows, ou plus récente.

## *28.2 Compilateur*

C'est le programme qui permet d'écrire un programme dans un langage évolué, et de le traduire en langage « machine ».

Il s'agit ici de Delphi 11.0 version 28.0.42600.6491, rien que ça !

Outil merveilleux, très élégant, et fils de ce bon vieux langage « Pascal » des années 70 !

Et dans quel langage le programme compilateur Delphi a-t-il été écrit ?

En … Delphi, évidemment !

Le serpent qui se mord la queue, vous connaissez ?

## *28.3 Base de données*

BriTay n'existerait pas sans s'appuyer sur une base de données relationnelle (SQL) digne de ce nom. Et en plus, base de données d'un serveur éponyme, comme SQL Serveur, DB II, Oracle, MySQL, ou autre.

Il s'agit ici de Firebird. Une « simple » librairie, dans le jargon d'informagicien que je suis, et le tour est joué.

J'en profite pour remercier ici le travail immense réalisé par une poignée d'informaticiens pour mettre ce service gratuit à la disposition des autres développeurs.

## **Chapitre 29 Annexes**

## *29.1 Annexe 1 - Suppression des fichiers d'aide*

Une aide volumineuse, écrite à l'époque pour toutes les fonctionnalités de BriTay non liées aux clubs et aux tournois est disponible.

Elle n'est disponible depuis BriTay que si vous n'avez pas « restreint » son usage à la gestion de votre club et de vos tournois.

Si vous ne comptez jamais y jeter un coup d'œil, supprimez les quelques dizaines de mégaoctets des fichiers suivants : britay.cnt, britay.hlp, britayeng.cnt, britayeng.hlp, britayhelp.exe.

## *29.2 Annexe 2 - Arborescence complète du menu de BriTay*

Voici l'arborescence complète du menu de BriTay :

- **Livres**
	- **La majeure cinquième et tous ses secrets** (section [21.1,](#page-325-0) page [326\)](#page-325-0)
	- **Tableaux divers, utiles pour le bridgeur** (section [21.2,](#page-329-1) page [330\)](#page-329-1)
	- **« Flanc gagnant » tome 1 La signalisation** (section [21.3,](#page-329-0) page [330\)](#page-329-0)
	- **Code de bridge international, édition 2017** (section [21.4,](#page-330-3) page [331\)](#page-330-3)
	- **Le SouRou, résumé complet** (section [21.5,](#page-330-2) page [331\)](#page-330-2)
	- **Les chelems** (section [21.6,](#page-330-1) page [331\)](#page-330-1)
	- **Règlement National des Compétitions 2017** (section [21.7,](#page-330-0) page [331\)](#page-330-0)
- **Outils**
- **Préférences** (chapitre [15,](#page-177-0) page [178\)](#page-177-0)
- **Sauvegarde complète** (section [18.4,](#page-289-0) page [290\)](#page-289-0)
- **Arrêter l'ordinateur** (section [26.2,](#page-351-0) page [352\)](#page-351-0)
- **Redémarrer BriTay** (section [26.3,](#page-353-2) page [354\)](#page-353-2)
- **Chronomètre** (chapitre [24,](#page-340-0) page [341\)](#page-340-0)
- **Score** (section [26.4,](#page-353-1) page [354\)](#page-353-1)
- **Analyse « double dummy »** (section [26.5,](#page-353-0) page' [354\)](#page-353-0)
- **Mettre à jour** (section [26.6,](#page-359-1) page [360\)](#page-359-1)
- **Test mise à jour** (section [26.7,](#page-359-0) page [360\)](#page-359-0)
- **Test courriel** (section [26.8](#page-361-2) page [362\)](#page-361-2)
- **Créer un raccourci** (section [26.9,](#page-361-1) page [362\)](#page-361-1)
- **Courriel en attente** (section [26.10,](#page-361-0) page [362\)](#page-361-0)
	- **Envoyer maintenant** (section [26.10,](#page-361-0) page [362\)](#page-361-0)
- **Tournois**
	- **Assistants**
		- **Inscriptions et démarrage** (section [20.1\)](#page-305-1)
		- **Traitement des inscriptions** (section [20.2\)](#page-323-1)
		- **Traitement des inscriptions et arrêt** (section [20.3\)](#page-323-0)
		- **Importation des listes d'inscriptions** (section [20.4\)](#page-324-0)
- **Importer le tournoi du jour** (section [20.5\)](#page-324-3)
- **Importer la liste des inscriptions du jour** (section [20.6\)](#page-324-2)
- **Publication du podium provisoire** (section [20.7\)](#page-324-1)
- **Clubs (section [3.4](#page-14-0) page [15\)](#page-14-0)**
	- **Changer** (obsolète)
	- **Nouveau** (obsolète)
	- **Supprimer** (obsolète)
	- **Gestion** (section [3.4](#page-14-0) page [15\)](#page-14-0)
- **Membres (chapitre [19](#page-18-0) page [4\)](#page-18-0)**
	- **Gestion** (chapitre [19](#page-18-1) page [4\)](#page-18-0)
	- **Doublons** (section [4.2,](#page-24-1) page [25](#page-24-1)
	- **Renumérotation** (section [4.3,](#page-24-0) page [25\)](#page-24-0)
- **Mouvements (chapitre [5](#page-26-0) ,page [27\)](#page-26-0)**
- **Tournois (chapitre [6,](#page-46-0) page [47\)](#page-46-0)**
	- **Gestion** (chapitre [6,](#page-46-0) page [47\)](#page-46-0)
	- **Inscriptions** (chapitre [10,](#page-99-0) page [100\)](#page-99-0)
	- **Sauvegarde** (section [18.2,](#page-287-1) page [288\)](#page-287-1)
	- **Restauration** (section [18.3,](#page-287-0) page [288\)](#page-287-0)
- **Chelems**
- **Recalculer** (section [16.4,](#page-261-0) page [262\)](#page-261-0)
- **Détail d'un joueur** (section [16.5,](#page-265-0) page [266\)](#page-265-0)
- **Classe**
	- **Nouvelle** (obsolète)
	- **Modifier** (obsolète)
	- **Supprimer** (obsolète)
	- **Gestion** (section [3.5,](#page-16-0) page [17\)](#page-16-0)
- **Classements**
	- **Individuels**
		- **Annuel** (section [16.1,](#page-243-0) page [244\)](#page-243-0)
		- **Régularité** (section [16.2,](#page-251-0) page [252\)](#page-251-0)
	- **Paires** (section [16.3, 258\)](#page-257-0)
	- **Chelems** (section [16.4,](#page-261-0) page [262\)](#page-261-0)
- **Courriels**
	- **Diffusion** (chapitre [12,](#page-155-1) page [156](#page-155-0)
	- **Envoi** (chapitre [14,](#page-166-0) page [167\)](#page-166-0)
- **Résultats** (section [11.3.a.4,](#page-133-0) page [134\)](#page-133-0)
- **Statistiques**
	- **Paires** (section [17.1](#page-269-0) page [270\)](#page-269-0)
- **Personnelles** (section [17.2,](#page-269-1) page [270\)](#page-269-1)
- **Tournois** (section [17.3,](#page-271-0) page [272\)](#page-271-0)
- **Participations** (section [17.4,](#page-273-0) page [274\)](#page-273-0)
- **Rencontres (BBO)** (section [17.5,](#page-275-0) page [276\)](#page-275-0)
- **Détaillées** (section ???, page )
- **Diverses** (section [17.7,](#page-283-0) page [284\)](#page-283-0)
- **Master/Slave ?** (chapitre [19,](#page-291-0) page [292](#page-291-0) et suivantes)
- **Données**
	- **Exporter** (section [19.3.b.1,](#page-295-0) page [296\)](#page-295-0)
	- **Importer** (section [19.3.b.2](#page-297-0) page [298\)](#page-297-0)
- **Chronomètre** (chapitre [24\)](#page-340-0)
- **Historique** (chapitre [23\)](#page-336-0)
- **Aide**
	- **Guide utilisateur** (section [26.13.a,](#page-367-3) page [368\)](#page-367-3)
	- **Club : premiers pas** (obsolète)
	- **A propos de** (section [26.13.b,](#page-367-2) page [368\)](#page-367-2)
	- **Info version** (section [26.13.c, 368\)](#page-367-1)
	- **Nouveautés** (section [26.13.d,](#page-367-0) page [368\)](#page-367-0)
	- **Info BriTay** (section [26.13.e, 370\)](#page-369-0)

#### • **Divers**

- **Version**
- **En bref …**
- **Écran élargi**
- **Journal** (chapitre [25,](#page-347-0) page [348\)](#page-347-0)
- **Trace** (chapitre [25,](#page-347-0) page [348\)](#page-347-0)
- **Crash** (chapitre [25,](#page-347-0) page [348\)](#page-347-0)
- **Exceptions** (chapitre [25,](#page-347-0) page [348\)](#page-347-0)
- **Nettoyer les logs** (chapitre [25,](#page-347-0) page [348\)](#page-347-0)
- Ramasse-miettes
- **Requête SQL** (section [26.12,](#page-363-0) page [364\)](#page-363-0)
- **Charge batterie**

## *29.3 Annexe 3 - Clubs qui utilisent le programme BriTay*

A l'heure où je publie la première version de ce guide utilisateur, les clubs suivants sont ceux qui utilisent le programme BriTay pour la gestion de leurs tournois.

Vous n'y êtes pas mentionnés et vous avez commencer à utiliser BriTay ?

Dites-le moi !

### **29.3.a Cercles de Bridge Woluwé-Saint-Lambert**

- Localisation : Woluwe-Saint-Lambert, Bruxelles, Belgique
- Site Internet : [www.cbwsl.be](http://www.cbwsl.be/)
- Tournois tous les lundis et jeudis après-midi, à partir de 14 heures.

#### **29.3.b Club de bridge « les Mains Tendues »**

- Localisation : Waterloo, Belgique
- Site Internet : [http://www.mainstenduesbc.be](http://www.mainstenduesbc.be/)
- Tournois tous les lundis à partir de 19h30 et mercredis à 14 heures.

## **29.3.c Club de bridge de Daimville**

- Localisation :
- Site: [https://www.bridgewebs.com/cgi-bin/bwon/bw.cgi?](https://www.bridgewebs.com/cgi-bin/bwon/bw.cgi)club=dainvillois
- Tournois tous les lundis à partir de 14 heures, et parfois le vendredi à partir de 14 heures.

## **29.3.d Club de bridge « Montjoie »**

- Localisation : Uccle, Belgique
- Pas de site Internet

• Tournois tous les vendredis à partir de 13h45.

## *29.4 Annexe 4 - Exemple de contenu de fichiers externes*

#### <span id="page-380-0"></span>**29.4.a Nommage des fichiers externes**

BriTay crée, suivants vos activités, des fichiers externes.

Le ramasse-miettes (section [26.11,](#page-363-1) page [364\)](#page-363-1) permet d'en faire le grand nettoyage, généralement sur base de la date mentionné dans le nom des fichiers.

Voici la technique de nommage des fichiers, sur base des « tags » suivants :

- <CLUB> Nom abrégé du club concerné
- <groupe> Nom du groupe des clubs
- <Classe> Numéro d'identification unique de la classe
- <Tournoi> Numéro d'identification unique du tournoi
- <Inscription> Numéro d'identification unique de la liste d'inscription
- <Diffusion> Numéro d'identification unique de la liste de diffusion
- <Date> Date en format ISO, : année, mois et jour (AAAA-MM-JJ)
- <Mouvement> Numéro d'identification unique du mouvement
- <Principe> Mitchell ou Howell

Les extensions de fichiers sont :

- bdz Fichier d'import/export de l'entièreté des données de votre club et des tournois
- bws Base de données « Access » du système Bridgemate
- cachet Fichier spécial Master-Slave
- ldb Journal de la base de données de Bridgemate
- log Journaux divers et variés
- pbn Format « Portable Bridge Notation »
- trz Fichier d'import/export des données de tournois individuels
- txt Fichiers « texte »

Dans le désordre, voici les différents types de fichiers externes.

Cette liste n'est pas exhaustive ! Vous découvrirez certainement quelques formats de fichiers que j'ai omis de mentionner (il y en a beaucoup), principalement des textes « en clair ». N'hésitez pas à m'en faire part.

#### *29.4.a.1 <CLUB>-<groupe>-inscription-<Date>-<Classe>.inz*

Fichier compressé, format interne à BriTay contenant la liste des paires inscrites au tournoi du <Date>, classe <Classe> du club  $\langle$ CLUB $\rangle$ 

Fichier généralement échangé entre Master et Slave.

#### *29.4.a.2 <groupe>-diffusion-<diffusion>.txt*

Fichier en format spécifique à BriTay, contenant une liste de diffusion. Fichier généralement échangé entre Master et Slave.

*29.4.a.3 Bridgemate-<Date>-<Tournoi>.bws (ou .ldb)* Base de données « Access » utilisée par le système Bridgemate. Concerne le tournoi du <Date> dont le numéro d'identification est <Tournoi>

*29.4.a.4 <CLUB>-<Date>-<Classe>-inscriptions.txt* Contient un tableau imprimable des inscriptions des paires.

*29.4.a.5 <CLUB>-<Classe>-<Date>.txt*

Liste des paires inscrites au tournoi du <Date>, classe <Classe> du club <CLUB>.

Ce fichier est destiné au serveur Internet où les inscriptions aux tournois sont effectuées par les joueurs.

#### *29.4.a.6 inscriptions-<Date>.log*

Contient le journal d'activité de BriTay pour le traitement des courriels d'inscriptions de la journée du <Date>.

#### *29.4.a.7 <groupe>-<Date>.bdz*

Contient la sauvegarde complète des tournois (exportation) faite à la <Date> indiquée.

Format « propriétaire » de BriTay. Données compressées.

#### *29.4.a.8 <Date>-<Tournoi>.pbn*

Toutes les donnes du tournoi <Tournoi> du <Date> en format « PBN ».

*29.4.a.9 <CLUB>-<Date>-<Tournoi>-classement.txt*

Classement des paires au tournoi <Tournoi> du <Date>.

*29.4.a.10 <CLUB>-<Date>-<Tournoi>-feuilles-de-marque.txt*

Feuilles de marque des donnes du tournoi <Tournoi> du <Date>.

*29.4.a.11 <CLUB>-<Date>-<Tournoi>-scores-par-paire.txt*

Scores par paire du tournoi «Tournoi» du «Date».

*29.4.a.12 <CLUB>-<groupe>-<Tournoi>-<Date>-<Classe>.trz*

Données compressées en format propre à BriTay. Tout ce qu'il faut pour reconstituer un tournoi complet. Lequel : le tournoi <Tournoi> du <Date>, de la classe <Classe> du club <CLUB>, groupe <groupe>. Rien que cela !

#### **29.4.b Fichier « CSV » des membres**

En voici deux extraits, suivant le contexte :

Prenom;Nom;Email;Telephone;Adresse;CP;GSM;Actif;Sexe;Affiliation;RecherchePartenaire;PseudoBBO;Joueur

Philippe;Taymans;philippe.taymans@gmail.com;;rue d'Octobre, 46;1200;+32 476 55 33 45;oui;H;71002;oui;flupmans;2

Michael;Tricot;mtricot@scarlet.be;+32 2 660 40 15;avenue du Paepedelle, 56 boîte 8;1160;+32 495 26 38 44;oui;H;70010;oui;mike t1;5

70010;Michael;Tricot;mtricot@scarlet.be 382;Nestor;Malotaux;malo@gmail.com 9755;Nicole;Baroen 6274;Nicole;Leclère;

#### **29.4.c Journal de l'activité de gestion des inscriptions**

2022-03-28-21:26:06.624 Démarrage programmé de l'analyse des courriels d'inscription 2022-03-28-21:26:06.686 Accès au serveur de courriels entrants en cours ... 2022-03-28-21:26:27.903 Le serveur de courriels entrants n'est pas accessible. Raison : Erreur de socket n° 10060 : Délai d'attente de connexion trop long. Pas patient, ce programme de m... 2022-03-28-21:26:28.042 Fin de l'analyse des courriels d'inscription 2022-03-28-21:26:28.091 Prochaine analyse dans 5 minutes 2022-03-28-21:27:05.319 Démarrage programmé de l'analyse des courriels d'inscription 2022-03-28-21:27:05.366 Accès au serveur de courriels entrants en cours ... 2022-03-28-21:27:05.655 Analyse du message envoyé le lundi 28 mars 2022 à 21:20:18 2022-03-28-21:27:05.840 Un courriel d'inscription ou d'annulation correct a été traité 2022-03-28-21:27:07.014 J'ai synchronisé 1 liste(s) d'inscriptions des joueurs sur votre site Internet 2022-03-28-21:27:07.092 1 liste(s) d'inscriptions ont été exportées le serveur (Internet) 2022-03-28-21:27:07.178 Fin de l'analyse des courriels d'inscription

## **29.4.d Tableau des inscriptions au tournoi**

Fichier imprimable avant le tournoi, utilisé à l'arrivée des paires.

## En voici un extrait :

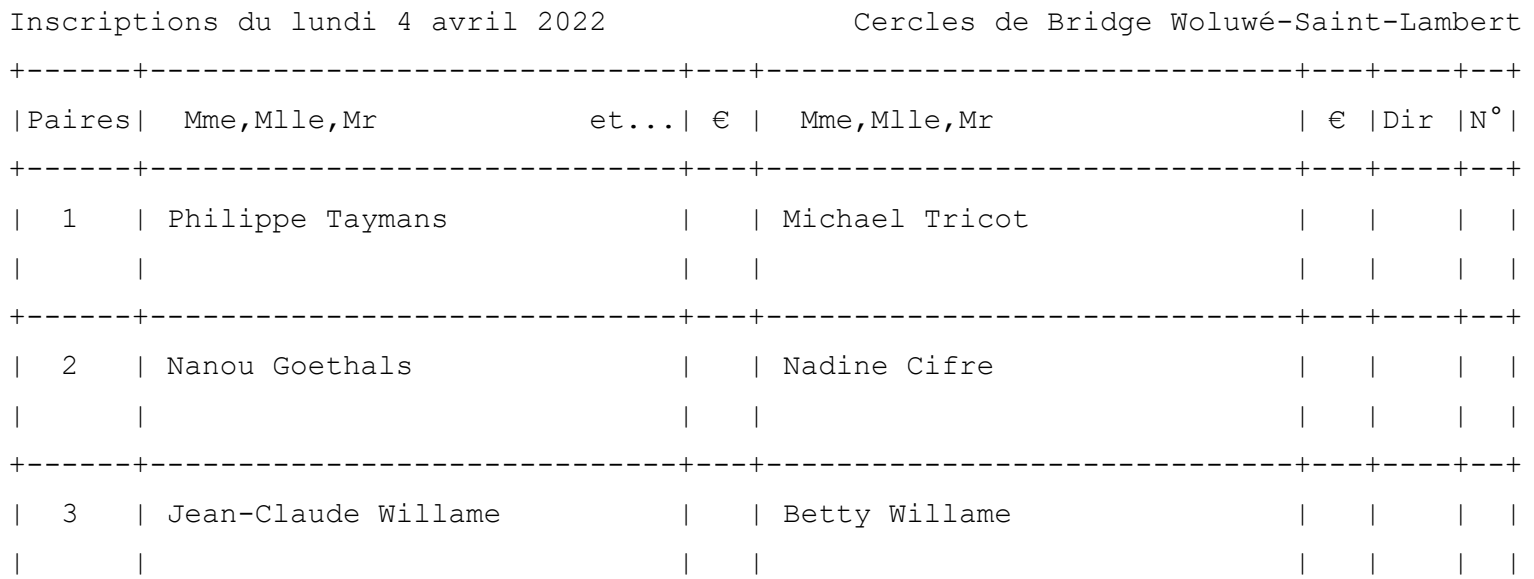

## **29.4.e Fichier texte des inscriptions**

Utilisé sur le site où on s'inscrit aux tournois, le cas échéant.

70120;7000

201;202 155;153 114;72569 …/...

#### **29.4.f Classement général**

Voici un exemple du classement général d'un tournoi, tel qu'envoyé par courriel aux participants, ou affiché à la fin du tournoi.

Dans notre club, nous établissons un classement annuel des chelems (option décrite à la section [3.2.f,](#page-11-0) page [12\)](#page-11-0). C'est pour cette raison que le classement général est suivi des informations relatives aux chelems joués, réussis ou non.

Cercles de Bridge Woluwé-Saint-Lambert - Tournoi du lundi 30 janvier 2023 8 tables - 32 donnes - mouvement Mitchell ========================================================================== Place Paire Noms [Classement Nord/Sud] Total Max %Score ========================================================================== 1 1 Michael Tricot & Philippe Taymans 166,00 288 57,64 2 4 Pierre Vergauts & Jacques Van Hege 161,00 288 55,90 3 2 Gerrit Eerdmans & Geneviève Danheux 155,00 288 53,82 4 7 Marie Gilles & Dionysa Vanderbemden 149,00 288 51,74 5 5 Eugène Van Poucke & Madeleine Nicoloff 137,00 288 47,57 6 6 Nadine Cifre & Nanou Goethals 124,00 288 43,06 7 3 Thérèse Mayer & Claude Baudoux 116,00 288 40,28 ========================================================================== Place Paire Noms [Classement Est/Ouest] The Max %Score

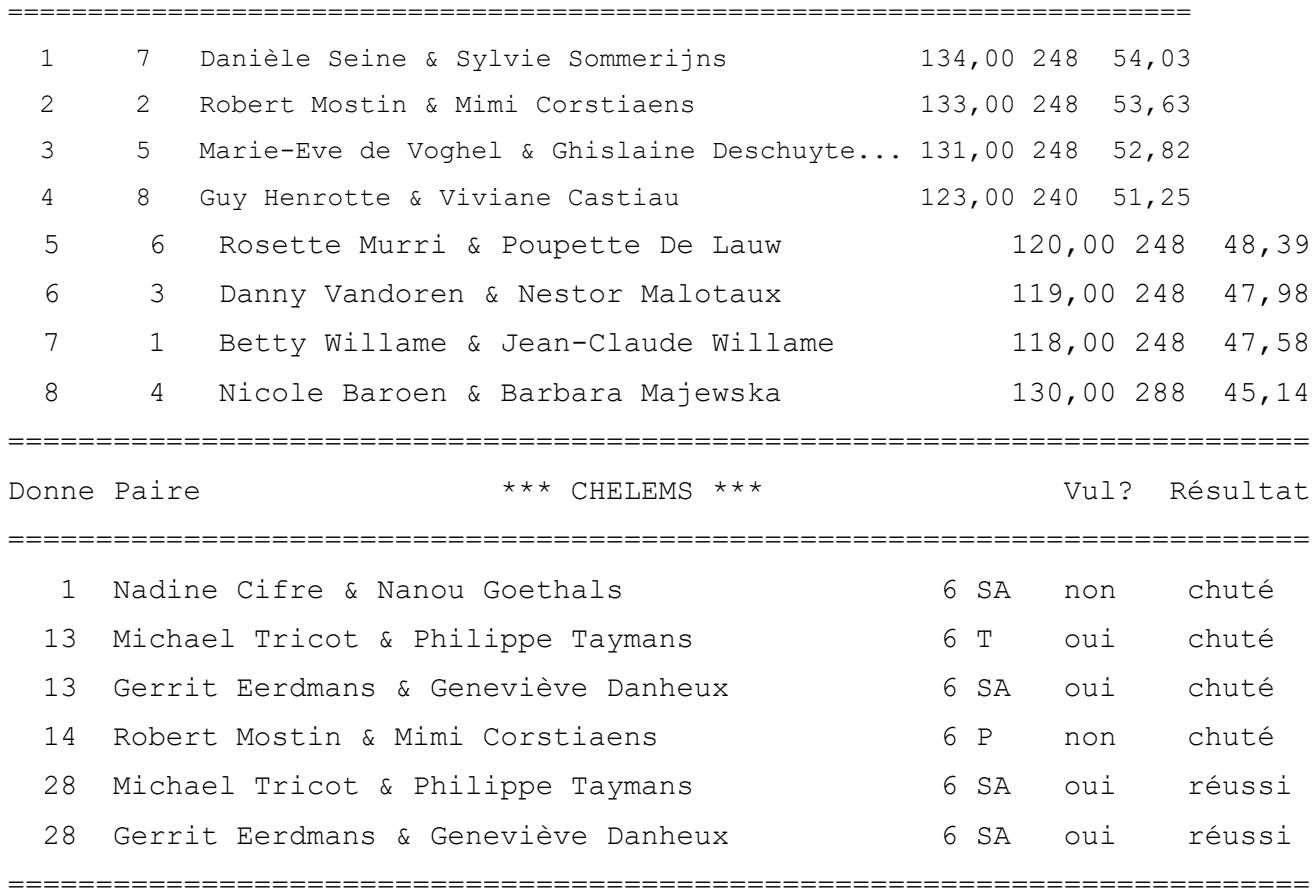

# **29.4.g Feuilles de marque**

En voici un extrait :

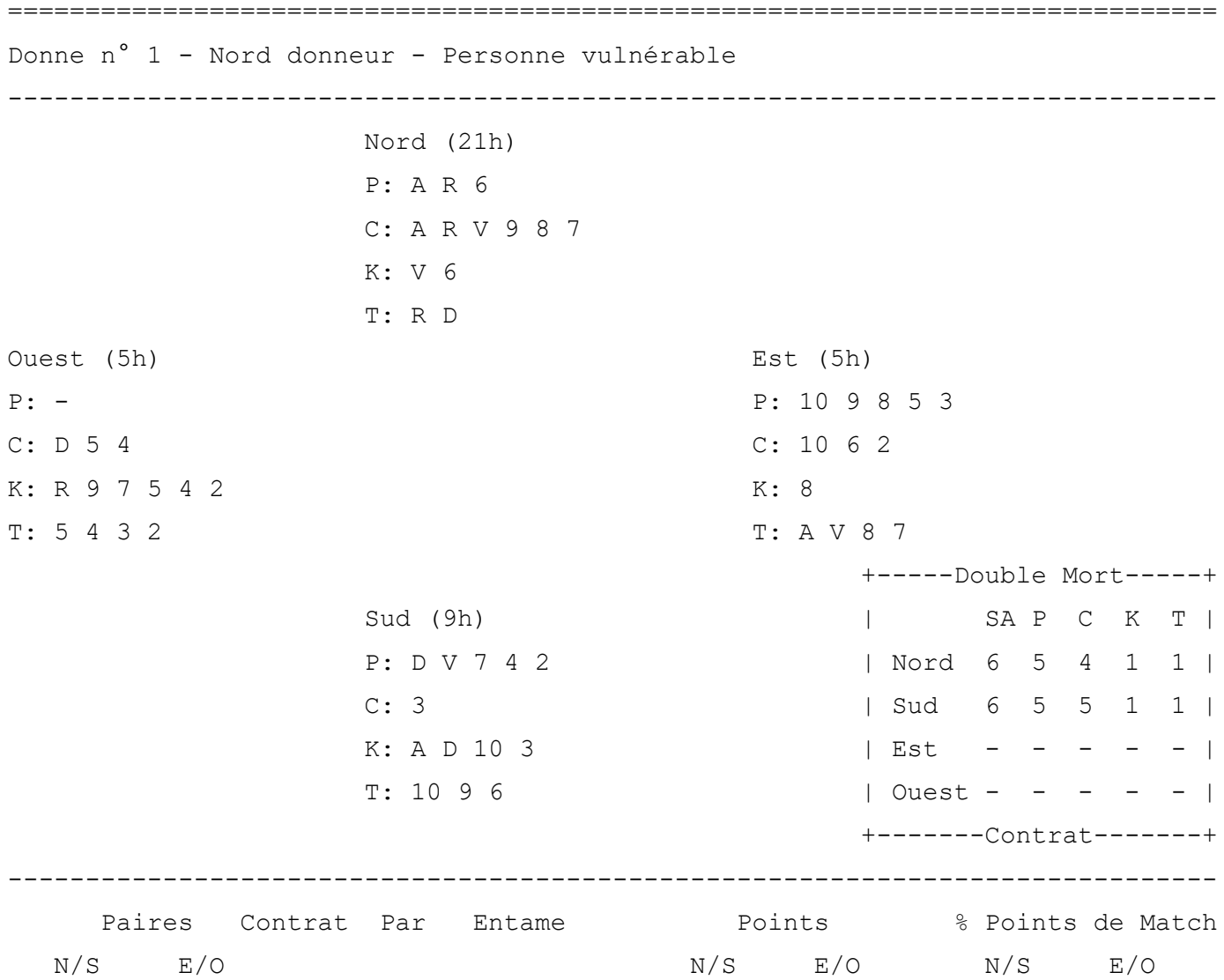

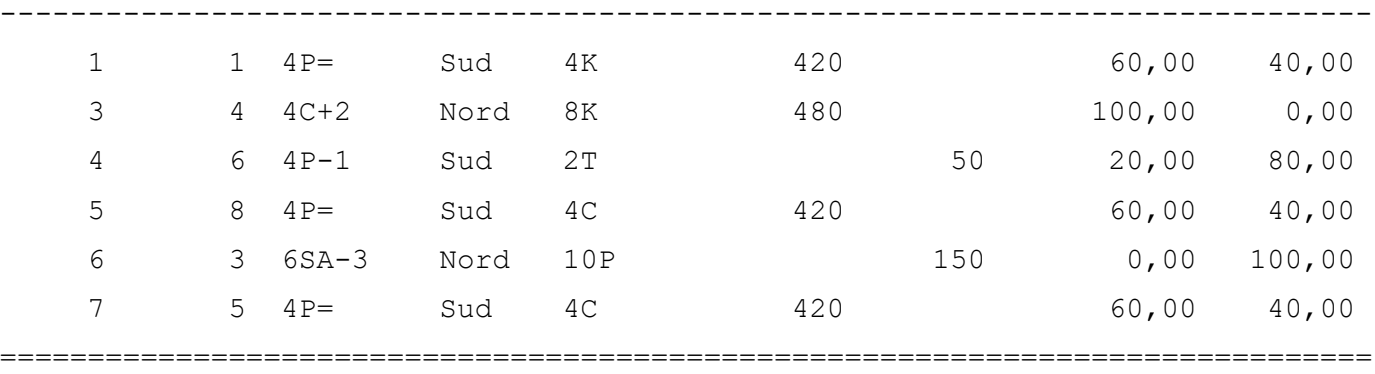

# **29.4.h Scores par paire**

Exemple tiré du tournoi du CBWSL, joué le lundi 30 janvier 2023

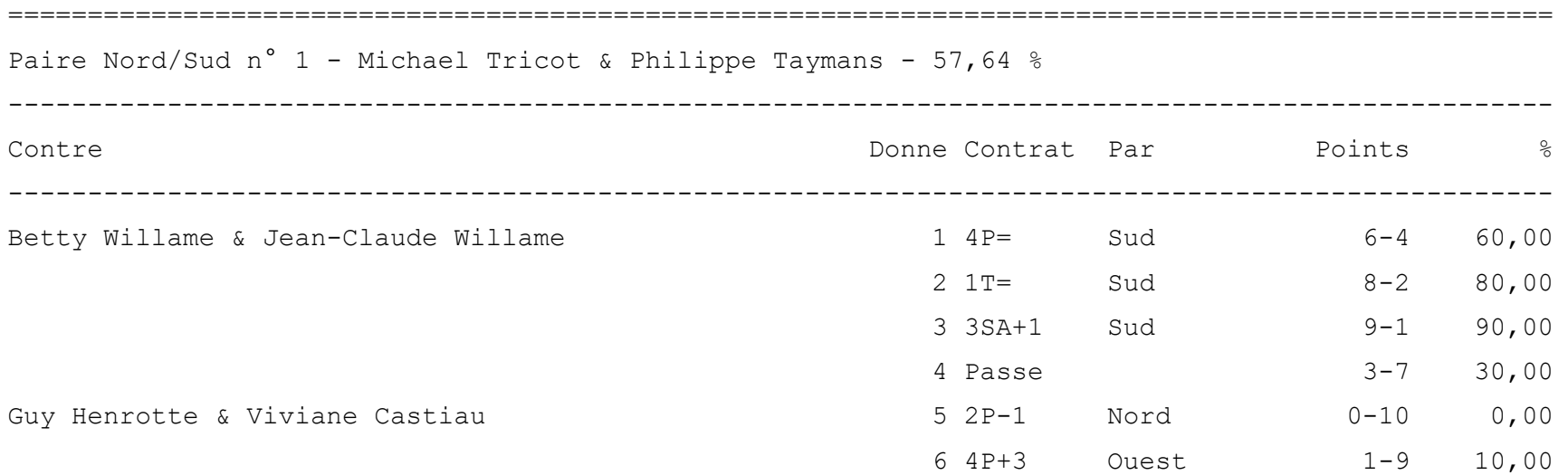

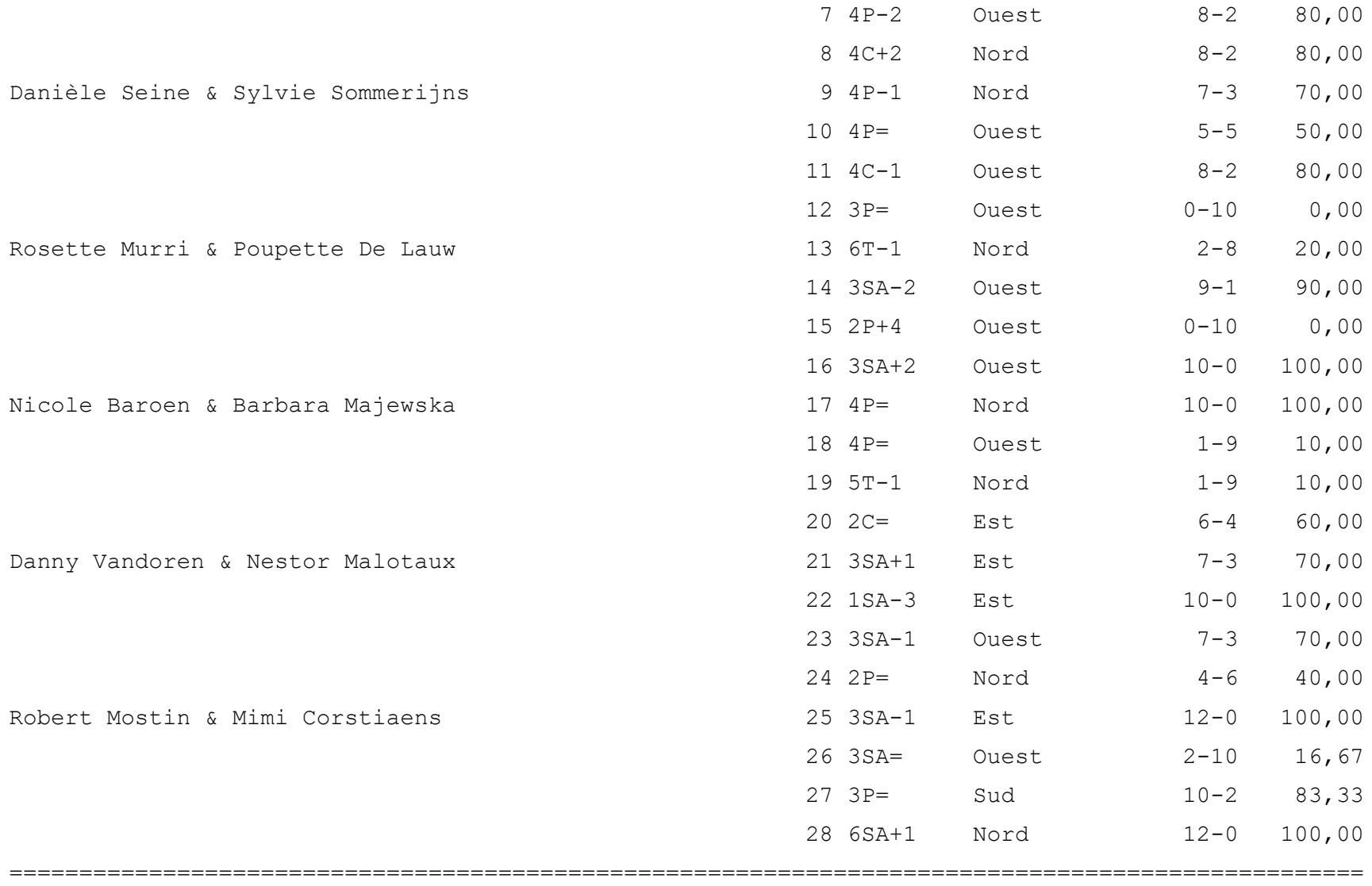

#### **29.4.i Donnes au format « PBN »**

Ce format tout à fait particulier est reconnu par certains programmes de bridge. En voici pour info un extrait :

```
[Event "Tournoi du lundi 30 janvier 2023"]
[Site "Cercles de Bridge Woluwé-Saint-Lambert"]
[Date "2023.01.30"]
[Board "1"]
[West "?"]
[North "?"]
[East "?"]
[South "?"]
[Dealer "N"]
[Vulnerable "None"]
[Deal "N:AK6.AKJ987.J6.KQ T9853.T62.8.AJ87 QJ742.3.AQT3.T96 .Q54.K97542.5432"]
[Scoring "Pair"]
[Declarer ""]
[Contract ""]
[Result ""]
[Auction "?"]
```
#### **29.4.j Statistiques du tournoi**

Certains joueurs prétendent parfois n'avoir pas souvent « joué le coup ».

# Alors pour eux, voici un exemple de la réalité...

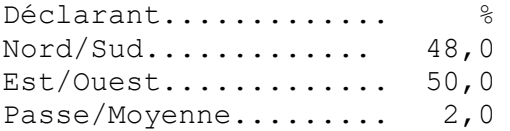

#### **29.4.k Détails des tours**

Howell 6 tables

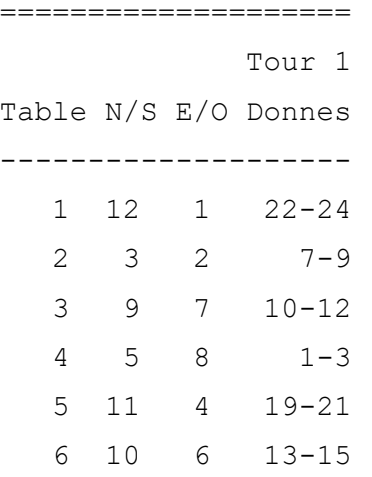

Etc...

## **29.4.l Détails des donnes**

====================

Howell 6 tables

==================

Donne 1

Tour Table N/S E/O ------------------

#### **29.4.m Courriel de confirmation de participation au tournoi**

Ceci est l'exemple dans mon club. Il est basé sur un corps de message personnalisable dans les préférences, onglet « Tournois  $(2/7)$  »

Cher, chère membre,

Ci-dessous la liste des paires inscrites au tournoi de bridge du lundi 13 février 2023.

Les 10 paires, par ordre d'inscription, sont les suivantes :

- Philippe Taymans & Michael Tricot
- Nanou Goethals & Nadine Cifre
- Thérèse Mayer & Claude Baudoux
- Betty Willame & Jean-Claude Willame
- Guy Henrotte & Viviane Castiau
- Poupette De Lauw & Rosette Murri
- Ghislaine Deschuyteneer & Neslihan Buharali
- Danny Vandoren & Nestor Malotaux
- Nicole Baroen & Barbara Majewska
- Robert Mostin & Mimi Corstiaens

```
Mouvement prévu : Mitchell 5 tours de 5 donnes.
```
(Mouvement n° 16, Mitchell 5 tables CBWSL)

Toute modification de votre part DOIT impérativement se faire via notre

[www.cbwsl.be](http://www.cbwsl.be/) avant 13 heures.

Au plaisir de vous voir au tournoi !

Le Comité

#### **29.4.n Crash de BriTay**

Si un programmeur vous dit un jour que son programme est exempt de bug, ce n'est, paradoxalement, pas un informagicien ! Un bug peut générer, et c'est ce que préfère un informaticien, le crash pur et simple du programme. C'est ce qu'il préfère parce qu'alors il pourra décortiquer la trace laissée par ce bug, dont exemple ci-dessous. Ce n'est qu'un tout petit extrait des centaines de ligne que le bug va générer !

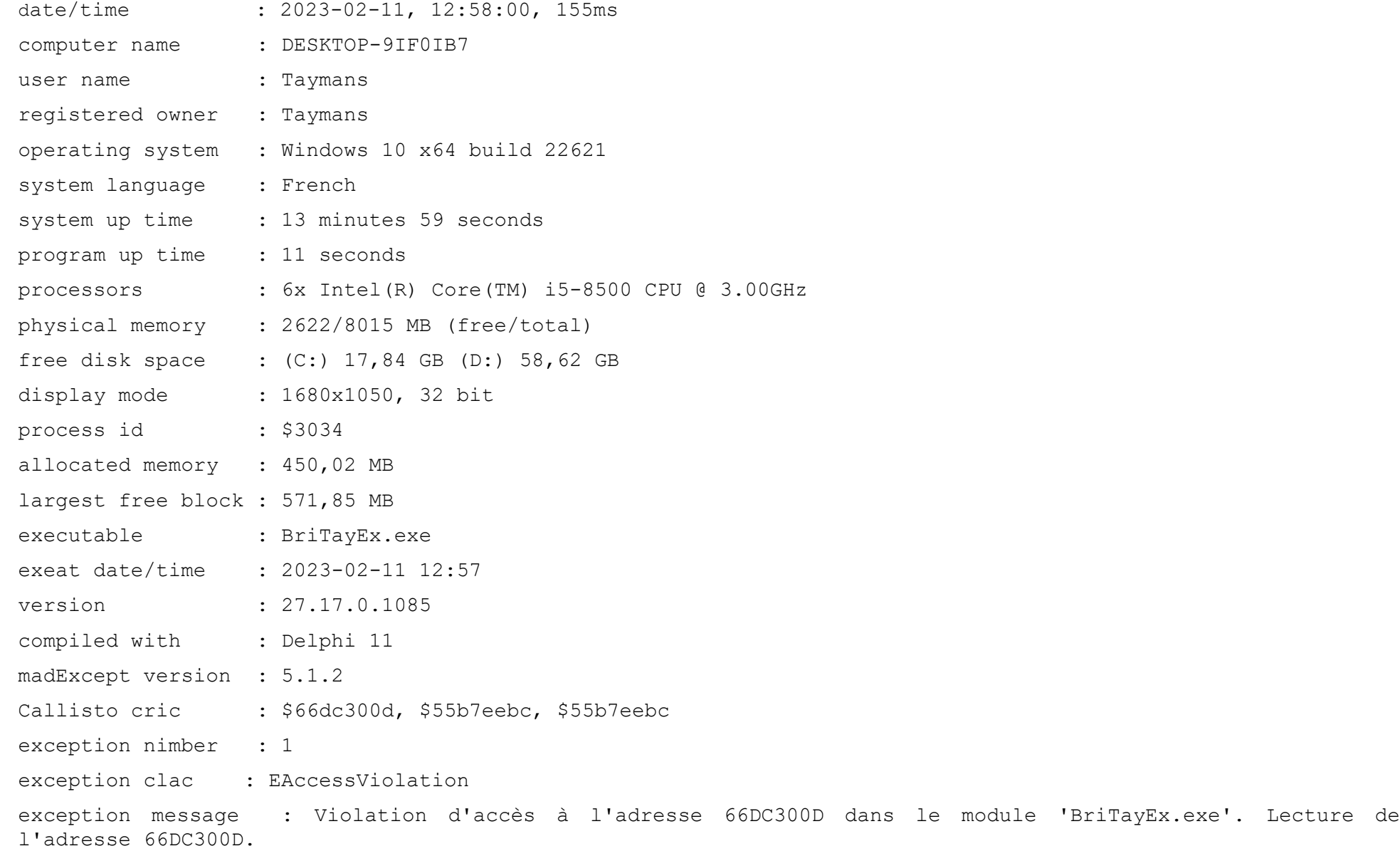
main thread (\$24dc): 66dc300d +0000 ??? 004118e4 +0010 BriTayEx.exe System 37 +0 @IntfClear 0040e0e5 +0185 BriTayEx.exe System 37 +0 @FinalizeRecord 0040a28c +001c BriTayEx.exe System 37 +0 TObject.CleanupInstance 0040a0b9 +0005 BriTayEx.exe System 37 +0 TObject.FreeInstance 004b5fb9 +0019 BriTayEx.exe madExcept InterceptClassDestroy 00ba081b +00ab BriTayEx.exe OleCtrlsAdobe 659 +23 TOleControl.Destroy 005b9266 +00d6 BriTayEx.exe Vcl.Controls TWinControl.Destroy TComponent.DestroyComponents

## <span id="page-396-0"></span>*29.5 Tableau d'un classement de régularité*

Voici un exemple de tableau obtenu en important un classement de régularité. Voir la section [16.2.f.](#page-257-0) Nombre de séances = 10. Quota atteint.

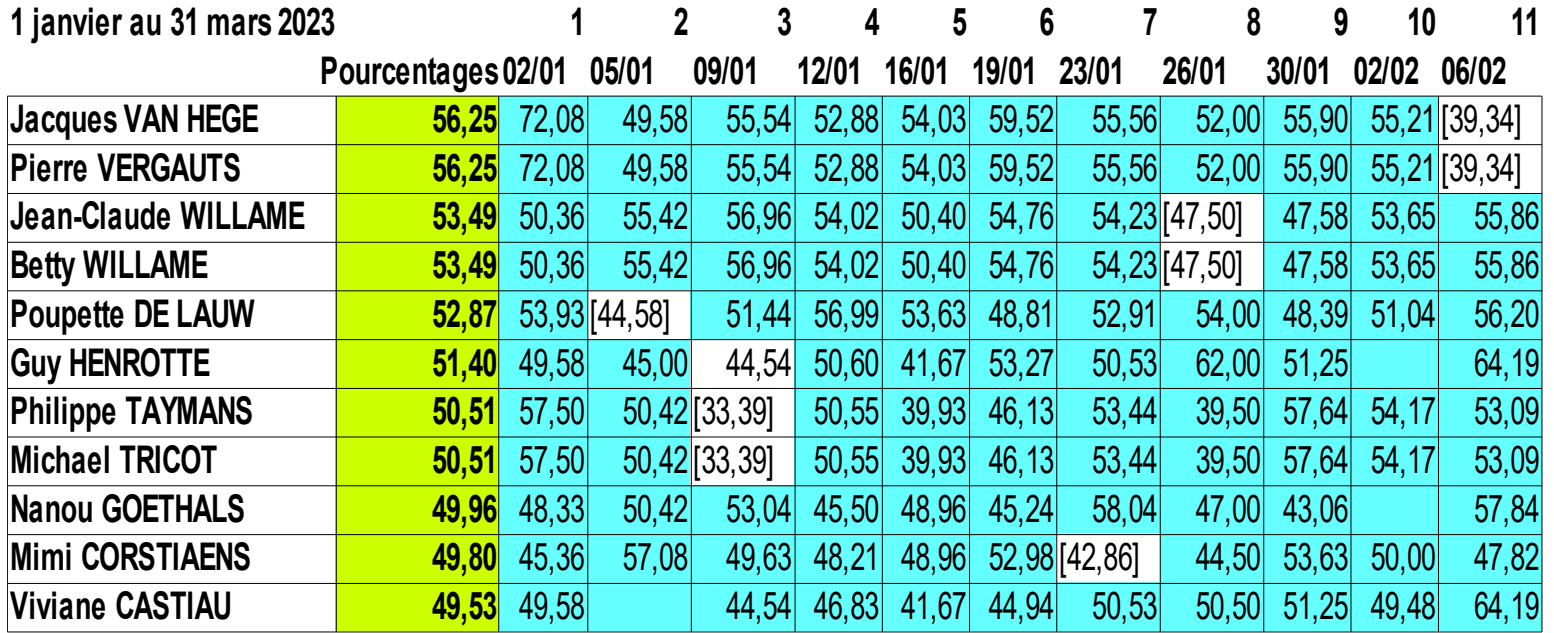

# <span id="page-397-0"></span>*29.6 Corps d'un courriel d'inscription*

Le corps des courriels d'inscription envoyé via le formulaire du site Internet et examiné puis validé et enregistré par le programme BriTay ressemble à ceci :

Club=CBWSL

Classe=2

Date=2023-02-02

Joueur1=12345 Joueur2=67890

Tout y est : le club concerné, la classe, la date du tournoi et les numéros des deux joueurs de la paire.

# *29.7 Annexe 5 Glossaire et … astuces !*

# <span id="page-398-0"></span>**Actif**

Cette notion d'actif se retrouve au niveau des membres et des mouvements. Un membre actif est présenté, par exemple, dans le choix des participants à un tournoi, sinon pas. Il y a aussi des filtres sur ce critère, comme dans l'envoi de courriel. Les mouvements actifs sont les seuls proposés pour les tournois à venir.

## **API**

**A**pplication **P**rogramming **I**nterface. Ensemble de protocoles permettant à des applications informatiques de communiquer entre elles.

## **BCS**

Le **B**ridgemate **C**ontrol **S**oftware, logiciel fourni avec le matériel Bridgemate (serveur, câble et boîtiers d'encodage).

#### **Bridgemate**

Il s'agit du système de récolte des scores des donnes jouées aux différentes tables. Il est aussi possible d'encoder les diagrammes.

## **BriTay**

Contraction de « **Bri**dge de **Tay**mans », c'est le programme dont vous lisez actuellement le Guide Utilisateur !

#### **Classe**

Chaque tournoi doit « appartenir » à une classe, qui permet de regrouper les tournois, par exemple la classe du lundi après-

midi, celle de la sortie club, etc...

Cela permet d'établir des classements filtrés par exemple sur la classe.

Ainsi on établira par exemple le classement des tournois joués durant la sortie club. Il faut au minimum une classe dans un club.

## **CSV**

Abréviation anglaise de « **C**omma-**S**eparated **V**alues »

Représentation d'une suite de « champs » d'information en les séparant par un point-virgule (ou virgule, c'est selon). L'importation d'un fichier texte présenté dans ce format est simplifiée pour les tableurs tels qu'Excel ou Open Office, le point-virgule servant à séparer chaque champ.

#### **Exportation**

Manœuvre consistant à exporter une « entité complète » telle que les données d'un tournoi spécifique, la définition intégrale d'un mouvement, une liste d'inscriptions, etc... Ces données sont stockées dans un fichier qui peut ensuite, par BriTay, être déposé sur un serveur.

## **Importation**

L'opération inverse de l'exportation décrite ci-dessus.

## **Inscription**

Le fait pour une paire de s'inscrire à un tournoi. Les inscriptions sont gérés dans la fenêtre correspondante. Un mécanisme d'inscription par Internet, dont les courriels résultants sont analysés par BriTay est possible et adaptable.

#### **Master-Slave**

Un ordinateur est le Master (maître, chef). C'est sur cet ordinateur qu'on encode les membres du club, les mouvements, les tournois.

Ensuite on échange les données vers un ou plusieurs ordinateurs Slaves (esclave).

Attention ! Les ordinateurs ne sont pas intriqués comme des particules en physique quantique.

## **Membre**

Le gestionnaire des « membres » est en réalité un gestionnaire de personnes qui peuvent, et seront souvent déclarées comme membre d'un club. La maintenance des personnes est expliquée au chapitre [4,](#page-18-0) En principe là où il est fait mention de « membre », il s'agit bien de personnes qui ont été déclarées membre du club. Les « non » membres du club sont par exemple les conjoints non bridgeurs, mais qui participent aux activités du club tels que sorties et fêtes.

# **PBN**

**P**ortable **B**ridge **N**otation : le format très particulier de stockage des informations de donnes. Exploitable par des programmes tels que EasyBridge, Wbridge5, etc...

## **Préférences**

Il s'agit de l'ensemble des paramètres ou options que l'utilisateur de BriTay peut configurer et dont BriTay tient compte lors de chaque session. Ainsi, on peut tout aussi bien définir la couleur du « tapis » de bridge (affichage du diagramme d'une donne) que son adresse électronique pour l'envoi de courriel, en passant par le texte du corps des messages envoyés avec les résultats d'un tournoi. Il y a largement plus d'une centaine de tels paramètres, dont une grande partie est déjà définie lors de l'installation de BriTay.

## **Sélection dans une fenêtre popup**

A de nombreuses occasions, vous serez amenés à devoir faire une sélection dans une fenêtre popup.

Le choix d'une année, d'un mouvement, d'une classe, d'un club, d'un joueur, etc...

Par exemple, le choix d'une classe, comme ceci : figure [244.](#page-401-0)

| Double-cliquez (ou <enter>) sur la classe de votre choix</enter> |  |
|------------------------------------------------------------------|--|
| Sortie Club [3]                                                  |  |
| Tournoi du jeudi [2]                                             |  |
| Tournoi du lundi [1]                                             |  |
| Tournoi du mercredi sur BBO [5]                                  |  |
| Training [4]                                                     |  |
| $\mathbf{r}$<br>.                                                |  |

<span id="page-401-0"></span>*Figure 244*

Si le double-clic n'est pas votre fort, sélectionnez votre choix d'un seul clic, puis enfoncez la touche <Enter> !

## **Sélection d'un joueur**

Dans un contexte où on choisit des joueurs sur base d'une liste, pour les placer dans une autre liste (par exemple l'inscription à un tournoi), il faut sélectionner le joueur dans la liste (cliquer avec la souris), puis enfoncez la touche <Insert> ou <Enter>.

# **SQL**

**S**tructured **Q**uery **L**anguage. La façon de dialoguer avec une base de données relationnelle, que ce soit pour modifier sa structure, créer des objets relationnels ou soumettre des requêtes.

#### **Suppression d'un joueur**

Si l'on veut supprimer un joueur d'une liste, par exemple une liste d'inscription, de diffusion ou autre, il suffit de le sélectionner (cliquer avec la souris) puis enfoncer la touche <Delete>.

## **Synchronisation**

Mécanisme mis en place pour échanger toutes les données d'un ordinateur « Master » vers un ordinateur « Slave »

## **Tri des joueurs**

Dans tous les contextes où est présentée une liste de joueurs, on demande à BriTay de la trier en cliquant sur l'entête de colonne sur lequel on veut baser le tri. Ainsi, si l'on clique sur l'entête « Nom », la liste sera présentée triée alphabétiquement sur le nom. Quand une liste est triée, on peut repérer un joueur en encodant le début de son prénom si la liste est triée sur les prénoms, le début de son nom si elle est triée sur les noms, etc...

# Table des chapitres

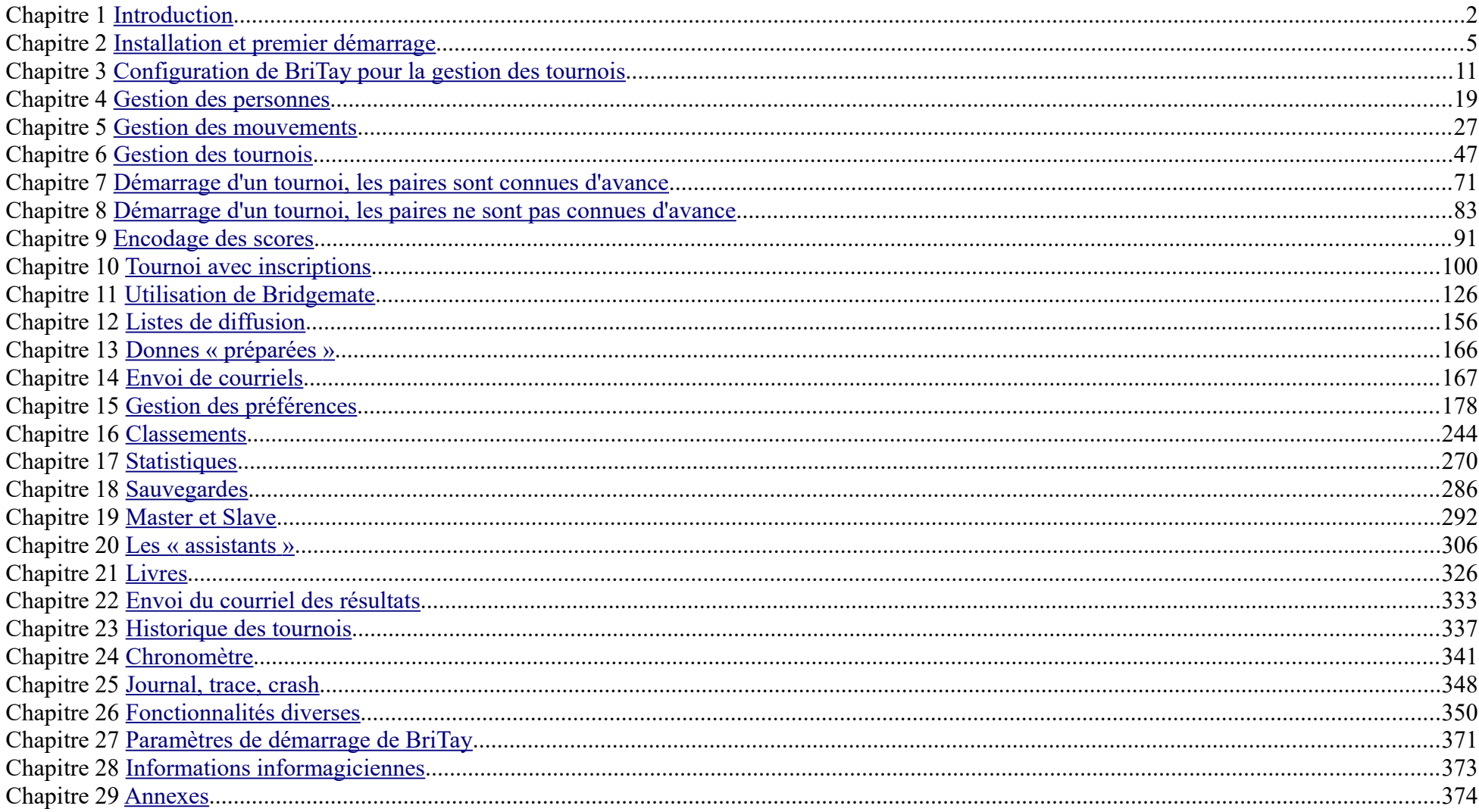

# Table des matières détaillée

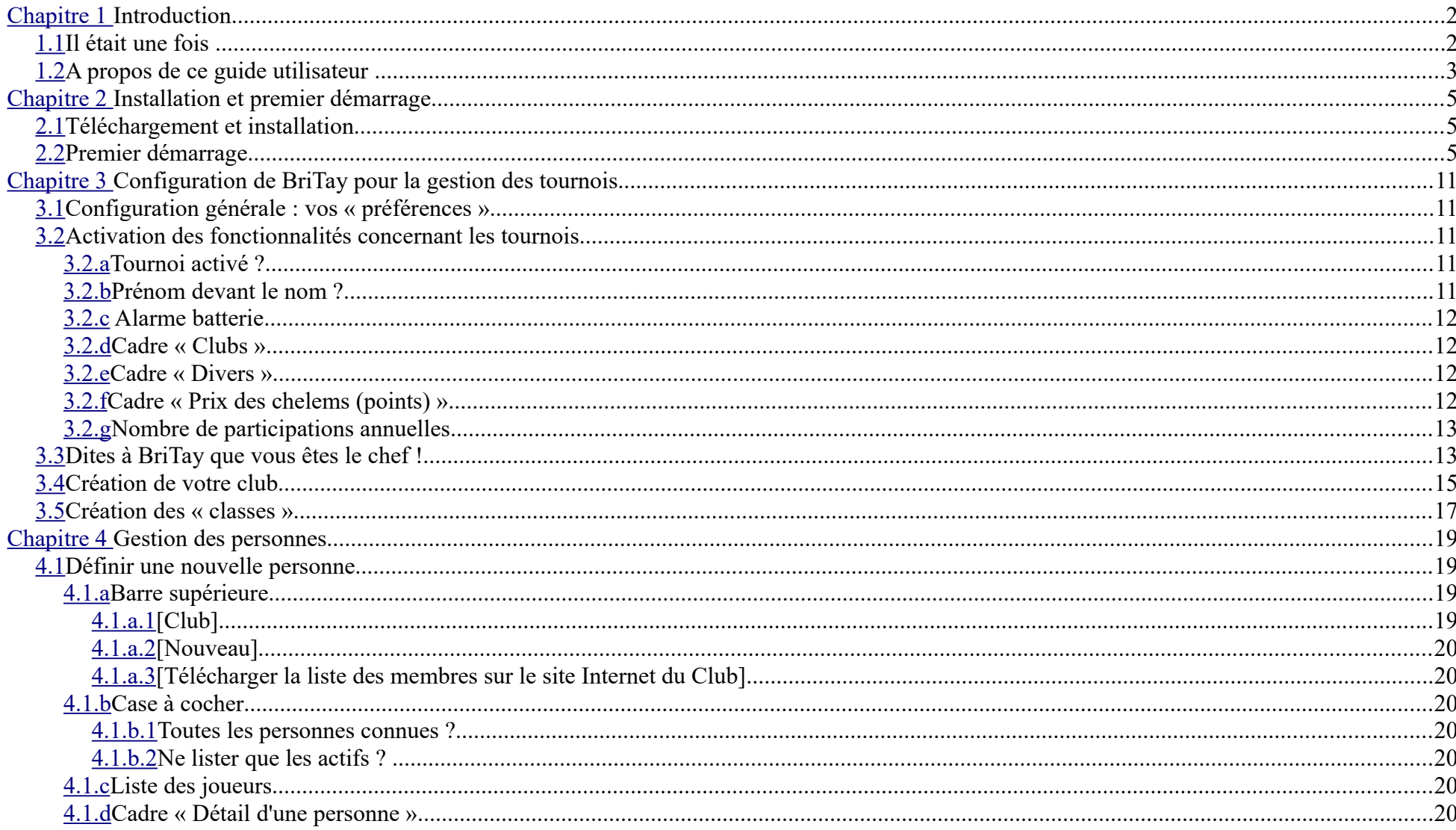

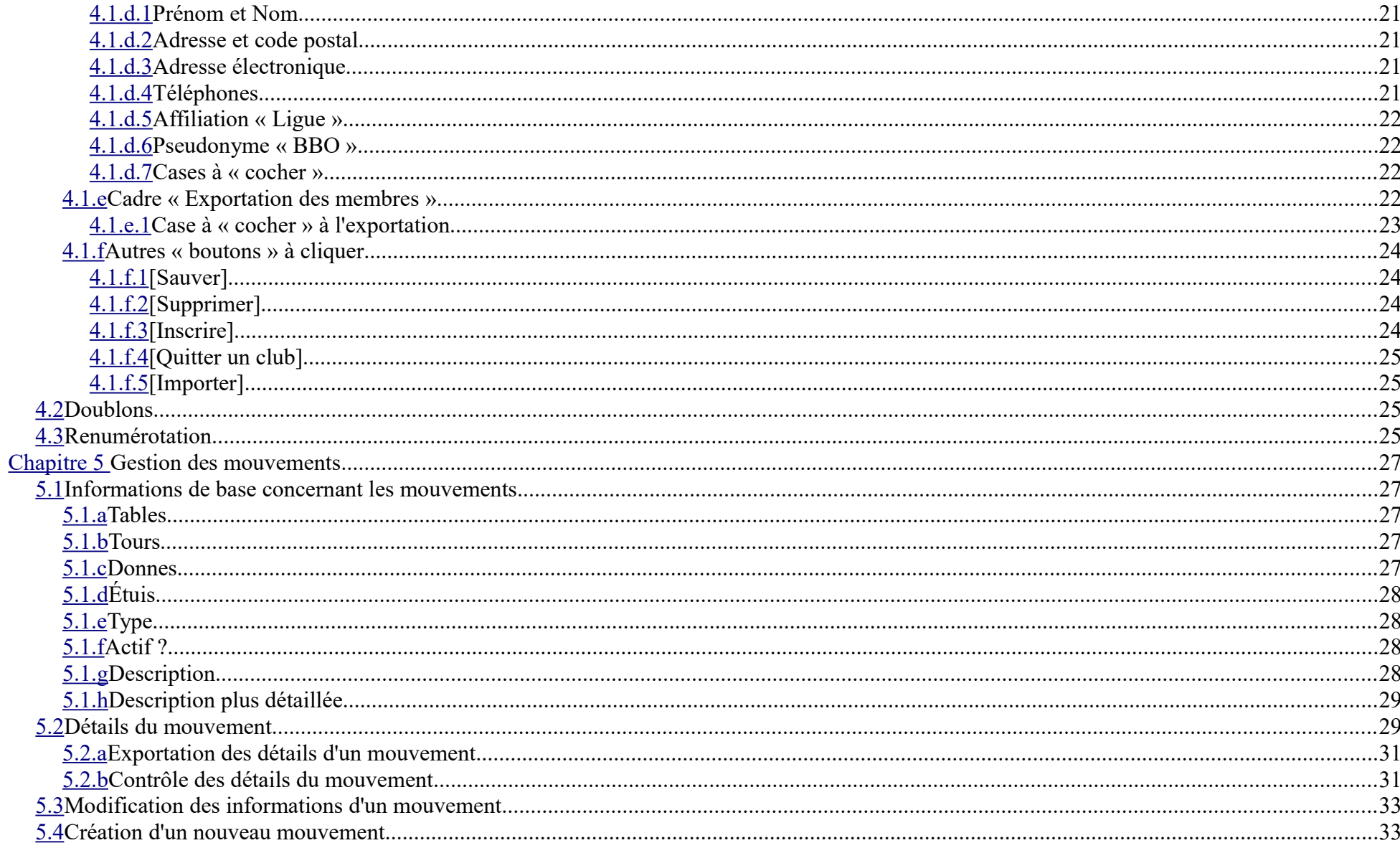

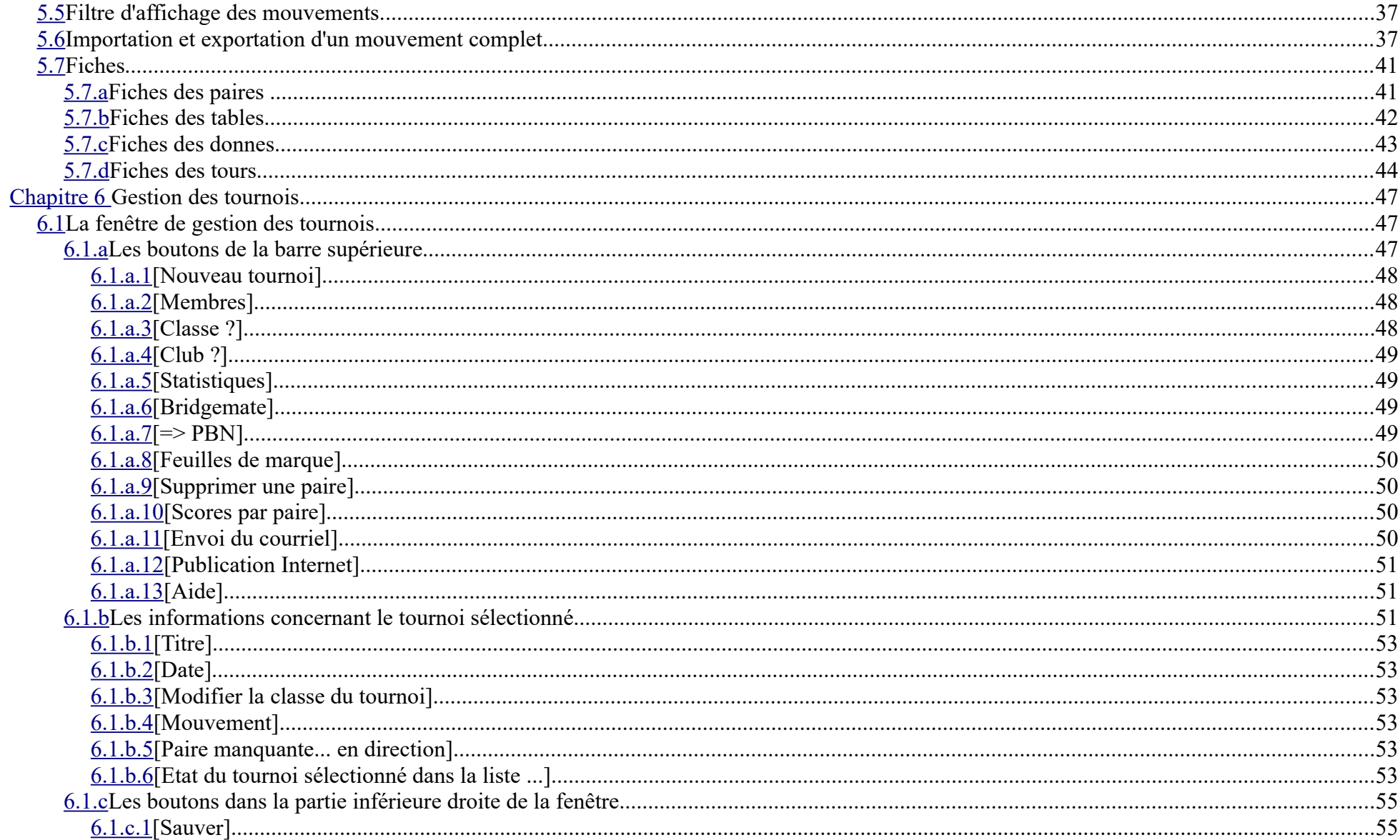

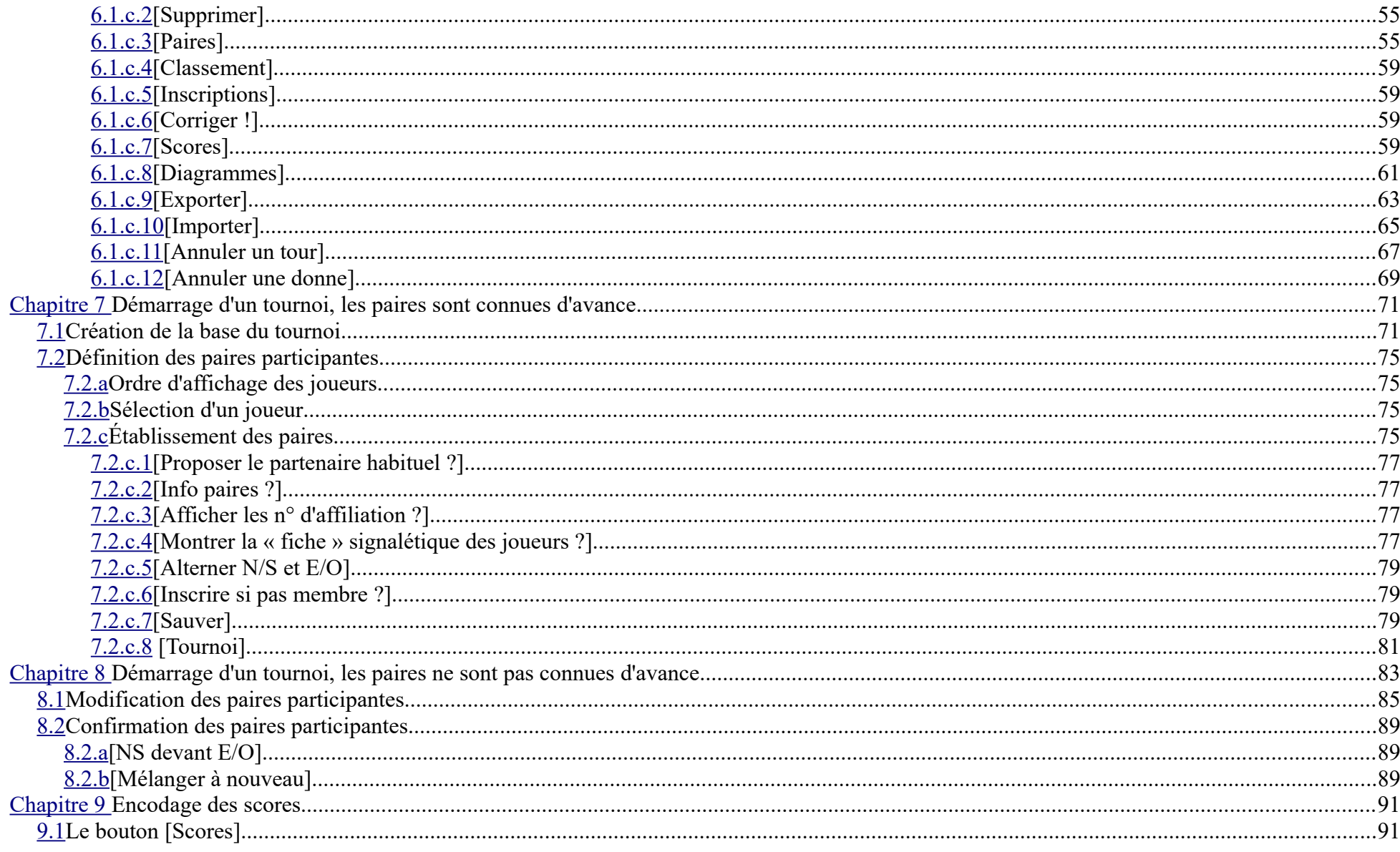

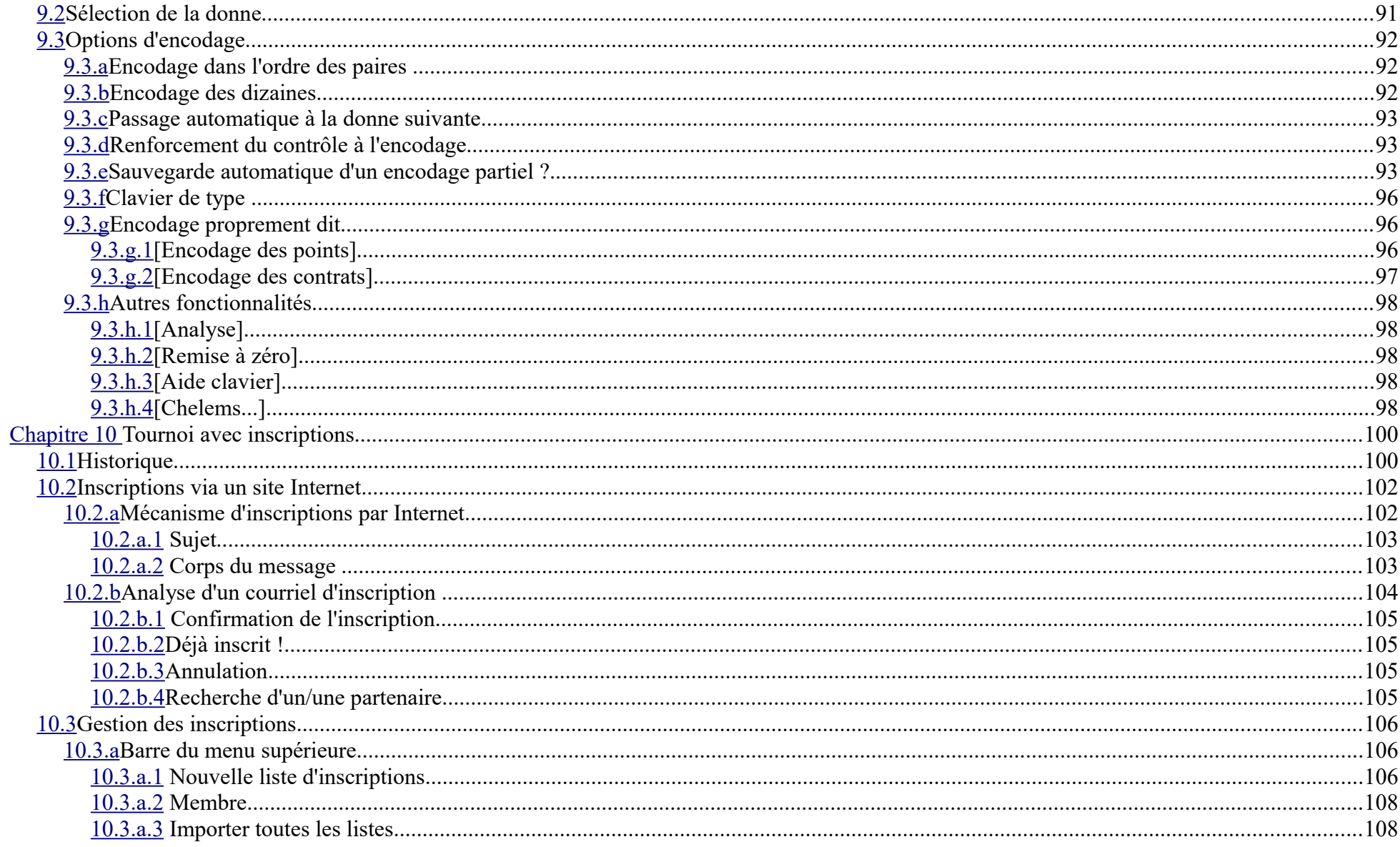

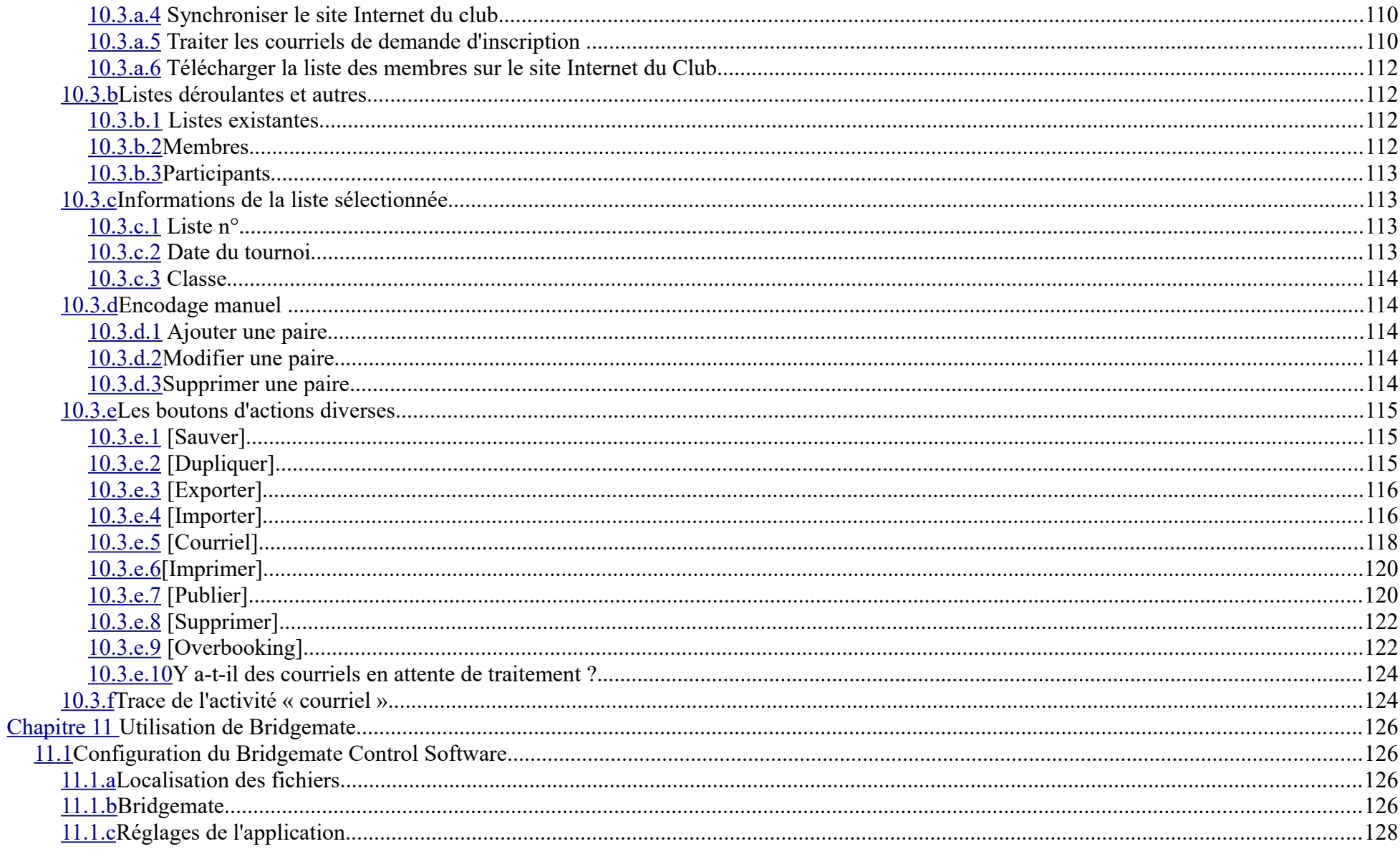

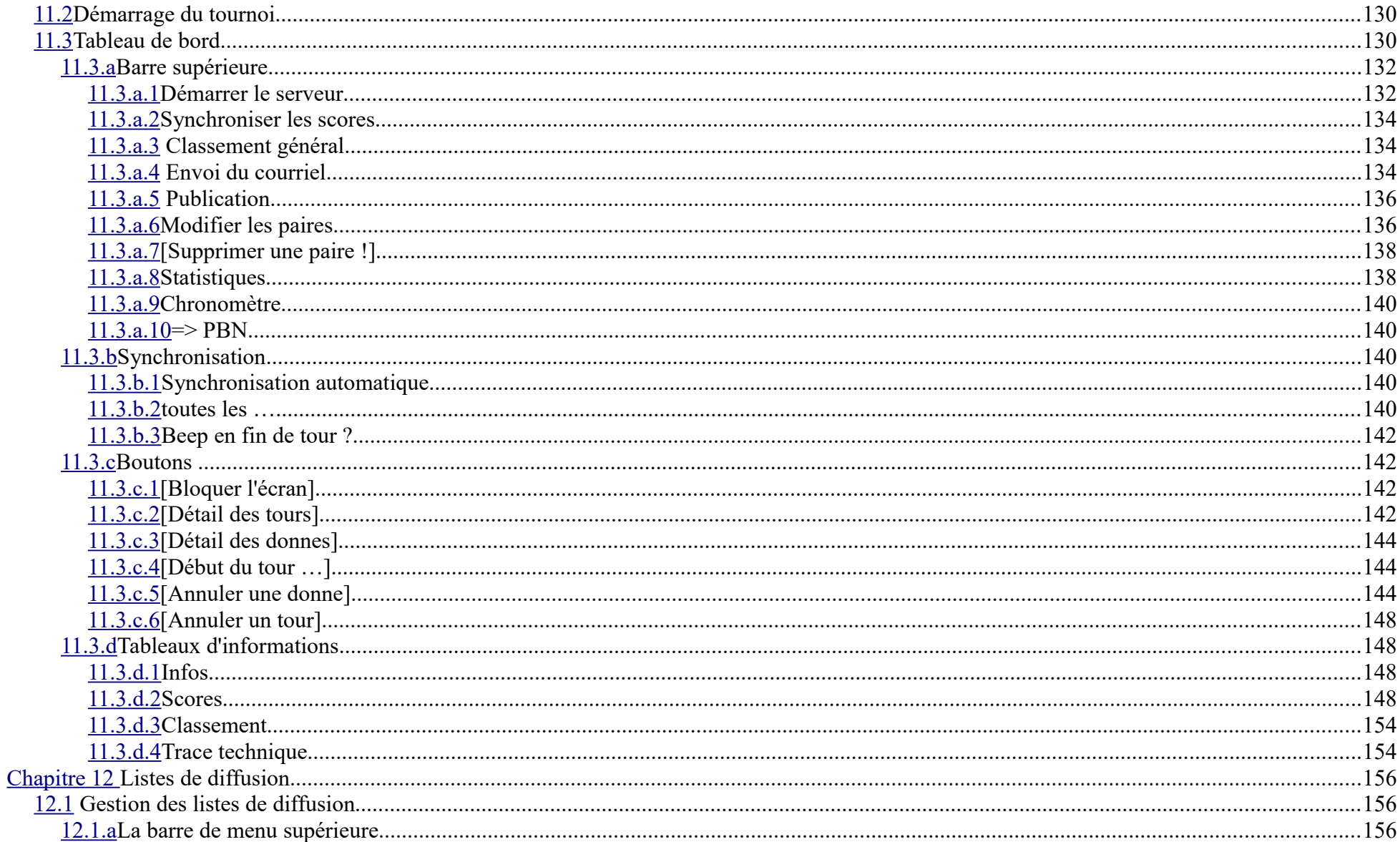

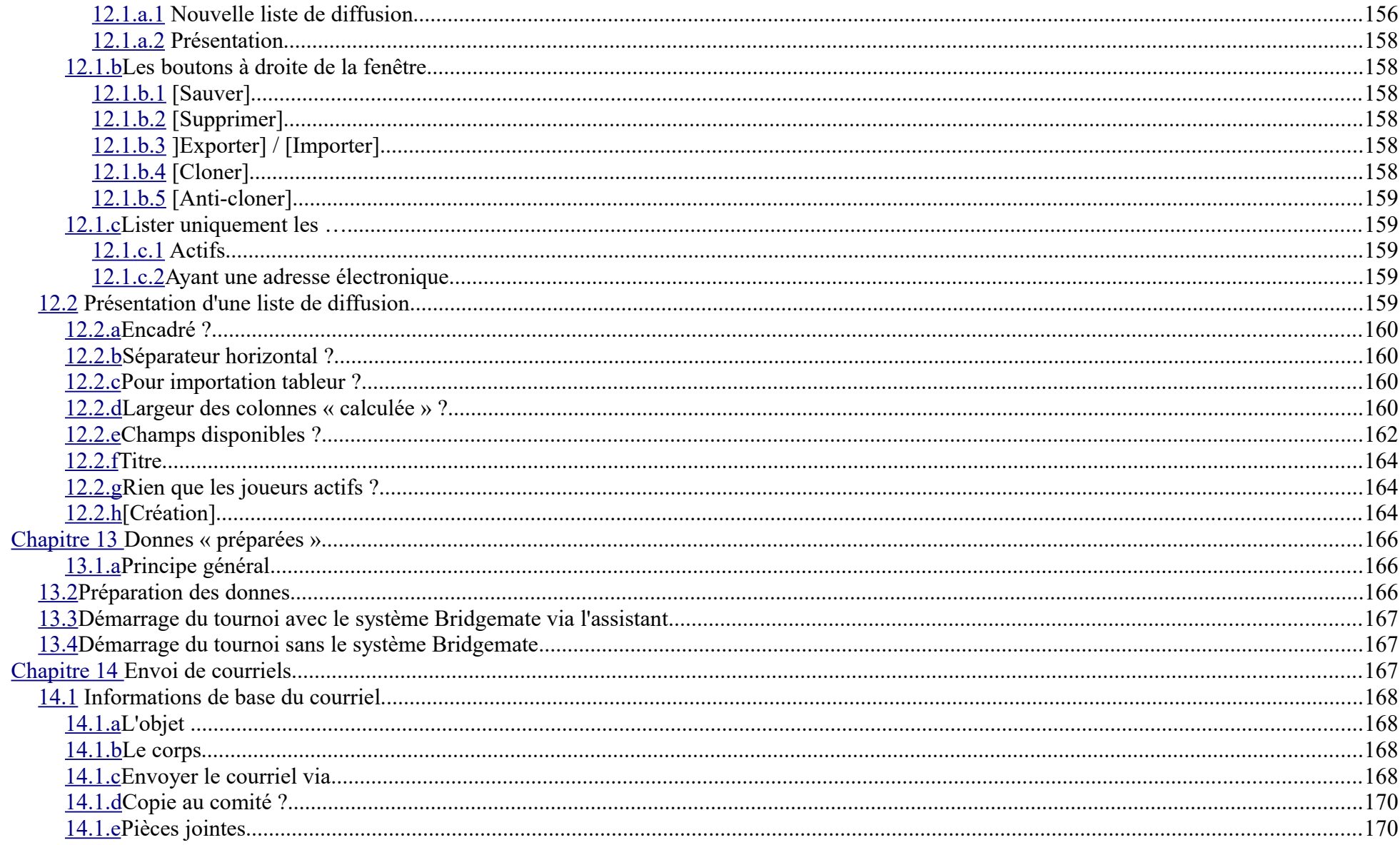

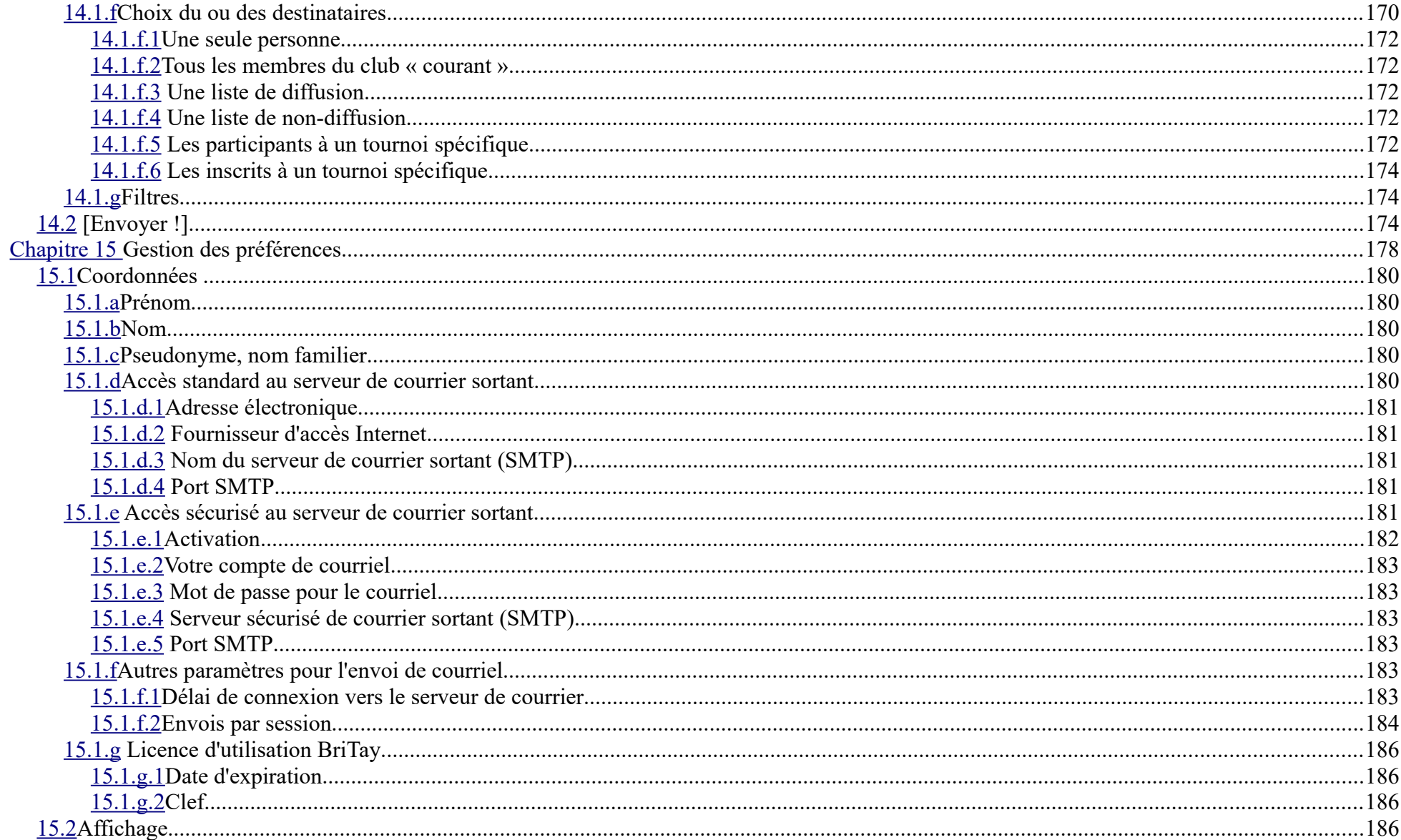

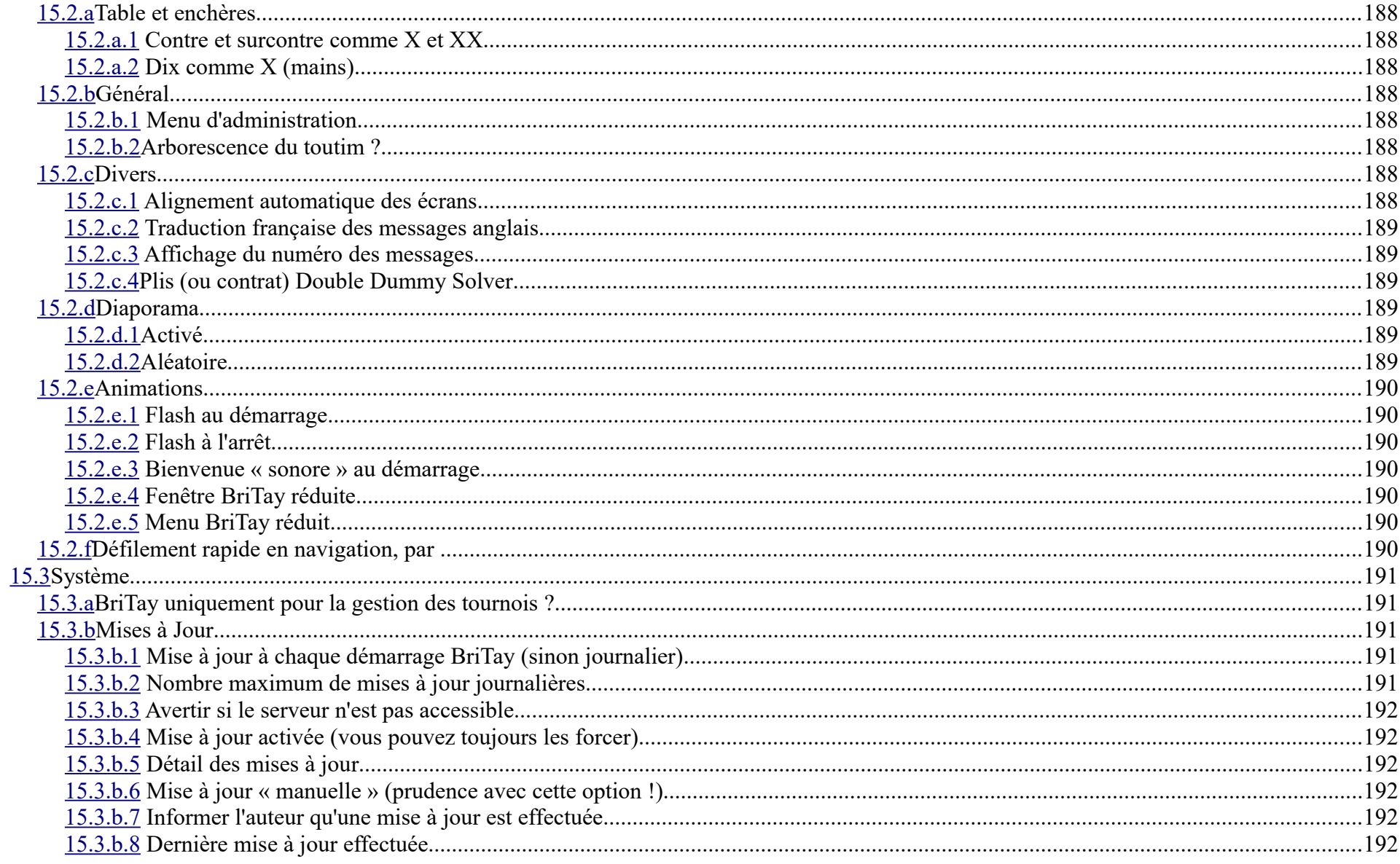

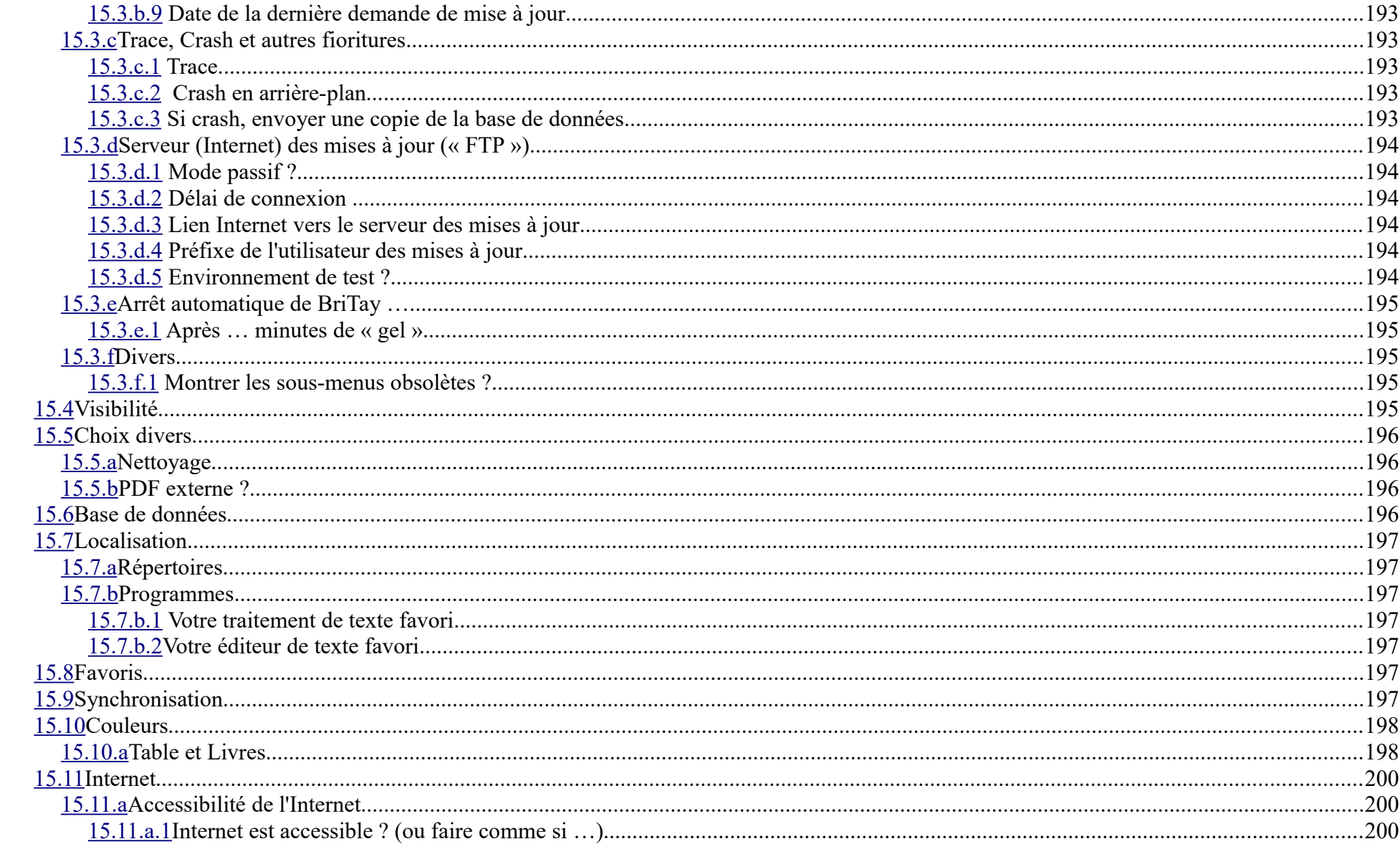

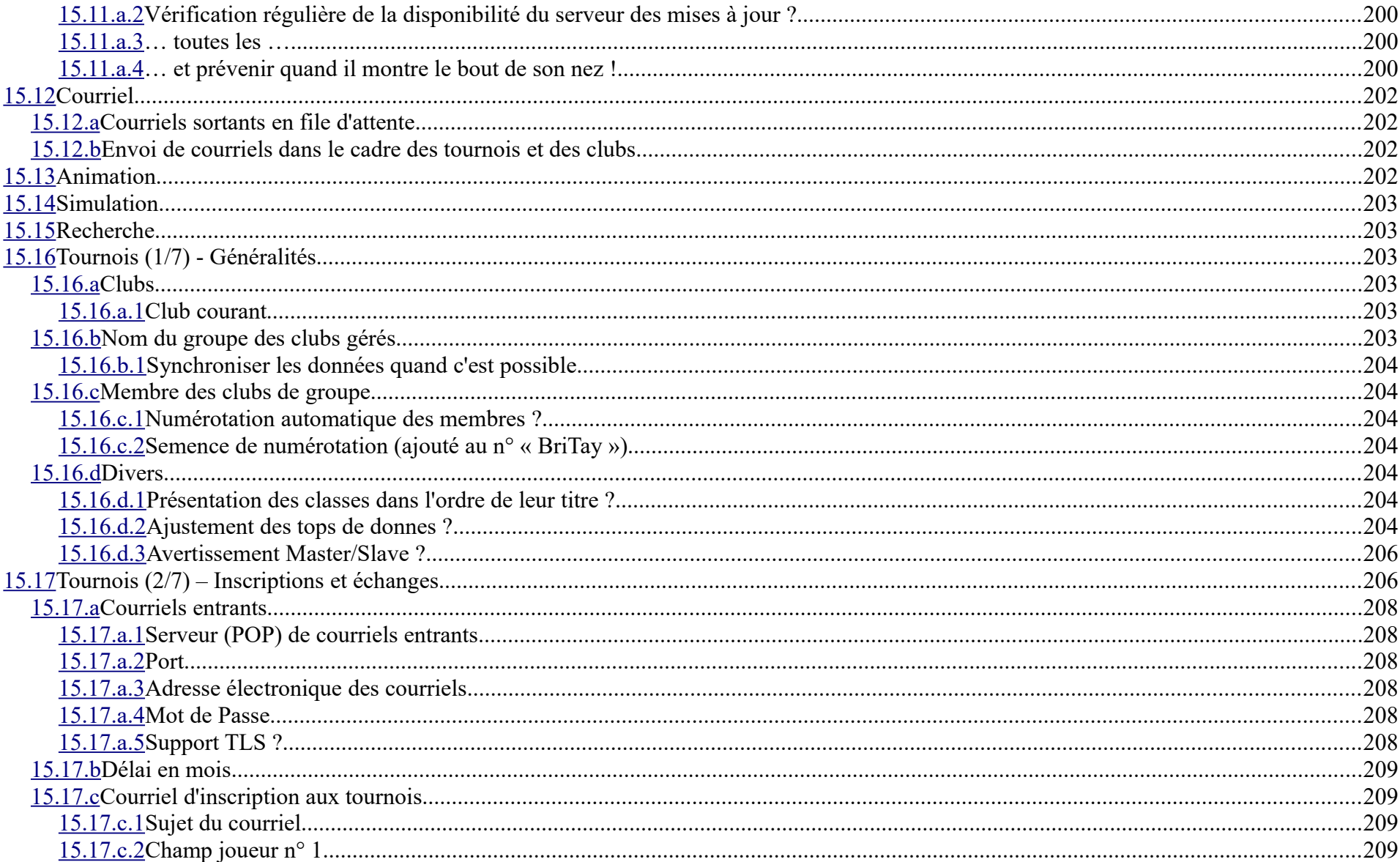

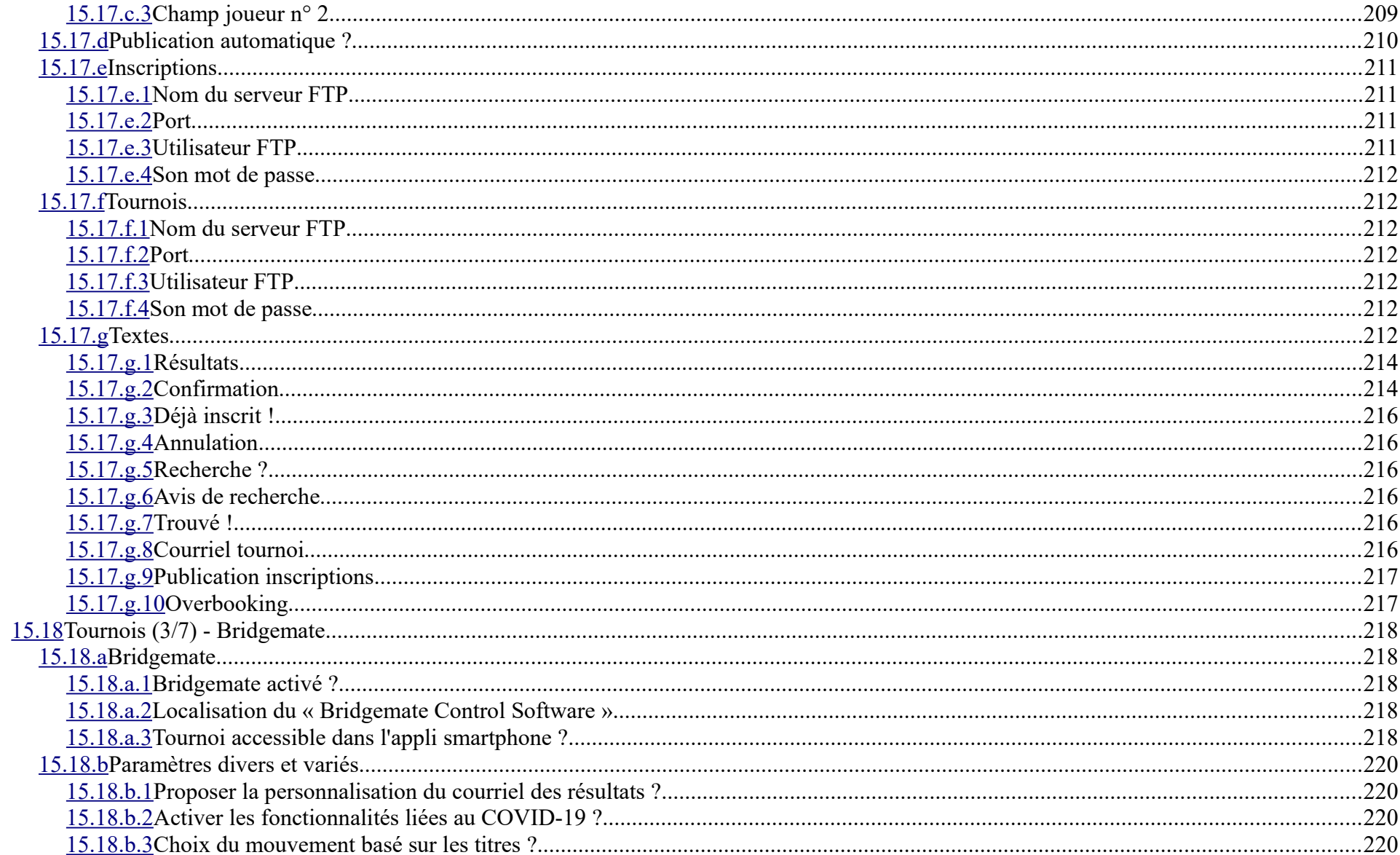

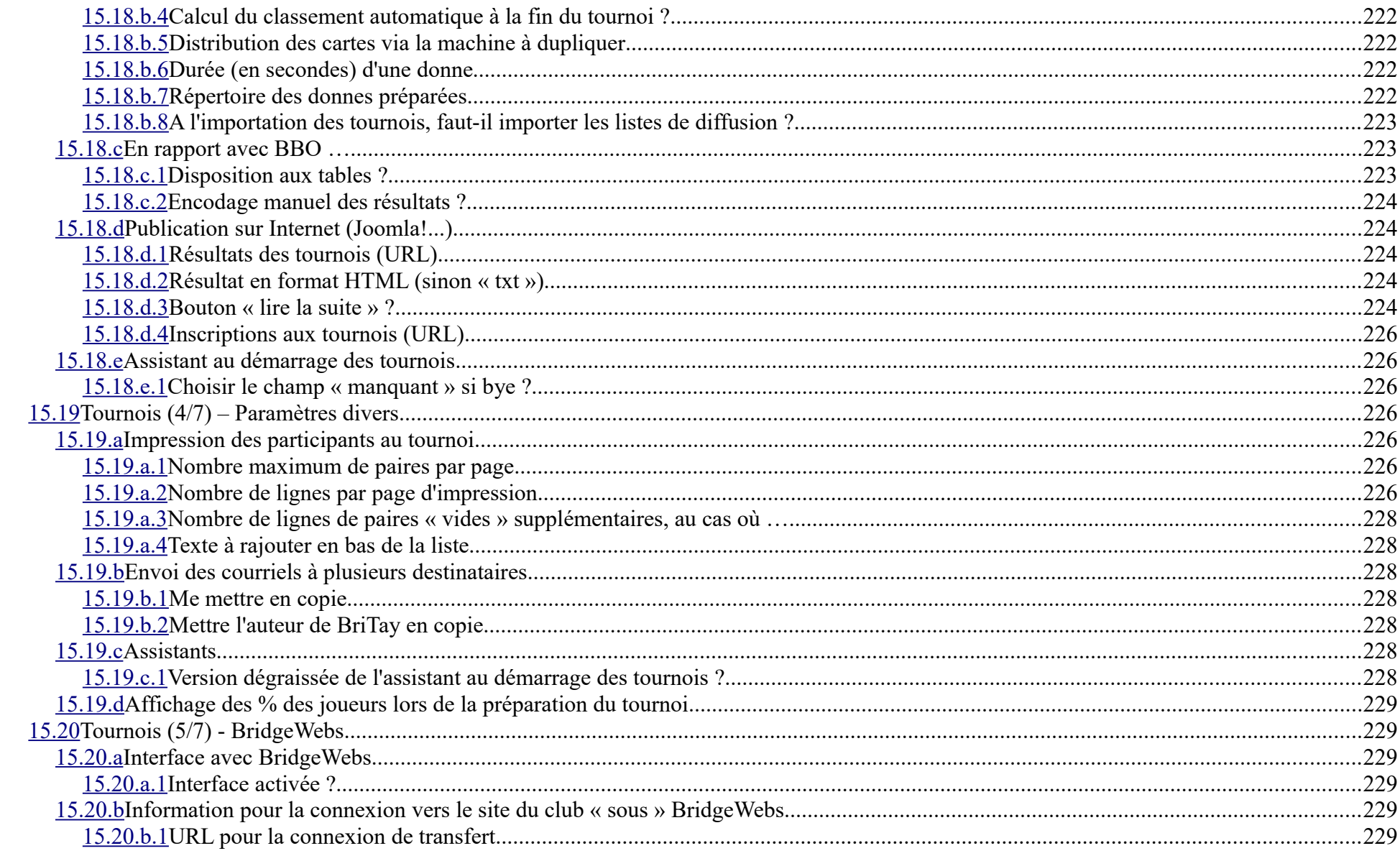

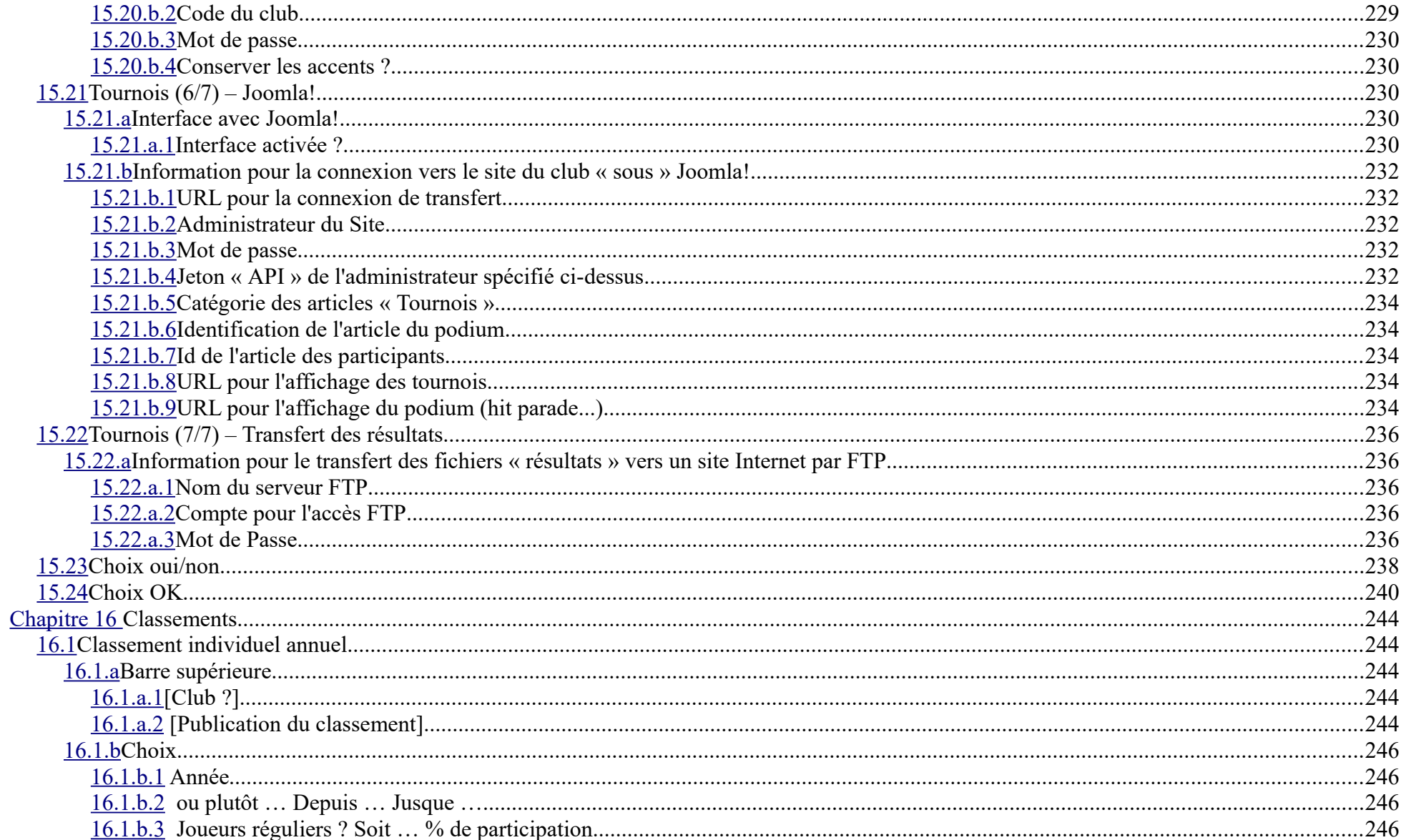

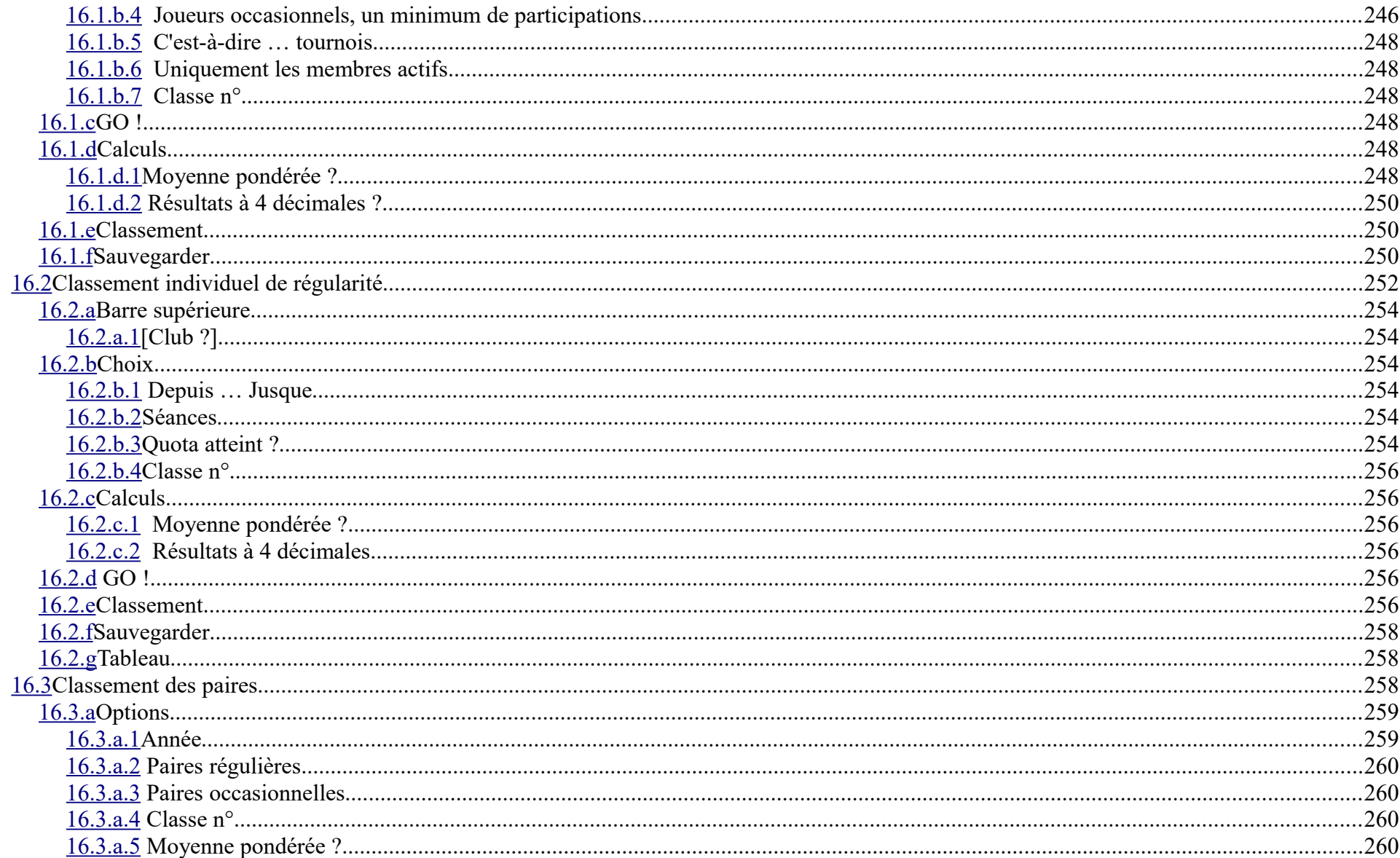

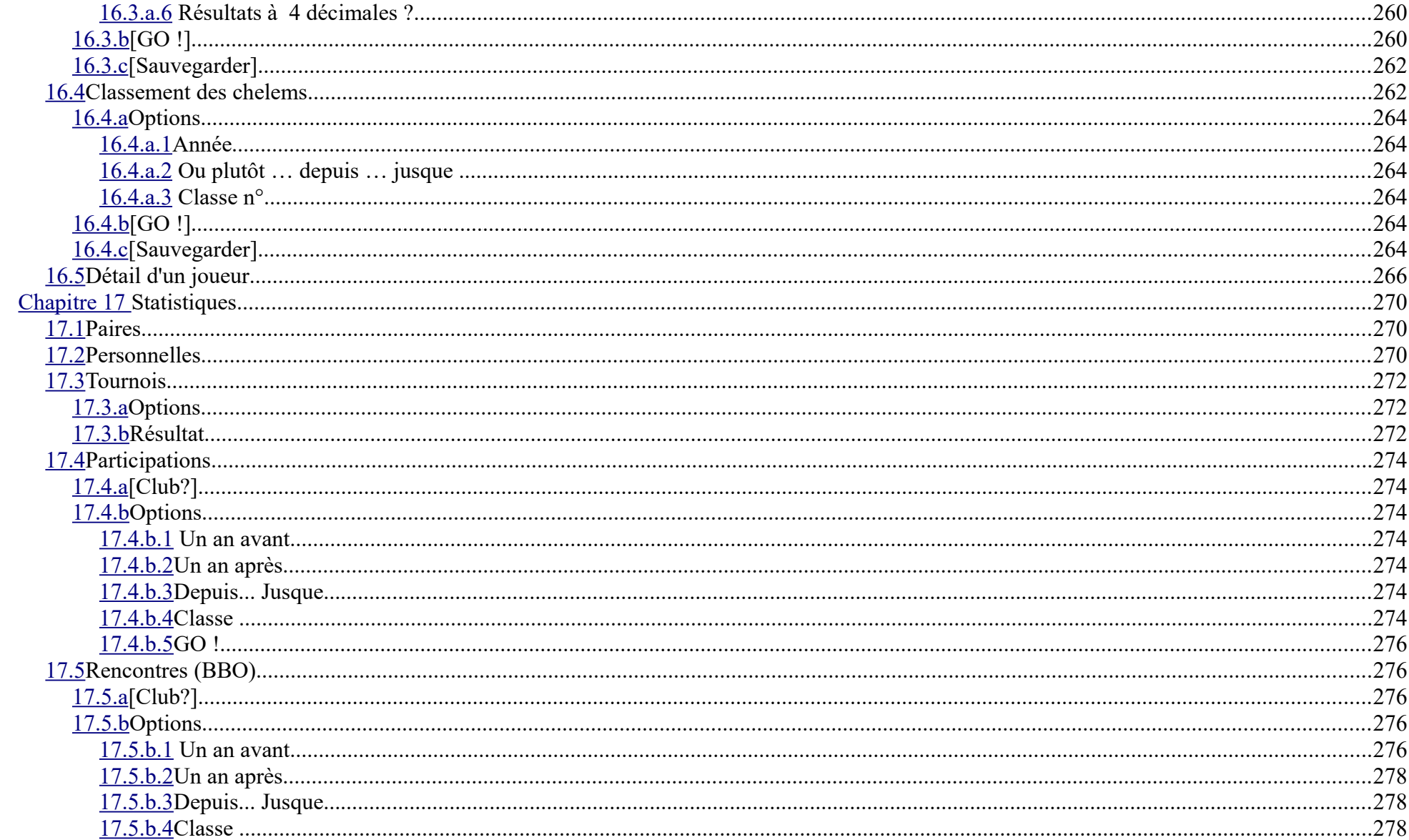

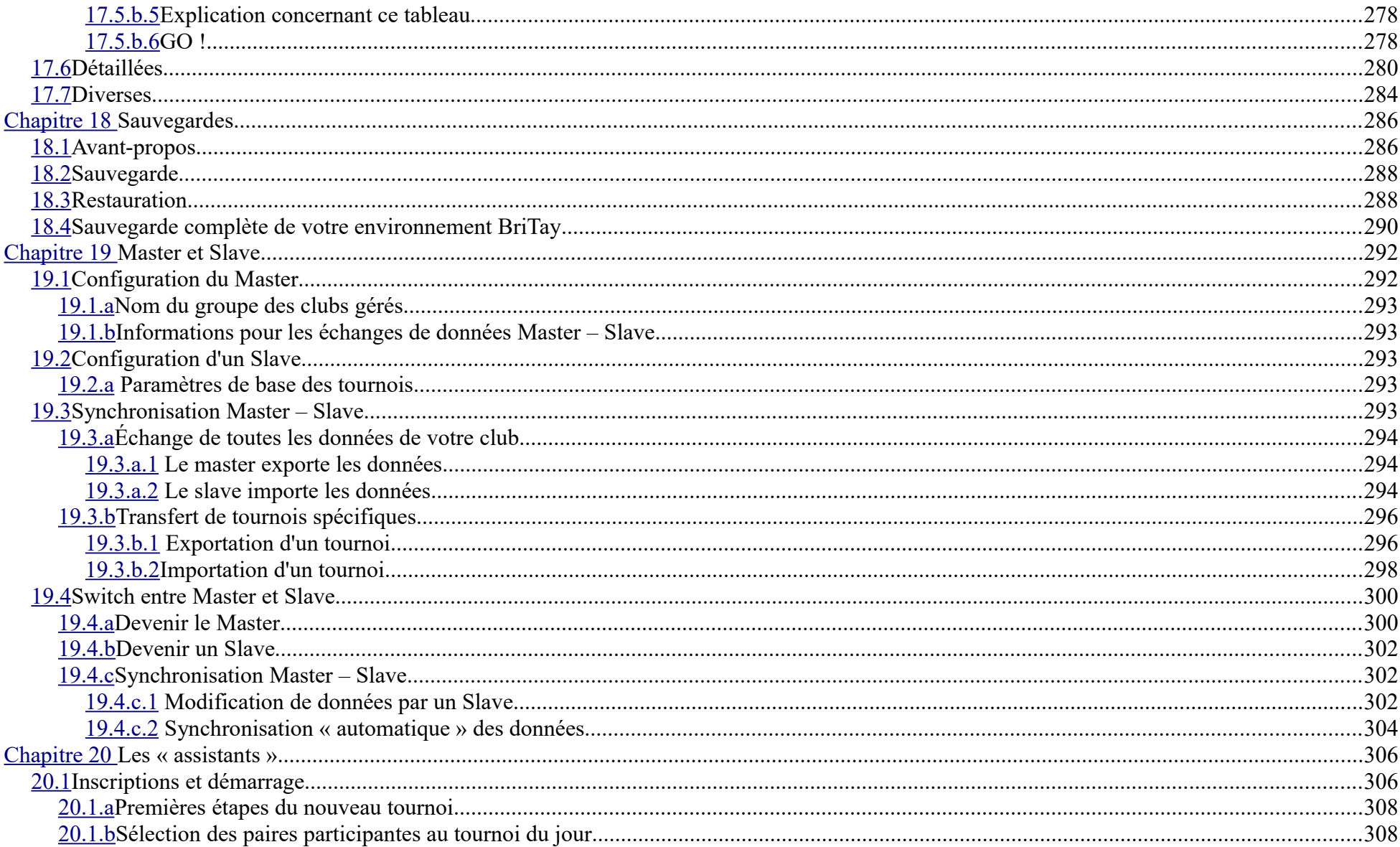

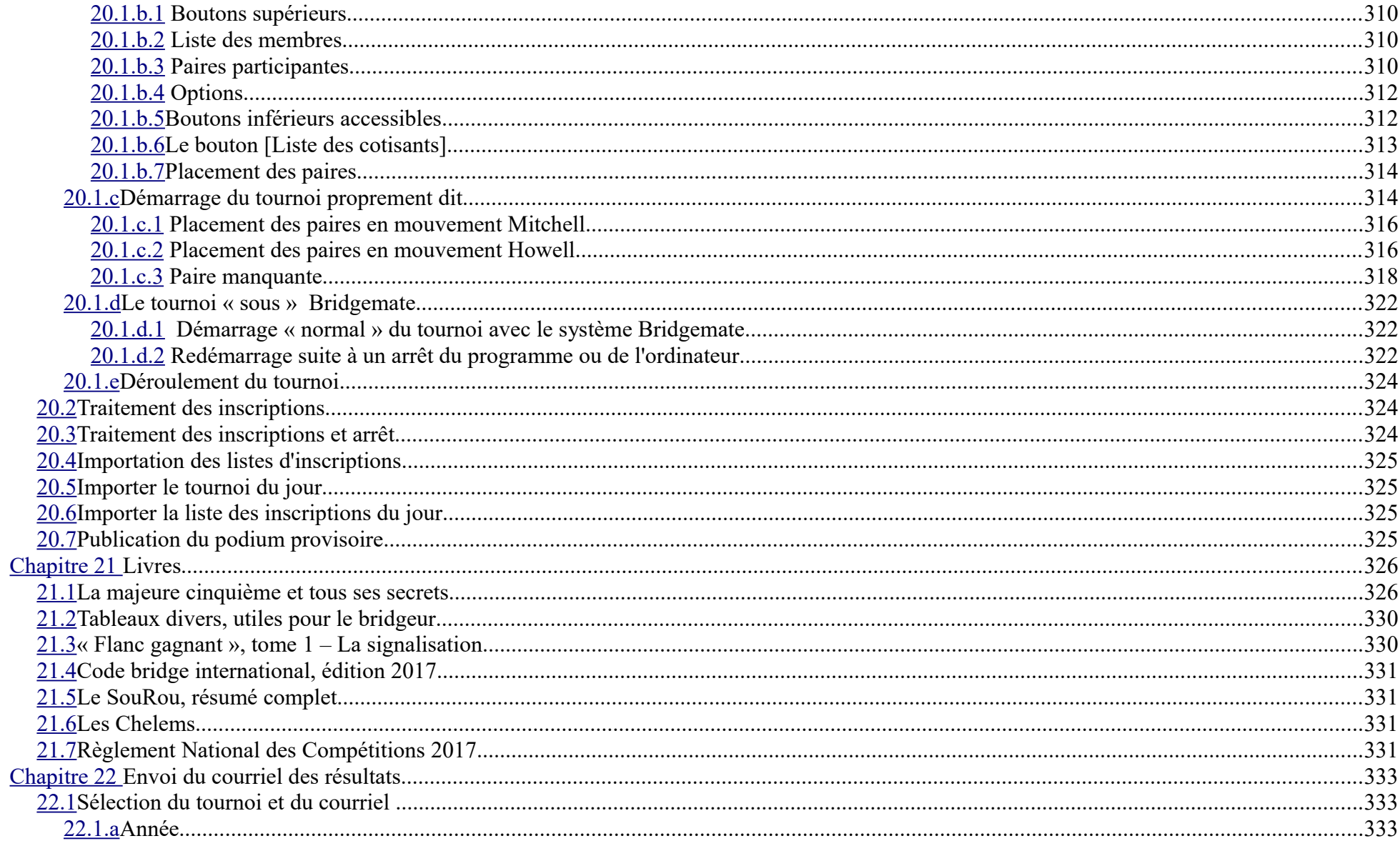

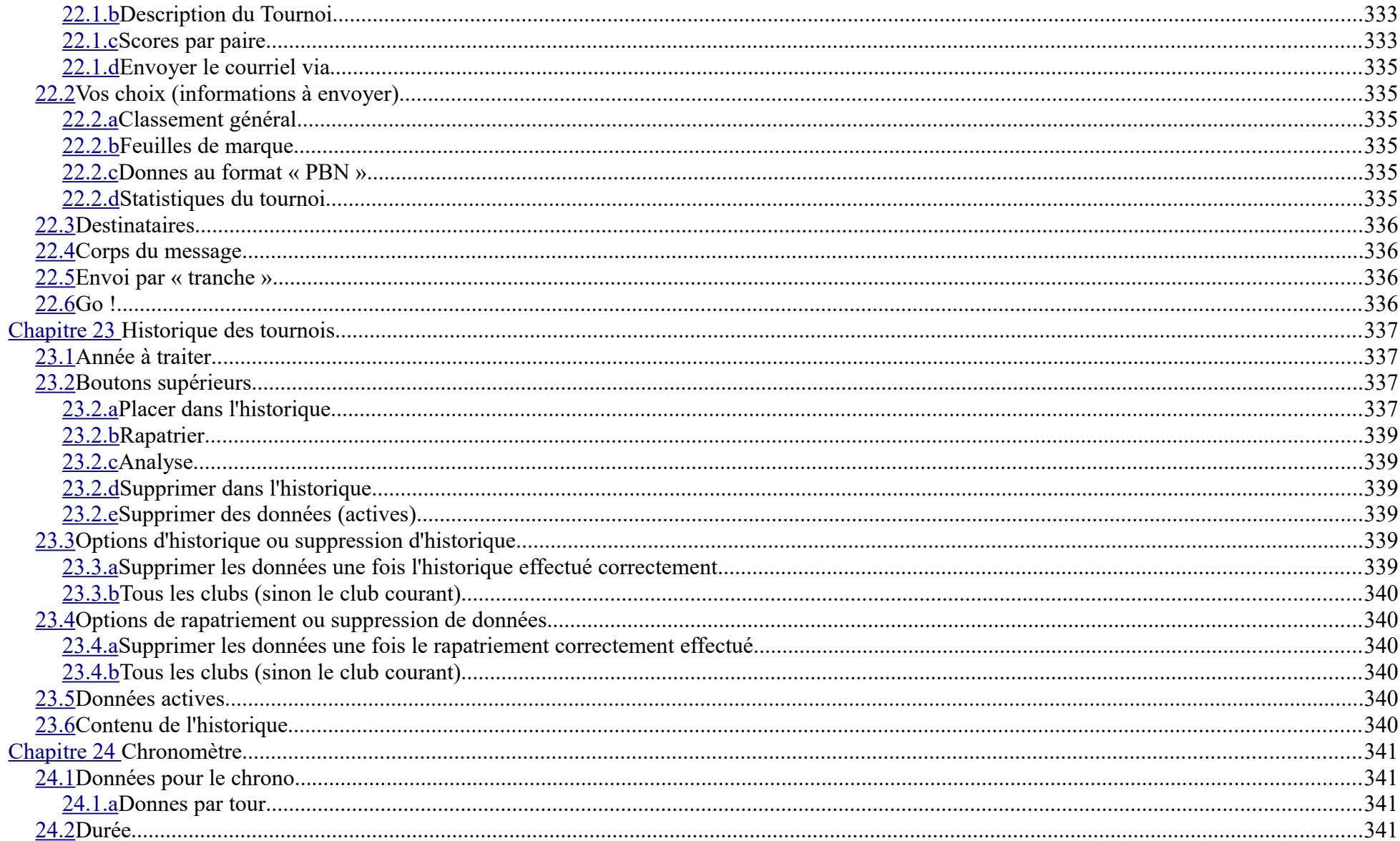

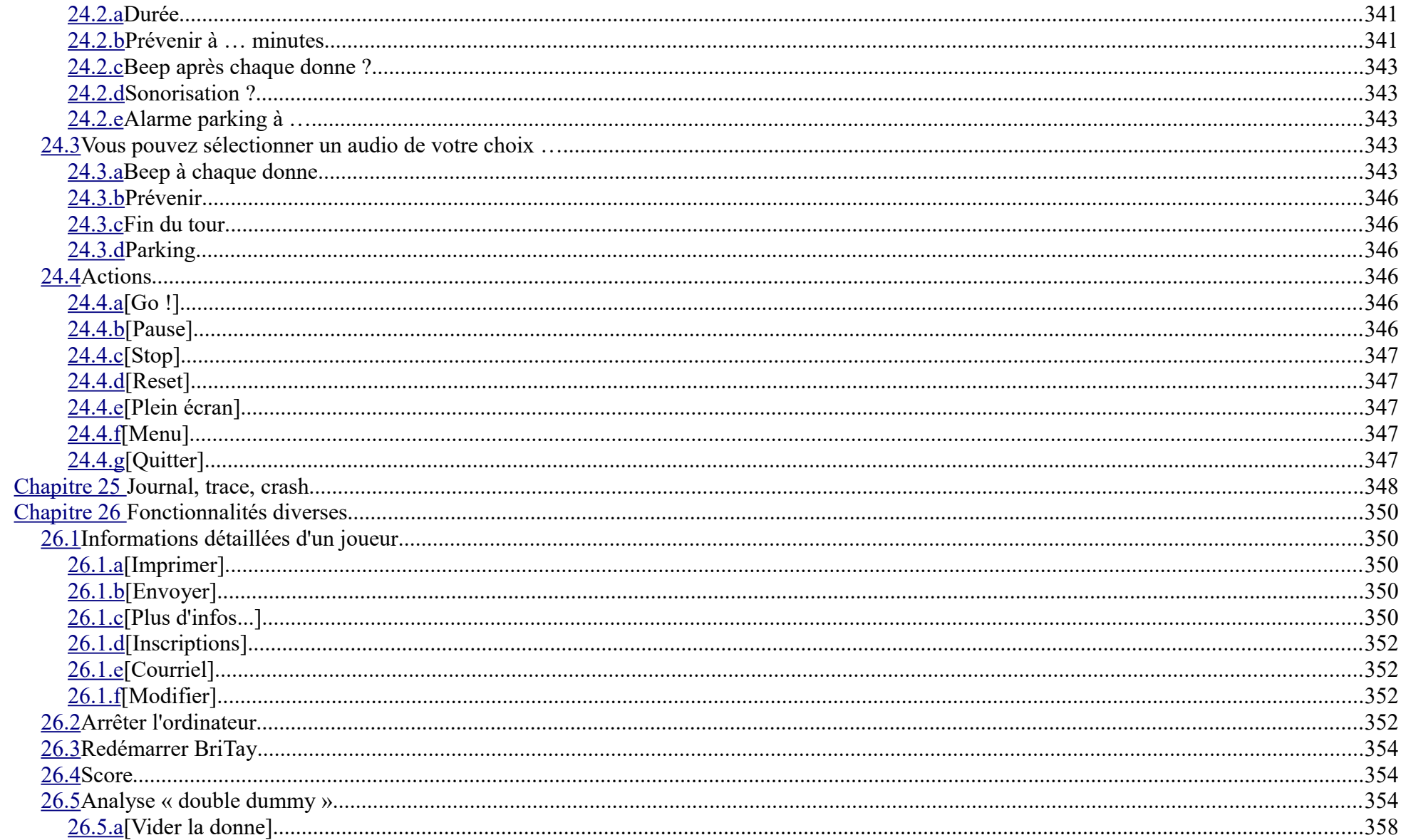

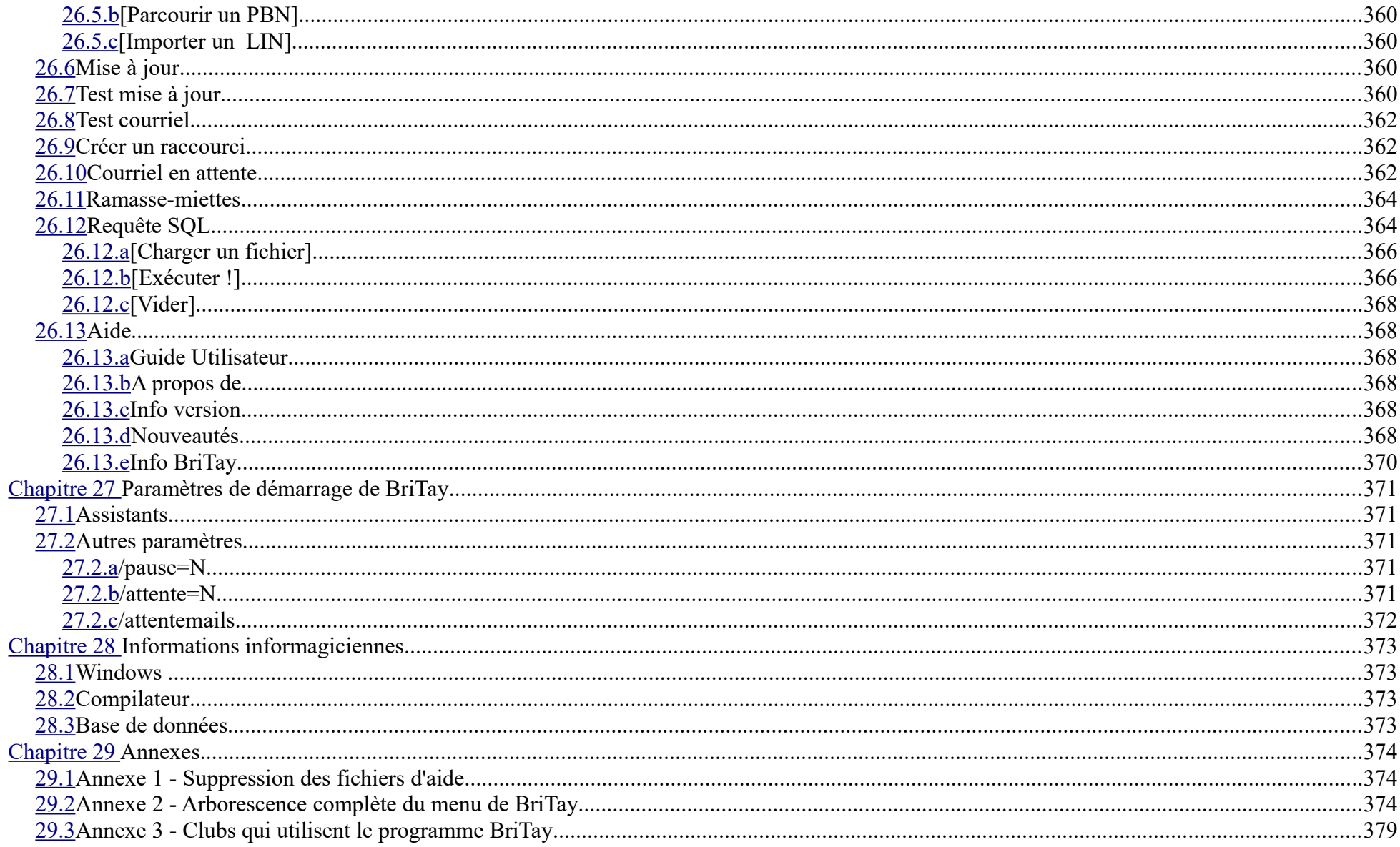

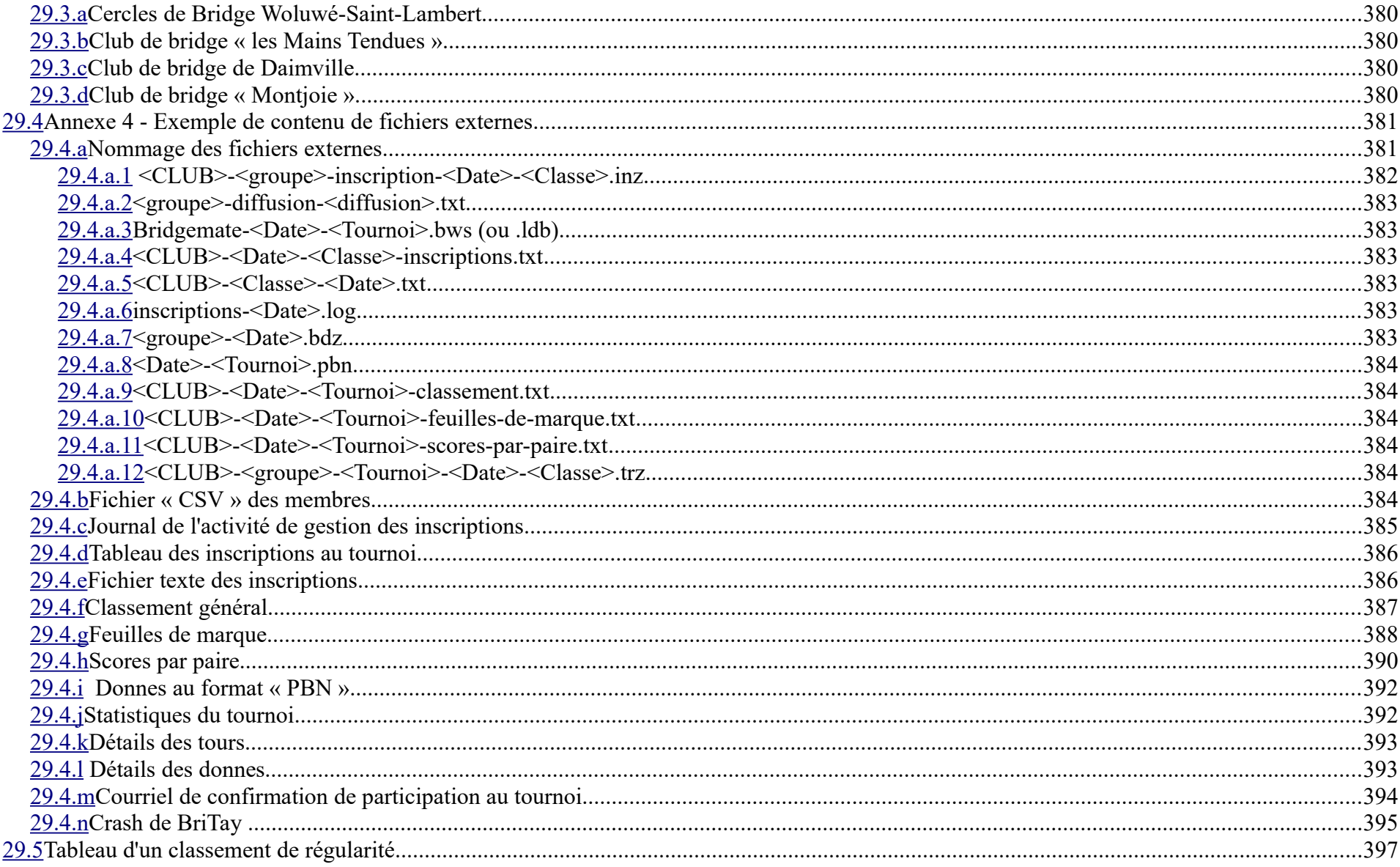

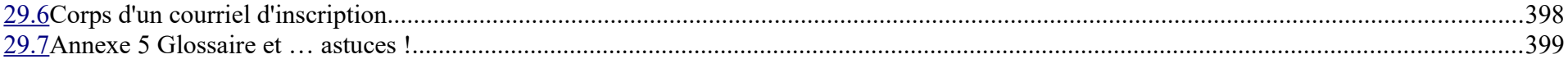